**Manuale Operativo**

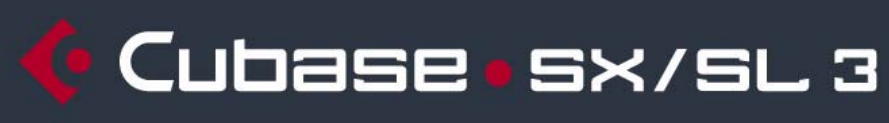

**MUSIC CREATION AND PRODUCTION SYSTEM** 

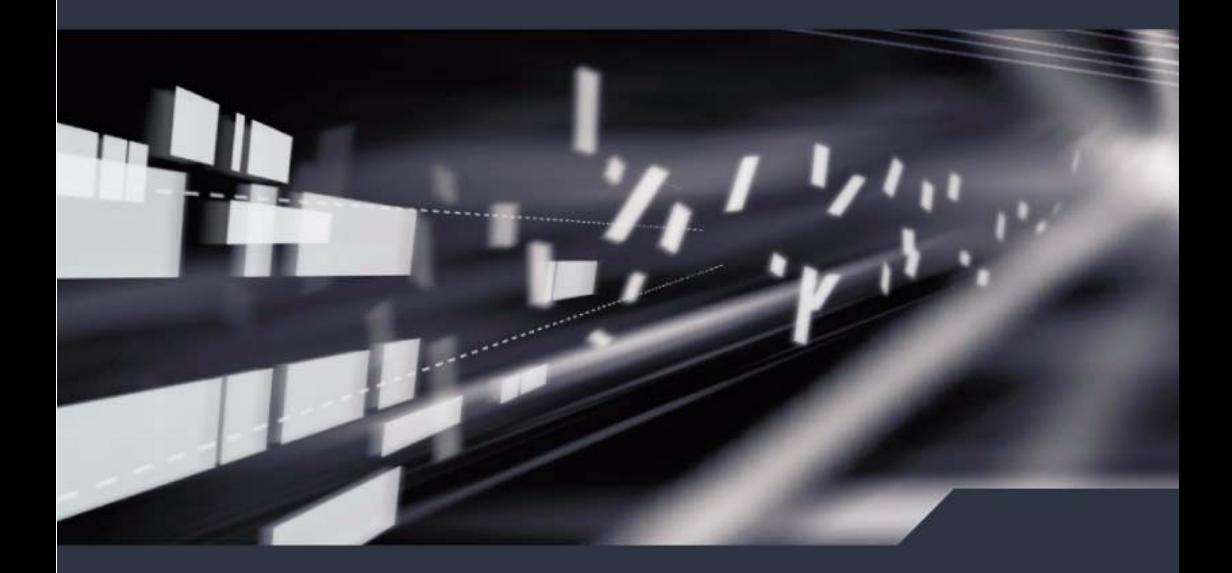

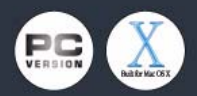

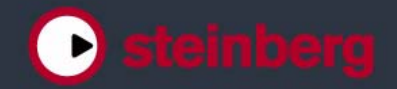

Manuale Operativo realizzato da Anders Nordmark Controllo di Qualità: C.Bachmann, H. Bischoff, S. Pfeifer, C. Schomburg

Le informazioni contenute in questo manuale possono essere soggette a modifiche senza preavviso e non rappresentano un vincolo da parte di Steinberg Media Technologies AG. Il software relativo a questa documentazione é protetto da un contratto di Licenza d'Uso e non può essere copiato su nessun altro supporto se non specificatamente consentito nel contratto di Licenza d'Uso. Questa pubblicazione non può essere copiata, riprodotta o in alcun modo trasmessa o registrata in nessuna sua parte, per nessuno scopo, se non previa autorizzazione scritta da Steinberg Media Technologies AG.

Tutti i prodotti e i nomi di compagnie sono ™ o ® protetti dai rispettivi proprietari. Windows XP è un marchio registrati da Microsoft Corporation. Il logo Mac é marchio registrato da regolare licenza. Macintosh e Power Macintosh sono marchi registrati.

© Steinberg Media Technologies AG, 2005. Tutti i diritti riservati

Versione italiana a cura di Max: maxiflip@tiscali.it

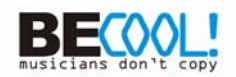

<span id="page-2-0"></span>**Indice**

### Indice

#### Questo manuale

- Benvenuti!
- Collegamenti VST: configurazione bus ingressi e uscite
- Descrizione Capitolo
- Impostazione dei Bus
- Uso dei bus
- Impostare i canali Gruppo e FX
- Audition bus (solo per Cubase SX)

#### Riproduzione e pannello di Trasporto

- Premessa
- Funzioni
- Opzioni ed impostazioni
- Registrazione
- Premessa
- Metodi di registrazione di base
- Specifiche di registrazione Audio
- Specifiche di registrazione MIDI
- Opzioni ed Impostazioni

#### Finestra Project

- Premessa
- Panoramica della finestra
- Funzioni
- Opzioni

### Traccia Play Order

- Introduzione
- Configurare la traccia Play **Order**
- Definire un ordine di riproduzione
- Riprodurre la traccia Play Order
- Uniformare l'ordine di riproduzione

#### Tracce Cartella

- Descrizione traccia Cartella (Folder)
- Gestione delle tracce Cartella
- Lavorare con le parti della cartella

#### Uso dei Marker

- Descrizione dei marker
- Finestra Marker
- Uso della traccia Marker
- Tasti di comando rapido per i marker
- Editing dei marker nel Project Browser

#### Fade, crossfade ed inviluppi

- Creazione di fade
- Finestre di dialogo Fade
- Creazione di crossfade
- Finestra di dialogo Crossfade
- Auto Fade e Crossfade
- Inviluppi evento
- Il mixer

CUBASE SX/S

**Indice** 

- Presentazione capitolo
- Panoramica della finestra
- Configurare il mixer
- Strisce di canale Audio
- Strisce di canale MIDI
- Il pannello comune
- Canali di ingresso & uscita
- Procedure base di mixaggio
- Procedure audio specifiche
- Procedure MIDI specifiche
- Funzioni aggiuntive (Utilities)

# Effetti Audio

- Presentazione capitolo
- Descrizione generale
- Effetti in Insert
- Effetti in Send
- Uso di effetti esterni (solo per Cubase SX)
- Impostazioni degli effetti
- Installazione e gestione di plug-in effetti

# Strumenti VST

- Introduzione
- Attivazione ed uso degli strumenti VST
- La funzione Instrument Freeze

# Il suono Surround (solo per Cubase SX)

- Premessa
- Finestra principale
- Funzioni

### Automazione

Premessa

- Funzioni d'automazione traccia
- Automazione Write/Read
- Lavorare con le curve d'automazione
- Consigli e metodologie comuni
- Opzioni ed impostazioni

# Controllo remoto del Mixer

- Presentazione capitolo
- Configurazione
- Funzioni
- Dispositivo Generic Remote

# Processi e funzioni audio

- Premessa
- Processamento Audio
- Uso dei plug-in (solo in Cubase SX)
- Finestra di dialogo Offline Process History
- Funzione Freeze Edits
- Funzione Detect Silence
- Funzione Spectrum Analyzer (solo Cubase SX)
- Statistiche (solo per Cubase SX)

### Finestra Sample Editor

- Premessa
- Aprire la finestra Sample Editor
- Panoramica della finestra
- Funzioni
- Opzioni ed Impostazioni

# Finestra Audio Part Editor

- Premessa
- Aprire la finestra Audio Part Editor
- Panoramica della finestra
- Funzioni
- Metodologie comuni
- Opzioni ed impostazioni

### Audio warp: processamento in tempo reale

- Premessa
- Usare lo strumento Audio Tempo Definition
- Etichette Warp e strumento Warp Samples
- Quantizzazione audio
- Pitch shift in tempo reale di eventi audio
- Freezing del processo in tempo reale

# Hitpoints e slice

- Premessa
- Uso degli hitpoint
- Editing di hitpoints
- I punti-Q
- Creare slices
- Creare mappature di groove quantizzati
- Altre funzioni hitpoint

# Il Pool

- Premessa
- Panoramica della finestra
- Funzioni

Opzioni ed impostazioni

# Effetti e parametri MIDI in tempo reale

- Introduzione
- L'Inspector Utilizzo generale
- Impostazioni principali della traccia
- Parametri della traccia
- Effetti MIDI
- Organizzazione dei plug-in
- Funzione Merge MIDI in Loop

# Processo e quantizzazione MIDI

- Introduzione
- Quantizzazione
- Altre funzioni del menu MIDI
- Funzione Dissolve Part

# Gli Editor MIDI

- Editing MIDI
- Aprire un editor MIDI
- Key Editor Panoramica
- Funzioni Key Editor
- Funzione Edit In-Place (solo in Cubase SX)
- Drum Editor Panoramica
- Funzioni Drum Editor
- Lavorare con mappature di batteria
- Uso degli elenchi Drum name
- List Editor Panoramica
- Funzioni List Editor
- Score Editor Panoramica (solo in Cubase SL)

CUBASE SX/SL

Indice

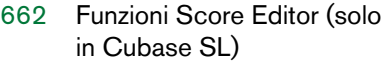

 Opzioni ed impostazioni comuni Editor MIDI

# Lavorare con la traccia Tempo

- Premessa
- Finestra Tempo Track Panoramica
- Funzioni
- Funzione Process Tempo (solo in Cubase SX)
- Opzioni ed impostazioni
- Funzione Beat Calculator
- Funzione Merge Tempo from Tapping
- Strumento Time Warp

#### Il Project Browser

- Premessa
- Aprire il Project Browser
- Window Overview
- Navigare nel Browser
- Personalizzare l'aspetto della finestra
- Opzione Sync Selection
- Editing delle tracce Audio
- Editing delle tracce MIDI
- Editing tracce Automazione
- Editing traccia Video
- Editing traccia Marker
- Editing della traccia Tempo
- Editing Time Signatures (tempo in chiave)
- Cancellare gli Eventi

#### Export Audio Mixdown

- Introduzione
- Mixdown su un file audio
- Specifiche dei formati file

### Sincronizzazione

- Premessa
- Panoramica della finestra
- Funzioni
- Opzioni

### VST System Link

- Introduzione
- Preparazione
- Attivare VST System Link
- Esempi applicativi

#### Video

- Premessa
- Funzioni
- Opzioni

#### ReWire

- Introduzione
- Lancio e uscita
- Attivare i canali ReWire
- Uso dei controlli di trasporto e tempo
- Gestione dei canali ReWire in Cubase SX/SL
- Indirizzamento MIDI con Re-Wire <sub>2</sub>
- Considerazioni e limitazioni

#### Gestione dei file

- Funzioni File
- Opzioni e Impostazioni

#### Personalizzazione

Premessa

- [849](#page-848-0) Workspace (Ambiente di lavoro)
- [853](#page-852-0) Personalizzare il pannello di Trasporto
- [855](#page-854-0) Personalizzare le barre degli strumenti
- [857](#page-856-0) Personalizzare i controlli traccia
- [862](#page-861-0) Preset preferiti (solo in Cubase SX)
- [864](#page-863-0) Aspetto grafico
- [864](#page-863-1) Applicare colori traccia ed evento
- [866](#page-865-0) Dove sono memorizzate le impostazioni?

## [869](#page-868-0) Tasti di comando rapido

- [870](#page-869-0) Premessa
- [871](#page-870-0) Definire i tasti di comando rapido
- [880](#page-879-0) Definire i tasti di modifica (Tool modifiers)
- [881](#page-880-0) Indice Analitico

<span id="page-8-0"></span>**1 Questo manuale**

# <span id="page-9-0"></span>**Benvenuti!**

Questo è il Manuale Operativo di Cubase SX/SL 3 Steinberg. Qui potete trovare informazioni dettagliate su praticamente tutte le funzioni del programma.

# **Come utilizzare i manuali e la Guida in linea (Help)**

Quando si tratta di consultare un manuale, ogni singolo utente cerca le informazioni in modo differente, in base al proprio bagaglio di conoscenze e a metodi di lavoro specifici. Potreste voler cercare una descrizione completa di una procedura o semplicemente provare a cercare una specifica funzione di un programma, o potreste semplicemente voler studiare ogni minima parte del software!

Comunque, ci sono diversi modi per accedere alla documentazione e cercare la necessaria assistenza:

- Utilizzare l'Indice per sfogliare il manuale o la Guida in linea (Help) per trovare la sezione che volete approfondire. Potete cliccare direttamente su un capitolo o su una sezione per andarci direttamente.
- Utilizzare l'Indice Analitico per cercare una funzione specifica. Di nuovo, potete cliccare direttamente sul numero di una pagina per accedervi immediatamente. Dalla guida in linea è possibile anche effettuare una ricerca libera di un qualsiasi termine.
- Nel programma troverete i pulsanti di Help nella maggior parte dei riquadri – cliccate per avere informazioni su una finestra di dialogo specifica.

In modo simile, potete premere [F1] per avere informazioni sulla finestra attuale.

- Se volete informazioni su una voce di un menu specifica, utilizzate la sezione Menu Reference dall'Help. Tutte le principali voci dei menu di Cubase SX/SL sono spiegate e descritte qui.
- Infine, potreste leggere i manuali dall'inizio alla fine se lo desiderate. Vedete di seguito per una descrizione di tutte le singole parti della documentazione di Cubase SX/SL.

# **Altri documenti**

A parte il Manuale Operativo e la Guida in Linea, questi sono i documenti allegati a Cubase SX/SL:

#### **Guida all'Uso**

In questo manuale (disponibile in formato Adobe Acrobat pdf) troverete:

- Requisiti, procedura di installazione e di configurazione del sistema.
- Concetti di base e terminologia.
- Metodi di base quindi come impostare i valori, usare i tool e i menu.
- Un elenco di tutti i comandi da tastiera di default.
- Una serie di tutorial, utili per iniziare a lavorare al meglio con Cubase SX/SL.

#### **Effetti Audio e VST Instruments**

In questo documento in pdf troverete:

- Descrizioni dei plug-in di effetti audio VST.
- Descrizioni dei VST Instruments inclusi.

Queste descrizioni si possono anche trovare nell'Help.

#### **Dispostivi MIDI e Funzioni**

In questo documento in pdf troverete:

- Informazioni riguardanti la gestione e la configurazione dei dispositivi MIDI e dei singoli pannelli dei device in Cubase SX/SL.
- Descrizioni dei plug-in di effetti MIDI inclusi.
- Informazioni su come modificare i messaggi di Sistema Esclusivo MIDI.
- Informazioni su come utilizzare il Logical Editor e l'Input Transformer.

#### **Dispositivi di Controllo Remoto**

Questo documento in pdf elenca tutti dispositivi di controllo remoto MIDI supportati e descrive la loro configurazione in Cubase SX/SL.

#### **Score Layout e Printing (solo per Cubase SX)**

Questo documento in pdf descrive le funzioni avanzate di editing della partitura in Cubase SX. Per informazioni sulle funzioni di base di editing della partitura in Cubase SL, vedete a [pagina 659](#page-658-1).

#### **Utilizzare Cubase SX/SL con la DSP Factory (solo per Windows)**

In questo documento in pdf troverete informazioni dettagliate sull'implementazione in Cubase SX/SL della scheda audio Yamaha DSP Factory.

Tutti i documenti in pdf possono essere aperti dal menu Help del programma, dalla cartella /Contents/Documentation/ all'interno della cartella del programma o dalla cartella /Libreria/Documentation/Cubase SX/SL 3 in Mac OS X.

# **2**

<span id="page-12-0"></span>**Collegamenti VST: configurazione bus ingressi e uscite**

# <span id="page-13-0"></span>**Descrizione Capitolo**

Come descritto nella Guida all'Uso, Cubase SX/SL utilizza un sistema di bus d'ingresso ed uscita per il trasferimento dell'audio tra il programma e l'hardware audio esterno.

- I bus d'ingresso permettono di indirizzare l'audio dagli ingressi del vostro hardware verso il programma. Ciò significa che quando registrate l'audio, lo farete sempre attraverso uno o più bus d'ingresso.
- I bus d'uscita permettono di indirizzare l'audio dal programma alle uscite sul vostro hardware audio. Quando riproducete l'audio, lo farete sempre attraverso uno o più bus d'uscita.

Si può comprendere quindi quanto i bus d'ingresso/uscita sono importanti lavorando con Cubase SX/SL ed è per questa ragione che questo Capitolo si trova all'inizio del Manuale Operativo. Una volta compreso il sistema dei bus e la sua corretta configurazione, sarà facile iniziare a registrare, riprodurre, mixare e fare il lavoro di Surround (per quest'ultimo, solo in Cubase SX).

# <span id="page-13-1"></span>**Impostazione dei Bus**

# **Strategie**

È possibile creare un qualsiasi numero di bus in Cubase SX/SL, praticamente in una qualsiasi configurazione di canale (mono, stereo o in un numero di formati Surround).

• La configurazione dei bus è salvata insieme al progetto, tuttavia sarebbe bene impostare e raggruppare i bus desiderati, salvandoli in un progetto Template (vedi [pagina 821\)](#page-820-0).

Quando iniziate un lavoro con più progetti, partite da questo Template (maschera). Inizierete così con una configurazione standard senza dover impostare ogni volta una configurazione diversa per ogni progetto. Nel caso sia necessario impostare diverse configurazioni per diversi progetti, è possibile creare diversi Template o salvare le vostre configurazioni in un Preset (vedi [pagina 21](#page-20-0)). Naturalmente i Template possono contenere impostazioni diverse da quelle usate solitamente (frequenza di campionamento, formato di registrazione, la disposizione traccia di base etc).

Quindi, di quali tipi di bus ho bisogno? Dipende dal vostro hardware audio, da com'è configurato (per esempio con un sistema surround d'altoparlanti) e dalla tipologia dei progetti sui quali state lavorando.

Facciamo un esempio: supponiamo di avere un hardware audio formato da otto ingressi ed uscite analogiche ed un collegamento stereo in digitale (10 ingressi ed uscite totali). Supponiamo, inoltre, di lavorare con un sistema Surround d'altoparlanti in formato 5.1. Ecco un elenco di bus che dovrete prevedere:

#### **Bus di ingresso**

- Probabilmente, avrete bisogno di almeno un bus stereo d'ingresso d'assegnare ad una coppia d'ingressi analogica, per poter registrare l'audio in stereo. Per registrare in stereo da altre coppie d'ingressi analogiche, basterà aggiungere altri bus d'ingresso stereo da assegnare ai rispettivi ingressi analogici.
- Sebbene sia possibile registrare tracce mono usando uno dei due ingressi stereo, è consigliabile riservare un bus d'ingresso mono. Si può quindi assegnare questo bus ad un ingresso analogico, al quale è collegata l'uscita di un Direct Box (DI) o di un preamplificatore microfonico. Anche in questo caso è possibile avere più bus mono.
- È possibile assegnare un bus d'ingresso stereo all'ingresso stereo digitale, per i trasferimenti audio in digitale.
- Se si desidera trasferire materiale audio Surround direttamente ad una traccia Surround di Cubase SX/SL (per esempio da un sistema mobile di registrazione in formato Surround) servirà un bus d'ingresso Surround in uno specifico formato (nel nostro esempio un bus d'ingresso in formato 5.1).

#### **Bus di uscita**

- È necessario prevedere uno o più bus d'uscita stereo per il monitoraggio e l'ascolto dei mix stereo.
- Anche per i trasferimenti audio in digitale serve un bus d'uscita stereo da assegnare all'uscita digitale stereo del vostro hardware audio.
- Servirà inoltre un bus Surround nel formato della vostra configurazione d'altoparlanti (nell'esempio 5.1) assegnato alle rispettive uscite (collegando cioè correttamente le uscite ai rispettivi altoparlanti).
- Dovrete aggiungere altri bus Surround se prevedete di lavorare con differenti formati Surround.

Bus diversi possono essere assegnati agli stessi ingressi ed uscite dell'hardware audio! È possibile, per esempio, assegnare un bus d'uscita stereo alle stesse uscite collegate ai canali frontali tramite i bus Surround. (Questo facilita l'ascolto dei mix stereo, senza dover continuamente spostare le connessioni via cavo).

### **Preparazione**

Prima di procedere alla configurazione dei bus è opportuno nominare ingressi ed uscite del vostro hardware audio. Per esempio, usando una configurazione Surround in formato 5.1, dovreste nominare le uscite in modo che corrispondano agli altoparlanti al quale sono collegate (Sinistro, Destro, Centrale e così via).

La ragione per cui è consigliabile fare quest'operazione è la compatibilità (è più facile in questo modo trasferire i vari progetti fra le diverse configurazioni e computer). Per esempio, se portate il vostro progetto in un altro studio, potreste trovare un tipo di hardware audio diverso dal vostro. Se però in entrambi gli studi s'impiegano gli stessi nomi per ingressi ed uscite che corrispondono alle medesime configurazioni Surround (invece di usare nomi basati solo sul modello di hardware audio) Cubase SX/SL sarà in grado di trovare automaticamente ingressi ed uscite per i vostri bus e potrete riprodurre e registrare senza cambiare ogni volta impostazioni e configurazioni.

Per dare un nome ad ingressi ed uscite si usa la finestra di dialogo Device Setup:

- 1. Dal menu Devices aprite la finestra di dialogo Device Setup.
- 2. Selezionate il device VST Output nella lista a sinistra. Sono elencate le porte d'uscita disponibili nel vostro hardware audio.
- 3. Per rinominare una porta, cliccate sul nome corrente e digitate un nuovo nome.
- Se necessario, è possibile disabilitare le porte digitando "No" nella colonna Visible.

Le porte disabilitate non compariranno nella finestra VST Connections mentre si esegue la configurazione dei bus. Se tentate di disabilitare una porta già in uso su un bus, vi sarà chiesto se ne siete sicuri (ATTENZIONE, questa operazione rimuoverà la porta dal bus)!

- 4. Allo stesso modo selezionate VST Input per nominare gli ingressi.
- 5. Cliccate su OK per salvare e chiudere la finestra di dialogo.
- Se aprite un progetto creato su un altro computer ed i nomi delle porte non corrispondono o la configurazione delle porte non è la stessa (perché, per esempio, il progetto è stato creato su un sistema d'ingressi/ uscite multi-canale e si cerca di aprirlo su un sistema d'ingressi/uscite stereo), apparirà la finestra di dialogo Pending Connections. Questo permetterà di re-indirizzare le porte usate nel progetto originario alle porte presenti nel nuovo sistema.

# **La finestra VST Connections**

Si aggiungono e configurano i bus nella finestra VST Connections che si apre dal menu Devices.

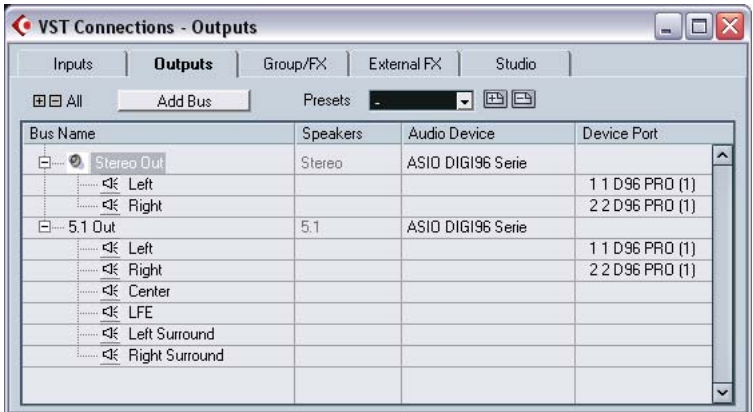

Nella finestra trovate cinque voci separate:

- Le voci Input e Output fanno riferimento rispettivamente ai bus di ingresso e di uscita.
- La voce Group/FX consente di creare tracce/canali Gruppo ed Effetti e di effettuare le assegnazioni per le uscite delle stesse. Vedi [pagina 27.](#page-26-0)
- La voce External FX (solo per Cubase SX) permette di creare dei bus di effetti send/return per collegare effetti esterni che possono poi essere selezionati tramite i menu a tendina degli effetti all'interno del programma. Vedi [pagina](#page-293-1)  [294](#page-293-1) per una descrizione dettagliata sull'utilizzo degli effetti esterni.
- La voce Studio (solo per Cubase SX) è il bus Audition, un bus di uscita dedicato per il preascolto in anteprima dal Sample editor, in fase di importazione, ecc. Vedi [pagina 28.](#page-27-0)

Per ora andiamo a vedere come impostare i bus di ingresso e di uscita.

In base alla voce che avete selezionato, Input o Output, la finestra elenca i bus di ingresso o di uscita attuali, con le tre seguenti colonne:

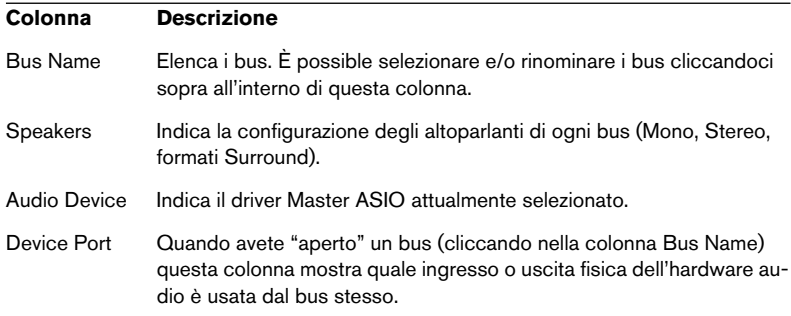

#### **Aggiungere un bus**

- 1. Cliccate sulla voce Inputs o Outputs in base al tipo di bus da aggiungere.
- 2. Cliccate sul pulsante Add Bus. Appare un riquadro.

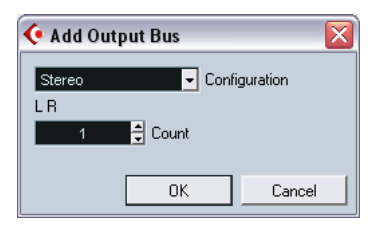

- 3. Selezionate la configurazione canale desiderata. Il menu a tendina contiene le opzioni Mono, Stereo ed i formati Surround (solo SX) più comuni. Per selezionare un formato diverso, usate il sub-menu "More…"
- In alternativa si può usare il click destro del mouse (Win) o [Ctrl]-click (Mac) nella finestra VST Connections ed aggiungere un bus nel formato desiderato direttamente nel contesto del menu che apparirà. Il nuovo bus apparirà con le porte visibili.
- 4. Cliccate sulla colonna Device Port per selezionare una porta di ingresso/uscita per un canale del bus. Il menu a tendina che appare elenca le porte con i nomi dati nella finestra di dialogo Device Setup. Ripetete questa operazione per tutti i canali presenti nel bus.

#### **Aggiungere un child bus (solo per Cubase SX)**

Un bus Surround è, in sostanza, un insieme di canali mono (6 canali nel caso del formato 5.1). Se nel progetto avete una traccia mono, è possibile inviarla ad un canale separato nel bus (oppure mandarla all'intero bus Surround e poi usare il panning del Surround per disporla all'interno dell'immagine Surround). Come fare però in presenza di una traccia stereo da inviare ad una coppia di canali stereo all'interno del bus (Left o Right, Left Surround o Right Surround, per esempio)? In questa situazione dovrete creare un tipo di bus denominato "Child":

1. Selezionate dall'elenco il bus Surround quindi cliccateci sopra con il tasto destro del mouse (Win) o [Ctrl]-click (Mac). Appare un menu a tendina.

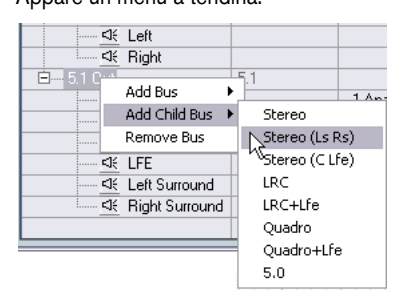

2. Selezionate una configurazione canale dal sub-menu Add Child Bus. Come si vede è possibile creare bus child stereo (indirizzabili alle varie coppie di altoparlanti nel bus Surround) oppure altri formati Surround (con un minor numero di canali rispetto al "bus genitore").

Il Child Bus creato sarà disponibile per essere inviato direttamente al mixer. È parte del bus Surround "genitore" e non ha quindi una sua striscia di canale separata sul mixer.

I Child Bus sono probabilmente più utili come bus d'uscita ma possono anche essere creati all'interno dei bus Surround d'ingresso (per esempio se volete registrare un canale stereo (es. front left-right) nel bus Surround su una traccia stereo separata.

#### <span id="page-20-0"></span>**Altre operazioni sui bus**

- Per cambiare la porta alla quale è assegnato un bus procedete come per l'aggiunta del bus (accertatevi che i canali siano visibili cliccando il tasto "+" accanto al bus, oppure cliccando il tasto "+All" nella parte superiore della finestra). Cliccate quindi sul box ASIO Device Port per selezionare le porte.
- Per rimuovere un bus non necessario, selezionatelo dall'elenco, click destro (Win) oppure [Ctrl]-click (Mac) quindi selezionate Remove Bus dal menu a discesa.
- È possibile salvare ed aprire i preset dei bus usando il menu a discesa posto in cima alla finestra. Per salvare in un preset la configurazione bus corrente, cliccare il tasto "+" ed inserire il nome del preset. È possibile poi richiamare in ogni momento la configurazione salvata direttamente dal menu a discesa Presets. Per eliminare un preset salvato, selezionarlo e premere il tasto "-".

# <span id="page-21-0"></span>**Uso dei bus**

Questo capitolo descrive brevemente l'uso dei bus d'ingresso e uscita creati. L'argomento è descritto più dettagliatamente ai capitoli ["Registrazione"](#page-44-1) e ["Il mixer"](#page-210-1).

# **Assegnazione**

Quando si riproduce una traccia audio o un qualsiasi canale audio del mixer (canali di Strumenti VST, canali ReWire etc.), lo s'invia ad un bus d'uscita. Analogamente, quando si registra su una traccia audio, si seleziona il bus d'ingresso al quale l'audio è indirizzato.

• Per le tracce audio è possibile selezionare i bus ingresso/uscita nell'Inspector, usando i menu a tendina "In" e "Out".

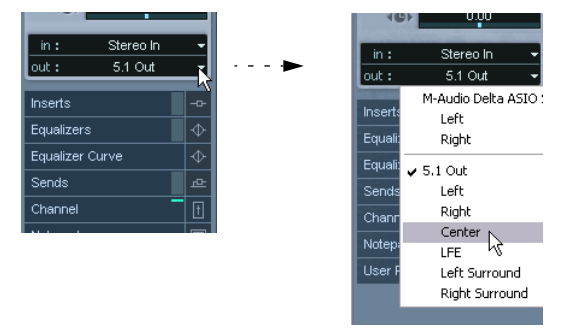

Per tipi di canale diversi dalle tracce audio (canali di VST Instrument, canali FX, etc.), è disponibile solo il menu a tendina "Out". Per accedere al menu a tendina "Out" per un canale di questo tipo dall'Inspector, selezionate una delle sue sotto-tracce di automazione dall'elenco delle tracce.

• Potete anche selezionare i bus dal pannello Input and Output Settings sulla parte alta di ogni striscia di canale del mixer. Per i canali degli strumenti VST, ReWire, Groups e FX sarà possibile selezionare solo i bus d'uscita.

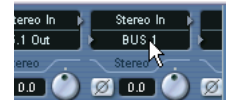

- Cubase SX: Se premete [Alt]/[Option] e selezionate un bus di input o di output, questo sarà scelto per tutti i canali selezionati. In questo modo è semplice impostare rapidamente una serie di canali in modo che utilizzino lo stesso ingresso o la stessa uscita. In modo simile, se premete [Shift] e selezionate un bus, i canali seguenti selezionati verranno impostati in modo da usare dei bus incrementali - il secondo canale selezionato userà il secondo bus, il terzo il terzo bus e così via.
- Se il pannello Input e Output Settings non è visibile, cliccate nell'area Show Input e Output Settings del pannello generale a sinistra nel mixer (solo per Cubase SX) o cliccate sul corrispondente segno più dal Common Panel del Mixer.

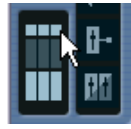

Quando si seleziona un bus d'ingresso per una traccia, è possibile selezionare solo i bus che corrispondono alla configurazione traccia del canale. In altre parole:

- Le tracce Mono possono essere inviate a bus Mono, oppure a singoli canali di un bus Stereo o Surround (ingresso o uscita). È possibile anche inviare una traccia Mono all'intero bus d'uscita Stereo o Surround e, in questo caso, il controllo pan (Stereo o Surround) servirà a disporre il suono nell'immagine Stereo o Surround.
- Le tracce Stereo possono essere inviate a normali bus stereo o ai Child stereo bus in un bus Surround (ingresso o uscita).
- Le tracce Surround possono essere inviate a bus che hanno un numero di canali per gli altoparlanti uguali al numero delle tracce (o che corrispondano a Child bus con un bus Surround più grande).

# **Visualizzazione dei bus nel mixer**

Nel mixer, i bus sono rappresentati da canali d'ingresso ed uscita (visualizzati in due finestrelle separate a sinistra e destra della finestra). È possibile mostrare o nascondere i canali in modo indipendente, cliccando sui tasti Hide Input Channels e Hide Output Channels nel pannello generale a sinistra nel mixer.

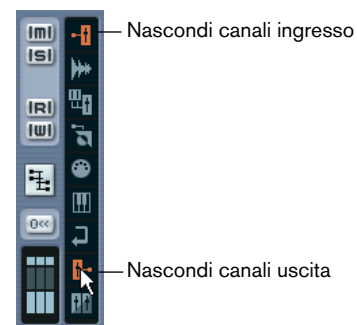

• In Cubase SL, sono visibili nel mixer solo i bus di uscita!

I bus di ingresso che avete creato dalla finestra VST Connections sono disponibili per la selezione dai menu a tendina di input routing, ma non si possono fare impostazioni specifiche sul mixer per i bus di ingresso.

#### **Canali di Ingresso (mostrati solo in Cubase SX)**

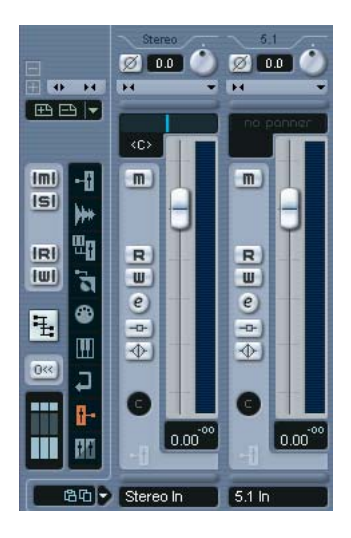

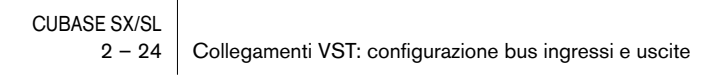

I canali d'ingresso sono visualizzati a sinistra nel mixer. Come si può notare, ogni canale d'ingresso assomiglia ad una normale striscia di canale del mixer. È possibile eseguire le seguenti operazioni:

- Controllare e regolare il livello d'ingresso della registrazione, usando le manopole Input Gain e/o il cursore (fader) di livello. Vedi [pagina 58.](#page-57-0)
- Cambiare la fase del segnale d'ingresso. Questo si ottiene cliccando sul tasto Input Phase posto accanto al controllo Input Gain.
- Aggiungere effetti o EQ sul bus d'ingresso. Vedi [pagina 73](#page-72-0) per un esempio di come aggiungere effetti alla vostra registrazione sul bus d'ingresso in questa fase.

#### Le impostazioni eseguite sulla striscia del canale d'ingresso saranno parte integrante del file audio registrato!

#### **I canali di Output**

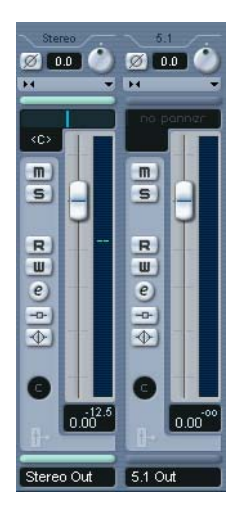

I canali d'uscita si trovano a destra nel mixer. È possibile eseguire le seguenti operazioni:

• Regolare il livello generale d'uscita dei bus mediante l'uso dei fader.

#### • Aggiungere effetti o EQ

Questi effetti influenzeranno l'intero bus. Gli effetti che potreste aggiungere qui sono: compressori, limiters e dithering [pagina 277](#page-276-0).

# <span id="page-26-0"></span>**Impostare i canali Gruppo e FX**

La voce Group/FX nella finestra VST Connections mostra tutti i canali Gruppo ed i canali FX del vostro progetto. Potete creare nuovi canali Gruppi o Effetti cliccando sul corrispondente pulsante Add. La procedura è la medesima di quella utilizzata per creare le tracce di canale Gruppo o Effetti nella finestra del Progetto (vedi [pagina 255](#page-254-0) e [pagina](#page-283-0)  [284](#page-283-0) per ulteriori dettagli).

Tuttavia, la finestra VST Connections vi consente anche di creare dei child bus per i canali Gruppo e FX (solo per Cubase SX). Questo è utile ad esempio se avete dei Gruppi o dei canali di effetti in formato surround e volete assegnare dei canali stereo a delle specifiche coppie di canali.

Per creare un child bus per un canale Gruppo o FX, procedete in questo modo:

- 1. Aprite la finestra VST Connection e selezionate la voce Groups/FX.
- 2. Selezionate dall'elenco il canale Group o FX e fate click con il tasto destro del mouse (Win) o [Ctrl]-click (Mac).
- 3. Selezionate una configurazione di canali dal sotto-menu "Add Child Bus".

Il child bus che avete creato sarà disponibile per un routing diretto nel mixer e non ci sarà una striscia di canale separate per questo.

# <span id="page-27-0"></span>**Audition bus (solo per Cubase SX)**

L'Audition bus prevede un'uscita "diretta" e dedicata per un ascolto in anteprima - nella finestra del Progetto e negli editor audio, in fase di importazione di file audio, quando esportate audio con attiva l'opzione "Real-Time Export", ecc.

Si può impostare l'uscita del bus Audition dalla voce "Studio" della finestra VST Connections, usando la medesima procedura utilizzata per gli altri bus di uscita. Si può usare qualsiasi porta Device di uscita disponibile, quindi le uscite che state usando per il monitoring del vostro mix stereo, o anche altre porte eventualmente collegate a monitor separati. Essere in grado di utilizzare uscite audio separate per il preascolto è particolarmente utile nel caso in cui lavoriate con mix in surround ed eventualmente effettuare il monitor in fase di editing audio.

• Il bus Audition non può essere eliminato. Tuttavia, potete modificare la sua configurazione di canale effettuando click con il tasto destro del mouse (Win) o [Ctrl]-click (Mac) sul bus e selezionando la configurazione dal sotto-menu "Change Bus".

Avere un Audition bus in formato surround potrebbe essere utile se state lavorando con file audio in formato surround interlacciato (quindi file in 5.1 - solo in Cubase SX).

#### **Impostare il livello dell'Audition bus**

Nel Mixer, il bus di Audition è rappresentato da una striscia di canale nella sezione output, sulla destra dei normali canali di uscita. La striscia di canale del bus Audition ha soltanto un pulsante di mute ed un cursore di livello.

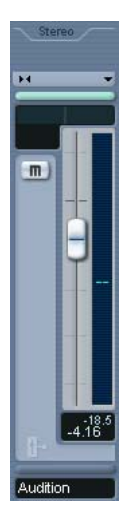

In fase di auditioning o di scrubbing nel Sample editor, si può anche impostare il livello di uscita del bus Audition usando il piccolo cursore sulla toolbar del Sample editor.

CUBASE SX/SL 2 – 30 | Collegamenti VST: configurazione bus ingressi e uscite

# **3**

<span id="page-30-0"></span>**Riproduzione e pannello di Trasporto**

# <span id="page-31-0"></span>**Premessa**

Questo capitolo descrive i vari metodi a disposizione per il controllo delle funzioni di riproduzione e trasporto in Cubase SX/SL.

# **Il pannello di Trasporto**

Di seguito sono descritti gli oggetti presenti nel pannello di Trasporto.

• Potete personalizzare l'aspetto del pannello di controllo, nascondendo i controlli non utilizzati o spostandoli come si desidera - vedi [pagina 853.](#page-852-1) La figura seguente mostra il pannello di Trasporto con tutti i controlli visibili in posizione di default (il controllo Jog/Shuttle è disponibile solo in Cubase SX). Il pannello è diviso in sezioni, da sinistra a destra.

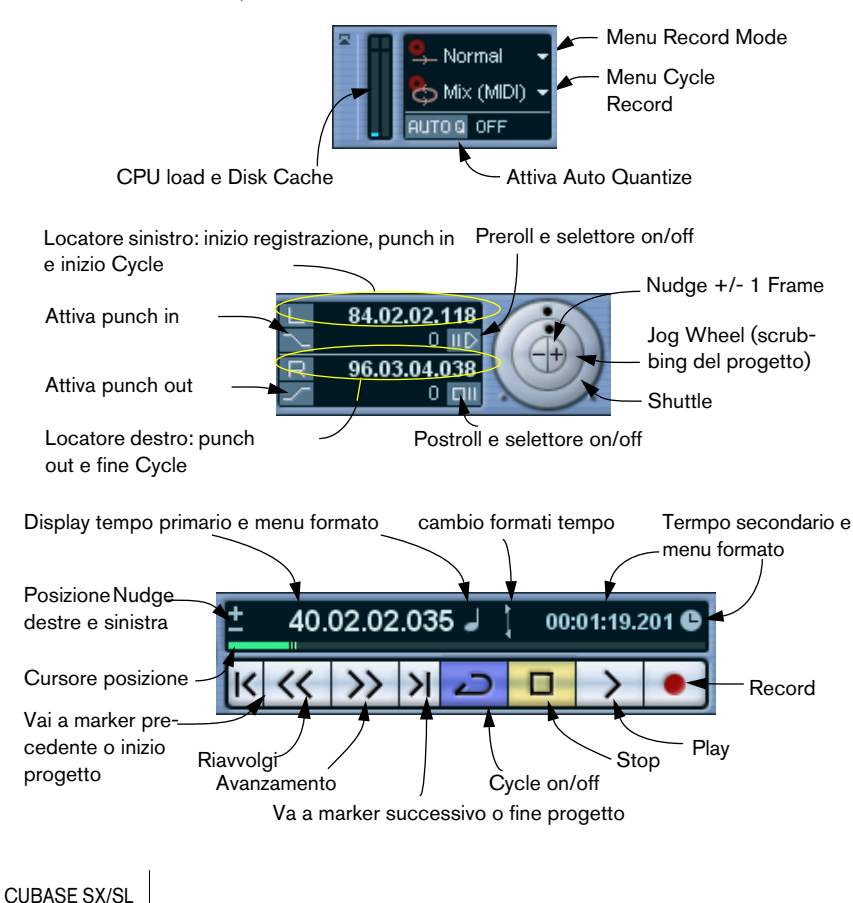

3 – 32 Riproduzione e pannello di Trasporto

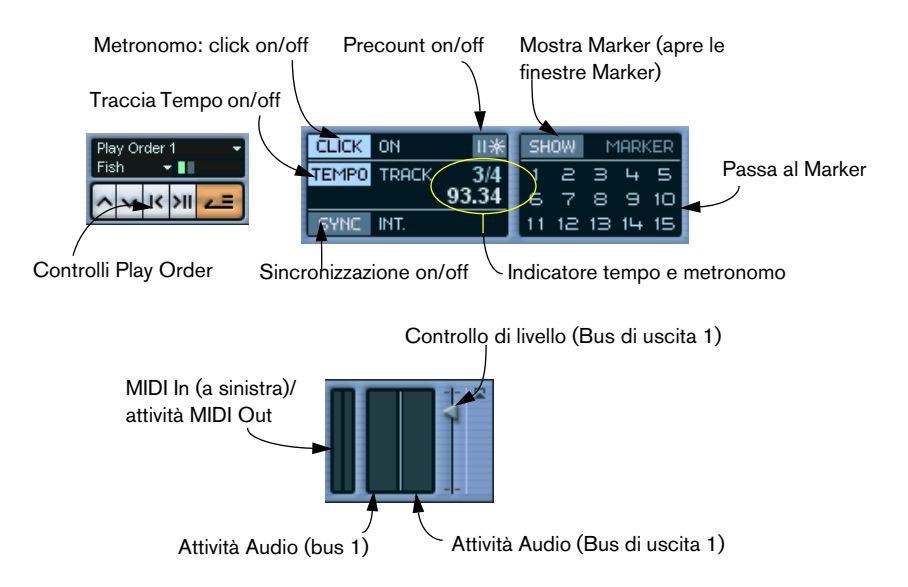

• Le principali funzioni di Trasporto (Cycle/Stop/Play/Record) possono anche essere visualizzate sulla toolbar.

KN п der

Inoltre, diverse opzioni di riproduzione sono disponibili dal menu Transport.

#### **Nascondere e visualizzare**

l pannello di trasporto è visualizzato di default ogni volta che si lancia un nuovo progetto. Per nasconderlo o mostrarlo, selezionare Transport Panel dal menu Transport (oppure usare il comando di default [F2] dalla tastiera del vostro computer).

#### **Preroll e Postroll**

Queste funzioni sono descritte nel capitolo "Registrazione" – vedi [pa](#page-89-0)[gina 90.](#page-89-0)

#### **Personalizzazione del pannello di Trasporto**

È possibile personalizzare l'aspetto del pannello di Trasporto con (Win) o [Ctrl]-click (Mac) del mouse in un'area qualsiasi del pannello, quindi le opzioni desiderate dal menu a discesa che appare.

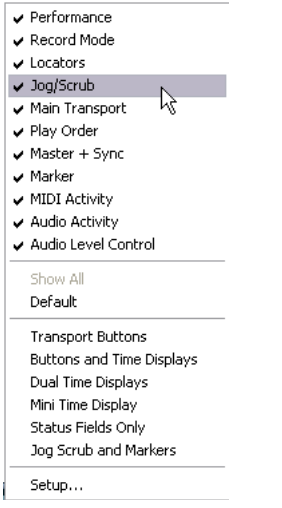

- Nella metà superiore del menu si possono mostrare o nascondere elementi del pannello di Trasporto attivando o disattivando i relativi oggetti.
- Selezionando l'opzione Show All saranno visualizzate tutte le sezioni.
- Selezionando Default saranno mostrate tutte le sezioni in default del Trasporto.
- Gli oggetti nella metà inferiore del menu rappresentano le configurazioni preset del pannello di Trasporto. Troverete anche le vostre configurazioni salvate qui, per permetterne una rapida selezione.
- Selezionando Setup si apre una finestra di dialogo che permette d'impostare le funzioni mostra/nascondi di ciascuna sezione, stabilire dove posizionare le sezioni nel pannello e salvare diverse impostazioni del pannello di Trasporto come preset per un'apertura rapida delle varie configurazioni.

Altri dettagli sulla personalizzazione del pannello di Trasporto, vedi [pa](#page-852-1)[gina 853](#page-852-1).

### **Il tastierino numerico**

Come impostazione di default per i comandi da tastiera, il tastierino numerico sulla tastiera del computer è assegnata a varie funzioni del pannello di Trasporto. Il tastierino numerico varia da PC a Mac:

#### **PC:**

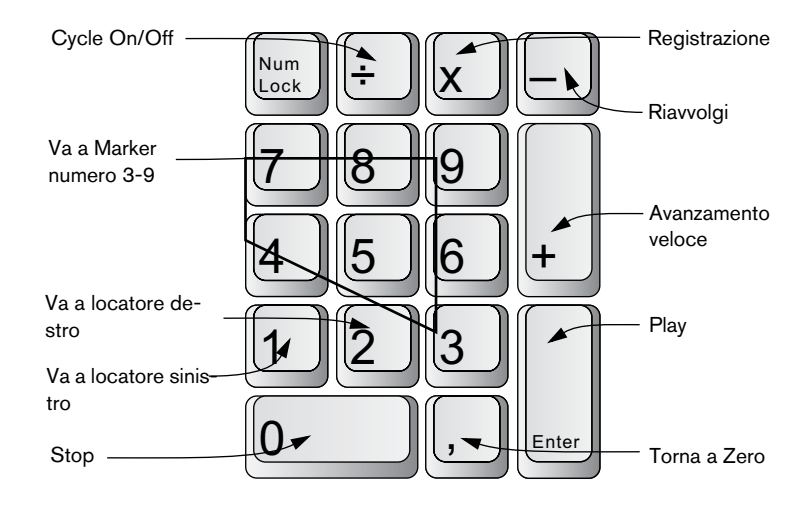

#### **Mac:**

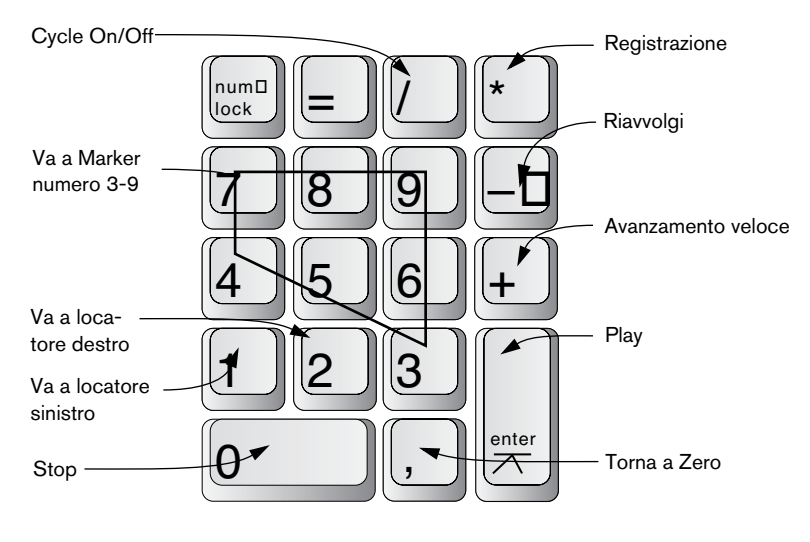

# <span id="page-35-0"></span>**Funzioni**

# **Impostare la posizione del cursore di progetto**

Ci sono molti modi per spostare il cursore di progetto:

- Usando avanzamento veloce (FF) e riavvolgimento (REW).
- Usando il controllo Jog/Shuttle/Nudge sul pannello di Trasporto ([pagina 40](#page-39-0)).
- Trascinando il cursore di progetto nella parte più bassa del righello.
- Cliccando sul righello.
- Un doppio click sul righello farà partire o fermerà la riproduzione, muovendo allo stesso tempo il cursore.
- Se l'opzione "Locate when Clicked in Empty Space" è attivata nella finestra di dialogo Preferences (pagina Trasporto), potete cliccare ovunque in un'area vuota all'interno della finestra Project per cambiare la posizione del cursore.
- Cambiando il valore in uno qualunque dei display di posizione.
- Usando la barra luminosa di posizione, posta sopra i tasti del pannello di Trasporto.
- La lunghezza della barra luminosa dipende dall'impostazione del controllo Lenght che si trova nella finestra di dialogo Project Setup. Infatti, muovendo completamente a destra la barra luminosa, si arriverà alla fine del progetto.
- Usando i Marker (vedi [pagina 182\)](#page-181-2).
- Usando le opzioni di riproduzione (vedi [pagina 43\)](#page-42-0).
- Usando la funzione play order (vedi [pagina 166](#page-165-1)).
- Usando le funzioni del menu Transport.

Sono disponibili le seguenti funzioni:

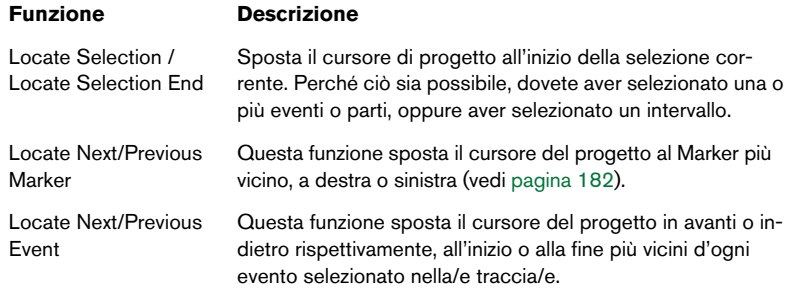

• Se lo Snap è attivo, quando si trascina il cursore di progetto si tiene conto del suo valore. Ciò può servire a trovare rapidamente la posizione precisa del cursore.
• Esistono anche numerosi comandi da tastiera utili per spostare il cursore del progetto (nella categoria Transport della sezione Key Commands).

Ad esempio, potete assegnare dei comandi da tastiera alle funzioni "Step Bar" e "Step Back Bar", potendo così spostare il cursore del progetto in step di una misura, avanti e indietro.

#### **Formati di visualizzazione nel pannello di Trasporto**

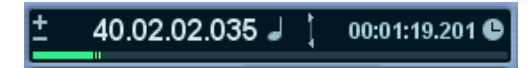

Display di tempo primario (a sinistra) e secondario (a destra).

L'unità di misura del tempo visualizzata nel righello può essere indipendente da quella mostrata dal display del pannello di Trasporto. È possibile perciò visualizzare, per esempio, la codifica temporale nel display e misure (bars) e movimenti (beats) nel righello. Inoltre, un display tempo secondario (a sua volta indipendente) situato a destra di quello primario permette di avere, contemporaneamente, tre indicazioni di tempo indipendenti. Nella finestra Project è anche possibile creare tracce di righello addizionali - vedi [pagina 109](#page-108-0)).

Si applicano le seguenti regole:

- Se cambiate il formato di tempo dal display di tempo primario sul pannello di Trasporto, le modifiche verranno applicate anche al righello. Lo stesso avviene cambiando il formato di visualizzazione dalle impostazioni del progetto (Project Setup). Tuttavia, per avere formati differenti di visualizzazione nel righello e nel display principale del tempo, dovreste cambiare il formato dal righello.
- Il formato tempo del display primario s'imposta nel menu a discesa a destra dell'area display principale

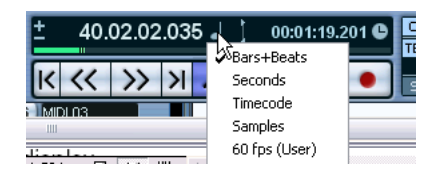

- Le impostazioni date qui determinano anche il formato tempo mostrato dai locatori destro e sinistro.
- Il display secondario è completamente indipendente, ed il formato visualizzato s'imposta dal menu a destra nel display secondario.
- È possibile scambiare i formati tempo tra il display primario e secondario cliccando sulla doppia freccia che divide i due display.

# **I locatori destro e sinistro**

I locatori destro e sinistro sono una coppia di marker di posizione usati per specifiche funzioni di punch-in e punch-out durante una registrazione e come i margini destro e sinistro di un loop di registrazione o riproduzione.

• Quando si attiva un loop sul pannello di Trasporto, la sezione compresa tra i locatori destro e sinistro sarà ripetuta in continuazione durante la riproduzione.

Tuttavia, se il locatore destro è posizionato prima di quello sinistro, si ottiene una modalità "skip" (salto). Quando il cursore di progetto raggiunge il locatore destro, salterà subito al locatore sinistro, continuando quindi la riproduzione da quel punto in poi.

Ci sono vari modi per impostare la posizione dei locatori:

• Per impostare il locatore sinistro, premere [Ctrl] (o [Command] in Mac) e cliccare con il mouse nella posizione desiderata nel righello. Analogamente, premendo [Alt] (in Win) o [Option] (in Mac) e cliccando nel righello s'imposta il locatore destro. È possibile anche trascinare i due locatori spostandoli direttamente all'interno del righello.

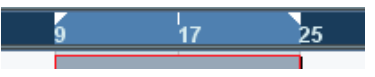

I locatori sono indicati da due "bandierine" triangolari all'interno del righello. L'area compresa tra i due locatori è evidenziata nel righello e nella finestra Project (vedi [pagina 864](#page-863-0)).Si noti che se il locatore destro si trova prima di quello sinistro, l'area nel righello diventa rossa, per indicare l'anomalia.

- Cliccare e trascinare nella parte superiore del righello per creare un intervallo tra i due locatori. Cliccando su un intervallo già esistente, è possibile trascinarlo per spostarlo.
- Premendo [Ctrl] (o [Command] in Mac) e premendo [1] o [2] sul tastierino numerico, si portano i locatori destro o sinistro alla posizione del cursore di progetto.

È possibile anche premere [1] e [2] sul PC (senza premere [Ctrl]/[Command]) per posizionare il cursore di progetto in corrispondenza dei locatori sinistro o destro. Si noti che questi sono tasti di comando in default. Se volete potete cambiarli come preferite.

• Creando dei Marker ciclici (Cycle markers), potete salvare una serie di posizioni dei locatori destro e sinistro e poi richiamarli con un semplice doppio click del mouse sul Marker desiderato.

- L'opzione Locators to Selection nel menu Transport (tasto comando default [P]) posiziona i locatori intorno alla selezione corrente. L'opzione è disponibile se avete selezionato uno o più eventi, oppure un intervallo.
- Potete regolare i locatori numericamente, nel pannello di Trasporto. Cliccando sui tasti L/R nell'area locatori del pannello Transport, si sposta il cursore di progetto al rispettivo locatore. Premendo [Alt] (o [Option] in Mac) e cliccando su L o R, il cursore di progetto si posizionerà sul locatore prescelto.

# **Il controllo velocità Shuttle (solo Cubase SX)**

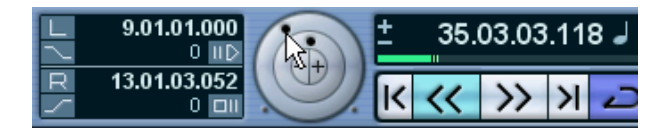

Il controllo velocità Shuttle (la manopola esterna nel pannello di Trasporto) riproduce il progetto ad una qualsiasi velocità, avanti o indietro. Questo permette di posizionarsi o "entrare" velocemente in un qualsiasi punto del progetto

- Ruotare la manopola verso destra per iniziare la riproduzione. Più si ruota la manopola verso destra, più la velocità di riproduzione aumenta. Non è necessario tenere premuto il tasto del mouse, la riproduzione continuerà fino a quando non la fermerete.
- Ruotando la manopola verso sinistra, invece, la riproduzione tornerà indietro.

Anche in questo caso, la velocità di riproduzione dipende da quanto si ruota verso sinistra la manopola Shuttle.

• Per fermare la riproduzione, premete (come al solito) Stop oppure portate la manopola Shuttle in posizione centrale.

# **Scrubbing del progetto – la Jog Wheel (solo Cubase SX)**

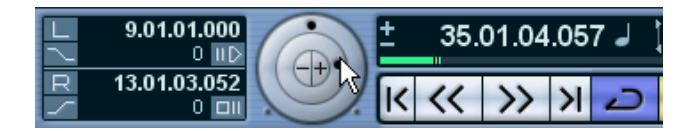

La manopola centrale del pannello di Trasporto è denominata Jog Wheel. Cliccandoci sopra e trascinandola verso destra o sinistra si sposta la posizione della riproduzione manualmente avanti o indietro, ottenendo l'effetto scrubbing ("sfregamento") simile a quello che si ha premendo leggermente i tasti FF o REW di un registratore a nastro. Ciò aiuta ad individuare punti precisi del progetto.

• Si noti che la manopola Jog Wheel ha una numerazione "senza fine". Si può quindi ruotarla quanto si vuole per spostarla nel punto desiderato.

Più velocemente si muove la manopola, maggiore sarà la velocità di riproduzione.

• Cliccando su Jog Wheel durante la riproduzione, essa si fermerà automaticamente.

# **I tasti di posizione nudge (solo Cubase SX)**

I tasti "+" e "-" posti al centro delle manopole Jog/Shuttle permettono di… "smussare" (to nudge) la posizione del cursore di progetto per spostarlo leggermente verso destra (+) o sinistra (-). Ogni click sul tasto Nudge sposta il cursore di un frame.

# **Opzioni ed impostazioni**

# **L'opzione "Torna alla posizione Start premendo Stop"**

Questa opzione si trova nella pagina Transport della finestra di dialogo Preferences (menu File in Windows e menu Cubase SX/SL in Mac OS X).

- Se "Return to Start Position on Stop" è attivo, quando fermate la riproduzione il cursore di progetto tornerà automaticamente alla posizione in cui è iniziata l'ultima riproduzione o registrazione.
- Se "Return to Start Position on Stop" non è attivo, il cursore di progetto resterà nella posizione in cui è stata fermata la riproduzione. Premendo di nuovo il tasto Stop, il cursore di progetto ritornerà al punto in cui è iniziata l'ultima riproduzione o registrazione.

# **Abilitare/Disabilitare una traccia**

Riguardo alle tracce audio, il menu del contesto traccia contiene l'opzione Disable Track che interrompe qualsiasi attività del disco fisso su quella traccia (contrariamente al tasto Mute che abbassa semplicemente a zero il volume d'uscita della traccia). Per esempio, se registrate spesso in più sessioni arriverete facilmente ad avere un gran numero di riprese audio su varie tracce. Ciò porta a far lavorare inutilmente il vostro hard disk; l'uso dell'opzione Disable Track è raccomandato, in queste situazioni.

• Selezionare Disable Track per conservare le tracce, all'interno del progetto, che saranno utilizzate successivamente (ma che non volete riprodurre subito).

Selezionare "Enable Track" dal menu del contesto traccia per riattivare le tracce disabilitate.

# **Funzioni di riproduzione (Playback)**

Oltre ai normali controlli del pannello di Trasporto, nel menu Transport si possono trovare una serie di opzioni utili per il controllo della riproduzione. Queste opzioni hanno la seguente funzionalità:

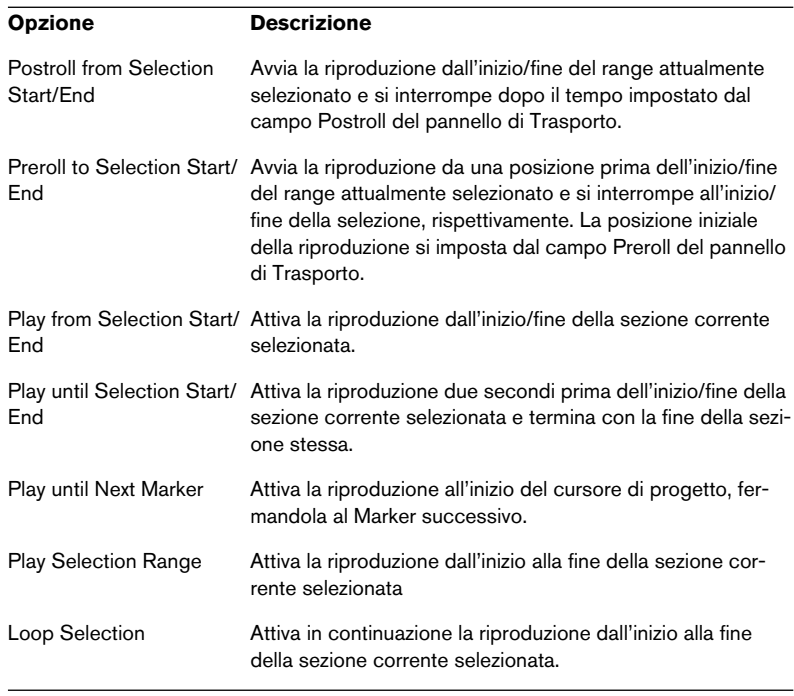

Le funzioni sopra elencate (tranne "Play until Next Marker") sono disponibili solo se avete selezionato uno o più eventi, oppure una sezione del progetto.

## **La funzione Chase**

La funzione Chase, in pratica, controlla che i vostri strumenti MIDI suonino come dovrebbero quando posizionate il cursore di progetto ed iniziate la riproduzione. Questo si realizza nella trasmissione, da parte del programma, di una serie di messaggi MIDI ai vostri strumenti esterni ogni volta che vi muovete in una nuova posizione all'interno del progetto, assicurandosi che tutti i dispositivi MIDI siano correttamente impostati per quanto riguarda comandi MIDI di Program Change o altri comandi di controllo (Volume MIDI etc.).

Per esempio, supponiamo abbiate una traccia MIDI con un comando Program Change inserito all'inizio che cambia il suono della tastiera master in un piano.

All'inizio del primo ritornello (chorus) un altro comando Program Change cambia il suono in una sezione d'archi.

Ora riproducete il brano. Esso inizia con un suono di piano che poi diventa una sezione d'archi. A metà ritornello fermate la riproduzione, riavvolgete e ripartite da un punto qualsiasi tra l'inizio del brano ed il secondo Program Change. La tastiera master suonerà di nuovo la sezione d'archi mentre, in realtà, in questa sezione, dovrebbe esserci un suono di piano!

La funzione Chase corregge questa anomalia. Se gli eventi di Program Change sono impostati in Chase, Cubase SX/SL seguirà il brano dall'inizio, troverà il primo Program Change inviandolo all'uscita, in modo che la tastiera master sia impostata sul suono corretto.

Lo stesso principio avviene anche per altri eventi MIDI. Le impostazioni di Chase Events nella finestra di dialogo Preferences (alla pagina MIDI), stabiliscono il tipo d'eventi ai quali sarà applicata la funzione Chase quando vi porterete in una nuova posizione ed inizierete la riproduzione.

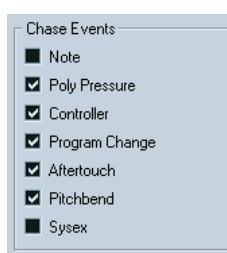

• Gli eventi selezionati nel box corrispondente saranno influenzati dalla funzione Chase.

**4**

**Registrazione**

# **Premessa**

Questo capitolo descrive i vari metodi di registrazione che è possibile impiegare in Cubase SX/SL. Poiché in Cubase SX/SL è possibile registrare sia tracce MIDI sia tracce Audio, entrambi i metodi di registrazione sono descritti in questo capitolo.

# **Prima d'iniziare**

Questo capitolo presuppone che abbiate una sufficiente familiarità con alcuni concetti base di registrazione, e che siano state eseguite le seguenti procedure iniziali di preparazione:

• Corretta preparazione, cablaggio ed impostazione del vostro hardware audio. Queste operazioni sono descritte nel manuale introduttivo Guida all'Uso.

• Apertura del progetto ed impostazione dei parametri di progetto, secondo le vostre specifiche esigenze. L'impostazione dei parametri di progetto, definiscono il formato di registrazione, la frequenza di campionamento, la lunghezza del progetto etc. che influenzeranno le registrazioni audio eseguite nel corso del progetto.

• Se prevedete di registrare in MIDI, i vostri dispositivi devono essere impostati e cablati correttamente. Fate riferimento alla Guida all'Uso.

# <span id="page-46-0"></span>**Metodi di registrazione di base**

Questa sezione descrive i metodi generali di registrazione. Tuttavia, ci sono altre preparazioni e procedure specifiche, riguardanti l'Audio ed il MIDI rispettivamente. Leggete queste sezioni quindi prima di iniziare la registrazione (vedi [pagina 53](#page-52-0) e [pagina 76\)](#page-75-0).

## **Abilitare una traccia per la registrazione**

Cubase può registrare una o più tracce (Audio e/o MIDI) simultaneamente. Per preparare una traccia alla registrazione, cliccare sul tasto Record Enable della traccia che si trova nell'elenco Track, nell'Inspector o nel Mixer. Una volta attivato il tasto diventa rosso, per indicare che Cubase è pronto per la registrazione.

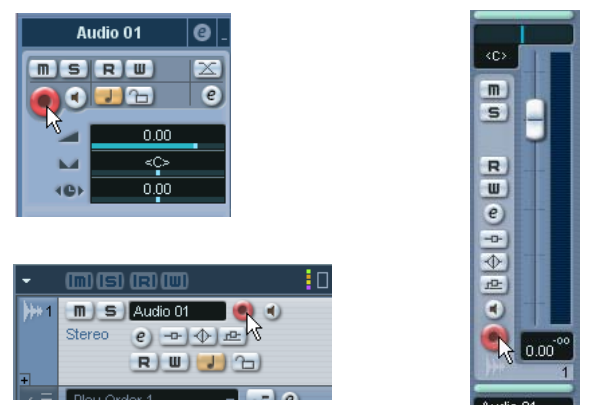

Record Enable nell'Inspector, nell'elenco Track e nel Mixer.

- Se l'opzione "Enable Record on Selected Track" è attivata nella finestra di dialogo Preferences (pagina Editing), le tracce saranno automaticamente abilitate per la registrazione quando le selezionerete dall'elenco Track.
- Il numero esatto di tracce Audio registrabili simultaneamente, dipendono dalla CPU e dalle prestazioni dell'Hard Disk del vostro PC.

## **Attivazione manuale della registrazione**

Si attiva la registrazione premendo il tasto Record (Rec) sul pannello di Trasporto (o nella barra degli strumenti), oppure usando il tasto di comando corrispondente sulla tastiera del computer (di default [\*] del tastierino numerico).

La registrazione può essere attivata dalla modalità Stop (dalla posizione corrente del cursore di progetto o dal locatore sinistro), oppure durante la riproduzione:

- Se attivate la registrazione dalla modalità Stop e nel menu Transport è attiva l'opzione "Start Record at Left Locator", la registrazione inizierà dal punto in cui si trova il locatore sinistro.
- Sarà applicata l'impostazione di Preroll o il count-in del metronomo (vedi [pagina 90\)](#page-89-0).
- Se attivate la registrazione dalla modalità Stop e l'opzione "Start Recording at Left Locator" non è attiva, la registrazione inizierà dalla posizione corrente del cursore di progetto.
- Se attivate la registrazione durante la riproduzione, Cubase SX/SL entrerà subito in modalità Record iniziando la registrazione dal punto in cui si trova il cursore di progetto.

Questa operazione è denominata anche "punch-in manuale".

#### **Attivare la registrazione in modalità Sync**

Se state sincronizzando il pannello di Trasporto di Cubase SX/SL con dispositivi esterni, (Sync attivo sul pannello di Trasporto) attivando la registrazione, il programma si posizionerà in modalità di "pronto registrazione" ("record ready") e s'accenderà il tasto Record sul pannello di Trasporto. La registrazione inizierà quando il programma riceverà un segnale valido di timecode (o premendo manualmente il tasto Play). Vedere [pagina 756](#page-755-0) per ulteriori informazioni riguardanti la sincronizzazione.

# **Attivazione automatica della registrazione**

Cubase è in grado di passare automaticamente dalla riproduzione alla registrazione in un istante definito. Questa operazione è anche definita "punch-in automatico". Un tipico uso di questa funzione, si ha quando è necessario sostituire la sezione di una registrazione ascoltando quella già registrata, fino all'inizio della nuova registrazione.

- 1. Impostate il locatore sinistro al punto in cui volete iniziare la registrazione.
- 2. Attivate il tasto Punch-in nel pannello di Trasporto.

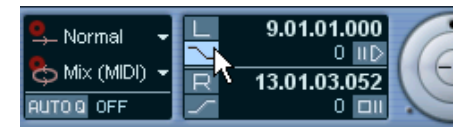

Punch In attivato.

3. Iniziate la riproduzione in un punto qualsiasi prima del locatore sinistro.

Quando il cursore del progetto raggiunge il locatore sinistro, si attiva automaticamente la registrazione.

# **Interrompere la registrazione**

Anche questa funzione può essere automatica o manuale:

- Cliccando sul tasto Stop del pannello di Trasporto (o usando il tasto di comando corrispondente nell'area numerica della tastiera PC, in default [0]), si disattiva la registrazione e Cubase SX/SL si pone in modalità Stop.
- Cliccando sul tasto Record o usando il tasto di comando per la registrazione (di default [\*]), la registrazione s'interrompe ma la riproduzione continua. Questa operazione è denominata anche "punch-out manuale".

• Con il tasto Punch-out attivo sul pannello di Trasporto, la registrazione sarà interrotta quando il cursore di progetto raggiungerà il locatore destro. Questa operazione è denominata anche "punch-out automatico".

Combinando punch-in/punch-out automatici è possibile impostare una specifica sezione di registrazione, utile anch'essa per sostituire una certa parte della registrazione. Vedete anche [pagina 89](#page-88-0).

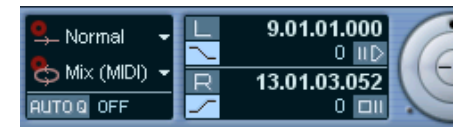

Punch In e Out attivati.

# **Registrazione in modalità Cycle (Loop)**

Cubase permette di riprodurre e registrare in modo ciclico (Cycle o Loop). Si definiscono l'inizio e la fine del loop impostando i locatori sinistro e destro. Quando il tasto Cycle è attivo, la sezione selezionata è ripetuta in continuazione fino a quando non si ferma premendo il tasto Stop (oppure premendo nuovamente il tasto Cycle).

• Per attivare la modalità Cycle, cliccare sul tasto Cycle nel pannello di Trasporto.

Iniziando la riproduzione, la sezione compresa tra i locatori sinistro e destro si ripete all'infinito fino a quando non si preme il tasto Stop per fermarla.

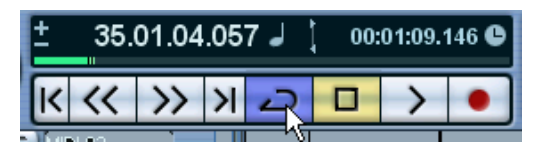

Funzione Cycle attivata

• Per registrare in modalità Cycle è possibile iniziare la registrazione dal locatore sinistro, prima dei locatori o dall'interno della sezione in loop, dalla modalità Stop o dalla riproduzione.

Non appena il cursore di progetto raggiunge il locatore destro, salterà indietro al locatore sinistro ed inizierà un nuovo giro di registrazione.

• I risultati della registrazione in loop dipendono dalla modalità di registrazione Cycle e sono diversi tra Audio (vedi [pagina 66](#page-65-0)) e MIDI (vedi [pa](#page-81-0)[gina 82](#page-81-0)).

### **Pre-record Audio**

Questa funzione vi permette di "catturare" fino a 10 minuti di qualsiasi segnale audio in ingresso quando siete in modalità Stop o durante la riproduzione. Questo è consentito grazie ad un buffer di memoria che ha in dotazione Cubase SX/SL per questa funzione.

Procedete in questo modo:

- 1. Dal menu Devices selezionate la voce Device Setup–VST Audiobay.
- 2. Cliccate su "Expert..." per aprire il riquadro VST Engine Expert Settinas.
- 3. Specificate un valore di tempo (fino a 600 secondi) per la funzione di pre-record Audio nel campo Pre-Record Seconds. Si attiva così il buffering dell'ingresso audio, rendendo possibile il Pre-Record.
- 4. Verificate che una traccia audio sia abilitata per la registrazione e che riceva il segnale audio dalla sorgente.
- 5. Quando avete in riproduzione l'audio da catturare (in modalità Stop o durante la riproduzione stessa), cliccate sul pulsante Record.
- 6. Dopo alcuni secondi interrompete la registrazione (a meno che non intendiate continuare la registrazione).

Viene creato un evento audio, a partire dal punto in cui avevate attivato la registrazione. Quindi se eravate in modalità stop, ed il cursore era all'inizio del progetto, dovrete spostare l'evento verso destra dal prossimo step. Se stavate suonando durante un progetto dovreste lasciare l'evento sulla sua posizione.

7. Selezionate il tool freccia (Arrow) e posizionate il cursore sull'estremità in basso a sinistra dell'evento in modo che appaia una doppia freccia, quindi cliccate e trascinate verso sinistra.

Ora l'evento viene allargato e l'audio che era in riproduzione prima della registrazione viene inserito – questo vuol dire che se avete suonato durante la riproduzione, le note catturate termineranno esattamente dove le avevate suonate in base al progetto.

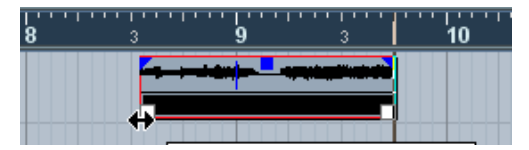

La registrazione è stata attivata all'inizio della misura 9. Questo viene indicato da una linea blu nell'evento audio.

# <span id="page-52-0"></span>**Specifiche di registrazione Audio**

# **Selezionare un formato del file Audio da registrare**

Il formato dei file registrati, si definisce nella finestra di dialogo Project Setup nel menu Project. Ci sono tre impostazioni: frequenza di campionamento (sample rate), risoluzione (bit depth) e tipo di file registrato (file type). La frequenza di campionamento s'imposta una volta e per tutti i progetti, mentre risoluzione e tipo di file possono essere modificati in ogni momento.

#### **L'opzione "Record file type"**

L'opzione Record File Type stabilisce i tipi di file che saranno creati quando registrate:

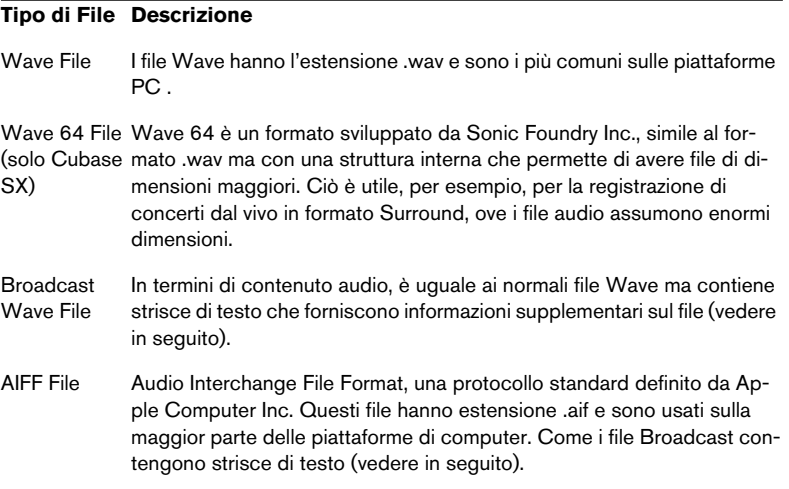

• Selezionando i formati Broadcast Wave File o AIFF è possibile specificare Autore, Descrizione e Riferimenti in una striscia di testo che sarà inclusa nel file registrato. Per far ciò si usa la pagina Record-Broadcast Wave nella finestra dialogo Preferences. Questo viene fatto dalla voce Record–Broadcast Wave del riquadro Preferences.

#### **Format di registrazione (risoluzione in bit)**

Le opzioni disponibili sono 16 bit, 24 bit e 32 bit in virgola mobile. Seguite queste indicazioni:

• Normalmente, selezionare il formato di registrazione in base alla risoluzione del vostro hardware audio. Per esempio, se nel vostro hardware i convertitori A/D in ingresso sono a 20 bit, sarà

opportuno registrare con una risoluzione di 24 bit, per sfruttare l'intera risoluzione. Se invece il vostro hardware è a 16 bit, non ha senso registrare ad una risoluzione maggiore, perché si aumenterà solo la dimensione del file, senza ottenere un reale miglioramento della qualità audio. L'eccezione si ha se si registra con effetti (vedere l'esempio di [pagina 73](#page-72-0).

• Maggiore è la risoluzione, più grandi sono i file e maggior sforzo è richiesto al disco di sistema del PC. Se questo è un problema, è bene abbassare la risoluzione.

## **Impostazione della traccia**

#### **Creazione traccia e selezione della configurazione canale**

In Cubase SX/SL, le tracce audio possono essere configurate in mono, stereo o Surround, con quasi tutte le combinazioni di canali (solo Cubase SX). Questo permette di registrare o importare un file contenente più canali e di trattarlo come un'unica entità (senza bisogno di dividerlo in una serie di file mono etc.). Il percorso audio di una traccia mantiene la sua configurazione di canale, dal bus d'ingresso, all'EQ, dal livello a tutte le impostazioni del mixer fino ad arrivare al bus d'uscita.

Specificate la configurazione del canale per una traccia quando la create:

1. Selezionate Add Audio Track dall'elenco del menu Track o dal menu Project (oppure con un doppio click del mouse in un'area vuota dell'elenco Track quando è selezionata una traccia audio. Quando è selezionata una traccia MIDI, il doppio click nella lista Track crea una nuova traccia MIDI.

Compare una finestra di dialogo con un menu a discesa per la configurazione del canale.

2. Selezionate il formato desiderato dal menu a tendina.

I formati più comuni sono indicati direttamente nel menu a tendina; altri formati Surround sono elencati nel sub-menu "More…". Per un elenco di formati Surround disponibili, vedere pag. [pagina 329.](#page-328-0)

3. Cliccate su OK.

Appare una traccia, impostata ad una specifica configurazione di canale. Anche nel mixer appare una striscia di canale corrispondente. Si noti che non è possibile cambiare la configurazione canale per una traccia.

#### **Selezione del bus d'ingresso per una traccia**

Si presuppone che abbiate aggiunto e configurato i bus d'ingresso necessari (vedere [pagina 14](#page-13-0)). Prima di registrare dovete specificare da quale bus d'ingresso si registra la traccia. Potete fare questo nell'Inspector o nel Mixer:

• Nell'Inspector si seleziona il bus d'ingresso dal menu a tendina "in" nella sezione in alto.

Come descritto a [pagina 100,](#page-99-0) l'Inspector mostra le impostazioni della traccia selezionata. È possibile mostrare o nascondere l'Inspector usando l'icona Inspector che si trova nella barra degli strumenti della finestra Project.

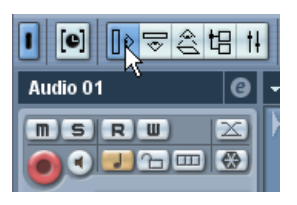

Cliccare qui per mostrare o nascondere l'Inspector

Cliccare qui per selezionare un bus d'ingresso per la traccia

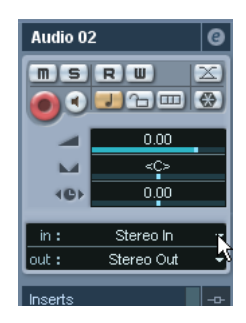

• Nel Mixer si seleziona il bus d'ingresso dal menu a discesa Input Routing, in cima alla striscia di canale della traccia.

Se il menu non è visualizzato, dovete cliccare nell'area Show Input and Output Settings nel pannello comune a sinistra. (Vedi [pagina 213](#page-212-0) per ulteriori informazioni sul Mixer).

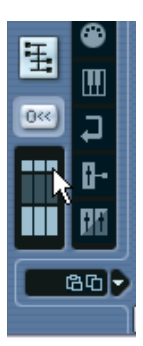

Cliccare qui per mostrare o nascondere le impostazioni ingresso ed uscita

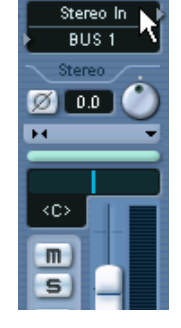

Cliccare qui per selezionare un bus d'ingresso per la traccia.

#### **Selezione di una cartella per i files audio registrati (solo Cubase SX)**

Come descritto nella Guida all'Uso, ogni progetto in Cubase SX/SL ha una cartella che contiene (oltre ad altri oggetti) una cartella Audio. In default, è qui che sono salvati i files audio registrati. Tuttavia, è possibile selezionare cartelle di registrazione indipendenti per ogni traccia audio, se necessario:

- 1. Per selezionare la stessa cartella per più tracce audio, dovete selezionare le tracce con [Shift] (Win) o [Ctrl] /[Command] (Mac) +click nella lista Track.
- 2. Click destro (Win) o [Ctrl] –click (Mac) nella lista Track su una traccia per aprire il menu contestuale.
- 3. Selezionare "Set Record Folder".
- 4. Usare la finestra file di dialogo che appare per scegliere la cartella desiderata (oppure creare una nuova cartella con il tasto Create). Consiglio: per avere cartelle separate in base al tipo di materiale registrato (parlato, suoni d'ambiente, musica etc.), si possono creare delle sub-cartelle nella cartella Audio del progetto ed assegnare le diverse tracce alle varie sub-cartelle. In questo modo, tutti i file audio si troveranno all'interno della cartella del progetto, facilitando così il lavoro.
- È possibilissimo avere diverse tracce registrate in zone completamente diverse e su hard disk diversi, se volete. Tuttavia, se si sposta o si archivia il progetto, c'è il rischio di perdere alcuni files. La soluzione è usare la funzione Prepare Archive che si trova in Pool per raggruppare inizialmente tutti i files esterni nella cartella di progetto – vedi [pa](#page-530-0)[gina 531.](#page-530-0)

# **Impostazione livelli d'ingresso**

Quando si registra un suono in digitale è importante regolare correttamente i livelli d'ingresso. Il livello deve essere alto a sufficienza per assicurare basso rumore di fondo e buona qualità audio, ma non troppo alto da causare distorsione digitale (clipping).

In genere, il clipping si ha nell'hardware audio, quando un segnale analogico a livello troppo elevato è convertito in digitale dai convertitori A/D hardware.

• Se si usa Cubase SX è possibile che un clipping si verifichi anche quando il segnale proveniente dal bus d'ingresso è scritto in un file sull'hard-disk.Questo perché in Cubase SX si possono eseguire varie regolazioni sul bus d'ingresso (aggiunta di EQ, effetti, etc.) al segnale in registrazione. Ciò può aumentare il livello del segnale e provocare il clipping nel file audio registrato.

La procedura per il controllo di livello del segnale è leggermente diversa da Cubase SX a Cubase SL:

#### **Cubase SX**

In Cubase SX il livello d'ingresso si controlla sul canale d'ingresso.

Per verificare il livello del segnale "non-processato" proveniente dall'hardware audio bisogna impostare gli indicatori di livello su "Input VU". In questa modalità, gli indicatori di livello del canale d'ingresso visualizzano il livello del segnale all'ingresso del bus, prima di qualsiasi regolazione del guadagno d'ingresso (Input Gain), EQ, effetti, fader di livello o Pan:

1. Click destro (Win) o [Ctrl]-click (Mac) del mouse nella finestra Mixer. Appare il menu contestuale del Mixer.

2. Selezionare il sub-menu Global Meter Settings ed assicurarsi che l'opzione Input Meter sia attiva.

3. Riprodurre l'audio e controllare l'indicatore di livello del canale d'ingresso.

Il segnale deve essere il più alto possibile senza però superare gli 0 dB (l'indicatore rosso di clipping "C" del bus d'ingresso non deve illuminarsi)

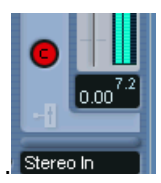

Indicatore di Clipping.

- 5. Se necessario, regolare il livello del segnale d'ingresso in uno dei seguenti modi:
- Regolare il livello d'uscita della sorgente sonora o del mixer esterno.
- Se possibile, usare il programma d'applicazione dell'hardware audio per impostare i livelli d'ingresso. Consultare la documentazione dell'hardware audio per verificare se c'è questa possibilità.
- Se l'hardware audio supporta la funzione ASIO Control Panel è possibile regolare i livelli d'ingresso. Per vedere il pannello ASIO Control Panel aprire la finestra di dialogo Device Setup dal menu Devices e cliccare con il mouse sul pulsante Control Panel nella sotto-pagina VST Audiobay con il nome del dispositivo hardware.

Il passo seguente è verificare il livello dell'audio scritto su un file nell'hard-disk. Ciò è necessario solo se sono state eseguite regolazioni sul canale d'ingresso (livello, EQ, effetti in Insert, etc.)

- Se si registra a 32-bit a virgola mobile la risoluzione bit non si riduce, perciò (almeno in questa fase) non esiste rischio di clipping. Inoltre è conservata perfettamente la qualità del segnale audio. Se si registra con effetti, quindi, è meglio farlo a 32-bit a virgola mobile (vedere [pagina 73](#page-72-0)).
- Registrando a 16-bit o 24-bit, il margine di livello a disposizione è inferiore, quindi è possibile avere un clipping se il livello del segnale è troppo alto.

Per evitarlo, regolare il livello del segnale nei seguenti modi:

1. Aprire il menu contestuale del Mixer e selezionare "Post-Fader VU" dal sottomenu VU-Meter Settings.

2. Configurare il canale d'ingresso, aggiungendo a piacere EQ ed effetti. Con alcuni effetti bisogna regolare il livello del segnale che entra nell'effetto con la manopola Input Gain (Si noti che si deve premere i tasti [Shift] o [Alt]/[Option] per regolare la manopola Input Gain.

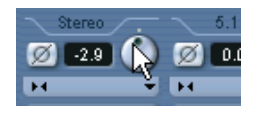

3. Riprodurre l'audio e controllare l'indicatore di livello del canale d'ingresso.

Il segnale deve essere ragionevolmente alto ma senza raggiungere 0 dB (l'indicatore di clipping del bus d'ingresso non deve illuminarsi).

4. Se necessario, regolare il livello del segnale con il fader del canale d'ingresso.

#### **Cubase SL**

In Cubase SL i canali d'ingresso non sono visualizzati nel Mixer. Il livello del segnale si controlla quindi sulla striscia canale della traccia sulla quale si registra.

- 1. Click destro (Win) o [Ctrl]-click (Mac) del mouse in un'area vuota della finestra Mixer per aprire il menu contestuale del Mixer.
- 2. Selezionare il sub-menu Global Meter Settings ed assicurarsi che l'opzione Input Meter sia attiva. In questa modalità, gli indicatori di livello mostrano il livello del segnale "pre-fader" (non influenzato cioè da fader di livello, EQ, effetti in Insert, etc.).
- 3. Individuare la striscia di canale della traccia sulla quale si sta per registrare.
- 4. Attivare il monitoring della traccia cliccando con il mouse sul pulsante Monitor (l'icona altoparlante) accanto al fader di livello.
- 5. Riprodurre la sorgente audio da registrare e controllare l'indicatore di livello del canale.
- 6. Regolare il livello d'uscita della sorgente audio in modo che gli indicatori si alzino ma senza raggiungere il valore di 0.0 dB. Controllare l'indicatore numerico del livello di picco situato sotto l'indicatore nella striscia canale del bus. Per resettare l'indicatore del livello di picco, cliccarci sopra con il mouse.
- Si deve regolare il livello d'uscita della sorgente audio; non si possono usare i fader in Cubase SL per regolare il livello d'ingresso!
- Un metodo alternativo per il controllo dei livelli d'ingresso è usare il pannello di controllo dell'hardware audio (se ha gli indicatori del livello d'ingresso). Potrebbe essere possibile regolare anche il livello d'ingresso nel pannello di controllo hardware.

Per i dettagli, consultare la documentazione tecnica dell'hardware audio.

#### **Monitoring**

In questo contesto, "monitorare" significa ascoltare il segnale d'ingresso durante la registrazione. Fondamentalmente, ci sono tre modi per farlo: con Cubase SX/SL, esternamente (ascoltando cioè il segnale prima che entri in Cubase SX/SL), oppure con la funzione ASIO Direct Monitoring (una combinazione degli altri due metodi, vedere [pagina](#page-62-0)  [63\)](#page-62-0).

#### <span id="page-60-0"></span>**Monitoring via Cubase SX/SL**

Monitorando in Cubase SX/SL, il segnale d'ingresso è miscelato con l'audio in riproduzione. Il vantaggio di questo metodo è che si può regolare dal Mixer livello e pan del monitoring ed aggiungere EQ ed effetti al segnale monitor proprio come in riproduzione (usando la striscia canale della traccia, non il bus d'ingresso!).

Lo svantaggio del monitoring in Cubase SX/SL è che il segnale monitorato subisce un ritardo dovuto alla latenza introdotta dall'hardware audio e dai driver. Il monitoring via Cubase SX/SL, quindi, richiede una configurazione dell'hardware audio a bassa latenza (vedere il manuale Getting Started). Il valore di latenza dell'hardware audio si può verificare nella finestra di dialogo Device Setup (pagina VST Audiobay).

Se si usano plug-in d'effetti con una notevole latenza interna, la funzione di compensazione automatica del ritardo di Cubase SX/SL aumenta la latenza. Se questo diventa un problema, in registrazione è meglio usare la funzione Constrain Delay Compensation - vedere a [pagina 316.](#page-315-0)

Monitorando via Cubase SX/SL è possibile scegliere una delle quattro modalità nella finestra di dialogo Preferences (pagina VST):

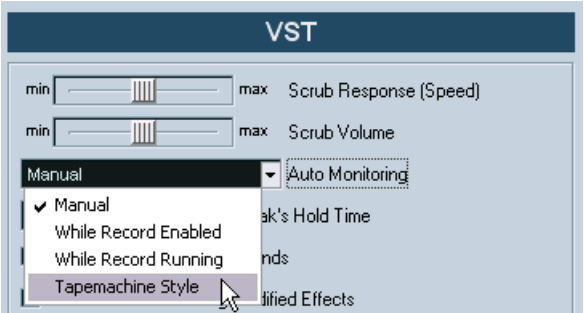

#### • Manual.

Questa opzione permette di attivare o disattivare il monitoraggio dell'ingresso cliccando sul pulsante Monitor nell'Inspector, nella lista Track o nel Mixer.

• While Record Enabled

Con questa opzione attiva, si ascolta la sorgente audio collegata al canale d'ingresso ogni volta che la traccia è abilitata per la registrazione.

• While Record Running

Questa opzione attiva il monitoraggio dell'ingresso solo in registrazione.

• Tapemachine Style

Questa opzione simula il comportamento dei registratori a nastro standard: monitoraggio dell'ingresso in Stop e in registrazione, ma non in riproduzione.

#### **Monitoring esterno**

Il monitoraggio esterno (cioè l'ascolto del segnale d'ingresso prima che entri in Cubase SX/SL) ha bisogno di un mixer esterno, per poter miscelare l'audio in riproduzione con il segnale d'ingresso. Si può usare un mixer a parte oppure un'applicazione mixer dell'hardware audio (se questa permette d'inviare di nuovo in uscita l'audio in ingresso). In genere, questa modalità si chiama "Thru", "Direct Thru" o simile.

Con il monitoraggio esterno non è possibile controllare il livello del segnale monitor che proviene da Cubase SX/SL, né aggiungere effetti VST o EQ al segnale monitor. In questa modalità, il valore di latenza della configurazione hardware non influisce sul segnale monitor.

• Per impiegare il monitoraggio esterno, assicurarsi che non sia attivo il monitoraggio via Cubase SX/SL!

Selezionare la modalità di monitoraggio Manual nella finestra di dialogo Preferences (pagina VST) e disattivare i pulsanti Monitor.

#### <span id="page-62-0"></span>**ASIO Direct Monitoring**

Se l'hardware è compatibile con il protocollo ASIO 2.0, supporta la modalità ASIO Direct Monitoring. In tal caso, il monitoraggio vero e proprio è eseguito dall'hardware, che invia di nuovo all'uscita il segnale d'ingresso. Tuttavia, il monitoraggio è controllato da Cubase SX/SL. La funzione di monitoraggio diretto dell'hardware audio, quindi, può essere attivata o disattivata automaticamente da Cubase SX/SL, proprio come quando si usa il monitoraggio interno.

- Per attivare ASIO Direct Monitoring, aprire la finestra di dialogo Device Setup dal menu Devices ed inserire lo spunto nel box Direct Monitoring nella pagina VST Audiobay. Se il box è sfumato in grigio significa che l'hardware audio (o i suoi driver) non supportano la modalità ASIO Direct Monitoring. Consultare il produttore dell'hardware audio per ulteriori dettagli.
- Quando ASIO Direct Monitoring è attivo, si può scegliere un'opzione di monitoraggio dalla finestra di dialogo Preferences (pagina VST), come durante il monitoraggio via Cubase SX/SL (vedere a [pagina](#page-60-0)  [61](#page-60-0)).
- A seconda dell'hardware audio, potrebbe essere possibile regolare livello e panning del monitoraggio anche dal mixer. Nel dubbio, consultare la documentazione dell'hardware audio.
- Effetti VST ed EQ non possono essere applicati al segnale monitor in questa modalità, poiché il segnale monitor non passa attraverso Cubase SX/SL.
- A seconda dell'hardware audio, potrebbero esserci particolari limitazioni sulle uscite audio che possono essere usate per il monitoraggio diretto.

Per i dettagli sull'indirizzamento dell'audio hardware, consultare la relativa documentazione.

• Quando si usa la modalità ASIO Direct Monitoring il valore di latenza della configurazione hardware audio non influenza il segnale monitor.

### **Registrazione**

La registrazione si esegue usando uno dei metodi generali descritti a [pagina 47](#page-46-0)). Alla fine della registrazione, si crea un file audio nella cartella Audio, all'interno della cartella Project. Nel Pool è creata una clip audio per il file audio e sulla traccia in registrazione appare un evento audio che riproduce l'intera clip audio. Infine, è calcolata l'immagine della forma d'onda dell'evento audio. Se la registrazione è stata molto lunga, anche questa operazione dura di più.

• Se nella finestra di dialogo Preferences (pagina Record) è stata attivata l'opzione "Create Audio Images During Record" l'immagine della forma d'onda è calcolata e visualizzata durante il processo di registrazione corrente.

Questo calcolo in tempo reale consuma molte risorse del processore. Se il processore è lento, oppure si lavora su un progetto che sfrutta molto la CPU è meglio disattivare questa opzione.

#### **Annullare la registrazione**

Se non piace il materiale appena registrato, lo si può cancellare selezionando il comando Undo dal menu Edit. Le conseguenze sono:

- L'evento (o gli eventi) appena registrato è rimosso dalla finestra Project.
- La clip (o le clip) audio nel Pool è spostata nella cartella Trash (Cestino).
- Il file (o i file) audio registrato non è rimosso dall'hard disk.

Tuttavia, dato che le clip corrispondenti sono spostate nella cartella Trash, è possibile cancellare i file aprendo il Pool e selezionando Empty Trash dal menu Pool.

# **Registrare eventi sovrapposti**

La regola di base per la registrazione delle tracce audio è che ogni traccia può riprodurre un solo evento alla volta; se due o più eventi si sovrappongono, quindi, solo uno di essi può essere ascoltato in un determinato istante.

In Cubase SX/SL, ciò che avviene registrando eventi audio sovrapposti (registrare cioè in un'area dove ci sono già altri eventi audio nella traccia) dipende dalla modalità Linear Record Mode definita nel pannello di Trasporto:

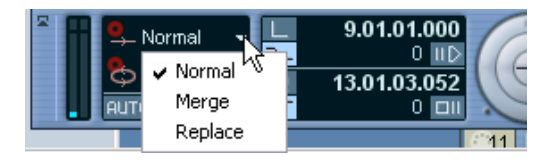

• In modalità Normal o Merge, registrando dove è già stato registrato qualcosa, si crea un nuovo evento audio che si sovrappone all'evento (o eventi) precedente(i).

Quando si registra in audio non c'è differenza tra le modalità Normal e Merge. La differenza si ha solo registrando tracce MIDI (vedere a [pagina 81\)](#page-80-0).

• In modalità Replace gli eventi esistenti (o una porzione di essi) ai quali si sovrappone la nuova registrazione sono rimossi.

Registrando una sezione in mezzo ad una registrazione esistente più lunga, quest'ultima è divisa in due eventi, con un vuoto centrale per l'inserimento del nuovo evento.

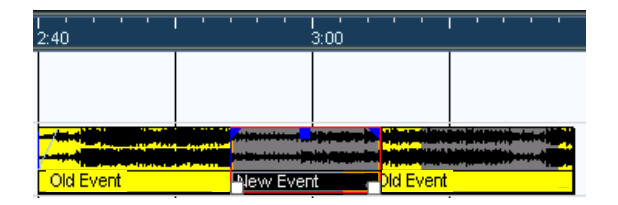

#### **Quale evento si sente?**

Se due o più eventi sono sovrapposti è possibile ascoltare solo gli eventi (o una porzione degli eventi) realmente visibili. Eventi o sezioni sovrapposti (nascosti) non sono riprodotti.

• Le funzioni Move to Front e Move to Back del menu Edit (vedere a [pa](#page-134-0)[gina 135](#page-134-0))sono utili per gestire eventi sovrapposti, così come la funzione To Front (vedere in seguito).

# <span id="page-65-0"></span>**Registrare l'audio in modalità cycle**

Durante la registrazione in modalità Cycle (Loop), il risultato dipende da due fattori:

- La modalità Cycle Record Mode scelta nel pannello di Trasporto.
- La modalità Audio Cycle Record Mode definita nella finestra di dialogo Preferences (pagina Record).

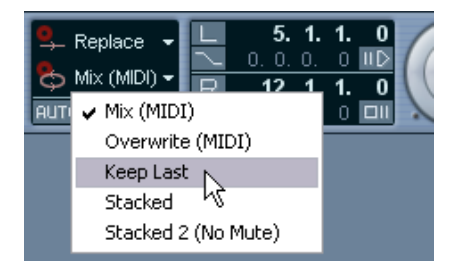

#### **Modalità Cycle Record Mode nel pannello di Trasporto**

Ci sono cinque diverse opzioni nel pannello di Trasporto, ma le differenze tra due di esse influenzano solo le registrazioni MIDI. La registrazione in modalità Cycle segue i seguenti criteri:

- Selezionando l'opzione "Keep Last", l'ultimo "take" (l'ultimo ciclo audio completo registrato) è conservato come evento audio. In realtà, tutte i cicli registrati sono salvati in un file audio diviso in regioni (una regione per ogni take). Si può facilmente selezionare il take precedente da riprodurre. È come quando si registra con l'opzione Create Regions (vedere a [pagina 69\)](#page-68-0).
- Selezionando l'opzione Stacked ogni take appare come un evento su una "corsia" (lane) separata della traccia. Ciò è utile quando si devono visualizzare e modificare take diversi ed eventualmente combinarli in un'unica registrazione. In questa modalità l'opzione Audio Cycle Record Mode non ha alcuna influenza. Stacked 2 (No Mute) è uguale a Stacked con la differenza che si sentono tutti i take (vedere a [pagina 71](#page-70-0).

• Selezionando una delle altre modalità di registrazione ciclica, il risultato dipende totalmente dalle impostazioni Auto Cycle Record Mode della finestra Preferences.

Queste opzioni sono descritte in seguito.

#### <span id="page-67-0"></span>**Modalità Create Events (Preferences)**

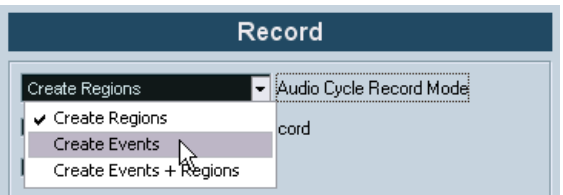

Quando nel menu a discesa Audio Cycle Record Mode (Preferences > Record) è selezionata l'opzione "Create Events", Cubase SX/SL segue i seguenti criteri di registrazione ciclica:

- Durante l'intero processo di registrazione si crea un file audio continuo.
- Ad ogni turno di registrazione ciclica si crea un evento audio. Gli eventi creati hanno il nome del file audio con la dicitura "Take\*" dove "\*" indica il numero di take.
- L'ultimo take (cioè l'ultimo turno registrato) è collocato in alto (perciò è quello che si sente in riproduzione).

Per selezionare un altro take da riprodurre:

1. Click-destro (Win) o [Ctrl]-click (Mac) del mouse sull'evento e selezionare To Front dal menu a discesa che si apre. Appare anche un sub-menu con l'elenco degli altri eventi (oscurati).

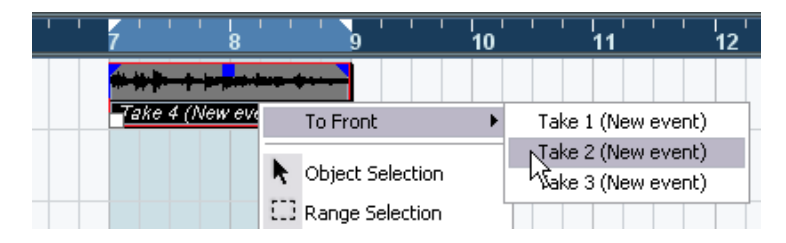

2. Selezionare il take desiderato. L'evento corrispondente è portato in primo piano. Il metodo seguente permette di combinare velocemente le parti migliori di ogni take:

1. Con lo strumento Scissors (forbici) dividere gli eventi in varie sezioni, una per ogni parte del take.

Per esempio, se sono state registrate quattro linee vocali (in ogni take), separare gli eventi in modo tale che ogni linea vocale occupi un evento separato.

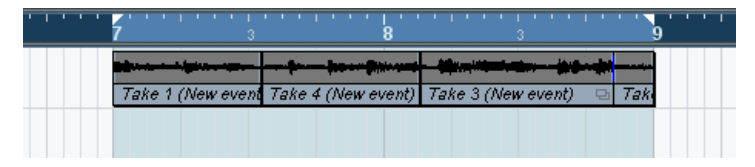

Eventi dopo la separazione; dato che gli eventi del take originale si sovrappongono tra loro, cliccando con la forbice tutti i take sono divisi alla stessa posizione.

2. Per ogni sezione del take, portare in primo piano il take migliore con la funzione To Front.

In questo modo, è possibile combinare tra loro le parti migliori di ogni take prendendo, ad esempio, la prima linea vocale da un take, la seconda da un altro, e così via.

Si può anche costruire il take "perfetto" nella finestra Audio Part Editor, come descritto a [pagina 457.](#page-456-0)

#### <span id="page-68-0"></span>**Opzione Create Regions (Preferences)**

Quando nel menu a discesa Audio Cycle Record Mode (Preferences >Record) è selezionata l'opzione "Create Regions", Cubase SX/SL segue i seguenti criteri di registrazione ciclica:

- Durante l'intero processo di registrazione si crea un file audio continuo.
- L'evento audio nella finestra Project mostra il nome del file audio e la dicitura "Take" rappresenta il numero dell'ultimo ciclo completato).
- Riproducendo l'evento registrato, si sente solo il materiale registrato durante
- l'ultimo turno di registrazione ciclica. In ogni caso, i take precedenti registrati in modalità Cycle sono ancora disponibili.
- La clip audio è divisa in regioni (chiamate take), una per ogni turno ciclico registrato. Spostando il file audio appena registrato nel Pool, cliccando sul segno "+" accanto al file si possono vedere le regioni appena create, una per ogni turno ciclico completato durante la registrazione.

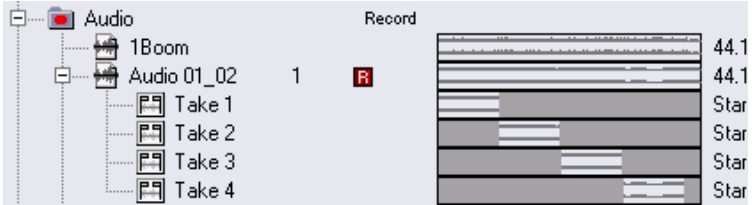

Regioni "Take" nella finestra Pool.

Per riprodurre i vari take procedere come segue:

- 1. Nella finestra Project, click-destro (Win) o [Ctrl]-click (Mac) del mouse sull'evento creato durante la registrazione in modalità Cycle. Si apre il menu rapido (Quick).
- 2. Selezionare l'opzione Set to Region. Appare un sub-menu con i take registrati in modalità Cycle.
- 3. Selezionando un qualsiasi take dal sub-menu esso sostituisce il take precedente nella finestra Project.

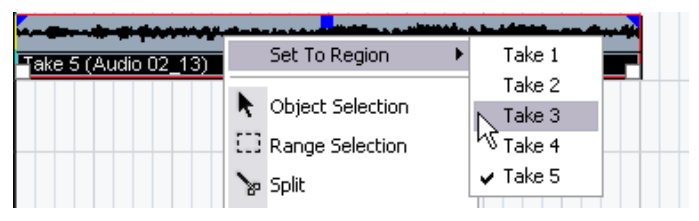

Usare questo metodo per ascoltare i vari take. Selezionare il miglior take singolo, oppure costruire un take "perfetto", tagliando le porzioni migliori di ogni take e combinandole tra loro (vedere a [pagina 457\)](#page-456-0).

#### **Opzione Create Events + Regions mode (Preferences)**

In questa modalità è possibile creare eventi e regioni. Lavorando con i take in termini di eventi, in questa modalità essi possono essere modificati liberamente (per esempio dividendoli, come descritto a [pagina 68\)](#page-67-0). Tuttavia, nel caso si voglia tornare ai take originali, essi sono disponibili in forma di regioni (nel sub-menu Set to Region delle finestre Pool o Sample Editor).

#### <span id="page-70-0"></span>**Registrare l'audio in modalità Stacked**

Quando si registra l'audio in modalità ciclica e sul pannello di Trasporto è selezionata la modalità Stacked ecco ciò che avviene:

- Ogni turno completo di registrazione ciclica è trasformato in un evento audio separato.
- La traccia è suddivisa in "corsie" (lanes) una per ogni turno ciclico.
- Gli eventi sono collocati uno sopra l'altro, ciascuno su una corsia diversa.

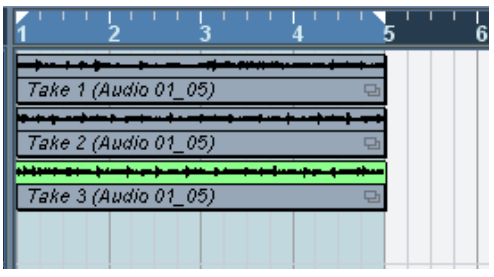

È facile quindi costruire un "take perfetto" combinando le parti migliori ricavate dai vari turni ciclici:

1. Ingrandire l'immagine, in modo da lavorare agevolmente con gli eventi disposti uno sopra l'altro.

Riproducendo la sezione registrata, si sente solo il take più in basso (l'ultimo).

2. Per ascoltare un altro take, silenziare quello(i) più in basso con lo strumento Mute, oppure spostare i take tra le varie corsie. Per farlo, trascinare i take con il mouse, oppure utilizzare le funzioni Move to Next Lane/ Previous Lane dei menu rapido (Quick) o Edit.

3. Modificare i take in modo che si sentano solo le parti da conservare. Si possono dividere gli eventi con le forbici, ridimensionarli, silenziarli o cancellarli.

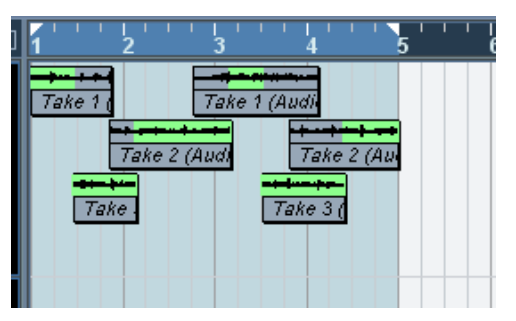

Le sezioni udibili sono visualizzate in colore verde.

4. Quando si è soddisfatti del risultato, selezionare tutti gli eventi su tutte le corsie e scegliere "Delete Overlaps" dal submenu Advanced del menu Audio.

Questa funzione colloca di nuovo tutti gli eventi su una singola corsia e li ridimensiona, rimuovendo le porzioni sovrapposte.

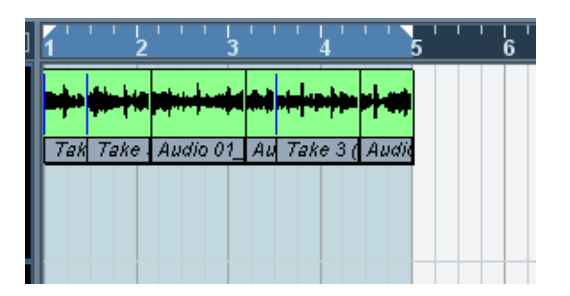

5. Per disattivare la modalità visiva "corsie" della traccia, cliccare con il mouse sul pulsante Lane Display Type nella lista Track e selezionare Lanes Off.

Se il pulsante è nascosto, può essere visualizzato grazie alla finestra di dialogo Track Controls Settings (vedere a[pagina 857](#page-856-0).

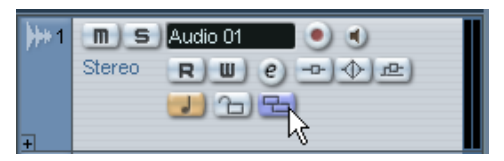

Pulsante Lane Display Type.
# **Registrare con effetti (solo per Cubase SX)**

Normalmente, si registra senza effetti ("dry"), aggiungendo effetti nondistruttivi nel corso della riproduzione (come descritto in [the chapter](#page-264-0)  ["Effetti Audio"](#page-264-0). Cubase SX, tuttavia, consente anche di aggiungere effetti (e/o EQ) direttamente in registrazione. Ciò si ottiene aggiungendo effetti in Insert e/o regolando l'EQ sul canale d'ingresso nel Mixer.

• Con questo metodo, gli effetti diventano parte integrante del file audio e non è possibile quindi modificarne le impostazioni dopo la registrazione.

## **Formato di registrazione**

Registrando con effetti, è bene considerare l'opportunità d'impostare la risoluzione bit (o formato di registrazione) a 32-bit a virgola mobile dalla finestra di dialogo Project Setup del menu Project. Si noti che non è un obbligo, è possibile registrare con effetti anche in formato a 16-bit o 24-bit se si desidera. Tuttavia, la registrazione a 32-bit a virgola mobile presenta due vantaggi:

- Registrando a 32-bit a virgola mobile non si rischia il clipping (distorsione digitale) dei file registrati. Questo, ovviamente, si può evitare anche registrando a 16-bit o 24-bit, ma bisogna fare più attenzione ai livelli del segnale.
- Cubase SX processa internamente l'audio a 32-bit a virgola mobile; registrando con lo stesso formato, quindi, si mantiene assolutamente intatta la qualità audio.

Il processo degli effetti sul canale d'ingresso (come ogni impostazione di livello o EQ) è eseguito a 32-bit a virgola mobile. Registrando a 16-bit o 24-bit, durante la scrittura su file l'audio è convertito a questa risoluzione più bassa, con un possibile degradamento del segnale.

Si noti, inoltre, che la risoluzione reale alla quale lavora l'hardware audio non è significativa: anche se il segnale audio proveniente dall'hardware ha una risoluzione di 16-bit, in Cubase SX (dopo l'aggiunta degli effetti sul canale d'ingresso) diventa a 32-bit a virgola mobile.

#### **Un esempio**

Questo esempio mostra come applicare l'effetto DaTube in registrazione. DaTube simula la leggera distorsione di clipping introdotta dagli amplificatori valvolari, aggiungendo "calore" alla registrazione. È solo un esempio; si può usare qualsiasi effetto (o una combinazione d'effetti), il principio è lo stesso.

1. Impostare una traccia audio per la registrazione e selezionare il bus d'ingresso desiderato.

Inoltre, per un risultato migliore, attivare il monitoraggio per ascoltare ed eseguire le opportune regolazioni prima della registrazione vera e propria. (Per la descrizione del monitoraggio in Cubase SX, vedere a [pagina 61](#page-60-0)).

2. Aprire la finestra Mixer ed assicurarsi che sia interamente visibile.

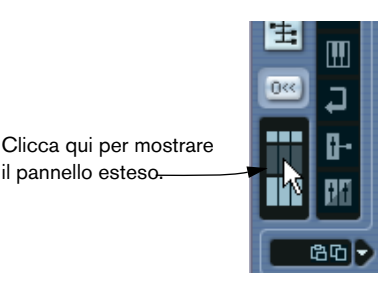

3. Individuare il canale d'ingresso (bus) dal quale si registra Se i canali d'ingresso sono nascosti, cliccare sul pulsante mostra/nascondi canali d'ingresso.

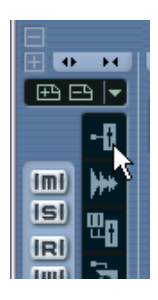

4. Controllare il livello d'ingresso (del segnale entrante nell'hardware audio) come descritto a [pagina 58](#page-57-0) e, se necessario, regolare il livello della sorgente audio.

5. Aprire il menu a discesa View Options del canale d'ingresso e selezionare Inserts.

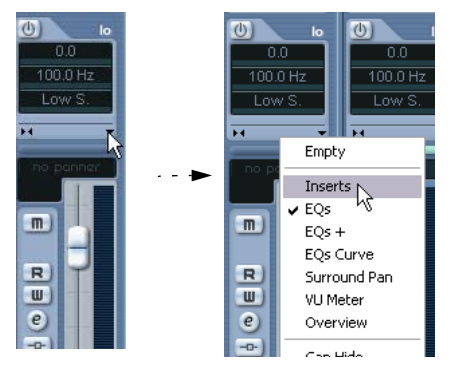

Il menu a discesa View Options si apre cliccando con il mouse sul pulsante freccia situato nel Mixer (tra il fader di livello ed il pannello esteso).

A questo punto, il pannello esteso del canale d'ingresso visualizza gli slot Insert.

6. Cliccare con il mouse in uno slot Insert e scegliere un effetto dal menu a discesa che appare.

Come si può notare, gli effetti interni sono ordinati in submenu (l'effetto DaTube, ad esempio, si trova nel submenu Distortion).

L'effetto è caricato ed attivato, e si apre automaticamente il suo pannello di controllo.

- 7. Regolare a piacere i parametri Drive (il guadagno del pre-amplificatore virtuale – valori superiori forniscono una maggiore distorsione) e Balance (controlla il bilanciamento tra il suono non processato "dry" e l'uscita effettata "wet").
- 8. Quando l'effetto è regolato, verificare il livello del canale d'ingresso impostando i rispettivi indicatori in Post-Fader (vedere a [pagina 59](#page-58-0)). Se necessario, regolare il livello del segnale con il fader del canale d'ingresso.
- 9. Attivare la registrazione.
- 10.Al termine, si può riprodurre la traccia audio registrata. Come si può sentire, l'effetto applicato fa parte ora del file audio vero e proprio.
- 11.Se non si desidera registrare altro con lo stesso plug-in, disattivarlo cliccando con il mouse nello slot Insert e selezionando No Effect.

# **Specifiche di registrazione MIDI**

# **Attivare il MIDI Thru**

Come descritto nel manuale Getting Started, la normale procedura di registrazione MIDI prevede di attivare in Cubase SX/SL la funzione MIDI Thru e selezionare Local Off sul(i) dispositivo(i) MIDI, in modo che qualsiasi cosa si suona in registrazione è "rimandata" all'uscita MIDI ed al canale selezionato per la traccia di registrazione.

- 1. Nella finestra di dialogo Preferences (pagina MIDI), attivare l'opzione MIDI Thru Active.
- 2. Abilitare per la registrazione la(e) traccia(e) sulle quali registrare. A questo punto, le informazioni MIDI in arrivo sono "rimandate" in uscita per tutte le tracce MIDI abilitate alla registrazione.

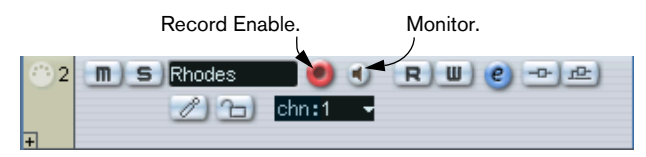

• Per usare la funzione Thru di una traccia MIDI senza registrare, attivare invece il pulsante monitor della traccia.

Questo è utile, ad esempio, per provare suoni diversi, oppure suonare uno strumento VST in tempo reale senza registrare ciò che si suona.

# **Impostare canale, ingresso e uscita MIDI**

## **Impostare il canale MIDI sul dispositivo**

La maggior parte dei dispositivi MIDI possono generare diversi suoni nello stesso momento, ognuno su un canale MIDI diverso; si possono così riprodurre più suoni (basso, piano etc.) con lo stesso strumento. Alcuni dispositivi (come i sequencer General MIDI) ricevono sempre i dati su tutti i 16 canali MIDI. In questi dispositivi non è necessaria alcuna impostazione particolare. In altri tipi di dispositivi, invece, si deve usare il pannello frontale dei controlli per impostare un numero di "Parti", "Timbri" o parametri simili, in modo che ciascuno riceva i dati su un solo canale MIDI. Per ulteriori informazioni, consultare il manuale operativo dei rispettivi dispositivi MIDI.

## **Nominare le porte MIDI in Cubase SX/SL**

Ingressi ed uscite MIDI sono spesso visualizzati con nomi strani, lunghi o difficili. È meglio rinominare le porte MIDI con nomi più semplici e descrittivi:

- 1. Dal menu Devices aprire la finestra di dialogo Device Setup.
- 2. Selezionare Windows MIDI o DirectMusic (Win) o MIDI System (Mac) dall'elenco Device.

Ingressi ed uscite MIDI disponibili sono elencati nella tabella Setup.In Windows, la scelta del dispositivo dipende dalla configurazione di sistema.

3. Per cambiare il nome di una porta MIDI, cliccare nella colonna Device ed inserire un nuovo nome digitandolo dalla tastiera del computer. Alla chiusura della finestra di dialogo, i nuovi nomi appaiono nei menu a discesa MIDI " $in$ " e "out:"

## **Impostare un ingresso MIDI nell'Inspector**

Nell'Inspector (l'area a sinistra della lista Track nella finestra Project), si selezionano gli ingressi MIDI per le tracce:

1. Se l'Inspector è nascosto, cliccare sul pulsante Mostra Inspector nella barra degli strumenti.

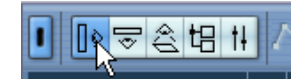

- 2. Selezionare la(e) traccia(e) cliccando con il mouse nella lista Track. Per selezionare più tracce, premere [Shift] o [Ctrl]/[Command]-click. L'Inspector indica le impostazioni della prima traccia selezionata (vedere a [pagina 100\)](#page-99-0).
- 3. Cliccare sull'intestazione traccia nell'Inspector per assicurarsi che sia visualizzata la sezione più in alto.

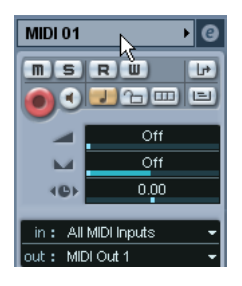

4. Scorrere il menu a discesa "in:" e selezionare un ingresso. Sono elencati gli ingressi MIDI disponibili. Gli elementi del menu, dipendono dal tipo d'interfaccia MIDI usata, etc.

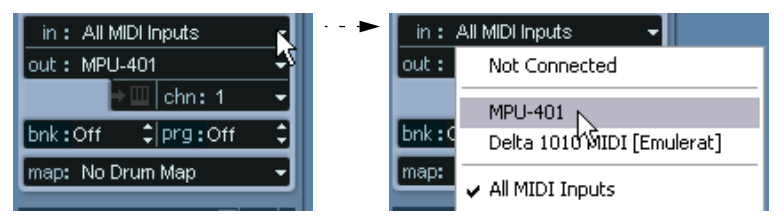

- Selezionando l'opzione All MIDI Inputs, la traccia riceve i dati MIDI da tutti gli ingressi MIDI disponibili.
- Tenendo premuto il tasto [Alt]/[Option] e selezionando un ingresso MIDI, esso è selezionato per tutte le tracce MIDI.
- Tenendo premuto il tasto [Shift] e selezionando un ingresso MIDI, esso è selezionato per tutte le tracce MIDI selezionate.
- Tenendo premuto il tasto [Ctrl]/[Command] e selezionando un ingresso MIDI, esso è selezionato per tutte le tracce MIDI contenute nella stessa traccia Cartella (Folder). Vedere a [pagina 103](#page-102-0)).

#### **Selezionare il canale e l'uscita MIDI**

Le impostazioni del canale e dell'uscita MIDI stabiliscono dove è inviata la registrazione MIDI durante la riproduzione, ma sono rilevanti anche riguardo alla funzione MIDI Thru in Cubase SX/SL. Canale ed uscita possono essere impostati nella lista Track o nell'Inspector. La procedura seguente descrive come eseguire le impostazioni nell'Inspector ed è comunque in gran parte simile a quella utilizzata per eseguire le impostazioni nella lista Track.

- 1. Per selezionare la(e) traccia(e) e visualizzarne le impostazioni nell'Inspector, procedere come quando si seleziona un ingresso MIDI (come descritto in precedenza).
- 2. Scorrere il menu a discesa "out:" e selezionare un'uscita. Sono elencate le uscite MIDI disponibili. Gli elementi del menu, dipendono dal tipo d'interfaccia MIDI usata, etc.

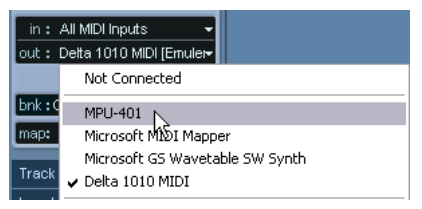

- Tenendo premuto il tasto [Alt]/[Option] e selezionando un'uscita MIDI, essa è selezionata per tutte le tracce MIDI.
- Tenendo premuto il tasto [Shift] e selezionando un'uscita MIDI, essa è selezionata per tutte le tracce MIDI selezionate.
- Tenendo premuto il tasto [Ctrl]/[Command] e selezionando un'uscita MIDI, essa è selezionata per tutte le tracce MIDI contenute nella stessa traccia Cartella (Folder). Vedere a [pagina 103](#page-102-0)).
- 3. Usare il menu a discesa "chn" per selezionare un canale MIDI della traccia.

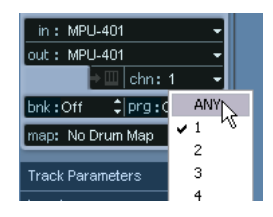

• Impostando la traccia sul canale MIDI "Any", ogni evento MIDI sulla traccia è inviato in uscita sul canale memorizzato nell'evento stesso. In altre parole, il materiale MIDI è riprodotto sul(i) canale(i) usato(i) dal dispositivo MIDI d'ingresso (lo strumento MIDI che si suona in registrazione).

## **Selezionare un suono**

È possibile selezionare i suoni dall'interno di Cubase SX/SL, istruendo il programma per l'invio di messaggi di Program Change e Bank Select al dispositivo MIDI. Per farlo, usare i campi numerici "prg" e "bnk" nell'Inspector o nella lista Track.

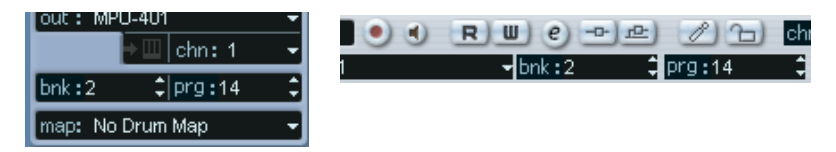

I messaggi di Program Change offrono l'accesso a 128 diversi programmi. Se i dispositivi MIDI hanno più di 128 programmi, i messaggi di Bank Select (impostati nel campo numerico "bnk") permettono di selezionare diversi banchi da 128 programmi ciascuno.

- I messaggi di Bank Select sono riconosciuti in modo diverso dai vari dispositivi MIDI. Inoltre, numero e struttura di banchi e programmi possono variare. Per ulteriori informazioni, consultare la documentazione della strumentazione MIDI.
- Si noti che è anche possibile richiamare i suoni in base al loro nome.

# **Registrazione MIDI**

La registrazione MIDI si esegue con i metodi di base (vedere a [pagina](#page-46-0)  [47](#page-46-0)). Al termine della registrazione, nella finestra Project si crea una parte che contiene gli eventi MIDI.

#### **Impostazioni di Rec Mode e sovraincisione**

Le tracce MIDI nelle parti sovrapposte si comportano diversamente dalle tracce audio:

• Registrando più parti alle stesse posizioni (o spostando parti che quindi si sovrappongono), durante la riproduzione si sentono gli eventi presenti in tutte le parti, anche se nella finestra Project alcune sono oscurate.

Registrando parti sovrapposte, il risultato dipende dall'impostazione Rec Mode, nel pannello di Trasporto:

- Con Rec Mode in Normal, la registrazione in sovraincisione funziona come nelle tracce audio: registrando di nuovo sopra materiale già registrato, si ottiene una nuova parte che si sovrappone a quella(e) precedente(i).
- Con Rec Mode in "Merge", gli eventi sovraincisi sono aggiunti alla parte esistente.
- Con Rec Mode in Replace, la nuova registrazione sostituisce tutti gli eventi esistenti nell'area della traccia.

#### **Punch-in e punch-out nelle tracce MIDI**

Impostazione ed esecuzione di una registrazione manuale ed automatica in punch-in e punch-out delle tracce MIDI funzionano come nelle tracce audio. Tuttavia, si osservi che:

• Punch-in/punch-out durante la registrazione di eventi MIDI con Pitch Bend o altri dati di controllo MIDI (modulazione, pedale del sustain, volume etc.) possono causare strani effetti (note apparentemente "sospese", vibrato continuo, etc.)

In tal caso usare la funzione Reset del menu MIDI (vedere a [pagina 85](#page-84-0)).

#### **Funzione Auto Quantize**

Attivando la funzione Auto Quantize sul pannello di Trasporto (pulsante AUTO Q), le note che si registrano sono quantizzate automaticamente, secondo le impostazioni Quantize correnti. Per maggiori informazioni sulla quantizzazione, vedere [pagina 566.](#page-565-0)

# **Registrare il MIDI in modalità cycle**

Quando si registrano tracce MIDI in modalità ciclica, il risultato dipende dalla modalità Cycle Rec scelta nel pannello di Trasporto:

## **Modalità Cycle Rec: Mix (MIDI)**

Per ogni ciclo di registrazione completato, il nuovo materiale registrato è aggiunto alla parte registrata in precedenza. Ciò è utile per costruire schemi ritmici di batteria; per esempio, al primo ciclo si registra la parte di charleston, al secondo la cassa, e così via.

#### **Modalità Cycle Rec: Overwrite (MIDI)**

Non appena si suona una nota MIDI (o s'invia un qualsiasi messaggio MIDI), tutto il materiale MIDI registrato nel ciclo precedente è sostituito dalla nuova registrazione (da quel punto in poi nella parte). Un esempio:

- 4. Iniziare la registrazione in un ciclo (loop) di otto misure.
- 5. Il primo take non è stato abbastanza buono; iniziare subito con un nuovo take nel turno seguente e registrarlo, sostituendolo al primo.
- 6. Dopo aver registrato il secondo take, lasciare andare la registrazione ed ascoltare il loop, senza suonare niente. Supponiamo che la registrazione sia accettabile fino alla misura sette.
- 7. Nel ciclo seguente aspettare fino alla misura sette, quindi iniziare a suonare. In questo modo, sono sostituite solo le ultime due misure.
- 8. Non suonare con l'inizio del ciclo seguente, altrimenti si cancella l'intero take!

## **Modalità Cycle Rec: Keep Last**

Ogni ciclo di registrazione completo sostituisce quello precedente. Nota:

- Il ciclo deve essere completato; disattivando la registrazione o premendo Stop prima che il cursore di progetto raggiunga il locatore destro, il take precedente è conservato.
- Se non si suona o inviano dati MIDI durante un ciclo di registrazione in loop, non succede niente (è conservato il ciclo precedente).

## **Modalità Cycle Rec: Stacked/Stacked 2 (No Mute)**

In questa modalità avviene ciò che segue:

- Ogni ciclo registrato è trasformato in una parte MIDI separata.
- La traccia è divisa in "corsie" (lanes), una per ogni ciclo.
- Le parti sono disposte una sopra l'altra, ciascuna su una corsia diversa.
- Tutti i take, tranne l'ultimo, sono silenziati (Stacked).
- Se è selezionato Stacked 2 non è silenziato niente.

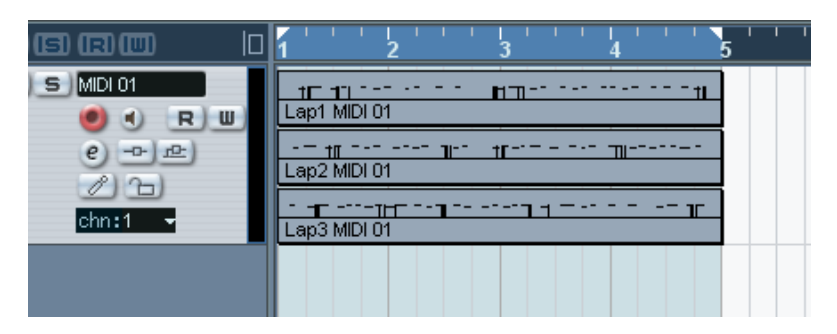

In questo modo si può costruire un "take perfetto", combinando le parti migliori dei vari cicli. Le parti si possono modificare nella finestra Project (tagliando, ridimensionando ed eliminando), oppure in un editor MIDI, come descritto nell'esempio seguente:

- 1. Togliere il muto ai take silenziati cliccando sulle rispettive parti con lo strumento Mute.
- 2. Selezionare tutti i take (parti) ed aprirli in Key Editor, ad esempio.
- 3. Usare il menu a discesa part list per selezionare la parte da modificare. Vedere a [pagina 592](#page-591-0).
- 4. Rimuovere o modificare le note a piacere.
- 5. Quando si è soddisfatti del risultato, chiudere Key Editor.
- 6. Per trasformare il tutto in una singola parte MIDI (che contiene il "take perfetto"), selezionare tutte le parti e scegliere Merge MIDI in Loop dal menu MIDI.
- 7. Nella finestra di dialogo che si apre, attivare l'opzione Erase Destination e cliccare sul pulsante OK. Gli eventi rimanenti nelle parti sono miscelati tra loro in una parte singola.

# **Registrare vari tipi di messaggi MIDI**

È possibile stabilire con precisione quali tipi d'eventi registrare grazie ai filtri MIDI (vedere a [pagina 88.](#page-87-0)

#### **Note MIDI**

Nel MIDI, premendo e rilasciando un tasto sul synth o un'altra tastiera MIDI, s'invia in uscita un messaggio di Note on (tasto premuto) e Note off (tasto rilasciato). Il messaggio di nota MIDI contiene anche l'informazione sul canale MIDI impiegato. Normalmente, questa informazione passa in secondo piano rispetto al canale MIDI della traccia, ma impostando la traccia sul canale MIDI ANY le note sono riprodotte sui canali originali.

#### **Messaggi Continui**

Pitch bend, Aftertouch ed altri controlli (modulation, pedale del sustain, volume etc.) sono considerati eventi MIDI continui (contrariamente ai messaggi provvisori di tasto premuto e rilasciato Note on e Note off). Muovendo la rotellina di Pitch bend sul synth durante la registrazione, il movimento è registrato insieme alla pressione del tasto (messaggi Note on e Note off, come prevedibile del resto). I messaggi permanenti, però, possono essere registrati anche dopo la registrazione delle note (o perfino prima); inoltre è possibile registrarli su tracce a loro dedicati, indipendenti dalle note alle quali si riferiscono.

Per esempio, supponiamo di registrare una o più parti di basso sulla traccia 2. Configurando ora un'altra traccia (diciamo la 55) assegnandola alla stessa uscita e canale MIDI della traccia 2, si può realizzare una registrazione separata solo del Pitch bend per le parti di basso (durante il take, si attiva la registrazione come al solito e si muove solo la rotellina Pitch bend). Dato che uscita e canale MIDI sono gli stessi per entrambe le tracce, il synth MIDI "vede" le due registrazioni come se fossero state eseguite nello stesso momento.

#### **Messaggi Program Change**

Normalmente, cambiando un programma sulla tastiera MIDI (o in un dispositivo MIDI qualsiasi usato per registrare), un numero corrispondente al programma è inviato in uscita via MIDI come messaggio di Program Change. Questo messaggio può essere registrato in diretta (insieme alla musica), in seguito su una traccia separata o manualmente in Key Editor o List Editor.

#### **Messaggi System Exclusive**

System Exclusive (SysEx) è un tipo di messaggio MIDI particolare, usato per inviare dati che hanno senso solo per dispositivi MIDI costruiti in un certo modo. Ogni produttore di dispositivi MIDI ha i propri codici identificativi SysEx, i quali rappresentano una parte di tutti i messaggi SysEx. Il messaggio SysEx può essere usato per inviare una serie di numeri che definisce le impostazioni di uno o più suoni in un synth. Per ulteriori informazioni sulla visualizzazione e l'editing dei messaggi SysEx, vedere il capitolo Messaggi System Exclusive del manuale pdf "Dispositivi e funzioni MIDI".

## <span id="page-84-0"></span>**La funzione Reset**

La funzione Reset del menu MIDI invia in uscita messaggi di Note-off ed azzera i controller di tutti i canali MIDI. Talvolta, è necessario usare questa funzione quando ci sono note sospese, vibrati continui, etc.

• Cubase SX/SL può anche eseguire automaticamente un reset MIDI durante la riproduzione (dopo ogni parte) e/o in modalità Stop. Queste funzioni si attivano e disattivano nella finestra di dialogo Preferences (pagina MIDI).

# **Registrazione in retrospettiva**

Questa funzione permette di conservare le note MIDI suonate in modalità Stop (o durante la riproduzione) e trasformarle poi in una parte MIDI… "dopo il fatto". Questa operazione è possibile perché Cubase SX/SL può memorizzare l'ingresso MIDI in un buffer di memoria anche quando non si registra.

Procedere come segue:

- 1. Nella finestra di dialogo Preferences, abilitare la funzione Retrospective Record (pagina Record). Si attiva così il buffering dell'ingresso MIDI, rendendo possibile la registrazione in retrospettiva.
- 2. Assicurarsi che ci sia una traccia MIDI abilitata per la registrazione.
- 3. Dopo aver suonato una parte MIDI da conservare (sia in modalità Stop, che nel corso della riproduzione), dal menu Transport selezionare Retrospective Record, oppure usare il tasto di comando rapido dalla tastiera del computer (in default, [Shift]-[\*]).

Il contenuto del buffer MIDI (il materiale appena suonato) è convertito in una parte MIDI nella traccia di registrazione abilitata. La parte è visualizzata alla posizione in cui si trovava il cursore di progetto quando si è iniziato a suonare. Suonando nel corso della riproduzione, quindi, le note conservate sono collocate esattamente dove sono state suonate, rispetto al progetto.

• Il parametro Retrospective Record Buffer Size nella finestra di dialogo Preferences (pagina Record) stabilisce quanti dati possono essere conservati.

# **Preferenze MIDI**

Le impostazioni ed opzioni della finestra di dialogo Preferences descritte in sequito influenzano registrazione e riproduzione MIDI:

## **Pagina MIDI**

Regolazione durata nota (Length).

Regola la durata (lunghezza) della nota, in modo che ci sia sempre un breve intervallo di tempo tra la fine di una nota e l'inizio di un'altra (della stessa altezza e sul medesimo canale MIDI). Il tempo s'imposta in segmenti (tick). In default, ci sono 120 segmenti in una nota da 1/16, ma è possibile regolare questo valore con l'opzione MIDI Display Resolution (sempre nella pagina MIDI).

## **Pagina Record**

• Snap MIDI Parts to Bars

Attivando questa opzione, le parti MIDI registrate sono dimensionate automaticamente per iniziare e finire a posizioni intere della misura. In un contesto di editing Bars+Beats (misure+movimenti), questa opzione facilita spostamenti, duplicazioni, ripetizioni, etc.

#### • Solo Record in MIDI Editors

Se questa opzione è attiva, aprendo in un editor MIDI una parte da modificare, la rispettiva traccia è abilitata automaticamente per la registrazione (si attiva cioè il pulsante Record Enable). Inoltre, Record Enable si disattiva su tutte le altre tracce MIDI fino alla chiusura dell'editor MIDI. Ciò rende più facile registrare i dati MIDI durante l'editing di una parte, poiché la registrazione dei dati va a finire nella parte editata e non in altre tracce.

#### • MIDI Record Catch Range in ms

Quando la registrazione inizia dal locatore sinistro, questa opzione serve per includere con precisione l'inizio della registrazione. Infatti, è piuttosto seccante aver registrato un take MIDI perfetto ed accorgersi solo in seguito che la prima nota non è stata registrata perché La registrazione è iniziata leggermente in ritardo! Aumentando il valore di Record Catch Range, Cubase SX/SL conserva gli eventi registrati vicino al punto d'inizio registrazione, eliminando quindi questo problema.

# <span id="page-87-0"></span>**Filtri MIDI**

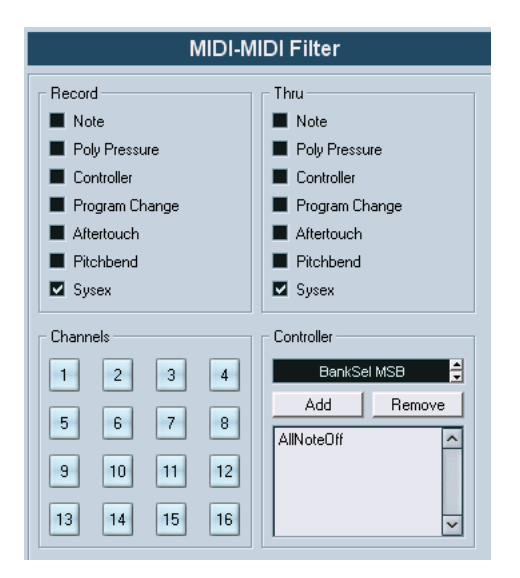

La pagina MIDI-MIDI Filter nella finestra di dialogo Preferences, permette di evitare che alcuni messaggi MIDI siano registrati e/o mandati in Thru (ripetuti cioè dalla funzione MIDI Thru).

Questa pagina è divisa in quattro sezioni:

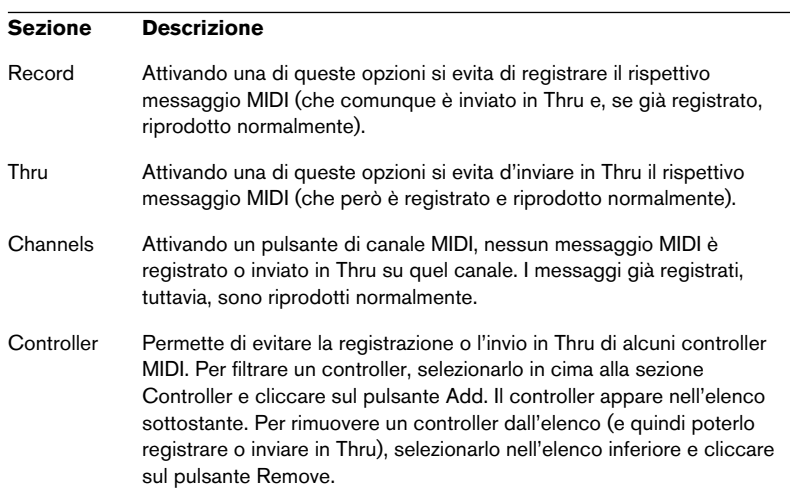

# **Opzioni ed Impostazioni**

# **Preferenze di registrazione**

Nella finestra di dialogo Preferences (pagina Transport) ci sono un paio di opzioni importanti ai fini della registrazione; è opportuno quindi configurarle in base ai metodi di lavoro preferiti dall'utente:

## **Deactivate Punch In on Stop**

Attivando questa opzione, ogni volta che il programma si trova in modalità Stop disattiva automaticamente il punch-in nel pannello di Trasporto.

## **Stop after Automatic Punch Out**

Se questa opzione è attiva, la riproduzione si ferma automaticamente in corrispondenza di un punch-out automatico (quando cioè il cursore di progetto raggiunge il locatore destro e nel pannello di Trasporto è attivo il punch-out). Se il valore di Postroll sul pannello di Trasporto è diverso da zero, la riproduzione continua per il tempo impostato, prima di fermarsi (vedere in seguito).

# **Preroll and Postroll**

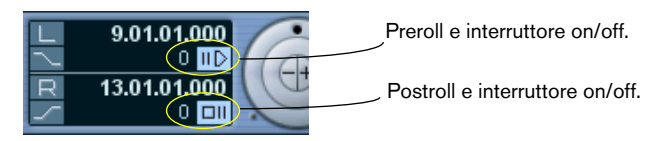

I campi valore Preroll e Postroll (accanto ai locatori sinistro/destro nel pannello di Trasporto) hanno le seguenti funzionalità:

Impostando un valore di Preroll, Cubase SX/SL "scorre indietro" un pochino ogni volta che si attiva la riproduzione. Ciò avviene ogni volta che s'inizia la riproduzione, ma ha più senso per iniziare a registrare dal locatore sinistro (punch-in attivo sul pannello di Trasporto), come descritto in seguito.

Impostando un valore di Postroll, Cubase SX/SL continua per breve tempo la riproduzione dopo un punch-out automatico prima di fermare la riproduzione. Ciò ha senso solo se sono attivi il punch-out nel pannello di Trasporto e l'opzione Stop after Automatic Punchout nella finestra di dialogo Preferences (pagina Transport)

• Per selezionare Preroll o Postroll on/off, cliccare sul rispettivo pulsante nel pannello di Trasporto (accanto al campo valore Pre/Postroll), oppure usare le opzioni Use Preroll e Use Postroll del menu Transport.

Un esempio:

- 4. Collocare i locatori ai punti d'inizio e fine registrazione.
- 5. Attivare punch-in e punch-out sul pannello di Trasporto.
- 6. Attivare l'opzione Stop after Automatic Punchout nella finestra di dialogo Preferences (pagina Transport).
- 7. Impostare tempi ragionevoli di Preroll e Postroll, cliccando nei rispettivi campi valore sul pannello di Trasporto ed inserendo valori temporali.
- 8. Attivare le funzioni Pre e Postroll, cliccando sui pulsanti accanto ai tempi di Preroll e Postroll in modo che s'illuminino.
- 9. Attivare la registrazione.

Il cursore di progetto "scivola" indietro del tempo specificato nel campo valore Preroll, quindi inizia la riproduzione. Quando il cursore raggiunge il locatore sinistro, la registrazione s'attiva automaticamente; poi, quando il cursore raggiunge il locatore destro, la registrazione si ferma ma la riproduzione continua, fermandosi solo dopo il tempo Postroll.

# **Uso del metronomo**

Il metronomo invia un click in uscita che può essere usato come riferimento tempo. I due parametri che determinano il tempo del metronomo sono tempo e time signature (la frazione numerica all'inizio del rigo musicale) e possono essere impostati nella finestra Tempo Track (vedere a [pagina 689](#page-688-0)).

Si può usare il metronomo per il click durante una registrazione e/o riproduzione oppure per un pre-conteggio (Precount) da ascoltare in modalità Stop prima che inizi la registrazione vera e propria.

Click e pre-conteggio sono attivabili separatamente:

• Per attivare il metronomo, cliccare sul pulsante Click nel pannello di Trasporto.

È possibile anche selezionare Metronome On dal menu Transport, oppure usare il tasto di comando rapido corrispondente sulla tastiera del computer (in default, [C]).

• Per attivare il pre-conteggio, cliccare sul pulsante Precount nel pannello di Trasporto. Si può anche selezionare Precount On dal menu Transport, oppure assegnare un tasto di comando rapido a questa funzione.

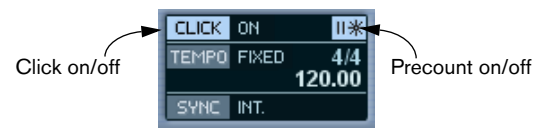

#### **Impostazioni Metronomo**

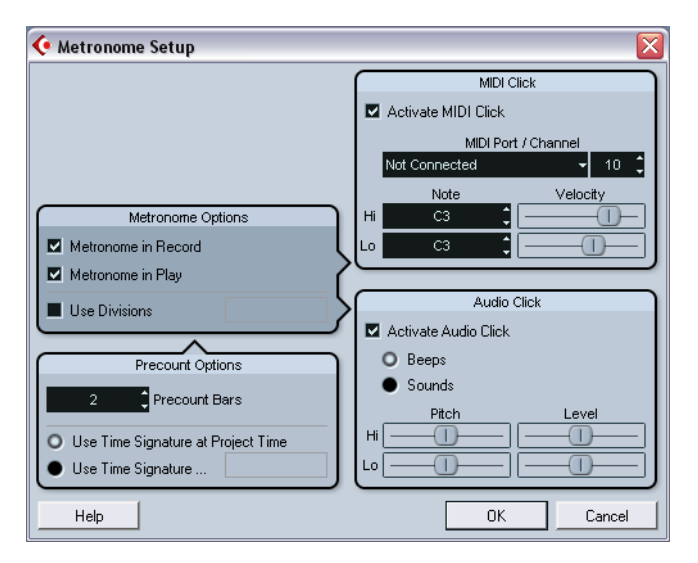

Nella finestra di dialogo si possono definire le seguenti opzioni:

#### **Opzioni Metronomo Descrizione**

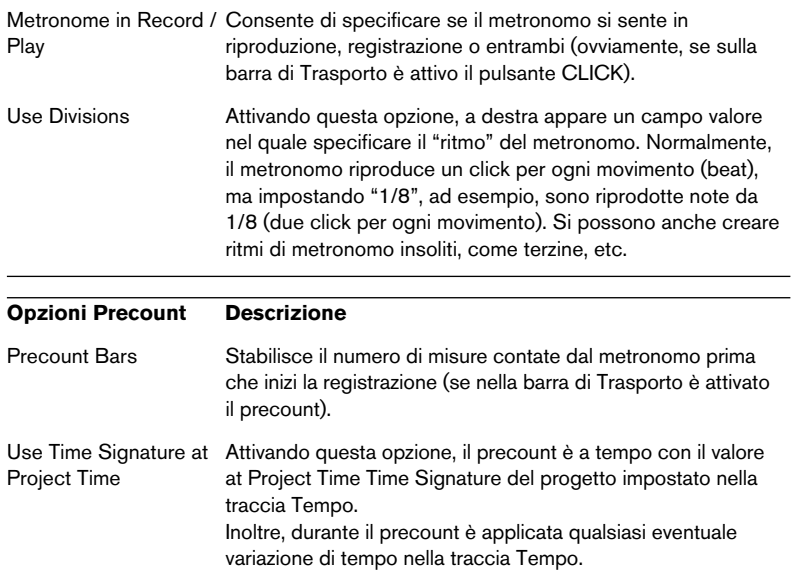

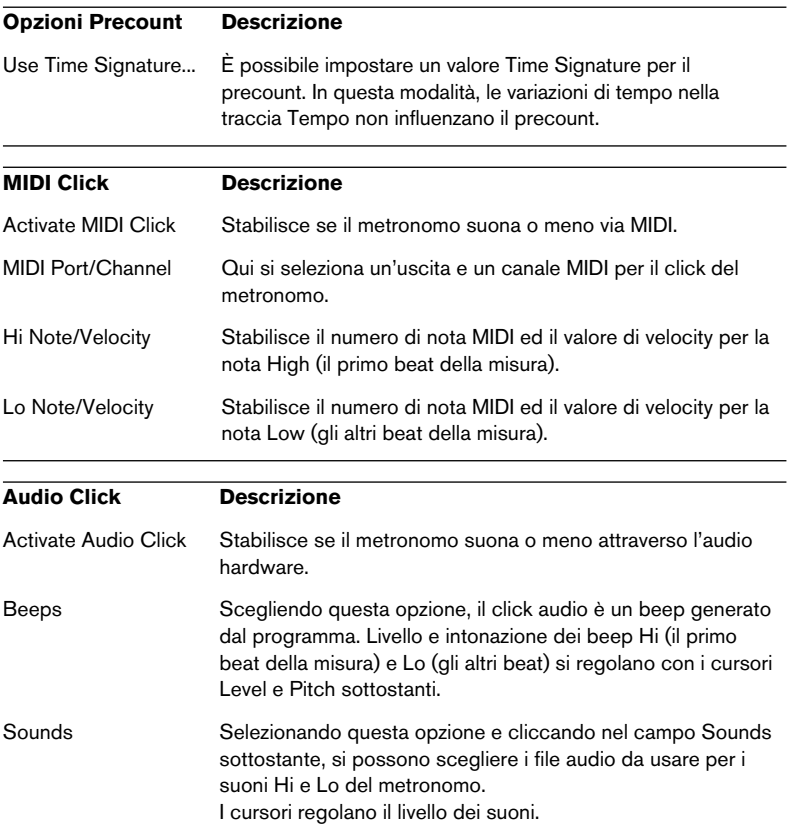

CUBASE SX/SL 4 – 94 Registrazione

**5**

**Finestra Project**

# **Premessa**

La finestra Project è quella più importante in Cubase SX/SL. Fornisce una panoramica generale del progetto e consente la navigazione e l'editing su larga scala. Ogni progetto ha la sua finestra Project.

## **Tracce**

La finestra Project è divisa verticalmente in tracce, con una linea tempo (timeline) che si muove in orizzontale da sinistra a destra. Sono disponibili i seguenti tipi di tracce:

#### **Tipo Traccia Descrizione**

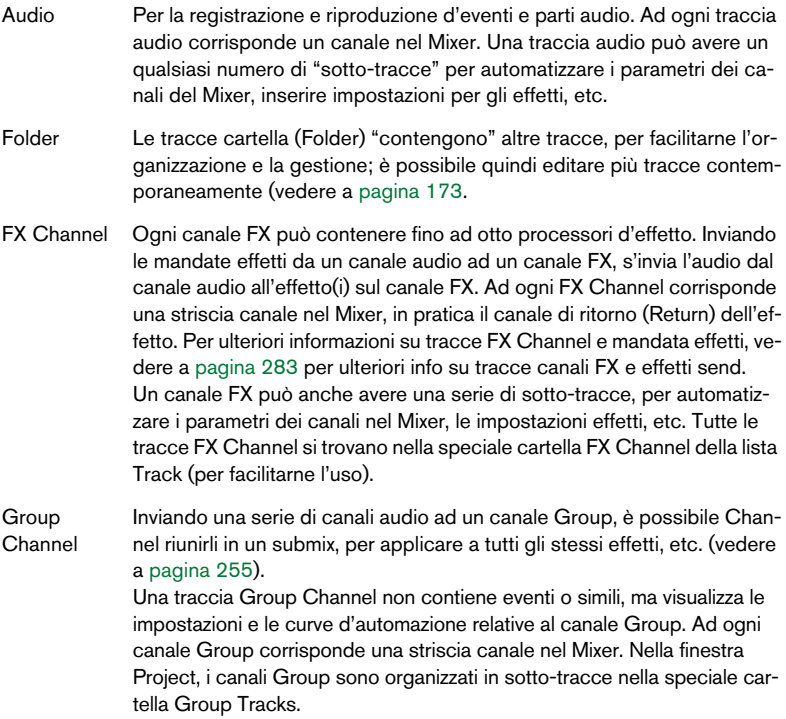

#### **Tipo Traccia Descrizione**

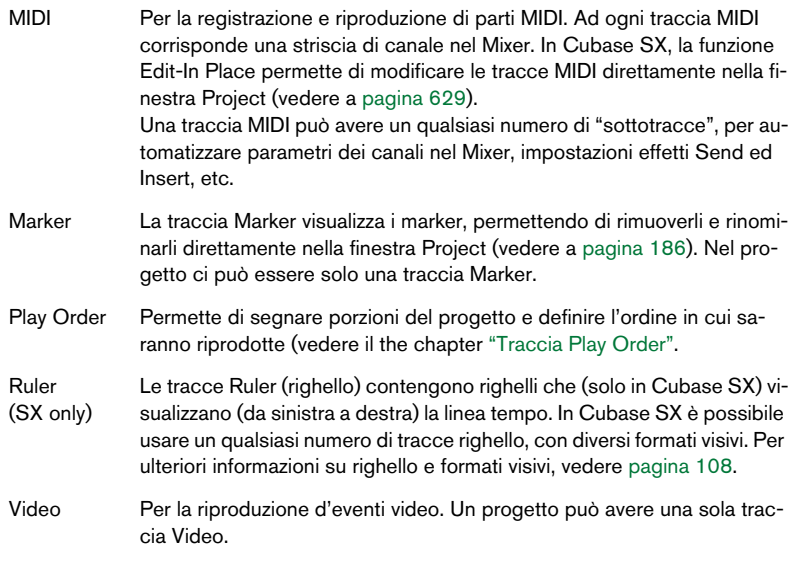

#### **Parti e eventi**

In Cubase SX/SL, gli eventi rappresentano i "mattoni" fondamentali. Nella finestra Project i vari eventi si gestiscono diversamente:

- Gli eventi video e d'automazione (punti curva) sono sempre visualizzati e riarrangiati direttamente nella finestra Project.
- Gli eventi MIDI sono sempre raccolti in parti MIDI, che contengono uno o più eventi MIDI. Le parti MIDI sono riarrangiate e manipolate nella finestra Project. Per modificare singoli eventi MIDI in una parte, si deve aprire la parte in un editor MIDI (vedere a [pagina 590\)](#page-589-0).
- Gli eventi audio, possono essere visualizzati ed editati direttamente nella finestra Project, ma è possibile lavorare anche con parti audio che contengono più eventi. Ciò è utile per trattare in un blocco unico un certo numero di eventi.

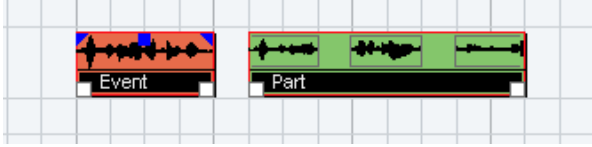

Un evento audio e una parte audio.

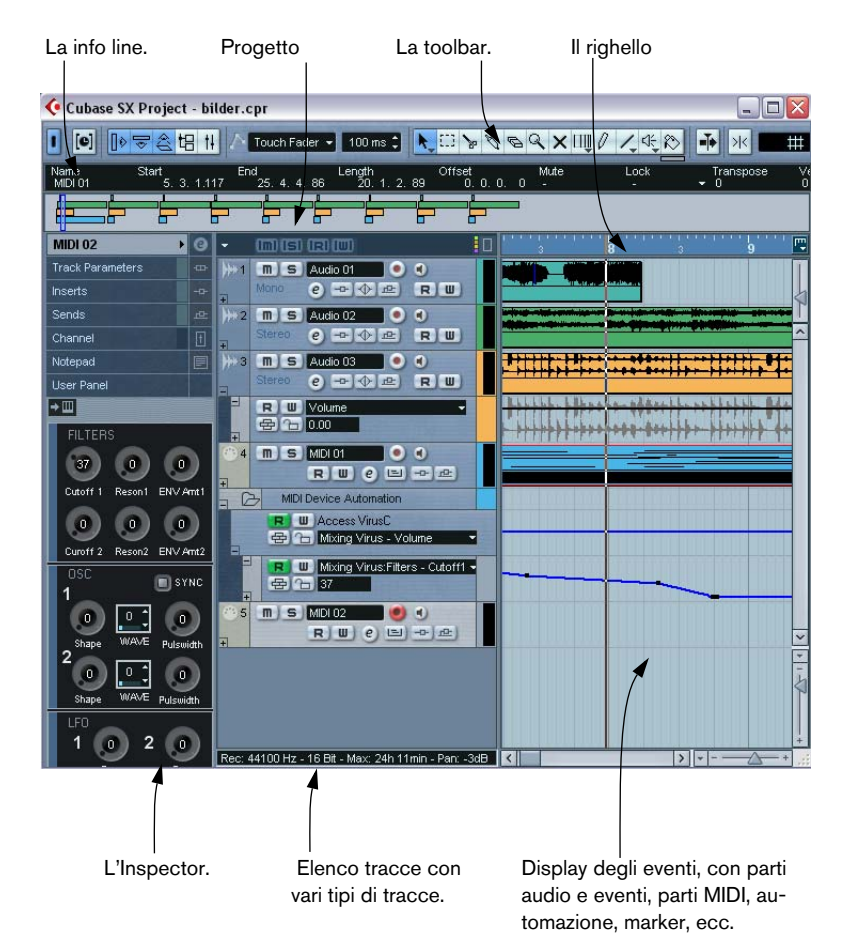

# **Panoramica della finestra**

# **La Track list**

La lista Track è l'area a sinistra nella finestra Project. Contiene campi nome e varie impostazioni per le tracce. I vari tipi di tracce hanno controlli diversi nella lista Track. Per riuscire a vedere tutti i controlli potreste dover ridimensionare la traccia (vedere a [pagina 115](#page-114-0)):

• Area della lista Track di una traccia audio:

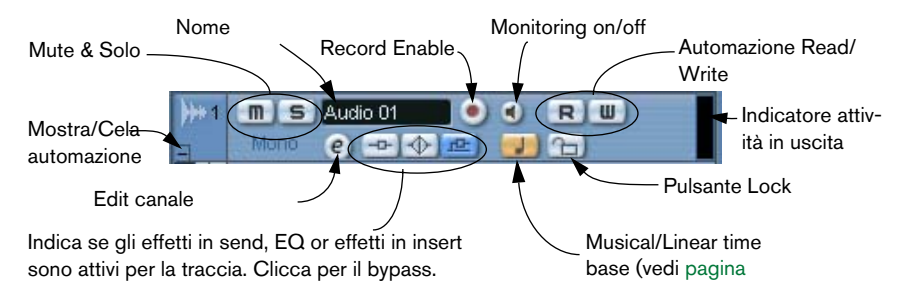

• Area della lista Track per l'automazione di una sotto-traccia (si apre cliccando con il mouse sul pulsante "+" della traccia):

Espandi traccia automazi-

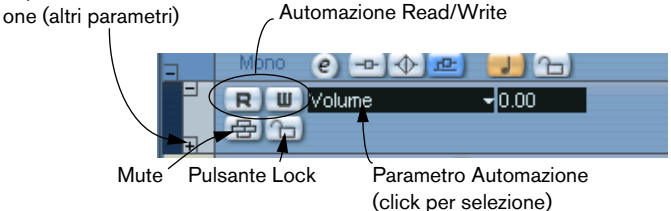

• Area della lista Track di una traccia MIDI:

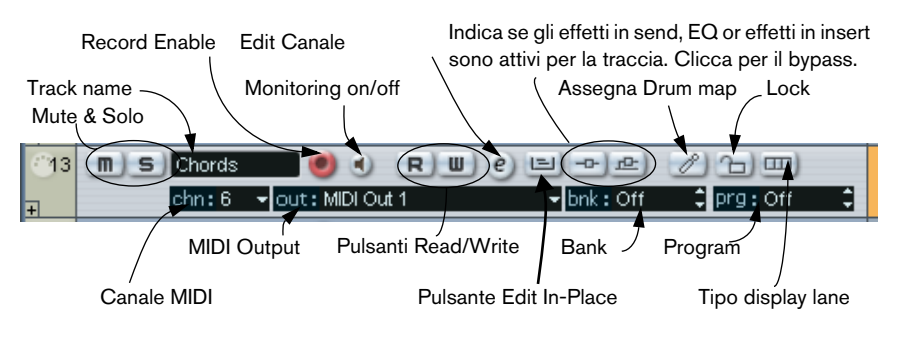

CUBASE SX/SL Finestra Project  $\vert 5 - 99$ 

# <span id="page-99-0"></span>**L'Inspector**

L'area a sinistra della lista Track si chiama Inspector; esso mostra ulteriori controlli e parametri della traccia selezionata nella lista Track. Se sono selezionate più tracce (vedere a [pagina 122](#page-121-0)), l'Inspector visualizza l'impostazione della prima traccia selezionata (quella più in alto).

Per mostrare o nascondere l'Inspector, cliccare con il mouse sul pulsante Inspector nella barra degli strumenti.

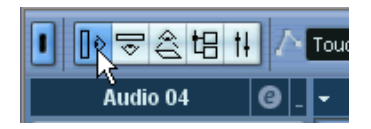

L' icona dell'Inspector.

• Per la maggior parte delle categorie di tracce, l'Inspector è diviso in un certo numero di sezioni, ognuna delle quali contiene vari controlli per la traccia. È possibile mostrare o nascondere le varie sezioni cliccando con il mouse sulle etichette dei rispettivi nomi.

Cliccando sull'etichetta di una sezione nascosta si visualizza quella sezione e si nascondono le altre. [Ctrl] o [Command]-click sull'etichetta permette di nascondere o mostrare una sezione senza influenzare le altre. Infine, [Alt] o [Option]-click sull'etichetta mostra o nasconde tutte le sezioni dell'Inspector.

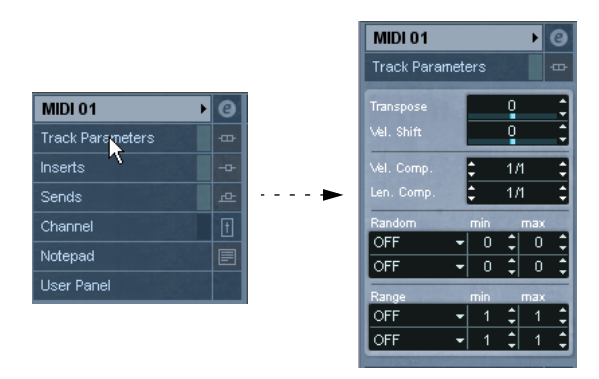

• Per visualizzare le varie impostazioni dell'Inspector si possono usare anche i tasti di comando rapido.

Essi si configurano nella categoria Inspector della finestra di dialogo Key Commands.

• Chiudendo una sezione non se ne influenza la funzionalità; si nasconde solo la sezione alla vista.

In altre parole, se è impostato un parametro traccia o attivato un effetto, le impostazioni restano attive anche se si chiude la sezione dell'Inspector.

Le sezioni disponibili nell'Inspector, dipendono dalla categoria di tracce selezionata.

#### **Sezioni**

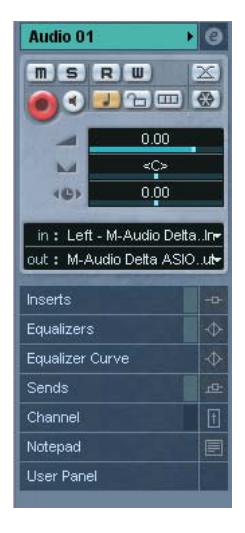

In generale, l'Inspector presenta gli stessi controlli della lista Track, ma ci sono alcuni tasti di funzione e parametri aggiuntivi. In seguito sono elencate sezioni, controlli e impostazioni comunemente usati, con la descrizione delle sezioni realmente disponibili per ogni tipo di traccia:

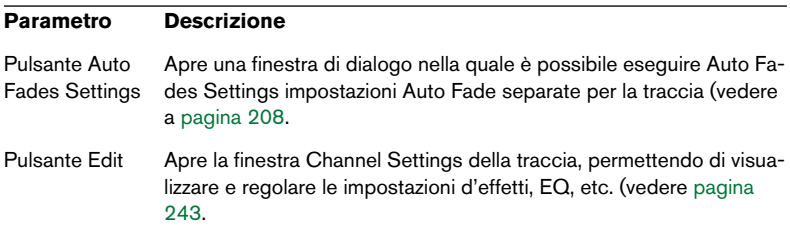

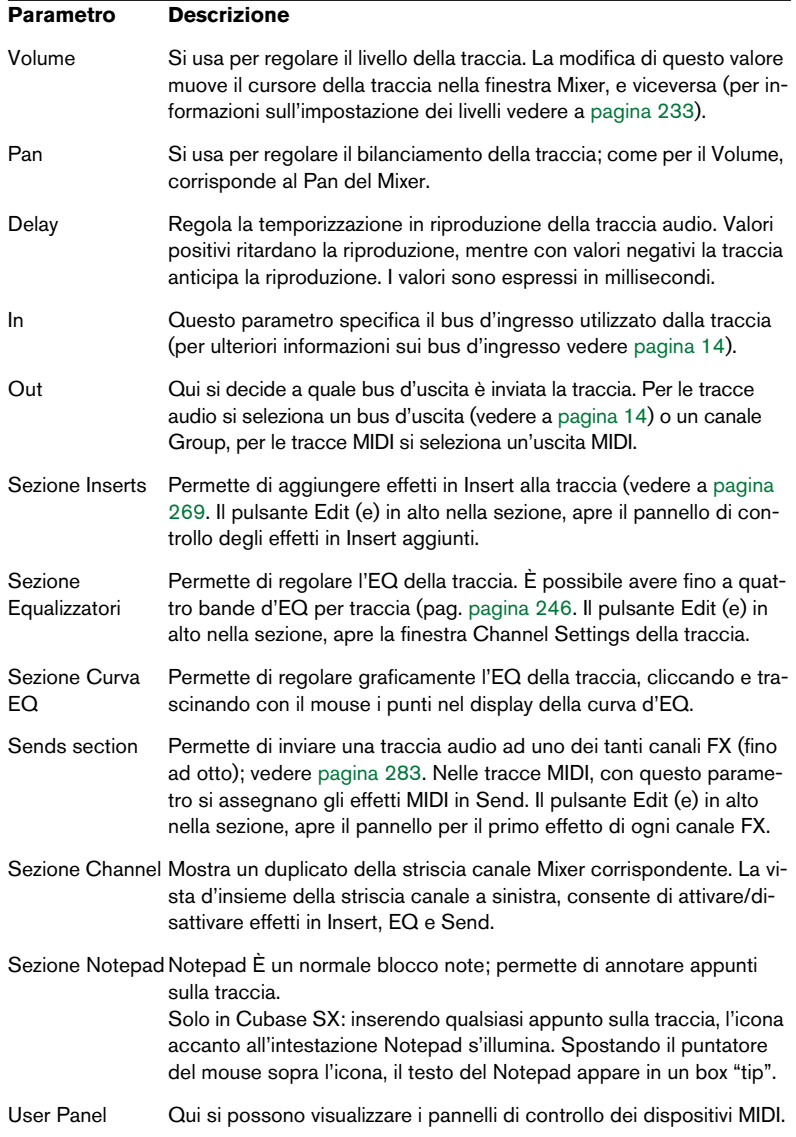

# **Tracce Audio**

Per le tracce audio, sono disponibili tutte le impostazioni e le sezioni elencate in precedenza.

#### **Tracce MIDI**

Quando è selezionata una traccia MIDI, l'Inspector contiene una serie di sezioni e parametri aggiuntivi che influenzano gli eventi MIDI in tempo reale (ad esempio, in riproduzione). Le sezioni disponibili per le tracce MIDI sono descritte nel documento pdf "Dispositivi e Funzioni MIDI".

## **Tracce Marker**

Selezionando una traccia Marker, l'Inspector mostra l'elenco dei marker (vedere a [pagina 182.](#page-181-0)

## **Tracce Video**

Quando è selezionata una traccia Video, l'Inspector contiene un pulsante di blocco per bloccare la traccia (vedere a [pagina 146\)](#page-145-0) e due opzioni che definiscono come sono visualizzate le miniature video: Show Frame Numbers e Snap Thumbnails (vedere a [pagina 803\)](#page-802-0).

## <span id="page-102-0"></span>**Tracce Folder**

Quando è selezionata una traccia Cartella (Folder), l'Inspector mostra la cartella con le tracce, in una struttura simile a quella di Windows Explorer o Mac OS X Finder.

• Cliccando sull'Inspector su una delle tracce contenute nella cartella, sono visualizzate le impostazioni della traccia selezionata.

Non è necessario "aprire" la cartella traccia per eseguire le impostazioni sulle tracce in essa contenute.

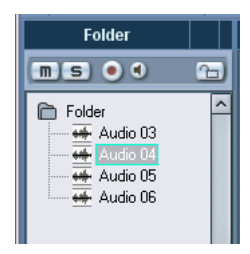

Traccia audio selezionata all'interno della traccia Cartella.

## **Tracce canali FX**

Le tracce canale FX presentano i seguenti controlli e sezioni:

- Pulsante Edit.
- Controllo Volume.
- Controllo Pan.
- Menu a tendina per il routing in uscita.
- Sezione Inserts.
- Sezione Equalizers.
- Sezione Channel.
- Sezione Notepad.

## **Cartella tracce canali FX**

Le tracce canali FX sono salvate automaticamente in una speciale cartella, per facilitarne l'uso. Quando si seleziona questa traccia Cartella, l'Inspector mostra la cartella ed i canali FX in essa contenuti. Cliccando con il mouse su un canale FX, l'Inspector mostra le impostazioni relative al canale FX selezionato. In questo modo, non è necessario dover "aprire" una traccia Cartella per aver accesso alle impostazioni dei canali FX in essa contenuti.

## **Tracce canali Group**

Le tracce canali Group presentano i seguenti controlli e sezioni:

- Pulsante Edit.
- Controllo Volume.
- Controllo Pan.
- Menu a tendina per il routing in uscita.
- Sezione Inserts.
- Sezione Equalizers.
- Sezione Sends.
- Sezione Channel.
- Sezione Notepad.

#### **Cartella tracce canali Group**

Come le tracce canali FX, anche le tracce canali Group sono collocate in una cartella separata. Quando si seleziona la cartella, l'Inspector mostra i canali Group in essa contenuti. Cliccando con il mouse su un canale Group, l'Inspector mostra le impostazioni relative al canale Group selezionato. Così, non è necessario "aprire" una cartella traccia per aver accesso alle impostazioni dei canali Group in essa contenuti.

## **Tracce Righello (solo Cubase SX)**

Per le tracce righello l'Inspector non è usato.

# **La barra degli strumenti (toolbar)**

La barra degli strumenti presenta strumenti e funzioni veloci per l'apertura di altre finestre e varie impostazioni e funzioni del progetto

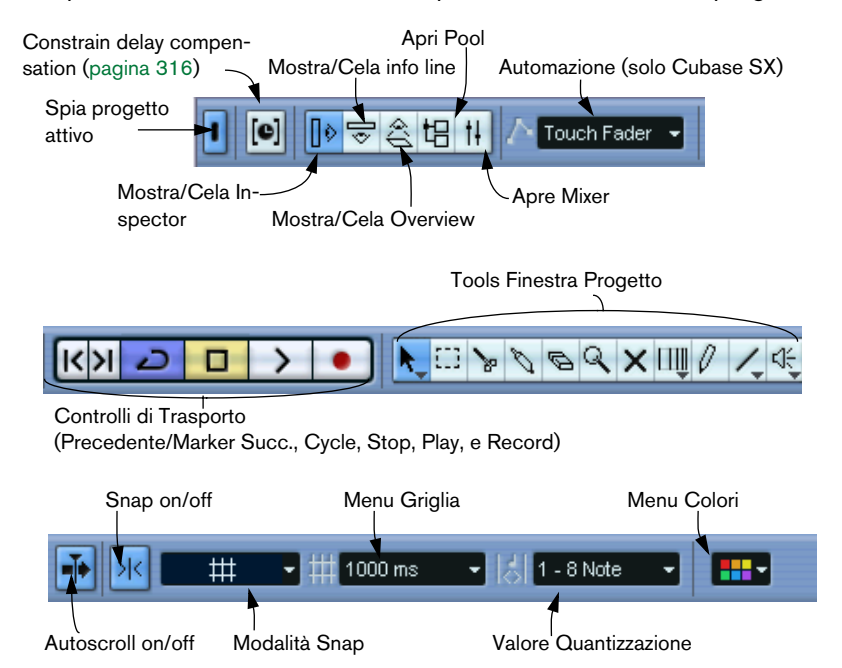

• In aggiunta, la toolbar può contenere altri strumenti e scorciatoie, non visibili di default. Come configurare la toolbar e specificare quali strumenti devono essere mostrati o nascosti, potete vederlo a [pagina 855.](#page-854-0)

# **La info line**

Description Start End Length<br>00:00:08.000 00:01:46.101 1:38.101 Offset<br> $0.000$ Snap Volume<br>00:00:08.000 0.00 dB  $frac{FadeIn}{7.441}$ 

La linea Info contiene informazioni che riguardano l'evento o la parte corrente selezionata nella finestra Project. Nella linea Info è possibile editare quasi tutti i valori, seguendo la normale procedura di scrittura. I valori di durata (Length) e posizione (Start e End) sono visualizzati nel formato corrente selezionato nel righello (vedere a [pagina 108\)](#page-107-0).

• Per mostrare o nascondere la linea Info, cliccare sul pulsante linea Info nella barra degli strumenti:

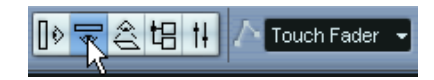

Sulla linea Info possono essere selezionati (per la visualizzazione e l'editing) i seguenti elementi:

- Eventi Audio.
- Parti Audio.
- Parti MIDI.
- Eventi Video.
- Markers.
- Punti delle curve di automazione.

## **Quando sono selezionati più elementi**

- Se ci sono più elementi selezionati, la linea Info visualizza le informazioni del primo elemento della selezione. I valori sono colorati in giallo, ad indicare che ci sono più elementi selezionati.
- Modificando un valore nella linea Info, la variazione è applicata a tutti gli elementi selezionati, in relazione ai valori correnti.

Un esempio: ci sono due eventi audio selezionati; il primo di una misura, il secondo di due. La linea Info indica la durata del primo evento (di una misura); modificando nella linea Info questo valore a 3 misure, l'altro evento audio sarà ridimensionato della stessa quantità e durerà quindi 4 misure.

• Tenendo premuto il tasto [Ctrl]/[Command] durante la modifica del valore nella linea Info, invece, i valori saranno assoluti. Nell'esempio precedente, entrambi gli eventi saranno ridimensionati a 3 misure. Si noti che il tasto [Ctrl]/[Command] è il comando rapido di default per questa funzione, ma può essere cambiato nella finestra di dialogo Preferences (pagina Edit-Tool Modifiers, categoria Info Line).

#### **Modifica parametri Transpose e Velocity per le parti MIDI**

Quando sono selezionate una o più parti MIDI, la linea Info contiene i campi valore Transpose e Velocity.

• Regolando il valore del campo Transpose si modifica l'intonazione in semitoni delle parti selezionate.

Si noti che questo trasporto d'intonazione non modifica l'altezza delle note vere e proprie nella parte MIDI; si tratta semplicemente di un "parametro di riproduzione" che influenza solo le note in riproduzione. Il valore del trasporto d'intonazione specificato sulla linea Info per una parte è aggiunto al trasporto d'intonazione impostato per l'intera traccia con il parametro traccia Transpose nell'Inspector.

• Regolando il valore del campo Velocity si modifica la velocity delle parti selezionate (il valore specificato è aggiunto alle velocity delle note presenti nelle parti).

Anche in questo caso, la variazione di velocity influenza le note in riproduzione ed il valore specificato è aggiunto al valore Vel. Shift impostato nell'Inspector per l'intera traccia MIDI.

Anche gli eventi audio possono essere trasportati d'intonazione (vedere a [pagina 481](#page-480-0).

#### **Informazioni rapide con lo strumento Freccia**

Attivando l'opzione "Select Tool: Show Extra Info" nella finestra di dialogo Preferences (pagina Editing), lo strumento freccia (Arrow) mostra un box "tip" che visualizza varie informazioni in base a dove si punta il mouse. Per esempio, nel display eventi della finestra Project, il box "tip" indica la posizione corrente del puntatore e il nome di traccia ed evento al quale lo si sta puntando.

# <span id="page-107-0"></span>**Il righello**

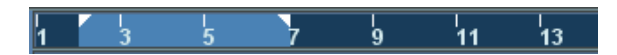

Il righello (situato in cima alla finestra eventi), indica la linea temporale. Inizialmente, il righello della finestra Project usa lo stesso formato visivo specificato nella finestra di dialogo Project Setup, come tutti gli altri righelli e display di posizione nel progetto. Tuttavia, per il righello si può selezionare un formato visivo indipendente, cliccando con il mouse sul tasto freccia alla sua destra e selezionando una delle opzioni contenute nel menu a discesa che appare (questo menu si può aprire anche con un click-destro del mouse in un punto qualsiasi del righello).

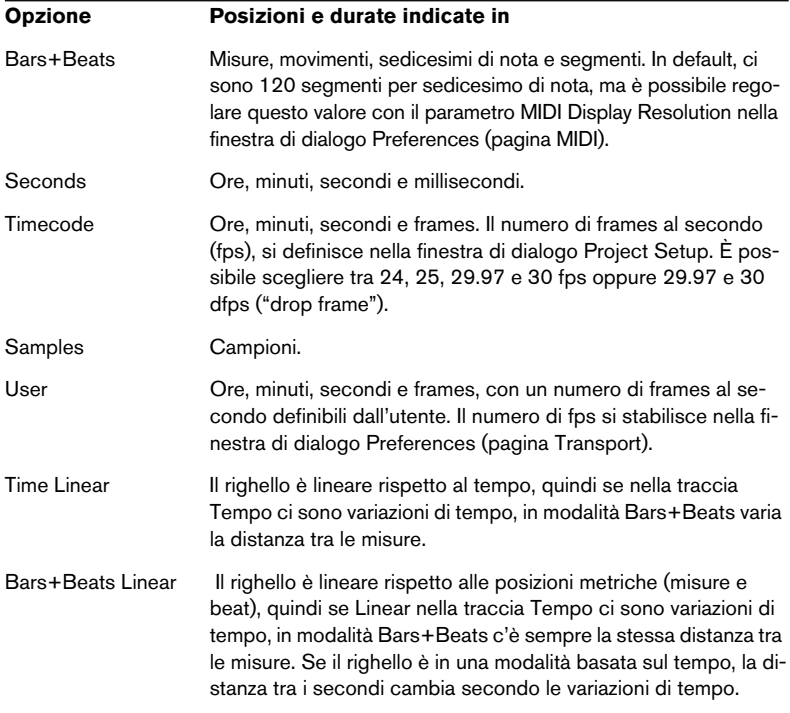
- La selezione eseguita qui influenza il righello, la linea Info ed il box "tip" dei valori di posizione (quest'ultimo appare quando si trascina un evento nella finestra Project). È possibile anche selezionare formati indipendenti per altri righelli e display di posizione.
- Per impostare un formato visivo globale (per tutte le finestre), usare il menu a discesa del formato visivo principale nel pannello di Trasporto, oppure tenere premuto [Ctrl]/[Command] e selezionare un formato in un righello qualsiasi.
- Usando le opzioni Timecode o User con l'opzione Show Timecode Subframes attiva nella finestra di dialogo Preferences (pagina Transport), sono visualizzati anche i subframes. In ogni frame ci sono 80 subframes.

### **Uso di righelli multipli – tracce righello (solo Cubase SX)**

Come descritto in precedenza, la finestra Project di Cubase SX/SL presenta un righello principale in cima alla finestra eventi, che visualizza la linea temporale (da sinistra a destra).

Se necessario, aggiungendo tracce righello al progetto è possibile avere più righelli nella finestra Project. Ogni traccia righello contiene un altro righello.

• Per aggiungere una traccia righello, selezionare Add Track dal menu Project, quindi Ruler dal sub-menu che appare. Nella lista Track è inserita una traccia del righello aggiuntivo.

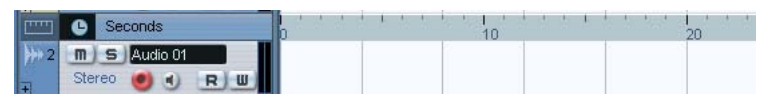

Una traccia righello impostata in formato tempo Seconds.

È possibile aggiungere un numero qualsiasi di tracce righello ad un progetto e posizionarle secondo le necessità, trascinandole su e giù nella lista Track. Ogni righello può avere un formato visivo distinto dagli altri:

• Per selezionare il formato visivo di una traccia righello, cliccare alla sua estrema sinistra nella lista Track e selezionare un'opzione dal menu a discesa.

Consultare la sezione precedente che descrive i vari formati visivi del righello.

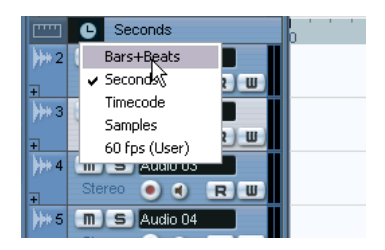

Si noti che le tracce righello sono completamente indipendenti, sia dal righello principale della finestra eventi sia dai righelli e display di posizione delle altre finestre. Ciò significa che:

- Tutte le tracce righello possono avere formati visivi indipendenti.
- Le tracce righello non sono influenzate dalle impostazioni dei formati visivi selezionati nella finestra Project Setup.
- Le tracce righello non sono influenzate dall'impostazione del formato visivo generale nel display tempo principale del pannello di Trasporto.
- Le tracce righello, però, sono condizionate dall'opzione "Show Timecode Subframes" (descritta in precedenza) che si trova nella finestra di dialogo Preferences.

# **Funzioni**

# **Creazione di un nuovo progetto**

È possibile creare un progetto nel modo seguente:

- 1. Selezionare New Project dal menu File. Appare una finestra di dialogo che elenca esempi (template) di configurazioni progetto, oltre alle configurazioni personalizzate eventualmente create (vedere a [pagina 821](#page-820-0)).
- 2. Selezionare un template e cliccare con il mouse sul pulsante OK. Si apre una finestra di dialogo che permette di specificare la destinazione della cartella progetto; essa conterrà tutti i file del progetto stesso.
- 3. Selezionare una cartella esistente (oppure digitare il nome di una nuova cartella) e cliccare sul pulsante OK. Si apre una finestra Project. Il nuovo progetto si basa sul template selezionato e contiene tracce, eventi ed impostazioni riferiti al template.

# **Finestra di dialogo Project Setup**

Le impostazioni generali di un progetto si definiscono nella finestra di dialogo Project Setup che si apre selezionando Project Setup… dal menu Project.

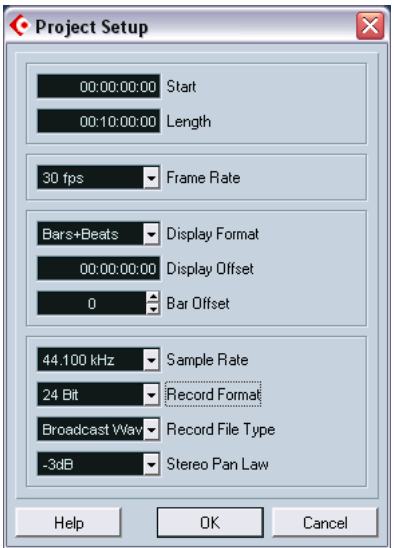

## Nella finestra di dialogo Project Setup sono disponibili le seguenti impostazioni:

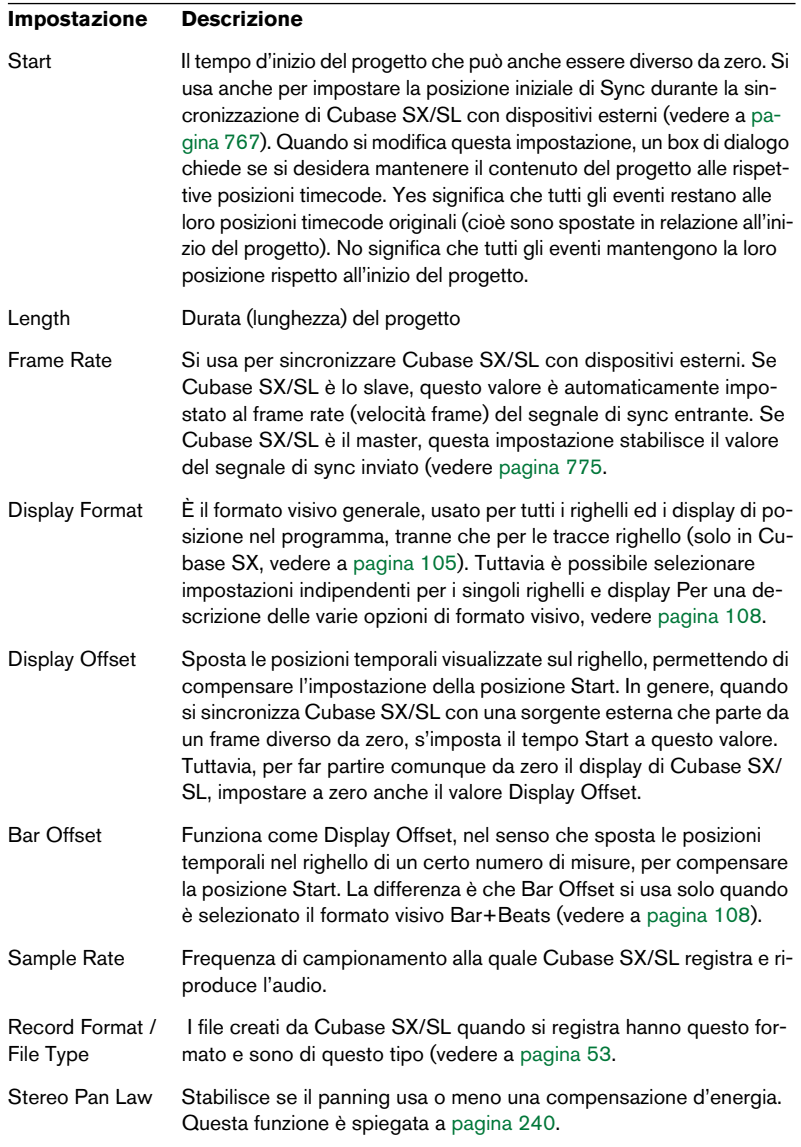

Mentre la maggior parte delle impostazioni Project Setup si possono modificare in ogni momento, si deve scegliere una sola frequenza di campionamento quando s'inizia un nuovo progetto! Tutti i file audio devono essere a questa frequenza di campionamento per essere riprodotti correttamente.

# **Opzioni d'ingrandimento e visualizzazione**

L'ingrandimento nella finestra Project si esegue con le normali procedure di zoom (vedere il manuale Getting Started), con le seguenti note particolari:

- Usando lo strumento Zoom (lente d'ingrandimento), il risultato dipende dall'opzione "Zoom Tool Standard Mode: Horizontal Zooming Only" (pagina Editing della finestra di dialogo Preferences). Se questa opzione è attiva, trascinando una selezione rettangolare con lo Zoom, la finestra s'ingrandisce solo in orizzontale (l'altezza della traccia non cambia). Se l'opzione non è attiva, la finestra è ingrandita in entrambe le direzioni, orizzontalmente e verticalmente.
- Usando i cursori di zoom verticali, le tracce si dimensionano proporzionalmente tra loro.

In altre parole, eseguendo una qualsiasi regolazione in altezza di una traccia (vedere in seguito) sono mantenute le relative differenze in altezza tra le tracce.

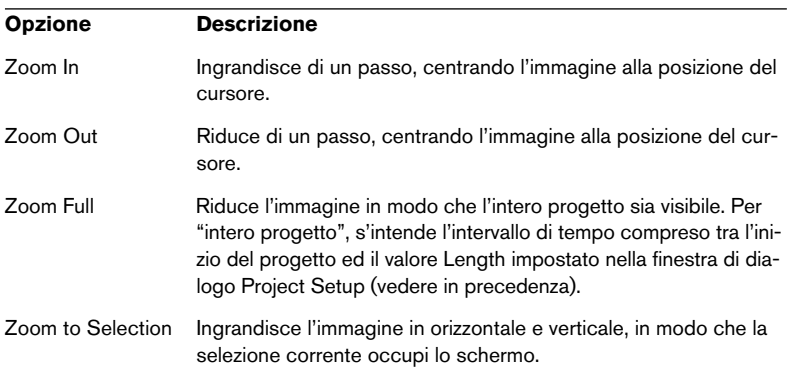

Nel submenu Zoom del menu Edit sono disponibili le seguenti opzioni:

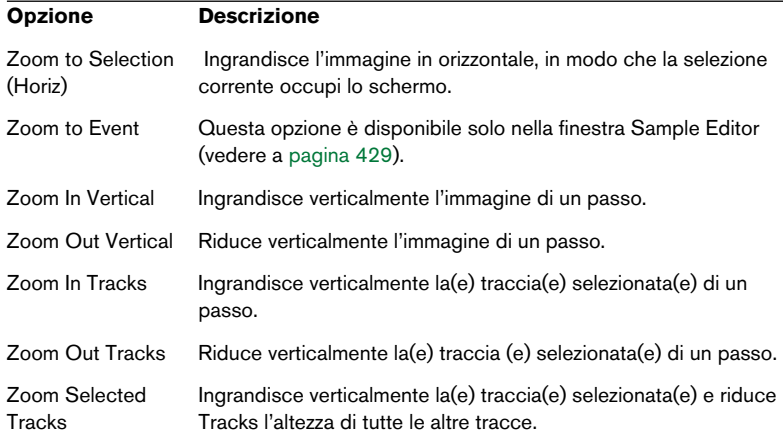

• Se è attiva l'opzione "Zoom while Locating in Time Scale" (pagina Transport della finestra di dialogo Preferences), si può ingrandire anche cliccando nel righello principale e trascinando in alto o in basso il pulsante sinistro premuto del mouse.

Trascinare in alto per ridurre l'immagine, in basso per ingrandirla.

• È possibile ingrandire il contenuto di parti ed eventi in verticale, con il cursore zoom situato nell'angolo superiore destro del display evento. Questa funzione è molto utile per vedere meglio i passaggi audio a basso volume.

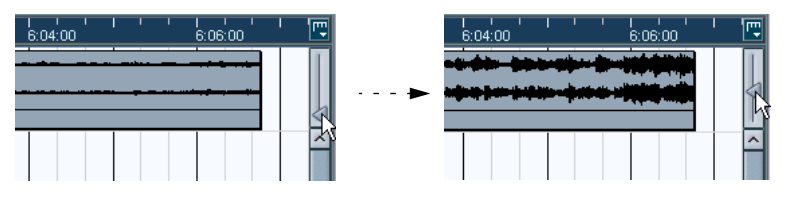

Per avere una lettura approssimativa del livello di eventi audio osservando le forma d'onda, assicurarsi che il cursore sia completamente abbassato, altrimenti forme d'onda ingrandite possono essere scambiate per audio "distorto".

• Attivando l'opzione Quick Zoom in the Preferences (pagina Editing della finestra di dialogo Preferences), il contenuto di parti ed eventi non è continuamente ridisegnato quando sono ingrandite manualmente. Il contenuto è invece ridisegnato non appena si finisce di modificare l'ingrandimento (attivare questa opzione se sul sistema il disegno della grafica sullo schermo è lento).

### **Ridimensionare le tracce nella lista Track**

- È possibile modificare l'altezza della singola traccia cliccando sul suo bordo inferiore nella lista Track e trascinandola con il mouse in alto o in basso. Per modificare l'altezza di tutte le tracce contemporaneamente, tenere premuto il tasto [Ctrl]/[Command] e ridimensionare una delle tracce. Se nel menu a discesa Track scale è attiva l'opzione "Snap Track Heights" l'altezza della traccia cambia d'incrementi fissi quando è ridimensionata.
- È possibile anche modificare la larghezza dell'area occupata dalla lista Track, trascinando il bordo che separa la lista Track dalla finestra eventi.
- I controlli delle tracce presenti nella lista Track sono adattati, in default, alla dimensione della traccia; ridimensionando una traccia in altezza o larghezza, quindi, alcuni controlli sono spostati in una posizione più adeguata.

Per mantenere i controlli in una posizione fissa, disattivare l'opzione "Wrap Controls" nelle impostazioni della finestra di dialogo Track Controls (vedere a [pagina 857](#page-856-0)).

- Si può decidere per ogni tipo di traccia quali controlli visualizzare nella lista Track (vedere a [pagina 857.](#page-856-0)
- Usare il menu a discesa Track Scale (si apre cliccando sul pulsante freccia situato sopra il controllo zoom verticale) per impostare il numero di tracce da visualizzare nella finestra Project corrente.

L'altezza della traccia è regolata in modo da mostrare solo il numero di tracce specificate nel menu a discesa. Selezionando "Zoom N Tracks"dal menu a discesa è possibile impostare il numero di tracce che si adattano alle dimensioni della finestra Project.

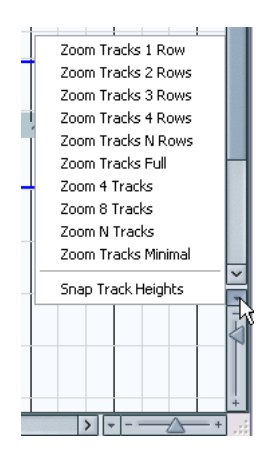

• Le tracce possono anche essere divise in corsie verticali (vedere a [pa](#page-149-0)[gina 150.](#page-149-0)

### **Zoom presets e marker Cycle**

Il menu a discesa a sinistra del controllo zoom orizzontale permette di selezionare, creare ed organizzare i presets d'ingrandimento, utili per alternare più impostazioni d'ingrandimento (una in cui l'intero progetto è visualizzato, un'altra con un forte ingrandimento per un editing più dettagliato, etc.). Grazie a questo menu si può anche ingrandire un'area del progetto compresa tra i marker Cycle

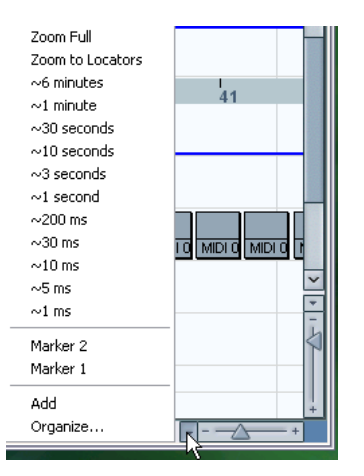

La parte superiore del menu elenca i preset d'ingrandimento:

- Per memorizzare le impostazioni d'ingrandimento correnti in un preset, selezionare il comando Add dal menu a discesa. Appare una finestra di dialogo che permette di digitare un nome per il preset.
- Per selezionare ed applicare un preset, selezionarlo dal menu a discesa.
- Il preset Zoom Full è sempre disponibile; selezionandolo si ha un ingrandimento che permette di vedere l'intero progetto. Per "intero progetto" s'intende l'intervallo di tempo compreso tra l'inizio del progetto ed il valore Length definito nella finestra di dialogo Project Setup.

• Per cancellare un preset, selezionare l'opzione Organize… dal menu a discesa.

Nella finestra di dialogo che appare, selezionare il preset e cliccare con il mouse sul pulsante Remove. Il preset è rimosso dall'elenco.

• Per rinominare un preset, selezionare Organize… dal menu a discesa. Nella finestra di dialogo che appare, selezionare il preset e cliccare con il mouse sul pulsante Rename. Si apre una seconda finestra di dialogo che permette di digitare un nuovo nome per il preset. Cliccare sul pulsante OK per chiudere le finestre di dialogo.

I preset d'ingrandimento sono comuni a tutti i progetti; in altre parole sono disponibili in tutti i progetti che si aprono o creano.

Nella parte centrale del menu a discesa sono elencati i marker Cycle aggiunti al progetto:

- Selezionando un marker di tipo Cycle da questo menu, s'ingrandisce l'evento compreso nell'area marker (vedere a [pagina 189\)](#page-188-0).
- Non è possibile editare i marker in questo menu. Per informazioni sull'editing dei marker, vedere a [pagina 182.](#page-181-0)

Nel menu preset sono disponibili solo i marker Cycle creati nel progetto corrente.

#### **Funzione Zoom history**

Cubase SX/SL conserva una storia delle fasi più recenti d'ingrandimento, per poter ripetere (redo) o annullare (undo) le operazioni di zoom. È possibile quindi eseguire più operazioni d'ingrandimento e tornare facilmente al punto di partenza.

Ci sono due modi per eseguire Undo Zoom e Redo Zoom:

- Usare le funzioni del sub-menu Zoom che si apre dal menu Edit. A queste funzioni è possibile assegnare tasti di comando rapido dalla tastiera del PC.
- Doppio-click con lo strumento Zoom (lente d'ingrandimento) su Undo Zoom.

Premere [Alt]/[Option] e doppio-click del mouse su Redo Zoom.

#### **Definire la visualizzazione di parti ed eventi**

La finestra di dialogo Preferences del menu File (menu Cubase SX/SL in Mac OS X) presenta varie impostazioni per personalizzare l'aspetto della finestra Project.

La pagina Event Display presenta impostazioni comuni a tutti i tipi di traccia:

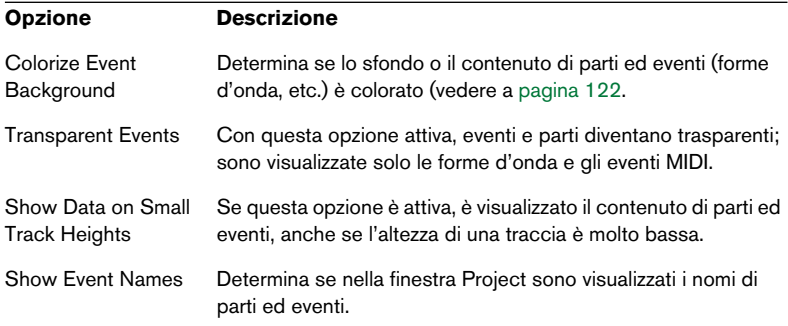

La pagina Event Display-Video contiene le impostazioni per gli eventi video:

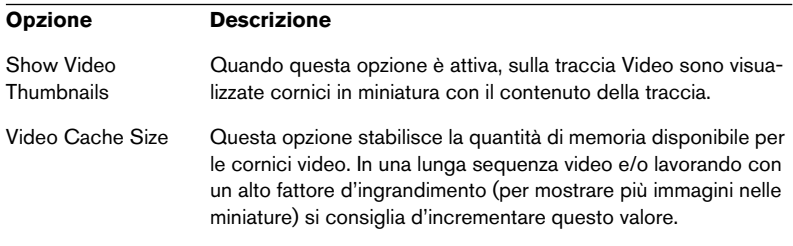

La pagina Event Display-Audio contiene le impostazioni per gli eventi audio:

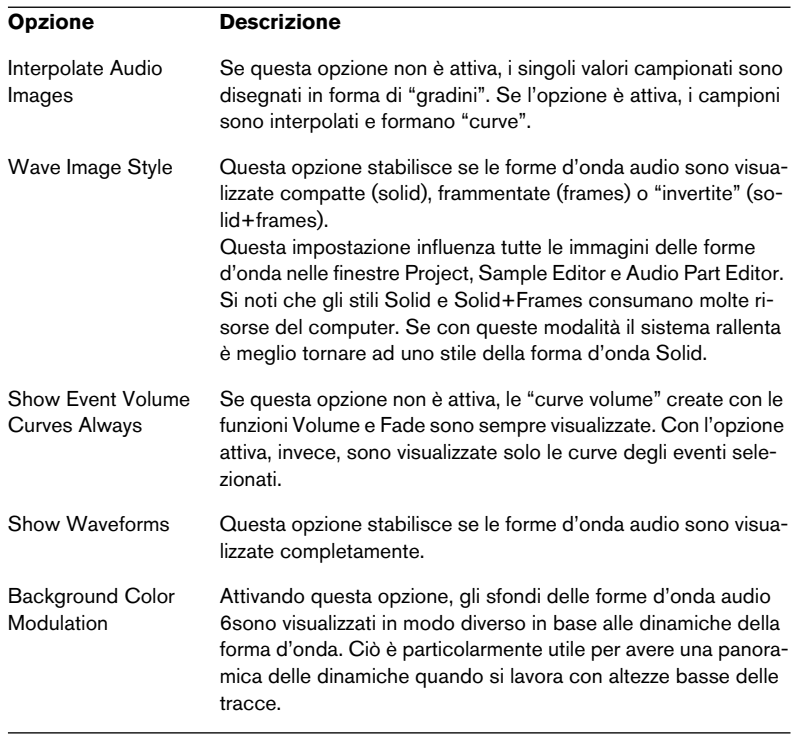

La pagina Event Display-MIDI contiene le impostazioni per le parti MIDI:

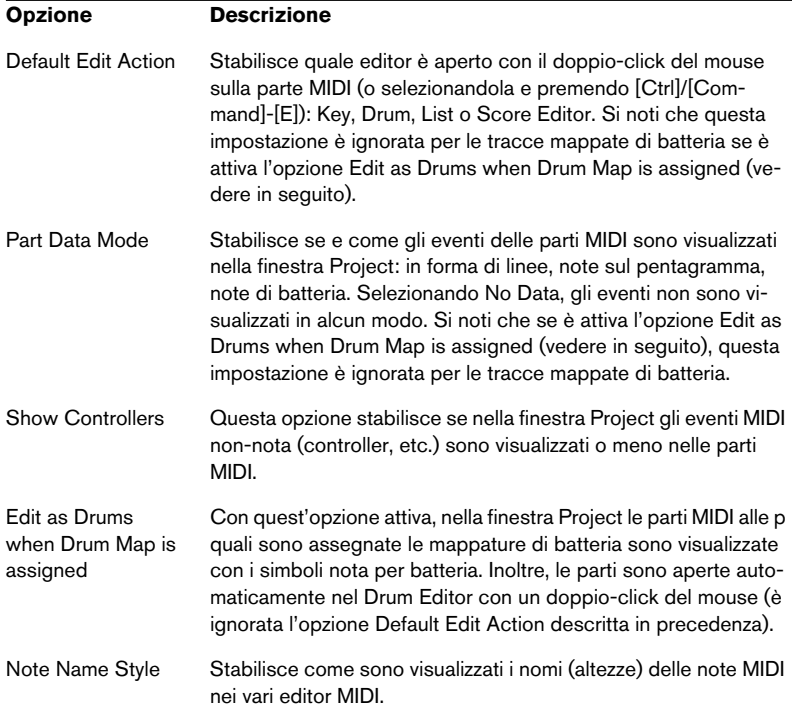

# **Zoom e navigazione nella linea progetto generale**

Cliccando sul pulsante Mostra Panoramica nella barra degli strumenti, appare un pannello extra sotto la barra degli strumenti: la panoramica generale del progetto.

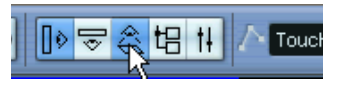

Pulsante Mostra Panoramica

Nella panoramica generale, eventi e parti di tutte le tracce sono visualizzati in forma di box. Si può ingrandire, ridurre o navigare in altre sezioni del progetto spostando e ridimensionando il rettangolo blu di veduta traccia:

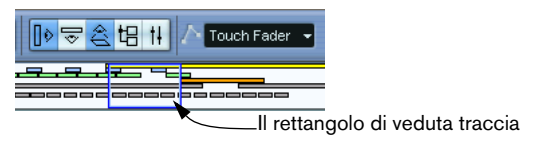

- Il rettangolo di veduta traccia, mostra la sezione corrente del progetto visualizzata nel display eventi
- È possibile ingrandire o ridurre la visuale in orizzontale, ridimensionando il rettangolo.

Per ridimensionare, trascinare con il mouse i lati del rettangolo.

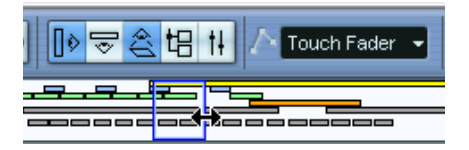

• È possibile trascinare il rettangolo di veduta traccia in altre sezioni del progetto.

Si può fare anche cliccando in un punto qualsiasi nella parte più alta della panoramica. Il rettangolo traccia si sposta nel punto di click del mouse. Il numero di tracce visualizzate non cambia.

# <span id="page-121-0"></span>**Gestione delle tracce**

Per aggiungere una traccia al progetto, selezionare "Add Track" dal menu Project e scegliere un tipo di traccia dal sub-menu che appare. La nuova traccia si aggiunge alle tracce correnti selezionate nella lista **Track** 

• Gli oggetti del sub-menu Add Track sono disponibili anche nel menu rapido (Quick).

Questo menu si apre con un click-destro (Win) o [Ctrl]-click (Mac) nella lista Track.

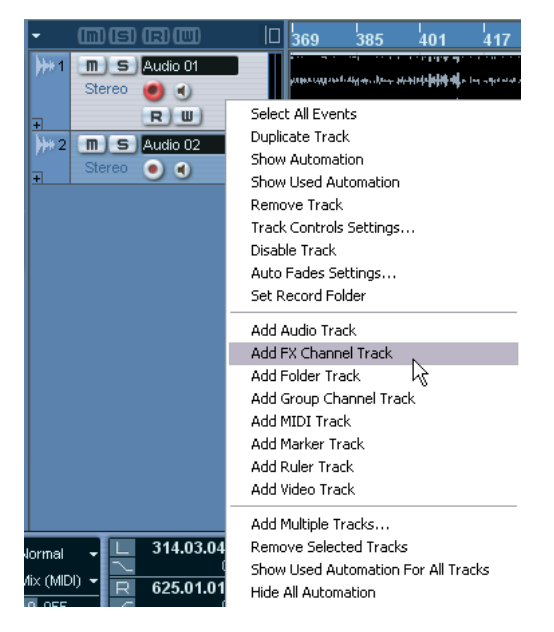

• In fondo al sub-menu Add Track c'è l'opzione "Multiple...". selezionandola, si apre un'altra finestra di dialogo che permette di aggiungere più di una traccia in una sola operazione.

Il numero di tracce da aggiungere si inserisce nel campo numerico Count. Si possono impostare le tracce Audio, MIDI o Group da creare selezionandole dal menu a discesa Track. Per le tracce Audio e Group, la configurazione canale (mono, stereo o surround - solo in Cubase SX) si definisce nel menu a discesa Configuration.

Una volta create, le tracce possono essere manipolate e arrangiate in vari modi:

- Per rinominare una traccia, doppio-click del mouse nel suo campo nome e digitare un nuovo nome. Tenendo premuto un qualsiasi tasto di modifica, quando si preme [Invio] per chiudere il campo nome a tutti gli eventi della traccia è assegnato il nome inserito.
- Per selezionare una traccia, cliccarci sopra con il mouse nella lista Track.

Nella lista Track la traccia selezionata è indicata da un colore grigio più brillante.

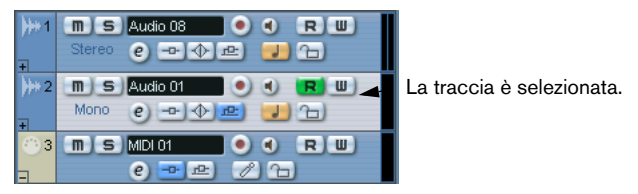

È possibile selezionare più tracce, premendo [Ctrl]/[Command] e cliccandoci sopra con il mouse. Per selezionare una serie contigua di tracce, premere [Shift]-click.

- Per spostare una traccia, cliccarci sopra e trascinarla con il mouse in alto o in basso nella lista Track.
- Per duplicare una traccia (completa del suo contenuto e delle impostazioni canale) click-destro nella lista Track e selezionare "Duplicate track" dal menu contestuale che appare. La traccia duplicata è collocata sopra quella originale.
- Si può selezionare un colore di default attivando l'opzione "Show Track Colors" sopra la lista Track e scegliendo un colore in cima all'Inspector. Tale colore è assegnato a tutti gli eventi della traccia e compare anche nel Mixer. Si può sostituire il colore di default della traccia per le singole parti ed eventi grazie allo strumento Color del menu a discesa Color Selector. La procedura è descritta nei dettagli nel manuale Getting Started.

L'opzione Colorize Event Background nella finestra di dialogo Preferences (pagina Event Display) stabilisce se sono colorati gli sfondi, le forme d'onda o gli eventi.

• Per rimuovere una traccia, click-destro del mouse sulla traccia nella lista Track e selezionare Remove Track dal menu contestuale che appare.

Per rimuovere più tracce selezionate scegliere Remove Selected Tracks dal menu Project o dal menu contestuale. Inoltre, è possibile rimuovere tutte le tracce che non contengono eventi selezionando "Remove Empty Tracks" dal menu Project.

### **Disabilitare le tracce**

Le tracce possono essere disabilitate selezionando Disable Track dal menu contestuale traccia. Disabilitare una traccia, in un certo senso, è come silenziarla (vedere a [pagina 147\)](#page-146-0), poiché una traccia disabilitata non è riprodotta. Tuttavia, disabilitare una traccia non significa solo "azzerare" il suo volume d'uscita, ma anche interrompere ogni attività dell'hard-disk nei suoi confronti. Per ulteriori dettagli, vedere [pagina](#page-41-0)  [42.](#page-41-0)

### **Dividere la lista Track (solo in Cubase SX)**

È possibile dividere la lista Track in due parti. Entrambe le sezioni hanno i controlli zoom e di scorrimento indipendenti (se necessario), ma il ridimensionamento della finestra in verticale, influenza solo la parte inferiore (se possibile). Ciò è utile quando si lavora con una traccia video e più tracce audio. Si può collocare la traccia video nella parte più alta della lista Track e scorrere le tracce audio separatamente nella parte inferiore della finestra, riferendole alla traccia video.

• Per dividere la lista Track, cliccare con il mouse sul pulsante Divide Track List nell'angolo superiore destro della lista Track.

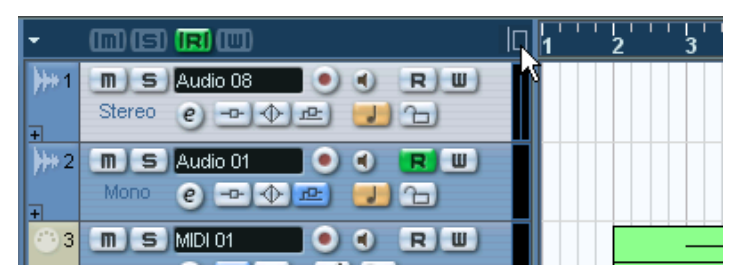

Pulsante Divide Track List.

• Per tornare alla singola lista Track, cliccare di nuovo sul pulsante.

Con la lista Track divisa in due parti è possibile:

- Aggiungere tracce dal sub-menu Add Track del menu Project; le tracce Video, Marker e Righello sono collocate automaticamente nella parte superiore della lista Track. Tutti gli altri tipi di traccia sono collocati nella parte inferiore.
- Aggiungere una traccia nella lista Track dal menu che si apre con il click-destro (Windows), oppure [Ctrl]-click (Mac OS X) del mouse; le tracce sono aggiunte nel punto in cui si clicca con il mouse.
- Spostare ogni tipo di traccia dalla parte inferiore della lista Track a quella superiore (e viceversa); click-destro o [Ctrl]-click del mouse nella lista Track e selezionare "Toggle Track List" dal menu contestuale traccia.
- Se la lista Track contiene già tracce di tipo Video, Marker o Righello, quando si divide la lista Track esse sono spostate automaticamente nella parte superiore.
- Ridimensionare la parte superiore, cliccando e trascinando con il mouse il divisore tra le due liste Track.

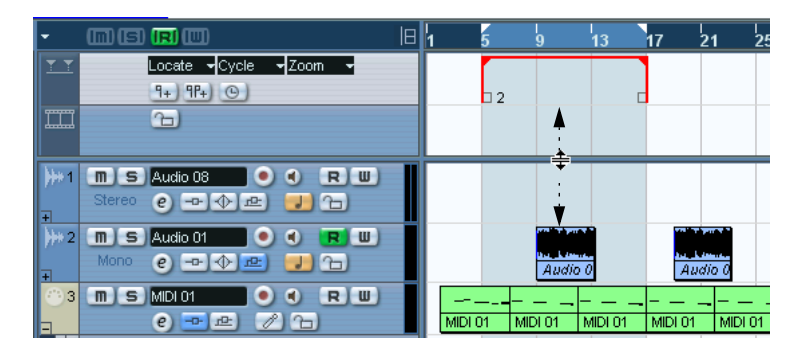

### **Formato tempo musicale o lineare**

Il formato tempo delle tracce può essere basato su una unità di misura musicale (tempo) o lineare (hh, mm, sec).

- In una traccia che usa il formato tempo lineare gli eventi si posizionano a specifiche posizioni temporali (hh, min, sec). La modifica del tempo di riproduzione non cambia la posizione temporale degli eventi.
- In una traccia che usa il formato tempo musicale le posizioni degli eventi sono rappresentate da valori metrici (misure, movimenti, note da 1/16 e segmenti, con 120 segmenti per 1/16 di nota). Modificando il tempo di riproduzione gli eventi sono riprodotti in anticipo o in ritardo.

La scelta del formato musicale o lineare dipende dal tipo di progetto e dalle varie situazioni di registrazione. In default, tutti i tipi di tracce usano un formato tempo lineare. Tuttavia, è possibile modificare questa impostazione per ogni singola traccia cliccando sul tasto formato tempo musicale/lineare nell'Inspector o nella lista Track. Il formato musicale è indicato dal simbolo della nota musicale, quello lineare dal simbolo dell'orologio.

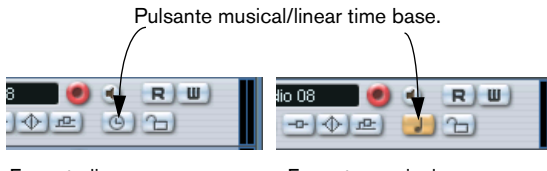

Formato lineare Formato musicale.

Si noti che, internamente, gli eventi delle tracce che usano il formato musicale utilizzano, per il posizionamento, lo stesso sistema ad alta precisione (64-bit a virgola mobile) degli eventi basati sul formato lineare. Tuttavia, il passaggio dal formato lineare a quello musicale (e viceversa) introduce una piccola perdita di precisione (dovuta ai complessi calcoli matematici necessari per la scalatura dei valori nei diversi formati). È meglio evitare quindi di cambiare continuamente i due formati tempo.

Per maggiori informazioni sulle variazioni dei formati tempo, vedere [pagina 684.](#page-683-0)

# **Aggiungere eventi ad una traccia**

Ci sono vari modi per aggiungere eventi ad una traccia:

- In registrazione (vedere a [pagina 47](#page-46-0)). Questo è possibile per le tracce audio e MIDI.
- Selezionando Audio File… o Video File… dal sub-menu Import del menu File. Si apre una finestra di dialogo che permette di individuare il file da importare. Importando un file in questo modo, si crea una clip per il file ed un evento che riproduce l'intera clip è aggiunto alla traccia selezionata, alla posizione del cursore di progetto. È possibile anche importare file MIDI usando il sub-menu Import, ma la procedura è leggermente diversa (vedere a [pagina 829\)](#page-828-0).
- Trascinando le tracce da un CD audio e convertendole in file audio. (Vedere a [pagina 838](#page-837-0)).
- Importando solo una porzione di file audio o video e convertendolo in un file audio. (Vedere a [pagina 804](#page-803-0)).
- Con i comandi Copy e Paste del menu Edit. Questi comandi permettono di copiare tutti i tipi di eventi tra progetti. Inoltre, all'interno dello stesso progetto è possibile copiare eventi dalle finestre Audio Part Editor o Sample Editor.
- Disegnando gli eventi. Alcuni tipi di eventi (markers ed eventi d'automazione) possono essere tracciati direttamente nella finestra Project. Per le tracce audio e MIDI, le parti si possono disegnare. (Vedere a [pagina 129](#page-128-0)).
	- Trascinando e rilasciando con il mouse i file nella traccia alla posizione desiderata. È possibile creare eventi, trascinando e rilasciando i file dalle seguenti zone:
	- Il Desktop.
	- Il Pool.
	- Una Library (un file Pool non assegnato ad alcun progetto).
	- La finestra Project di un altro progetto aperto.
	- La finestra Audio Part Editor di un qualsiasi altro progetto aperto.
	- La finestra Sample Editor di una qualsiasi progetto aperto. Premere [Ctrl]/ [Command] e trascinare il mouse per creare un evento della selezione corrente, oppure cliccare nella colonna sinistra della Region List e trascinare il mouse per creare un evento da una regione.
	- La finestra di dialogo Find media.

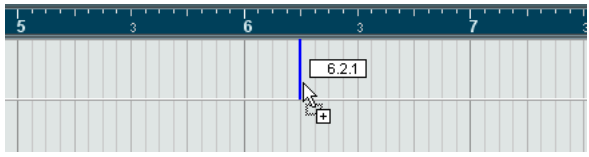

Trascinando la clip nella finestra Project, la sua posizione è indicata da una linea marker e da un box numerico di posizione (vedere anche [pagina 515.](#page-514-0)

### **Opzioni Import dei file audio**

Per l'Import dei file audio, ci sono una serie di opzioni sul modo in cui Cubase SX/SL gestisce i file audio:

- Si può scegliere di copiare il file nella cartella Audio del progetto, in modo che il progetto faccia riferimento alla copia del file, piuttosto che al file originale. Ciò aiuta a mantenere il progetto "auto sufficiente".
- Si può scegliere di scomporre i file stereo e multi-canale in una serie di canali mono.
- Inoltre, è possibile assegnare a tutti i file del progetto la stessa frequenza di campionamento e risoluzione bit (bit-depth).

La finestra di dialogo Preferences (pagina Editing – Audio) contiene una serie di opzioni da usare o meno, in base alle varie esigenze. Selezionare l'opzione desiderata dal menu a discesa "On Import Audio Files":

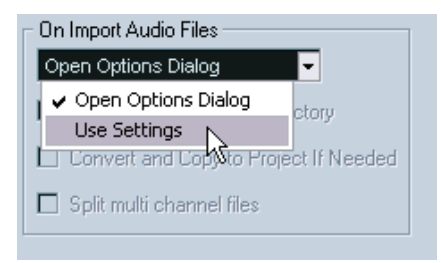

#### • Riquadro Open Options.

Quando s'importano i file, si apre una finestra di dialogo che permette di scegliere se copiare i file nella cartella Audio e/o convertirli secondo le impostazioni del progetto. Nota:

- Quando s'importa un file che ha un formato diverso da quello definito nelle impostazioni di progetto è possibile specificare quali proprietà del file (frequenza di campionamento e/o risoluzione) devono essere modificate.

- Quando s'importano più file contemporaneamente è possibile decidere di convertirli automaticamente, se necessario (ad esempio, quando la frequenza di campionamento è diversa da quella impostata nel progetto, oppure la risoluzione è più bassa di quella del progetto).

• Use Settings.

Quando s'importa un file non appare alcuna finestra di dialogo Options. Tuttavia, si può fare in modo che una o più opzioni descritte nella tabella seguente diventino standard. Selezionare una qualsiasi opzione della tabella; essa si attiva automaticamente ogni volta che si importa un file audio:

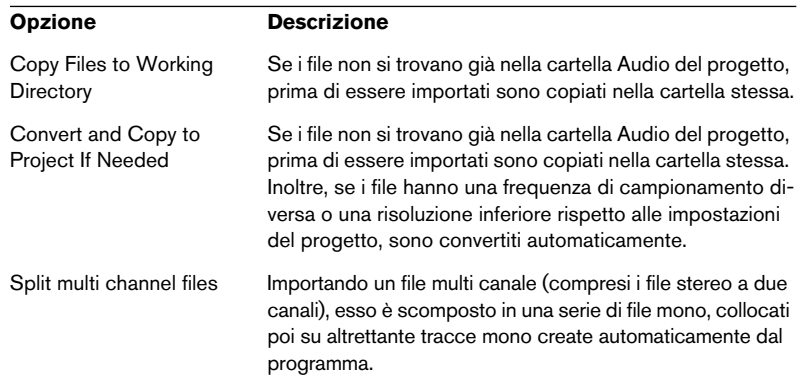

#### <span id="page-128-0"></span>**Creazione di parti**

Le parti rappresentano dei contenitori per eventi audio o MIDI. Registrando in MIDI, si crea automaticamente una parte che contiene gli eventi registrati. È possibile anche creare parti audio o MIDI vuote ed aggiungere eventi in seguito. Ci sono due modi per eseguire questa operazione:

• Disegnare una parte in una traccia MIDI o audio con lo strumento Pencil (Matita).

È possibile disegnare le parti anche premendo [Alt]/[Option] ed usando lo strumento freccia (Arrow).

• Doppio-click del mouse con lo strumento freccia (Arrow) in una traccia MIDI o audio, tra i locatori sinistro e destro.

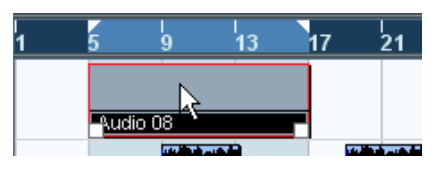

Per aggiungere eventi ad una parte MIDI, usare strumenti e funzioni dell'editor MIDI (vedere a [pagina 594\)](#page-593-0).L'aggiunta di eventi in una parte audio si esegue nella finestra Audio Part Editor (vedere [pagina](#page-448-0)  [449\)](#page-448-0) incollando o trascinando e rilasciando gli eventi con il mouse.

• È possibile anche raggruppare gli eventi audio esistenti in una parte con il comando "Events to Part" del menu Audio. Si crea una parte audio contenente tutti gli eventi audio selezionati nella stessa traccia. Per rimuovere la parte e far apparire di nuovo gli eventi nella traccia come oggetti indipendenti, selezionare la parte ed usare il comando Dissolve Part del menu Audio.

# **Ascolto di eventi e parti audio**

Nella finestra Project eventi e parti audio si possono ascoltare con lo strumento Speaker (altoparlante)

Durante l'ascolto, l'audio è inviato direttamente al bus Audition, ignorando le impostazioni canale, effetti ed EQ

1. Selezionare lo strumento Play.

Si noti che gli strumenti Play e Scrub condividono la stessa icona. Se il simbolo dell'icona strumento all'estrema destra della barra degli strumenti non è l'altoparlante, prima cliccare una volta per selezionarlo, poi cliccare di nuovo e selezionare Play dal menu a discesa che appare.

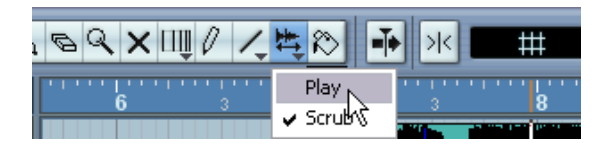

- 2. Cliccare nel punto in cui si desidera iniziare la riproduzione e tenere premuto il pulsante sinistro del mouse. È riprodotta dal punto di click del mouse solo la traccia sulla quale si è cliccato.
- 3. Per fermare la riproduzione rilasciare il pulsante del mouse.

# **Scrubbing**

Lo strumento Scrub permette di individuare posizioni precise nell'audio riproducendolo avanti e indietro a qualsiasi velocità:

1. Selezionare lo strumento Scrub.

Si noti che gli strumenti Play e Scrub condividono la stessa icona. Se nell'icona all'estrema destra della barra degli strumenti non appare il simbolo Scrub, eseguire un primo click del mouse per selezionarla, poi cliccare di nuovo e selezionare lo strumento Scrub che appare nel menu a discesa.

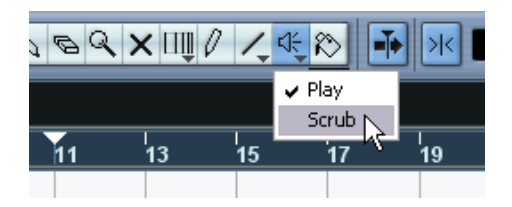

2. Cliccare nella posizione desiderata e tenere premuto il pulsante sinistro del mouse.

Il cursore di progetto si sposta al punto di click.

3. Trascinare il mouse verso sinistra o destra.

L'audio è riprodotto ed il cursore di progetto segue il puntatore del mouse. La velocità e l'intonazione della riproduzione dipendono dalla velocità alla quale si muove il puntatore del mouse.

È possibile regolare la precisione della funzione Scrub dalla finestra di dialogo Preferences (pagina VST).

• È possibile eseguire lo scrubbing dell'intero progetto con la rotellina Jog Wheel del pannello di Trasporto.

Vedere a [pagina 40.](#page-39-0)

# **Editing di parti ed eventi**

Questo paragrafo descrive le tecniche di editing nella finestra Project. Ove non espressamente specificato, tutte le descrizioni valgono sia per le parti sia per gli eventi anche se, per comodità, si userà sempre il termine "evento".

• Quando si usano gli strumenti di editing, in molti casi è possibile avere funzioni aggiuntive premendo i tasti di modifica sulla tastiera del PC (per esempio, premendo [Alt]/[Option] e trascinando con lo strumento freccia si crea una copia degli eventi trascinati).

Alle pagine seguenti sono descritti i tasti modifica di default (è possibile personalizzarli nella finestra di dialogo Preferences, pagina Editing > Tool Modifiers; vedere a [pagina](#page-879-0)  [880\)](#page-879-0).

### **Selezione eventi**

La selezione degli eventi si esegue usando uno dei seguenti metodi:

• Con lo strumento freccia (Arrow). Si applicano le tecniche di selezione standard.

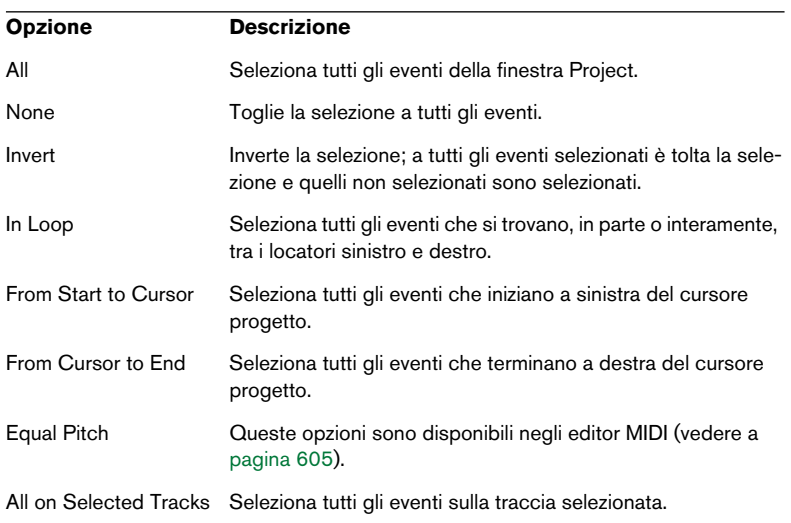

• Usando il sub-menu Select del menu Edit. Le opzioni sono:

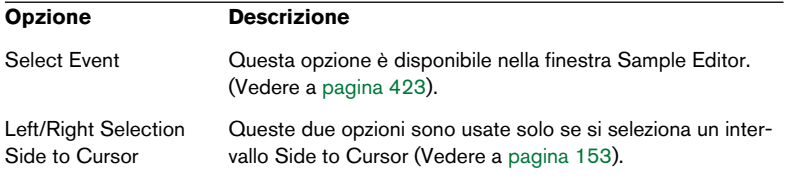

Si noti che queste opzioni funzionano diversamente quando è selezionato lo strumento Range Selection (vedere a [pagina 153](#page-152-0)).

- Per selezionare tutti gli eventi in una traccia, click-destro del mouse sulla traccia nella lista Track e selezionare Select All Events dal menu a discesa che appare.
- È possibile usare anche i tasti freccia sulla tastiera del PC per selezionare l'evento più vicino a sinistra, destra, in alto o in basso. Premendo [Shift] insieme ai tasti freccia è mantenuta la selezione corrente e si possono quindi selezionare più eventi.
- Se nella finestra di dialogo Preferences (pagina Edit) è attiva l'opzione "Auto Select Events under Cursor" sono selezionati automaticamente tutti gli eventi nelle tracce selezionate "toccati" dal cursore di progetto.

Questa funzione può essere utile per riordinare il progetto, poiché permette di selezionare tutte le tracce di un'intera sezione muovendo il cursore di progetto.

• Inoltre, con lo strumento Range Selection è possibile selezionare aree delimitate, indipendentemente dai bordi traccia ed eventi. Per lo strumento Range Selection (vedere [pagina 153](#page-152-1)).

#### **Spostare gli eventi**

Per spostare gli eventi nella finestra Project, si usano i seguenti metodi:

• Click e trascinamento con il mouse in una nuova posizione. Tutti gli eventi selezionati sono spostati, pur mantenendo le rispettive posizioni relative. È possibile trascinare gli eventi su tracce dello stesso tipo. Se la funzione Snap è attiva, essa determina le posizioni alle quali possono essere spostati gli eventi (vedere a [pagina 159](#page-158-0)).

È anche possibile forzare il movimento del mouse in direzione orizzontale o verticale tenendo premuto il tasto [Ctrl]/[Command] durante il trascinamento del mouse.

Si noterà un leggero ritardo muovendo un evento con il trascinamento del mouse. Ciò aiuta ad evitare movimenti accidentali degli eventi quando si clicca su di essi nella finestra Project. È possibile regolare questo tempo di ritardo con il parametro Drag Delay nella pagina Editing della finestra di dialogo Preferences.

- Selezionare l'evento e modificare la posizione Start nella linea Info.
- Usare le funzioni Move to del menu Edit. Sono disponibili le seguenti funzioni:

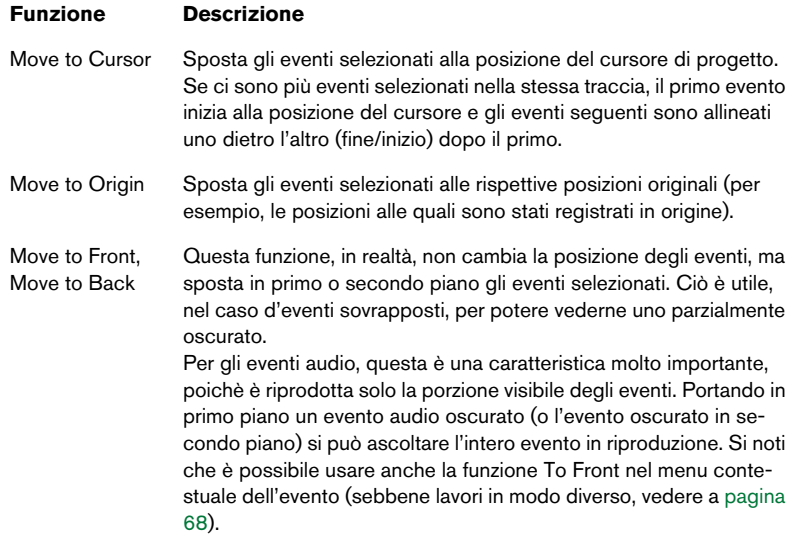

#### • Usare i pulsanti Nudge nella barra degli strumenti.

Questi pulsanti spostano gli eventi selezionati a sinistra o destra. L'entità del movimento dipende dal formato visivo selezionato e dal valore impostato nel menu a discesa Grid.

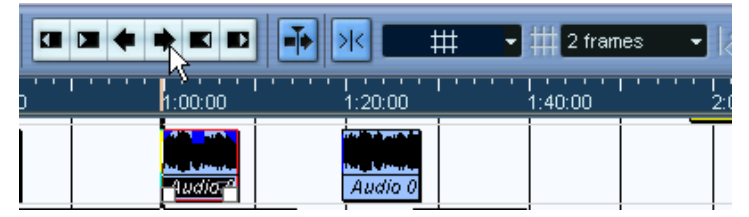

In questo caso, cliccando sul pulsante Nudge l'evento si sposta a destra di 2 frames.

Quando si usa lo strumento Range Selection, i pulsanti Nudge spostano l'intervallo di selezione (vedere a [pagina 155](#page-154-0)).

• Di default, i pulsanti Nudge non sono visibili nella barra degli strumenti. Si possono scegliere quelli da visualizzare con un click-destro (Windows) o [Ctrl]-click (Mac OS X) del mouse nella barra degli strumenti ed inserendo lo spunto nei rispettivi box del menu a discesa che appare. Per maggiori informazioni vedere a [pagina 855](#page-854-0).

#### **Duplicare gli eventi**

Gli eventi possono essere duplicati nei seguenti modi:

• Tenendo premuto [Alt]/[Option] e trascinando l'evento in una nuova posizione.

Se la funzione Snap è attiva, essa stabilisce le posizioni alle quali è possibile copiare gli eventi (vedere a [pagina 159](#page-158-0)).

Premendo anche [Ctrl]/[Command], la direzione del movimento è forzata in direzione orizzontale o verticale. Se si sposta un evento in verticale, quindi, non è possibile muoverlo allo stesso tempo anche in orizzontale.

• Possono essere duplicate anche le parti audio e MIDI tenendo premuto i tasti [Alt]/[Option]+[Shift] e trascinando il mouse. Questa operazione crea una copia condivisa della parte. Modificando il contenuto di una copia condivisa, anche le altre copie condivise subiscono automaticamente la stessa modifica.

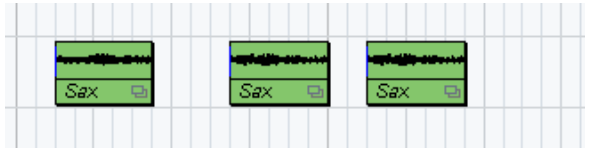

Le copie condivise sono indicate dal nome in corsivo e da un'icona nell'angolo destro della parte.

Nota:

- Quando si duplicano eventi audio, le copie sono sempre condivise. Ciò significa che le copie condivise di eventi audio si riferiscono sempre alla stessa clip audio (vedere a [pagina 384\)](#page-383-0).
- Per convertire una copia condivisa in una reale selezionare Convert to Real Copy dal menu Edit. È creata una nuova versione della clip audio (modificabile in modo indipendente) che si aggiunge al Pool. Si noti che questa operazione non crea nuovi file (a tale scopo usare la funzione Bounce Selection del menu Audio, vedere a [pagina 527\)](#page-526-0).
- Selezionando Duplicate dal menu Edit, si crea una copia dell'evento selezionato che si colloca immediatamente dopo l'evento l'originale. Se sono selezionati più eventi, essi sono copiati come se fossero un "blocco unico" e sono mantenute le relative distanze tra gli eventi.
- Selezionando "Repeat..." dal menu Edit, si apre una finestra di dialogo che permette di creare una serie di copie (normali o condivise) degli eventi selezionati.

È simile alla funzione Duplicate, ma consente di specificare il numero di copie.

• La funzione Repeat si può eseguire anche con il trascinamento del mouse. Selezionare l'evento (o gli eventi) da ripetere, premere il tasto [Alt]/[Option], cliccare con il mouse sulla maniglia nell'angolo inferiore destro dell'ultimo evento selezionato e trascinarlo a destra. Più lontano si trascina, più copie sono eseguite (come indica il box "tip").

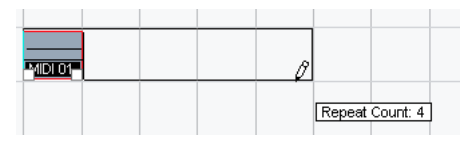

• Selezionando "Fill Loop" dal menu Edit, si crea una serie di copie che va dal locatore sinistro a quello destro.

L'ultima copia è "accorciata" automaticamente in corrispondenza del locatore destro.

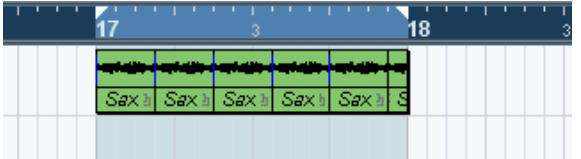

#### **Comandi Cut, Copy e Paste**

Con i comandi del menu Edit è possibile tagliare o copiare gli eventi selezionati ed incollarli di nuovo tra loro.

• Quando si incolla un evento, esso è inserito nella traccia selezionata e posizionato in modo che il suo punto di Snap sia in linea con il cursore di progetto.

Se la traccia selezionata è del tipo sbagliato, l'evento è inserito nella sua traccia originale. Per informazioni sul punto di Snap, vedere [pagina 159](#page-158-0).

• Il comando "Paste at Origin" incolla l'evento alla sua posizione originale (cioè quella dalla quale è stato tagliato o copiato).

#### **Rinominare gli eventi**

Di default, gli eventi audio hanno il nome della clip nella quale sono contenuti. Tuttavia, se necessario è possibile dare agli eventi un altro nome più descrittivo selezionando l'evento e digitando un nuovo nome nel campo Description della linea Info.

• Si può anche dare a tutti gli eventi di una traccia lo stesso nome della traccia, cambiando nome alla traccia, tenendo premuto un tasto di modifica e premendo [Invio]. Vedere a [pagina 122.](#page-121-0)

#### **Dividere gli eventi**

Nella finestra Project è possibile dividere gli eventi in vari modi:

- Cliccando con lo strumento Scissors (forbici) sull'evento da dividere. Se la funzione Snap è attiva, esso stabilisce l'esatta posizione di taglio (vedere a [pa](#page-158-0)[gina 159\)](#page-158-0). Si possono dividere gli eventi anche premendo [Alt]/[Option] e cliccando con lo strumento freccia (Arrow).
- Selezionando il comando "Split at Cursor" dal menu Edit. Gli eventi selezionati sono divisi alla posizione del cursore progetto. Se non ci sono eventi selezionati, sono divisi tutti gli eventi (in tutte le tracce) attraversati dal cursore di progetto.
- Selezionando il comando "Split Loop" dal menu Edit. Gli eventi di tutte le tracce sono divisi in corrispondenza dei locatori sinistro e destro.
- Dividendo una parte MIDI in un punto che interseca una o più note MIDI, il risultato dipende dall'opzione "Split MIDI Events" nella finestra di dialogo Preferences (pagina Editing).

Se l'opzione è attiva, le note intersecate sono divise (creando nuove note all'inizio della seconda parte). Se l'opzione non è attiva le note restano nella prima parte, ma "sporgono" alla fine di essa.

#### **Incollare gli eventi tra loro**

Cliccando su un evento con lo strumento Glue Tube (tubetto colla), s'incolla l'evento a quello seguente. Si ottiene così una parte che contiene i due eventi con un'unica eccezione:

• Dividendo un evento ed incollando di nuovo tra loro le due sezioni (senza prima spostarle o modificarle), esse diventano di nuovo un singolo evento.

In altre parole, l'operazione d'incollaggio può creare un singolo evento se i due eventi sono allineati (il secondo inizia dove finisce il primo) e riproducono una sezione continua della stessa clip.

#### **Ridimensionare gli eventi**

Ridimensionare gli eventi significa spostare i loro punti d'inizio e fine individualmente. In Cubase SX/SL sono possibili tre tipi di ridimensionamento:

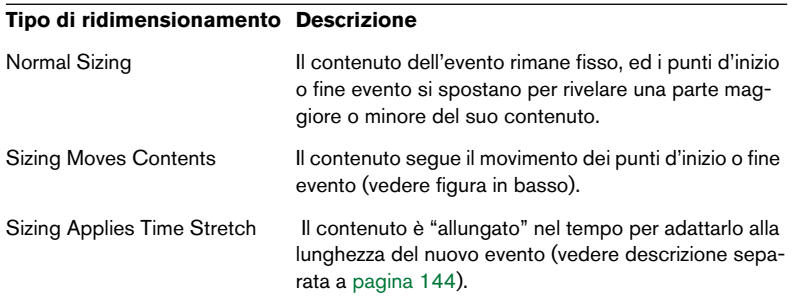

Per selezionare un tipo di ridimensionamento, selezionare lo strumento freccia (Arrow) e cliccare di nuovo con il mouse sullo strumento freccia nella barra degli strumenti. Si apre un menu a discesa dal quale scegliere una delle opzioni di ridimensionamento.

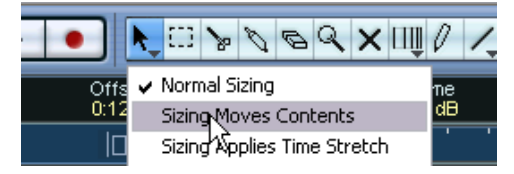

L'icona nella barra degli strumenti cambia, indicando il tipo di ridimensionamento selezionato.

Il ridimensionamento vero e proprio si esegue cliccando e trascinando con il mouse l'angolo inferiore sinistro o destro dell'evento. Se la funzione Snap è attiva, il suo valore determina la durata (length) risultante (vedere a [pagina 159](#page-158-0)).

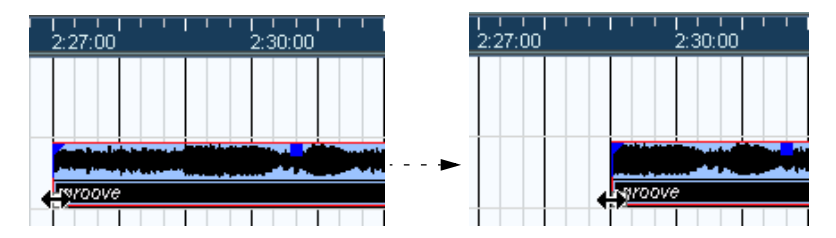

Dimensionamento normale dell'evento (Normal Sizing).

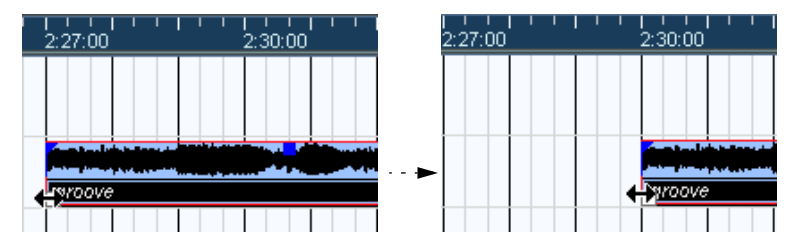

Dimensionamento che sposta il contenuto dell'evento (Sizing Moves Contents).

- Se sono selezionati più eventi, tutti sono ridimensionati allo stesso modo.
- È possibile ridimensionare gli eventi anche con lo strumento Scrub. Questo metodo è simile al ridimensionamento con lo strumento freccia, ma l'audio sotto il puntatore del mouse è riprodotto (scrubbed) durante il trascinamento.

• Si possono ridimensionare gli eventi anche con i pulsanti Trim (vicino a quelli Nudge nella barra degli strumenti).

Questa operazione sposta inizio o fine dell'evento(i) selezionato(i) della quantità impostata nel menu a discesa Grid. Anche questo metodo si applica al tipo di dimensionamento corrente selezionato, tranne nel caso dell'opzione Sizing Applies Time Stretch con la quale non è possibile impiegare questo metodo. Si possono usare anche i tasti di comando rapido (in default, premere [Ctrl] (Windows) o [Command] (Mac) ed usare le frecce sinistra e destra sulla tastiera del computer).

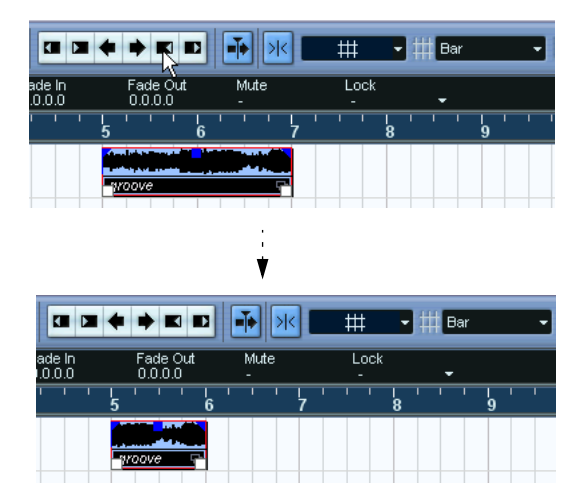

• Di default, nella barra degli strumenti i pulsanti Nudge non sono visibili. Per le istruzioni su come nascondere o mostrare i vari elementi nella barra degli strumenti, vedere [pagina 855](#page-854-0).

### <span id="page-143-0"></span>**Ridimensionare gli eventi con la funzione Time Stretch**

Per ridimensionare una parte in modo che il suo contenuto si adatti alla nuova dimensione, si consiglia di usare questa opzione. Procedere come segue:

- 1. Cliccare sull'icona freccia nella barra degli strumenti e selezionare l'opzione "Sizing Applies Time Stretch" dal menu che appare.
- 2. Puntare il mouse vicino alla fine della parte da allungare.
- 3. Cliccare e trascinare il mouse a sinistra o destra. Muovendo il mouse, appare un box numerico che indica la posizione corrente del mouse e la lunghezza della parte. Si noti che è applicato il valore Snap (come per ogni altra operazione sulla parte).

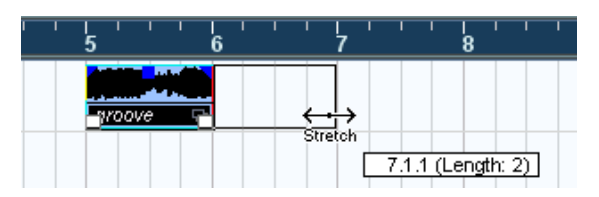

4. Rilasciare il pulsante sinistro del mouse. La parte è "allungata" o "ristretta" e si adatta alla nuova lunghezza.

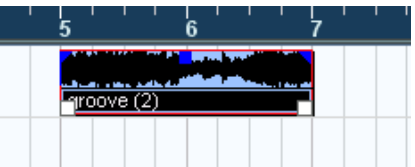

• Nelle parti MIDI gli eventi nota sono allungati (spostati e ridimensionati).

Sono spostati anche i dati di controllo.

- Nelle parti audio gli eventi sono spostati ed i file audio di riferimento sono allungati in termini di tempo per adattarli alla nuova lunghezza. Una finestra di dialogo mostra il progresso del processo di Time Stretching.
- L'algoritmo impiegato per la funzione Time Stretching si può scegliere nella pagina Preferences (pagina Editing > Audio).

Per ulteriori informazioni sulla funzione Time Stretching, vedere a [pagina 402](#page-401-0).
#### **Scorrere il contenuto di un evento o di una parte**

È possibile spostare il contenuto di un evento o di una parte senza cambiarne la posizione nella finestra Project. In default, premere [Ctrl]/ [Command]+[Alt]/[Option], cliccare sull'evento o parte e trascinarlo con il mouse a sinistra o destra.

Durante lo scorrimento di un evento audio, non è possibile scorrere oltre l'inizio o la fine della clip audio. Se l'evento riproduce l'intera clip, non è assolutamente possibile scorrere l'audio!

### **Raggruppare gli Eventi**

Talvolta è utile trattare i vari eventi come se fossero un blocco unico. Per farlo, bisogna raggrupparli: selezionare gli eventi (appartenenti alla stessa traccia o a tracce diverse) e selezionare Group dal menu Edit.

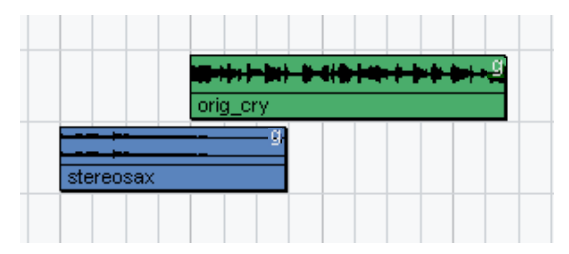

Gli eventi in raggruppati sono indicati da una "g" minuscola nell'angolo superiore destro.

Editando uno solo degli eventi del gruppo, anche gli altri eventi subiscono le stesse modifiche (se possibile). Le operazioni eseguibili sugli eventi in gruppo sono:

- Selezione eventi.
- Spostamento e duplicazione eventi.
- Ridimensionamento eventi.
- Regolazione dissolvenza ingresso/uscita (fade-in/fade-out). (Solo per gli eventi audio, vedere a [pagina 194\)](#page-193-0).
- Divisione eventi (dividendo un evento sono automaticamente divisi anche gli eventi in gruppo che intersecano il punto di taglio).
- Blocco eventi. Mute di eventi (vedere in seguito).
- Cancellazione eventi.

#### **Blocco eventi**

Per assicurarsi di non muovere o modificare accidentalmente un evento è bene bloccarlo. Il blocco può interessare una (o una combinazione) dei seguenti parametri:

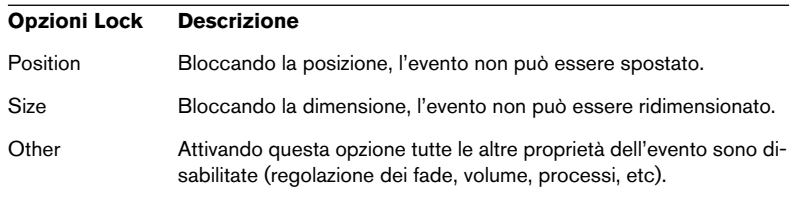

• Per specificare le proprietà influenzate dalla funzione di blocco, usare il menu a discesa "Lock Event Attributes" (finestra di dialogo Preferences, pagina Editing).

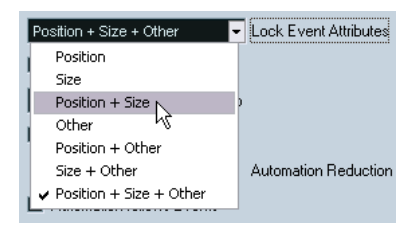

• Per bloccare gli eventi, selezionarli e scegliere Lock… dal menu Edit. Gli eventi sono bloccati secondo le opzioni specificate nella finestra Preferences.

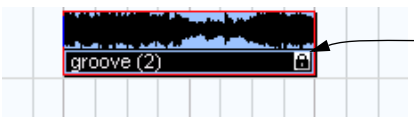

Il simbolo del lucchetto indica che per l'evento sono attive una o più opzioni di blocco.

- È possibile modificare ancora le opzioni di blocco di un evento già bloccato, selezionandolo e scegliendo di nuovo Lock… dal menu Edit. Si apre una finestra di dialogo che permette di attivare o disattivare le opzioni di blocco desiderate.
- Per sbloccare un evento (disabilitare cioè tutte le opzioni di blocco), selezionarlo e scegliere Unlock dal menu Edit.
- Per bloccare un'intera traccia, cliccare sul simbolo del lucchetto nella lista Track o nell'Inspector. Questa operazione impedisce qualsiasi editing per tutti gli eventi presenti nella traccia.

### **Silenziare gli eventi**

È possibile silenziare (Mute) singoli eventi nella finestra Project in vari modi:

• Per attivare/disattivare il muto sull'evento singolo, cliccarci sopra con lo strumento Mute.

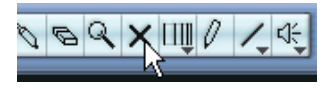

• Per attivare/disattivare il muto su più eventi, selezionarli (con le tecniche standard di selezione o una delle opzioni del sub-menu Edit > Select) e cliccare con il mouse su uno degli eventi selezionati con lo strumento Mute.

Tutti gli eventi selezionati sono silenziati.

- È possibile anche cliccare in un'area vuota con lo strumento Mute e tracciare un'area rettangolare attorno agli eventi da silenziare o far sentire; a questo punto, cliccare di nuovo su uno degli eventi selezionati con lo strumento Mute.
- Si può attivare il muto sugli eventi selezionandoli e scegliendo Mute dal menu Edit. Analogamente è possibile togliere il muto dagli eventi selezionati, scegliendo Unmute dal menu Edit.
- È possibile inoltre cambiare lo stato di muto degli eventi selezionati nella linea Info.

Gli eventi in muto possono essere editati normalmente (tranne la regolazione dei fade), ma non possono essere riprodotti.

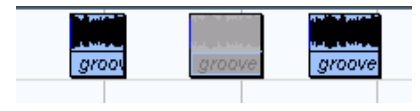

Gli eventi silenziati sono sfumati in grigio.

• Si possono mettere in mute tutte le tracce cliccando sul pulsante Mute (M) nella lista Track, nell'Inspector o nel Mixer.

Cliccando sul pulsante Solo (S) di una traccia tutte le altre sono silenziate. Si noti che il Solo di una traccia funziona in due modi:

Se nelle finestra di dialogo Preferences (pagina Editing) è attiva l'opzione "Enable Solo on Selected Track" e si pone una traccia in Solo, selezionando un'altra traccia nella lista Track è questa seconda traccia ad essere posta automaticamente in Solo (lo stato di Solo, cioè, "segue" la selezione traccia).

Se l'opzione non è attiva, invece, la traccia posta in Solo resta in Solo indipendentemente dalla selezione di altre tracce.

### **Rimuovere gli eventi**

Per rimuovere un evento dalla finestra Project, usare uno dei seguenti metodi:

- Cliccare sull'evento con lo strumento Eraser (gomma). Si noti che cliccando con il mouse e premendo [Alt]/[Option] sono cancellati tutti gli eventi successivi sulla stessa traccia (ma non l'evento su cui si è cliccato e tutti gli eventi precedenti).
- Selezionare l'evento(i) e premere il tasto [Backspace] sulla tastiera del computer, oppure selezionare il comando Delete dal menu Edit.

#### **Creazione di nuovi file dagli eventi**

Come descritto nel manuale Getting Started, un evento audio riproduce una parte della clip audio che, a sua volta, fa riferimento ad uno o più file audio sull'hard-disk. Tuttavia, in alcune situazioni, può essere necessario creare un nuovo file costituito solo dalla sezione riprodotta dall'evento. Ciò è possibile grazie alla funzione "Bounce Selection" del menu Audio:

- 1. Selezionare uno o più eventi audio.
- 2. Impostare fade-in, fade-out e volume dell'evento desiderati (nella linea Info o con il controllo volume). Queste impostazioni sono applicate al nuovo file. Per i dettagli che riguardano fade e volume evento, vedere [pagina 194](#page-193-0).
- 3. Selezionare Bounce Selection dal menu Audio. Il programma chiede se si desidera sostituire o meno l'evento selezionato.
- Cliccando sul pulsante Replace, si crea un nuovo file che contiene solo l'audio dell'evento originale; nel Pool è aggiunta una clip per il nuovo file e l'evento originale è sostituito dal nuovo evento che riproduce la nuova clip.
- Cliccando sul pulsante No, si crea un nuovo file e nel Pool è aggiunta una clip per il nuovo file. L'evento originale non è sostituito.

È possibile applicare la funzione Bounce Selection anche ad una parte audio. In tal caso, tutti gli eventi della parte sono uniti in un singolo file audio. Scegliendo Replace la parte è sostituita da un singolo evento audio che riproduce una clip del nuovo file.

## **Editing in modalità visiva Lane**

Quando si registra in modalità ciclica Stacked, ogni ripresa (take) è collocata su una corsia (lane) separata della traccia (come descritto alla [pagina 71](#page-70-0) e alla [pagina 83](#page-82-0). Tuttavia è possibile selezionare questa modalità manualmente per le singole tracce ed usarla per l'editing nella finestra Project. Ciò facilita la visualizzazione e la gestione di eventi e parti sovrapposte.

### **Tracce Audio**

1. Assicurarsi che nella lista Track sia visibile il pulsante Lane Display Type.

Se è nascosto, selezionare Track Controls Settings dal menu contestuale traccia ed aggiungere l'oggetto Lane Display Type nella finestra di dialogo che appare.

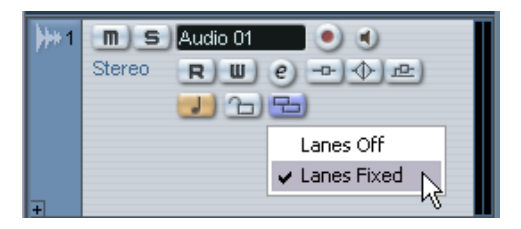

2. Cliccare sul pulsante Lane Display Type e selezionare Lanes Fixed dal menu che appare.

La traccia audio è divisa verticalmente in due corsie. Di default, tutti gli eventi audio sono collocati sulla prima corsia (quella in alto).

3. A questo punto, si possono spostare parti ed eventi tra le corsie, trascinandole con il mouse o utilizzando i comandi Move to Next Lane/ Previous Lane dei menu Edit o rapido (Quick).

Si noti che se ci sono eventi audio sovrapposti, l'audio nella corsia inferiore ha priorità di riproduzione (spostando gli eventi tra le corsie cambia ciò che si sente!).

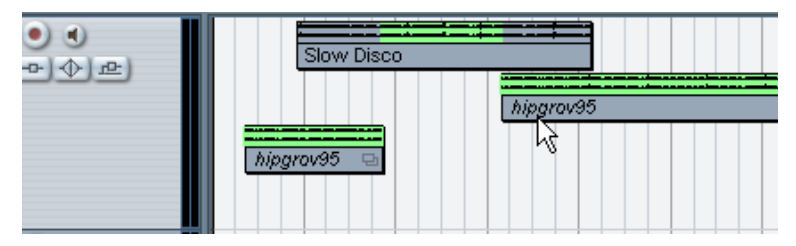

Se il fattore d'ingrandimento verticale è sufficientemente alto, le sezioni che si ascoltano in riproduzione sono indicate in verde.

- Si noti che alla base della traccia c'è sempre una corsia extra vuota (collocandovi un evento, s'aggiunge un'altra corsia, e così via). In base al numero di corsie impiegate è opportuno regolare il fattore d'ingrandimento verticale della traccia (per farlo, basta trascinare con il mouse i bordi traccia nella lista Track).
- 4. Dopo aver distribuito gli eventi in modo da sentire ciò che si desidera, selezionare tutti gli eventi ed applicare la funzione "Delete Overlaps" dal submenu Advanced del menu Audio.

Questa operazione colloca tutti gli eventi nella corsia più in alto e li ridimensiona rimuovendo le sezioni sovrapposte.

5. Per disattivare la modalità Lanes, selezionare Lanes Off dal menu a discesa Lane Display Type. Eseguendo questa operazione senza usare la funzione Delete Overlaps sono conservate tutte le sezioni sovrapposte. Tuttavia, le sezioni che erano di colore verde sono ora le sezioni visibili ("in alto") e quindi quelle udibili.

### **Tracce MIDI**

1. Verifica che nella lista Track sia visibile il pulsante Lane Display Type. Se è nascosto, selezionare Track Controls Settings dal menu contestuale traccia ed aggiungere l'elemento Lane Display Type nella finestra di dialogo che appare.

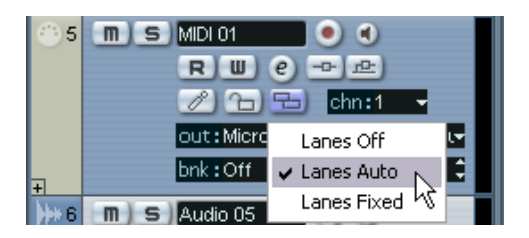

- 2. Cliccare con il mouse sul pulsante Lane Display Type e selezionare Lanes Auto o Lanes Fixed.
- In modalità Lanes Auto, se necessario sono aggiunte automaticamente corsie extra (se due parti MIDI si sovrappongono, sono collocate automaticamente su due corsie separate).
- In modalità Lanes Fixed bisogna spostare manualmente tra le corsie le parti MIDI (trascinandole con il mouse o utilizzando i comandi i comandi Move to Next Lane/Previous Lane dei menu Edit o rapido. In questa modalità, alla base della traccia c'è sempre una corsia extra vuota (collocandovi un parte, s'aggiunge un'altra corsia, e così via).
- 3. Le parti sovrapposte si possono editare normalmente (tagliando, cancellando o silenziando sezioni nella finestra Project o aprendole in un editor MIDI).

In un editor, le parti su corsie diverse sono trattate semplicemente come parti su tracce diverse (si può usare il menu a discesa dell'elenco della parte e selezionare una parte attiva per l'editing, etc.) Si noti che non esiste priorità di riproduzione tra le corsie di una parte MIDI; durante la riproduzione si possono sentire tutte le parti non in muto.

- 4. Per miscelare tutte le parti sovrapposte in una, assicurarsi che la traccia MIDI sia selezionata, collocare i locatori sinistro e destro intorno alle parti e scegliere la funzione Merge MIDI in Loop dal menu MIDI. Nella finestra di dialogo che appare, attivare l'opzione Erase Destination e cliccare con il mouse sul pulsante OK. Tutto il MIDI non in muto che si trova tra i locatori è miscelato in una sola parte.
- 5. Per disattivare la modalità Lanes, selezionare Lanes Off dal menu a discesa Lane Display Type.

## **Editing di un'area**

L'editing nella finestra Project non è necessariamente limitato alla gestione di interi eventi e parti. È possibile anche selezionare aree indipendenti dai limiti di una parte/evento o traccia.

#### **Creare un intervallo di selezione**

Per selezionare un'area della finestra Project, trascinare il mouse con lo strumento Range Selection.

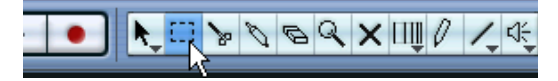

Quando è attivo lo strumento Range Selection, il sub-menu Select del menu Edit contiene le seguenti opzioni per la selezione di un'area nella finestra Project:

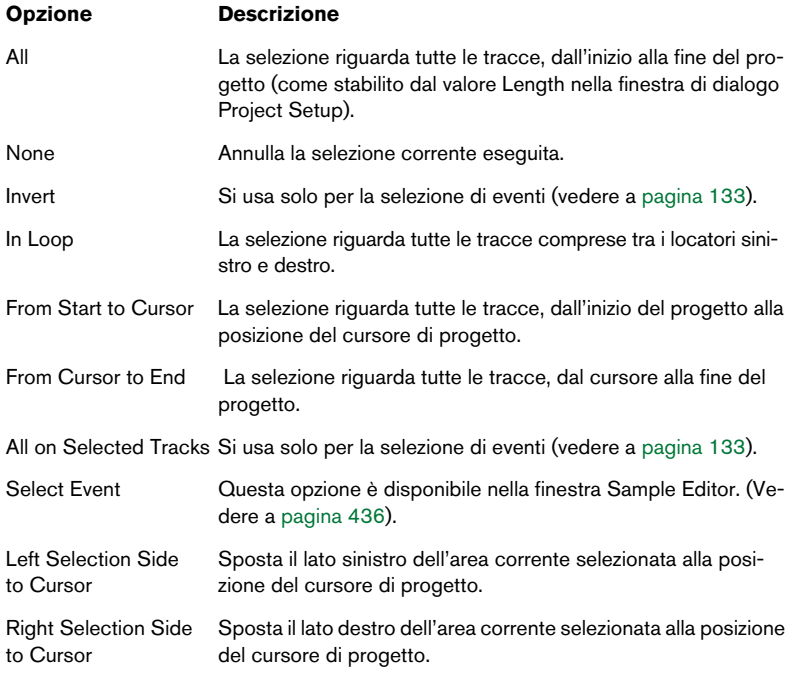

• Il doppio-click del mouse su un evento con lo strumento Range Selection, crea un'area di selezione che racchiude l'evento. Tenendo premuto il tasto [Shift] ed eseguendo un doppio-click del mouse su più eventi in serie, l'area di selezione si estende, comprendendoli tutti. Un secondo doppio-click del mouse sull'evento lo apre per l'editing nella finestra Sample Editor.

### **Regolare la dimensione dell'area selezionata**

È possibile regolare la dimensione dell'area selezionata in vari modi:

- Trascinandone i bordi. Il puntatore del mouse assume la forma di una doppia freccia quando è posizionato sopra un bordo dell'area di selezione.
- Tenendo premuto il tasto [Shift] e cliccando con il mouse. Il bordo più vicino dell'area di selezione si sposta alla posizione di click del mouse.
- Impostando l'inizio e la fine dell'area di selezione numericamente, nella linea Info.
- Con i pulsanti Trim nella barra degli strumenti. I pulsanti Trim a sinistra spostano l'inizio dell'area di selezione, quelli a destra spostano la fine dell'area di selezione. I bordi si spostano della quantità definita nel menu a discesa Grid.

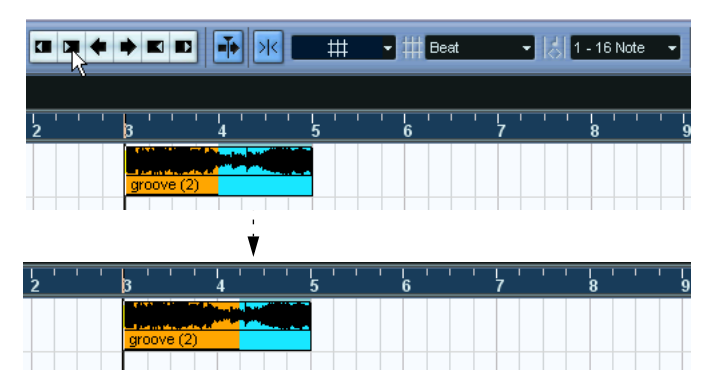

Questo pulsante Trim sposta a destra la fine dell'area di selezione di 1 beat.

• Con i pulsanti Nudge nella barra degli strumenti. Questi pulsanti spostano l'intera area di selezione a sinistra o destra. L'entità del movimento dipende dal formato visivo selezionato e dal valore specificato nel menu a discesa Grid.

Si noti che il contenuto dell'area di selezione non è spostato. Usare i pulsanti Nudge equivale a regolare contemporaneamente inizio e fine dell'area di selezione della stessa quantità.

• I pulsanti Trim e Nudge si trovano sopra il righello, ma di default non sono visibili nella barra degli strumenti.

Per sapere come nascondere o mostrare gli oggetti nella barra degli strumenti, vedere a [pagina 855](#page-854-0).

#### **Selezione di aree per più tracce non-contigue**

Come si è visto in precedenza, la selezione di un'area può interessare più tracce. Tuttavia è anche possibile escludere determinate tracce da un'area di selezione:

- 1. Creare un'area di selezione dalla prima all'ultima traccia desiderata.
- 2. Premere il tasto [Ctrl]/[Command] e cliccare con il mouse nell'area di selezione sulle tracce che devono essere escluse dalla selezione.

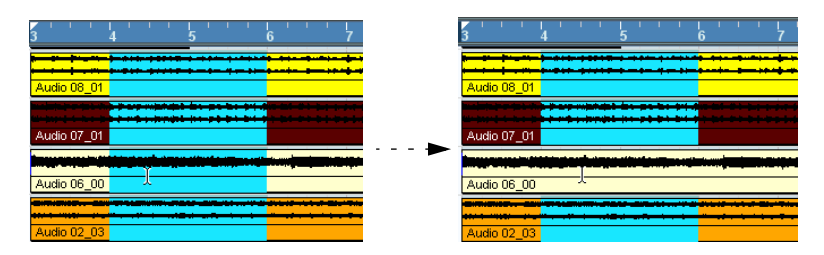

3. Analogamente è possibile aggiungere una traccia all'area di selezione con un [Ctrl]/[Command]-click del mouse sulla traccia desiderata all'interno dell'area di selezione.

#### **Spostamento e duplicazione**

• Per spostare un'area di selezione, cliccarci sopra con il mouse e trascinarla alla nuova posizione. Questa operazione sposta il contenuto dell'area di selezione alla nuova posizione. Se l'area di selezione interseca eventi o parti, questi sono divisi prima dello spostamento, in modo che siano interessate solo le sezioni all'interno dell'area di selezione.

• Per duplicare un'area di selezione, trascinarla con il mouse tenendo premuto il tasto [Alt]/[Option] sulla tastiera del computer. È possibile usare anche le funzioni Duplicate, Repeat e Fill Loop, come quando si duplicano gli eventi (vedere a [pagina 136](#page-135-0)).

#### **Uso delle funzioni Cut, Copy e Paste**

Lavorando con selezioni di aree si possono usare sia le funzioni Cut, Copy e Paste del menu Edit che le funzioni Cut Time e Paste Time del sub-menu Range (sempre all'interno del menu Edit). Queste ultime lavorano diversamente rispetto alle funzioni corrispondenti del menu Edit:

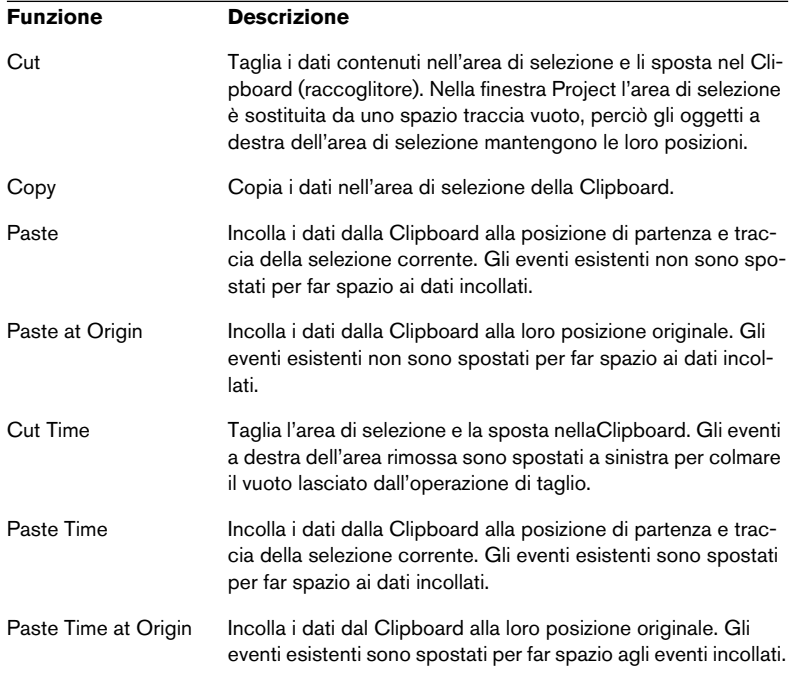

### **Cancellare aree di selezione**

Anche qui è possibile usare sia il normale comando Delete, sia il comando "Delete Time":

• Con il comando Delete del menu Edit (o premendo il tasto [Backspace]), i dati all'interno dell'area di selezione sono sostituiti da uno spazio traccia vuoto. Gli eventi a destra dell'area selezionata mantengono la loro posizione.

• Con il comando Delete Time del sub-menu Range (menu Edit), l'area di selezione è rimossa e gli eventi a destra sono spostati a sinistra per colmare il vuoto rimasto.

### **Altre funzioni**

Nel sub-menu Range del menu Edit, ci sono altre tre funzioni per l'editing delle aree di selezione:

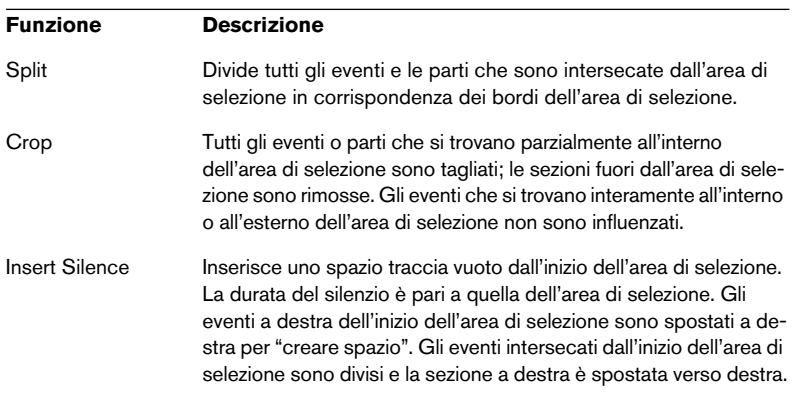

## **Funzioni Regione**

Le regioni sono sezioni all'interno di una clip e si usano in vari modi. Sebbene sia meglio creare e modificare le regioni nella finestra Sample Editor (vedere a [pagina 440](#page-439-0)), nel menu Audio della finestra Project sono disponibili le seguenti funzioni regione:

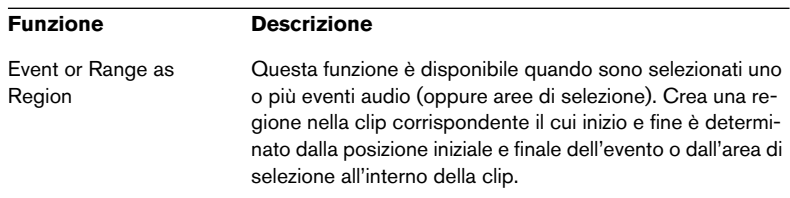

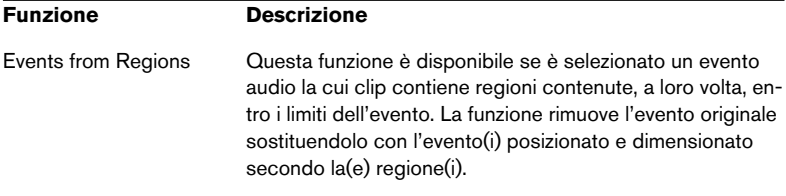

# **Opzioni**

## **Snap**

La funzione Snap aiuta a trovare posizioni precise durante l'editing nella finestra Project, limitando il movimento ed il posizionamento orizzontale del cursore di progetto a posizioni ben definite. Le operazioni influenzate dalla funzione Snap comprendono il movimento, la copia, il disegno, il dimensionamento, la divisione, la selezione di un'area, etc.

• Si attiva o disattiva la funzione cliccando sul pulsante Snap nella barra degli strumenti.

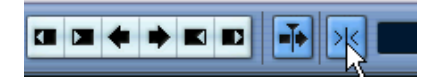

Funzione Snap attiva.

• Spostando gli eventi audio con la funzione Snap attiva, non sempre l'inizio dell'evento è usato dalla funzione Snap come riferimento di posizione. Piuttosto, ogni evento audio ha un punto di snap che si può impostare ad una posizione audio significativa (ad esempio, il movimento in battere della misura, etc.).

È consigliabile impostare il punto di Snap nella finestra Sample Editor, poiché si ha una precisione maggiore (vedere a [pagina 433\)](#page-432-0). Tuttavia, il punto di Snap si può definire direttamente nella finestra Project con la seguente procedura:

- 1. Selezionare un evento.
- 2. Collocare il cursore di progetto nell'evento audio selezionato alla posizione desiderata.
- 3. Aprire il menu Audio e selezionare l'opzione Snap Point to Cursor. Il punto di Snap è impostato alla posizione del cursore di progetto.

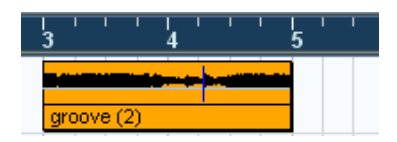

Nella finestra Project il punto di Snap per un evento è indicato da una linea blu.

L'esatto funzionamento della funzione Snap dipende dalla modalità selezionata nel menu a discesa Snap.

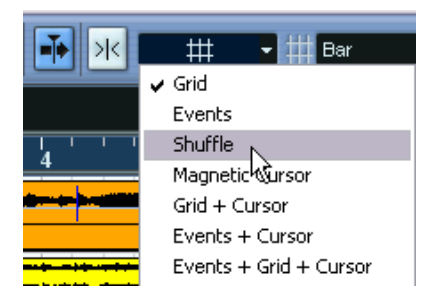

I paragrafi seguenti descrivono le diverse modalità Snap:

### **Grid**

In questa modalità, le posizioni di Snap sono definite dal menu a discesa Grid (griglia) a destra. Le opzioni dipendono dal formato visivo selezionato per il righello. Per esempio, se il righello indica misure e movimenti (Bars+ Beats), la griglia può essere impostata in misure, movimenti o al valore di quantizzazione impostato nel menu a discesa vicino (a destra). Se nel righello è impostato un formato tempo o frame, anche il menu Grid conterrà opzioni basate su tempo o frame, etc.

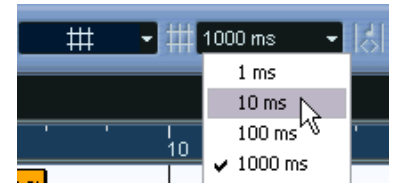

Se il formato visivo del righello è in secondi il menu Grid contiene opzioni griglia basate sul tempo.

### **Grid Relative**

Quando si spostano eventi e parti in questa modalità, essi non sono "magnetici" rispetto ai valori di griglia. La griglia, piuttosto, stabilisce la dimensione del passo per il movimento degli eventi; ciò significa che un evento spostato, rispetto alla griglia mantiene la sua posizione originale.

Per esempio: se un evento inizia alla posizione 3.04.01 (un beat prima della misura 4), la modalità Snap è Grid Relative e il menu a discesa Grid è impostato su Bar, l'evento può essere spostato di una misura (alle posizioni 4.04.01, 5.04.01, e così via). L'evento mantiene comunque la sua posizione relativa rispetto alla griglia (cioè rimane sempre un beat prima delle linee della misura.

• Ciò avviene soltanto se si trascinano con il mouse eventi o parti esistenti (quando si creano nuovi eventi o parti, questa modalità funziona come quella Grid).

#### **Events**

In questa modalità, le posizioni d'inizio e fine d'eventi e parti diventano "magnetiche". Trascinando con il mouse un evento vicino all'inizio o alla fine di un altro evento, il primo evento è allineato automaticamente all'inizio o alla fine del secondo. Anche per gli eventi audio la posizione del punto di snap è magnetica (vedere a [pagina 433](#page-432-0)).

• Si noti che sono compresi gli eventi marker sulla traccia Marker. Questo permette di far scattare gli eventi alle posizioni dei marker, e viceversa.

### **Shuffle**

La modalità Shuffle è utile per modificare l'ordine di eventi adiacenti. Se ci sono due eventi vicini e si trascina il primo a destra (dopo il secondo), i due eventi si scambiano di posto.

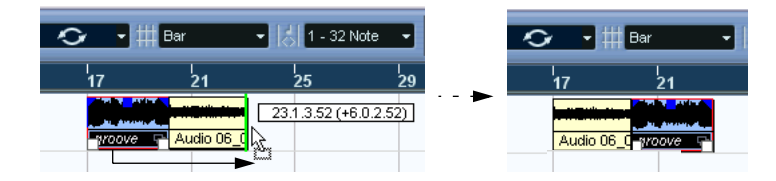

Lo stesso principio vale cambiando l'ordine di più eventi:

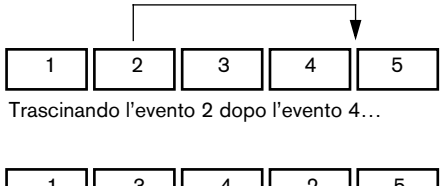

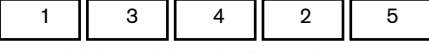

… cambia la posizione degli eventi 2, 3 e 4.

### **Magnetic Cursor**

Quando si seleziona questa modalità, il cursore progetto diventa "magnetico". Trascinando un evento in prossimità del cursore, l'evento si allinea alla posizione del cursore.

### **Grid + Cursor**

È una combinazione delle modalità Grid e Magnetic Cursor.

### **Events + Cursor**

È una combinazione delle modalità Events e Magnetic Cursor.

### **Events + Grid + Cursor**

È una combinazione delle modalità Events, Grid e Magnetic Cursor.

## **Snap to Zero Crossing**

Quando nella finestra di dialogo Preferences (pagina Edit > Audio) si attiva questa opzione, la divisione ed il dimensionamento degli eventi audio avviene a zero crossing (la posizione in cui l'ampiezza della forma d'onda audio è zero). Ciò evita rumori e "click" audio provocati da improvvise variazioni d'ampiezza della forma d'onda.

Questa impostazione influenza tutte le finestre in tutti i progetti aperti, tranne Sample Editor (che ha il proprio pulsante di Zero Crossing).

# **Autoscroll**

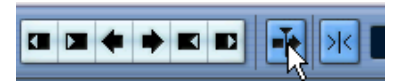

Funzione Autoscroll attiva.

Attivando questa funzione, il display della forma d'onda scorre durante la riproduzione, facendo sempre vedere il cursore di progetto nella finestra Project.

• Attivando l'opzione "Stationary Cursor" nella finestra di dialogo Preferences (pagina Transport), il cursore di progetto, se possibile, si posiziona al centro dello schermo.

CUBASE SX/SL 5 – 164 | Finestra Project

**6**

**Traccia Play Order**

# **Introduzione**

La traccia Play Order consente di lavorare in modo non-lineare con le varie sezioni del progetto creando un ordine di riproduzione per le varie sezioni di un progetto. Segnando le sezioni del progetto come parti Play Order ed ordinandole in un elenco (aggiungendo le ripetizioni desiderate), si può specificare esattamente come sarà riprodotto il progetto.

Si tratta di un metodo diverso e più schematico di lavoro rispetto ai normali metodi di editing lineare impiegati nella finestra Project. Una volta configurato l'elenco Play Order desiderato, lo si può comunque "uniformare" (per creare un normale progetto lineare che segue l'elenco Play Order) e rimuovere la traccia Play Order.

# **Configurare la traccia Play Order**

La traccia Play Order si crea con la solita funzione Add Track del menu Project o rapido (Quick). Ci può essere solo una traccia Play Order in oani progetto.

Sulla traccia Play Order si possono definire sezioni specifiche del progetto creando parti play order che possono avere una durata qualsiasi, si possono sovrapporre e non sono limitate ai bordi d'inizio e fine di eventi o parti esistenti.

- Per disegnare le parti play order si usa lo strumento Pencil. Sono applicate le normali opzioni Snap.
- Doppio-click del mouse tra i locatori per creare parti tra i locatori sinistro e destro.

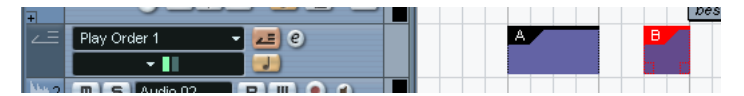

Traccia Play Order con due parti.

Inizialmente, le parti sono chiamate A, B, C, e così via. Per rinominare una parte, selezionarla e cambiarne il nome nella linea Info della finestra Project oppure, tenendo premuto il tasto [Alt]/[Option], doppioclick del mouse sulla parte nell'elenco Play Order e digitare un nuovo nome dalla tastiera del computer. Le parti si possono spostare, ridimensionare e cancellare utilizzando le normali tecniche di editing. Si noti che:

- Copiando una parte play order (con un [Alt]/[Option]-click e trascinamento del mouse o con i comandi Copy/Paste), si crea una nuova parte che ha lo stesso nome di quella originale. Tuttavia è completamente indipendente dalla parte originale.
- Un doppio-click del mouse sulla parte play order l'aggiunge all'elenco play order corrente. Vedere alle pagine seguenti.

# **Definire un ordine di riproduzione**

L'ordine di riproduzione della traccia Play Order si stabilisce nella finestra Play Order Editor o nell'Inspector.

In seguito è descritta la finestra Play Order Editor (le impostazioni nell'Inspector sono simili, ma alle funzioni dei pulsanti nella barra degli strumenti dell'editor si accede dal menu Play Order dell'Inspector.

Per aprire la finestra Play Order Editor, cliccare con il mouse sul pulsante "e" nella lista Track o nell'Inspector della traccia Play Order.

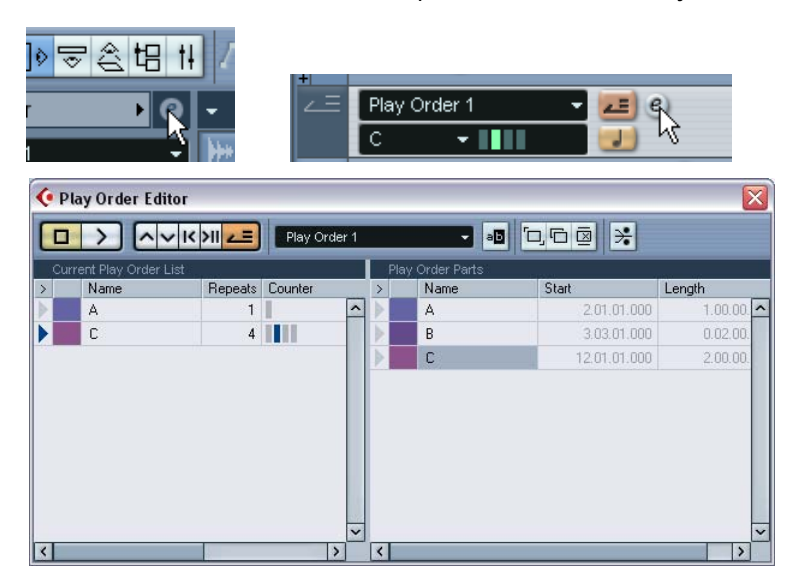

### **Aggiungere parti all'ordine di riproduzione**

L'editor presenta due elenchi: le parti play order disponibili sono elencate a destra e l'elenco Play Order vero e proprio è indicato a sinistra. L'elenco Play Order indica in quale ordine (dall'alto in basso) sono riprodotte le parti. Inizialmente, questo elenco è vuoto (l'ordine di riproduzione si stabilisce prelevando le parti dall'elenco di destra e aggiungendole all'elenco Play Order).

• Trascinare e rilasciare con il mouse le parti play order dall'elenco destro a quello sinistro.

Una linea d'inserzione blu indica dove è collocata nell'elenco la parte trascinata.

- Un doppio-click del mouse su una parte nell'elenco a destra l'aggiunge all'elenco a sinistra, sopra la parte corrente selezionata. Se non c'è una parte selezionata è aggiunta alla fine dell'elenco.
- Trascinare e rilasciare con il mouse le parti play order dalla finestra Project all'elenco Play Order visualizzato nell'Inspector.
- Un doppio-click del mouse sulla parte play order nella finestra Project l'aggiunge all'elenco Play Order visualizzato nell'Inspector.
- Se nell'elenco Play Order non è selezionata alcuna parte play order, un doppio click del mouse su una parte play order nella finestra Project l'aggiunge alla fine dell'elenco Play Order. Se nell'elenco Play Order è selezionata una parte play order, un doppio-click del mouse su una parte play order nella finestra Project la inserisce sopra la parte selezionata.
- Se nell'elenco a destra è selezionata una parte play order, con un click-destro (Win) o [Ctrl]-click (Mac) del mouse sulla parte e selezionando Append Selected In Play Order essa è aggiunta all'elenco Play Order.

### **Modificare l'elenco Play Order**

Nell'elenco Play Order a sinistra si possono eseguire le seguenti operazioni:

- Selezionare le parti con un click o [Shift]-click del mouse.
- Trascinare le parti con il mouse per spostarle nell'elenco.
- Trascinando le parti tenendo premuto il tasto [Alt]/[Option] si creano copie degli elementi selezionati. Il punto d'inserzione per le operazioni di spostamento e copia è indicato nell'elenco da una linea blu o rossa. La linea blu indica che la parte può essere spostata o copiata; la linea rossa indica che se la posizione corrente era in uso non può essere spostata o copiata.
- Nella colonna Repeats si specifica quante volte è ripetuta una parte.
- Cliccare con il mouse sulla freccia a sinistra della parte per spostare la posizione di riproduzione all'inizio di quella parte.
- Per rimuovere una parte dall'elenco, click-destro (Win) o [Ctrl]-click (Mac) del mouse sulla parte e selezionare Remove Touched dal menu a discesa che appare. Per rimuovere più parti, selezionarle, click-destro (Win) o [Ctrl]-click (Mac) del mouse e scegliere il comando Remove Selected.

#### **Gestire l'ordine di riproduzione**

Si possono creare più elenchi Play Order. In genere, questa operazione si esegue per avere diverse versioni di riproduzione del progetto. I pulsanti nella parte destra della barra strumenti dell'editor si usano per le seguenti funzioni:

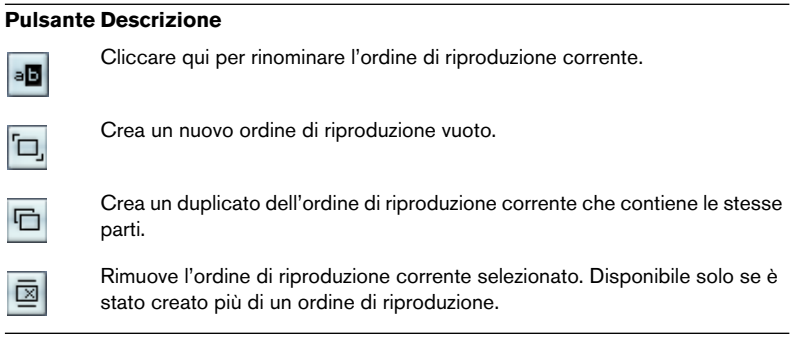

Gli ordini di riproduzione creati sono elencati nel menu a discesa a sinistra dei pulsanti. Tuttavia, per selezionare un altro ordine di riproduzione dal menu a discesa bisogna attivare la modalità Play Order (vedere in seguito).

# **Riprodurre la traccia Play Order**

Per riprodurre, prima si deve attivare la modalità Play Order, cliccando con il mouse sul rispettivo pulsante nell'editor o nella lista Track.

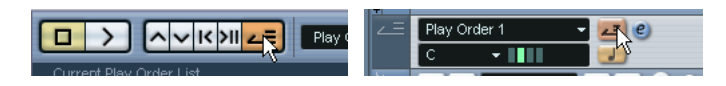

• I controlli Play Order possono essere visualizzati anche sul pannello di Trasporto.

Per i dettagli su come mostrare o nascondere i controlli sul pannello di Trasporto, vedere a [pagina 853.](#page-852-0)

A questo punto, si può cliccare sul pulsante Start nella finestra Play Order Editor o nel pannello di Trasporto per avviare la riproduzione.

### **Navigazione**

Per navigare tra le parti play order, si usano i pulsanti di trasporto play order:

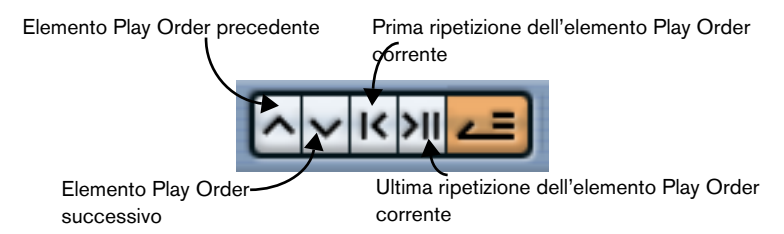

Nella finestra Play Order Editor, la parte in riproduzione è indicata dalla freccia nella colonna più a sinistra e dagli indicatori nella colonna Counter. Per passare da un ordine di riproduzione all'altro usare il menu a discesa che si trova nell'editor, nell'Inspector o nella lista Track.

# **Uniformare l'ordine di riproduzione**

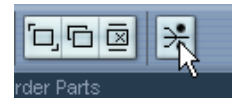

Una volta stabilito l'ordine di riproduzione desiderato, lo si può "uniformare". Cliccando con il mouse sul pulsante Flatten Play Order (o selezionando l'opzione Flatten Play Order dal menu a discesa contestuale nell'Inspector della traccia Play Order) il programma esegue le seguenti operazioni:

- Parti ed eventi nel progetto sono riordinati, ripetuti, ridimensionati, spostati e/ o cancellati in modo che corrispondano esattamente all'ordine di riproduzione configurato.
- È disattivata la modalità Play Order.
- La traccia Play Order è rimossa

Il progetto ora è riprodotto esattamente come in modalità Play Order, ma si può visualizzarlo e lavorare in esso come al solito.

- Uniformando l'ordine di riproduzione è possibile rimuovere dal progetto eventi e parti (se non si trovano entro i limiti di una qualsiasi parte Play Order utilizzata).
- Usare la funzione Flatten solo quando si è certi di non dover più cambiare l'ordine di riproduzione.

Nel dubbio, salvare una copia del progetto prima di uniformare l'ordine di riproduzione.

**7**

**Tracce Cartella**

# **Descrizione traccia Cartella (Folder)**

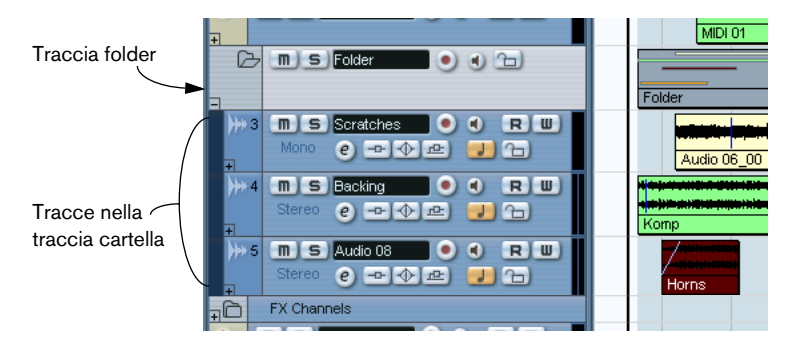

Come suggerisce il nome, una traccia Cartella (Folder) è una cartella che contiene altre tracce. Spostare le tracce in una cartella è un modo per strutturare ed organizzare le tracce nella finestra Project. Per esempio, raggruppando una serie di tracce in una cartella è possibile "nascondere" le tracce (liberando così spazio prezioso nell'area di lavoro dello schermo). È possibile anche silenziare più tracce in modo facile e veloce ed eseguire l'editing su più tracce come se fossero un blocco unico. La traccia Cartella può contenere tracce di ogni tipo (oltre ad altre tracce Cartella).

# **Gestione delle tracce Cartella**

## **Creare una traccia Cartella**

Le tracce cartelle si creano come una qualsiasi altra traccia. Selezionare Add Track dal menu Project e poi Folder dal sub-menu che appare.

## **Spostare le tracce nella cartella**

È possibile spostare ogni tipo di traccia in una cartella trascinando e rilasciando il mouse:

1. Nella lista Track, cliccare sulla traccia da spostare in una cartella e trascinarla sopra la traccia Cartella.

Quando si trascina la traccia sopra la traccia Cartella nella lista Track, appare una freccia verde puntata sulla traccia Cartella.

2. Rilasciare il pulsante del mouse.

La traccia è collocata nella traccia Cartella; tutte le parti e gli eventi della traccia sono rappresentati da una parte corrispondente nella cartella (vedere a [pagina 178\)](#page-177-0), la quale rappresenta graficamente tutte le parti e gli eventi in essa contenuti.

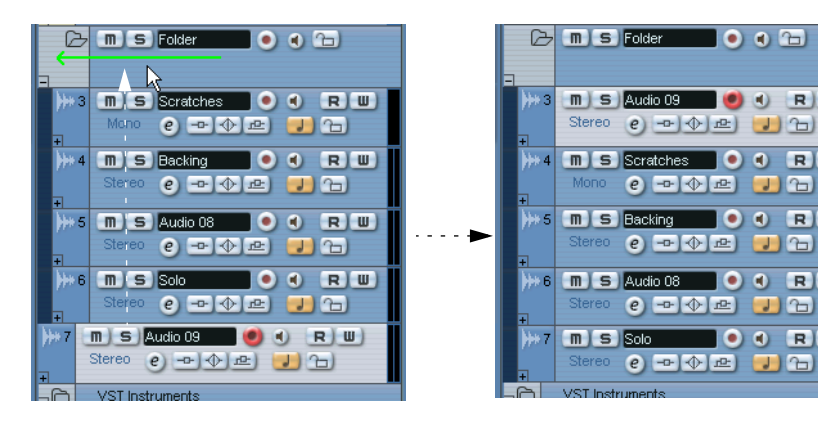

Così come è possibile collocare ogni tipo di traccia in una traccia Cartella, si possono creare anche sub-cartelle spostando una traccia Cartella in un'altra. Tale operazione si chiama "nesting" (letteralmente "fare il nido"). Si potrebbe anche avere una cartella contenente tutte le voci del progetto, ove ogni parte vocale abbia a sua volta una cartella "nest" con tutti i take in una sub-cartella (per una gestione più pratica, etc.).

 $\bullet$   $\bullet$   $\bullet$ 

 $\left( n\right)$ RW

 $\bullet$   $\bullet$   $R$   $W$ 

 $000$  R  $\overline{w}$ 

 $J(x)$ 

 $J(G)$ 

 $J$   $\oplus$ 

 $\bullet$ R W

 $\bullet$  $\bullet$  $R$  $W$ 

## **Rimuovere le tracce da una traccia Cartella**

Per rimuovere una traccia dalla traccia Cartella, basta trascinarla fuori con il mouse e rilasciarla nella lista Track.

## **Nascondere/mostrare le tracce in una Cartella**

Per nascondere o mostrare le tracce che si trovano nella cartella cliccare con il mouse sul pulsante Show/Hide (il segno "+") nella lista Track della traccia Cartella. Le tracce nascoste sono comunque riprodotte normalmente.

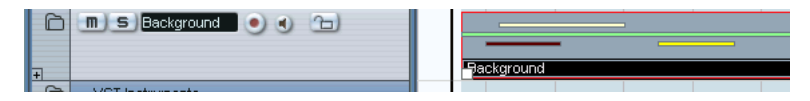

Quando una cartella è "ridotta" come in figura, la(e) parte(i) nella cartella rappresenta graficamente gli eventi o parti contenuti nella traccia Cartella stessa.

# **Muto e Solo delle tracce Cartella**

Usando le tracce Cartella, uno dei vantaggi più evidenti è la possibilità di porre in muto o in solo più tracce come se fossero un blocco unico. Muto e Solo di una cartella influenza tutte le tracce in essa contenute. Inoltre è possibile attivare il Solo o il Muto sulle singole tracce contenute nella traccia Cartella.

### **Muto di una traccia cartella**

Il muto di una traccia cartella (che influenza tutte le tracce al suo interno) si esegue come per le altre tracce, cliccando sul pulsante Mute (M) nella lista Track.

### **Solo di una traccia cartella**

Il solo di una traccia Cartella (che influenza tutte le tracce al di fuori di essa) si esegue come per le altre tracce, cliccando sul pulsante Solo (S) nella lista Track.

### **Solo o Muto di tracce contenute in una cartella**

Si esegue mostrando le tracce contenute nella cartella ed usando, come al solito, i pulsanti Mute e Solo nella lista Track per ogni traccia della cartella.

# <span id="page-177-0"></span>**Lavorare con le parti della cartella**

La parte nella traccia Cartella è una rappresentazione grafica di eventi e parti delle tracce contenute nella cartella stessa. Le parti nella traccia Cartella indicano posizione e durata di eventi e parti, oltre alla traccia d'appartenenza (la posizione in verticale). Sono indicati anche i colori (se presenti) delle parti contenute nella traccia Cartella.

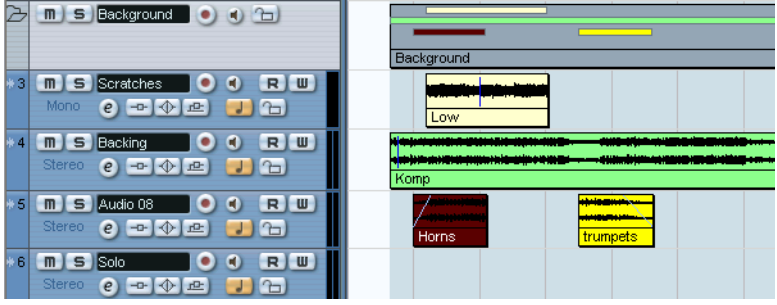

Nella traccia Cartella le parti si creano automaticamente quando ci sono parti o eventi sulle tracce contenute nella cartella stessa. Si applicano i seguenti criteri:

- Se c'è un vuoto tra parti/eventi nelle tracce, ci sono due tracce Cartella distinte.
- Parti o eventi sovrapposti all'interno della cartella possono essere rappresentati dalla stessa parte nella cartella o da due parti diverse (dipende dalla sovrapposizione).

Se una parte/evento si sovrappone di metà o meno della sua lunghezza è collocata in una nuova parte della cartella.

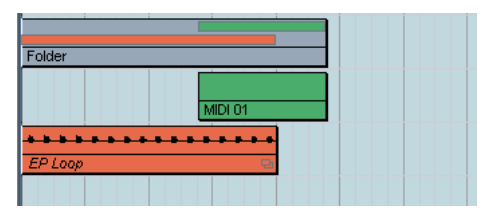

La parte MIDI si sovrappone all'evento audio per più di metà della sua lunghezza, quindi è collocata nella stessa parte della traccia Cartella.

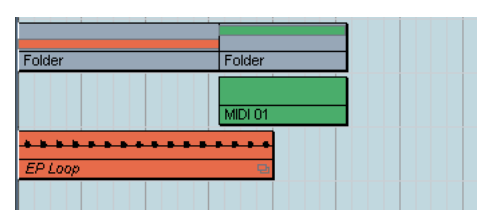

Spostando la parte MIDI leggermente a destra, essa si sovrappone di meno della metà della sua lunghezza, quindi nella traccia cartella è creata una nuova parte.

## **Gestione e modifica delle parti nella traccia Cartella**

Ogni modifica nella finestra Project eseguita in una parte della traccia Cartella influenza tutti gli eventi e le parti contenute in essa (cioè gli elementi della traccia all'interno della cartella che sono rappresentati dalla parte nella cartella). È possibile selezionare più parti della cartella, se lo si desidera; ciò permette di gestire e modificare le parti insieme. Le operazioni di editing possibili sono:

- Spostare una parte nella cartella. Questa operazione sposta gli eventi e le parti contenute in essa (creando, eventualmente, altre parti nella cartella, nel caso di sovrapposizione tra le parti stesse).
- Usare le funzioni Cut, Copy e Paste.
- Cancellare una parte nella cartella. Si cancellano tutti gli eventi e le parti in essa contenuti.
- Dividere la parte nella cartella con lo strumento Scissors (vedere l'esempio seguente).
- Incollare tra loro parti della cartella con lo strumento Glue tube (il tubetto colla). Questa funzione è efficace solo se le parti adiacenti nella cartella contengono eventi o parti sulla stessa traccia.
- Ridimensionare la parte in una cartella. Questa operazione ridimensiona parti ed eventi contenuti nella cartella (secondo i metodi di ridimensionamento selezionati). Cliccare sullo strumento freccia (Arrow) nella barra degli strumenti ed impostare Normal Sizing o Sizing Moves Contents nel menu a discesa che appare (vedere a [pagina 141.](#page-140-0) La terza opzione del menu (Sizing Applies Time Stretching) non può essere usata per ridimensionare parti nella cartella.
- Silenziare una parte nella cartella. Questa operazione attiva il muto su eventi e le parti in essa contenuti.

In breve, la maggior parte delle operazioni di editing nella finestra Project è possibile anche per le parti contenute in una traccia Cartella.

### **Un esempio**

Dividendo la parte in una cartella con lo strumento Scissors …

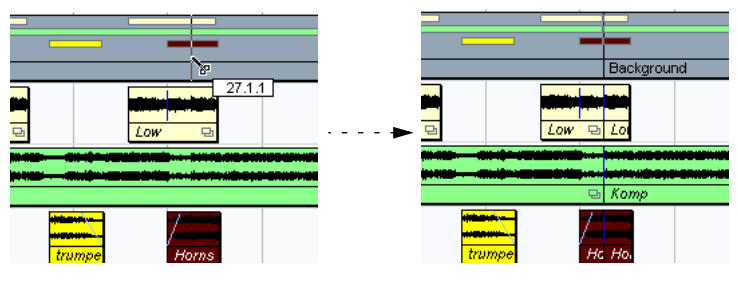

...sono divise tutte le parti e gli eventi contenuti nella cartella in quella posizione.

### **Editing di tracce contenute nelle parti della cartella**

Le tracce contenute in una cartella possono essere editate in blocco, eseguendo l'editing direttamente nella parte della cartella contenente le tracce (come spiegato in precedenza). È possibile anche editare le singole tracce all'interno della cartella, visualizzando le tracce contenute, selezionando parti ed aprendo gli editor seguendo la normale procedura. Un doppio-click del mouse nella parte di una cartella apre gli editor che corrispondono ai tipi di tracce presenti nella cartella. Si applicano i seguenti criteri:

- Tutte le parti MIDI che si trovano sulle tracce contenute nella cartella sono visualizzate come se fossero sulla stessa traccia (come quando si apre la finestra Key Editor con più parti MIDI selezionate). Per distinguere meglio le varie tracce nell'editor, assegnare un colore diverso ad ogni traccia nella finestra Project ed usare l'opzione Part Colors dell'editor (vedere a [pagina](#page-680-0)  [681](#page-680-0)).
- Se la cartella contiene tracce con eventi e/o parti audio, si aprono gli editor Sample Editor e/o Audio Part Editor, con ogni evento e parte audio in una finestra distinta.
# **8**

## **Uso dei Marker**

## **Descrizione dei marker**

I marker (letteralmente "segnali", "segnapunti") si usano per trovare rapidamente qualsiasi posizione. Quando si salta spesso ad una posizione specifica, si può definire un marker in quella posizione. Ci sono due tipi di marker:

- Marker Cycle: memorizzano le posizioni d'inizio e fine di un intervallo.
- Marker Standard: memorizzano una posizione specifica.

I marker si possono creare e modificare in vari modi:

- Con la finestra Marker (vedere in seguito)).
- Con la traccia Marker (vedere a [pagina 186\)](#page-185-0).
- Con i tasti di comando dalla tastiera del computer (vedere a [pagina 191\)](#page-190-0).
- Usando il Project Browser (vedere a [pagina 192\)](#page-191-0).
- I locatori sinistro e destro si gestiscono a parte (vedere a [pagina 39](#page-38-0).

## **Finestra Marker**

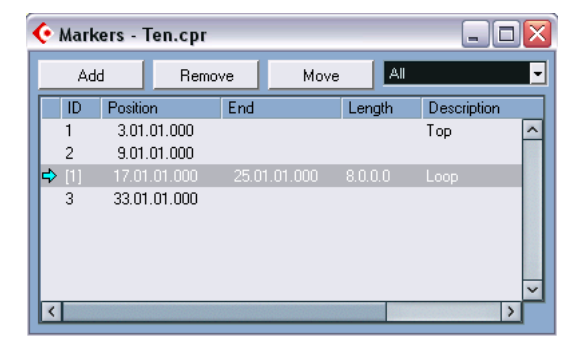

Nella finestra Markers si eseguono quasi tutte le operazioni di editing sui marker. I marker sono visualizzati in sequenza, partendo dalla parte alta della finestra e seguono l'ordine in cui sono collocati all'interno del progetto. La maggior parte delle funzioni nella finestra Markers sono disponibili anche nell'Inspector (quando è selezionata la traccia Marker). Per aprire la finestra Markers, selezionare Markers dal menu Project e cliccare con il mouse sul pulsante Show nella sezione Marker del pannello di Trasporto, oppure usare il tasto di comando rapido corrispondente (in default, [Ctrl]/[Command]-[M]).

#### **Colonne della finestra Marker**

La finestra Marker è suddivisa in sei colonne che permettono di eseguire le seguenti operazioni:

- La prima colonna a sinistra definisce la posizione (Locate). Cliccando su questa colonna, si sposta la posizione del cursore di progetto alla posizione del marker corrispondente. Una freccia di colore blu indica il marker situato alla posizione del cursore di progetto (o il marker più vicino che precede la posizione del cursore).
- La colonna ID si usa per l'editing dei numeri-ID marker. Vedere a [pagina 185.](#page-184-0)
- La colonna Position mostra la posizione temporale dei marker (o le posizioni d'inizio dei marker Cycle). La posizione del marker può essere stabilita direttamente in questa colonna.
- Le colonne End e Length indicano le posizioni di fine marker e la lunghezza dei marker Cycle. Questi valori possono essere modificati direttamente nelle rispettive colonne.
- La colonna Description permette di inserire nome o descrizione dei marker.

Cliccare con il mouse sull'intestazione di una colonna per ordinare l'elenco dei marker in base a quella colonna. Le colonne possono anche essere riordinate.

#### <span id="page-182-0"></span>**Aggiungere e rimuovere marker nella finestra Marker**

Si aggiungono marker di posizione (in modalità Stop, durante le riproduzione o la registrazione) cliccando sul pulsante Add o premendo [Insert] sulla tastiera del PC. I marker sono sempre aggiunti alla posizione corrente del cursore di progetto.

• Per aggiungere un marker Cycle, selezionare "Cycle Markers" dal menu a discesa Show, quindi cliccare con il mouse sul pulsante Add. In questo modo, si aggiunge un marker Cycle tra i locatori destro e sinistro. È possibile anche "scrivere" il marker Cycle nella traccia Marker (vedere a [pagina 187](#page-186-0)).

• Per rimuovere un marker, selezionarlo e cliccare sul pulsante Remove.

#### **Spostare le posizioni dei marker nella finestra Marker**

Il pulsante Move nella finestra Markers può essere usato per "ridefinire" le posizioni dei marker. Procedere come segue:

- 1. Collocare il cursore di progetto al punto in cui spostare (o riprogrammare) un marker.
- 2. Selezionare il marker da modificare nella finestra Marker. Non selezionare il marker cliccando nella prima colonna a sinistra, poiché questa operazione sposta la posizione del cursore di progetto impostata al punto 1.
- Se è selezionato un marker Cycle, la funzione del pulsante Move influenza la posizione d'inizio del marker Cycle. La durata (length) dell'intervallo non è modificata.
- 3. Cliccare con il mouse sul pulsante Move.

I marker si possono spostare anche modificandone numericamente le posizioni nella colonna Position.

### <span id="page-184-0"></span>**Numeri-ID marker**

Cubase SX/SL assegna automaticamente un numero-ID progressivo ad ogni marker aggiunto, iniziando da ID 1. Se necessario, i numeri-ID possono essere modificati in ogni momento per assegnare marker particolari a tasti di comando rapido sulla tastiera del computer (vedere in seguito).

I numeri-ID per i marker Cycle sono indicati in parentesi quadra, iniziando da [1]. Anche questi numeri possono essere modificati (per le stesse ragioni viste prima).

#### **Assegnare i marker ai tasti di comando**

Come spiegato in precedenza, i numeri-ID sono assegnati automaticamente e progressivamente ai marker ogni volta che se ne aggiunge uno. I marker da 1 a 9 possono essere richiamati con i tasti comando (in default, [Shift]-da [1] a [9] sul pad numerico della tastiera del computer). Ciò significa che avendo più di nove marker, non è possibile usare i tasti di comando rapido per navigare tra i marker dal numero 10 in poi.

Per mantenere tutti i marker correnti, ma specificare a quale marker assegnare un determinato tasto di comando rapido, bisogna riassegnare i numeri-ID. Procedere come segue:

- 1. Innanzitutto, decidere a quale dei marker correnti con un ID compreso tra 1 e 9 si vuole assegnare un nuovo numero-ID e rimuovere il tasto di comando rapido assegnatogli. Ricordarsi il numero-ID.
- 2. Digitare questo numero-ID nella colonna ID del marker al quale si vuole accedere con un tasto di comando rapido e premere il tasto [Invio].

I due numeri-ID dei marker sono scambiati ed i tasti di comando rapido individuano il marker selezionato in questa fase.

- 3. Se necessario, ripetere la stessa procedura per altri marker.
- È possibile anche rimuovere un marker con un numero-ID compreso tra 1 e 9, per liberare un tasto di comando (vedere a [pagina 183.](#page-182-0)
- Per maggiori informazioni sui tasti di comando rapido per i marker, vedere [pagina 191](#page-190-0).

## <span id="page-185-0"></span>**Uso della traccia Marker**

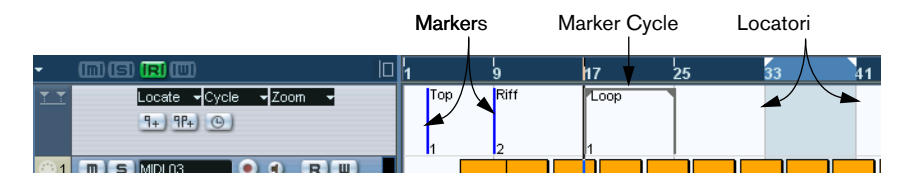

La traccia Marker serve per visualizzare e modificare i marker; quelli indicati dalla traccia Marker sono esattamente uguali a quelli della finestra Markers. Tutte le modifiche eseguite nella traccia Marker si riflettono nella finestra Markers, e viceversa. Le normali posizioni dei marker nella traccia Marker sono visualizzate come "eventi marker" (linee verticali con il nome del marker, se assegnato) con un numero accanto. Selezionando la traccia Marker sono visualizzati tutti i marker sia nell'Inspector che nella finestra Markers.

#### **I marker cycle**

Nella traccia Marker i marker Cycle si distinguono per una linea orizzontale che li unisce: questi marker sono ideali per organizzare le varie sezioni di un progetto. Assegnando i marker Cycle alle sezioni di un brano (ad esempio, Intro, Strofa, Ritornello, etc.) è possibile spostarsi velocemente tra le varie sezioni ed aver la possibilità di ripetere una sezione (attivando la funzione Cycle nel pannello di Trasporto).

#### **Apertura della traccia Marker**

Selezionare Marker dal sub-menu Add Track del menu Project. Un progetto può avere solo una traccia Marker.

### <span id="page-186-0"></span>**Editing dei markers nella traccia Marker**

Nella traccia Marker è possibile eseguire direttamente le seguenti funzioni principali:

• Aggiungere i marker di posizione "al volo".

Usare il tasto [Insert] sulla tastiera del computer (oppure il tasto Add Marker nella lista Track della traccia Marker) per aggiungere i marker alla posizione corrente del cursore di progetto durante la riproduzione.

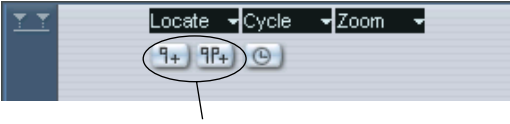

Pulsanti Add Marker e Add Cycle Marker (a destra)

• Aggiungere un marker Cycle alle posizioni dei locatori sinistro e destro.

Cliccando il tasto Add Cycle Marker nella lista Track della traccia Marker, si aggiunge un marker Cycle che si estende nell'area compresa tra i locatori sinistro e destro.

• Selezionare i marker.

È possibile utilizzare le normali tecniche di trascinamento del mouse per la selezione di un'area rettangolare (oppure il tasto [Shift] per selezionare marker distinti).

• Disegnare le posizioni dei marker.

Cliccando con lo strumento matita, oppure premendo [Alt]/[Option] e cliccando con lo strumento freccia (Arrow) è possibile inserire eventi marker "disegnandoli" in qualsiasi posizione della traccia. Se la funzione Snap è attiva, essa definisce le posizioni alle quali si possono disegnare i marker.

#### Disegnare i marker Cycle.

Per disegnare l'intervallo di un marker Cycle, premere [Ctrl]/[Command] ed usare gli strumenti matita/freccia. Se attive, sono applicate le impostazioni Snap.

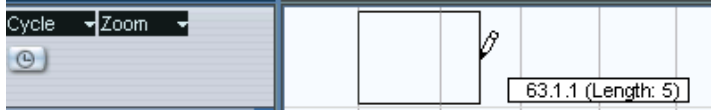

#### I marker Cycle possono sovrapporsi liberamente.

• Ridimensionare un marker Cycle.

Selezionare un marker Cycle cliccandoci sopra con il mouse. Appaiono due "maniglie" in basso all'inizio e fine degli eventi. Cliccando e tenendo premuto il pulsante sinistro del mouse si può trascinare l'evento a sinistra o destra, per ridimensionare il marker Cycle. Altrimenti, si può eseguire la stessa operazione inserendo i valori numerici nella linea Info.

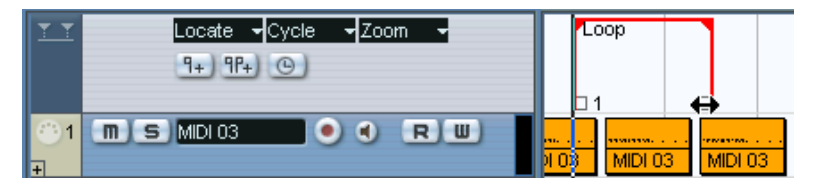

Spostare i marker.

Cliccare e trascinare il mouse per spostare le posizioni dei marker selezionati, oppure editare i marker nella linea Info. Come al solito la funzione Snap (se attiva) è tenuta in considerazione.

• Rimuovere i marker.

Questa operazione si esegue esattamente come per gli altri eventi, selezionando il marker e premendo il tasto [Canc] sulla tastiera del computer, con lo strumento gomma, etc.

• Nominare i markers. Il nome del marker selezionato può essere cambiato cliccando sul nome nella linea Info.

### **Navigazione con i marker cycle**

I marker Cycle rappresentano aree, non singole posizioni. Non si usano quindi per spostare la posizione del cursore di progetto, ma per spostare i locatori sinistro e destro:

- Eseguendo un doppio-click del mouse su un marker Cycle (o selezionandolo dal menu a discesa della lista Track), i locatori sinistro e destro sono spostati per contenere il marker Cycle. Per spostare la posizione del cursore di progetto all'inizio o alla fine del marker Cycle, collocarlo al locatore corrispondente (ad esempio, con i tasti numerici [1] e [2] sul pad numerico della tastiera del computer).
- Si possono usare anche i tasti comando rapido dalla tastiera del computer (vedere a [pagina 191](#page-190-0).

#### **Ingrandimento dei marker Cycle**

• Selezionando un marker Cycle dal menu a discesa Zoom, l'immagine dell'evento è ingrandita solo intorno all'area selezionata. Oppure, premere [Alt]/[Option] e doppio-click del mouse sul marker Cycle nel display dell'evento.

#### **Editing dei marker Cycle con gli strumenti**

I marker Cycle possono essere editati nella traccia Marker usando i seguenti strumenti (si noti che il valore Snap è applicato come per gli eventi normali):

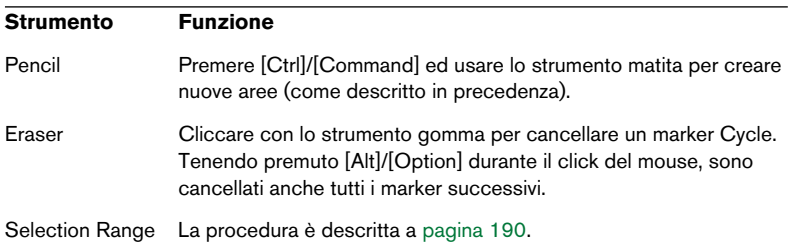

Gli altri strumenti non possono essere impiegati con i marker Cycle.

### <span id="page-189-0"></span>**Uso dei marker per selezionare aree nella finestra Project**

- Oltre a consentire un movimento rapido del cursore di progetto e dei locatori, i marker possono essere usati, insieme allo strumento Range Selection, per selezionare aree nella finestra Project. Questa funzione per eseguire velocemente una selezione che copra tutte le tracce del progetto.
- Doppio-click del mouse con lo strumento Range Selection tra due marker. Si crea un'area di selezione tra i marker, distribuita su tutte le tracce del progetto (come quando si usa lo strumento Range Selection per disegnare un rettangolo).

Tutte le funzioni o i processi eseguiti, influenzeranno ora solo l'area selezionata.

#### **Spostare e copiare parti**

È un metodo rapido per spostare o copiare intere sezioni del progetto (per tutte le tracce):

- 1. Impostare i marker ad inizio e fine della sezione da spostare o copiare.
- 2. Selezionare lo strumento Range Selection ed eseguire un doppioclick del mouse sulla traccia Marker tra i marker. È selezionata qualsiasi cosa nel progetto che si trova entro i limiti dei marker Cycle.
- 3. Cliccare sulla traccia Marker nell'area selezionata e trascinarla alla nuova posizione. Anche l'area selezionata nella finestra Project si sposta alla stessa posizione.
- Tenendo premuto il tasto [Alt]/[Option] durante il trascinamento dell'area, invece, la selezione è copiata nella finestra Project.

## <span id="page-190-0"></span>**Tasti di comando rapido per i marker**

È possibile assegnare i tasti di comando rapido della tastiera del computer alle seguenti funzioni marker:

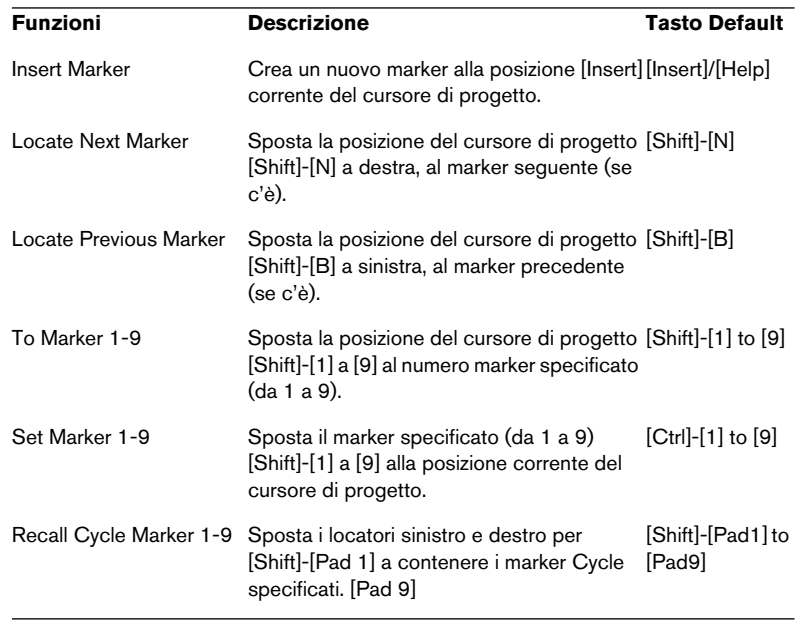

Per cambiare le assegnazioni dei tasti di comando rapido, i comandi per i marker si trovano nella categoria Transport della finestra di dialogo Key Commands.

• Le combinazioni dei tasti di comando rapido da [Shift]-[Pad 1] a [Pad 9] funzionano solo se il tasto [Block Num] sulla tastiera del computer è disattivato!

## <span id="page-191-0"></span>**Editing dei marker nel Project Browser**

Per visualizzare ed editare i marker nel Project Browser, si deve aggiungere la traccia Marker nella finestra Project.

Con una traccia Marker nella finestra Project si possono creare ed editare tutti i parametri che riguardano i marker, compresi i numeri-ID nel Project Browser. Procedere come segue:

- 1. Aprire il Project Browser selezionandolo dal menu Project.
- 2. Selezionare Marker nella finestra Project Structure. Nella finestra principale del Browser è visualizzato un elenco dei marker.
- 3. A questo punto è possibile editare nomi dei marker, posizioni e numeri-ID, selezionando un oggetto e digitando i valori come si fa normalmente nella finestra editor principale. Per i dettagli riguardanti l'editing nel Project Browser, vedere a [pagina 715](#page-714-0).
- Quando nel Project Browser è selezionata la traccia Marker, usare il menu a discesa Add ed il pulsante Add per inserire nuovi marker Standard o Cycle.

È come usare il pulsante Add nella finestra Markers (vedere a [pagina 183](#page-182-0)).

**9**

**Fade, crossfade ed inviluppi**

## **Creazione di fade**

In Cubase SX/SL ci sono due tipi di fade per gli eventi audio: quelli creati con i "triangolini blu" (vedere in seguito) e quelli ottenuti dal processo audio (vedere a [pagina 197](#page-196-0)).

## **Fade creati con i triangolini blu**

Gli eventi audio selezionati hanno due triangolini blu agli angoli superiori sinistro e destro. Collocando il puntatore del mouse sopra questi triangolini si ottiene una doppia freccia che, trascinata con il mouse, crea rispettivamente fade-in o fade-out.

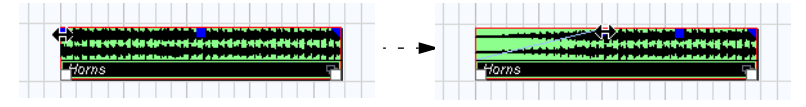

Creazione di un fade-in. Il fade è applicato automaticamente alla forma d'onda dell'evento audio, fornendo così un immediato riscontro visivo sul risultato del trascinamento del triangolino di fade.

I fade creati con il triangolino non sono applicati alla clip audio; sono calcolati in tempo reale durante la riproduzione. Ciò significa che più eventi riferiti alla stessa clip audio possono avere diverse curve di fade. Troppi fade, però, consumano molte risorse del processore.

- Selezionando più eventi e trascinando un triangolino di fade su uno di essi, lo stesso fade è applicato a tutti gli eventi selezionati.
- Un fade può essere editato nella finestra di dialogo Fade (come descritto alle pagine seguenti).

Si apre la finestra di dialogo con un doppio-click del mouse nell'area sopra la linea di fade, oppure selezionando l'evento e Open Fade Editor(s) dal menu Audio (si noti che nel caso l'evento abbia sia fade-in che fade-out, si aprono due finestre di dialogo Fade). Regolando la forma della curva di fade nella la finestra di dialogo Fade, tale forma è mantenuta anche in caso di una successiva regolazione della lunghezza di fade.

• Si può accorciare o allungare il fade in ogni momento trascinando il triangolino blu.

In realtà, non è necessario selezionare l'evento audio (senza il triangolino visibile); dirigendo il puntatore del mouse vicino all'angolo superiore sinistro o destro dell'evento, si ottiene una doppia freccia per regolare il fade (cliccando e trascinando il mouse).

- Se nella finestra di dialogo Preferences (Event Display > Audio) si attiva l'opzione "Show Event Volume Curves Always", le curve di fade sono visualizzate in tutti gli eventi, indipendentemente dal fatto che siano selezionati o meno. Se l'opzione non è attiva, le curve di fade sono visualizzate solo negli eventi selezionati.
- In alternativa al trascinamento dei triangolini blu, per creare i fade si possono usare le opzioni "Fade In to Cursor" e "Fade Out to Cursor" del menu Audio (solo in Cubase SX).

Collocare il cursore di progetto su un evento audio nel punto in cui si desidera che un fadein finisca (o un fade-out inizi) e selezionare l'opzione più opportuna dal menu Audio. Si crea un fade che si estende dall'inizio o fine dell'evento alla posizione del cursore di progetto.

#### **Creare e regolare i fades con lo strumento Range Selection**

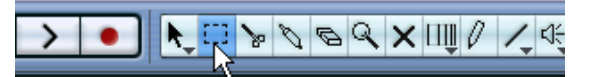

I fade di tipo "triangolino" possono essere creati e regolati anche con lo strumento Range Selection.

1. Selezionare una porzione dell'evento audio con lo strumento Range Selection.

Il risultato dipende dalla selezione, in questo senso:

- Selezionando un intervallo dall'inizio dell'evento, si crea un fade-in all'interno dell'intervallo selezionato.
- Selezionando un intervallo che raggiunge la fine dell'evento, si crea un fade-out all'interno dell'intervallo selezionato.
- Selezionando un intervallo che racchiude la sezione centrale (ma non tocca né inizio né fine dell'evento) si creano un fade-in e un fade-out, entrambi fuori dall'intervallo selezionato. In altre parole, il fade-in interessa l'area compresa tra l'inizio dell'evento e l'inizio dell'intervallo selezionato, mentre il fade-out è applicato all'area compresa tra la fine dell'intervallo selezionato e la fine dell'evento.
- 2. Aprire il menu Audio e selezionare l'opzione "Adjust Fades to Range". Le aree di fade sono regolate in base all'intervallo di selezione.

Con lo strumento Range Selection è possibile selezionare più eventi audio su tracce separate (per applicare un fade a tutte simultaneamente).

#### **Doppia freccia volume**

Un evento audio selezionato presenta anche un quadratino blu nella parte alta centrale. Posizionandosi sul quadratino con il puntatore del mouse si ottiene una doppia freccia verticale che permette, di regolare rapidamente il volume di un evento direttamente nella finestra Project; è legato all'impostazione del volume nella linea Info, nel senso che modificando il volume sull'evento (con la doppia freccia verticale) cambia anche il valore visualizzato nella linea Info.

La variazione di volume è indicata dal valore numerico nella linea Info.

La forma d'onda dell'evento riflette la variazione di volume

Trascinare la doppia freccia verticale in alto o in basso per modificare il volume dell'evento

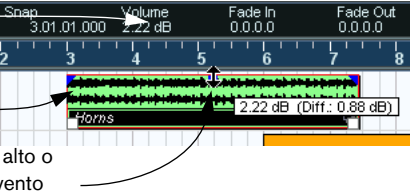

#### **Rimozione dei fade**

Per rimuovere un fade, selezionare l'evento e scegliere Remove Fades dal menu Audio.

È possibile anche usare lo strumento Range Selection per rimuovere fade e crossfade (dissolvenze incrociate):

- 1. Trascinare il mouse con lo strumento Range Selection nella finestra Project, in modo che la selezione comprenda tutti i fade e crossfades da rimuovere.
- 2. Selezionare Remove Fades dal menu Audio.

### <span id="page-196-0"></span>**Fades creati con un processo audio**

Se è selezionato un evento o una porzione dell'evento (con lo strumento Range Selection), è possibile applicare un fade-in o fade-out alla selezione usando le funzioni Fade-in o Fade-out del sub-menu Process nel menu Audio. Queste funzioni aprono la finestra di dialogo Fade corrispondente, permettendo di specificare la curva di fade.

Si noti che la lunghezza dell'area di fade dipende dalla selezione. In altre parole, la durata del fade si stabilisce prima di entrare nella finestra di dialogo Fade.

Si noti anche che è possibile selezionare più eventi ed applicare lo stesso processo a tutti, simultaneamente.

I fade creati con questo metodo sono applicati alla clip audio invece che al singolo evento. Ciò comporta le seguenti conseguenze:

- Creando successivamente nuovi eventi (riferiti alla stessa clip audio) essi avranno gli stessi fade.
- È possibile rimuovere o modificare i fade in ogni momento con la funzione Offline Process History (vedere a [pagina 408\)](#page-407-0).

Se altri eventi fanno riferimento alla stessa clip audio, Cubase SX/SL chiede se si desidera o meno processare anche questi eventi.

- Cliccando con il mouse sul pulsante Continue, sono processati tutti gli eventi che fanno riferimento alla stessa clip audio.
- Scegliendo invece New Version si crea una nuova versione separata della clip audio per l'evento selezionato.
- Si può attivare l'opzione Do not ask this message again. Indipendentemente dalla scelta Continue o New Version, ogni altro processo eseguito sarà conforme all'opzione selezionata.

È possibile modificare in ogni momento questa impostazione nella finestra di dialogo Preferences (Editing > Audio) grazie all'opzione "On Processing Shared Clips".

## **Finestre di dialogo Fade**

La finestra di dialogo Fade si apre quando si modifica un fade esistente o si usano le funzioni Fade In e Fade Out del sub-menu Process (menu Audio). La figura seguente mostra la finestra di dialogo Fade In: la finestra Fade Out ha funzioni ed impostazioni identiche.

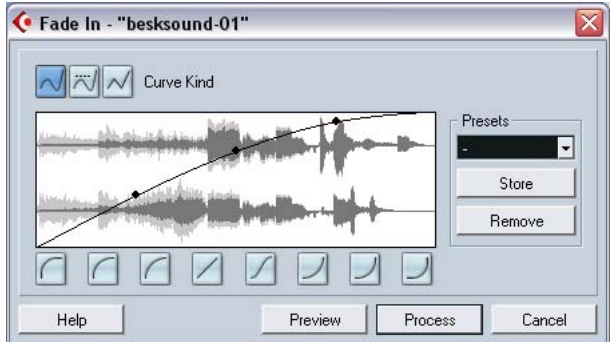

• Aprendo la finestra di dialogo Fade con più eventi selezionati, si può regolare la curva di fade di tutti gli eventi nel medesimo istante. Ciò è utile per applicare lo stesso tipo di fade-in a più di un evento, etc.

### **Pulsanti Curve Kind**

Questi pulsanti determinano se la curva di fade è costituita da segmenti curvilinei (pulsante sinistro) segmenti curvilinei smussati (pulsante centrale) o segmenti lineari (pulsante destro).

### **Fade display**

Mostra la forma della curva di fade. La forma d'onda risultante è visualizzata in grigio scuro, quella corrente in grigio chiaro.

Cliccare con il mouse sulla curva per aggiungere punti, quindi cliccare e trascinare con il mouse i punti esistenti per cambiare la forma della curva. Per rimuovere un punto, trascinarlo con il mouse fuori dal display grafico.

#### **Pulsante Restore**

Il pulsante Restore (sopra il display grafico a destra) è disponibile solamente durante l'editing di fade creati trascinando le doppie frecce. Cliccando su questo pulsante, si annulla ogni modifica effettuata dal momento dell'apertura della finestra di dialogo.

#### **Pulsanti forma curva**

Questi pulsanti permettono d'impostare rapidamente le curve di fade più comuni.

#### **Pulsante fade di default**

Cliccando sul pulsante As Default si salvano le impostazioni correnti in un fade di default. Questa forma della curva di fade è applicata ogni volta che si creano nuovi fade.

#### **Presets**

Se è stata impostata una curva di fade-in o fade-out da applicare ad altri eventi o clip audio è possibile memorizzarla in un preset cliccando sul pulsante Store.

- Per applicare un preset memorizzato, selezionarlo dal menu a discesa.
- Per rinominare il preset selezionato, doppio-click del mouse sul nome e digitare il nuovo nome dalla tastiera del computer.
- Per rimuovere un preset salvato, selezionarlo dal menu a discesa e cliccare sul pulsante Remove.

I presets fade-in memorizzati, appaiono solo nella finestra di dialogo Fade In, mentre i presets fade-out salvati sono visualizzati solo nella finestra di dialogo Fade Out.

#### **Pulsanti Preview, Apply e Process**

I pulsanti allineati in basso sono diversi: dipende se si modifica un fade con le doppie frecce o se si applica il fade con un processo audio:

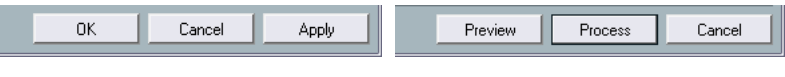

Finestra di dialogo Edit Fade. Finestra di dialogo Process Fade

La finestra di dialogo Edit Fade presenta i seguenti pulsanti:

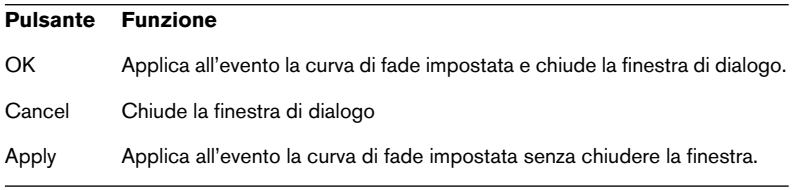

La finestra di dialogo Process Fade presenta i seguenti pulsanti:

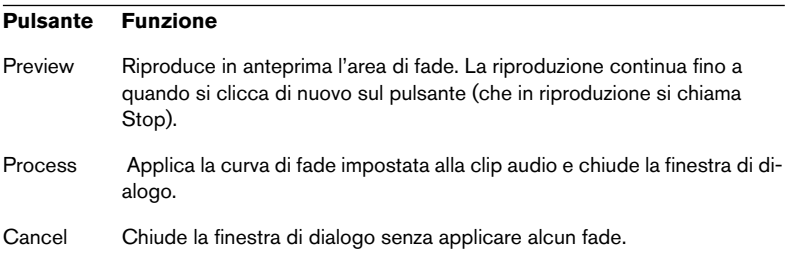

## <span id="page-200-0"></span>**Creazione di crossfade**

In caso di sovrapposizione d'eventi audio sulla stessa traccia, può essere utile la funzione crossfade (dissolvenza incrociata) che permette un passaggio più fluido tra gli eventi (oppure può essere usata per introdurre effetti particolari). Si crea un crossfade selezionando due eventi audio consecutivi e scegliendo il comando Crossfade dal menu Audio (oppure usando il tasto di comando rapido corrispondente, in default [X]). Il risultato dipende dal fatto che i due eventi si sovrappongano o meno:

• Se gli eventi si sovrappongono, si crea un crossfade nell'area di sovrapposizione.

Il crossfade inizialmente ha una forma lineare e simmetrica di default, che comunque è possibile cambiare (vedere in seguito).

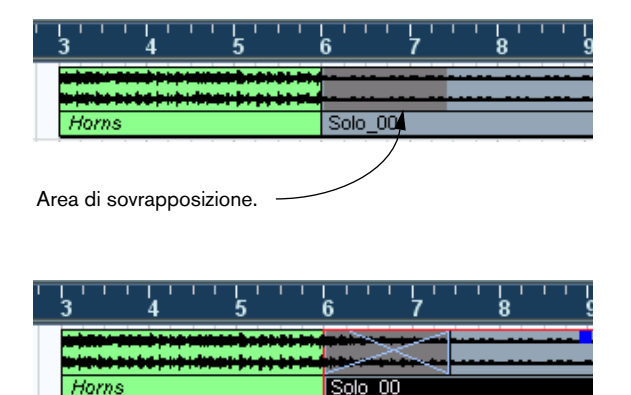

• Se gli eventi non si sovrappongono ma sono immediatamente consecutivi (la fine del primo coincide con l'inizio del secondo, senza nessun vuoto), è comunque possibile creare un crossfade che provvede a sovrapporre i due eventi! In questo caso, i due eventi sono ridimensionati per poter essere sovrapposti, ed è applicato un crossfade con durata (length) e forma di default.

Durata e forma del crossfade di default si definiscono nella finestra di dialogo Crossfade (vedere a [pagina 206](#page-205-0)).

#### Un esempio:

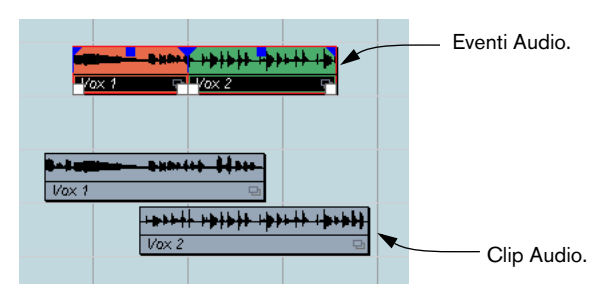

Gli eventi in sé non si sovrappongono, ma le rispettive clip audio si. Gli eventi, quindi, possono essere ridimensionati in modo che si sovrappongano (condizione necessaria per la creazione di un crossfade).

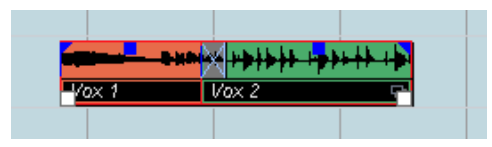

Selezionando la funzione Crossfade, i due eventi sono ridimensionati per poter essere sovrapposti e nell'area di sovrapposizione è creato un crossfade di default.

- Se gli eventi non si sovrappongono (e non possono essere ridimensionati abbastanza per la sovrapposizione) non si può creare un crossfade.
- Solo in Cubase SX: Per specificare la durata del crossfade, usare lo strumento Range Selection: eseguire un intervallo di selezione nell'area di crossfade desiderata ed applicare il comando Crossfade. È applicato il crossfade nell'area selezionata (sempre che gli eventi o le rispettive clip si sovrappongano, come descritto in precedenza). Si può anche eseguire un intervallo di selezione dopo aver creato il crossfade e usare la funzione Adjust fades to Range del menu Audio.
- Una volta creato un crossfade, si può modificarlo selezionando uno o entrambi gli eventi del crossfade e scegliendo di nuovo Crossfade dal menu Audio (oppure con un doppio-click del mouse nell'area di crossfade).

Questa operazione apre la finestra di dialogo Crossfade, come descritto in seguito.

## **Rimozione dei crossfade**

Per rimuovere un crossfade, selezionare gli eventi e scegliere "Remove Fades" dal menu Audio, oppure usare lo strumento Range Selection:

- 1. Trascinare lo strumento Range Selection nella finestra Project, in modo che la selezione racchiuda tutti i fade e crossfade da rimuovere.
- 2. Selezionare Remove Fades dal menu Audio.
- È possibile rimuovere un crossfade anche cliccandoci sopra con il mouse e trascinandolo fuori dalla traccia.

## **Finestra di dialogo Crossfade**

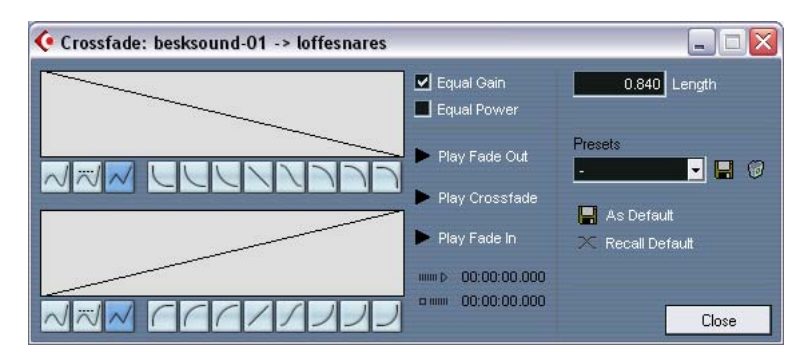

La finestra di dialogo Crossfade presenta impostazioni separate per le curve fade-in e fade-out del crossfade, oltre ad impostazioni comuni.

La parte sinistra della finestra di dialogo Crossfade contiene due sezioni con le impostazioni per le curve fade-in e fade-out del crossfade. Le impostazioni di queste due sezioni sono identiche.

- I pulsanti Play Fade Out e Play Fade In permettono di ascoltare solo il fade-in o fade-out, senza il crossfade.
- Il pulsante Play Crossfade riproduce tutto il crossfade.

Inoltre è possibile usare i controlli di riproduzione del pannello di Trasporto per riprodurre gli eventi audio in crossfade. In questo modo, però, sono riprodotti anche tutti gli eventi non in muto delle altre tracce.

## **Pulsanti Curve kind**

Questi pulsanti determinano se la curva di fade è costituita da segmenti curvilinei (pulsante sinistro) segmenti curvilinei smussati (pulsante centrale) o segmenti lineari (pulsante destro).

## **Display Fade**

Visualizzano rispettivamente le curve di fade-out e fade-in. È possibile cliccare sulla curva per aggiungere punti, oltre a cliccare e trascinare con il mouse i punti esistenti per cambiare la forma della curva. Per rimuovere un punto dalla curva, trascinarlo fuori dal display grafico con il mouse.

### **Pulsanti forma curva**

Questi pulsanti permettono d'impostare rapidamente le curve di fade più comuni.

## **Box Equal Power ed Equal Gain**

Attivando l'opzione Equal Power le curve di fade sono regolate in modo che l'energia (potenza) del crossfade è costante lungo tutta l'area di crossfade.

Le curve Equal Power hanno un solo punto curva modificabile. Quando è selezionata questa modalità non si possono usare i pulsanti Curve Kind o i preset.

Attivando l'opzione Equal Gain, le curve di fade sono regolate in modo tale che la somma delle ampiezze di fade-in e fade-out sia uguale lungo tutta l'area di crossfade . Questo spesso è adatto per i crossfades corti.

### **Impostazioni Length**

Si può regolare la durata dell'area crossfade numericamente nel campo valore Length. Ove possibile, la durata del crossfade è applicata ugualmente a entrambi i lati del crossfade (Cubase SX/SL, tenta cioè di "centrare" il crossfade).

Per poter ridimensionare il crossfade in questo modo deve essere possibile ridimensionare l'evento corrispondente. Per esempio, se l'evento sinistro del crossfade riproduce già la fine della sua clip audio, il suo punto di fine non può essere spostato più a destra.

### <span id="page-205-0"></span>**Pulsanti di Default**

Cliccando sul pulsante As Default, tutte le impostazioni correnti sono memorizzate in un crossfade di default e sono poi applicate ai nuovi crossfade creati.

• L'impostazione Length del crossfade è inclusa nelle impostazioni di default. Tuttavia è applicata solo se gli eventi ai quali si applica il crossfade non si sovrappongono, altrimenti il crossfade si troverà nell'area di sovrapposizione (vedere [pagina 201\)](#page-200-0).

Cliccando sul pulsante Recall Default, le impostazioni e le curve del crossfade Default sono copiate nella finestra di dialogo Crossfade.

### **Presets**

Se è stato configurato un crossfade da applicare ad altri eventi, lo si può memorizzare in un preset cliccando sul pulsante Store (l'icona floppy disk a destra del menu a discesa Presets).

- Per applicare un preset memorizzato, selezionarlo dal menu a discesa Presets.
- Per rinominare il preset selezionato, doppio-click del mouse sul nome e digitare il nuovo nome dalla tastiera del computer.
- Per rimuovere un preset memorizzato, selezionarlo dal menu a discesa Presets e cliccare con il mouse sul pulsante Remove (l'icona cestino).

## **Auto Fade e Crossfade**

La funzione Auto Fade di Cubase SX/SL può essere impostata in linea generale (cioè per l'intero progetto), oppure singolarmente, per ogni traccia audio. Il concetto è creare un passaggio omogeneo tra gli eventi, applicando tempi brevi di fade-in e fade-out (da 1 a 500ms).

Come accennato all'inizio di questo capitolo, i fade sono calcolati in tempo reale durante la riproduzione. Quindi, maggiore è il numero di tracce audio del progetto per le quali è attiva la funzione Auto Fade, maggiore è il consumo di risorse del processore.

## **Impostazioni generali Auto Fade**

1. Per l'impostazione generale Auto Fade del progetto, selezionare Auto Fades Settings… dal menu Project. Si apre la finestra di dialogo Auto Fades del progetto.

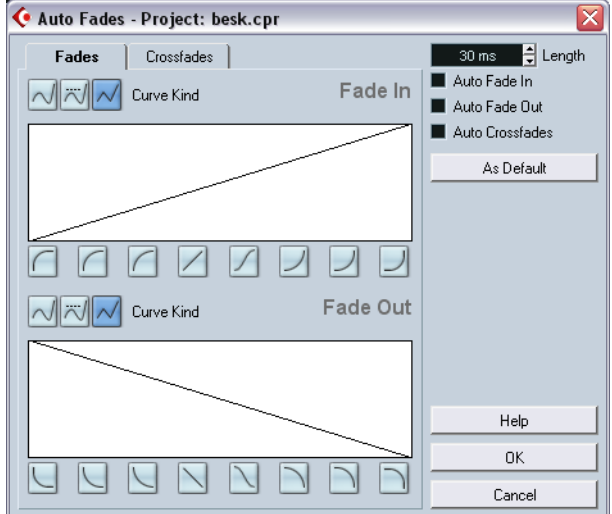

2. Attivare le funzioni Auto Fade In, Auto Fade Out e Auto Crossfades attivando l'opzione nei rispettivi box in alto a destra.

- 3. Specificare la durata di Auto Fade o Crossfade (da 1 a 500ms) nel campo valore Length.
- 4. Per regolare le forme delle curve Auto Fade In e Auto Fade Out, selezionare la pagina Fades ed eseguire le impostazioni come nelle normali finestre di dialogo Fade.
- 5. Per regolare la forma della curva Auto Crossfade, selezionare la pagina Crossfades ed eseguire le impostazioni come nella normale finestra di dialogo Crossfade.
- 6. Per usare le impostazioni eseguite per i nuovi progetti futuri, cliccare con il mouse sul pulsante As Default. Il nuovo progetto creato userà queste impostazioni come default.
- 7. Cliccare sul pulsante OK per chiudere la finestra di dialogo.

## **Impostazioni Auto Fade per una traccia separata**

Di default, tutte le tracce audio usano le impostazioni definite nella finestra di progetto Auto Fades. Tuttavia, dato che questa funzione consuma molte risorse è meglio disattivarla a livello generale ed attivarla solo su tracce individuali, secondo le esigenze:

1. Click-destro (Win) o [Ctrl]-click (Mac) del mouse sulla traccia nella lista Track e selezionare Auto Fades Settings… dal menu contestuale traccia (o selezionare la traccia e cliccare con il mouse sul pulsante Auto Fades Settings nell'Inspector).

Si apre la finestra di dialogo Auto Fades della traccia (è identica alla finestra Auto Fades del progetto) con in più l'opzione Use Project Settings.

- 2. Disattivare l'opzione Use Project Settings. Ogni impostazione eseguita è ora applicata solo alla traccia.
- 3. Impostare la funzione Auto Fades come desiderato e chiudere la finestra di dialogo.

### **Tornare alle impostazioni di progetto**

Per fare in modo che una traccia utilizzi le impostazioni generali Auto Fade, aprire la finestra di dialogo Auto Fades della traccia ed inserire lo spunto nel box Use Project Setting. La traccia userà le impostazioni di Auto Fade generali definite per il progetto.

## **Inviluppi evento**

Un inviluppo è una curva di volume per l'evento, simile ai fade in tempo reale ma che permette di variare il volume all'interno dell'evento stesso, non solo in corrispondenza del suo inizio e fine. Per creare un inviluppo di un evento audio, procedere come segue:

- 1. Ingrandire l'evento per vedere bene la forma d'onda.
- 2. Selezionare lo strumento matita. Collocando la matita sopra un evento audio accanto ad essa appare un piccolo simbolo di curva volume.
- 3. Per aggiungere un punto d'inviluppo cliccare nell'evento con la matita. Una curva di inviluppo blu ed un relativo punto di curva appaiono.

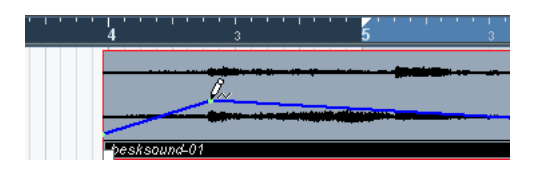

4. Trascinare con il mouse il punto curva per regolare la forma dell'inviluppo.

L'immagine della forma d'onda riflette la variazione di volume.

- Si possono aggiungere tutti i punti curva desiderati.
- Per rimuovere un punto curva dall'inviluppo, cliccarci sopra e trascinarlo con il mouse fuori dall'evento.
- La curva d'inviluppo è parte integrante dell'evento audio (lo segue quando si sposta o copia l'evento). Dopo aver copiato un evento con l'inviluppo, si possono eseguire regolazioni indipendenti sugli inviluppi della copia e dell'evento originale.
- È possibile anche applicare l'inviluppo ad una clip audio con la funzione Envelope (menu Audio > Process). Vedere a [pagina 387.](#page-386-0)

# **10 Il mixer**

## **Presentazione capitolo**

Questo capitolo contiene informazioni dettagliate sugli elementi che si usano per mixaggio audio e MIDI, oltre alle varie modalità di configurazione del Mixer di Cubase SX/SL.

Alcune caratteristiche del Mixer non sono descritte in questo capitolo. Esse sono:

- Configurazione ed uso degli effetti audio. Vedere [pagina 266](#page-265-0).
- Configurazione ed uso degli effetti MIDI. Vedere [pagina 538](#page-537-0).
- Il suono Surround (solo Cubase SX). Vedere [pagina 324](#page-323-0).
- Automazione di tutti i parametri del Mixer. Vedere [pagina 342](#page-341-0).
- Mixdown di più tracce audio (complete di automazione ed effetti, se desiderato) su un singolo file audio. Vedere [pagina 734](#page-733-0).

## **Panoramica della finestra**

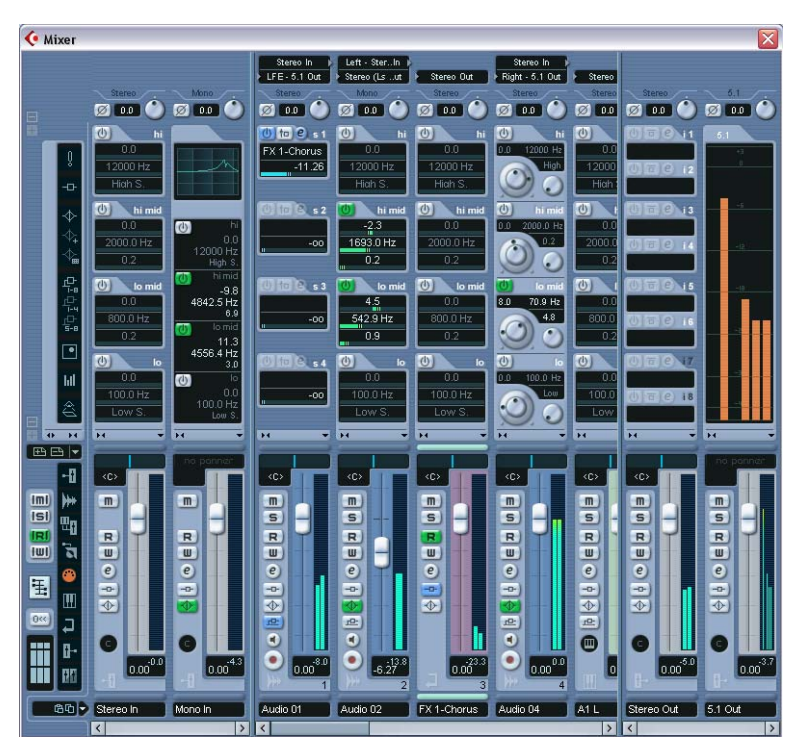

La figura mostra un Mixer esteso (solo in Cubase SX, vedere a [pagina 241\)](#page-240-0).

Il Mixer è un ambiente di lavoro simile a quello di molti altri software e permette di controllare livelli, bilanciamento, solo/muto, etc. dei canali audio e MIDI.

## **Apertura del Mixer**

Il mixer può essere aperto in diversi modi:

- Selezionando Mixer dal menu Devices.
- Cliccando sul pulsante Mixer nella barra degli strumenti. Questa operazione apre sempre la prima finestra Mixer (vedere in seguito).

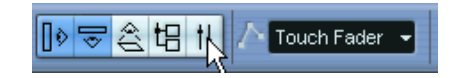

- Premendo un tasto di comando rapido sulla tastiera del computer (di default, [F3]).
- Cliccando sul pulsante Mixer nel pannello Devices. Il pannello Devices si apre selezionando Show Panel dal menu Devices.

## **Finestre Mixer multiple**

- Come si può notare, in realtà ci sono tre oggetti Mixer selezionabili dal menu Devices: Mixer, Mixer 2 e Mixer 3 (in Cubase SL ci sono solo due oggetti Mixer). Non si tratta di mixer diversi ma solo di varie finestre dello stesso Mixer.
- Ogni finestra Mixer può essere configurata per visualizzare qualsiasi combinazione di canali, tipi di canali, strisce canale strette o larghe, etc. (la procedura è descritta più avanti in questo capitolo). Per esempio, si può configurare una finestra Mixer che visualizzi le strisce dei canali MIDI, una che indichi i canali d'ingresso e uscita, una che mostri tutti i canali audio, e così via.

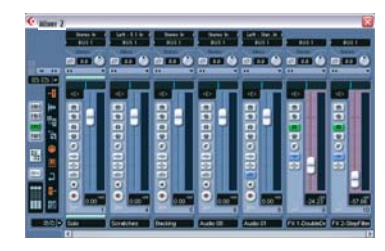

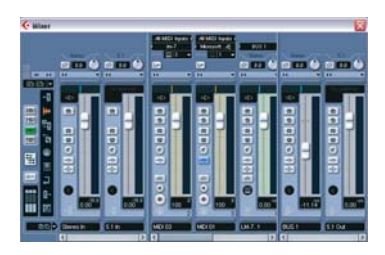

• È possibile anche salvare le impostazioni canale in configurazioni visive (View sets) accessibili poi da tutte le finestre Mixer (vedere a [pa](#page-224-0)[gina 225\)](#page-224-0).

Queste funzioni sono particolarmente utili quando si lavora con progetti molto grandi. Considerando il numero dei diversi tipi di canale visualizzabili nel Mixer, essi non potrebbero nemmeno essere descritti adeguatamente!

Con le due/tre finestre Mixer e la possibilità di richiamare le varie configurazioni Mixer, si può sempre avere a portata di mano la funzione sulla quale è concentrata l'attenzione, evitando di scorrere continuamente la finestra Mixer.

• Le varie opzioni di configurazione del Mixer descritte in questo capitolo sono comuni a tutte le finestre Mixer.

## **Quali tipi di canali possono essere visualizzati nel Mixer?**

Nel Mixer possono essere visualizzati i seguenti tipi di canali traccia:

- Audio.
- MIDI.
- Canali Effect Return (il Mixer vede le tracce dei canali FX come canali di ritorno effetti).
- Canali Group.

L'ordine delle strisce dei canali Audio, Group, Effect Return e MIDI (da sinistra a destra) nel Mixer corrisponde all'ordine nella lista Track della finestra Project (dall'alto in basso). Cambiando l'ordine di questi tipi di tracce nella lista Track, il nuovo ordine si riflette anche nel Mixer.

Oltre ai canali descritti in precedenza, il Mixer visualizza anche i seguenti tipi di canale:

- Canali ReWire attivi (vedere [pagina 810](#page-809-0)).
- Canali Strumenti VST (vedere [pagina 312\)](#page-311-0).

I canali ReWire non possono essere riordinati ed appaiono sempre a sinistra degli altri canali nella finestra Mixer principale (vedere in seguito). I canali VST Instrument (VSTi) possono essere riordinati nella lista Track (che poi si riflette nel Mixer).

Le tracce Cartella, Marker, Video ed Automazione non sono visibili nel **Mixer** 

## **Bus ingresso ed uscita nel Mixer**

Nel Mixer, i bus d'ingresso ed uscita sono rappresentati da canali d'ingresso ed uscita; appaiono in "finestrelle" separate da divisori mobili e con barre di scorrimento orizzontale proprie (vedere a [pagina 231](#page-230-0).

• In Cubase SL, nel Mixer sono indicati solo i canali d'uscita (non i canali d'ingresso).
## **Audio multicanale (solo in Cubase SX)**

Cubase SX supporta pienamente il sistema Surround. Ogni canale e bus audio nel Mixer può gestire fino a 6 canali altoparlanti. Ciò significa, ad esempio, che una traccia audio configurata in formato surround 5.1 ha la sua striscia canale nel Mixer come una normale traccia audio mono o stereo (sebbene il suo indicatore di livello è formato da sei barre luminose, una per ogni canale altoparlante). Altro particolare da osservare è che l'aspetto della striscia canale varia leggermente

in base a come è indirizzata (tracce mono o stereo inviate ad un bus d'uscita surround, per esempio, hanno un controllo di bilanciamento surround (surround panner) invece della tradizionale manopola di controllo pan stereo.

# **Configurare il mixer**

Come accennato all'inizio del capitolo, il Mixer può essere configurato in vari modi, per poter soddisfare le varie esigenze e risparmiare spazio sullo schermo. Ecco quindi una descrizione delle varie opzioni visive (si presume, ovviamente, di avere un progetto attivo che contenga alcune tracce):

## **Strisce canale Normali o Estese (solo in Cubase SX)**

È possibile visualizzare strisce di canale normali o estese e vedere le impostazioni d'ingresso e uscita in cima alla striscia canale. Procedere come segue:

1. Aprire una finestra qualsiasi del Mixer.

La striscia più a sinistra si chiama "pannello comune" ed è sempre visibile nel Mixer. Il pannello comune presenta varie impostazioni generali ed opzioni del Mixer. Per ulteriori informazioni, vedere [pagina 230.](#page-229-0)

Nell'angolo in basso a sinistra del pannello comune, c'è una rappresentazione grafica di una fila di tre "strisce canale" (divisa in tre sezioni verticali) che indica le sezioni canale correnti visibili nel Mixer (se una sezione è illuminata il pannello corrispondente è visibile).

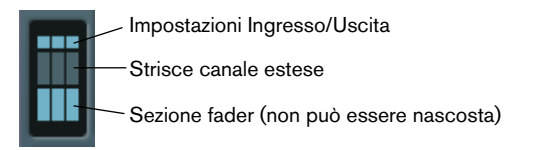

In questo esempio, la sezione intermedia è scura, mentre le sezioni superiore ed inferiore sono illuminate. Il Mixer, quindi, visualizza le strisce canale con il pannello fader (sezione inferiore) ed il pannello delle impostazioni Ingresso/Uscita (sezione superiore).

- 2. Cliccare con il mouse nella sezione intermedia in modo che s'illumini. Il Mixer visualizza il pannello esteso di tutte le strisce canale.
- 3. Per mostrare o nascondere i pannelli esteso e superiore, cliccare nella rispettiva sezione in figura.

La sezione fader è sempre visibile.

• È possibile anche mostrare o nascondere i pannelli esteso e superiore cliccando sui pulsanti "+" e "–" a sinistra di ogni sezione nel pannello comune.

La sezione fader visualizza i controlli principali (faders, controlli pan ed una serie verticale di tasti associati). Il pannello esteso può essere configurato per mostrare EQ, effetti in Send, Insert, etc. Il pannello con le impostazioni ingresso/uscita presenta i menu a discesa per l'indirizzamento d'ingressi ed uscite (ove possibile), oltre ai selettori di fase ed i controlli del guadagno d'ingresso.

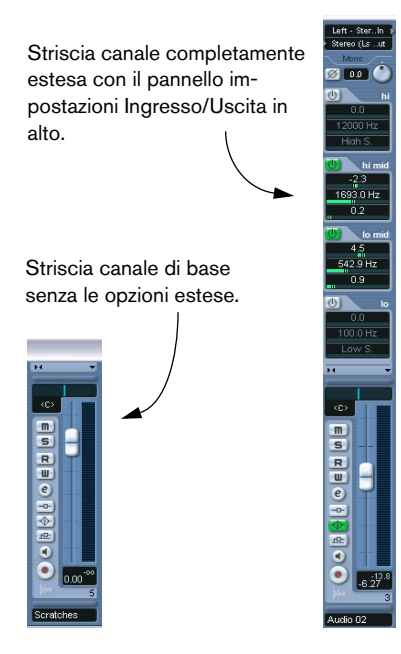

## **Pannello impostazioni Ingresso/Uscita (Cubase SL)**

Nel Mixer di Cubase SL non c'è il pannello esteso (tutte le impostazioni di EQ ed effetti si eseguono nelle finestre Channel Settings). Tuttavia, in cima alle strisce di canale si trova un pannello con i menu a discesa per l'indirizzamento ingresso e uscita. Qui (ove applicabile) si seleziona un bus d'ingresso per il canale e si assegna il canale ad un bus d'uscita.

• Per mostrare o nascondere il pannello delle impostazioni ingresso/ uscita cliccare con il mouse sui pulsanti "+" e "-" situati in alto a sinistra nel pannello comune.

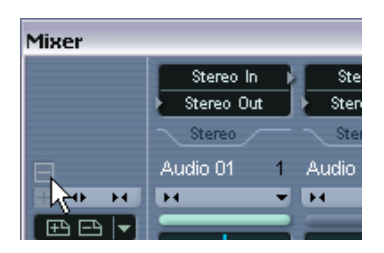

### <span id="page-219-0"></span>**Selezionare cosa visualizzare nelle strisce di canale estese (solo in Cubase SX)**

Si può scegliere cosa visualizzare nella striscia di canale estesa sia in generale (dal pannello comune) sia singolarmente per ogni striscia canale.

Le opzioni disponibili variano in base al tipo di canale.

- Per una descrizione delle varie opzioni per i canali audio, vedere a [pagina](#page-240-0)  [241.](#page-240-0)
- Per una descrizione delle varie opzioni per i canali MIDI, vedere a [pagina 258](#page-257-0).

#### **Selezione generale dal pannello comune**

- 1. Aprire una qualsiasi finestra Mixer. La striscia più a sinistra si chiama "pannello comune" ed è sempre visibile nel Mixer. Il pannello comune presenta varie impostazioni generali ed opzioni del Mixer. Per ulteriori informazioni, vedere [pagina 230.](#page-229-0)
- 2. Assicurarsi che sia visibile il pannello esteso del Mixer.

Nell'area estesa del pannello comune c'è una fila verticale d'icone che agiscono come normali pulsanti e determinano globalmente cosa è visualizzato nel pannello esteso per tutte le strisce canale del mixer.

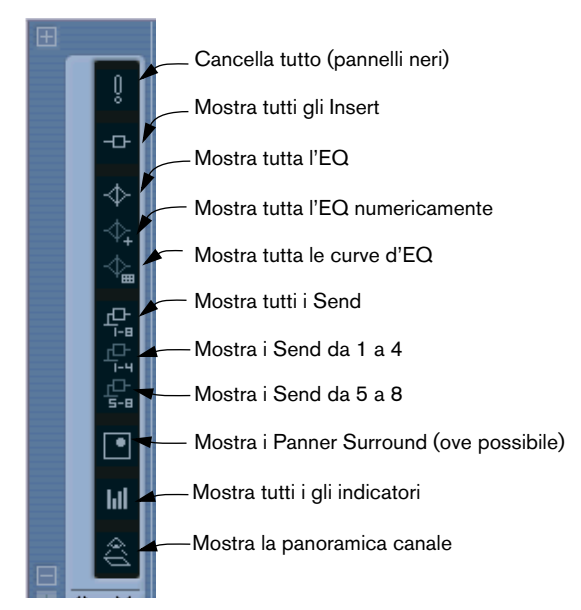

Fermando il puntatore del mouse su un'icona, appare un box "tip" che descrive l'elemento.

3. Cliccare sul pulsante Show all Inserts (la seconda icona dall'alto in basso).

Tutte le strisce di canale nel Mixer visualizzano gli slot degli effetti in Insert nel pannello esteso.

- Come accennato in precedenza, ciò che può essere impostato a livello generale dipende dal tipo di canale. I tipi di canale che non supportano l'opzione di selezione globale non ne sono influenzati.
- Premendo il tasto [Alt]/[Option] e cliccando su uno dei pulsanti di visualizzazione globale sono influenzati anche i canali d'ingresso ed uscita.

#### **Selezione di singoli canali**

Ogni striscia di canale nel Mixer presenta un menu a discesa (View) per le opzioni di visualizzazione, che ha due scopi:

- Stabilire cosa mostrare nel pannello esteso per i singoli canali del Mixer.
- Impostare lo stato di Can Hide per i singoli canali del Mixer. Questa opzione è descritta a [pagina 224.](#page-223-0)

Il menu a discesa delle opzioni View si apre cliccando sulla freccia rivolta in basso che si trova appena sopra la sezione fader della striscia canale.

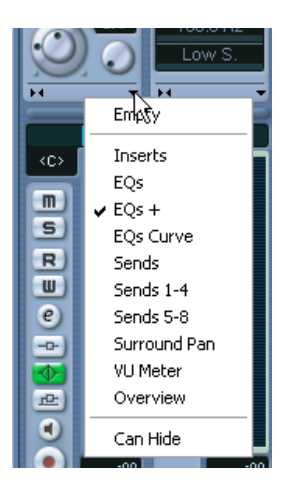

• Per scegliere cosa visualizzare nel pannello esteso dal menu View, bisogna prima aprire il Mixer in modalità estesa. A questo punto, usare il menu a discesa per selezionare i parametri da mostrare nel pannello esteso, per ogni singolo canale del Mixer.

### **Impostare la larghezza delle strisce canale**

La larghezza di ogni striscia canale può essere impostata stretta (Narrow) o larga (Wide) con il pulsante Narrow/Wide, rappresentato dalle due frecce sinistra/destra situate sopra il fader (a sinistra del menu a discesa View).

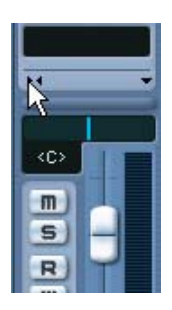

Pulsante Narrow/Wide.

• Le strisce canale più strette, presentano un fader stretto, pulsanti rimpiccioliti ed il menu opzioni View.

Se si è scelto di mostrare i parametri nella sezione estesa di una striscia stretta (solo in Cubase SX) in modalità Narrow è visualizzata solo la panoramica del canale. (I parametri sono visualizzati di nuovo solo quando si ritorna in modalità Wide).

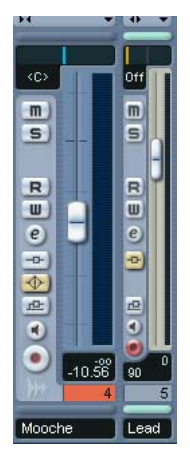

Strisce di canale Wide (a sinistra) e Narrow (a destra).

• Selezionando Wide o Narrow dal menu opzioni View del pannello comune, l'opzione è applicata a tutte le strisce di canale del Mixer.

### **Scegliere i tipi di canale da mostrare/nascondere**

È possibile specificare quali tipi di canale mostrare o nascondere nel Mixer. Nella parte più bassa del pannello comune c'è una striscia verticale che contiene vari pulsanti indicatori. Ogni indicatore rappresenta un tipo di canale da mostrare o nascondere nel Mixer.

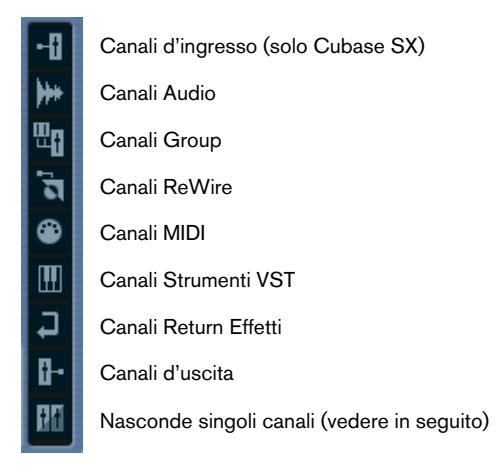

• Per nascondere o mostrare un tipo di canale, cliccare sul rispettivo indicatore.

Se un indicatore è scuro, il tipo di canale corrispondente è visualizzato nel Mixer; se è di colore arancio è nascosto.

## <span id="page-223-0"></span>**Selezionare singoli canali da mostrare/nascondere**

Nel Mixer è possibile anche mostrare/nascondere singoli canali di qualsiasi tipo. Per farlo, però, bisogna prima assegnare lo stato Can Hide ai canali. Fatto questo, si possono nascondere, in ogni momento, tutti i canali ai quali è stato assegnato questo stato. Procedere come segue:

1. Aprire il menu a discesa View del canale da nascondere ed attivare Can Hide.

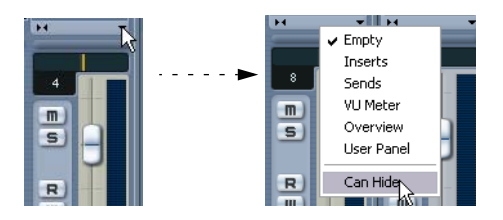

- 2. Ripetere l'operazione per tutti i canali da nascondere.
- 3. Cliccare sul pulsante Hide situato in basso nel pannello comune. Questa operazione nasconde tutti i canali con lo stato Can Hide attivo. Per mostrarli cliccare di nuovo sullo stesso pulsante.

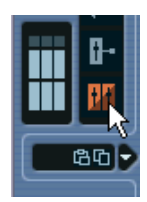

### <span id="page-224-0"></span>**Set visivi di canale**

I set visivi di canale sono configurazioni delle finestre Mixer salvate che consentono di visualizzare le varie configurazioni del Mixer. Procedere come segue:

- 1. Impostare il Mixer a piacere, per salvarlo in un set visivo. Sono salvate le seguenti impostazioni:
- Impostazioni delle singole strisce canale: modalità stretta o larga e se la striscia canale è (o può essere) nascosta o meno.
- Lo stato mostra/nascondi per i tipi di canale.
- Lo stato di visualizzazione del Mixer (sezione fader, pannello esteso, pannello ingresso/uscita.
- Impostazioni che stabiliscono cosa è visualizzato nella veduta estesa del Mixer.
- 2. Cliccare sul pulsante Store View Set (il segno "+") in cima al pannello comune (non-esteso).
- 3. Si apre una finestra di dialogo nella quale digitare un nome per il set visivo di canale. Inserire il nome e cliccare sul pulsante OK per salvare il set visivo del Mixer corrente.
- È possibile tornare in ogni momento alla configurazione memorizzata cliccando sul pulsante Select Channel View Set (la freccia in basso in cima al pannello comune) e selezionando la configurazione dal menu a discesa.
- Per rimuovere un set visivo di canale memorizzato, selezionarlo e cliccare con il mouse sul pulsante Remove View Set (il segno "-").

Alcuni controller remoti (per esempio, Houston di Steinberg) hanno questa funzione; è possibile quindi usare il controller remoto per cambiare i vari set visivi di canale.

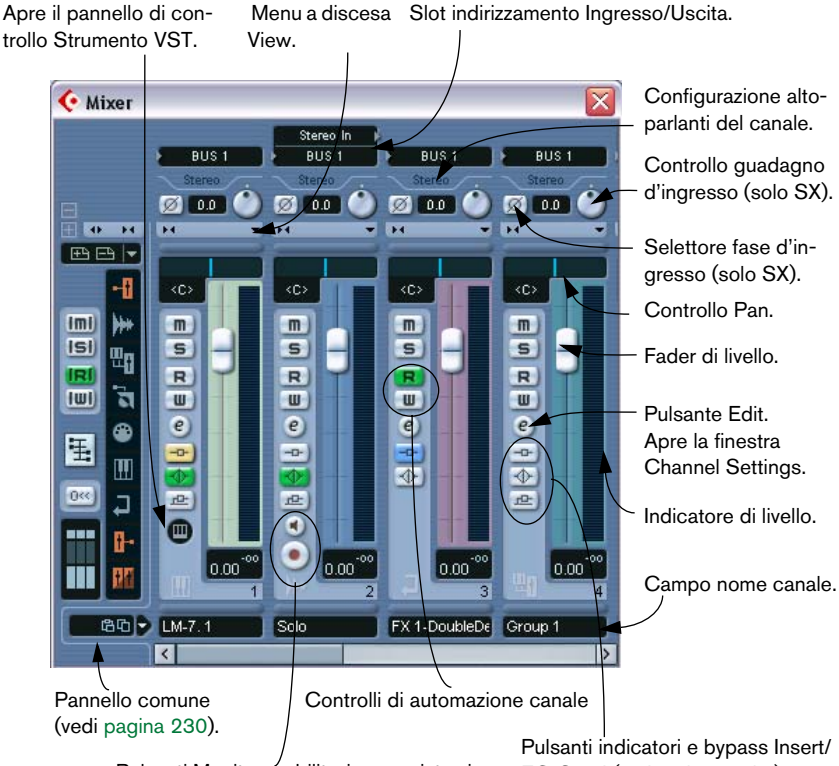

# **Strisce di canale Audio**

Pulsanti Monitor e abilitazione registrazione EQ/Send (vedere in seguito).

Il Mixer in modalità visiva normale (fader e pannello impostazioni ingresso/uscita visibili), mostra (da sinistra a destra): il pannello comune, il canale Strumento VST, un canale Audio stereo, un canale effetti Return ed un canale Group.

Tutti i canali di tipo audio (Audio, Ingresso/Uscita, Group, effetti Return, VST Instrument o ReWire) in pratica hanno lo stesso aspetto, con le seguenti differenze:

- Solo i canali di traccia audio hanno il menu Input Routing ed i pulsanti monitor e abilitazione registrazione.
- I canali effetti Return ed ingresso/uscita non hanno le mandate (Send).
- I canali VST Instrument hanno un pulsante in più per l'apertura del pannello di controllo dello strumento VST.
- I canali d'ingresso ed uscita hanno gli indicatori di clipping.

#### **Pulsanti indicatori e bypass Insert/EQ/Send**

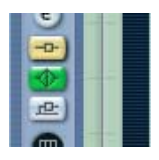

I tre pulsanti indicatori in ogni striscia di canale audio hanno la seguente funzionalità:

- Se nel canale è attivato un effetto in Insert/ Send o un modulo EQ, il rispettivo pulsante è illuminato. L'indicatore dell'effetto attivo è blu mentre l'indicatore d'EQ è verde.
- Cliccando su questi pulsanti quando sono illuminati, la sezione corrispondente di effetti o EQ è bypassata. Lo stato di bypass è indicato dal colore giallo dei rispettivi pulsanti. Cliccando di nuovo sul pulsante si disattiva il bypass.

# **Strisce di canale MIDI**

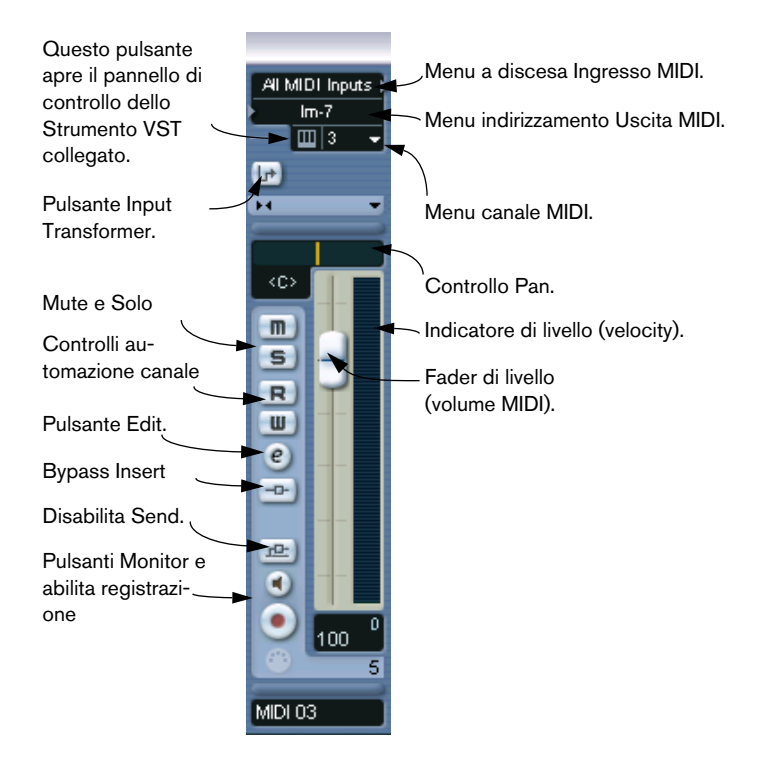

Le strisce di canale MIDI permettono di controllare volume e pan dello strumento MIDI (sempre che siano stati impostati per ricevere i rispettivi messaggi MIDI). Queste impostazioni ci sono anche nell'Inspector delle tracce MIDI.

# <span id="page-229-0"></span>**Il pannello comune**

Il pannello comune si trova a sinistra nelle finestre e contiene le impostazioni per modificare l'aspetto ed il funzionamento del Mixer (oltre alle impostazioni generali di tutti i canali).

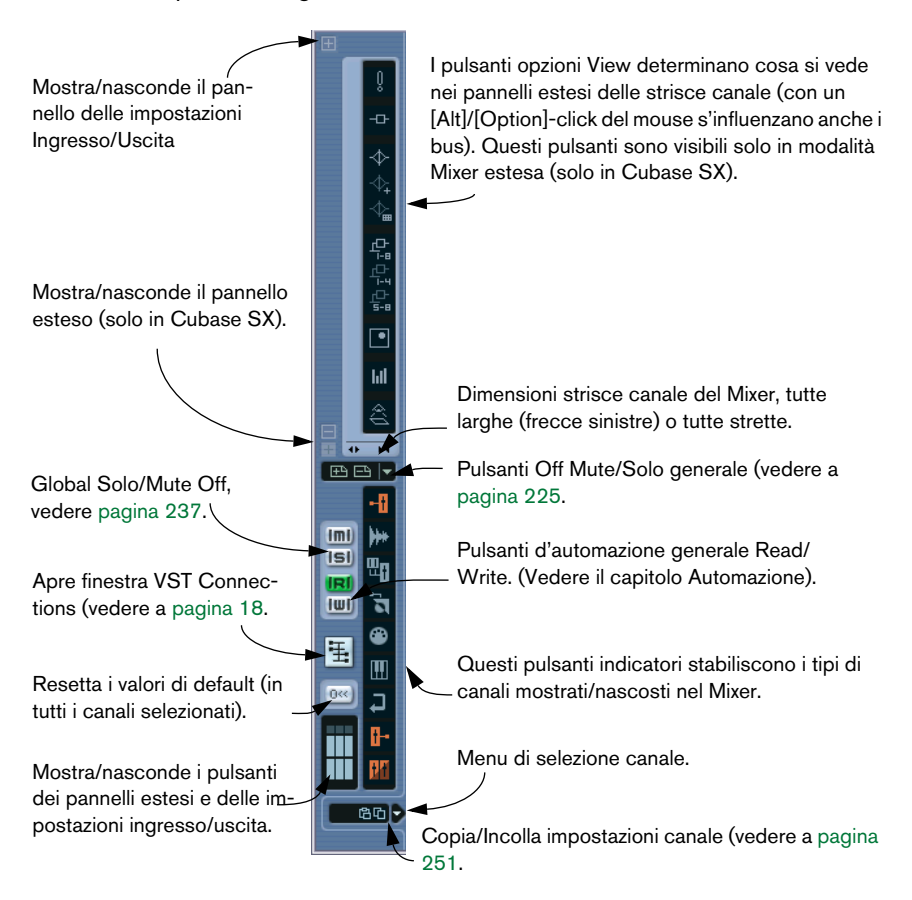

# **Canali di ingresso & uscita**

I bus impostati nella finestra VST Connections (Collegamenti VST), nel Mixer sono rappresentati da canali d'ingresso ed uscita, visualizzati in distinte "finestrelle" (rispettivamente, a sinistra e destra delle normali strisce canale), con divisori e barre di scorrimento orizzontale proprie. Le strisce canale I/O sono molto simili agli altri canali audio e sono identiche ai canali d'ingresso e uscita (tranne per il fatto che i canali d'ingresso non hanno i pulsanti Solo).

- In Cubase SL sono visualizzati solo i canali d'uscita.
- I canali d'ingresso (bus) configurati nella finestra di dialogo VST Connections sono disponibili per la selezione nei menu a discesa d'indirizzamento d'ingresso, ma non sono visibili e non è possibile eseguire le relative impostazioni nel Mixer.

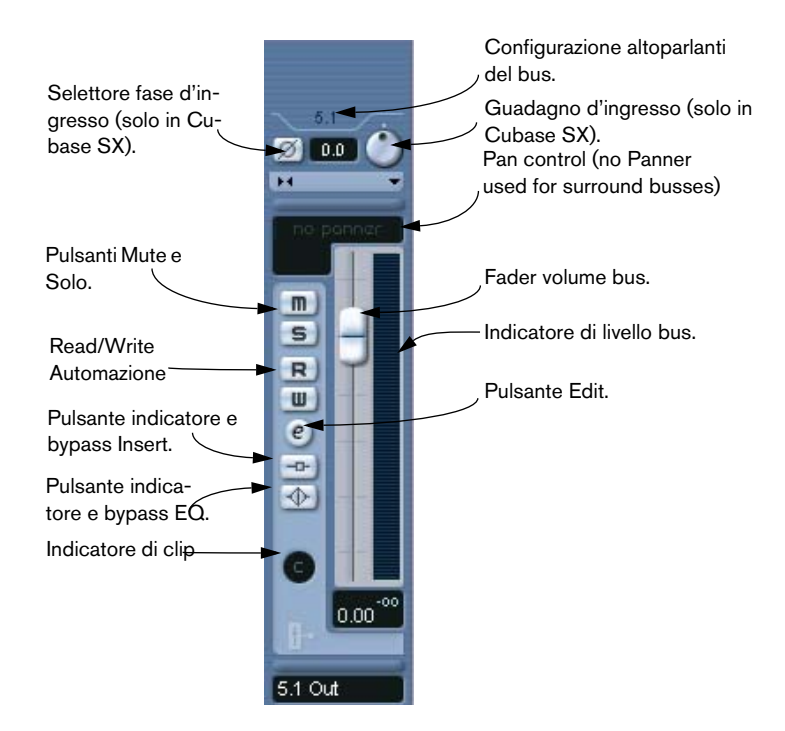

- La procedura per l'impostazione dei bus ingresso/uscita è descritta nel capitolo ["Collegamenti VST: configurazione bus ingressi e uscite"](#page-12-0).
- La procedura di assegnazione dei canali audio ai bus è descritta a [pa](#page-255-0)[gina 256](#page-255-0).
- La sezione del canale d'uscita presenta anche la striscia canale del bus Audition (solo in Cubase SX). Si tratta del bus d'uscita utilizzato per il monitoraggio, lo "scrubbing", etc. Qui gli unici controlli sono il fader di livello ed il pulsante Mute. Per maggiori informazioni sul bus Audition, vedere a [pagina 28](#page-27-0).

# **Procedure base di mixaggio**

### **Impostare il volume nel Mixer**

Nel mixer, ogni striscia canale ha un fader di controllo volume.

- Nei canali audio, i fader controllano il volume dei canali prima che questi siano inviati direttamente (o attraverso un canale Group) ad un bus d'uscita. Ogni canale può pilotare fino a 6 canali di altoparlanti (vedere a [pagina 324.](#page-323-0)
- Il fader di un canale d'uscita determina il livello generale d'uscita di tutti i canali audio inviati a quel bus d'uscita.
- I fader dei canali MIDI variano il volume nel Mixer inviando in uscita messaggi di volume MIDI allo strumento(i) collegato(i). Lo(gli) strumento(i) collegato deve essere impostato per poter ricevere messaggi MIDI (in questo caso un messaggio di volume MIDI) per un corretto funzionamento.
- Le impostazioni dei fader sono visualizzate numericamente sotto i fader, in dB per i canali audio ed in volume MIDI (un valore numerico da 0 a 127) per i canali MIDI.

Cliccare con il mouse nei campi valore dei fader per impostare il volume digitandolo numericamente dalla tastiera del computer.

- Per regolare il volume con precisione, tenere premuto il tasto [Shift] durante il movimento del fader.
- Tenendo premuto il tasto [Ctrl]/[Command] e cliccando su un fader, esso si porta automaticamente a 0.0 dB sui canali audio, oppure ad un volume MIDI pari a 100 sui canali MIDI. La maggior parte dei parametri del Mixer possono essere resettati ai rispettivi valori di default, allo stesso modo (con un [Ctrl]/[Command]-click del mouse).

Con i fader si può impostare un bilanciamento di volume tra i canali audio e MIDI ed eseguire un mix manuale, muovendo i fader e gli altri controlli nel corso della riproduzione. Con la funzione Write (vedere a [pagina 354\)](#page-353-0), è possibile automatizzare i livelli e la maggior parte delle funzioni Mixer.

Inoltre è possibile creare inviluppi di volume per eventi distinti nelle finestre Project o Audio Part Editor (vedere a [pagina 209\)](#page-208-0) oltre ad eseguire impostazioni di volume statiche per un evento nella linea Info o con i quadratini blu di volume (vedere a [pagina 196](#page-195-0)).

#### **Indicatori di livello dei canali audio**

Durante la riproduzione audio in Cubase SX/SL, gli indicatori di livello nel Mixer visualizzano il livello di ogni canale audio.

- Esattamente sotto l'indicatore di livello c'è un piccolo lettore di livello che indica il picco più alto raggiunto dal segnale. Cliccare sul lettore per resettare i picchi di livello.
- I livelli di picco possono anche essere indicati da segmenti orizzontali statici sull'indicatore di livello. (Le opzioni di visualizzazione sono descritte a [pagina 253](#page-252-0)).

Se il livello di picco dell'audio supera 0 dB, l'indicatore numerico indica un valore positivo (cioè un valore oltre 0 dB).

Cubase SX/SL esegue un processo interno a 32-bit a virgola mobile. Virtualmente, quindi, c'è un ampio margine; i segnali possono andare un poco oltre 0 dB senza provocare distorsione digitale (clipping). Tuttavia:

• Avere livelli superiori a 0 dB su singoli canali audio non è un problema in sé. La qualità audio non si degrada per questo motivo. Quando però molti segnali ad alto livello sono mixati in un bus d'uscita, può essere necessario abbassare notevolmente il livello del canale d'uscita (vedere in seguito). È buona norma quindi, mantenere i livelli massimi dei singoli canali audio intorno a 0dB.

#### **Indicatori di livello dei canali d'ingresso ed uscita**

Per i canali d'ingresso e uscita le cose sono diverse. I canali I/O hanno indicatori di clipping.

• Durante la registrazione, il clipping ci può essere prima del bus d'ingresso (nell'hardware audio), oppure quando il segnale è registrato sull'hard disk (in un formato di registrazione a 16-bit o 24-bit). Per maggiori informazioni su controllo ed impostazione dei livelli d'ingresso, vedere a [pagina 58.](#page-57-0)

• Nei bus d'uscita, l'audio a virgola mobile è convertito alla risoluzione dell'hardware audio. Nell'intero dominio audio il livello massimo è 0 dB. Livelli maggiori causano l'accensione dell'indicatore di clip su ogni bus d'uscita.

Se questi indicatori s'illuminano, significa che si sta verificando davvero un clipping (una distorsione digitale che dovrebbe sempre essere evitata).

Se l'indicatore di clip su un canale d'uscita s'illumina, resettarlo con un click del mouse e ridurre il livello fino a quando l'indicatore resta spento.

#### **Regolare il guadagno d'ingresso (solo per Cubase SX)**

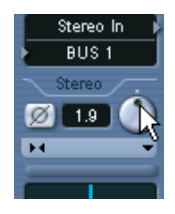

Ogni canale audio e d'ingresso/uscita presenta una manopola di controllo del guadagno d'ingresso (Input Gain) che regola il guadagno del segnale entrante, prima di EQ ed effetti.

Input Gain non deve essere usato come un controllo di volume nel Mixer. Può essere usato invece per attenuare o amplificare il guadagno in varie situazioni:

- Modificare il livello di un segnale prima della sezione effetti. In alcuni effetti il livello del segnale entrante può cambiare il modo in cui l'effetto influenza il segnale. Un compressore, ad esempio, può essere "pilotato" in modo più incisivo aumentando il guadagno d'ingresso.
- Amplificare il livello di segnali registrati "debolmente".

Per modificare Input Gain, premere il tasto [Shift] e regolare la manopola (per evitare modifiche accidentali del livello). Premendo il tasto [Alt]/[Option] è possibile regolare Input Gain con un fader.

• Ciò non è ideale però nel caso di continue regolazioni di livello nel corso della riproduzione.

#### **Selettore della fase d'ingresso (solo per Cubase SX)**

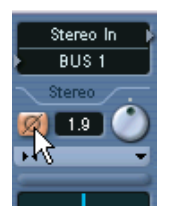

Ogni canale audio e d'ingresso/uscita ha un selettore della fase d'ingresso, situato a sinistra del campo numerico del controllo Input Gain. Attivando questo selettore, la polarità del segnale d'ingresso è invertita. Si usa per correggere linee microfoniche bilanciate ma con i collegamenti invertiti sui cavi, oppure per microfoni "in controfase" a causa del loro posizionamento in sala di registrazione.

• La polarità della fase è importante durante il mixaggio di due segnali simili.

Se i due segnali sono sfasati tra loro ci possono essere alcune cancellazioni nell'audio complessivo; il risultato è un suono povero, specialmente alle basse frequenze.

#### **Indicatori di livello dei canali MIDI**

Gli indicatori di livello dei canali MIDI non indicano livelli di volume veri e propri; mostrano, piuttosto, i valori di velocity delle note riprodotte sulle tracce MIDI.

#### **Tracce MIDI impostate sullo stesso canale ed uscita MIDI**

Avendo più tracce MIDI impostate sullo stesso canale MIDI (ed inviate alla stessa uscita MIDI), le regolazioni di volume eseguite per una di queste tracce MIDI sui canali del Mixer, influenzano anche tutti gli altri canali del Mixer configurati con la stessa combinazione canale/uscita MIDI.

Questo avviene anche per quanto riguarda le impostazioni del controllo pan.

## <span id="page-236-0"></span>**Pulsanti Solo e Mute**

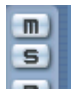

Pulsanti Mute (in alto) e Solo.

Con i pulsanti Mute e Solo si possono silenziare uno o più canali, secondo i seguenti criteri:

• Il pulsante Mute silenzia il canale selezionato.

Cliccando di nuovo sul pulsante Mute, si toglie il muto dal canale. Possono essere silenziati più canali contemporaneamente. Un canale in muto è indicato dal tasto Mute illuminato, oltre che dal pulsante indicatore Global Mute che s'illumina nel pannello comune.

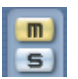

Un canale in Muto nel Mixer

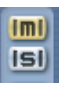

 Il pulsante Global Mute illuminato sul pannello comune indica che uno o più canali sono silenziati.

- Cliccando sul pulsante Solo di un canale si silenziano tutti gli altri canali. Un canale in solo è indicato dal tasto Solo illuminato, oltre che dall'indicatore Global Solo che s'illumina nel pannello comune. Cliccare di nuovo sul pulsante Solo per togliere il solo.
- Possono essere posti in solo più canali contemporaneamente. Tuttavia, premendo [Ctrl]/[Command] e cliccando sul pulsante Solo di un canale, ogni altro canale in solo è tolto automaticamente dalla condizione di solo (questa modalità Solo, cioè, è esclusiva).
- Con un [Alt]/[Option]-click del mouse su un pulsante Solo si attiva la modalità "Solo Defeat" per quel canale. In questa modalità (indicata dal pulsante Solo di colore rosso, senza altri canali in

muto) il canale non è silenziato se si mette in solo un altro canale (un'applicazione pratica di questa opzione è descritta a [pagina 293](#page-292-0) Per disattivare la modalità Solo Defeat, eseguire di nuovo un [Alt]/[Option]-click del mouse sul pulsante Solo.

• Per togliere il muto o il solo a tutti i canali, cliccare con il mouse sui pulsanti indicatori Mute o Solo nel pannello comune.

## **Impostare il controllo Pan nel mixer**

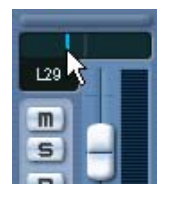

Controllo Pan.

Il controllo Pan nel Mixer si usa per collocare un canale tra i lati sinistro e destro del campo sonoro stereo. Nei canali audio stereo, il pan controlla (in default) il bilanciamento tra i canali sinistro e destro. Selezionando una delle altre modalità del controllo pan (vedere in seguito) è possibile impostare il controllo pan in modo indipendente per i canali sinistro e destro.

- Per eseguire regolazioni di precisione, tenere premuto il tasto [Shift] durante il movimento con il mouse del controllo Pan.
- Per impostare la posizione centrale, tenere premuto [Ctrl]/[Command] e cliccare con il mouse sul controllo Pan.
- Nei canali MIDI, il controllo Pan invia in uscita messaggi di Pan MIDI. Il risultato dipende da se e come i dispositivi MIDI sono configurati per rispondere ai messaggi di Pan MIDI (consultare la documentazione MIDI).
- Il controllo Panner Surround è descritto a [pagina 333.](#page-332-0)

#### **Le tre modalità pan (solo in Cubase SX)**

Con un click-destro (Win) o [Ctrl]-click (Mac) del mouse nel campo valore del controllo Pan di un canale audio stereo, è possibile selezionare una delle tre modalità pan seguenti:

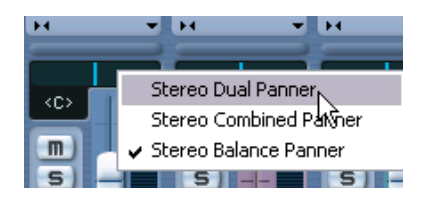

- Scegliendo Stereo Balance Panner si controlla il bilanciamento tra i canali sinistro e destro. È la modalità di default.
- Selezionando Stereo Dual Panner, si hanno due controlli Pan. Il pan superiore regola il pan del canale sinistro, quello inferiore regola il bilanciamento del canale destro.

Questo permette d'impostare il pan in modo indipendente sui canali sinistro e destro. Si noti che è possibile invertire i canali (cioè il canale sinistro può essere bilanciato a destra, e viceversa). Si possono inoltre "sommare" i due canali, impostando il controllo pan nella stessa posizione (cioè in mono). Questa operazione, ovviamente, aumenta il volume del segnale.

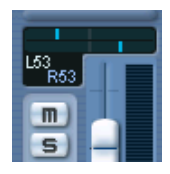

• Selezionando Stereo Combined Panner, le posizioni di pan sinistra e destra sono indicate da due linee verticali con un'area grigio/blu all'interno.

Invertendo i canali sinistro e destro, l'area compresa tra i due controlli pan diventa rossa.

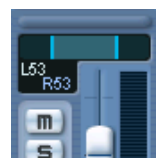

Anche la modalità Stereo Combined Panner permette di regolare indipendentemente il pan dei canali sinistro e destro. Per farlo, tenere premuto il tasto [Alt]/[Option] e trascinare con il mouse il controllo pan corrispondente. Al rilascio del tasto [Alt]/[Option] i controlli pan sinistro e destro sono vincolati tra loro (linked), e possono essere spostati a sinistra o destra come un unico controllo Pan (mantenendo inalterate le rispettive posizioni relative).

Quando si spostano controlli di pan vincolati ed il controllo destro o sinistro raggiunge il suo valore massimo, naturalmente non può andare oltre; continuando a spostarsi nella stessa direzione quindi, si muove solo l'altro controllo pan, e si altera quindi la panoramica stereo generale, fino a quando il bilanciamento di entrambi i canali si sposta completamente a sinistra o destra. Muovendo i controlli pan nella direzione opposta senza rilasciare il pulsante sinistro del mouse, s'imposta di nuovo l'intervallo di pan precedente.

• Le impostazioni pan eseguite in modalità Stereo Dual Panner si riflettono nella modalità Stereo Combined Panner, e viceversa.

#### **Menu "Stereo Pan Law" (solo per i canali audio)**

Nella finestra di dialogo Project Setup c'è il menu a discesa Stereo Pan Law, nel quale si può scegliere una delle tre modalità pan. Senza una compensazione di "potenza", l'energia data dalla somma del lato destro e sinistro è più alta (in volume) se il pan di un canale è posto al centro, invece di essere spostato a sinistra o destra.

Per ovviare a questo inconveniente, il valore Stereo Pan Law permette di attenuare i segnali collocati al centro dell'immagine stereo di - 6, - 4.5 o - 3 dB (valore di default = - 3 dB). L'opzione 0 dB riduce efficacemente l'"energia costante di bilanciamento". Sperimentare i vari valori per trovare quello più adatto nelle varie situazioni.

# **Procedure audio specifiche**

Questo paragrafo descrive le procedure di base sui canali audio nel Mixer.

# <span id="page-240-0"></span>**Opzioni per la striscia di canale audio estesa (Cubase SX)**

Quando si usano le opzioni per la veduta estesa della striscia canale, il pannello superiore può essere impostato per mostrare varie versioni visive per ogni striscia di canale audio. È possibile selezionare cosa visualizzare nel pannello esteso per ogni singolo canale o globalmente per tutti i canali (vedere a [pagina 220\)](#page-219-0).

Sono possibili le seguenti opzioni visive:

- 8 slot per gli effetti in Insert. Gli Insert sono anche nell'Inspector e nella finestra Channel Settings. (Vedere a [pa](#page-242-0)[gina 243](#page-242-0).
- 8 effetti in Send, con i relativi menu a discesa ed i cursori di livello mandata. I Send sono anche nell'Inspector e nella finestra Channel Settings (vedere a [pagina](#page-242-0)  [243](#page-242-0).
- C'è anche la possibilità di visualizzare quattro mandate contemporaneamente (le opzioni Send 1-4 e 5-8 del menu).

Queste modalità offrono anche il vantaggio di visualizzare i livelli Send in dB.

**西福色** 

**With Danking** 

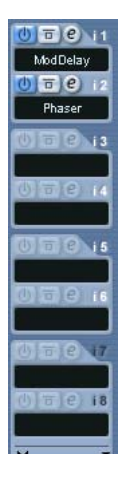

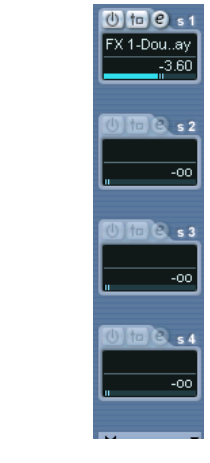

• Non esistono Send per i canali Input/Output.

• La sezione di EQ, con i parametri numerici (opzione EQ+ del menu), i cursori di valore (opzione EQs) o impostazione numerica con un display curva (opzione EQs curve).

Questi tre tipi di visualizzazione presentano esattamente gli stessi controlli, ma in diverse configurazioni grafiche. La sezione di EQ è disponibile anche nella finestra Channel Settings. Per la descrizione dei parametri di EQ, vedere [pagina 246](#page-245-0).

- La sezione Surround Panner (ove applicabile). Se il canale è inviato ad un bus Surround è possibile visualizzare una versione compatta del Surround Panner nel pannello esteso (doppio-click del mouse per aprire l'intero pannello Surround Panner).
- L'opzione Meter Input visualizza comodi indicatori di livello nel pannello esteso.

Essi funzionano esattamente come i normali indicatori di livello.

- Selezionando l'opzione Empty nella striscia estesa è visualizzato un pannello vuoto.
- Si può anche selezionare l'opzione Overview per tutti i canali del Mixer; si ottiene una panoramica grafica di slot effetti Insert, moduli d'EQ ed effetti in Send attivati su ogni canale.

Cliccare sugli indicatori per attivare o disattivare i rispettivi slot Insert, moduli EQ e Send.

• Se è stato selezionato un parametro nella striscia di canale estesa e poi si passa alla modalità stretta (Narrow), nella striscia di canale estesa è visualizzata solo la panoramica del canale. Quando si torna alla modalità larga (Wide) le impostazioni del para.metro sono visualizzate di nuovo.

## <span id="page-242-0"></span>**Uso della finestra Channel Settings**

Per ogni striscia di canale audio nel Mixer (ed ogni traccia audio nell'Inspector e nella lista Track), c'è il pulsante Edit ("e").

Cliccando su questo pulsante si apre la finestra VST Audio Channel Settings. Essa presenta: un pannello comune semplificato, un duplicato della striscia canale del Mixer (senza il pannello esteso, ma con il pannello per le impostazioni ingresso/uscita), una sezione con otto slot (cinque in Cubase SL) per gli effetti in Insert (vedere a [pagina](#page-268-0)  [269\)](#page-268-0), quattro moduli EQ con il grafico della curva d'EQ (vedere a [pa](#page-245-0)[gina 246](#page-245-0)) ed una sezione con otto slot per gli effetti in Send (vedere a [pagina 287\)](#page-286-0). Ogni canale ha le proprie impostazioni, sebbene sia possibile visualizzarne ognuno nella stessa finestra, se si desidera (vedere in seguito).

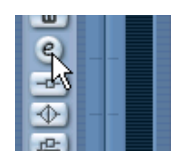

Cliccare sul pulsante Edit per aprire la finestra Channel Settings.

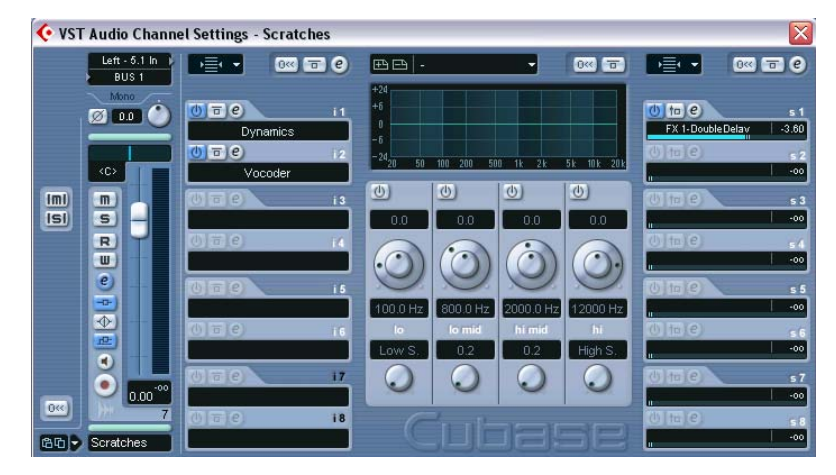

La finestra Channel Settings si usa per le seguenti operazioni:

- Applicare EQ, vedere a [pagina 246.](#page-245-0)
- Applicare effetti in Send, vedere a [pagina 283](#page-282-0).
- Applicare effetti in Insert, vedere a [pagina 269.](#page-268-0)

• Copiare le impostazioni di un canale ed applicarle ad un altro canale, vedere a [pagina 251.](#page-250-0)

Tutte le impostazioni canale sono applicate ad entrambi i lati di un canale stereo.

#### <span id="page-243-0"></span>**Cambiare i canali nella finestra Channel Settings**

È possibile vedere da una singola finestra tutte le impostazioni di un canale:

Se nella finestra di dialogo Preferences (pagina Editing) è attiva l'opzione "Mixer Selection Follows Project", questa operazione è eseguita "automaticamente":

- Selezionando una traccia nella finestra Project è selezionato automaticamente il canale corrispondente nel Mixer, e viceversa. Se è aperta una finestra Channel Settings, essa visualizza immediatamente le impostazioni del canale selezionato. Ciò consente di avere una singola finestra Channel Settings aperta in una posizione comoda sullo schermo da usare per tutte le impostazioni di EQ ed effetti sul canale. Si può anche selezionare manualmente un canale (cambiando quindi le impostazioni visualizzate dalla finestra Channel Settings). Procedere come segue:
- 1. Aprire la finestra Channel Settings di un canale qualsiasi.
- 2. Aprire il menu a discesa Channel Select sul pannello comune.

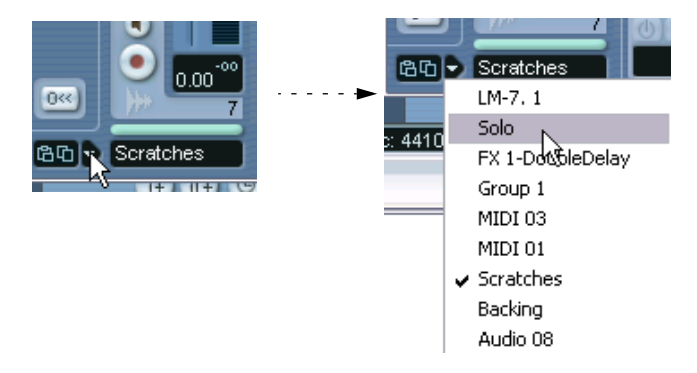

3. Dal menu a discesa selezionare un canale per vedere le impostazioni di quel canale nella finestra Channel Settings aperta.

- Altrimenti, si può selezionare un canale nel Mixer cliccando con il mouse sulla striscia alla base della striscia canale (sopra il campo nome del canale). Questa operazione seleziona il canale ed aggiorna la finestra Channel Settings.
- Per aprire più finestre Channel Settings contemporaneamente, premere il tasto [Alt]/[Option] e cliccare con il mouse sui pulsanti Edit dei rispettivi canali.

## <span id="page-245-0"></span>**Impostazioni di EQ**

In Cubase SX/SL ogni canale audio ha un equalizzatore parametrico interno a quattro bande. Ci sono molti modi per visualizzare e regolare l'EQ:

• Selezionando una delle tre modalità di EQ (EQs, EQs+ o EQs Curve) per la striscia di canale estesa nel Mixer (solo in Cubase SX).

Queste tre modalità presentano le stesse impostazioni, visualizzate in modo diverso:

Il cursore in alto regola il guadagno, quello a metà la frequenza e quello in basso il valore Q per ogni banda di EQ

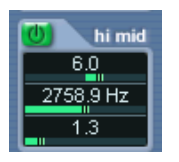

La manopola esterna regola la frequenza, quella interna il guadagno e quella piccola a destra il valore  $\Omega$ 

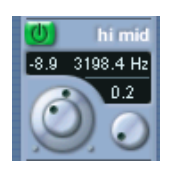

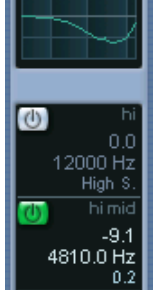

In questa modalità, le impostazioni di EQ sono visualizzate in una curva. I parametri si regolano cliccando con il mouse sul valore e regolandolo con i fader che appaiono.

Da sinistra a destra, modalità EQs (fader), EQ+ (manopole) ed EQs Curve (valori numerici con una curva grafica).

- Selezionando le pagine Equalizers o Equalizer Curve nell'Inspector. La sezione Equalizers è simile alla modalità EQs del Mixer esteso, mentre la sezione Equalizer Curve mostra un display nel quale è possibile "disegnare" una curva d'EQ. L'impostazione dell'EQ nell'Inspector è possibile solo per i canali di traccia Audio (non per i canali Strumenti VST o ReWire).
- Usando la finestra Channel Settings.

Questo metodo offre sia i parametri numerici, sia una curva grafica d'EQ cliccabile con il mouse nel display e permette di memorizzare e richiamare preset d'EQ.

In seguito, si spiega come impostare l'EQ nella finestra Channel Settings. Nel Mixer e nell'Inspector i parametri sono gli stessi (tranne i preset e la funzione Reset).

Nella finestra Channel Settings, la sezione EQ si trova nel mezzo (o a destra, se s'impostano i parametri per una traccia FX Channel). La sezione è costituita da quattro moduli EQ provvisti di parametri numerici, display con la curva d'EQ e alcune funzioni aggiuntive in alto.

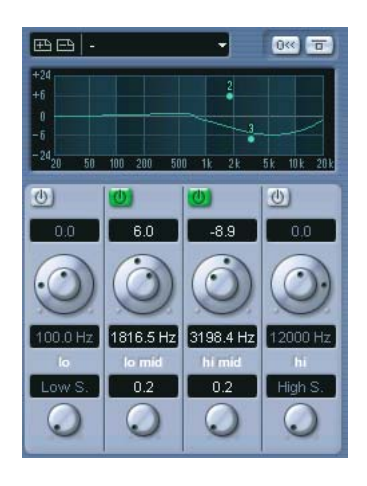

#### **Uso delle manopole**

- 1. Attivare un modulo EQ cliccando sul rispettivo pulsante d'accensione. Sebbene i moduli si chiamino "lo", "lo mid" e così via, hanno tutti lo stesso intervallo di frequenza (da 20Hz a 20kHz). L'unica differenza tra i moduli è che le bande "lo" e "hi" possono agire da filtri passa alto/basso o passa-banda (descritti in seguito).
- 2. Impostare la frequenza desiderata con la manopola esterna. Questo valore è il centro frequenza dell'intervallo di frequenza d'attenuare o enfatizzare.
- 3. Impostare il grado d'attenuazione o enfasi con il controllo del guadagno (la manopola interna). I valori sono compresi tra +24dB e -24dB.
- 4. Impostare il valore Q (larghezza banda) con la manopola inferiore. Questo valore determina la larghezza dell'intervallo di frequenza interessato dall'EQ. Valori alti del parametro Q restringono l'intervallo di frequenza.
- Impostando al minimo il valore Q nel modulo "lo", esso si comporta come un filtro passante per le frequenze basse. Viceversa, impostando Q al suo valore massimo, il modulo agisce da filtro passa-alto.
- Impostando al minimo il valore Q nel modulo "hi", esso si comporta come un filtro passante per le frequenze alte. Al contrario, impostando Q al suo valore massimo, il modulo agisce da filtro passabasso.

5. Se necessario, è possibile attivare e regolare tutti i quattro moduli. È possibile modificare i valori anche numericamente, cliccando nel campo valore e digitando i valori desiderati di guadagno, frequenza o Q dalla tastiera del computer.

#### **Uso della curva grafica di EQ**

Quando si attivano i moduli d'EQ e si eseguono le impostazioni dei parametri con le manopole numeriche, tutti i valori si riflettono automaticamente nel display grafico che visualizza la curva d'EQ. È possibile eseguire le impostazioni direttamente nella curva (o combinare a piacere i due metodi):

1. Per attivare un modulo EQ, cliccare con il mouse sulla curva nel display.

In questo modo si aggiunge un punto nella curva e si attiva uno dei moduli.

2. Eseguire le impostazioni d'EQ trascinando con il mouse i punti curva nel display.

Il guadagno si regola trascinando il mouse in alto o in basso, la frequenza trascinandolo a sinistra o destra.

- 3. Per impostare il parametro Q, premere il tasto [Shift] e trascinare il punto curva in alto o in basso. La curva d'EQ diventa più stretta o più larga secondo il trascinamento del mouse.
- È possibile inoltre limitare l'editing premendo [Ctrl]/[Command] (si regola solo il guadagno) o [Alt]/[Option] (si regola solo la frequenza), durante il trascinamento del punto curva.
- 4. Per attivare un altro modulo EQ, cliccare da qualche altra parte nel display grafico e ripetere le operazioni descritte in precedenza.
- 5. Per spegnere un modulo EQ, doppio-click del mouse sul rispettivo punto curva, oppure trascinare con il mouse il punto fuori dal display grafico.

#### **Reset dei moduli EQ**

A destra, sopra il display della curva di EQ nella finestra Channel Settings si trova il pulsante Reset. Cliccandoci sopra si spengono tutti i moduli, e tutti i parametri EQ sono impostati ai rispettivi valori di default.

#### **EQ bypass**

Attivando uno o più moduli EQ su un canale, il rispettivo pulsante EQ s'illumina in verde nella striscia di canale del Mixer, nell'Inspector (sezioni Equalizers e Channel), nella lista Track e nella finestra Channel Settings (nell'angolo superiore destro della sezione EQ).

Cliccando sul pulsante EQ, si bypassano tutti i moduli EQ di un canale, permettendo il confronto tra il suono con e senza EQ. Quando l'EQ si trova in Bypass, il pulsante è di colore giallo.

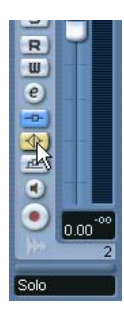

#### **EQ presets (solo per la finestra Channel Settings)**

Alcuni utili preset di base sono inclusi nel programma. È possibile impiegarli così come sono, oppure utilizzarli come punto di partenza per successive modifiche.

• Per richiamare un preset, aprire il menu a discesa sopra il display della curva d'EQ e selezionare uno dei preset disponibili.

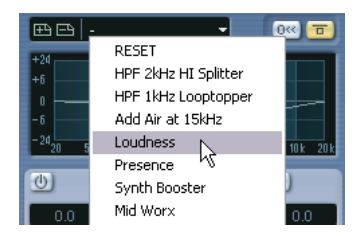

• Per memorizzare le impostazioni correnti in un preset, cliccare sul pulsante Store (il segno "+"), a sinistra del campo preset. Le impostazioni sono salvate con il nome di default "Preset" ed un numero. Per rinominare un preset, doppio-click del mouse nel campo del menu a discesa preset e digitare un nuovo nome dalla tastiera del computer.

> CUBASE SX/SL Il mixer

• Per rimuovere un preset, selezionarlo e cliccare sul pulsante Remove (il segno "-").

#### **EQ nella panoramica del canale**

Se nell'Inspector è selezionata la sezione Channel (oppure la modalità Channel Overview nel mixer esteso) è visualizzata una panoramica dei moduli EQ, effetti in Insert e in Send attivati nel canale.

Cliccando sugli indicatori "hi", "hi mid", "lo mid" o "lo" è possibile accendere o spegnere il modulo EQ corrispondente.

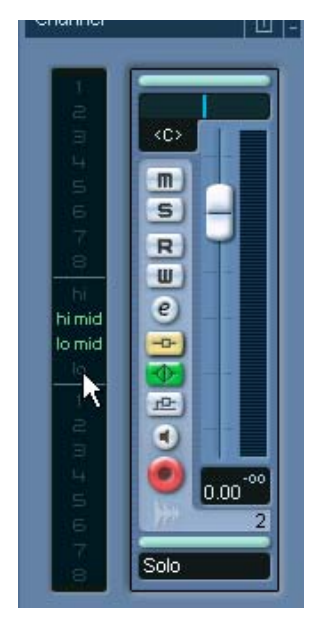

Panoramica del canale nell'Inspector.

## <span id="page-250-0"></span>**Copiare le impostazioni tra i canali audio**

È possibile copiare tutte le impostazioni di un canale audio ed incollarle in un altro canale; questo è possibile per tutti i tipi di canale audio. Per esempio, si possono copiare le impostazioni di EQ da una traccia Audio per applicarle ad un canale Group o Strumento VST (in modo che entrambi abbiano lo stesso suono).Procedere come segue:

1. Selezionare il canale dal quale copiare le impostazioni, cliccando sulla stretta striscia orizzontale situata sopra il campo nome del canale (o sopra il controllo Pan). Un canale selezionato è indicato da queste due strisce evidenziate.

È possibile selezionare i canali anche nel menu a discesa Channel Select (vedere a [pagina 244.](#page-243-0)

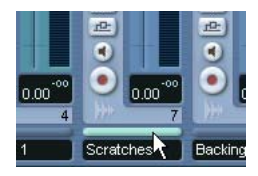

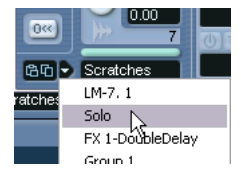

Selezione di un canale nella striscia canale (sinistra) e nel pannello comune (destra).

2. Cliccare con il mouse sul pulsante Copy del pannello comune.

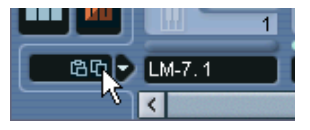

3. Selezionare il canale su cui incollare le impostazioni e cliccare sul pulsante Paste.

Le impostazioni sono applicate al canale selezionato.

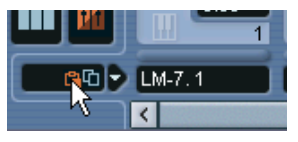

4. Per copiare le stesse impostazioni su più canali, ripetere il punto 3. Le impostazioni copiate sono conservate in memoria fino a quando si copiano nuove impostazioni canale o si chiude il progetto.

Le impostazioni canale possono essere copiate dai canali stereo ed incollate sui canali mono, e viceversa.

Nota per Cubase SX: Copiare le impostazioni da un canale in formato Surround ad un canale mono o stereo può causare conflitti. Per esempio, tutti gli effetti in Insert inviati ai canali con altoparlanti Surround è silenziato. In altre parole: si possono copiare le impostazioni da un tipo di canale ad un altro: naturalmente, però, solo le impostazioni per le quali sono disponibili i corrispondenti altoparlanti nel canale di destinazione.

I canali ingresso/uscita ed effetti Return non hanno le mandate, ma le impostazioni possono comunque essere copiate in/da altri tipi di canali audio. Copiando da un canale ingresso/uscita o da un canale effetti, qualsiasi impostazione di Send presente nel canale di destinazione resta invariata.

### **Pulsanti Initialize Channel e Reset Mixer**

Il pulsante Initialize Channel si trova alla base del pannello comune Channel Settings. La sua funzione è resettare il canale selezionato alle impostazioni di default. Analogamente, il pannello comune del Mixer presenta il pulsante Reset Mixer. Cliccando con il mouse su questo pulsante, il programma chiede se si desidera resettare tutti i canali o solo quello selezionato.

Le impostazioni di default sono:

- Tutte le impostazioni EQ, effetti in Send e Return sono disattivate e resettate.
- Le funzioni Solo/Mute sono disattivate.
- Il fader è impostato a 0 dB.
- Il controllo Pan è collocato in posizione centrale.
# **Modificare le caratteristiche degli indicatori**

Nel menu contestuale del Mixer (che si apre con un click-destro (Win) o [Ctrl]-click (Mac) del mouse in una zona qualsiasi del pannello Mixer), c'è il sub-menu Global Meter Settings. In questo sub-menu è possibile definire le caratteristiche degli indicatori, grazie alle seguenti opzioni:

• Attivando l'opzione Hold Peaks, i livelli dei picchi più alti registrati sono "mantenuti" e indicati con segmenti fermi orizzontali nell'indicatore di livello.

Si noti che è possibile attivare o disattivare questa opzione cliccando con il mouse in un qualsiasi indicatore di livello del Mixer.

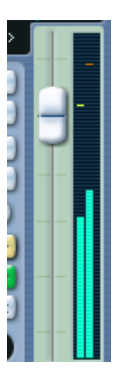

Opzione Hold Peaks attiva.

- Attivando l'opzione Hold Forever i livelli di picco restano visualizzati fino a quando gli indicatori non sono resettati (cliccando nel display numerico del picco, situato sotto l'indicatore di livello). Se questa opzione non è attiva, si può specificare per quanto tempo il picco resta visualizzato con il parametro VU Meter Peak's Hold Time della finestra di dialogo Preferences (pagina VST). Il tempo di mantenimento picco può essere compreso tra 500 e 30000ms.
- Se l'opzione Meter Input è attiva, gli indicatori visualizzano i livelli d'ingresso di tutti i canali audio e d'ingresso/uscita. Si noti che questi indicatori sono post-guadagno d'ingresso (solo in Cubase SX).
- Attivando l'opzione Meter Post-Fader gli indicatori mostrano i livelli post-fader.

È l'impostazione di default per i canali nel Mixer.

- In Cubase SX c'è anche una modalità Meter Post-Panner. È simile all'opzione Meter Post-Fader ma gli indicatori mostrano anche le impostazioni Pan.
- Se l'opzione Fast Release è attiva, gli indicatori rispondono molto rapidamente ai livelli di picco. Se l'opzione Fast Release non è attiva, gli indicatori rispondono più o meno allo stesso modo degli indicatori standard.

### **Uso dei canali Group**

È possibile inviare le uscite di più canali audio ad un canale Group. Ciò permette di controllare i livelli dei canali usando un solo fader, applicare a tutti gli stessi effetti ed EQ, etc. Per creare un canale Group, procedere come segue:

- 1. Dal menu Project selezionare Add Track e scegliere Group Channel dal submenu che appare.
- 2. Selezionare la configurazione di canale desiderata e cliccare sul pulsante OK.

Una traccia Group Channel si aggiunge alla lista Track ed una striscia canale Group corrispondente è aggiunta nel Mixer. In default, la prima striscia canale Group si chiama Group 1, ma è possibile rinominarla, come un qualsiasi canale del Mixer.

- 3. Aprire il menu a discesa Output del canale da inviare al canale Group e selezionare il canale Group. L'uscita del canale audio è ora inviata al gruppo selezionato.
- 4. Eseguire le stesse operazioni per altri canali da inviare al gruppo.

#### **Impostazioni dei canali Group**

Nel Mixer le strisce canale Group sono (quasi) identiche alle strisce dei canali Audio. Le descrizioni delle funzioni del Mixer spiegate all'inizio di questo capitolo valgono anche per i canali Group. Alcune considerazioni:

- Si può inviare l'uscita di un canale Group ad un bus d'uscita o ad un altro gruppo con un numero superiore. Non è possibile inviare un gruppo a se stesso. L'indirizzamento si esegue con il menu a discesa Output, situato in cima ad ogni striscia canale (una traccia d'automazione per il canale Group si seleziona nella lista Track) o nell'area input/output situata in cima ad ogni striscia canale.
- Non esistono menu d'indirizzamento ingresso, pulsanti Monitor o di abilitazione registrazione per i canali Group. Questo perché gli ingressi non sono mai collegati direttamente ad un gruppo.
- La funzione Solo è vincolata automaticamente sia ad un canale inviato ad un gruppo, sia al canale Group stesso. Questo significa che attivando il solo di un canale Group, anche tutti i canali inviati al gruppo sono automaticamente silenziati. Analogamente, attivando il solo su un canale inviato ad un gruppo, si pone in solo anche il canale Group.

Un'applicazione dei canali Group è usarli come "rack d'effetti" – vedere a [pagina 280](#page-279-0).

#### **Bus d'uscita**

Come descritto nella Guida all'Uso, Cubase SX/SL impiega un sistema di bus ingresso/uscita che si configurano nella finestra di dialogo VST Connections. Le procedure sono descritte nel capitolo ["Collegamenti VST: configurazione bus ingressi e uscite".](#page-12-0)

I bus d'uscita permettono d'inviare l'audio dal programma alle uscite sull'hardware audio.

#### **Invio dei canali audio ai bus**

Per inviare l'uscita di un canale audio ad uno dei bus attivi, procedere come segue:

- 1. Aprire il Mixer.
- 2. Assicurarsi che sia visibile il pannello delle impostazioni ingresso/ uscita (vedere a [pagina 218](#page-217-0).
- 3. Aprire il menu a discesa per l'indirizzamento uscita (situato in cima alla striscia canale) e selezionare uno dei bus. Questo menu contiene i bus d'uscita configurati nella finestra di dialogo VST Connections, oltre ai canali Group disponibili (sempre che bus e gruppi siano compatibili con la configurazione degli altoparlanti usata per il canale, vedere a [pagina 22](#page-21-0)).

Le impostazioni d'indirizzamento si possono eseguire anche nell'Inspector.

Per i dettagli sull'indirizzamento dei canali Surround (Cubase SX) vedere a [pagina 328](#page-327-0).

#### **Visualizzare i bus d'uscita nel mixer**

Nel Mixer i bus d'uscita sono visualizzati come canali d'uscita in una finestrella separata a destra. Per mostrare o nascondere questa finestrella cliccare sul pulsante Hide Output Channels che si trova nel pannello comune del Mixer, a sinistra:

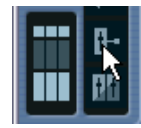

Ogni canale d'uscita assomiglia ad una normale striscia canale; si possono eseguire le seguenti operazioni:

- Regolare con i fader i livelli generali (master) di tutti i bus d'uscita configurati.
- Regolare guadagno d'ingresso e fase d'ingresso dei bus d'uscita (solo in Cubase SX).
- Aggiungere effetti o EQ ai canali d'uscita (vedere a [pagina 277](#page-276-0)).

# **Procedure MIDI specifiche**

Questo paragrafo descrive le procedure di base sui canali MIDI nel **Mixer** 

#### **Scegliere cosa visualizzare nella striscia di canale MIDI estesa del Mixer (solo in Cubase SX)**

Grazie alle opzioni di visualizzazione della striscia canale estesa (vedere a [pagina 218](#page-217-0)), il pannello superiore può essere impostato per mostrare diversi aspetti di una striscia canale MIDI. Si sceglie cosa mostrare in ogni canale dal menu a discesa View situato in cima ad ogni striscia canale. Sono possibili le seguenti opzioni:

• Effetti MIDI in Insert.

Gli slot Insert MIDI ci sono anche nell'Inspector e nella finestra Channel Settings dei canali MIDI. L'uso degli effetti MIDI in Insert è descritto nel capitolo "Effetti e parametri MIDI in tempo reale" (vedere a [pagina 538.](#page-537-0)

• Effetti MIDI in Send.

Anche le mandate si trovano nell'Inspector e nella finestra Channel Settings dei canali MIDI. L'uso degli effetti MIDI in Send è descritto nel capitolo "Effetti e parametri MIDI in tempo reale" (vedere a [pagina 552.](#page-551-0)

- L'opzione Meter Input visualizza indicatori di livello (velocity) più larghi nel pannello esteso.
- L'opzione User Panel consente d'importare i pannelli di un dispositivo MIDI (vedere il capitolo Dispositivi MIDI nel manuale pdf "Dispositivi e funzioni MIDI").
- Selezionando l'opzione Empty nella striscia estesa è visualizzato un pannello vuoto.
- L'opzione Overview mostra una panoramica grafica degli slot effetti in Insert e Send attivi nel canale. Cliccare con il mouse per attivare o disattivare il rispettivo slot Insert/Send.
- Selezionando le varie opzioni dal menu a discesa View nel pannello comune è possibile definire l'aspetto di tutti i canali del Mixer. Selezionando EQ o Surround Panner (valide solo per i canali audio) non cambia l' aspetto dei canali MIDI. Selezionando gli effetti in Insert o in Send dal pannello comune cambia l'aspetto di tutti i tipi di canale.

# **Uso della finestra MIDI Channel Settings**

Per ogni striscia di canale MIDI nel Mixer (e traccia MIDI nella lista Track o nell'Inspector) c'è un pulsante Edit ("e").

Cliccando su questo pulsante si apre la finestra MIDI Channel Settings. Essa presenta un duplicato della striscia canale del Mixer, una sezione con quattro slot Insert MIDI ed una sezione con quattro slot effetti Send MIDI. Ogni canale MIDI ha le proprie impostazioni canale.

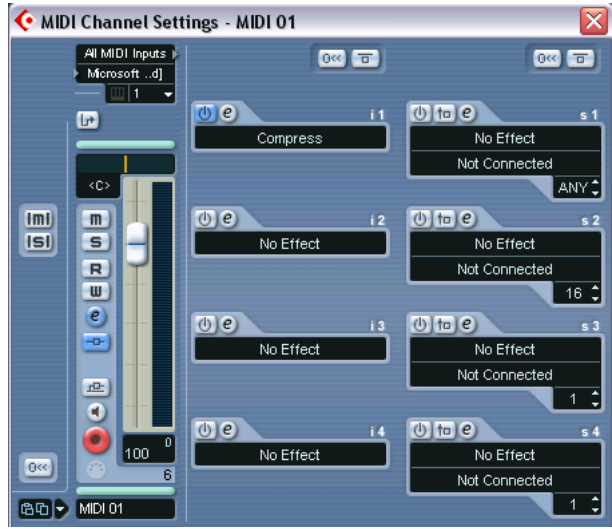

Finestra MIDI Channel Settings.

# **Funzioni aggiuntive (Utilities)**

# **Link/Unlink canali**

Questa funzione si usa per "vincolare" i canali selezionati nel Mixer, in modo che ogni variazione applicata ad un canale si rifletta in tutti i canali "vincolati". Si può vincolare un numero qualsiasi di canali e creare un qualsiasi numero di gruppi di canali vincolati, se necessario. Per vincolare i canali nel Mixer, procedere come segue:

1. Premere il tasto [Ctrl]/[Command] e cliccare con il mouse nella sottile striscia canale situata appena sopra il campo nome dei canali da vincolare.

C'è un campo di selezione canale identico anche sopra il controllo Pan. I canali selezionati sono indicati dal campo selezione evidenziato. Con uno [Shift]-click del mouse si selezionano più canali contigui.

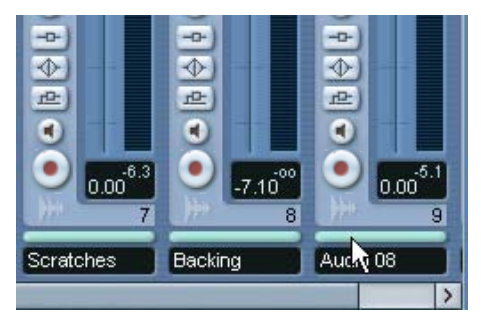

- 2. Click-destro (Win) o [Ctrl]-click (Mac) del mouse in una zona grigia qualsiasi del pannello Mixer. Si apre il menu contestuale del Mixer.
- 3. Dal menu contestuale selezionare Link Channels.
- Per svincolare (unlink) i canali, selezionare uno dei canal vincolati e scegliere Unlink Channels dal menu contestuale del Mixer. I canali sono svincolati. Non è necessario selezionare tutti i canali vincolati, basta selezionarne solo uno.
- Non è possibile rimuovere singoli canali dalla condizione di link. Per eseguire singole impostazioni su un canale vincolato, premere il tasto [Alt]/[Option] durante la modifica delle impostazioni.

#### **Cosa è vincolato?**

Ai canali vincolati sono applicate le seguenti regole:

• I livelli dei fader sono "uniti". Muovendo il fader di un canale vincolato, si mantiene lo squilibrio relativo tra i canali.

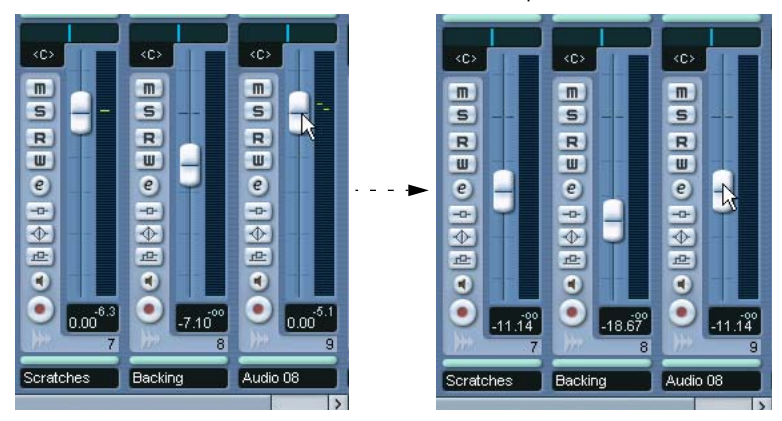

I tre canali in figura sono vincolati. Abbassando un fader, si modificano i livelli dei tre canali, ma si mantiene il livello relativo generale del mix.

• Ogni impostazione eseguita sul singolo canale prima del link è mantenuta fino a quando si modifica la stessa impostazione su uno dei canali vincolati.

Per esempio, se sono stati vincolati tre canali ed uno di essi era in muto nel momento in cui è stata applicata la funzione Link Channel, questo canale resta in muto anche dopo il link. Tuttavia, se dopo il link si attiva il muto su un altro canale, tutti i canali vincolati sono silenziati. La singola impostazione su un canale, quindi, si perde non appena cambia il valore dello stesso parametro in uno qualsiasi dei canali vincolati.

• Sono vincolati livello, pulsanti Mute, Solo, Select, Monitor e abilita registrazione.

Le impostazioni Effetti/EQ/Pan/indirizzamento ingresso/uscita non sono vincolate.

• Premendo il tasto [Alt]/[Option] è possibile eseguire singole impostazioni e modifiche per i canali vincolati.

I canali vincolati possono anche avere sotto-tracce d'automazione individuali completamente indipendenti e non influenzate dalle funzioni Link.

# **Salvataggio impostazioni Mixer**

Nel Mixer salvataggio e caricamento delle impostazioni Mixer non si applicano ai canali MIDI. Solo i canali di tipo audio (Group, Audio, effetti Return, VST Instrument e ReWire) sono salvati con questa funzione!

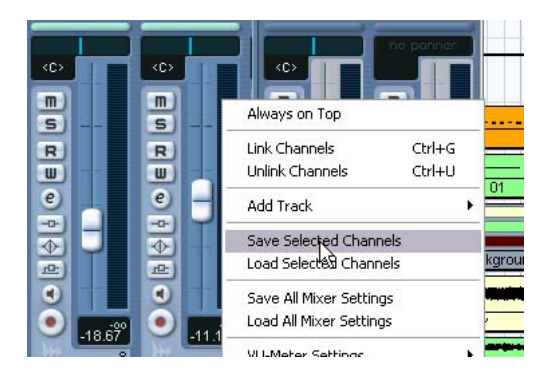

È possibile salvare intere impostazioni Mixer per i canali audio selezionati o tutti i canali audio del Mixer. Esse potranno essere caricate in seguito per progetti futuri. Le impostazioni del canale sono salvate come file d'impostazione Mixer. Questi file hanno l'estensione Windows  $"$  vm $x"$ .

Un click-destro (Win) o [Ctrl]-click (Mac) del mouse in una zona qualsiasi del pannello Mixer o nella finestra Channel Settings, apre il menu contestuale Mixer con le opzioni della funzione Save/Load. Sono disponibili le seguenti opzioni:

• Save Selected Channels: salva tutte le impostazioni dei canali selezionati.

Non sono salvati gli indirizzamenti ingresso/uscita.

• Save All Mixer Settings: salva tutte le impostazioni di tutti i canali.

Quando si seleziona una delle opzioni descritte, si apre una normale finestra di dialogo file nella quale scegliere un nome ed una destinazione per il salvataggio del file sull'hard-disk.

# **Caricare le impostazioni Mixer**

#### **Caricare i canali selezionati**

Per caricare le impostazioni Mixer salvate dei canali selezionati, procedere come segue:

- 1. Nel nuovo progetto, selezionare lo stesso numero di canali per i quali sono state salvate le impostazioni nel progetto precedente. Per esempio, se sono state salvate le impostazioni di sei canali, selezionare sei canali nel Mixer del nuovo progetto.
- Le impostazioni del Mixer sono applicate nello stesso ordine con il quale appaiono nel Mixer durante il salvataggio. Per esempio, se sono state salvate le impostazioni dai canali 4, 6 e 8 e si applicano queste impostazioni ai canali 1, 2 e 3, le impostazioni salvate per il canale 4 sono applicate al canale 1, quelle salvate per il canale 6 al canale 2, e così via.
- 2. Click-destro (Win) o [Ctrl]-click (Mac) del mouse sul pannello Mixer per aprire il menu contestuale e selezionare Load Selected Channels. Si apre una normale finestra di dialogo dove è possibile scegliere una destinazione per il file salvato.
- 3. Selezionare il file e cliccare con il mouse sul pulsante Open. Le impostazioni del canale e la rispettiva configurazione bus sono applicate ai canali selezionati.

Se si decide di applicare le impostazioni Mixer ad un numero inferiore di canali rispetto a quelli salvati, nel Mixer si segue l'ordine dei canali salvati: i canali salvati che "avanzano a sinistra" e non applicati diventano i canali con il numero più alto (o quelli più a destra nel Mixer).

#### **Caricare tutte le impostazioni Mixer**

Selezionando Load All Mixer Settings dal menu contestuale del Mixer, si apre il file delle impostazioni Mixer salvate e le impostazioni caricate sono applicate a tutti i canali per i quali esistono informazioni all'interno del file. Sono influenzati tutti i canali, le impostazioni generali, gli Strumenti VST, effetti in Send e Master.

• Si noti che se le impostazioni Mixer salvate riguardavano 24 canali e si applicano a 16 canali del Mixer corrente, sono applicate solo le impostazioni per i canali da 1 a 16. (Questa funzione, cioè, non aggiunge automaticamente nuovi canali nel Mixer).

# **Finestra VST Performance**

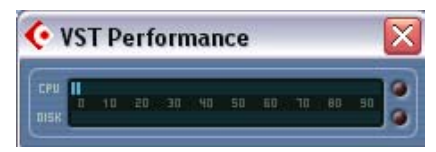

La finestra VST Performance si apre selezionandola dal menu Devices. Indica le prestazioni correnti della CPU e la velocità di trasferimento dei dati all'hard-disk. Si consiglia di controllarla, di tanto in tanto, oppure tenerla sempre aperta. Anche se sono stati attivati un certo numero di canali audio nel progetto senza che appaiano messaggi d'allarme, aggiungendo EQ ed effetti è possibile che ci siano problemi.

• La barra grafica superiore (CPU) indica la prestazione della CPU (il processore).

Se l'indicatore rosso di Overload (sovraccarico) si illumina, diminuire il numero di moduli EQ, effetti attivi e/o la riproduzione simultanea di più canali audio.

• La barra grafica inferiore (DISK) indica la velocità dell'hard-disk nel trasferimento dei dati.

Se l'indicatore rosso di Overload s'illumina, significa che l'hard-disk non è in grado di fornire abbastanza velocemente i dati al computer. Si può quindi aumentare il numero dei buffers e la dimensione dei blocchi buffer del disco in ASIO Control Panel per l'hardware audio (finestra di dialogo Device Setup, pagina VST Multitrack). Se ciò non basta, serve un hard disk più veloce! Si noti che, talvolta, l'indicatore di overload lampeggia (in genere, quando si sposta il cursore progetto ad una nuova posizione durante la riproduzione). Ciò non è un problema: avviene perché il programma ha bisogno di qualche istante per caricare i dati di tutti i canali che riguardano la nuova posizione di riproduzione.

• Gli indicatori delle prestazioni di CPU e hard-disk possono essere visualizzati anche sul pannello di Trasporto e nella barra degli strumenti della finestra Project.

Sono visualizzati come due indicatori verticali in miniatura (in default, sul lato sinistro del pannello di Trasporto o della barra degli strumenti).

# **11 Effetti Audio**

# **Presentazione capitolo**

Cubase SX/SL ha una serie di plug-in d'effetti interni. Questo capitolo contiene informazioni generiche su come assegnare, usare ed organizzare i plug-in. Gli effetti ed i relativi parametri sono descritti nel documento pdf a parte "Effetti Audio e Strumenti VST".

Questo capitolo descrive gli effetti audio, cioè quelli usati per processare canali Audio, Group, VST Instrument e ReWire. Per informazioni sull'uso degli effetti MIDI, vedere a [pagina 538.](#page-537-0)

# **Descrizione generale**

In Cubase SX/SL gli effetti audio si possono impiegare in tre modi:

• Effetti in Insert.

Un effetto in Insert è inserito nella catena del segnale di un canale audio, cioè l'intero segnale del canale passa attraverso l'effetto. La modalità Insert, quindi, è adatta in caso di effetti per i quali non serve miscelare il suono diretto (dry) con quello processato (wet) dall'effetto (ad esempio, distorsori, filtri o altri effetti che alterano le caratteristiche tonali o dinamiche del suono). Si possono avere fino a otto effetti diversi in Insert (cinque in Cubase SL) per canale; la stessa cosa vale con i bus d'ingresso e uscita, per registrare rispettivamente con effetti ed "effetti master".).

• Effetti in Send (mandate).

Ogni canale audio ha otto mandate effetti, ognuna dei quali può essere inviata ad un effetto (o ad una catena d'effetti). Gli effetti in Send sono pratici per due motivi: con le mandate è possibile controllare il bilanciamento tra il suono diretto (dry) e quello processato (wet) in modo individuale per ogni canale. In secondo luogo, più canali audio possono usare lo stesso effetto in Send. In Cubase SX/SL, gli effetti in Send sono gestiti dalle tracce FX Channel.

• Usando un processo "non in linea" (offline). Solo in Cubase SX. Si possono applicare effetti direttamente a singoli eventi audio. Tale procedura è descritta a [pagina 405](#page-404-0).

### **VST plug-in e tempo sync**

La versione 2.0 del plug-in VST standard (e successive) permette al plug-in di ricevere dati MIDI dall'applicazione host (in questo caso, Cubase SX/SL). Un'applicazione tipica di questa funzione sono gli effetti basati sul tempo (delay, auto-panning, etc.); tuttavia, alcuni plug-in la utilizzano in altri modi:

- L'informazione di Timing MIDI è fornita automaticamente ad ogni plugin VST 2.0 che "la richiede". A tale scopo non è necessaria alcuna impostazione particolare.
- In molti casi s'imposta un tempo di sync, specificando un valore di nota base ed un multiplo. L'intervallo di tempo risultante è dato dal valore della nota base moltiplicato per quello del multiplo. Per esempio, impostando il valore di nota base a 1/16 (un sedicesimo di nota) ed un multiplo di 3, l'intervallo di tempo risultante è 3/16. Nel caso di un effetto delay, l'intervallo di tempo tra ogni ripetizione del suono è di tre note da un sedicesimo.
- Quando la ricezione dei dati MIDI è disponibile (o necessaria) per altri scopi oltre alla temporizzazione, la configurazione e le funzioni sono descritte nella documentazione del rispettivo effetto. Per i dettagli sugli effetti interni, vedere il documento pdf "Effetti Audio e Strumenti VST".

#### **Compensazione ritardo del plug-in**

Un effetto plug-in può avere una certa latenza o ritardo interno. In altre parole, al plug-in serve un po' di tempo per processare il segnale, quindi l'audio arriva in uscita con un lieve ritardo. In questi casi, generalmente, i processori dinamici attivano funzioni di tipo "look-ahead" (letteralmente "guardare avanti"), per limitare la latenza.

Cubase SX/SL, tuttavia, è in grado di fornire una piena compensazione per il ritardo dovuto al plug-in lungo tutto il percorso audio. Questo significa che tutti i plug-in simili al delay sono compensati per mantenere sincronia e temporizzazione di tutti i canali audio.

Normalmente, non è necessaria alcuna impostazione. Tuttavia nella finestra di dialogo Plug-In Information si può disattivare la compensazione del ritardo per i singoli plug-in togliendo lo spunto dalla rispettiva opzione nella colonna Use Delay Compensation ([pagina](#page-304-0)  [305\)](#page-304-0).

Si noti che bisogna caricare di nuovo il plug-in per fare in modo che la modifica abbia effetto. Si può anche "costringere" Cubase SX/SL ad usare la compensazione del ritardo: ciò può essere utile per evitare la latenza quando si registra l'audio o si suona uno Strumento VST in tempo reale (vedere [pagina 316](#page-315-0)).

# **Effetti in Insert**

# **Premessa**

Come indica il nome stesso, gli effetti in Insert sono inseriti nel percorso del segnale audio. L'audio, cioè, è inviato attraverso l'effetto. È possibile aggiungere fino ad otto diversi effetti in Insert (cinque in Cubase SL) indipendenti ad ogni tipo di canale audio (traccia Audio, Group, FX, VST Instrument o ReWire) o ad un bus. Il segnale passa attraverso gli effetti in serie dall'alto in basso, seguendo il percorso indicato nelle figure seguenti (rispettivamente in Cubase SX e Cubase SL):

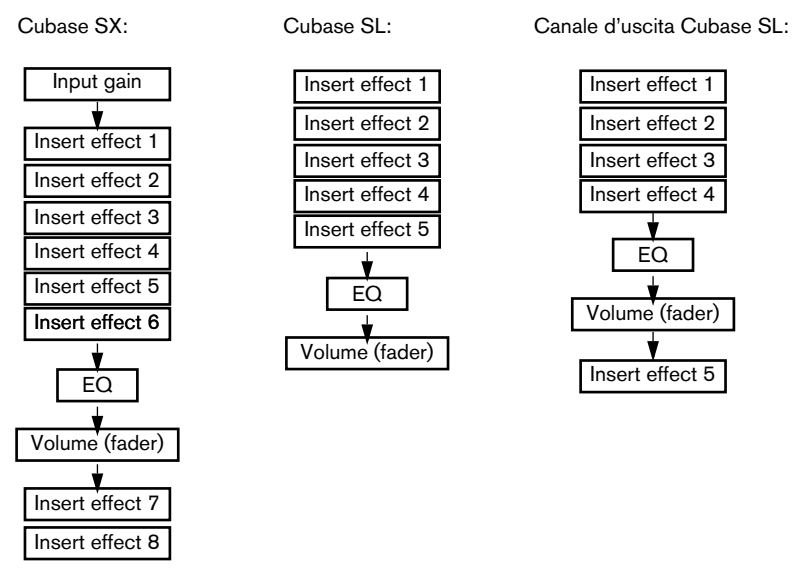

Come si può osservare, in Cubase SX gli ultimi due slot Insert (per tutti i canali) sono post-EQ e post-fader. In Cubase SL l'ultimo slot Insert per un canale d'uscita è post-EQ e post-fader. Gli slot post-fader sono più adatti per effetti in Insert per i quali non serve una modifica di livello dopo l'effetto, come il dithering (vedere a [pagina 277\)](#page-276-1) ed i maximizer, entrambi usati, in genere, come effetti in Insert sui bus d'uscita.

• Effetti in Insert su più canali consumano molte risorse della CPU! È meglio usare gli effetti in Send, specialmente quando si usa lo stesso tipo d'effetto su più canali. Si ricorda che è sempre possibile controllare le prestazioni della CPU nella finestra VST Performance.

### **Quali plug-in usare come effetti in Insert?**

La maggior parte dei plug-in funzionano bene come effetti in Insert. In genere, le uniche limitazioni riguardano il numero d'ingressi ed uscite negli effetti stessi:

• Un plug-in deve avere almeno 1 o 2 ingressi e 1 o 2 uscite per poter essere usato come effetto in Insert. Effetti diversi hanno un numero variabile d'ingressi e uscite, ma il numero d'ingressi e uscite realmente utilizzati dipende dal fatto che l'effetto in Insert sia applicato a canali

audio singoli (mono), stereo o surround (canali multipli).

• Nei canali audio stereo si deve usare un effetto con almeno due ingressi (stereo).

È possibile usare l'ingresso mono di un effetto con una coppia di canali stereo; in tal caso, però, è processato solo uno dei canali stereo e, probabilmente, non è questo ciò che si desidera. Naturalmente, si può anche impiegare un effetto con più di due ingressi, poiché sono processati entrambi i canali stereo (sebbene l'effetto possa ospitare più ingressi).

• Nei canali audio mono è possibile usare effetti con ingresso mono o stereo.

Tuttavia, dato che il canale audio è mono, anche l'uscita dell'effetto sarà mono. Negli effetti con uscita stereo è usato il canale sinistro (left/mono).

• Nelle tracce audio multi-canale (solo in Cubase SX) è possibile usare effetti con un qualsiasi numero d'ingressi.

Tuttavia, usando un effetto che ha solo uno o due canali d'ingresso, solo uno o due canali della configurazione surround (quasi sempre i canali sinistro e/o destro) sono processati dall'effetto; gli altri canali surround, invece, non sono processati (vedere a [pagina 274](#page-273-0).

### <span id="page-270-0"></span>**Invio di un canale audio o bus agli effetti in Insert**

Le impostazioni per gli effetti in Insert si trovano nel Mixer (in modalità estesa), nella finestra Channel Settings e nell'Inspector (solo per le tracce Audio, Group e FX). Gli esempi seguenti mostrano la finestra Channel Settings, ma le procedure descritte sono simili sia nel Mixer che nell'Inspector:

- 1. Aprire la finestra Channel Settings, la finestrella Inserts nel Mixer esteso o la sezione Inserts nell'Inspector. Nella finestra Channel Settings gli Insert si trovano a destra della striscia canale.
- 2. Scorrere il menu a discesa per il tipo d'effetto in uno degli slot Insert e selezionare un effetto.

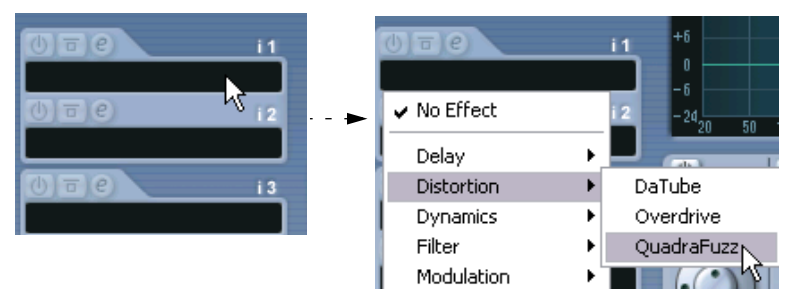

L'effetto è caricato e attivato automaticamente ed appare il rispettivo pannello di controllo. Per nascondere o mostrare il pannello di controllo dell'effetto, cliccare con il mouse sul pulsante "e" situato sopra lo slot Insert.

• Se l'effetto ha il parametro Dry/Wet Mix si può usare questo parametro per regolare il bilanciamento tra il suono diretto (Dry) e quello effettato (Wet).

Per i dettagli sull'editing degli effetti, vedere [pagina 298.](#page-297-0)

• Quando in un canale sono attivi uno o più effetti in Insert, i pulsanti Insert degli effetti s'illuminano in blu sia nel Mixer che nella lista Track. Cliccare con il mouse sul pulsante di un canale per bypassare (disabilitare) tutti i suoi Insert.

Quando gli Insert sono in bypass i pulsanti sono gialli. Cliccare nuovamente sul pulsante per abilitare gli Insert. Si noti che il pulsante bypass c'è anche nell'Inspector e nella finestra Channel Settings della traccia audio.

• Per rimuovere un effetto, aprire il menu a discesa per il tipo d'effetto e selezionare No Effect. Si consiglia di farlo per tutti gli effetti che non si usano, in modo da ridurre al minimo le

prestazioni della CPU non necessarie.

• Quando in un canale ci sono più effetti in Insert è possibile bypassare gli effetti uno ad uno, cliccando con il mouse sul pulsante Bypass situato sopra il rispettivo slot Insert.

Quando l'effetto è bypassato il pulsante Bypass è di colore giallo.

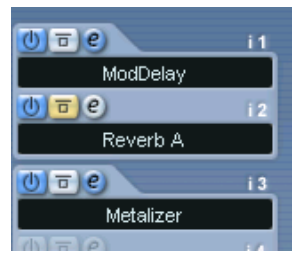

Lo slot con l'effetto in Insert "Reverb A" è bypassato (pulsante giallo).

#### **Effetti in Insert nella panoramica del canale**

Se nell'Inspector è selezionata la sezione Channel o nel Mixer esteso è selezionata la modalità visiva Channel Overview, si ha una panoramica generale dei moduli EQ e degli effetti in Insert e in Send attivi nel canale.

Per attivare singoli slot degli effetti in Insert cliccare con il mouse sul rispettivo numero situato nella metà superiore della panoramica.

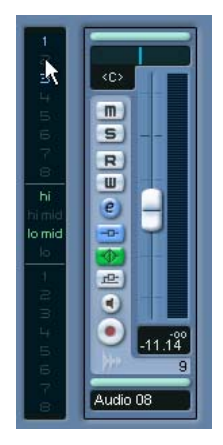

Panoramica del canale nell'Inspector.

#### <span id="page-273-0"></span>**Uso di effetti mono o stereo in un canale surround (solo in Cubase SX)**

Normalmente, applicando un effetto in Insert mono o stereo ad una traccia surround (multi-canale), il primo canale(i) altoparlante della traccia (in genere, quello sinistro e/o destro) è inviato ai canali disponibili dell'effetto, mentre gli altri canali della traccia non sono processati.

Tuttavia, grazie alla finestra Channel Settings è possibile applicare l'effetto ad altri canali altoparlante:

1. Cliccare sulla piccola finestra a sinistra sopra la sezione Insert per aprire il menu a discesa Display Modes.

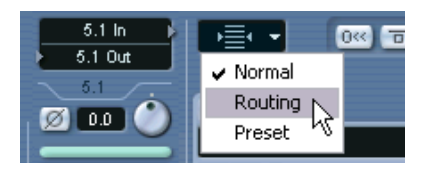

2. Selezionare l'opzione "Routing" dal menu. La sezione Insert cambia aspetto e mostra una serie di piccoli diagrammi di segnale.

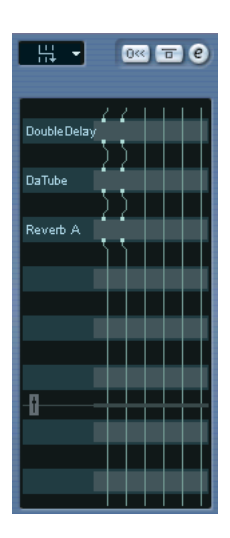

3. Doppio-click del mouse nel piccolo diagramma segnale dell'effetto per aprire la finestra di editing Routing Editor.

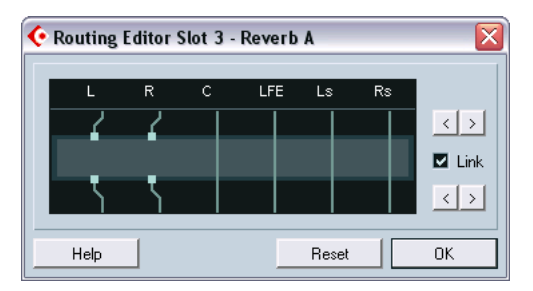

Le colonne del diagramma indicano i canali della configurazione surround corrente, con i segnali diretti dall'alto in il basso. Il campo grigio a metà indica l'effetto plugin vero e proprio.

- I quadratini sopra il campo grigio dell'effetto sono gli ingressi dell'effetto plugin.
- I quadratini sotto il campo grigio dell'effetto sono le uscite dell'effetto plug in.
- Una linea che attraversa l'effetto (senza gli indicatori quadrati d'ingresso/ uscita) rappresenta una connessione in bypass (l'audio di quel canale altoparlante scavalca l'effetto senza essere processato).
- Una linea "interrotta" indica una connessione interrotta. (l'audio di quel canale altoparlante non arriva all'uscita).

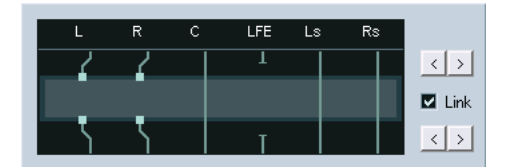

In questo esempio, l'effetto processa i canali L e R. L'audio dei canali C, Ls e Rs passa senza essere processato, mentre il canale LFE è interrotto.

#### **Funzioni**

È possibile spostare le connessioni ad ingressi ed uscite dell'effetto in senso obliquo, per inviare l'audio a(da) altri ingressi/uscite rispetto alla configurazione standard. Per farlo, cliccare con il mouse sui pulsanti freccia situati a destra.

- Le due frecce superiori spostano le connessioni d'ingresso, mentre quelle inferiori spostano le connessioni d'uscita. Attivando il box Link, le connessioni d'ingresso e uscita si muovono insieme. Si consiglia di usare il link solo quando si processano canali diversi da quelli di default e senza connessioni incrociate.
- Spostare ingressi ed uscite in modo indipendente tra loro significa creare una "connessione incrociata".

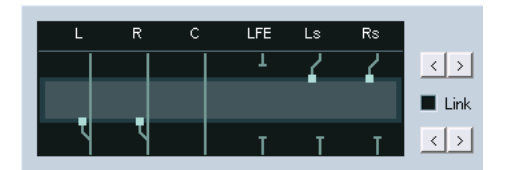

L'audio dei canali Ls e Rs è processato dal plug-in ed esce dai canali L e R. I canali L e R sono bypassati, quindi l'uscita finale L e R dell'effetto presenterà sia i segnali originali L e R che quelli processati Ls e Rs.

• Se un canale è in bypass (appare una linea retta verticale che attraversa il campo grigio del plug-in) con un [Ctrl]/[Command]-click del mouse sulla linea s'interrompe la connessione.

Premere di nuovo [Ctrl]/[Command]-click per sostituire la connessione interrotta con un bypass.

- Cliccando sul pulsante Reset si torna alla connessione standard originale.
- Le modifiche eseguite in questa finestra sono immediatamente udibili.

#### <span id="page-276-0"></span>**Effetti in Insert sui bus**

Come già specificato, tutti i bus d'ingresso e uscita hanno otto slot Insert, come i normali canali audio. Le procedure per l'aggiunta di effetti in Insert sono le stesse (anche se per i bus non è possibile usare l'Inspector).

- L'aggiunta d'effetti in Insert ad un bus d'ingresso permette di registrare con gli effetti. Gli effetti diventano parte integrante del file audio registrato (vedere a [pagina 73](#page-72-0)).
- Gli effetti in Insert aggiunti ad un bus d'uscita influenzano tutto l'audio inviato a quel bus (come se fosse un "effetto Insert master"). In genere, si aggiungono compressori, limiter, EQ o altri plug-in per rifinire le dinamiche ed il suono del mix definitivo. Il dithering è un processo particolare, descritto nel prossimo paragrafo.

# <span id="page-276-1"></span>**Dithering**

Il dithering è un metodo di controllo del rumore introdotto dagli errori di quantizzazione durante le registrazioni digitali. Nei passaggi a basso livello del segnale, si usano pochi bit per rappresentare il segnale stesso e questo introduce errori di quantizzazione, quindi distorsione.

Per esempio, "eliminando bit" (riducendo cioè drasticamente la risoluzione da 24- bit a 16-bit), gli errori di quantizzazione si sommano alla pura registrazione digitale. Aggiungendo un particolare rumore di fondo a bassissimo livello, l'effetto di questi errori si riduce al minimo. In particolari condizioni d'ascolto, il rumore aggiunto è percepito dall'udito come un sibilo molto lieve a bassissimo livello. Tale sibilo, tuttavia, difficilmente si sente ed è comunque preferibile alla distorsione che si avrebbe non applicando il dithering. dithering?

#### **Quando impiegare il dithering?**

• Il dithering è da considerare quando si esegue un mixdown ad una risoluzione inferiore, sia in tempo reale (in riproduzione) sia con la funzione Export Audio Mixdown.

Un'applicazione classica è il mixdown di un progetto su un file audio a 16-bit stereo per la preparazione di un CD audio.

Cosa significa "risoluzione più bassa" allora? Cubase SX/SL internamente ha una risoluzione di 32-bit a virgola mobile, quindi tutte le risoluzioni intere (16-bit, 24-bit, etc.) sono inferiori. Tuttavia, gli effetti negativi dell'eliminazione dei bit (senza dithering) si notano di più nei formati a 8-bit, 16-bit e 20-bit. Applicare il dithering in un mixdown a 24-bit è forse solo una questione di gusti!

#### **Applicare il dithering**

per il dithering sono:

- 1. Cliccare con il mouse sul pulsante "e" per aprire la finestra Output Settings del bus d'uscita (o visualizzare la sua sezione Insert nella finestra del Mixer esteso, come descritto in precedenza).
- 2. Cubase SX: Aprire il menu a discesa Insert dello slot 7 o 8. In Cubase SX questi ultimi due slot Insert sono post-fader e questo è cruciale per un plug-in di dithering. La ragione è che ogni variazione del guadagno master eseguita dopo il dithering riporta il segnale nel dominio digitale interno di 32-bit a virgola mobile, vanificando quindi le impostazioni di dithering.
- 3. Cubase SL: Aprire il menu a discesa Insert dello slot 5. In Cubase SL l'ultimo slot d'effetto in Insert è post-fader per tutti i canali d'uscita e serve per il dithering (come descritto in precedenza). Per applicare il dithering ad un canale diverso da quelli d'uscita, si deve essere certi che non ci siano altri effetti plugin inseriti dopo il plug-in di dithering e che il fader di livello del canale sia a 0.0 dB (nessuna variazione).
- 4. Selezionare un plug-in di dithering dal menu a discesa. Cubase SL ne ha solo uno: il plug-in di dithering UV 22. In Cubase SX gli altri plug-in

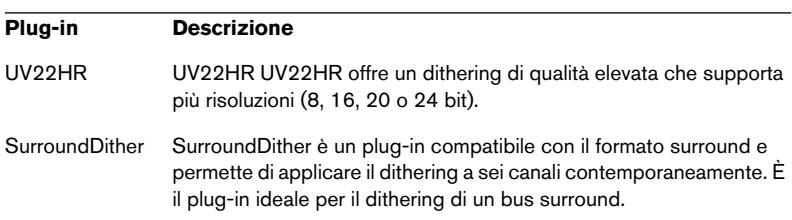

Per una descrizione dei plug-in interni e relativi parametri, consultare il documento pdf "Effetti Audio e Strumenti VST". Per usare un altro tipo di plug-in esterno installato per il dithering, selezionarlo dal menu a discesa.

5. Assicurarsi che il plug-in sia impostato alla risoluzione dithering corretta.

La risoluzione corretta è quella dell'hardware audio (in riproduzione), oppure la risoluzione desiderata per il file mixdown da creare (come stabilito nella finestra di dialogo Export Audio Mixdown, vedere a [pagina 734](#page-733-0)).

6. Regolare gli altri parametri nel pannello di controllo del plug-in per impostare il dithering desiderato.

### <span id="page-279-0"></span>**Effetti in Insert sui canali Group**

Come tutti gli altri canali anche i canali Group possono avere fino a otto effetti in Insert. Questo è utile per processare più tracce audio con lo stesso effetto (per esempio, molte tracce vocali alle quali applicare la stessa compressione). Un'altra applicazione particolare di canali Group ed effetti è la seguente:

Nel caso di una traccia audio mono da processare con un effetto stereo in Insert (ad esempio, un chorus stereo o un auto panner) non ha molto senso inserire l'effetto come si fa di solito. La traccia audio è mono, quindi anche l'uscita dell'effetto in Insert è in mono e l'informazione stereo dell'effetto si perde inevitabilmente.

Una soluzione potrebbe essere inviare il Send della traccia mono ad una traccia stereo FX Channel, impostare il Send in modalità pre-fader ed abbassare completamente il fader della traccia mono. Tuttavia, questa manovra complica il mixaggio, poiché non è più possibile usare il fader. Ecco un'altra soluzione:

- 1. Creare una traccia canale Group in stereo ed inviarla al bus d'uscita desiderato.
- 2. Aggiungete l'effetto desiderato in Insert al canale Group.
- 3. Inviare la traccia audio mono al canale Group.

In questo modo, il segnale è inviato direttamente dalla traccia mono al canale Group che passa poi in stereo nell'effetto in Insert

#### **Funzione Freeze per gli effetti in Insert su una traccia**

Alcuni plug-in d'effetti consumano molte risorse del processore. Quando su una traccia si usano molti effetti in Insert si può arrivare al punto in cui il computer non riesce a riprodurre correttamente tutto il progetto (l'indicatore di risorse della CPU nella finestra VST Performance s'illumina in rosso, il suono s'interrompe, etc.).

Per risolvere questo problema, si può "congelare" (freeze) la traccia cliccando con il mouse sul pulsante Freeze nell'Inspector.

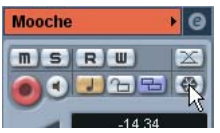

- Quando si congela una traccia audio, il programma riversa l'uscita della traccia (compresi tutti gli effetti pre-fader in Insert) su un file audio. Questo file è collocato nella cartella Freeze all'interno della cartella Project.
- L'editing della traccia audio congelata è bloccato nella finestra Project. Gli effetti in Insert congelati non possono essere modificati o rimossi e sulla traccia non è possibile aggiungere nuovi effetti in Insert, tranne gli effetti post-fader (solo in Cubase SX).
- In riproduzione è riprodotto il file audio riversato dalla funzione Freeze; se ne può regolare livello e bilanciamento nel Mixer, eseguire impostazioni di EQ e regolare gli effetti in Send. Nel Mixer, la striscia di canale di una traccia congelata è indicata dal simbolo "fiocco di neve" sulla manopola del fader di volume.

In riproduzione, la traccia si sente come prima, ma i suoi effetti in Insert non sono calcolati in tempo reale, quindi si consumano meno risorse del processore. In genere, si congela una traccia quando è quasi definitiva e per quel momento non deve essere modificata.

#### **Disattivare la funzione Freeze**

Per modificare gli eventi sulla traccia o eseguire impostazioni degli effetti in Insert bisogna "scongelare" la traccia:

- 1. Cliccare con il mouse sul pulsante Freeze della traccia nell'Inspector. Il programma chiede se si desidera veramente "scongelare" lo strumento e se tenere o eliminare i file "freeze".
- 2. Cliccare sul pulsante Unfreeze o Keep Freeze files. Scegliendo Unfreeze si riattivano gli effetti in Insert congelati. Cliccando invece su Keep Freeze files si scongela il canale senza cancellare i file "freeze". Dopo le modifiche, la traccia può essere congelata di nuovo.

#### **Note**

• In questo modo si possono congelare solo le tracce audio, non le tracce Group o le tracce FX.

- In Cubase SX non è possibile congelare gli ultimi due effetti in Insert perchè i rispettivi slot (gli ultimi due) sono post-fader.
- Si possono congelare anche gli Strumenti VST ed i rispettivi effetti in Insert. Vedere a [pagina 319.](#page-318-0)

# **Effetti in Send**

#### **Premessa**

Gli effetti in Send sono gestiti dalle tracce dei canali FX; si tratta di tracce particolari, ed ognuna di esse può contenere fino ad otto effetti (cinque in Cubase SL). Il percorso seguito dal segnale è il seguente:

- Inviando il Send di un effetto da una traccia audio ad una traccia FX, l'audio è inviato al canale FX attraverso il suo effetto(i) in Insert. Ogni canale audio ha otto Send che possono essere inviati a diversi canali FX. È possibile controllare la quantità del segnale inviato al canale FX regolando il livello della mandata effetto.
- Se nel canale FX sono stati aggiunti più effetti, il segnale passa attraverso i vari effetti in serie, dall'alto (primo slot) in basso. In questo modo, è possibile "personalizzare" le configurazioni degli effetti in Send. (Per esempio, potrebbe esserci un chorus seguito da un riverbero, un EQ, e così via).
- La traccia del canale FX ha la propria striscia di canale nel Mixer (in pratica il Return dell'effetto). Qui si può regolare livello e bilanciamento di ritorno effetto, aggiungere EQ ed inviare il ritorno dell'effetto ad un bus d'uscita qualsiasi.
- Ogni traccia di canale FX ha una sotto-traccia per automatizzare i vari parametri degli effetti. Per informazioni dettagliate, vedere [pagina 359](#page-358-0).

# **Configurazione degli effetti in Send**

#### <span id="page-283-0"></span>**Aggiungere una traccia canale FX**

1. Aprire il menu Project e dal sub-menu Add Track selezionare FX Channel.

Appare la seguente finestra di dialogo:

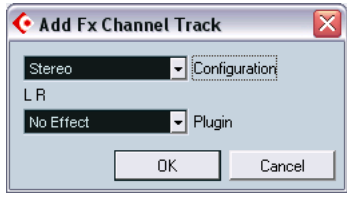

2. Dal menu a discesa Configuration, selezionare una configurazione canale per la traccia FX.

In genere, la configurazione stereo va bene, poiché la maggior parte dei plug-in hanno uscite stereo.

3. Selezionare un effetto per la traccia canale FX.

In genere questa operazione non è strettamente necessaria in questa fase. È possibile lasciare il menu a discesa Plugin impostato su No Effect ed aggiungere gli effetti nel canale FX in seguito.

4. Cliccare con il mouse sul pulsante OK.

Nella lista Track è aggiunta una traccia FX e l'effetto selezionato (se c'è) è caricato nel primo slot effetto in Insert del canale FX (in tal caso, l'etichetta Inserts illuminata della traccia FX nell'Inspector indica che è stato assegnato ed attivato automaticamente un effetto).

• Nella lista Track tutte le tracce di canale FX create appaiono come "cartelle".

È più facile quindi gestire e trovare le tracce di canale FX e si risparmia spazio sullo schermo richiudendo la cartella di canale FX.

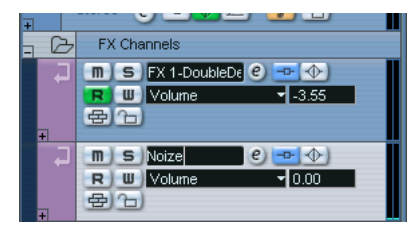

Il programma nomina automaticamente le tracce di canale FX con i nomi "FX 1", "FX 2", etc, ma è possibile rinominarle con un doppio-click del mouse sul nome della traccia FX nella lista Track o nell'Inspector e digitando il nuovo nome dalla tastiera del computer.

#### **Aggiungere e configurare gli effetti**

Quando si crea la traccia di canale FX è possibile aggiungere un singolo effetto in Insert. Per aggiungere ed impostare gli effetti (una volta creata la traccia di canale FX) si può usare l'Inspector della traccia (cliccando con il mouse sull'etichetta Inserts) o la finestra FX Channel

1. Cliccare sul pulsante Edit ("e") della traccia di canale FX (lista Track, Mixer o Inspector).

Si apre la finestra FX Channel Settings (simile alla finestra Channel Settings).

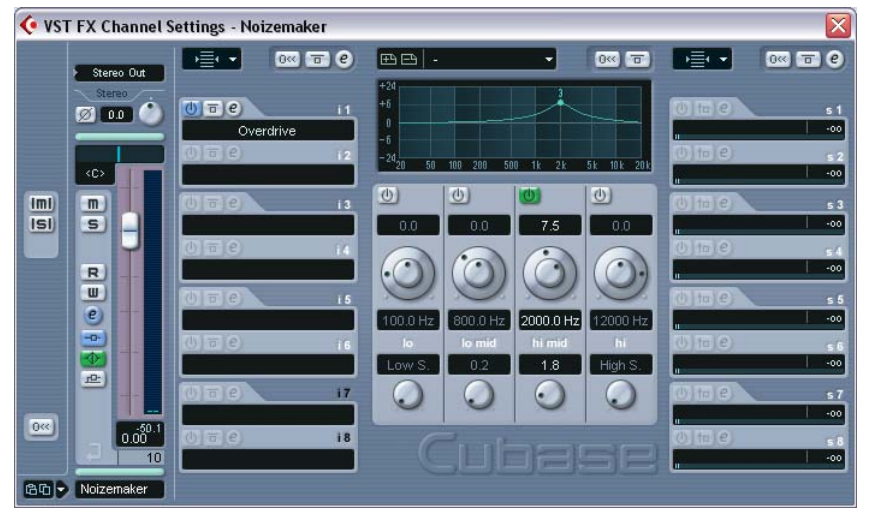

A sinistra c'è la sezione Insert con gli otto slot per gli effetti in Insert (cinque in Cubase SL).

- 2. Assicurarsi che il canale FX sia inviato al bus d'uscita corretto. Questa procedura si esegue dal menu a discesa per l'indirizzamento uscita situato in cima alla sezione fader (disponibile anche nel Mixer e nell'Inspector).
- 3. Per aggiungere un effetto in uno slot vuoto, cliccare con il mouse all'interno dello slot e selezionare un effetto dal menu che appare. È come scegliere un effetto in Insert per un normale canale audio.
- 4. Quando si aggiunge un effetto si apre il pannello di controllo. In genere, si regola il controllo Wet/Dry Mix completamente in Wet. Questo perché il bilanciamento tra il segnale diretto (dry) e processato (wet) si regola con la mandata (send) dell'effetto. Per maggiori informazioni sulle impostazioni degli effetti nei rispettivi pannelli di controllo, vedere a [pagina 298](#page-297-0).
- Se si desidera, in un canale FX è possibile aggiungere fino ad otto effetti (cinque in Cubase SL). Si noti che il segnale attraversa tutti gli effetti in serie. Non è possibile regolare i livelli di mandata e ritorno effetto in modo indipendente per ogni effetto (si può farlo però sull'intero canale FX). Se l'obiettivo è avere più effetti separati in Send (nei quali sia possibile regolare i livelli di mandata e ritorno in modo indipendente) bisogna aggiungere altre tracce di canale FX, una per ogni effetto.
- Per rimuovere da uno slot un effetto in Insert, cliccare con il mouse nello slot e selezionare "No Effect" dal menu a discesa che appare. Si consiglia di eseguire questa operazione con tutti gli effetti non utilizzati (per risparmiare le risorse della CPU).
- È possibile inoltre bypassare singoli effetti (o tutti gli effetti) cliccando con il mouse sul(i) rispettivo(i) pulsante(i) Bypass Insert nella traccia di canale FX. Vedere a [pagina 271](#page-270-0).
- In questa finestra è possibile anche regolare livello, pan ed EQ per il ritorno (return) dell'effetto. Come sempre, si può farlo anche nel Mixer o nell'Inspector.
- Si ricorda che gli effetti consumano molte risorse della CPU del computer.

Maggiore è il numero degli effetti attivi, più risorse sono dedicate agli effetti

### **Impostare i send**

Il prossimo passo è impostare ed inviare il Send di un canale audio al canale FX. Questa operazione si esegue nel Mixer (pannello esteso), nella finestra Channel Settings o nell'Inspector della traccia audio. L'esempio seguente mostra la finestra Channel Settings, ma la procedura è simile in tutte tre le sezioni:

1. Cliccare sul pulsante "e" di un canale audio per aprire la sua finestra Channel Settings.

Nel Mixer si deve selezionare una delle modalità Send del pannello esteso; nell'Inspector cliccare con il mouse sulla etichetta Sends.

Nella finestra Channel Settings, la sezione Send è situata all'estrema destra. Ciascuno degli otto Sends presenta i seguenti controlli ed opzioni:

- Un selettore Send on/off.
- Un fader di livello Send.
- Un selettore pre/post fader.
- Un pulsante Edit ("e").
- 2. Aprire il menu a discesa di un Send, cliccando con il mouse in uno slot vuoto e selezionare la destinazione desiderata.

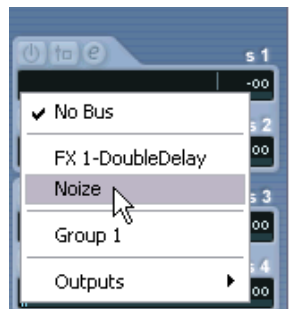

- Selezionando la prima opzione del menu (No Bus), il Send non è inviato da nessuna parte.
- Le opzioni FX 1, FX 2, etc. corrispondono alle tracce FX esistenti. Se è stata rinominata una traccia FX (come descritto a [pagina 284\)](#page-283-0) il nome appare nell'elenco al posto del nome di default.
- Il menu permette inoltre d'inviare un Send direttamente ai bus d'uscita, a canali bus d'uscita separati o a canali Group.
- 3. In questo caso, selezionare una traccia di canale FX dal menu. A questo punto, il Send è inviato al canale FX.
- 4. Cliccare sul pulsante d'accensione della mandata in modo che s'illumini in blu.

Questa operazione attiva il Send.

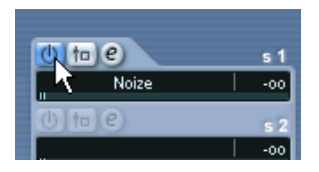

5. Cliccare e trascinare il fader di livello Send portandolo circa a metà. Il livello determina la quantità di segnale audio inviata al canale FX attraverso il Send.

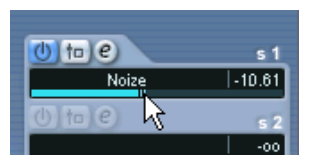

Regolare il livello della mandata.

6. Per inviare il segnale al canale FX prima che passi nel fader di volume del Mixer, cliccare con il mouse sul pulsante Pre Fader del Send, in modo che s'illumini.

Di norma, si mantiene la mandata dell'effetto proporzionale al volume del canale (send Post-Fader). Lo schema a blocchi indica i punti in cui le mandate incidono sul segnale nelle modalità Pre-Fader e Post-Fader (rispettivamente in Cubase SX e Cubase SL):

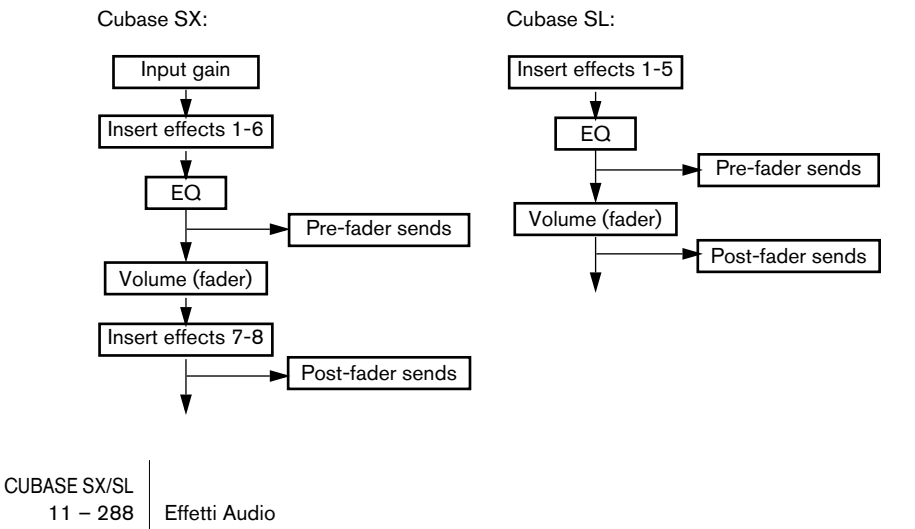
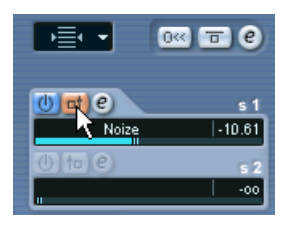

Un Send in impostato in Pre-Fader.

• Si può decidere se un Send Pre-Fader deve essere influenzato o meno dal pulsante Mute del canale.

Per farlo, attivare o meno l'opzione "Mute Pre-Send when Mute" nella finestra di dialogo Preferences (pagina VST).

• Quando in un canale sono attivi uno o più Send, il pulsante Send Effects s'illumina in blu, sia nel Mixer che nella lista Track. Cliccare su questo pulsante in un canale per bypassare (disabilitare) tutti i suoi effetti in Send.

Con i Send non attivi, il pulsante è giallo. Cliccare di nuovo per abilitare i Send. Si noti che questo pulsante c'è anche nell'Inspector e nella finestra Channel Settings.

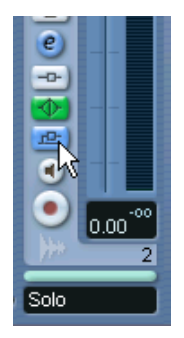

Cliccare con il mouse su questo pulsante per disattivare i Send.

• Si possono anche bypassare singoli Send nella panoramica del canale.

Vedere a [pagina 272.](#page-271-0)

• In alternativa, allo stesso modo è possibile bypassare gli effetti in Send cliccando con il mouse sul pulsante Bypass Inserts del canale FX.

La differenza è che questa operazione disabilita gli effetti in Send veri e propri (che però potrebbero essere utilizzati da più canali). Bypassando il singolo Send si disabilita solo una mandata ed un canale specifici.

## **Impostare il pan dei Send (solo per Cubase SX)**

Di default, i Send di un canale audio seguono le impostazioni di pan (stereo o surround) del canale stesso. Quindi, se un canale audio è bilanciato a destra anche il segnale proveniente dalle sue mandate effetto è bilanciato allo stesso modo (per conservare l'immagine stereo il più chiara e fedele possibile).

Tuttavia, per le mandate si possono definire diverse impostazioni di bilanciamento.Le applicazioni sono varie:

- Inviando un Send da un canale mono ad una traccia di canale FX stereo si può collocare il segnale proveniente dal Send al centro dell'immagine sonora (oppure ovunque si desidera).
- Inviando un Send da un canale stereo ad una traccia di canale FX mono, il controllo pan lavora come un crossfader, determinando il bilanciamento tra i due lati stereo (L e R) quando il segnale di Send stereo è mixato in quello mono.
- Inviando un Send da un canale mono o stereo ad una traccia di canale FX in formato surround, si può usare il panner surround per collocare il segnale di Send nell'immagine sonora surround.

Il bilanciamento dei Send s'imposta nel modo seguente:

- 1. Aprire la finestra Channel Settings del canale audio.
- 2. Scorrere il menu a discesa Display Modes situato sopra i Send a destra.

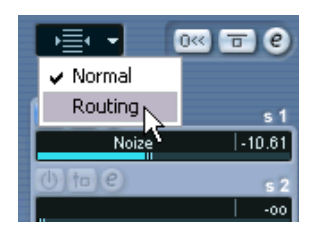

3. Selezionare l'opzione Routing.

Ogni Send appare in un piccolo diagramma d'indirizzamento che indica (da sinistra a destra) il selettore pre/post, il pulsante Send on/off, il livello Send, il pan (se applicabile) e l'indirizzamento Send. Se necessario è possibile regolare qui tutte queste impostazioni.

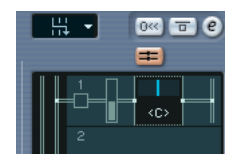

- 4. Disattivare il pulsante "Link Send Routing Panners..." situato sopra il display d'indirizzamento. Se questo pulsante è attivo i panner dei Send seguono il controllo pan del canale.
- 5. Cliccare e trascinare con il mouse il controllo pan nel display del(i) Send desiderato(i). Come sempre, con un [Ctrl]/[Command]-click del mouse sul cursore del controllo pan si resetta il bilanciamento alla posizione centrale (<C>).
- Se il canale FX è configurato in formato surround, il pan è un controllo panner surround in miniatura (simile a quello presente nel Mixer). È possibile cliccare e trascinare la sfera in questa figura per collocare il Send nel campo surround, oppure eseguire un doppio-click del mouse sulla figura per aprire la finestra Surround Panner. (Vedere a [pagina 333](#page-332-0).
- Se sia il Send (il canale audio) che il canale FX sono in mono, il controllo pan non è disponibile.

#### **Send dei canali FX (solo in Cubase SX)**

Anche i canali FX hanno i propri Send; tuttavia, essi possono essere inviati solo ai bus d'uscita, non agli effetti.

## **Impostare i livelli degli effetti**

Una volta configurate le mandate come descritto nei paragrafi precedenti, sono ora possibili le seguenti operazioni:

• Per stabilire il livello della mandata si può usare il cursore di livello Send nella finestra Channel Settings, nell'Inspector o nel pannello esteso del Mixer.

Regolando il livello di Send si controlla la quantità di segnale inviato dal canale audio al canale FX.

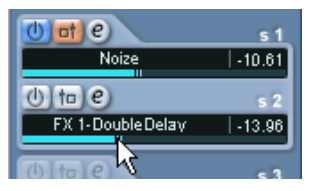

Impostare il livello della mandata.

• Nel Mixer si può usare il fader di livello del canale FX per impostare il livello di ritorno (return) dell'effetto.

Regolando il livello di ritorno si controlla la quantità di segnale inviata dal canale FX al bus d'uscita.

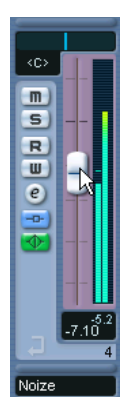

Impostare il livello di ritorno dell'effetto.

## **Canali FX e funzione Solo Defeat**

Talvolta, durante il mixaggio è utile avere in Solo specifici canali audio, per ascoltare solo questi ultimi con gli altri in muto. Questa operazione, però, silenzia anche tutti i canali FX. Se i Send dei canali in Solo sono inviati ai canali FX, non è quindi possibile sentire gli effetti in Send dei canali.

Per ovviare a questo inconveniente, usare la funzione Solo Defeat sul canale FX:

- 1. Innanzitutto, premere il tasto [Alt]/[Option] e cliccare con il mouse sul pulsante Solo del canale FX. Si attiva la funzione Solo Defeat sul canale FX. In questa modalità, il canale FX non è silenziato quando si attiva il Solo in un altro canale nel Mixer.
- 2. A questo punto si può attivare il Solo in un qualsiasi canale audio senza che il ritorno dell'effetto (il canale FX) sia silenziato.
- 3. Per disattivare la funzione Solo Defeat sul canale FX, eseguire di nuovo un [Alt]/[Option]-click del mouse sul pulsante Solo del canale FX.

# **Uso di effetti esterni (solo per Cubase SX)**

Sebbene questo programma contenga una serie di plug-in VST di alta qualità e ci sia un'enorme quantità di plug-in disponibili sul mercato potrebbero essere ancora utili alcune unità d'effetti hardware (compressori valvolari, riverberi, echi analogici a nastro, etc). Configurando bus FX esterni è possibile integrare effetti hardware esterni nello studio virtuale di Cubase SX!

In pratica, un bus esterno è una combinazione di uscite (send) e ingressi (return) sull'hardware audio, oltre ad alcune impostazioni aggiuntive. Tutti i bus esterni FX creati appaiono nei menu a discesa effetti e possono essere selezionati come un qualsiasi plug-in d'effetto. La differenza è che scegliendo per una traccia audio un effetto esterno come effetto in Insert, l'audio è inviato all'uscita audio corrispondente, processato nell'effetto hardware (sempre che sia stato collegato correttamente) e rimandato all'ingresso audio specificato.

## **Requisiti**

- Per usare effetti esterni serve un hardware audio con più ingressi ed uscite. Ciò è indispensabile, poiché l'effetto hardware esterno ha bisogno di almeno un ingresso ed un'uscita (o una coppia ingresso/uscita nel caso di effetti stereo) separata dalle porte Input/Output che si usano per la registrazione ed il monitoring.
- Come sempre è bene avere un hardware audio con driver a bassa latenza. Cubase SX compensa la latenza ingresso/uscita ed assicura che l'audio processato dall'effetto esterno non sia spostato nel tempo. Tuttavia, questa funzione di compensazione automatica della latenza introduce a sua volta altra latenza (e se l'hardware audio ha già una notevole latenza, ci possono essere problemi).

## **Configurazione**

Per configurare un'unità d'effetti esterna, procedere come segue:

- 1. Collegare una coppia d'uscita libera dell'hardware audio alla coppia d'ingresso dell'effetto hardware. In questo esempio, l'effetto hardware ha ingressi e uscite stereo.
- 2. Collegare la coppia d'uscita dell'effetto hardware ad una coppia d'ingresso libera dell'hardware audio.
- 3. In Cubase SX, dal menu Devices aprire la finestra VST Connections.
- 4. Cliccare con il mouse sulla pagina External FX, quindi cliccare sul pulsante Add External FX.
- 5. Nella finestra di dialogo che si apre, selezionare Stereo in entrambi i menu a discesa (configurazioni Send e Return). Questo sempre perché in questo esempio l'hardware audio utilizza collegamenti stereo; se utilizzasse connessioni mono, bisognerebbe scegliere l'opzione Mono nei menu a discesa, etc.

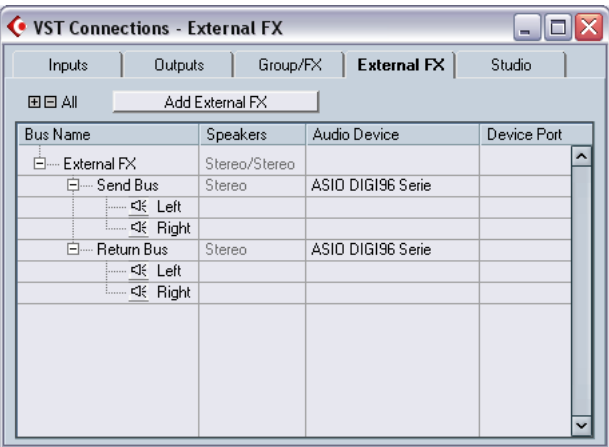

Si è aggiunto così un nuovo bus esterno:

- 6. Cliccare con il mouse sulla colonna Device Port delle porte Left e Right del Send Bus e selezionare le uscite dell'hardware audio collegate al punto 1.
- 7. Cliccare con il mouse sulla colonna Device Port delle porte Left e Right del Return Bus e selezionare gli ingressi dell'hardware audio collegati al punto 2.
- 8. Selezionare il bus, cliccare con il mouse nella colonna Bus Name e dare un nome all'effetto esterno (il nome dell'effetto hardware vero e proprio, ad esempio).

#### 9. Se si desidera, eseguire altre impostazioni per il bus.

Esse si trovano nelle tre colonne a destra. Si noti che è possibile farlo mentre si usa l'effetto esterno (così si sente il risultato).

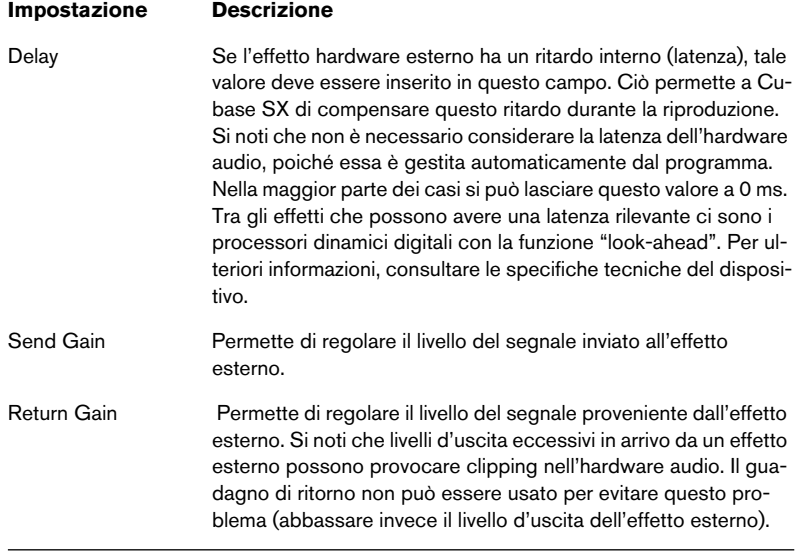

10.Al termine delle operazioni di configurazione, chiudere la finestra di dialogo VST Connections.

#### **Come usare un effetto esterno**

A questo punto, cliccando con il mouse sullo slot Insert di una canale ed osservando il menu a discesa si può vedere il nuovo bus FX esterno sotto la dicitura External Plugins.

Selezionandolo ecco cosa avviene:

- Il bus FX esterno è caricato nello slot effetto (come un normalissimo plug-in d'effetto).
- Il segnale audio è inviato dal canale alle uscite sull'hardware audio, passa nell'effetto hardware esterno e torna al programma attraverso gli ingressi dell'hardware audio.

• Appare una finestra parametri con le impostazioni Delay, Send Gain e Return Gain per il bus FX esterno. Se necessario, si possono regolare questi parametri nel corso della riproduzione.

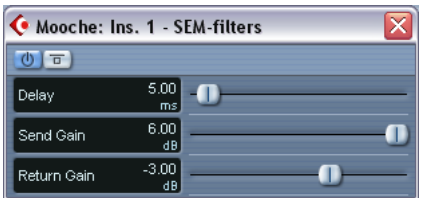

Come per qualsiasi effetto, si può usare il bus FX esterno come effetto in Insert o in Send (un effetto in Insert sulla traccia FX). L'effetto esterno si spegne o bypassa con i soliti pulsanti di controllo.

# **Impostazioni degli effetti**

## **Selezionare gli effetti presets**

La maggior parte dei plug-in effetti VST hanno una serie di utili preset per una rapida scelta degli effetti. I preset si possono selezionare dal pannello di controllo dell'effetto, oppure dalla finestra Channel Settings:

- 1. Aprire la finestra Channel Settings del canale con gli effetti in Insert. Per selezionare i preset degli effetti in Send aprire la finestra FX Settings della traccia di canale FX.
- 2. Scorrere il menu a discesa Display Modes situato sopra lo slot Insert e selezionare l'opzione Preset.

Nello slot Insert sono visualizzati i preset correnti selezionati.

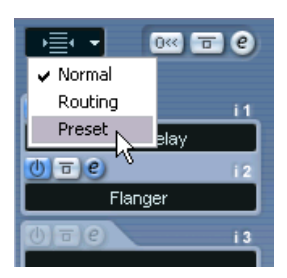

3. Usare il menu a discesa (la freccia a destra del nome preset) per selezionare un altro preset.

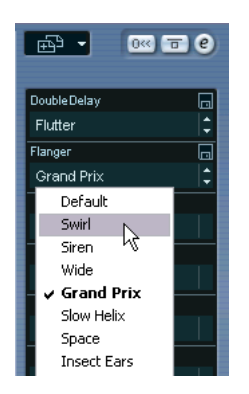

## **Editing degli effetti**

Tutti gli effetti in Insert e Send hanno un pulsante Edit ("e"). Cliccando su questo pulsante, si apre il pannello di controllo degli effetti, nel quale è possibile regolare i vari parametri.

Contenuto, grafica e configurazione del pannello di controllo dipendono dal tipo di effetto selezionato, ma tutti i pannelli hanno un pulsante d'accensione, un pulsante Bypass e pulsanti Read/Write (R e W) per l'automazione dei parametri (vedere [pagina 359](#page-358-0)), un menu a discesa per selezionare i preset ed uno per salvare o caricare i programmi. In Cubase SX/SL per Mac OS X questi pulsanti sono situati alla base del pannello di controllo, mentre in Cubase SX/SL per Windows si trovano in alto.

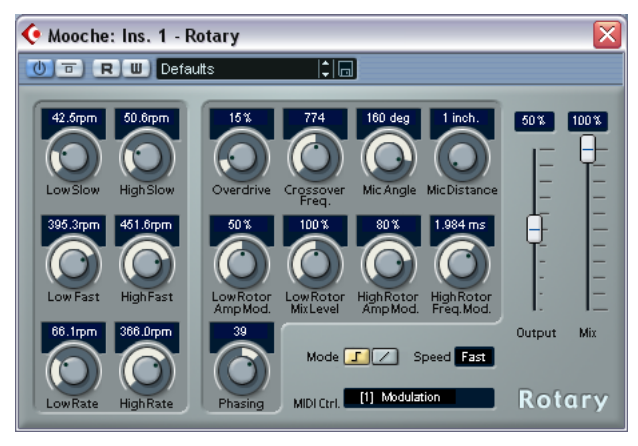

Pannello di controllo dell'effetto Rotary.

• Si osservi che tutti gli effetti possono essere editati in un pannello di controllo semplificato (costituito cioè solo da fader orizzontali, senza la grafica). Per editare gli effetti in questo modo, premere [Ctrl]/[Command]+[Shift] e cliccare con il mouse sul pulsante Edit ("e") di ogni slot o Send dell'effetto.

## **Eseguire le impostazioni**

I pannelli di controllo degli effetti possono avere una qualsiasi combinazione di manopole, fader, pulsanti e curve grafiche.

• Per le specifiche su effetti interni e relativi parametri, consultare il documento pdf "Effetti audio e Strumenti VST".

#### **Nominare gli effetti**

Quando si modificano i parametri di un effetto, le impostazioni sono salvate automaticamente nel progetto. Per dare un nome alle impostazioni correnti procedere come segue:

- Le basi delle impostazioni correnti, possono essere state un programma dell'effetto preset; in tal caso, c'è un nome nel campo preset.
- Le basi delle impostazioni correnti, possono essere state un programma con impostazioni di default; in tal caso, nel campo preset c'è il nome Default.

In entrambi i casi, se è stata eseguita una modifica nelle impostazioni dei parametri, queste sono già salvate! Per dare un nome alle impostazioni correnti, cliccare con il mouse nel campo Name, digitare un nuovo nome e premere il tasto [Invio]. Nel menu a discesa del programma il nuovo nome sostituisce quello precedente.

## **Salvare gli effetti**

Nel menu a discesa a destra del campo nome si possono salvare gli effetti modificati per usarli in futuro (in altri progetti, ad esempio).

- 1. Scorrere il menu a discesa file.
- Per salvare solo il programma corrente, selezionare Save Effect. In Windows, i programmi effetti hanno estensione file "fxp".
- Per salvare tutti i programmi dell'effetto, selezionare Save Bank. In Windows, i banchi effetti hanno estensione file "fxb".
- 2. Nella finestra di dialogo file che appare, scegliere un nome ed una destinazione per il file, quindi cliccare con il mouse sul pulsante Save. Si consiglia di creare una cartella dedicata agli effetti.

## **Caricare gli effetti**

- 1. Scorrere il menu a discesa file.
- 2. Selezionare Load Effect o Load Bank.

3. Nella finestra di dialogo file che si apre, individuare il file e cliccare sul pulsante Open.

Se si carica un banco (Bank) è sostituita la configurazione corrente di tutti i programmi dell'effetto; caricando un singolo effetto è sostituito solo il programma corrente selezionato.

## **Automatizzare i parametri effetto**

È possibile automatizzare i parametri degli effetti. (Vedere [il capitolo](#page-340-0)  ["Automazione"](#page-340-0).

# **Installazione e gestione di plug-in effetti**

Cubase SX/SL supporta un'ampia gamma di effetti plug-in aggiuntivi nei formati supportati (VST e Direct X). I due formati sono trattati diversamente per quanto riguarda la loro installazione ed organizzazione:

## **Plug-in VST**

## **Mac OS X**

## I plug-in in formato Mac OS 9.X non possono essere usati.

Ci sono molti plug-in da acquistare o scaricare da Internet. Per installare un plug-in VST in Mac OS X, uscire da Cubase SX/SL e trascinare con il mouse il file del plug-in una delle seguenti cartelle:

- /Library/Audio/Plug-Ins/VST/ Ciò è possibile solo all'amministratore del sistema. I plug-in installati in questa cartella sono disponibili per tutti gli utenti in tutti i programmi che li supportano.
- Users/Username/Library/Audio/Plug-Ins/VST/ "Username" è il nome assegnato al computer (la via più breve per aprire questa cartella è andare nella cartella "Home" ed usare il percorso /Library/Audio/Plug-Ins/VST/. I plug-in installati in questa cartella sono riservati solo a voi.

Al riavvio di Cubase SX/SL, i nuovi effetti appaiono nei menu a discesa effetti.

• Un effetto plug-in può anche essere fornito con il suo software di Installazione (in tal caso, usarlo).

In generale, si consiglia di leggere sempre il file Readme prima d'installare nuovi plug-in.

## **Windows**

In Windows, i plug-in VST s'installano trascinando i rispettivi file (con estensione ".dll") nella cartella Vstplugins all'interno della cartella applicativa di Cubase SX/SL, oppure nella cartella Shared VST Plug-in (vedere in seguito). Al riavvio di Cubase SX/SL i nuovi effetti appaiono nei menu a discesa Effects.

• Se il plug-in di effetto ha il proprio software di installazione, usarlo. In generale, si consiglia di leggere sempre il file Readme prima d'installare nuovi plug-in.

## **Organizzare i plug-in VST**

Quando ci sono molti plug-in VST è scomodo averli tutti in un solo menu a discesa. Per questo motivo, i plug-in installati in Cubase SX/ SL sono collocati in apposite sotto-cartelle, in base al tipo d'effetto.

- In Windows, si può riordinare i plug-in, aggiungendo o rinominando sotto-cartelle all'interno della cartella Vstplugins. Avviando il programma e scorrendo il menu a discesa Effects le sotto-cartelle sono rappresentate da sub-menu gerarchici; ognuno di essi elenca i plug-in contenuti nella rispettiva sotto-cartella.
- In Mac OS X non è possibile modificare l'organizzazione gerarchica dei plug-in VST "interni" ("built-in"). Tuttavia si possono organizzare tutti i nuovi plug-in installati (nelle cartelle /Library/ Audio/Plug-Ins/VST, come descritto in precedenza) collocandoli in sottocartelle. Nel programma, queste sotto-cartelle sono rappresentate da sub-menu gerarchici; ognuno di essi elenca i plug-in contenuti nella rispettiva sotto cartella.

## **Plug-in VST condivisi (solo in Windows)**

I plug-in interni di Cubase SX/SL si trovano nella cartella Vstplugins all'interno della cartella programma di Cubase SX/SL, ma il programma può accedere anche a plug-in che si trovano in altre cartelle VST shared (cartelle condivise). Ciò permette di usare plug-in installati da altre applicazioni VST compatibili, etc. Si può cambiare in ogni momento la cartella Vstplugins considerata "condivisa" nella finestra Plug-in Information (vedere a [pagina 305](#page-304-0)).

#### **Plug-in VST di versioni precedenti e plug-in di Cubase 5**

Nella cartella Additional Content del DVD di programma ci sono gli effetti delle versioni precedenti di Cubase (effetti di Cubase 5 e pre-Cubase 5).

La ragione principale per l'installazione dei plug-in di versioni precedenti è la compatibilità retroattiva (si possono importare vecchie song di Cubase e conservare le stesse impostazioni degli effetti).

## **Plug-in DirectX (solo in Windows)**

Per poter usare I plug-in DirectX bisogna avere Microsoft DirectX installato sul computer (versione 8.1 o superiori, raccomandate e incluse nel DVD di installazione di Cubase SX/SL).

I plug-in DirectX non possono essere collocati nella cartella Vstplugins (poiché sono installati nel sistema operativo invece che ad uso esclusivo di Cubase SX/SL). Si deve piuttosto seguire le istruzioni d'installazione incluse nei plug-in (vedere a [pagina 308.](#page-307-0)

• Nei menu effetti tutti i plug-in DirectX sono elencati nel sub-menu DirectX.

Selezione, attivazione ed editing si eseguono come per gli effetti VST.

<span id="page-304-0"></span>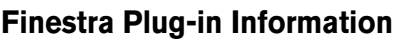

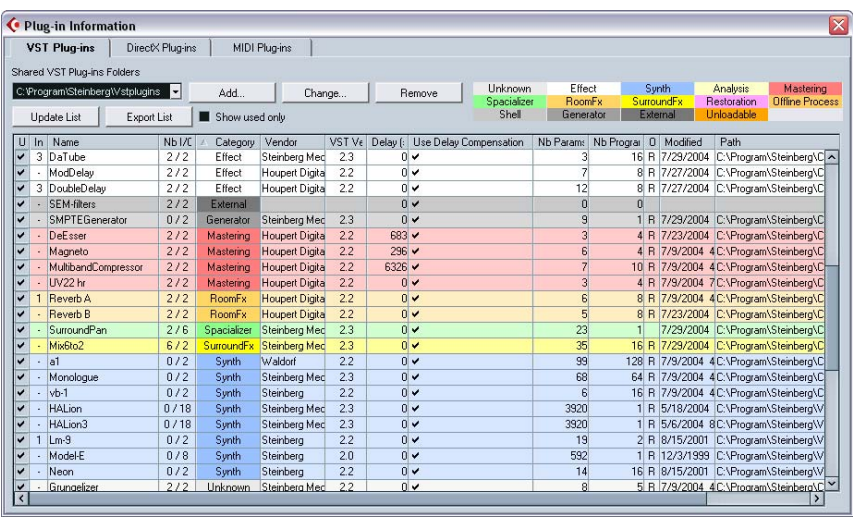

Nel menu Devices, c'è l'opzione Plug-in Information; selezionandola, si apre una finestra di dialogo che elenca tutti i plug-in VST e DirectX compatibili con il sistema (compresi gli Strumenti VST), oltre a tutti i plug-in MIDI che sono descritti nel documento pdf "Dispositivi MIDI".

#### **Gestione e selezione dei plug-in VST**

Per vedere i plug-in VST disponibili nel sistema, cliccare con il mouse sulla pagina VST Plug-ins in cima a destra nella finestra Plug-in Information. La finestra visualizza tutti i plug-in in Cubase SX/SL e la cartella condivisa Vstplugins.

- I plug-in sono identificati da colori, per facilitarne la ricerca in base al tipo (basta fare riferimento ai campi colore in alto a destra).
- Per abilitare un plug-in (renderlo cioè selezionabile), mettere la spunta nella prima colonna (U) a sinistra. Solo i plug-in correnti abilitati appaiono nei menu effetti.
- La seconda colonna (In) indica quante richieste (istanze) del plug-in ci sono in quel momento in Cubase SX/SL. Cliccando su questa colonna su un plug-in già in uso, si apre un menu a discesa che indica esattamente dove è usato il plug-in (selezionare un'istanza per aprire il pannello di controllo del plug-in).

• Nella pagina VST Plug-ins i plug-in che si bloccano quando si tenta di aprirli sono indicati con il nome unloadable (non caricabili) e non sono caricati all'avvio successivo del programma.

Questi plug-in possono essere riattivati nuovamente sempre nella pagina VST-Plug ins.

- Mettendo la spunta nel box Show used only, nell'elenco sono visualizzati solo i plug-in utilizzati.
- Un plug-in può essere in uso anche se non è abilitato nella prima colonna a sinistra.

Per esempio, potrebbe essere aperto un progetto contenente effetti che al momento sono disabilitati nel menu. La prima colonna a sinistra stabilisce solo se il plug-in è visibile o meno nei menu effetti.

• Tutte le colonne possono essere ridimensionate trascinando con il mouse il rispettivo divisore nell'intestazione colonna.

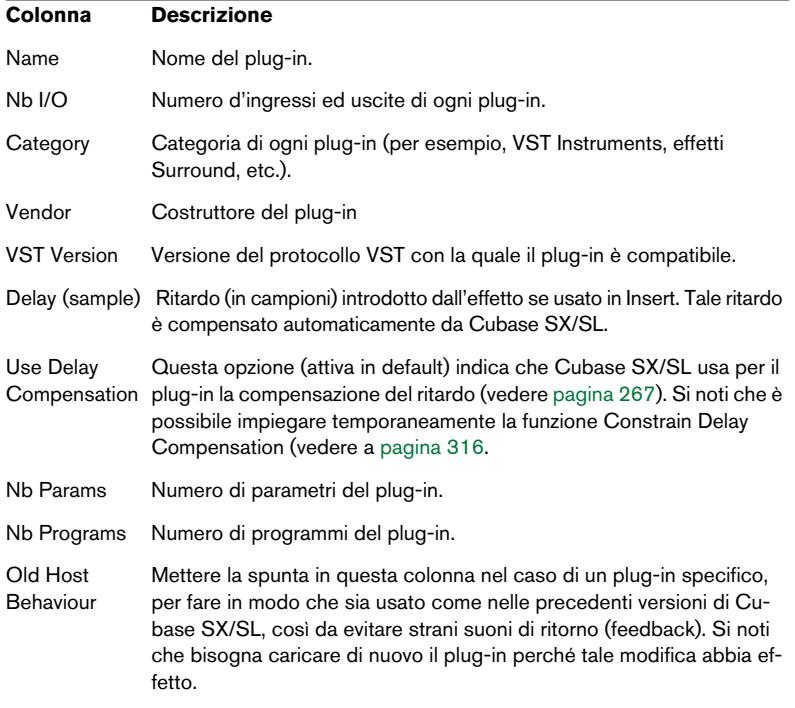

Le altre colonne mostrano le seguenti informazioni dei plug-in:

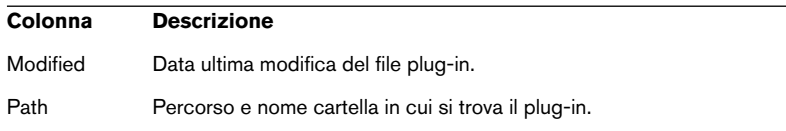

#### **Pulsante Update**

Cliccando con il mouse su questo pulsante, Cubase SX/SL analizza le cartelle VST Plugins per trovare eventuali informazioni aggiornate sui plug-in.

## **Pulsante Export list**

• Cliccando su questo pulsante si crea un file di testo con le informazioni del plug-in.

Il programma chiede di specificare una cartella nella quale salvare il file. Tale documento è utile nel caso si contatti il supporto tecnico Steinberg (oppure si può essere utilizzato come guida pratica degli effetti installati).

## **Modificare la cartella Shared VST Plug-ins (solo per Windows)**

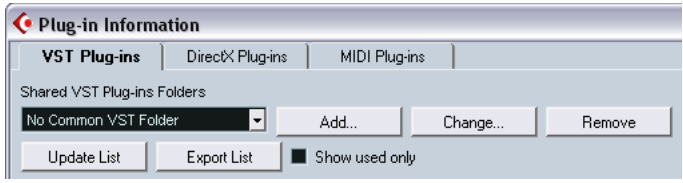

È possibile cambiare la cartella destinata ai plug-in VST "condivisi". Per esempio, se nel computer è installato Cubase VST 5.1 si può accedere ai plug-in specifici di Cubase VST 5.1 da Cubase SX/SL selezionando la cartella VSTplugins contenuta nella cartella Cubase VST 5.1.

La cartella condivisa corrente selezionata è visualizzata nel campo testuale del menu Shared VST Plug-ins Folders in alto. Cliccando con il mouse sul pulsante Change… si apre una finestra di dialogo nella quale si può scegliere un'altra cartella VSTplugins sull'hard-disk. Cliccando poi sul pulsante OK la nuova cartella diventa quella per i plugin VST "condivisi".

Dopo aver scelto una nuova cartella VSTplugins, prima si deve confermare la scelta eseguita poi è necessario riavviare Cubase SX/SL perché gli effetti nella nuova cartella siano disponibili.

• Analogamente, si possono aggiungere altre cartelle di plug-in VST "condivisi" cliccando con il mouse sul pulsante Add e scegliendo dall'hard-disk un'altra cartella VSTplugins.

Se ci sono più cartelle Shared VST Plug-ins si può usare in ogni momento il menu a discesa testuale per decidere quale delle cartelle assegnate è attivata.

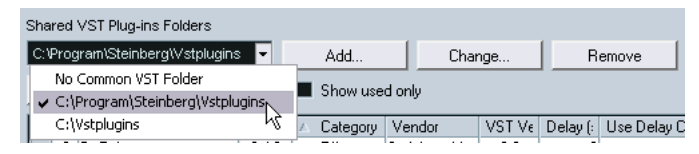

• Per rimuovere una cartella Shared VST Plug-ins selezionarla e cliccare con il mouse sul pulsante Remove.

## <span id="page-307-0"></span>**Gestione e selezione dei plug-in DirectX (solo in Windows)**

Per vedere quali sono i plug-in DirectX disponibili nel sistema, cliccare con il mouse sulla pagina DirectX Plug-ins in alto nella finestra Plug-in Information.

• Per abilitare un plug-in (renderlo cioè selezionabile), cliccare con il mouse nella colonna più a sinistra. Nei menu effetti appaiono solo i plug-in correnti abilitati (indicati dal segno di spunto

inserito nella colonna a sinistra).

Nel sistema ci possono essere molti plug-in DirectX, non tutti necessariamente destinati al processo audio musicale. Disabilitandoli, si mantengono più ordinati e facilmente gestibili i menu effetti in Cubase SX/SL.

• La seconda colonna indica quante richieste (istanze) del plug-in arrivano da Cubase SX/SL in quel momento. Cliccando con il mouse in questa colonna per un plug-in già in uso si apre un menu a discesa che indica esattamente dove avviene ogni richiesta.

Si noti che un plug-in può essere in uso anche se non è abilitato nella prima colonna a sinistra. Per esempio, potrebbe essere aperto un progetto contenente effetti che al momento sono disabilitati nel menu. La prima colonna a sinistra stabilisce solo se il plug-in è visibile o meno nei menu effetti.

CUBASE SX/SL 11 – 310 Effetti Audio

# **12 Strumenti VST**

# **Introduzione**

Gli strumenti VST (Virtual Instruments) sono sintetizzatori software (o altre sorgenti sonore) contenuti in Cubase SX/SL. Internamente sono riprodotti via MIDI, e le rispettive uscite appaiono su canali separati nel Mixer (si può quindi aggiungere effetti e/o EQ come nelle normali tracce audio).

Alcuni strumenti VST sono inclusi in Cubase SX/SL, altri possono essere acquistati separatamente (da Steinberg o altri costruttori). Questo capitolo descrive le procedure generali per l'uso degli strumenti VST, oltre agli strumenti VST interni. Gli strumenti VST interni ed installati in Cubase SX/SL sono i seguenti:

- A1 Un sintetizzatore software sviluppato da Waldorf.
- VB-1 Un basso virtuale sviluppato sui principi di modelli fisici in tempo reale.
- Embracer Un semplice ma potente sintetizzatore polifonico sviluppato e dedicato interamente alla generazione di pad e suoni d'accompagnamento (solo in Cubase SX).
- Monologue Un sintetizzatore analogico mono basato su modelli fisici (solo in Cubase SX).
- LM-7 Una batteria elettronica a 24-bit.
- Questo capitolo descrive le procedure generali per impostazione ed uso degli strumenti VST. Per le descrizioni degli strumenti VST interni e dei rispettivi parametri, vedere il documento pdf "Effetti Audio e Strumenti VST".

# **Attivazione ed uso degli strumenti VST**

1. Aprire il menu Devices e selezionare VST Instruments. Appare il pannello VST Intruments con 64 slot (32 in Cubase SL).

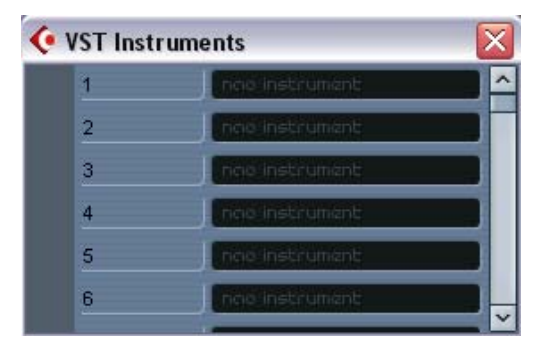

- 2. Scorrere il menu a discesa e selezionare lo strumento VST desiderato in uno slot vuoto del pannello VST Instruments. Lo strumento VST è caricato ed attivato; il suo pannello di controllo si apre automaticamente.
- Osservando nella finestra Project, all'interno della cartella VST Instruments (dove ci sono tutti gli strumenti VST) si può notare che è stata creata una speciale "cartella" per lo strumento aggiunto. La cartella a parte dello strumento aggiunto contiene due o più tracce d'automazione: una per automatizzare i parametri del plug-in, l'altra per ogni canale del Mixer impiegato dallo strumento VST. Per esempio, aggiungendo uno strumento VST con quattro uscite separate (quattro canali separati del Mixer), la cartella conterrà cinque tracce d'automazione. Per tenere più ordinato il Mixer, si consiglia di chiudere la cartella dello strumento VST ed aprirla solo per visualizzare o modificare una delle tracce d'automazione. Per ulteriori informazioni sull'automazione, vedere [pagina 343.](#page-342-0)
- 3. Selezionare la(e) traccia(e) d'automazione canale nel mixer dello strumento VST ed utilizzare il menu a discesa Out nell'Inspector per inviarle ai canali o gruppi d'uscita desiderati. Se lavorate con Cubase SX, si può farlo anche dal Mixer.
- 4. Nella finestra Project selezionare una traccia MIDI libera
- 5. Aprire il menu a discesa per l'uscita della traccia MIDI nella lista Track o nell'Inspector.

Questo menu presenta un elemento in più con il nome dello strumento VST attivato.

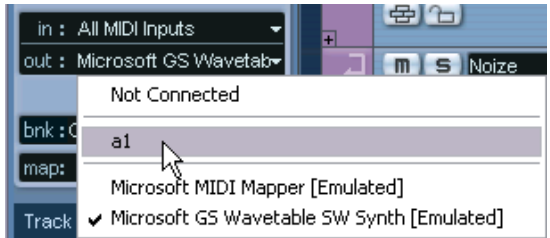

- 6. Selezionare lo strumento VST dal menu a discesa dell'uscita MIDI. L'uscita MIDI della traccia è inviata allo strumento VST selezionato.
- 7. In base allo strumento VST selezionato, bisogna eventualmente selezionare un canale MIDI per la traccia. Per esempio, uno strumento VST multi-timbrico riproduce vari suoni su diversi canali MIDI (Per i dettagli sull'implementazione MIDI, vedere il manuale operativo dello strumento
- 8. Assicurarsi che nella finestra di dialogo Preferences (pagina MIDI) sia attiva l'opzione MIDI Thru Active.

9. Cliccare con il mouse sul pulsante Monitor (ascolto) della traccia MIDI (nella lista Track, nell'Inspector o nel Mixer). Quando questo è attivato (o quando la traccia è abilitata per la registrazione, vedete a [pagina 76\)](#page-75-0) il MIDI in ingresso passa all'uscita MIDI selezionata (in questo caso il VST Instrument).

#### 10.Aprire il mixer.

Ci saranno una o più strisce canale per le uscite audio dello strumento VST che hanno le stesse caratteristiche e funzionalità delle strisce canale Group, con l'aggiunta di un pulsante Edit alla base della striscia stessa (per l'apertura del pannello di controllo dello strumento VST). In cima alle strisce canale, inoltre, ci sono i menu a discesa per l'indirizzamento d'uscita con i quali inviare i(il) canali(e) dello strumento VST a canali o gruppi d'uscita.

#### 11.Suonare lo strumento VST dalla tastiera MIDI.

Si possono usare le impostazioni del Mixer per regolare il suono, aggiungere EQ o effetti, etc. (come per i normali canali audio). Naturalmente, si può anche registrare o creare manualmente parti MIDI che riproducono i suoni dallo strumento VST.

È possibile avere fino a 64 strumenti VST (32 in Cubase SL) attivati contemporaneamente, oltre a diversi modelli o più richieste (istanze) per lo stesso strumento VST. Tuttavia, i sintetizzatori software possono consumare molte risorse della CPU. Controllare le prestazioni nella finestra VST Performance (per evitare di oltrepassare i limiti di prestazioni del processore). Vedere anche a [pagina 319.](#page-318-0)

#### **La latenza**

A seconda dell'hardware audio e relativi driver ASIO, la latenza (il tempo necessario allo strumento VST per generare il suono quando si preme un tasto sulla tastiera MIDI) può essere troppo alta per consentire la riproduzione in tempo reale del suono dello strumento VST da una tastiera MIDI. In questa situazione, si può aggirare l'ostacolo suonando e registrando la parte selezionando un'altra sorgente sonora MIDI e passare poi allo strumento VST per la riproduzione.

• È possibile controllare la latenza dell'hardware audio nella finestra di dialogo Device Setup (pagina VST Audiobay).

I valori della latenza d'ingresso e uscita sono indicati nel menu a discesa ASIO Driver. Per suonare dal vivo gli strumenti VST, i valori ideali di latenza sono di pochi millisecondi. (anche se il limite per definire "comoda" l'esibizione dal vivo è più una questione di gusto e stile personali).

## <span id="page-315-0"></span>**Funzione Constrain Delay Compensation**

Cubase SX/SL applica una compensazione di ritardo completa lungo tutto il percorso audio. Ogni ritardo interno dei plug-in VST usati è compensato automaticamente nel corso della riproduzione, in modo che tutti i canali si mantengano in perfetta sincronia tra loro (vedere a [pagina 267\)](#page-266-1).

Tuttavia, quando si suona uno strumento VST in tempo reale o si registra l'audio dal vivo (attivando il monitoring in Cubase SX/SL) tale compensazione di ritardo si può trasformare in una latenza aggiuntiva. Per evitare questo inconveniente, cliccare con il mouse sul pulsante Constrain Delay Compensation situato sulla barra degli strumenti della finestra Project. Questa funzione tende a ridurre al minimo il fenomeno di latenza introdotto dalla compensazione del ritardo, mantenendo il suono del mix il più omogeneo possibile.

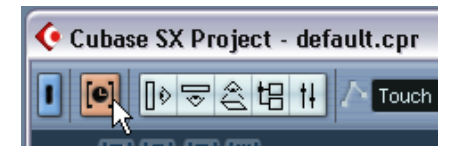

- Nella finestra di dialogo Preferences (pagina VST) c'è il parametro Delay Compensation Threshold Only. Solo ai plug-in con ritardo superiore a questo valore di soglia è applicata la funzione Constrain Delay Compensation.
- I plug-in VST (con un ritardo superiore al valore di soglia) attivati nei canali VST Instrument, Audio abilitati alla registrazione, canali Group e d'uscita sono disabilitati quando si attiva la funzione Constrain Delay Compenstion.
- I plug-in VST attivati sui canali FX non sono disabilitati, ma i rispettivi ritardi sono ignorati dal programma (la compensazione del ritardo è disabilitata). Dopo aver registrato o usato uno strumento VST con la funzione Constrain Delay Compensation, disattivare la funzione per ristabilire la piena compensazione di ritardo.

## **Selezione di patch e impostazioni**

• Per selezionare la configurazione (patch) di uno strumento VST, usare il menu a discesa Patch nella finestra VST Instruments. Le patch disponibili dipendono dallo strumento VST. Non tutti gli strumenti VST hanno patch pre-costituite.

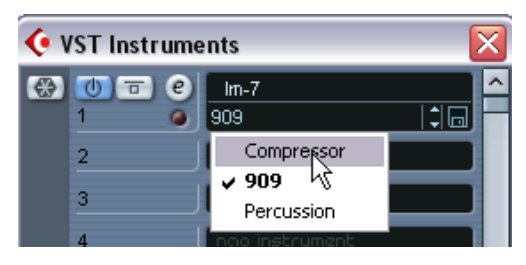

- Per accedere ai parametri dello strumento VST, cliccare sul pulsante Edit ("e") nella finestra VST Instruments o nella rispettiva striscia canale nel Mixer (alla base del fader). Si apre un "pannello di controllo" dello strumento VST.
- Per le descrizioni degli strumenti VST interni e dei rispettivi parametri, vedere il documento pdf "Effetti Audio e Strumenti VST".

## **Selezionare le patch dalla finestra Project**

Quando l'uscita MIDI di una traccia è assegnata ad uno strumento VST, si può anche selezionare le patch per nome, con il menu a discesa Program nella lista Track o nell'Inspector. Sebbene questa procedura sia automatica ed assolutamente trasparente è bene fare alcune considerazioni:

• Se lo strumento VST supporta lo standard VST 2.1 (o successivi), selezionando una patch Cubase SX/SL invia messaggi MIDI Program Change e Bank Select allo strumento VST (come avviene per uno strumento MIDI "reale").

Si possono quindi inserire eventi Program Change nelle parti MIDI in qualsiasi punto della traccia; lo strumento VST cambierà patch nei punti specificati. In altre parole, si "automatizza" la selezione della patch.

• Se lo strumento VST supporta solo l'originale standard VST 2.0, è disponibile solo un supporto limitato per la selezione della patch. In questo caso, selezionando una patch si dice allo strumento VST di cambiare "Plugin Program", ma ciò non significa selezionare una patch inviando messaggi MIDI Program Change e Bank Select.

## **Automazione di un VST Instrument**

- L'automazione delle impostazioni di un canale VST Instrument è simile a quella dei canali normali.
- L'automazione di parametri specifici in uno strumento VST si esegue allo stesso modo di quella per i parametri degli effetti VST.

Vedere [pagina 342.](#page-341-0)

# <span id="page-318-0"></span>**La funzione Instrument Freeze**

Come tutti i plug-in, anche gli strumenti VST talvolta consumano molte risorse del processore. Se il computer non è particolarmente potente o si usano molti strumenti VST si può arrivare ad un punto in cui non riesce a riprodurre in tempo reale tutti gli strumenti VST (il LED Overload di risorse della CPU nella finestra VST Performance s'illumina, il suono s'interrompe, etc.).

Applicare la funzione Instrument Freeze! Ecco come funziona:

- Quando si "congela" uno strumento VST, il programma "riversa" (render) un file audio della sua uscita (tenendo conto di tutte le parti MIDI non silenziate inviate a quello strumento VST). Questo file è collocato nella cartella Freeze all'interno della cartella Project.
- Tutte le tracce MIDI inviate allo strumento VST sono silenziate e bloccate (i controlli nella lista Track e nell'Inspector sono sfumati in grigio).
- Quando si riproduce, il file audio "riversato" è riprodotto da una traccia audio "invisibile" inviata al canale VST Instrument del Mixer. Sono quindi applicati comunque tutti gli effetti, EQ e automazione del mix.
- Se si desidera è possibile congelare anche il(i) canale(i) VST Instrument del Mixer. Questa operazione congela tutti gli effetti pre-fader in Insert dei canali (come quando si congela una traccia audio). Vedere a [pagina 280](#page-279-0)).

Il risultato è che si ottiene lo stesso suono di prima, ma il processore del computer non deve calcolare il suono dello strumento VST in tempo reale.

• Per modificare le parti MIDI inviate ad uno strumento VST (oppure regolare le impostazioni dello strumento VST) bisogna prima "scongelare" lo strumento VST. Una volta eseguite le necessarie regolazioni, si può congelare di nuovo lo strumento VST.

## **Applicare il Freeze**

1. Configurare il progetto in modo che lo strumento VST sia riprodotto come si desidera.

Ciò comprende la modifica delle parti MIDI inviate allo strumento VST e le regolazioni dei parametri nello strumento VST stesso. Se nello strumento VST ci sono modifiche automatizzate di parametri, assicurarsi che sia attivo il pulsante Read (R).

2. Dal menu Devices aprire la finestra VST Insturments.

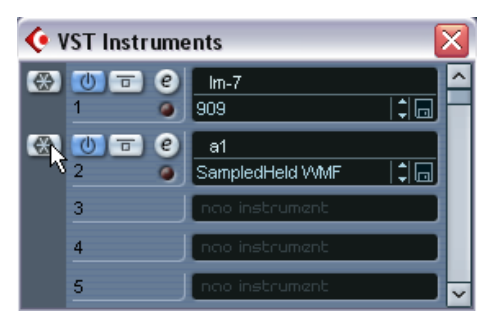

- 3. Cliccare con il mouse sul pulsante Freeze dello strumento VST (il pulsante "fiocco di neve" a sinistra dello slot VST Instrument). Si apre una finestra di dialogo con alcune opzioni per le operazioni Freeze:
- Scegliere Freeze Instrument Only per non congelare alcun effetto in Insert sui canali VST Instrument. Se si stanno usando effetti in Insert sul(i) canale(i) VST Instrument e si desidera modificarli, sostituirli o rimuoverli dopo aver congelato lo strumento VST, selezionare questa opzione.
- Per congelare tutti gli effetti in Insert pre-fader dei canali VST Instrument scegliere Freeze Instrument and Channels. Selezionare questa opzione se i canali dello strumento VST sono impostati con gli effetti in Insert desiderati e non è più necessario modificarli.
- Se si desidera, attivare l'opzione Unload Instrument when Frozen. In questo modo si "scarica" lo strumento VST congelato dalla memoria del computer. Ciò è utile quando si congela uno strumento VST che utilizza molta RAM (un plug-in campionatore, ad esempio). "Scaricando" lo strumento VST, la RAM è disponibile per altri plug-in, etc.
- 4. Cliccare con il mouse sul pulsante OK. Il programma "riversa" l'audio dello strumento VST in un file su hard-disk mentre un box di dialogo indica il progresso del processo in corso.

S'illumina il pulsante Freeze, mentre i pulsanti d'accensione, Bypass ed Edit dello strumento VST sono sfumati in grigio (inoltre, se era aperto, si chiude il pannello di controllo dello strumento VST). A questo punto, nella finestra Project tutte le tracce MIDI interessate hanno i controlli sfumati in grigio nella lista Track e nell'Inspector. Inoltre, le parti MIDI sono bloccate e non possono essere spostate.

5. Riprodurre il progetto.

Si sente lo stesso suono di prima dell'operazione di congelamento dello strumento VST, ma il consumo di risorse della CPU si è notevolmente ridotto!

6. Selezionando l'opzione Freeze Instrument and Channels sono congelati anche tutti gli effetti in Insert utilizzati dallo strumento VST (tranne quelli post-fader – solo in Cubase SX). Tuttavia è sempre possibile regolare livello, Pan, Send ed EQ degli strumenti VST congelati.

#### **Togliere il Freeze**

Per eseguire le regolazioni (sulle tracce MIDI, i parametri dello strumento VST o sui canali dello strumento VST se erano congelati) bisogna "scongelare" lo strumento VST:

1. Cliccare di nuovo con il mouse sul pulsante Freeze dello slot VST Instrument.

Il programma chiede se si desidera davvero scongelare lo strumento VST.

2. Cliccare sul pulsante Unfreeze.

Le tracce MIDI e i VST Instrument vengono ripristinati e il "freeze file" renderizzato viene cancellato.

CUBASE SX/SL 12 – 322 | Strumenti VST

**13**

**Il suono Surround (solo per Cubase SX)**

# **Premessa**

## **Cos'è il suono Surround?**

La parola "surround" (avvolgente, circolare) è un termine comune che descrive varie tecniche di posizionamento del suono rispetto all'ascoltatore. Mentre nel classico ascolto stereo il suono è collocato a sinistra e destra (in un campo, quindi, relativamente limitato), il suono Surround permette di posizionare una sorgente audio in qualsiasi punto dello spazio attorno all'ascoltatore.

Il sistema Surround arriva ai giorni nostri (in varie forme) dopo i primi sfortunati tentativi degli anni '70 di elaborare un formato quadrifonico per l'ascolto dei vecchi dischi in vinile. Attualmente sono state sviluppate tecniche di maggior successo.

Le differenze tra i formati sono:

- Il numero e la configurazione degli altoparlanti. Può variare da 2 a 6 altoparlanti.
- Il formato di codifica finale. Dipende dal tipo di media al quale è destinato l'audio: film, video clip o DVD, ad esempio.

Il suono Surround è un argomento molto ampio; esistono interi libri e pubblicazioni periodiche al riguardo. Questo capitolo, tuttavia, non descrive nei dettagli il sistema Surround ma è dedicato solo alla sua implementazione in Cubase SX.

## **Il suono Surround in Cubase SX**

Cubase SX ha un sistema integrato di funzioni Surround che supporta diversi formati. Queste funzioni sono distribuite lungo tutto il percorso del file audio. Tutti i canali audio ed i bus possono gestire configurazioni di canali altoparlante multiple (fino a 6 canali). Un singolo canale nel Mixer può anche supportare mix surround completi (oppure un singolo canale altoparlante che fa parte di una configurazione surround).

- I canali audio possono essere liberamente indirizzati ai canali surround.
- La speciale funzione Surround Panner nel Mixer, consente di posizionare graficamente i canali nel campo d'ascolto surround.
• Cubase SX può ospitare specifici plug-in surround, cioè plug-in con supporto multicanale progettati appositamente per il mixing surround (il plug-in interno "Mix6to2" ne è un esempio).

Ci sono anche plug-in surround "consapevoli", non progettati specificamente per il surround, ma che grazie al loro supporto multi-canale funzionano bene in una configurazione surround. Un esempio, in questo senso, è il plug-in Surrounddither.

• Si configura Cubase SX per il surround definendo i bus d'ingresso e uscita per il formato surround desiderato e specificando quali sono gli ingressi e uscite audio utilizzate dai vari canali nei bus. Le impostazioni si eseguono nella finestra VST Connections.

# **Requisiti per l'uso del sistema Surround**

Per trarre vantaggio dall'implementazione del sistema surround in Cubase SX bisogna avere i seguenti dispositivi:

- Una scheda audio con più di due uscite. La scheda deve avere tante uscite quante quelle del formato surround previsto.
- Una configurazione amplificatore/altoparlanti compatibile.

# **Codifica**

Il risultato di un mix surround in Cubase SX può essere l'audio multicanale inviato dal bus d'uscita surround alla configurazione di altoparlanti, oppure (se si usa la funzione audio Export) uno o più file audio sull'hard-disk. I mix surround esportati possono essere scomposti (split - un file mono per ogni canale altoparlante) o interleaved (un singolo file contenente tutti i canali surround).

Per passare da questa fase al prodotto finale (il suono surround su DVD, etc.) sono necessari un software e, possibilmente, un hardware particolari, i quali codificano il segnale nel formato desiderato, eventualmente comprimono l'audio ed infine lo memorizzano sul supporto multimediale definitivo. Software e/o hardware necessari dipendono dal tipo di formato per il quale si esegue il mixaggio (non dipendono in alcun modo da Cubase SX).

# **I plug-in surround**

In Cubase SX ci sono alcuni plug-in surround specifici; essi sono:

- Mix6to2 Permette di controllare i livelli in fino a sei canali surround e mixarli su un'uscita stereo.
- SurroundDither

Si tratta di un plug-in per il dithering in grado di gestire fino a sei canali nello stesso momento (usarlo per applicare il dithering ad un bus d'uscita surround).

- SurroundPanner Questo plug-in è descritto a [pagina 333](#page-332-0).
- I plug-in surround (tranne il SurroundPanner) sono descritti nel documento pdf "Effetti Audio e Strumenti VST".

# **Finestra principale**

# **VST Connections (collegamenti VST)**

In questa finestra è possibile aggiungere i bus d'ingresso e uscita. È disponibile inoltre una serie completa dei formati surround più comuni, oltre ai normali bus mono o stereo.

La colonna Bus Name indica i bus correnti configurati così come appaiono nei menu a discesa per l'indirizzamento ingresso/uscita nel Mixer.

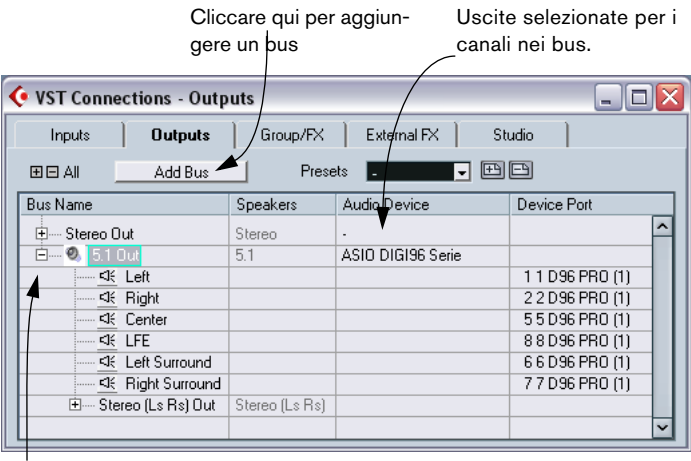

Bus correnti configurati

Pagina Outputs della Finestra VST Connections.

# **Il Surround nel Mixer**

Il suono surround è mantenuto lungo tutto il percorso audio nel Mixer di Cubase SX, dall'ingresso al bus d'uscita. Ogni bus o canale audio può avere fino a 6 canali surround altoparlante.

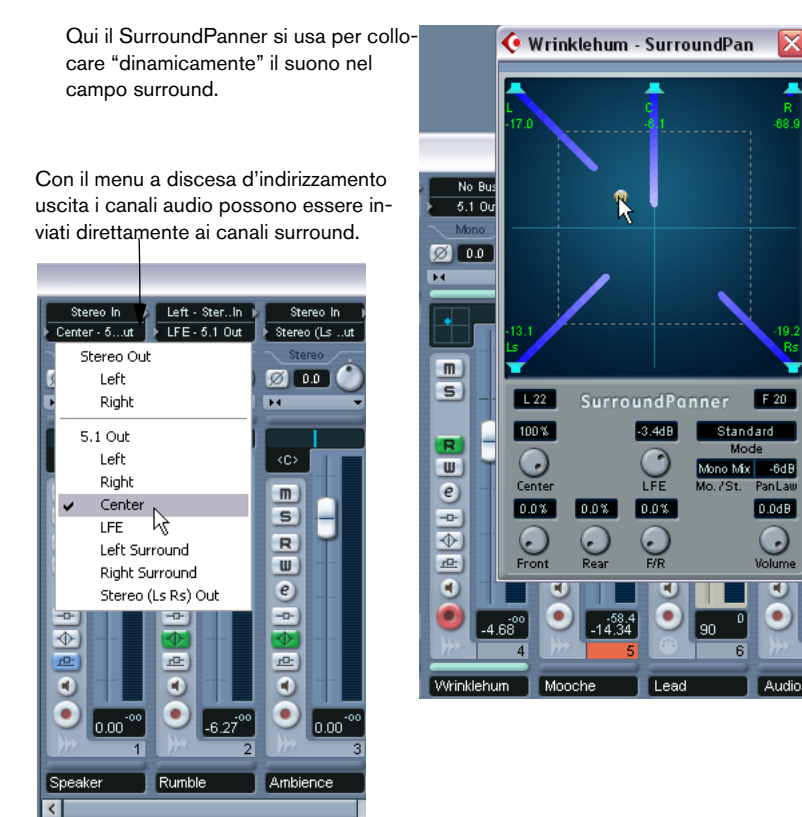

Nella sezione canale d'uscita del Mixer si possono controllare i livelli Master dei bus configurati. L'indicatore livello di un bus (o di un canale del Mixer) che pilota più canali surround è costituito da più barre luminose (una per ogni canale altoparlante che costituisce la configurazione surround).

# **Funzioni**

# **Impostazione della configurazione surround**

#### <span id="page-328-0"></span>**Configurazione bus d'uscita**

Prima d'iniziare a lavorare con il suono surround, si deve configurare un bus d'uscita surround, al quale sono inviati tutti i canali altoparlante del formato surround prescelto. La procedura per l'aggiunta e l'impostazione dei bus è descritta nei dettagli a [pagina 14](#page-13-0). Ecco una breve panoramica:

- 1. Dal menu Devices aprire la finestra VST Connections.
- 2. Cliccare con il mouse sulla pagina Outputs.
- 3. Cliccare sul pulsante Add Bus e selezionare uno dei formati preset dal menu a discesa Configuration (vedere in seguito). Appare il nuovo bus con le porte visibili.
- 4. Cliccando nella colonna ASIO Device Port, è possibile ora assegnare i canali altoparlante alle uscite dell'hardware audio desiderate.
- 5. Per rinominare il bus d'uscita selezionarlo e digitare il nuovo nome dalla tastiera del computer.

Questo nome appare nel Mixer e nei menu d'indirizzamento.

Sono incluse le seguenti configurazioni surround:

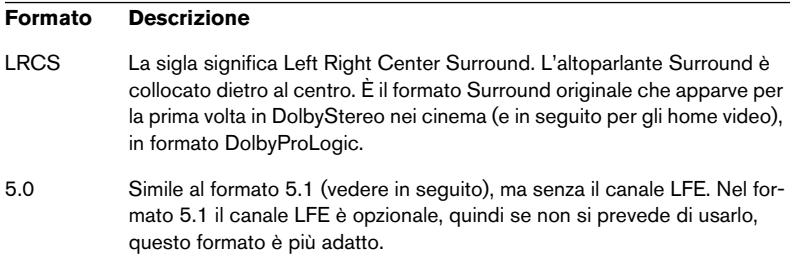

#### **Formato Descrizione**

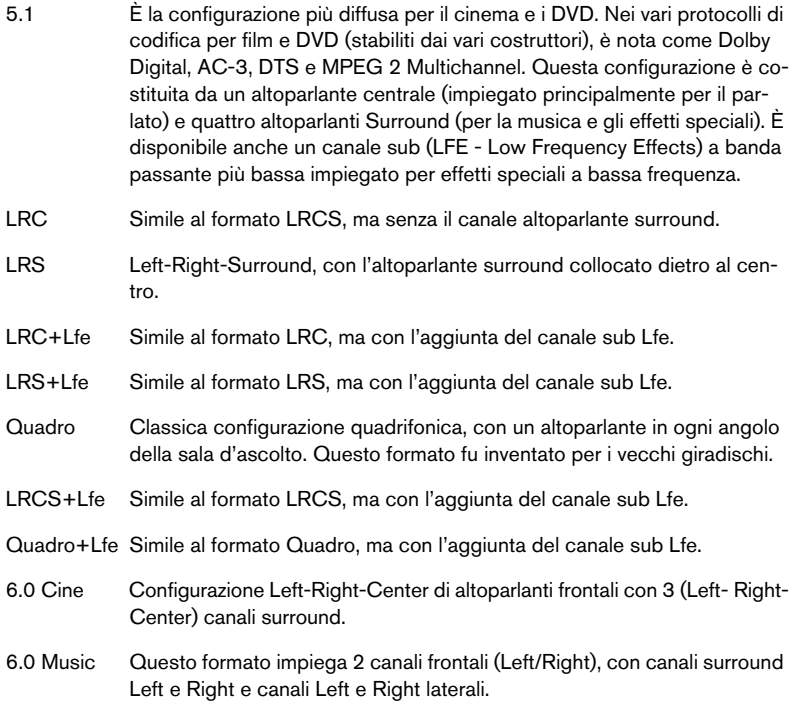

#### <span id="page-329-0"></span>**I bus Child**

In sostanza, un bus Child ("bambino") è un bus contenuto in un bus più grande. In genere, questi bus si trovano all'interno dei bus surround e permettono d'inviare le tracce stereo direttamente ad una coppia di altoparlanti stereo del bus surround. È possibile anche aggiungere bus Child in altri formati surround (con un minor numero di canali rispetto al bus "genitore").

Una volta creato un bus surround è possibile aggiungergli uno o più bus Child con un click-destro (Windows) o [Ctrl]-click (Mac) del mouse sul bus e selezionando l'opzione Add Child Bus dal menu a discesa che appare; la procedura è descritta nei dettagli a [pagina 20.](#page-19-0)

#### **Configurare il bus d'ingresso**

Per lavorare con il suono surround in Cubase SX spesso non è necessario configurare un bus d'ingresso in formato surround. Si possono registrare file audio dai normali ingressi ed inviare tranquillamente in ogni momento i canali audio risultanti alle uscite surround. Inoltre, si possono importare direttamente file multi-canale di uno specifico formato surround su tracce audio dello stesso formato.

Si deve aggiungere un bus d'ingresso surround nelle situazioni seguenti:

- Quando si ha a disposizione materiale audio in uno specifico formato surround da trasferire in Cubase SX come un singolo file multi-canale.
- Per registrare in una situazione "live" in configurazione surround.

In entrambi i casi, nella finestra di dialogo VST Connections si aggiunge e configura un bus d'ingresso nel formato da usare, in modo che ogni ingresso dell'hardware audio sia assegnato al corrispondente canale altoparlante. Per aggiungere un bus d'ingresso, si utilizza la procedura descritta a

Per aggiungere un bus di ingresso, utilizzate lo stesso metodo generale già descritto a [pagina 329](#page-328-0), selezionando però la pagina Input.

# **Inviare i canali direttamente ai canali surround**

Per collocare una sorgente audio solo in un canale altoparlante separato, bisogna inviarlo direttamente a quel canale altoparlante. Ciò è utile quando si ha materiale pre-mixato o registrazioni multi-canale che non richiedono panning.

- 1. Aprire il Mixer ed individuare il canale da indirizzare.
- 2. Dal menu a discesa d'indirizzamento uscita, selezionare il corrispondente canale surround altoparlante.
- Se un canale audio stereo è inviato direttamente ad un canale altoparlante, i canali sinistro/destro sono mixati in mono. Il controllo Pan del canale audio determina il bilanciamento tra il canale sinistro e destro del mix risultante. Con il pan al centro (<C>) si ha un mix di uguali proporzioni.

#### **Assegnare i canali con i bus Child**

I bus Child sono un modo per inviare canali audio stereo (o multi-canale) a specifici canali altoparlante in una configurazione surround.

L'applicazione più ovvia dei bus Child è l'aggiunta di un canale stereo a due specifici canali surround altoparlante Left/Right.

Se in un bus surround è stato aggiunto un bus Child (vedere a [pagina](#page-329-0)  [330](#page-329-0)), esso appare nel sub-menu all'interno del menu d'indirizzamento uscita del bus surround; selezionarlo per inviare un canale audio stereo direttamente alla coppia di altoparlanti stereo scelta nel bus surround.

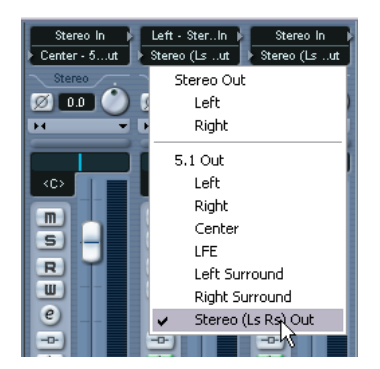

# <span id="page-332-0"></span>**Plug-in Surround Panner**

Cubase SX ha una particolare funzione che posiziona graficamente una sorgente sonora nel campo surround. In realtà, si tratta di uno speciale plug-in che distribuisce l'audio in proporzioni diverse ai vari canali surround.

1. Aprire il Mixer ed individuare il canale da posizionare nel campo surround.

Può essere un canale mono o stereo.

2. Dal menu a discesa d'indirizzamento uscita, selezionare l'opzione whole surround bus (non un canale altoparlante surround). Sopra il fader della striscia canale, appare un grafico in miniatura del plug-in surround.

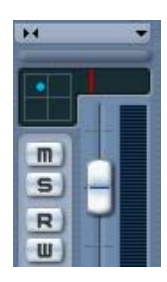

Quando è selezionata l'opzione whole surround bus, la striscia canale visualizza un controllo surround in miniatura.

- 3. Cliccare e trascinare direttamente il mouse nell'immagine in miniatura per spostare il suono nel campo surround. La striscia rossa orizzontale a destra controlla il livello dei sub-bassi (LFE), se il canale è disponibile nel formato surround selezionato.
- È possibile anche avere una visuale leggermente ingrandita di questo controllo selezionando Surround Pan nel menu delle opzioni di visualizzazione che si trova nel pannello esteso del Mixer. Questa modalità offre la possibilità di cliccare e trascinare con il mouse il pan e di inserire valori numerici per il bilanciamento sinistra/destra, fronte/retro e il livello LFE. Digitare i valori dalla tastiera del computer, oppure usare la rotellina del mouse per regolarli.
- Per un controllo totale del bilanciamento surround, doppio-click del mouse sull'immagine in miniatura per aprire in una finestra separata l'interfaccia grafica completa del plug-in Surround Panner.

# **Controlli SurroundPan**

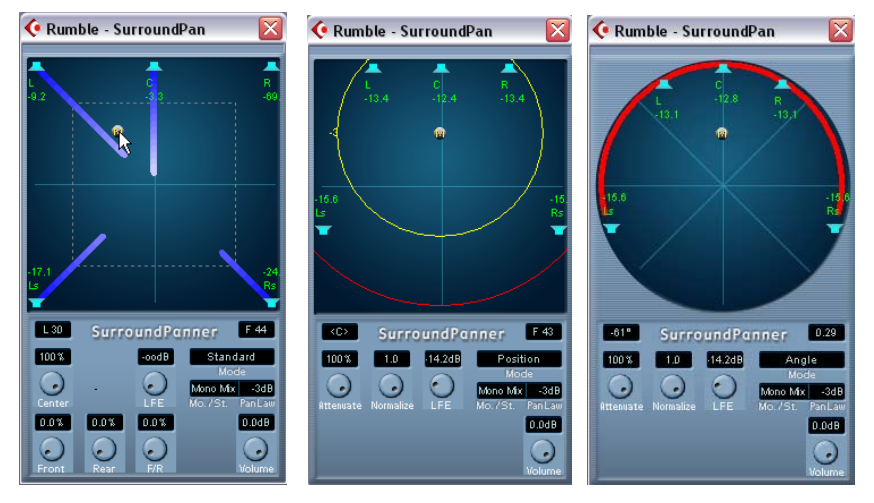

Interfaccia grafica del plug-in Surround Panner, rispettivamente nelle modalità Standard, Position e Angle.

Il plug-in Surround Panner permette di posizionare l'audio nel campo surround. Mostra un'immagine della configurazione degli altoparlanti, definita dal bus d'uscita (selezionato nel menu a discesa d'indirizzamento uscita). La sorgente sonora è indicata da una pallina grigia.

Sono disponibili i seguenti metodi ed opzioni:

#### **Mode – Standard/Position/Angle**

Il pulsante di selezione Standard Mode/Position Mode/Angle Mode permette di lavorare in tre modalità:

- Nelle modalità Standard e Position, gli altoparlanti frontali sono allineati (come in una normale situazione tipo cinema). Ciò significa che gli altoparlanti frontali si trovano ad una distanza diversa dal centro. La modalità Standard (default) è la migliore per spostare le sorgenti sonore tra gli altoparlanti senza avere un'attenuazione di livello.
- La modalità Angle rappresenta la definizione tradizionale del mixaggio surround. Si noti che, in questo caso, gli altoparlanti si trovano alla stessa distanza dal centro. In realtà, non si tratta della situazione vera e propria di un cinema, ma in molti casi questa modalità si è rivelata particolarmente efficace.

#### **Altoparlanti**

Gli altoparlanti nel pannello indicano la configurazione surround scelta.

• Gli altoparlanti frontali sono allineati (come in una sala cinematografica).

Essi si trovano a distanza diversa dal centro e permettono quindi di spostare le sorgenti sonore tra gli altoparlanti senza che ci sia un'attenuazione di livello.

• È possibile attivare e disattivare gli altoparlanti cliccandoci sopra con il mouse e tenendo premuto il tasto [Alt]/[Option] sulla tastiera del computer. Quando un altoparlante è spento, nessun segnale audio è inviato al rispettivo canale surround.

#### **Posizionamento e livelli**

La descrizione seguente presume che dal menu a discesa mono/stereo sia stata selezionata l'opzione "MonoMix" (vedere in seguito per ulteriori informazioni su altre modalità).

Per posizionare una sorgente sonora cliccare o trascinare con il mouse la sfera grigia all'interno del pannello (oppure usare i tasti di comando rapido dalla tastiera del computer, come descritto in seguito). Trascinando il mouse durante la riproduzione è possibile registrare l'automazione (vedere a [pagina 354.](#page-353-0)

- In modalità Standard, il livello del segnale proveniente dai singoli altoparlanti è indicato da linee colorate che vanno dai rispettivi altoparlanti al centro del display.
- In modalità Position, i cerchi concentrici aiutano a determinare il livello del segnale in una certa posizione. Il cerchio giallo indica - 3dB sotto il livello nominale, il cerchio rosso è a - 6dB e quello blu a - 12dB. Essi sono influenzati dall'attenuazione (vedere di seguito).
- In modalità Angle, un arco rosso aiuta a determinare l'intervallo dinamico "percepito" di una sorgente sonora. Il suono raggiunge il livello più alto a metà dell'arco e si riduce progressivamente verso le due estremità.

Per comprendere come gestire i livelli è necessaria una breve spiegazione

- Quando si muove una sorgente intorno al campo sonoro, un valore numerico indica il volume (loudness) di ogni altoparlante. Questo valore è espresso in dB (decibel) e si riferisce al valore nominale della sorgente sonora. In altre parole, un valore di 0.0 dB indica il livello massimo.
- Collocando la sorgente sonora abbastanza distante da un altoparlante, il suo livello scende a zero (indicato dal simbolo infinito L).
- I livelli del segnale che arrivano dai singoli altoparlanti sono indicati da linee colorate che vanno dagli altoparlanti al centro del display.
- Si possono usare i tasti di comando rapido sulla tastiera del computer per limitare il movimento in varie direzioni:

Nelle modalità Standard e Position:

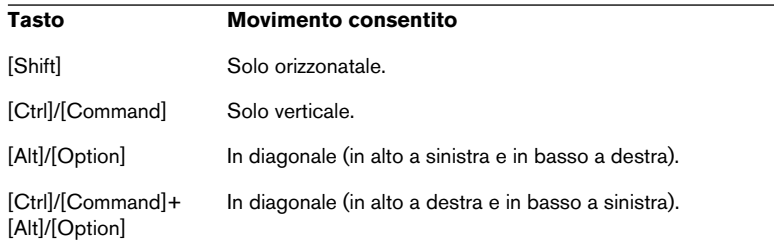

#### In modalità Angle:

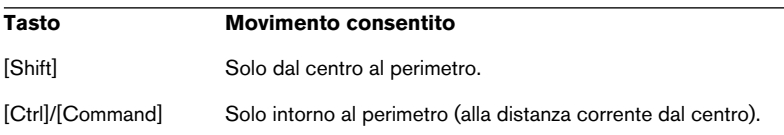

C'è anche una serie speciale di comandi rapidi dalla tastiera del computer che si può usare nella finestra SurroundPan.

#### Per un elenco completo dei comandi disponibili, cliccare sul logo "SurroundPanner" situato nell'angolo in basso a destra, quindi cliccare di nuovo!

#### **Manopola LFE (Tutte le modalità)**

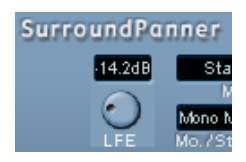

Se la configurazione surround selezionata ha il canale LFE (Low Frequency Effects), nella finestra SurroundPanner c'è una manopola separata del livello LFE che si usa per regolare la quantità di segnale inviato al canale LFE. È possibile anche usare la piccola striscia rossa, a destra del Surround Panner nella striscia canale del Mixer, oppure digitare un valore numerico nel Surround Panner più ampio che può essere visualizzato nella striscia estesa del canale.

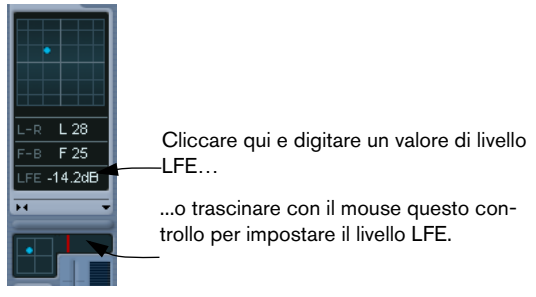

Il Surround Panner nella striscia canale (in basso) e nel pannello esteso della striscia canale nel Mixer ("SurroundPan" attivato).

#### **Menu a discesa Mono/Stereo (tutte le modalità)**

Di default, un canale mono è impostato in MonoMix. Il panner si comporta quindi come descritto in precedenza.

Con un canale stereo, si può usare una delle tre modalità Mirror. Appaiono due sfere grigie, una per ogni canale (L/R); ciò permette il movimento simmetrico dei due canali trascinandone solo uno. Le tre modalità consentono di selezionare gli assi usati per l'effetto "mirroring" (specchio).

- La modalità di default per i canali stereo è Y-Mirror.
- Inviando un segnale stereo al panner in modalità MixMode, i due canali sono mixati tra loro prima di entrare nel plug-in.
- Inviando un segnale mono al plug-in in una delle modalità stereo, il segnale è diviso prima di entrare nel plug-in.

#### **Parametri aggiuntivi (modalità Standard)**

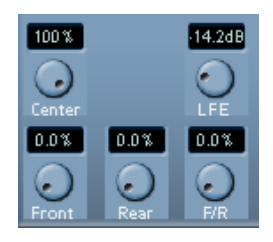

#### • Livello Center.

Questo controllo stabilisce come le sorgenti sonore centrali sono riprodotte dagli altoparlanti frontali. Con un valore del 100%, l'altoparlante centrale fornisce la sorgente centrale. Con un valore di 0%, la sorgente centrale è fornita dall'immagine "fantasma" creata dagli altoparlanti sinistro e destro. Altri valori producono un mix tra i due metodi.

#### • Controlli Divergence (Front - Rear - F/R)

I tre controlli di divergenza determinano le curve di attenuazione usate durante il posizionamento delle sorgenti sonore, per l'asse X frontale, l'asse X retro e l'asse Y (fronte/ retro), rispettivamente. Se tutti tre i valori di divergenza sono a 0% (default), posizionando una sorgente sonora in un altoparlante, anche tutti gli altri sono impostati a livello zero (-L), tranne l'altoparlante centrale (che dipende dal livello centrale). Con valori più alti, gli altri altoparlanti ricevono una certa percentuale della sorgente sonora.

#### **Parametri aggiuntivi (modalità Position e Angle)**

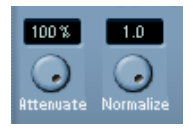

#### Attenuate.

Il controllo Attenuate serve per amplificare o attenuare la sorgente sonora. L'effetto che questo controllo ha sul livello di ogni altoparlante si può osservare dalla lettura dei livelli: il cerchio concentrico (modalità Position) e l'arco (modalità Angle).

#### • Normalize.

Normalize è un controllo che regola il volume generale degli altoparlanti. Con il valore pari a 1.0 (piena normalizzazione), il livello proveniente da tutti gli altoparlanti è sempre uguale a 0 dB. I singoli livelli sono quindi amplificati o attenuati di conseguenza.

Si noti che non è una funzione dinamica (come la compressione o la limitazione) ma è un modo per regolare i livelli nominali d'uscita provenienti dai canali surround.

#### **Automazione**

Tutti i parametri del plug-in Surround Panner possono essere automatizzati, come avviene per qualsiasi altro plug-in (vedere [pagina 354](#page-353-0).

## **Esportare un mix Surround**

Una volta eseguito un mix surround si può esportarlo con la funzione Export Audio Mixdown. Questa funzione esporta un solo bus d'uscita selezionato. Tutti i canali che devono far parte del mix, quindi, devono essere inviati al bus d'uscita surround.

Nel surround sono disponibili le seguenti opzioni Export:

- Export in formato Split: il risultato è un file audio mono per ogni canale surround.
- Export in formato Interleaved: il risultato è un singolo file audio multicanale (ad esempio, un file in formato 5.1 che contiene tutti i sei canali surround).
- In Windows, è possibile anche esportare un mix in formato surround 5.1 su un file in formato Windows Media Audio Pro. È un formato di codifica su misura per il surround 5.1 (vedere a [pagina 749.](#page-748-0)

Per maggiori informazioni sull'export dei file, vedere [il capitolo "Export](#page-730-0)  [Audio Mixdown"](#page-730-0).

# **Uso degli effetti in configurazioni surround**

Cubase SX supporta uno speciale formato surround per i plug-in VST. Si tratta di quelli che possono processare più di due canali, ad esempio il plug-in Mix6to2.

#### **Applicare un plug-in surround "consapevole"**

Non c'è niente di diverso rispetto all'applicazione di un normale plugin. L'unica differenza è che il pannello di controllo del plug-in può contenere i controlli per più di due canali.

#### **Usare plug-in stereo in una configurazione surround**

In genere, applicando un effetto stereo in Insert ad una configurazione surround, i primi due canali (normalmente il sinistro ed il destro) sono inviati al plug-in, mentre gli altri canali non sono processati.

Tuttavia, si può usare il plug-in in altri canali altoparlante. La procedura è descritta a [pagina 274.](#page-273-0)

# **14**

**Automazione**

# **Premessa**

Cubase SX/SL ha funzioni d'automazione di vasta portata. Virtualmente, si possono automatizzare tutti i parametri ed effetti del Mixer.

Ci sono due metodi principali per automatizzare i parametri:

• Disegnando manualmente le curve nelle sotto-tracce d'automazione della finestra Project. Vedere [pagina 362](#page-361-0).

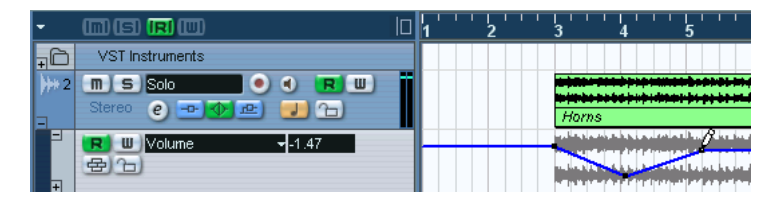

• Con i pulsanti Write/Read (W/R) e regolando i parametri nel Mixer. Vedere [pagina 354](#page-353-1).

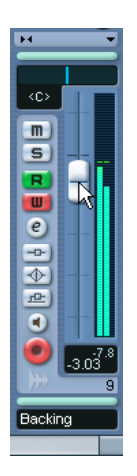

I metodi non sono diversi per come sono applicati i dati d'automazione; differiscono solo per il modo in cui sono creati gli eventi d'automazione (disegnandoli manualmente o registrandoli). Ogni dato d'automazione si riflette sia nel Mixer (con il movimento di un fader, ad esempio), sia nella rispettiva curva d'automazione traccia (anche se è nascosta).

## **Sottotracce d'automazione**

Tutte le tracce Audio, Group e FX hanno sotto-tracce d'automazione che permettono di visualizzare ed editare l'automazione di tutte le impostazioni Mixer per la traccia, oltre alle impostazioni degli effetti in Insert inseriti sulla traccia stessa. C'è una sotto-traccia d'automazione per ogni parametro automatizzabile e le sotto-tracce possono essere nascoste o mostrate in qualsiasi combinazione.

Analogamente, anche le tracce MIDI hanno sotto-tracce d'automazione per le impostazioni del Mixer, dei parametri traccia e delle impostazioni per gli effetti in Insert e Send (se usati).

Gli strumenti VST hanno una speciale traccia d'automazione che appare nella finestra Project quando si aggiunge uno strumento VST. Sono presenti una traccia d'automazione per i parametri del plug-in e una traccia per ogni canale del Mixer usato dallo strumento VST. Queste tracce presentano a loro volta sotto-tracce d'automazione che permettono di accedere a tutti i parametri e impostazioni del Mixer.

Infine, per i canali ReWire e i canali ingresso/uscita, le tracce d'automazione sono aggiunte automaticamente quando si attiva l'automazione (con il pulsante Write) nella corrispondente striscia canale del Mixer o nella finestra Channel Settings. Anche queste tracce d'automazione hanno le rispettive sotto-tracce per tutti i parametri.

#### <span id="page-342-0"></span>**Cosa può essere automatizzato?**

In Cubase SX/SL il mixaggio può essere completamente automatizzato. Nelle sotto-tracce d'automazione possono essere registrate automaticamente (o disegnate manualmente) le seguenti impostazioni dei parametri:

#### **Per ogni traccia Audio o Group e canale ReWire:**

- Volume.
- Mute.
- Pan sinistra/destra.
- 8 selezioni programma d'effetti in Insert con relativi parametri (se usati).
- 8 pulsanti on/off per gli effetti in Send.
- 8 livelli Send per gli effetti.
- Parametri Surround Panner.
- Bypass EQ master.
- Impostazioni per i 4 moduli EQ (on-off/frequenza/Q/guadagno).

#### **Per ogni traccia FX channel e bus ingresso/uscita:**

- Volume.
- Mute.
- Pan sinistra/destra.
- 8 selezioni programma d'effetti in Insert con relativi parametri (se usati).
- Parametri Surround Panner.
- Bypass EQ master.
- Impostazioni per i 4 moduli EQ (on-off/frequenza/Q/guadagno).

#### **Per ogni strumento VST**

• Parametri e selezione programmi del plug-in VST.

Inoltre, per ogni canale/uscita separati del Mixer usati dallo strumento VST:

- Volume.
- Mute.
- Pan sinistra/destra.
- 8 selezioni programma d'effetti in Insert con relativi parametri (se usati).
- 8 pulsanti on/off per gli effetti in Send.
- Parametri Surround Panner.
- Bypass EQ master.
- Impostazioni per i 4 moduli EQ (abilitazione/frequenza/Q/guadagno).

#### Si noti che Cubase SL ha solo 5 slot Insert per ogni canale Audio/ Group/ReWire/FX e bus d'uscita.

#### **Per ogni traccia MIDI**

- Volume.
- Mute.
- Pan.
- Pulsante on/off parametri traccia.
- Transpose.
- Vel. Shift.
- Random 1-2 min/max/target.
- Range 1-2 min/max/target.

CUBASE SX/SL<br>14 - 344 Automazione

- 4 pulsanti on/off per gli effetti in Insert.
- 4 pulsanti on/off per gli effetti in Send.
- 4 parametri effetti MIDI in Insert (se usati).
- 4 parametri effetti MIDI in Send (se usati).

# **Funzioni d'automazione traccia**

# **Aprire le sotto-tracce d'automazione**

Ogni traccia/canale ha una serie di sotto-tracce d'automazione, ognuna delle quali indica un parametro d'automazione.

Per le tracce Audio, Group, MIDI e FX, ci sono due modi per aprire una sottotraccia d'automazione del canale:

- Con un click-destro (Win) o [Ctrl]-click (Mac) del mouse sulla traccia nella lista Track e selezionando Show Automation dal menu a discesa che appare.
- Cliccando sul pulsante Show/Hide Automation (il segno "+") nella lista Track del canale.

Nella lista Track si apre una sotto-traccia d'automazione, è visualizzata una linea orizzontale nera ed appare un'immagine evidenziata in grigio contenente gli eventi della forma d'onda audio (o gli eventi MIDI per le tracce MIDI) nella finestra eventi. Di default, il parametro del volume è assegnato alla prima sotto-traccia d'automazione.

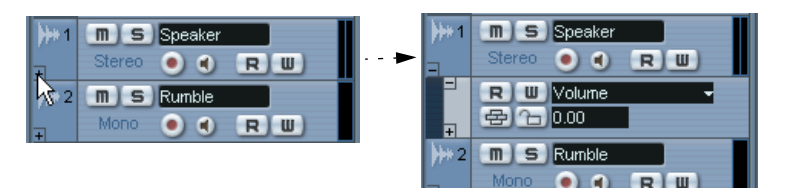

Cliccare sul pulsante "+" per aprire una sotto-traccia d'automazione.

Le tracce d'automazione per gli strumenti VST appaiono automaticamente quando si aggiungono gli strumenti VST.

Le tracce d'automazione per i canali ReWire e i bus d'ingresso/uscita si creano automaticamente quando si attiva il rispettivo pulsante d'automazione Write (vedere a [pagina 354](#page-353-1)) nelle aree seguenti:

- La striscia canale corrispondente nel Mixer.
- La finestra Channel Settings corrispondente.
- Il pannello comune del Mixer (Write All).
- L'area sopra la lista Track (Write All).

#### **Apertura di sotto-tracce d'automazione aggiuntive**

• Cliccando sul pulsante Append Automation Track (il segno "+") in una sottotraccia d'automazione si apre un'altra sotto-traccia che, in default, indica il parametro successivo dell'elenco Add Parameter (vedere in seguito).

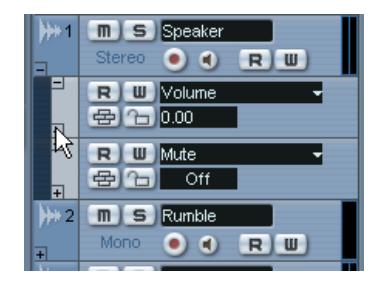

## **Assegnare un parametro ad una sotto-traccia d'automazione**

I parametri di default sono sempre assegnati alle sotto-tracce d'automazione aperte, in base al loro ordine nell'elenco Add Parameter (vedere in seguito). Per selezionare il parametro che la sotto-traccia aperta deve mostrare, procedere come segue:

- 1. Se non c'è nessun parametro, aprire una sotto-traccia d'automazione usando uno dei metodi descritti in precedenza.
- 2. Cliccare nel display parametri della sotto-traccia d'automazione. Si apre un menu a discesa che elenca alcuni dei parametri d'automazione, oltre all'opzione More… in fondo all'elenco stesso.

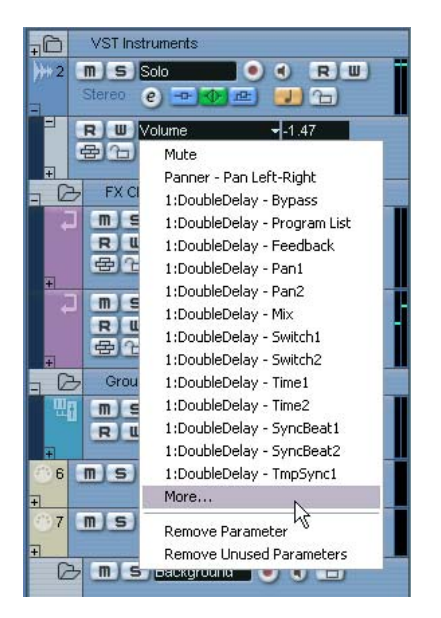

• Se nel menu c'è il parametro da automatizzare si può selezionarlo direttamente.

Il parametro sostituisce quindi il parametro corrente nella sotto-traccia d'automazione.

• Per aggiungere un parametro che non c'è nel menu e vedere tutti i parametri che si possono automatizzare, passare al punto successivo.

#### 3. Selezionare "More...".

Si apre la finestra di dialogo Add Parameter che mostra un elenco con tutti i parametri (raccolti in diverse categorie) automatizzabili sul canale selezionato (inclusi i parametri di qualsiasi effetto in Insert eventualmente inserito). Vedere a [pagina 343](#page-342-0) per un elenco dei parametri disponibili in base al tipo di canale.

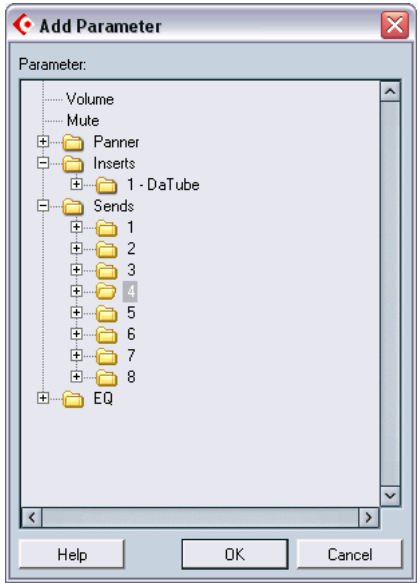

Finestra di dialogo Add Parameter di una traccia audio.

4. Selezionare un parametro dall'elenco e cliccare con il mouse sul pulsante OK.

Il nuovo parametro sostituisce il parametro corrente nella sotto-traccia d'automazione.

• Per vedere i parametri di ogni categoria, cliccare con il mouse sul segno "+" accanto alla cartella della categoria desiderata.

• Si noti che la "sostituzione" del parametro visualizzato nella sotto-traccia è assolutamente non-distruttiva.

Per esempio, se la sotto-traccia conteneva un qualsiasi altro dato d'automazione del parametro appena sostituito, questo dato rimane anche se non è visibile in seguito alla sua sostituzione. Cliccando con il mouse nella finestra parametri si può tornare al parametro sostituito. Nel menu a discesa, tutti i parametri automatizzati sono indicati da un asterisco (\*) dopo il nome del parametro.

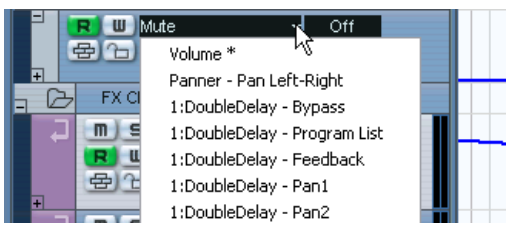

Parametro Volume automatizzato.

Cliccando sul pulsante Show/Hide Automation (il segno "+") della sotto-traccia d'automazione, si apre un'altra sotto-traccia che permette di ripetere la procedura precedente ed assegnare un parametro ad ogni sotto-traccia.

# **Rimuovere le sotto-tracce d'automazione**

Per rimuovere sotto-tracce d'automazione dalla lista Track, procedere come segue:

- Per rimuovere la singola sotto-traccia cliccare sul nome del parametro e selezionare il comando Remove Parameter dal menu a discesa. Si noti che questa operazione cancella anche ogni automazione eventi nella sotto-traccia che oltretutto viene chiusa.
- Per rimuovere tutte le sotto-tracce correnti inutilizzate da una traccia nella lista Track selezionare il comando Remove Unusued Parameters da uno qualsiasi dei suoi menu a discesa nome parametro della sottotraccia.

Sono chiuse tutte le sotto-tracce della traccia selezionata prive di eventi d'automazione.

# **Nascondere le sotto-tracce d'automazione**

- Per nascondere una singola sotto-traccia d'automazione, cliccare sul pulsante Hide Automation (il segno "-") nella lista Track.
- Per nascondere tutte le sotto-tracce d'automazione di una traccia, click-destro (Win) o [Ctrl]-click (Mac) del mouse sulla traccia per la quale nascondere le sottotracce d'automazione e selezionare Hide Automation dal menu a discesa che appare.
- Per nascondere tutte le sotto-tracce d'automazione di tutte le tracce della lista Track, click-destro (Win) o [Ctrl]-click (Mac) del mouse su una traccia qualsiasi e selezionare Hide All Automation dal menu a discesa che appare.

Questa opzione c'è anche nel menu Project.

# **Mostrare solo le sotto-tracce d'automazione usate**

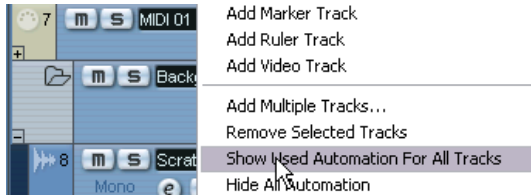

Quando si usano molte sotto-tracce d'automazione è difficile averle tutte aperte nella lista Track. Per visualizzare solo le sotto-tracce usate (ad esempio, quelle che contengono realmente un'automazione degli eventi) e nascondere tutte le sottotracce d'automazione vuote, ci sono due modi:

• Click-destro (Win) o [Ctrl]-click (Mac) del mouse su una traccia qualsiasi della lista Track e selezionare l'opzione Show Used Automation for All Tracks dal menu a discesa che appare.

Questa operazione chiude tutte le sotto-tracce d'automazione prive di eventi d'automazione e lascia aperte le sotto-tracce usate di tutte le tracce. Questa opzione c'è anche nel menu Project.

• Click-destro (Win) o [Ctrl]-click (Mac) del mouse su una traccia specifica e selezionare l'opzione Show Used Automation dal menu a discesa.

Questa operazione chiude tutte le sotto-tracce d'automazione prive di eventi d'automazione e lascia aperte le sotto-tracce d'automazione utilizzate dalla traccia selezionata.

# **Silenziare le sotto-tracce d'automazione**

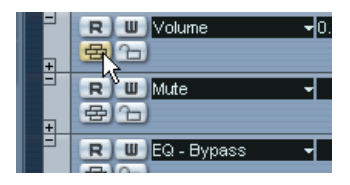

Per silenziare le singole sotto-tracce d'automazione cliccare con il mouse sul rispettivo pulsante Mute nella lista Track. Cliccando con il mouse sul pulsante Read (R) di una sotto-traccia d'automazione (vedere a [pagina 354\)](#page-353-1), si attiva o disattiva la lettura di tutti i parametri automatizzati della traccia, mentre con il pulsante Mute si può disattivare l'automazione di un singolo parametro.

# **Opzione "Automation follows Events"**

Attivando l'opzione Automation follows Events nel menu Edit (o nella finestra di dialogo Edit > Preferences), l'automazione segue automaticamente gli eventi quando nella traccia si sposta un evento o una parte.

Si facilita così l'impostazione dell'automazione riferita ad un particolare evento, invece che ad una specifica posizione nel progetto. Per esempio, si può automatizzare il panning dell'evento di un effetto sonoro (spostando il suono da sinistra a destra, etc.). Se fosse necessario spostare l'evento, l'automazione lo seguirebbe automaticamente! I criteri sono i seguenti:

• Tutti gli eventi d'automazione della traccia compresi tra l'inizio e la fine dell'evento o parte sono spostati. Se alla nuova posizione ci sono eventi d'automazione (dove si sposta l'evento o la parte), essi sono sostituiti.

- Duplicando un evento o parte (con un [Alt]/[Option] e trascinamento del mouse o le funzioni Duplicate o Repeat) si duplicano anche gli eventi d'automazione.
- Questa funzione influisce anche sulle operazioni copia e incolla.

# <span id="page-353-1"></span><span id="page-353-0"></span>**Automazione Write/Read**

Tutti i tipi di traccia (tranne le tracce Cartella, Marker, Video e Righello) hanno i pulsanti Write (W) e Read (R) nel Mixer, nella lista Track e nella finestra Channel Settings. Inoltre, anche i pannelli di controllo di tutti i plug-in effetti e degli strumenti VST presentano i pulsanti Write e Read.

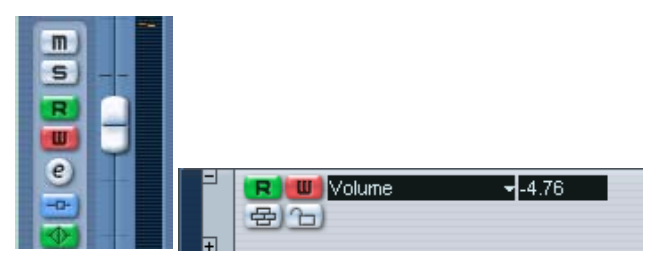

Pulsanti Write e Read di un canale nel Mixer (a sinistra) e della sotto-traccia d'automazione nella lista Track (a destra).

- Attivando il pulsante Write in un canale, tutti i parametri del Mixer che si regolano in riproduzione sono registrati (per quel canale), come eventi d'automazione.
- Attivando il pulsante Read in un canale, tutte le variazioni del Mixer registrate per quel canale sono applicate in riproduzione, esattamente come sono state eseguite in modalità Write.
- I pulsanti W e R di una traccia nella lista Track sono speculari a quelli W e R nella corrispondente striscia canale del Mixer.
- In alcuni tipi di traccia, per creare una traccia d'automazione bisogna attivare il pulsante Write, sia per la traccia che in generale (vedere in seguito).

Si tratta delle tracce VST Instrument, ReWire e Input/Output. Alla prima attivazione del pulsante Write per questo tipo di tracce, si creano le corrispondenti sotto-tracce d'automazione. Si può procedere poi con l'automazione dei parametri delle tracce (con l'editing delle sotto-tracce d'automazione o la scrittura, come descritto in precedenza). Per riprodurre l'automazione, assicurarsi che il pulsante Read delle tracce sia attivo.

Sono disponibili anche i pulsanti d'automazione generale Read All e Write All. Si trovano nel pannello comune del Mixer ed in cima alla lista Track:

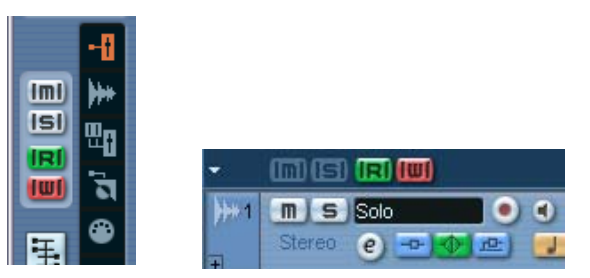

Pulsanti generali Write e Read nel Mixer (a sinistra) e nella lista Track (a destra).

- Quando è attivo il pulsante Read All, nel corso della riproduzione sono eseguite tutte le variazioni registrate dall'automazione nel Mixer su tutti i canali.
- Quando è attivo il pulsante Write All, tutte le variazioni eseguite nel Mixer nel corso della riproduzione (su tutti i canali) sono registrate come eventi d'automazione.

#### **Opzione "MIDI Controller Input to Automation Tracks" (solo in Cubase SX)**

Se per l'automazione è stato configurato un dispositivo remoto per controllare parametri ed impostazioni del programma, lo si può usare per registrare l'automazione (basta cliccare sul pulsante Write come al solito). Tuttavia se si sta registrando una traccia MIDI e allo stesso tempo si vuole registrare l'automazione, il dato del controller inviato dal dispositivo remoto è registrato "doppio" (sia come dato d'automazione sia come controller MIDI sulla traccia MIDI).

Per evitarlo, attivare l'opzione MIDI Controller Input to Automation Tracks nella pagina MIDI della finestra di dialogo Preferences. Attivando questa opzione, i controller sono registrati sulla traccia MIDI solo come dati d'automazione e non come dati dei controller MIDI.

# **Le cinque modalità d'automazione (solo in Cubase SX)**

In Cubase SL la modalità d'automazione è sempre "Touch Fader".

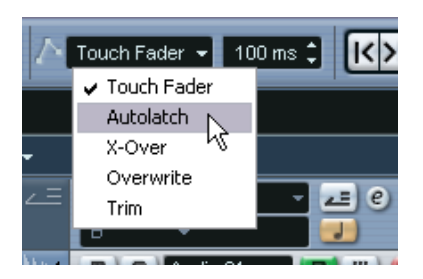

Quando si registra l'automazione, è possibile scegliere fra cinque modalità d'automazione (disponibili sulla barra degli strumenti della finestra Project):

• Con la modalità Touch Fader il programma inizia a scrivere l'automazione non appena si clicca con il mouse sul controllo e termina la scrittura al rilascio del pulsante del mouse.

Quando si scrive sopra un'automazione esistente, il parametro Automation Return Time (situato accanto al menu a discesa per l'automazione) stabilisce con quanta rapidità il parametro automatizzato torna al suo valore originale automatizzato quando si rilascia il pulsante del mouse.

Per la maggior parte dei parametri plug-in (effetti audio e strumenti VST), il programma non può "sapere" se un controllo è "premuto" o meno (questa informazione non è rimandata dall'interfaccia del plugin). Per questo motivo, l'automazione della maggior parte dei parametri plug-in avviene in modalità Autolatch (anche se è selezionata la modalità Touch Fade).

• In modalità Autolatch il programma inizia a scrivere l'automazione non appena si clicca con il mouse sul controllo e termina la scrittura quando s'interrompe la riproduzione (con il pulsante Stop) o si disattiva la funzione Write.

L'ultimo valore di automazione è scritto continuamente, fino a quando si ferma la riproduzione (Stop) o si disattiva il pulsante Write. Ciò è utile sia per riscrivere una lunga sezione dell'automazione precedente sia quando si registra l'automazione da un dispositivo remoto (poiché il programma non può sapere quando si "rilascia" il controllo). Tuttavia, assicurarsi di agire solo sul(i) controllo(i) desiderato mentre si registra l'automazione in modalità Autolatch e ricordarsi sempre di fermare la riproduzione al termine dell'automazione!

- La modalità X-Over funziona come quella Autolatch, ma con una differenza: non appena si "incrocia" una curva d'automazione esistente (precedente), la scrittura si disattiva automaticamente.
- La modalità Overwrite influenza solo l'automazione del volume. Funziona come la modalità Autolatch, ma con una differenza significativa: il programma inizia a scrivere l'automazione all'inizio della riproduzione e termina la scrittura quando si disattiva il pulsante Write. L'automazione, quindi è scritta in continuazione, fino a quando si disattiva il pulsante Write, anche se non si tocca alcun controllo. Ciò è utile per "partire da zero" ed eseguire di nuovo l'automazione di volume precedente.
- La modalità Trim è utile solo per l'automazione del volume. Riequilibra la curva d'automazione del volume senza però riscrivere alcuna precedente automazione, permettendo quindi di "ritoccare" il volume di un'automazione già esistente.

In modalità Trim, inizialmente il fader del volume canale nel Mixer si trova esattamente a metà corsa, indipendentemente da ogni automazione di volume esistente. Aumentando il fader partendo dalla posizione centrale, si riequilibra la curva di volume verso l'alto. Abbassando il fader, la curva di volume si sposta verso il basso. In modalità Trim, il programma inizia a scrivere l'automazione non appena si clicca con il mouse sul controllo e termina la scrittura quando si rilascia il pulsante del mouse.

• La modalità Trim ha una caratteristica particolare: abilitando l'automazione in Write quando la riproduzione è ferma e selezionando la modalità Trim, si può usare il fader per riequilibrare (controbilanciare) la curva d'automazione volume tra i locatori sinistro e destro. Ciò facilita, ad esempio, l'incremento di volume in un'area specifica: impostare i locatori nell'area desiderata, abilitare Write, selezionare la modalità Trim e alzare il fader.

## **Un esempio: registrare le operazioni**

Se nel progetto corrente ci sono impostazioni cruciali, si consiglia di non "sperimentare" l'automazione fino a quando non la si conosce bene. In tal caso, è meglio creare un nuovo progetto per l'esempio seguente. Non deve necessariamente contenere eventi audio: bastano poche tracce audio. Procedere come segue:

- 1. Aprire la finestra Mixer.
- 2. Cliccare sul pulsante Write All nel pannello comune del Mixer.
- 3. Iniziare la riproduzione e regolare alcuni fader di volume e/o altri parametri, nel Mixer o nella finestra Channel Settings. Al termine, fermare la riproduzione e tornare alla posizione in cui è iniziata.
- 4. Disattivate la modalità Write, quindi cliccare sul pulsante Read All nel pannello comune del Mixer. Cubase SX/SL si trova ora in modalità Read generale.
- 5. Iniziare la riproduzione ed osservare la finestra Mixer. Sono riprodotte fedelmente tutte le operazioni eseguite nel corso della riproduzione precedente.
- 6. Per rifare qualcosa che è stato registrato, attivare nuovamente la modalità Write e ripartire con la riproduzione dalla stessa posizione.
- È possibile attivare contemporaneamente i pulsanti Write e Read, per vedere ed ascoltare le operazioni di registrazione eseguite nel Mixer mentre si registrano i movimenti dei fader di altri canali del Mixer, etc.

# **Registrare l'automazione di un plug-in**

Seguendo una procedura simile a quella precedente si può automatizzare ciascun parametro di ogni effetto o strumento VST assegnato al canale.

Gli esempi seguenti presumono che sia stato assegnato un effetto in Insert ad una traccia FX (vedere a [pagina 287](#page-286-0)) e descrivono come registrare l'automazione dell'effetto.

Attivate Write All nel pannello comune del Mixer o nella lista Track, per impostare Cubase SX/SL in modalità Write generale.

- 7. Selezionare la traccia FX nella lista Track ed aprire la sua sezione Insert nell'Inspector. Se l'Inspector è nascosto, cliccare sul pulsante Show Inspector nella barra degli strumenti della finestra Project.
- 8. Aprire il pannello di controllo dell'effetto cliccando con il mouse sul pulsante Edit ("e") situato nell'Inspector, sopra lo slot Insert dell'effetto.
- 9. Cliccare con il mouse sul pulsante Write nel pannello di controllo per attivare la modalità Write.

Tutti gli effetti e gli strumenti VST hanno i pulsanti Write/Read nei rispettivi pannelli di controllo. Essi funzionano esattamente come i pulsanti corrispondenti nel Mixer o nella lista Track. Nell'esempio precedente è stata impiegata la modalità Write generale, grazie alla quale le modifiche nel Mixer e sui parametri sono state registrate su tutte le tracce. In questo esempio, invece, si usa la modalità Write solo per una traccia.

10.Iniziare la riproduzione e regolare alcuni parametri dell'effetto nel pannello di controllo.

Al termine, fermare la riproduzione e tornare alla posizione d'inizio riproduzione.

- 11.Disattivate il pulsante Write e, al suo posto, attivare il pulsante Read nel pannello di controllo.
- 12.Iniziare la riproduzione ed osservare il pannello di controllo. Sono riprodotte fedelmente tutte le operazioni eseguite nel corso della riproduzione precedente.

#### **Assegnare un parametro automatizzato ad una sotto-traccia**

Per selezionare il parametro corrente mostrato nella traccia d'automazione del canale FX, procedere come segue:

1. Cliccare nel display del parametro della sotto-traccia d'automazione del canale FX.

Si apre un menu a discesa che elenca i parametri d'automazione del plug-in. I parametri automatizzati in precedenza sono indicati da un asterisco a destra del nome parametro.

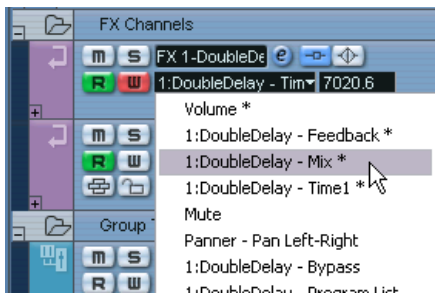

Parametri automatizzati dell'effetto DoubleDelay.

2. Selezionare il parametro che si desidera visualizzare dal menu dei parametri.

La curva d'automazione del parametro selezionato è visualizzata nella sotto-traccia d'automazione.

• Per visualizzare i parametri di uno strumento VST si usa lo stesso metodo, usando però la prima traccia d'automazione dello strumento. Come descritto in precedenza, ogni strumento VST ha due o più tracce d'automazione (una per le impostazioni del plug-in ed una per ogni canale Mixer dello strumento VST).

# **Dove vanno a finire i dati di automazione registrati?**

Usando l'automazione Write All si scrivono i dati d'automazione sulle tracce d'automazione di tutti i canali. Durante le operazioni di scrittura precedenti, molto probabilmente sono stati aggiunti eventi d'automazione per molti canali e parametri diversi.

• Per visualizzare l'automazione degli eventi registrata durante le varie operazioni, selezionare "Show Used Automation" dal menu Project. A questo punto, il dato d'automazione di ogni parametro del canale regolato nel Mixer in modalità Write è visualizzato nelle rispettive sotto-tracce della finestra Project. Gli eventi d'automazione registrati sono indicati dai punti nelle curve d'automazione.
# **Lavorare con le curve d'automazione**

## **Curve d'automazione**

Ci sono due tipi di curve d'automazione: jump e ramp:

- Le curve jump sono create per tutti i parametri che possono avere solo i valori on/off (il pulsante Mute, ad esempio).
- Le curve ramp sono create per tutti i parametri che assumono più valori nel tempo (movimenti di fader o manopole, etc.).

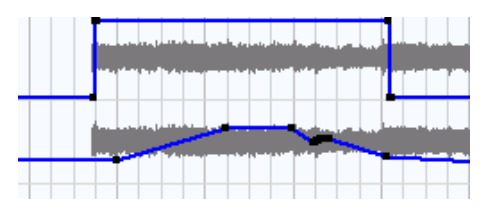

Esempi di curve d'automazione jump (sopra) e ramp (sotto) visualizzate nel display degli eventi della finestra Project.

# **Linea di valore statico**

- Quando si apre per la prima volta la sotto-traccia d'automazione di un parametro, essa non contiene alcun evento d'automazione (a meno che, in precedenza, non si sia regolato il parametro con l'automazione Write attiva). Nel display degli eventi tale condizione è indicata da una linea orizzontale nera che rappresenta la linea di "valore statico" ed indica il valore corrente del parametro.
- Se sono stati aggiunti manualmente eventi d'automazione (oppure si è utilizzata l'automazione Write per il rispettivo parametro) e poi si disattiva la modalità Read, la curva d'automazione appare sfumata in grigio nella sotto-traccia d'automazione visualizzata nel display degli eventi, ed al suo posto il programma utilizza il "valore statico".

Non appena si attiva la modalità Read, la curva d'automazione torna disponibile.

# **Editing degli eventi d'automazione**

#### **Disegnare gli eventi di automazione**

Usando l'automazione Write nel Mixer, si generano eventi d'automazione regolando i vari parametri con manopole e fader. Gli eventi d'automazione si possono aggiungere anche manualmente, disegnando le curve d'automazione in una sotto-traccia d'automazione. Procedere come segue:

1. Aprire la sotto-traccia d'automazione volume di una traccia audio, cliccando con il mouse sul segno "+".

Nel display degli eventi della finestra Project appare la linea nera di valore statico.

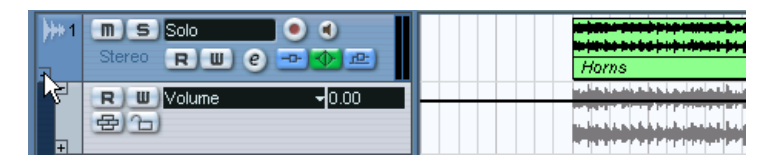

- 2. Selezionare lo strumento Pencil (matita). Si può usare lo strumento Pencil anche in altri modi (vedere in seguito).
- 3. Cliccando con il pulsante sinistro del mouse sulla linea di valore statico, si aggiunge un evento d'automazione attivando automaticamente la modalità Read mentre la linea nera di valore statico si trasforma in una curva d'automazione blu.

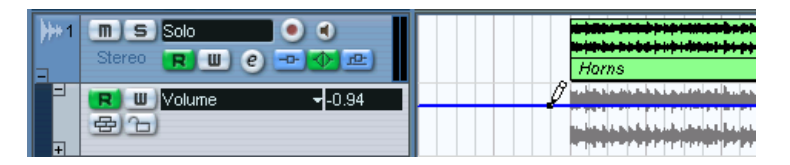

4. Cliccando e tenendo premuto il pulsante del mouse, si può disegnare una curva, aggiungendo una serie di eventi d'automazione singoli.

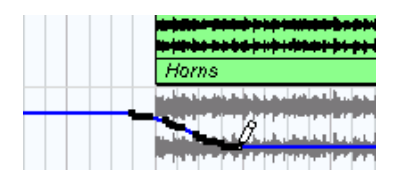

5. Quando si rilascia il pulsante del mouse, il numero di eventi d'automazione si riduce a pochi eventi, ma l'andamento della curva rimane lo stesso.

Questo "sfoltimento" degli eventi è determinato dal valore del parametro Automation Reduction Level impostato nella finestra di dialogo Preferences (vedere a [pagina 368.](#page-367-0)

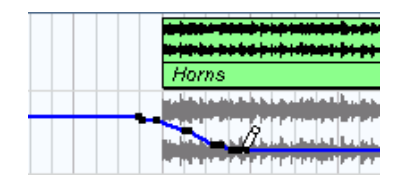

6. A questo punto, riproducendo il progetto il volume cambia seguendo la curva d'automazione.

Nel Mixer si muove il fader corrispondente.

- 7. Ripetere l'operazione se non si è soddisfatti del risultato. Se disegnate sopra eventi già esistenti, viene creata una nuova curva.
- Se la sotto-traccia d'automazione è già in modalità Read, si possono aggiungere gli eventi d'automazione cliccando con lo strumento freccia (Arrow).

Se tra due punti esistenti si aggiunge un punto (che non cambia la direzione della curva esistente), a causa della riduzione eventi (vedere [pagina 368\)](#page-367-0) non appena si rilascia il pulsante del mouse il nuovo punto è rimosso dalla curva d'automazione.

#### **Usare lo strumento Linea in altri modi per disegnare curve d'automazione**

Le varie modalità d'uso dello strumento Linea (Line) possono essere molto utili per disegnare gli eventi d'automazione. Per scegliere una modalità d'uso cliccare con il mouse sullo strumento Line nella barra degli strumenti ed eseguire una scelta dal menu a discesa che appare.

• Cliccando e trascinando il mouse con lo strumento Line in modalità linea, una linea nella sotto-traccia d'automazione crea eventi d'automazione allineati ad essa.

È un modo rapido per creare dissolvenze (fade-out) lineari, etc.

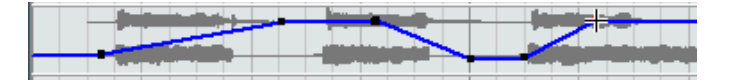

CUBASE SX/SL Automazione

- La modalità Parabola funziona allo stesso modo, ma allinea gli eventi
- d'automazione lungo una curva parabolica, permettendo quindi curve e dissolvenze più "naturali". Si noti che il risultato dipende dalla direzione in cui s'inizia a disegnare la curva.

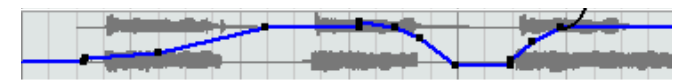

Le modalità Sine, Triangle e Square creano eventi d'automazione allineati in curve continue.

Se la funzione Snap è attiva e impostata in modalità Grid, il periodo della curva (la durata di un "ciclo" della curva) è determinato dalle impostazioni Grid. Premendo il tasto [Shift] e trascinando il mouse si può impostare la durata del periodo manualmente, in multipli del valore Grid.

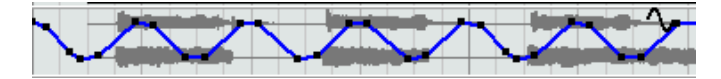

#### **Selezionare i punti degli eventi d'automazione**

• Per selezionare un singolo punto evento d'automazione, cliccarci sopra con lo strumento freccia (Arrow). Il punto si colora di rosso e può essere trascinato in qualsiasi direzione (orizzontale o

verticale) tra due punti.

• Per selezionare più punti curva, premere [Shift]-click, oppure trascinare con il mouse un rettangolo di selezione usando lo strumento freccia (Arrow).

Sono selezionati tutti gli eventi d'automazione contenuti nell'area di selezione.

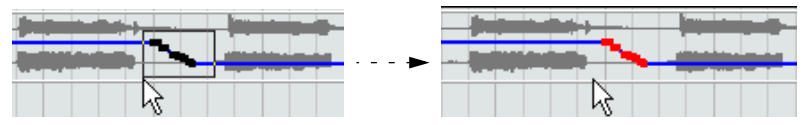

Disegnare un rettangolo di selezione con lo strumento freccia attorno ad alcuni punti per selezionarli.

Una volta selezionata, la serie di punti può essere spostata in blocco in tutte le direzioni (la forma della curva costituita dai punti degli eventi selezionati rimane intatta).

• Per selezionare tutti gli eventi d'automazione in una sotto-traccia, click-destro (Win) o [Ctrl]-click (Mac) del mouse sulla sotto-traccia d'automazione nella lista Track e scegliere l'opzione Select All Events dal menu contestuale che appare.

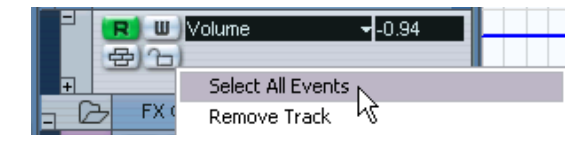

#### **Rimuovere gli eventi d'automazione**

Ci sono vari modi per rimuovere i punti degli eventi d'automazione:

- Selezionandoli e premendo i tasti [Backspace] o [Canc] sulla tastiera del computer, oppure selezionando il comando Delete dal menu Edit.
- Cliccando su un punto con lo strumento Eraser (gomma).
- Selezionando un intervallo (con lo strumento Range Selection) e premendo i tasti [Backspace] o [Canc] sulla tastiera del computer, oppure selezionando il comando Delete dal menu Edit.
- Cliccando nel display del parametro di una sotto-traccia e selezionando il comando Remove Parameter dal menu a discesa. Questa operazione elimina tutti gli eventi d'automazione dalla sottotraccia e chiude la sotto-traccia stessa.

#### **Editing degli eventi d'automazione**

Gli eventi d'automazione possono essere editati come gli altri eventi. Si possono usare i comandi Cut, Copy e Paste, riunire in gruppi e ordinare gli eventi, etc. Tuttavia, nel menu Edit ci sono quattro comandi che non si possono applicare agli eventi d'automazione. Essi sono:

- Split at Cursor
- Split Loop
- Move to Front
- Move to Back

### **Editing degli eventi d'automazione nella finestra Browse Project**

Gli eventi d'automazione si possono editare anche nella finestra Browse Project. Procedere come segue:

- 1. Dal menu Project selezionare l'opzione Browse. Si apre la finestra Browse Project. Essa è divisa in due sezioni: l'elenco Project Structure (a sinistra) e il display eventi (a destra).
- 2. Cliccare con il mouse sul segno "+" in una traccia dell'elenco. Le tracce automatizzate presentano due elementi: Track Data e Automation. L'elemento Automation corrisponde alla sotto-traccia d'automazione della finestra Project e contiene gli eventi d'automazione traccia.
- 3. Cliccare con il mouse sul segno "+" dell'oggetto Automation. Tutti i parametri automatizzati della traccia sono visualizzati nell'elenco.
- 4. Cliccando con il mouse su un parametro nell'elenco, nel display eventi a destra si apre un elenco degli eventi d'automazione.

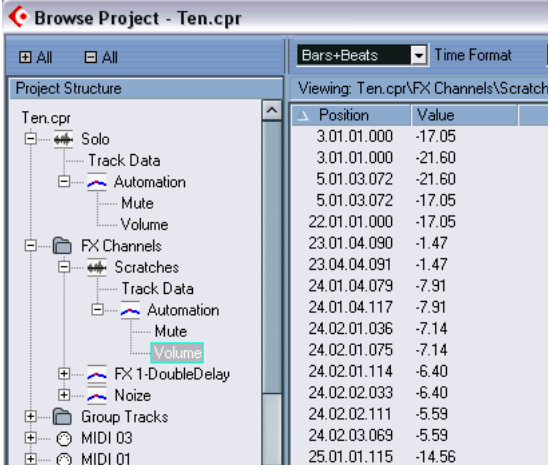

Per tutte le sotto-tracce sono disponibili i seguenti parametri:

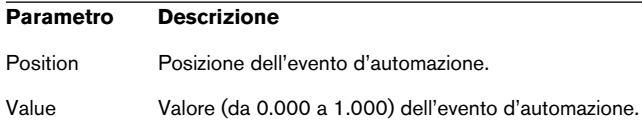

# **Consigli e metodologie comuni**

Non esistono regole particolari quando si tratta di scegliere il metodo di automazione più opportuno. Si potrebbe, ad esempio, non aprire mai una sotto-traccia d'automazione e utilizzare l'automazione Write per tutto il progetto. Oppure si possono disegnare le curve d'automazione per automatizzare le impostazioni in un progetto; entrambi i metodi hanno i rispettivi vantaggi. Dipende dall'utente decidere quali usare e quando usarli.

• L'editing delle curve nelle sotto-tracce d'automazione offre una visione grafica generale relativa al contenuto della traccia ed alla sua posizione nel tempo.

Questo consente di modificare rapidamente i valori del parametro in punti specifici, senza dover attivare la riproduzione. Questo metodo permette una buona panoramica se si ha, ad esempio, una voce solista o un parlato su una traccia e un tappeto musicale su un'altra traccia (il cui livello deve essere abbassato ogni volta che inizia il parlato).

• Usando l'automazione Write nel Mixer, non è necessario selezionare manualmente il parametro delle sotto-tracce dall'elenco Add Parameter.

Si lavora come in un mixer hardware "reale". Ogni operazione eseguita è registrata automaticamente nelle sotto-tracce d'automazione che possono essere aperte in seguito per la visualizzazione e l'editing dei parametri modificati.

Questi sono solo due esempi dei vantaggi che presentano i rispettivi metodi. In generale, l'editing di curve e l'uso dell'automazione Write sono due metodi che si integrano a vicenda. In base alla natura dei progetti si può scegliere il metodo più adatto in una determinata situazione.

# **Opzioni ed impostazioni**

# <span id="page-367-0"></span>**Opzione Automation Reduction Level**

Questa opzione si trova nella pagina Editing della finestra di dialogo Preferences. L'opzione Automation Reduction riduce il numero degli eventi d'automazione dopo che è stata usata l'automazione Write o si sono aggiunti manualmente eventi d'automazione. Scrivendo (o disegnando con lo strumento Pencil) gli eventi d'automazione, essi sono aggiunti in un continuo flusso di eventi densamente raggruppati. Ciò è inevitabile, poiché il programma non può "immaginare" l'operazione successiva dell'utente! Tuttavia, al termine dell'automazione, la funzione di riduzione automatica rimuove tutti i punti evento superflui in modo che la curva d'automazione contenga solo i punti necessari a riprodurre le operazioni eseguite.

Per esempio, tutti i punti evento che potrebbero esserci tra due altri punti (che però non escono dalla curva) sono rimossi automaticamente dalla funzione di riduzione.

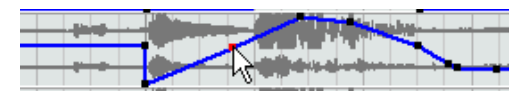

Se si aggiunge un evento tra due punti che non esce dalla curva d'automazione …

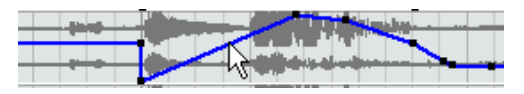

.…l'evento è rimosso quando si rilascia il pulsante del mouse. Spostando l'evento di una qualsiasi quantità (per cui la curva risultante non è una linea retta), naturalmente l'evento è invece aggiunto alla curva d'automazione.

- Eventualmente è possibile abbassare (o alzare) il livello di riduzione degli eventi (rispetto al valore di default che è circa del 75%). In genere, però, l'impostazione di default è adatta a tutte le situazioni.
- Un valore minimo di riduzione del livello d'automazione non è consigliabile (poiché si conserverebbero inutilmente moltissimi eventi d'automazione superflui).

# **15**

**Controllo remoto del Mixer**

# **Presentazione capitolo**

È possibile controllare il Mixer di Cubase SX/SL via MIDI. Sono supportati molti dispositivi di controllo MIDI. Questo capitolo descrive come configurare Cubase SX/SL per il controllo remoto.

- Per informazioni specifiche sui dispositivi di controllo remoto supportati, vedere il documento pdf "Dispositivi di controllo remoto".
- C'è anche un Generic Remote Device che permette di usare qualsiasi controller MIDI per il controllo remoto diCubase SX/SL. La procedura d'installazione è descritta a [pagina 376](#page-375-0).

# **Configurazione**

# **Connessione del dispositivo remoto**

Collegare l'uscita MIDI Out dell'unità remota all'ingresso MIDI In dell'interfaccia MIDI. Secondo il modello di unità remota, potrebbe essere necessario collegare anche l'uscita MIDI Out dell'interfaccia MIDI all'ingresso MIDI In dell'unità remota (ciò è necessario se l'unità remota ha "dispositivi di ritorno", quali indicatori, fader motorizzati, etc.). Per ulteriori dettagli, vedere le specifiche dei controlli MIDI descritte alle pagine seguenti. Inoltre, se si registrano tracce MIDI bisogna fare in modo che un qualsiasi dato MIDI proveniente dall'unità remota non sia registrato accidentalmente! Per evitare questo inconveniente, eseguire le seguenti impostazioni:

- 1. Dal menu Devices aprire la finestra di dialogo Device Setup.
- 2. Nell'elenco a sinistra selezionare l'opzione All MIDI Inputs.
- 3. Verificare l'elenco a destra per individuare l'ingresso MIDI al quale è collegata l'unità remota.
- 4. Cliccare sulla colonna Active ed impostare l'ingresso su No.
- 5. Cliccare su OK per chiudere la finestra di dialogo Device Setup.

Ora l'ingresso dell'unità remota è rimosso dal gruppo All MIDI Inputs, ed è possibile registrare tracce MIDI con la porta All MIDI Inputs selezionata senza il rischio di registrare i dati MIDI in arrivo dall'unità remota.

### **Selezionare un dispositivo remoto**

- 1. Scorrere il menu Devices e selezionare Device Setup. Si apre una finestra di dialogo che nella parte sinistra presenta un elenco dei dispositivi.
- 2. Se non si trova il dispositivo desiderato, cliccare sul segno "+" nell'angolo in alto a sinistra e selezionarlo dall'elenco Devices Classes.

Il dispositivo è aggiunto all'elenco Devices.

• Si noti che è possibile selezionare più di un dispositivo remoto dello stesso tipo.

Se ci sono più dispositivi dello stesso tipo, essi sono numerati nell'elenco Devices.

3. Ora, selezionare il modello del dispositivo MIDI dall'elenco Devices. In base al dispositivo selezionato, nella parte destra della finestra di dialogo possono comparire un elenco di comandi per le funzioni programmabili o un pannello vuoto.

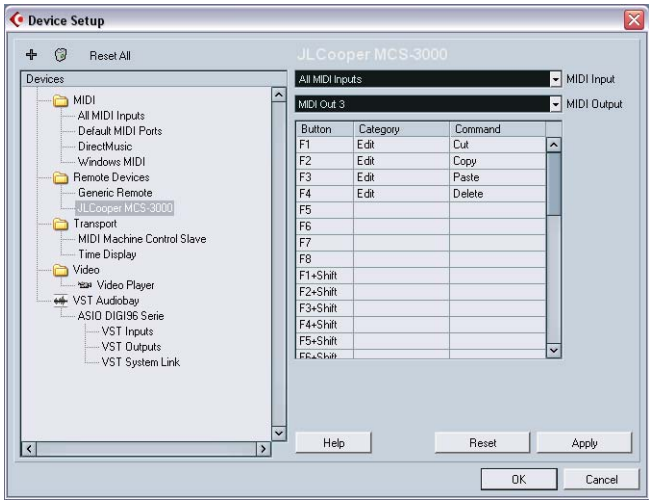

Un JL Cooper MCS-3000 è selezionato come dispositivo di controllo.

- 4. Selezionare l'ingresso MIDI corretto dal menu MIDI Input. Se necessario, selezionare anche l'uscita MIDI corretta dal menu MIDI Output.
- 5. Cliccare con il mouse sul pulsante OK per chiudere la finestra. Ora è possibile usare il dispositivo di controllo MIDI per muovere fader e manopole, attivare i pulsanti Mute e Solo, etc. L'esatta configurazione del parametro dipende dal tipo di dispositivo di controllo esterno MIDI impiegato.

# **Funzioni**

# **Scrivere l'automazione con i controlli remoti**

L'automazione del Mixer da un dispositivo di controllo remoto avviene come quando si opera sui controlli dello schermo durante la scrittura in modalità Write. Tuttavia, quando si tratta di sostituire un dato d'automazione esistente, c'è una differenza sostanziale:

• Attivando la modalità Write e muovendo un controllo sul dispositivo remoto, l'intero dato del parametro corrispondente è sostituito dalla posizione in cui è stato spostato il controllo, fino al punto in cui si ferma la riproduzione!

In altre parole, una volta spostato un controllo in modalità Write, esso rimane "attivo" fino a quando non s'interrompe la riproduzione. La ragione di questa azione è spiegata in seguito.

Di conseguenza, occorre avere una precauzione in più:

• Assicurarsi di muovere solo il controller da sostituire!

Per poter sostituire il dato d'automazione esistente di un controllo, il computer deve sapere per quanto tempo l'utente ha realmente "impugnato" o usato il controllo. Eseguendo l'automazione "su schermo", il programma rileva semplicemente quando il pulsante del mouse è premuto e rilasciato. Usando un dispositivo di controllo remoto, però, non si usa il pulsante del mouse, quindi Cubase SX/SL non può sapere se si "afferra e mantiene" un fader in una determinata posizione o semplicemente lo si muove e rilascia. È necessario quindi avvisare il computer che il controllo è stato "rilasciato" fermando la riproduzione.

Ciò non riguarda il dispositivo JL Cooper MCS 3000, poiché esso ha fader sensibili al tocco; la scrittura quindi si ferma al rilascio del fader.

Inoltre, tutto questo ha senso solo se si usa un dispositivo a controllo remoto e la modalità Write è attiva nel Mixer.

### **Assegnare tasti di comando remoti**

In alcuni dei dispositivi remoti supportati è possibile assegnare una qualsiasi funzione di Cubase SX/SL (assegnabile ad un tasto di comando rapido) a pulsanti generici, rotelline o altri controlli. Al momento della stesura di questo manuale, questi dispositivi sono:

- JL Cooper MCS 3000
- JL Cooper CS-10
- Tascam US-428
- Yamaha 01x
- Yamaha DM 2000v2
- Yamaha DM 1000v2
- Radical SAC-2k
- Steinberg Houston

Procedere come segue:

- 1. Aprire la finestra di dialogo Device Setup e selezionare uno dei dispositivi remoti che supportano questa funzione. Nella parte destra della finestra ci sono tre colonne nelle quali assegnare i comandi rapidi.
- 2. Nella colonna Button individuare il controllo remoto di un dispositivo o un pulsante al quale si desidera assegnare una funzione di Cubase SX/SL.
- 3. Cliccare con il mouse nella colonna Category del controllo e selezionare una categoria delle funzioni di Cubase SX/SL dal menu a discesa che appare.
- 4. Cliccare con il mouse nella colonna Command e selezionare la funzione di Cubase SX/SL desiderata dal menu a discesa che appare. Gli elementi disponibili nel menu a discesa dipendono dalla categoria selezionata.
- 5. Al termine, cliccare con il mouse sul pulsante Apply.

La funzione selezionata è ora assegnata al pulsante o altro controllo del dispositivo MIDI remoto.

### **Nota sul controllo remoto di tracce MIDI**

Mentre la maggior parte dei dispositivi di controllo remoto sono in grado di controllare sia i canali audio che i canali MIDI in Cubase SX/ SL, l'impostazione del parametro potrebbe essere diversa. Per esempio, controlli audio specifici (come l'EQ) sono ignorati durante il controllo dei canali MIDI.

# <span id="page-375-0"></span>**Dispositivo Generic Remote**

Configurando il dispositivo Generic Remote per il controllo remoto di Cubase SX/SL si può usare un controller MIDI generico:

- 1. Aprire la finestra di dialogo Device Setup nel menu Devices. Se il dispositivo Generic Remote non appare nell'elenco Devices, bisogna aggiungerlo.
- 2. Cliccare sul pulsante "+" nell'angolo in alto a sinistra e selezionare il dispositivo Generic Remote dal menu a discesa che appare.
- Quando il dispositivo Generic Remote è aggiunto nella finestra di dialogo Device Setup, si può aprire la finestra Remote Status selezionando Generic Remote dal menu Devices.

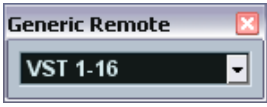

Finestra di dialogo Remote Status.

3. Dall'elenco Devices a sinistra selezionare il dispositivo Generic Remote.

Sono visualizzate le impostazioni del dispositivo Generic Remote che permettono di specificare quale controllo del dispositivo regola un determinato parametro in Cubase SX/SL.

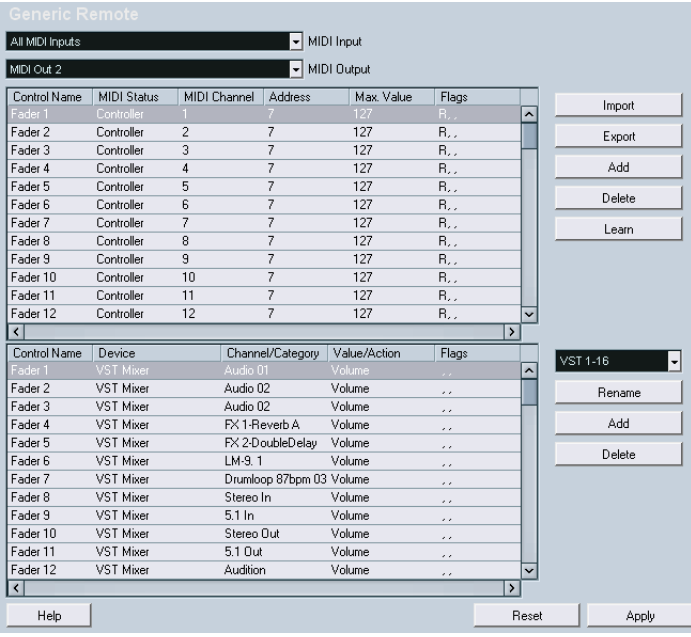

- 4. Nei menu a discesa MIDI Input e MIDI Output selezionare la(e) porta(e) MIDI alla quale è collegato il dispositivo remoto.
- 5. Dal menu a discesa a destra selezionare un banco (bank). Il concetto dei banchi si basa sul semplice fatto che la maggior parte dei dispositivi MIDI può controllare un numero limitato di canali alla volta (in genere, 8 o 16). Per esempio, se il dispositivo di controllo MIDI ha 16 fader di volume, e nel Mixer di Cubase SX/SL si usano 32 canali, servono due banchi da 16 canali ciascuno. Con il primo banco selezionato si controllano i canali da 1 a 16, con il secondo banco selezionato quelli da 17 a 32. Inoltre, dato che è possibile controllare anche le funzioni del pannello di Trasporto, potrebbero servire più banchi.
- 6. Configurare la tabella superiore in base ai controlli del dispositivo di controllo MIDI.

Le colonne hanno le seguenti funzionalità:

#### **Colonna Descrizione**

- Control Name Un doppio-click del mouse in questo campo permette di inserire un nome descrittivo del controllo (in genere, quello scritto sul pannello dei comandi). Questo nome si riflette automaticamente nella colonna Control Name della tabella inferiore.
- MIDI Status Cliccando in questa colonna si apre un menu a discesa che permette di specificare il tipo di messaggio MIDI inviato dal controllo. Le opzioni sono: Controller, Program Change, Note On, Note Off, Aftertouch e Polyphonic Pressure. Sono disponibili anche i controller continui (Continuous Controller) NRPN e RPN, un modo per estendere i messaggi di controllo disponibili. L'opzione Ctrl JL Cooper è una versione speciale di un controller continuo, dove il terzo byte di un messaggio MIDI è usato come indirizzo al posto del secondo byte (un metodo supportato da diversi dispositivi remoti JLCooper).
- MIDI Channel Cliccando in questa colonna si apre un menu a discesa nel quale è possibile selezionare il canale MIDI sul quale è trasmesso il controller.
- Address È il numero del controllo continuo, l'altezza della nota o l'indirizzo di un controller continuo NRPN/RPN.
- Max. Value È il massimo valore trasmesso dal controllo; il programma lo usa per "adattare" l'intervallo dei valori del controller MIDI all'intervallo di valori che assume il parametro del programma.
- Flags Cliccando in questa colonna si apre un menu a discesa che permette di attivare o disattivare tre flags (bandierine, segnalatori):
	- Receive attivare questo flag se il messaggio MIDI deve essere processato in ricezione.
	- Transmit attivare questo flag se il messaggio MIDI deve essere trasmesso quando il corrispondente valore nel programma cambia.
	- Relative attivare questo flag se il controllo è una manopola "senza fine", che indica il numero dei giri invece di un valore assoluto.
- Se si ritiene che la tabella superiore contenga troppi (o troppo pochi) controlli è possibile aggiungerli o rimuoverli con i pulsanti Add e Delete situati a destra della tabella superiore.
- Se non si è certi dei messaggi inviati da un determinato controllo, usare la funzione Learn:

Selezionare il controllo nella tabella superiore (cliccando con il mouse nella colonna Control Name), muovere il controllo corrispondente sul dispositivo MIDI e cliccare sul pulsante Learn a destra della tabella. I valori MIDI Status, MIDI Channel e Address sono aggiornati automaticamente ai valori dei controlli regolati.

7. Nella tabella inferiore specificare i parametri di Cubase SX/SL da controllare.

Ogni fila orizzontale nella tabella è associata al controllo nella linea corrispondente della tabella superiore (come indicato dalla colonna Control Name). Le altre colonne hanno le seguenti funzioni:

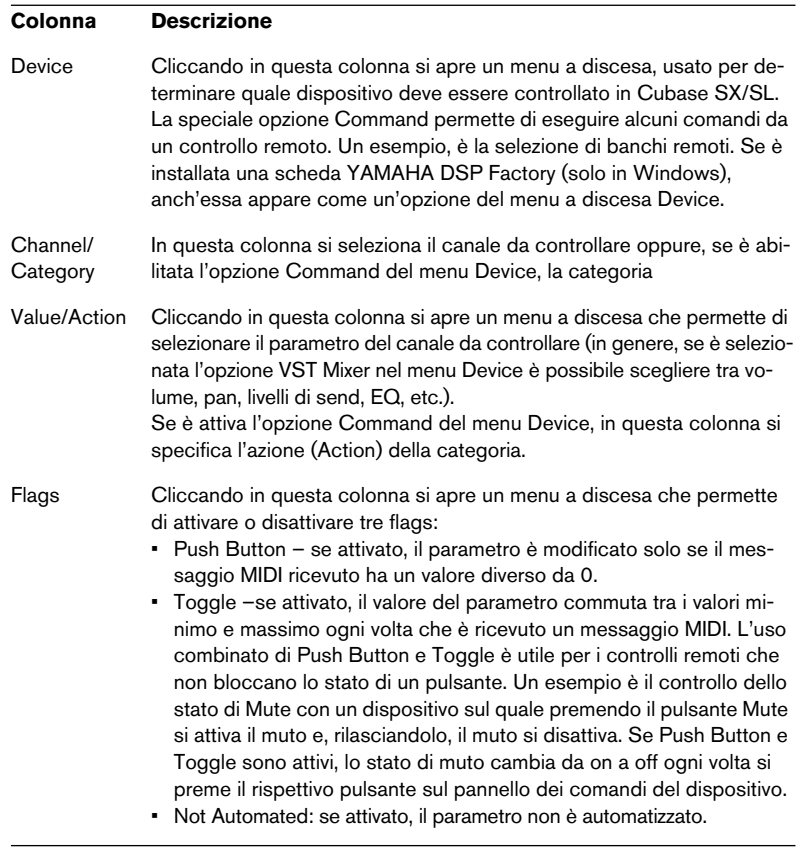

8. Se necessario, selezionare un altro banco ed eseguire altre impostazioni.

Si noti che bisogna eseguire queste impostazioni solo nella tabella inferiore, poiché la tabella superiore è già configurata in base al dispositivo MIDI di controllo remoto.

• Se necessario, è possibile aggiungere banchi, cliccando sul pulsante Add situato sotto il menu Bank.

Cliccando sul pulsante Rename è possibile assegnare un nuovo nome al banco corrente selezionato, oppure rimuovere un banco superfluo selezionandolo e cliccando con il mouse sul pulsante Delete.

9. Al termine delle impostazioni, chiudere la finestra di configurazione Generic Remote.

A questo punto è possibile controllare i parametri di Cubase SX/SL specificati dal dispositivo remoto MIDI. Per selezionare un altro banco usare il menu a discesa nella finestra Remote Status (oppure usare un controllo sul dispositivo MIDI se ne è stato assegnato uno a questo scopo).

#### **Importare ed esportare configurazioni remote**

Il pulsante Export nell'angolo superiore destro della finestra di configurazione Generic Remote permette di esportare la configurazione corrente, comprese le impostazioni Control (la tabella superiore) e tutti i banchi. La configurazione è salvata in un file (con estensione Windows ".xml"). Cliccando sul pulsante Import si possono importare i file delle configurazioni remote salvate.

• L'ultima configurazione remota importata o esportata si carica automaticamente all'avvio del programma, oppure quando il controllo Generic Remote è aggiunto nella finestra di dialogo Device Setup.

# **16**

**Processi e funzioni audio**

# **Premessa**

Il processo audio in Cubase SX/SL può essere definito "non-distruttivo", nel senso che è sempre possibile annullare le modifiche o tornare alle versioni audio originali. Ciò è possibile perché i vari processi sono applicati a clip audio (invece che ai file audio veri e propri), e perché le clip audio possono riferirsi a più di un file audio. Il concetto è il seguente:

- 1. Processando un evento o un'area selezionata si crea un nuovo file audio nella cartella Edits, all'interno della cartella di progetto. Il nuovo file contiene l'audio processato, mentre il file originale rimane intatto.
- 2. La sezione della clip audio processata (quella che corrisponde all'evento o area selezionata) fa quindi riferimento al nuovo file audio processato.

Le altre sezioni della clip audio fanno ancora riferimento al file originale.

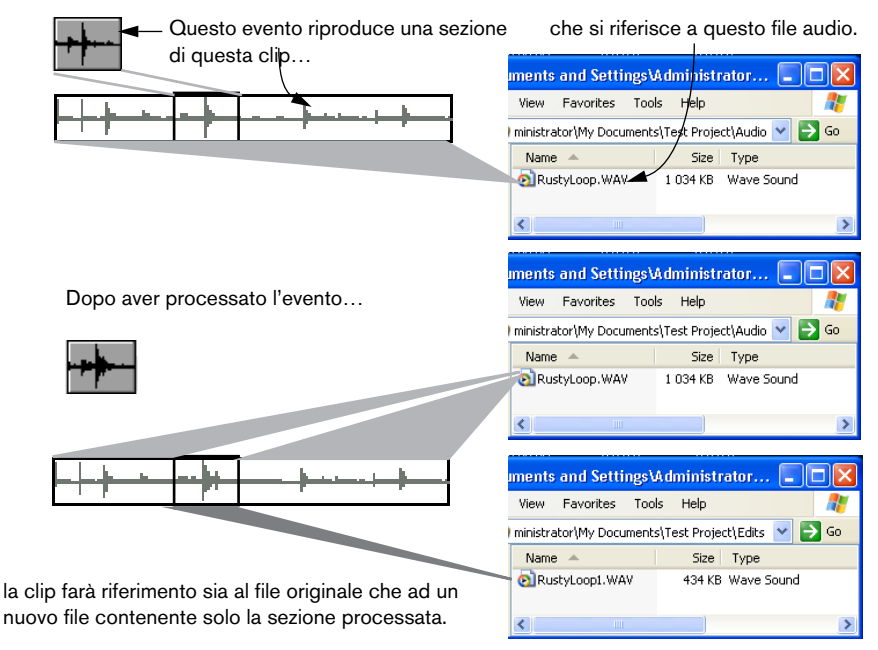

• Dato che tutti gli editing sono disponibili in file separati, è possibile annullare ogni processo, in ogni punto ed in qualsiasi ordine! Ciò si esegue nella finestra di dialogo Offline Process History descritta a [pagina 408](#page-407-0). • Inoltre, il file originale non processato può essere usato anche da altre clip nel progetto, da altri progetti o da altre applicazioni.

# **Processamento Audio**

Normalmente, si applica un processo eseguendo una selezione e scegliendo una funzione dal sub-menu Process del menu Audio. Il processo è applicato secondo i seguenti criteri:

- Selezionando gli eventi nelle finestre Project o Audio Part Editor il processo è applicato solo agli eventi selezionati. Il processo influenza solo le sezioni della clip audio alle quali fanno riferimento gli eventi.
- Selezionando una clip audio nel Pool, si applica il processo all'intera clip.
- Eseguendo la selezione di un'area, il processo è applicato solo all'area selezionata.

Altre sezioni della clip non sono processate.

Se si processa un evento che rappresenta una copia condivisa (cioè l'evento fa riferimento ad una clip audio già usata da altri eventi nel progetto), il programma chiede se deve creare o meno una nuova versione della clip audio.

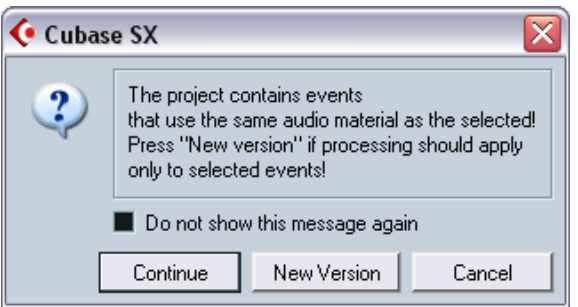

Scegliere New Version per applicare il processo solo all'evento selezionato. Selezionare "Continue" per applicare il processo anche a tutte le copie condivise.

• Inserendo la spunta nel box "Do not show this message again" qualsiasi processo (e tutti i processi) seguenti sono applicati con il metodo scelto ("Continue" o "New Version").

È possibile modificare questa impostazione in ogni momento nel menu a discesa "On Processing Shared Clips" della finestra di dialogo Preferences (pagina Audio).

### **Impostazioni e funzioni comuni**

Se ci sono impostazioni per la funzione di processo audio selezionata, esse appaiono quando si seleziona la funzione dal sub-menu Process. Molti processi sono specifici per ogni funzione, mentre alcune impostazioni e caratteristiche sono uguali per diverse funzioni:

#### **Pulsante "More..."**

Se la finestra di dialogo presenta molte impostazioni, alcune opzioni possono essere nascoste quando appare il dialogo. Cliccare con il mouse sul pulsante More….

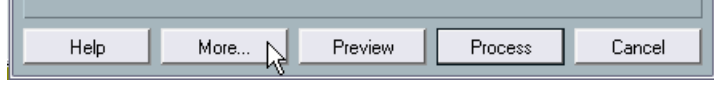

Per nascondere le impostazioni, cliccare di nuovo sul pulsante (denominato ora Less…)

#### **Pulsanti Preview, Process e Cancel**

Questi pulsanti hanno le seguenti funzioni:

#### **Pulsante Descrizione**

Preview Permette di ascoltare in anteprima il risultato del processo con le impostazioni correnti. La riproduzione continua fino a quando non si clicca di nuovo sul pulsante (che si chiama Stop, nel corso della riproduzione in anteprima). È possibile eseguire regolazioni durante la riproduzione, ma le modifiche non sono applicate fino all'inizio del "turno" successivo. Alcune modifiche, inoltre, possono far ripartire automaticamente dall'inizio la riproduzione in anteprima. Process Applica il processo e chiude la finestra di dialogo.

Cancel Chiude la finestra di dialogo senza applicare alcun processo.

#### <span id="page-384-0"></span>**Pre/post-crossfade**

Alcune funzioni di processo permettono di miscelare gradatamente l'effetto in ingresso o uscita. Ciò è possibile grazie ai parametri Pre e Post-crossfade. Attivando un Pre-crossfade e specificando un valore di 1000 ms, ad esempio, il processo è applicato gradualmente dall'inizio dell'area selezionata, raggiungendo il pieno effetto dopo

1000 ms (1 secondo) dall'inizio del processo. Analogamente, attivando la funzione di Post-crossfade, il processo è rimosso gradualmente iniziando dall'intervallo specificato prima che finisca la selezione. selezionata.

La somma dei tempi Pre e Post-crossfade non può essere superiore alla durata dell'area selezionata.

# **Envelope (Inviluppo)**

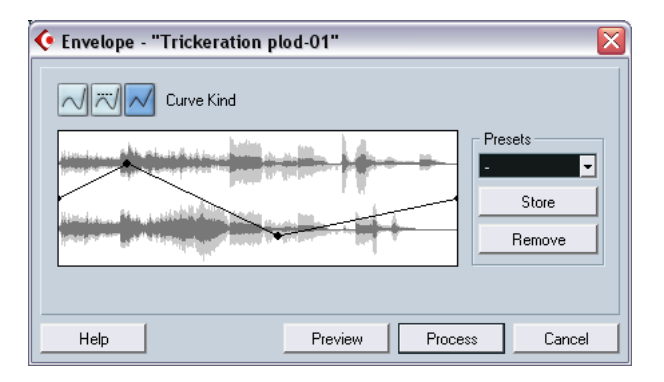

La funzione Envelope consente di applicare un inviluppo di volume all'audio selezionato. La finestra di dialogo presenta le seguenti impostazioni:

#### **Pulsanti Curve Kind**

Questi pulsanti stabiliscono se la curva d'inviluppo è formata da segmenti curvilinei (pulsante sinistro), segmenti curvilinei spianati (pulsante centrale) o segmenti lineari (pulsante destro).

#### **Display Fade**

Mostra la forma della curva d'inviluppo. La forma d'onda risultante è in grigio scuro, mentre quella corrente è visualizzata in grigio chiaro. È possibile cliccare con il mouse sulla curva per aggiungere punti, oppure cliccare e trascinare con il mouse i punti esistenti per modificare la forma della curva. Per rimuovere un punto dalla curva trascinarlo con il mouse fuori dal display.

#### **Presets**

Se è stata impostata una curva d'inviluppo che si vuole applicare ad altri eventi o clip audio si può salvarla in un preset, cliccando con il mouse sul pulsante Store.

- Per applicare un preset salvato, selezionarlo dal menu a discesa.
- Per rinominare il preset selezionato, doppio-click del mouse sul nome e digitare il nuovo nome nella finestra di dialogo che appare.

• Per rimuovere un preset salvato, selezionarlo dal menu a discesa e cliccare con il mouse sul pulsante Remove.

### **Fade In e Fade Out**

Queste funzioni sono descritte ne [il capitolo "Fade, crossfade ed invi](#page-192-0)[luppi"](#page-192-0) (vedere a [pagina 194](#page-193-0)).

# **Funzione Gain**

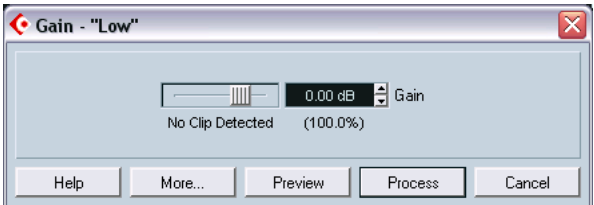

Permette di modificare il guadagno (livello) dell'audio selezionato. La finestra di dialogo presenta le seguenti impostazioni:

#### **Gain**

In questo campo valore si stabilisce il guadagno desiderato inserendo valori compresi tra - 50 dB e +20 dB. Il valore è indicato anche in percentuale (in parentesi sotto il campo numerico Gain).

#### **Testo di rilevazione clip**

Se prima di applicare il processo si utilizza l'anteprima (Preview), il testo sotto il cursore a sinistra del campo numerico Gain indica se le impostazioni correnti provocano un clipping (livelli audio oltre 0 dB). In tal caso, abbassare il valore Gain ed usare di nuovo la funzione Preview.

• Per aumentare il più possibile il livello audio senza provocare il clipping, usare piuttosto la funzione Normalize (vedere a [pagina 391\)](#page-390-0).

#### **Pre- and Post-Crossfade**

Vedere a [pagina 385.](#page-384-0)

# **Funzione Merge Clipboard**

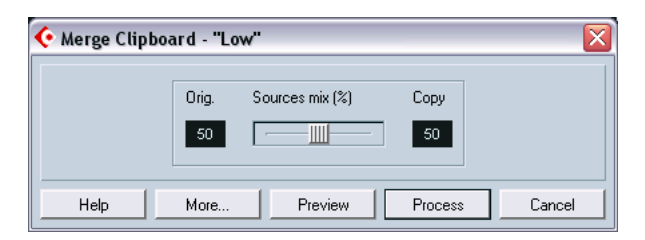

Questa funzione miscela l'audio del clipboard con l'audio selezionato per il processo, partendo dall'inizio della selezione.

Perché questa funzione sia disponibile, bisogna innanzitutto avere una porzione di audio Tagliata (Cut) o Copiata (Copy) nella finestra Sample Editor.

La finestra di dialogo presenta le seguenti impostazioni:

#### **Sources mix**

Permette di specificare il rapporto di miscelazione tra il materiale originale Orig. (l'audio selezionato per il processo) e la copia Copy (l'audio nel clipboard).

#### **Pre- and Post-Crossfade**

Vedere a [pagina 385](#page-384-0).

### **Funzione Noise Gate**

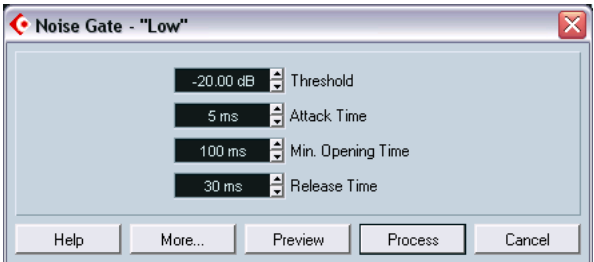

Questa funzione analizza l'audio alla ricerca di sezioni con un livello inferiore alla soglia (Threshold) specificata e le sostituisce con il silenzio. La finestra di dialogo Noise Gate presenta i seguenti parametri:

#### **Threshold**

È il livello sotto il quale l'audio è silenziato. I livelli sotto questa soglia "chiudono" il Gate (porta).

#### **Attack Time**

È il tempo necessario al Gate per "aprirsi" completamente dopo che il livello audio ha oltrepassato il valore di soglia.

#### **Min. Opening Time**

È il tempo più breve in cui il Gate rimane aperto. Se il Gate "apre" e "chiude" troppo spesso (processando materiale il cui livello cambia rapidamente), è meglio aumentare questo valore.

#### **Release Time**

È il tempo che serve al Gate per "chiudersi" completamente dopo che il livello audio è sceso sotto il valore di soglia.

#### **Linked Channels**

È disponibile solo per l'audio stereo. Se attivato, il Noise Gate "apre" in entrambi i canali non appena il livello in uno dei canali (o entrambi) supera il livello di soglia. Se l'opzione Linked Channels non è attiva, il Noise Gate agisce in modo indipendente sui canali sinistro e destro.

#### **Dry/Wet mix**

Permette di specificare il rapporto tra il suono originale (Dry) e quello processato

#### **Pre- and Post-Crossfade**

Vedere a [pagina 385](#page-384-0).

### <span id="page-390-0"></span>**Funzione Normalize**

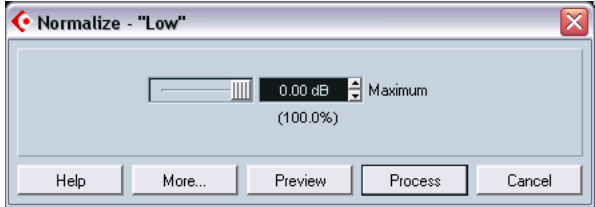

La funzione Normalize permette di definire il livello audio massimo desiderato. Analizza l'audio selezionato e trova il livello massimo corrente. Infine, sottrae il livello massimo corrente dal livello specificato, incrementando il guadagno audio della quantità risultante; se il livello massimo specificato è inferiore al livello massimo corrente, il guadagno è ridotto). In genere, la funzione Normalize si usa per aumentare il livello dell'audio registrato a bassi valori di livello in ingresso. La finestra di dialogo Normalize presenta le seguenti impostazioni:

#### **Maximum**

 $\dot{\mathsf{E}}$  il livello audio massimo desiderato, in valori compresi tra – 50 dB e 0 dB. Il valore è indicato anche in percentuale sotto il campo numerico Maximum.

#### **Pre- and Post-Crossfade**

Vedere [pagina 385](#page-384-0).

#### **Phase Reverse**

Inverte la fase del segnale audio selezionato, "capovolgendo" la forma d'onda. La finestra di dialogo presenta le seguenti impostazioni:

#### **Phase Reverse on**

Durante il processo su materiale audio stereo, questo menu a discesa permette di specificare quale(i) canale(i) subisce l'inversione di fase.

#### **Pre- and Post-Crossfade**

Vedere [pagina 385.](#page-384-0)

# **Funzione Pitch Shift**

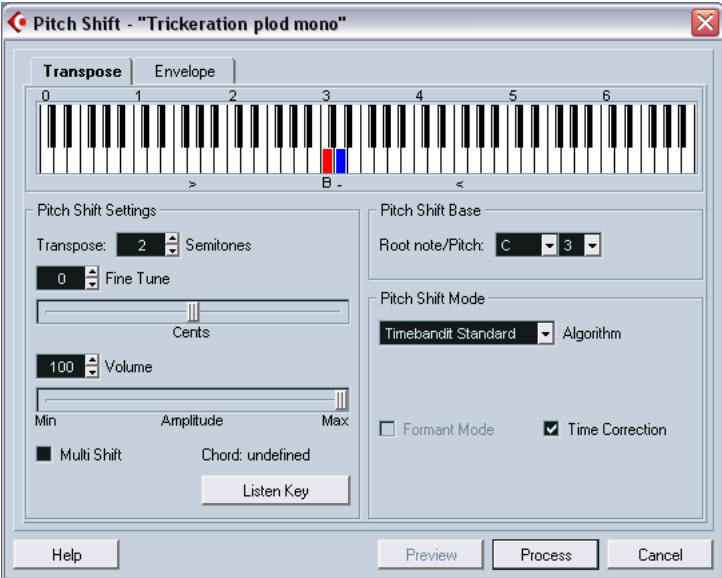

Questa funzione permette di variare l'altezza (pitch) dell'audio influenzandone o meno la durata. È possibile anche creare "armonie" specificando più altezze, oppure applicare una variazione d'altezza (pitchshift) in base ad una curva d'inviluppo stabilita dall'utente.

Quando è selezionata la pagina Transpose, la finestra di dialogo contiene i seguenti parametri:

#### **Display tastiera virtuale**

È un modo per specificare l'intervallo di trasporto in semitoni e fornisce una panoramica grafica dell'impostazione di trasporto dell'intonazione.

- La "nota fondamentale" (root) è indicata in rosso. Non ha niente a che vedere con la tonalità reale o l'altezza dell'audio originale; è solo un modo per visualizzare gli intervalli di trasporto. È possibile modificare la nota fondamentale con le impostazioni a destra (sotto il display della tastiera virtuale), oppure premendo il tasto [Alt]/[Option] e cliccando con il mouse nel display della tastiera virtuale.
- Per specificare l'intervallo di trasporto dell'intonazione, cliccare su uno dei tasti.

Il tasto diventa blu ed il programma suona alcune note di prova nella tonalità base e in quella trasportata (per una verifica uditiva del risultato).

• Se è attiva l'opzione Multi Shift (vedere in seguito), cliccando con il mouse su più tasti della tastiera virtuale si possono costruire gli "accordi".

Un click del mouse su un tasto blu (attivato) ne provoca la rimozione.

#### **Impostazioni Pitch Shift**

I parametri Semitones e Fine tune permettono di specificare l'entità della variazione tonale. Si può trasportare l'audio di ± 16 semitoni e l'intonazione fine di ± 200 cents (centesimi di semitono).

#### **Volume**

Permette di abbassare il volume del suono modificato in altezza.

#### **Multi Shift**

Attivando questa opzione è possibile aggiungere più di un solo valore di trasporto, creando armonie costituite da più parti. Ciò si ottiene aggiungendo intervalli nella tastiera del display, come descritto in precedenza.

• Se gli intervalli formano un accordo standard, esso è visualizzato a destra.

Si noti, tuttavia, che per includere l'altezza base (il suono originale non trasportato) nel risultato del processo, si deve cliccare con il mouse anche sul tasto base nella tastiera virtuale, in modo che si colori di blu.

#### **Pulsante Listen Key/Chord**

Cliccando su questo pulsante è suonata una nota di prova intonata secondo l'intervallo d'intonazione attivo sulla tastiera virtuale. Con l'opzione Multi Shift attiva, questo pulsante si chiama Listen Chord e suona tutti gli intervalli attivi in forma di accordo.

#### **Pitch Shift Base**

Permette d'impostare la nota fondamentale (il tasto rosso sulla tastiera virtuale). Non c'è una relazione vera e propria con l'intonazione del materiale audio, ma aiuta ad impostare più facilmente intervalli e accordi.

#### **Algorithm**

Permette di scegliere uno dei due algoritmi di calcolo disponibili: Timebandit Standard e MPEX(solo in Cubase SX). Timebandit Standard offre una qualità audio inferiore ma il processo è più rapido, mentre con l'algoritmo MPEX il processo è più lento ma la qualità audio è superiore.

L'algoritmo MPEX ha 4 impostazioni di qualità (da 1 a 4) che possono essere selezionate anche con il cursore Mono-Poly; la qualità 1 è adatta a voci e strumenti singoli, la 2 si usa per materiale polifonico (veloce), la 3 sempre per materiale polifonico (medio) e la 4 per materiale polifonico che richiede un'alta qualità (lento).

Non si può usare la funzione Preview in modalità MPEX, poiché l'algoritmo MPEX non è stato progettato per il processo in tempo reale.

#### **Formant Mode (solo MPEX)**

Processando materiale audio vocale, è meglio attivare questa opzione poiché aiuta a preservare le caratteristiche vocali dell'audio durante il processo di variazione dell'intonazione.

#### **Time Correction**

Quando questa funzione è attiva, il processo di variazione d'altezza non influenza la durata dell'audio. Disattivandola, invece, quando l'intonazione cresce la sezione audio s'accorcia, e viceversa (un po' come quando si modifica la velocità di riproduzione su un registratore a nastro).

#### **Inviluppo d'intonazione (Pitch Shift)**

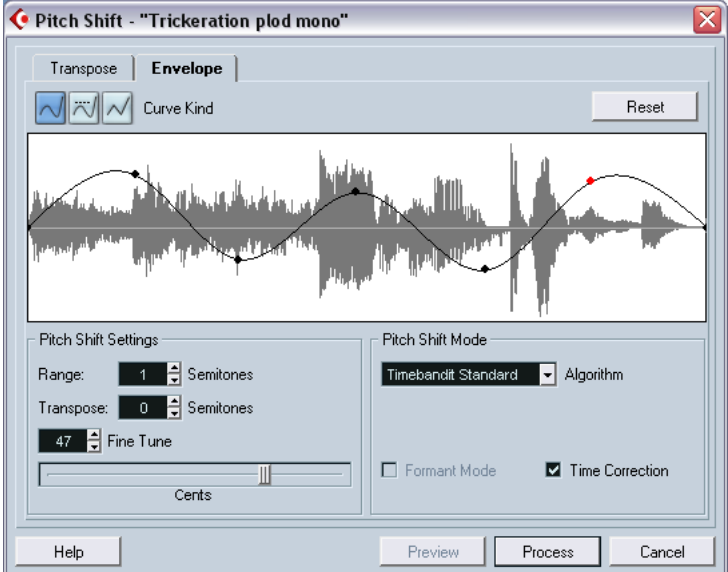

Selezionando la pagina Envelope è possibile specificare una curva d'inviluppo sulla quale si basa la variazione d'intonazione. Ciò permette di creare effetti di pitch bend, modificare l'intonazione in varie sezioni dell'audio di diverse quantità, etc.

#### **Display Inviluppo**

Visualizza la forma della curva d'inviluppo, sopra l'immagine della forma d'onda audio selezionata per il processo. I punti della curva d'inviluppo situati sopra la linea centrale indicano variazioni d'altezza positive, mentre quelli sotto la linea centrale indicano variazioni d'altezza negative. Inizialmente, la curva d'inviluppo è una linea orizzontale centrata che indica una variazione d'intonazione pari a zero.

• Cliccare con il mouse sulla curva per aggiungere punti e trascinare i punti esistenti per modificare la forma della curva. Per rimuovere un punto dalla curva, trascinarlo con il mouse fuori dal display.

#### **Pulsanti Curve Kind**

Questi pulsanti stabiliscono se la curva d'inviluppo è formata da segmenti curvilinei (pulsante sinistro), curvilinei spianati (pulsante centrale) o lineari (pulsante destro).

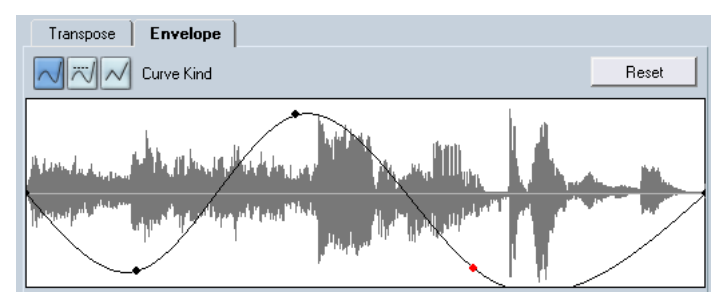

Inviluppo con segmenti curvilinei.
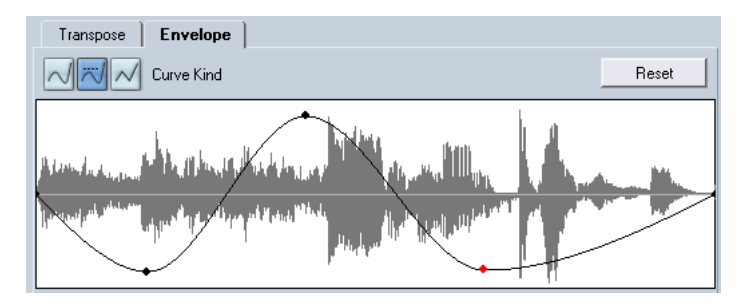

Lo stesso inviluppo con segmenti curvilinei spianati selezionati.

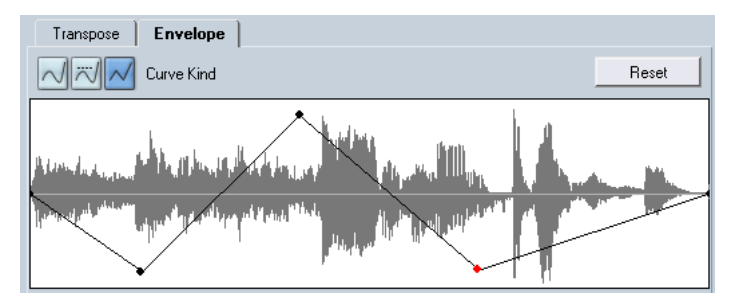

Lo stesso inviluppo con segmenti lineari selezionati.

#### **Range**

Questo parametro stabilisce l'intervallo verticale d'intonazione dell'inviluppo. Impostando questo valore a 4, lo spostamento di un punto curva in cima al display corrisponde ad una variazione d'altezza di +4 semitoni. L'intervallo massimo è ± 16 semitoni.

#### **Transpose e Fine Tune**

Questi parametri permettono di regolare numericamente il valore di un punto curva:

- 1. Cliccare con il mouse su un punto curva per selezionarlo. Il punto selezionato si colora in rosso.
- 2. Regolare i parametri Transpose e Fine Tune per modificare l'altezza del punto curva, rispettivamente in semitoni e centesimi di semitono (cents).

## **Pitch Shift Mode**

Stessi parametri che si trovano cliccando con il mouse sulla pagina Transpose.

#### **Esempio**

Supponiamo di voler creare un effetto di pitch bend, in modo tale che l'altezza aumenta linearmente di due semitoni in una sezione specifica dell'audio selezionato.

- 1. Rimuovere tutti i punti della curva cliccando con il mouse sul pulsante Reset.
- 2. Selezionare una curva lineare cliccando sul pulsante destro Curve Kind.
- 3. Creare un punto alla posizione nella quale dare inizio all'effetto di pitch bend cliccando con il mouse sulla linea d'inviluppo. Dato che questo è il punto d'inizio del pitch bend, in questa posizione l'altezza deve essere zero (la linea d'inviluppo deve essere orizzontale). Se necessario, usare il parametro Fine Tune per impostare il punto curva a 0 cents (poiché questo punto stabilisce il punto di partenza, dove cioè deve iniziare la variazione d'altezza del suono).
- 4. Creare un nuovo punto curva alla posizione orizzontale in cui si desidera che l'effetto di pitch bend raggiunga il suo pieno valore. Questo secondo punto curva determina il tempo di salita dell'effetto di pitch bend. Più lontano si trova questo punto, maggiore è il tempo impiegato dal pitch bend a raggiungere il suo pieno valore, e viceversa.
- 5. Assicurarsi che il parametro Range sia impostato a 2 semitoni o più.
- 6. Con il secondo punto ancora selezionato, usare i parametri Transpose e Fine Tune per impostare l'altezza a 2 semitoni esatti.
- 7. Creare un nuovo punto curva per impostare la durata del pitch bend (cioè il tempo durante il quale l'altezza deve rimanere trasportata di 2 semitoni).
- 8. Infine, creare un punto in cui porre fine all'effetto di pitch bend. Non è indispensabile creare un nuovo punto se questo è alla fine del file audio che si sta processando. Infatti, nel display della forma d'onda esiste sempre un punto di fine a destra.
- 9. Se necessario, eseguire ulteriori impostazioni nella sezione Pitch Shift Mode.

10.Cliccare con il mouse sul pulsante Process.

A questo punto, l'effetto di pitch bend è applicato secondo le impostazioni specificate.

## <span id="page-398-0"></span>**Funzione Remove DC Offset**

Questa funzione rimuove qualsiasi DC offset presente nella selezione audio. Un DC offset si verifica quando nel segnale audio è presente una componente troppo elevata di corrente continua (DC); talvolta, essa è visibile, in quanto il segnale audio non risulta perfettamente centrato intorno allo zero dell'asse orizzontale (X). Questa anomalia non influenza l'audio che si sente, ma può ostacolare l'esatta individuazione dello zero crossing da parte del programma ed interferire in altri processi audio. Si consiglia quindi di rimuovere la componente continua del segnale.

Si raccomanda di applicare questa funzione alle clip audio complete, poiché il DC offset (se c'è) in genere è distribuito in tutta la registrazione.

Non ci sono parametri per questa funzione. Si può verificare la presenza del DC offset in una clip audio grazie alla funzione Statistics (vedere a [pagina 419](#page-418-0)).

## **Funzione Resample**

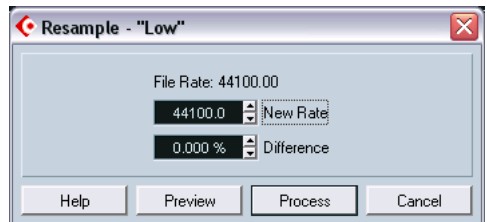

La funzione Resample ("ricampiona") modifica durata, tempo ed intonazione di un evento audio. La finestra di dialogo Resample indica la frequenza di campionamento originale.

È possibile "ricampionare" l'evento ad una frequenza di campionamento superiore o inferiore, sia specificando una nuova frequenza di campionamento sia indicando la differenza in percentuale tra la frequenza di campionamento originale e quella nuova desiderata.

- Ricampionando ad una frequenza superiore l'evento si allunga, l'audio è riprodotto ad una velocità inferiore e l'intonazione cala.
- Ricampionando ad una frequenza inferiore, invece, l'evento s'accorcia, l'audio è riprodotto ad una velocità superiore e l'intonazione cresce.
- È possibile ascoltare il risultato del ricampionamento in anteprima inserendo il nuovo valore di frequenza desiderato e cliccando con il mouse sul pulsante

L'evento è riprodotto alla frequenza ricampionata.

• Quando l'ascolto in anteprima è soddisfacente, cliccare sul pulsante Process per applicare il processo di ricampionamento e chiudere la finestra di dialogo.

## **Reverse**

Inverte la selezione audio (come se un nastro riproducesse l'audio al contrario). Questa funzione non ha parametri.

## **Silence**

Sostituisce la selezione con il silenzio. Non ci sono parametri per questa funzione.

# **Funzione Stereo Flip**

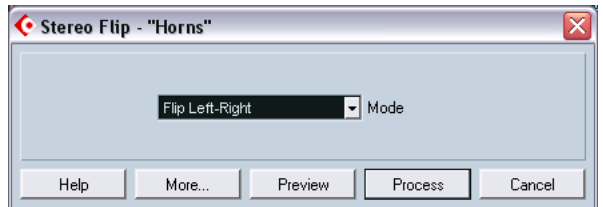

Questa funzione lavora solo sulle selezioni audio stereo. Permette di gestire in vari modi i canali sinistro e destro. La finestra di dialogo Stereo Flip presenta le seguenti opzioni:

#### **Mode**

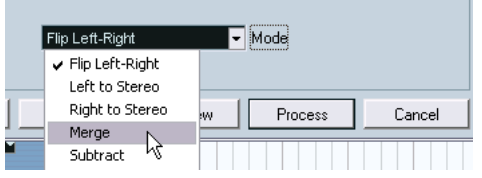

Questo menu a discesa stabilisce cosa fa la funzione:

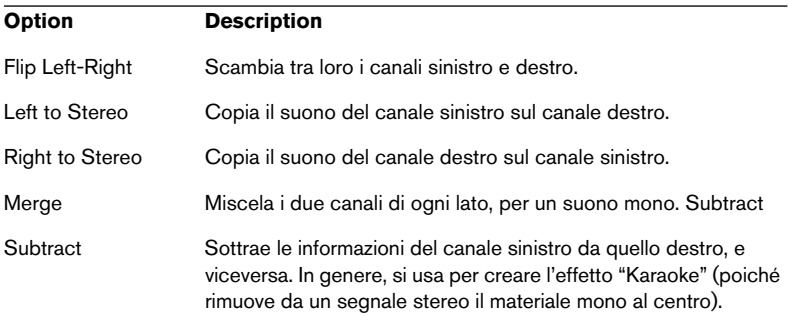

# **Funzione Time Stretch**

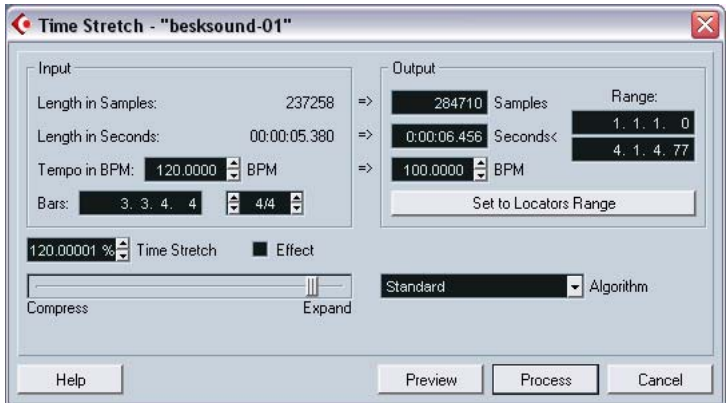

Questa funzione permette di modificare la durata e il "tempo" dell'audio selezionato senza influenzarne l'intonazione. I parametri sono:

#### **Sezione Input**

Questa sezione contiene informazioni ed impostazioni che riguardano l'"ingresso" (cioè l'audio selezionato per il processo):

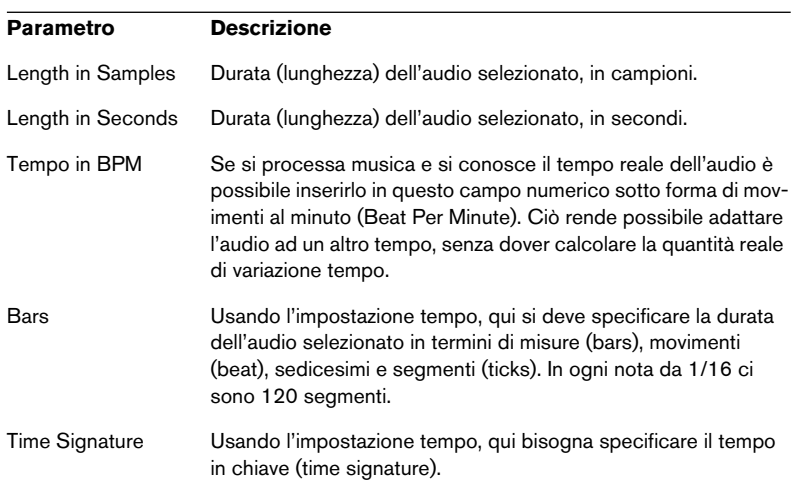

#### **Sezione Output**

Le impostazioni di questa sezione si usano per "allungare" (o "accorciare") l'audio, in modo che stia all'interno di uno specifico periodo temporale o tempo. Regolando la quantità di Timestretch (vedere in seguito), i valori cambiano automaticamente.

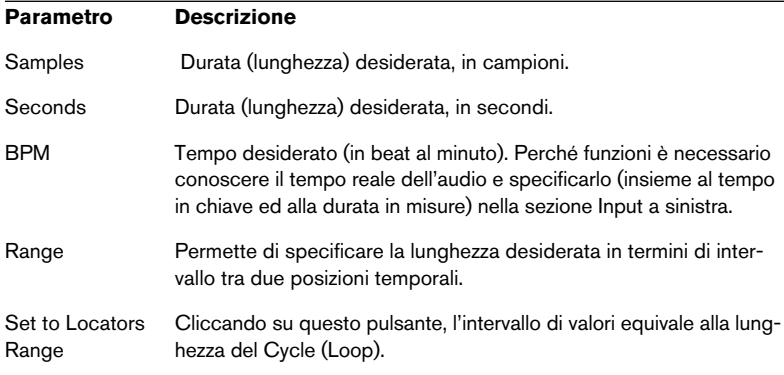

#### **Timestretch**

Il parametro Timestretch determina la quantità di allungamento/accorciamento temporale (in percentuale rispetto alla lunghezza originale). Usando le impostazioni nella sezione Output per specificare la quantità di allungamento/accorciamento temporale, questo valore cambia automaticamente. L'intervallo possibile di allungamento/accorciamento temporale dipende dall'opzione

- Se il box Effect non è attivo, l'intervallo è compreso tra 75% e 125%. È l'opzione migliore per conservare intatto il timbro del suono.
- Se il box Effect è attivo, si possono specificare valori compresi tra 10% e 100%.

In genere, questa opzione si usa per creare effetti speciali, etc.

#### **Algorithm**

Permette di scegliere uno dei quattro algoritmi utilizzati per la variazione d'intonazione: Standard, MPEX 2 (solo in Cubase SX, vedere in seguito), Drum e Realtime. L'algoritmo Standard è più veloce, ma fornisce una qualità audio inferiore; MPEX 2 è più lento, ma consente di avere la migliore qualità audio.

L'algoritmo MPEX 2 ha 4 impostazioni di qualità (da 1 a 4) che possono essere selezionate anche con il cursore Mono-Poly; la qualità 1 è adatta a voci e strumenti singoli, la 2 si usa per materiale polifonico (veloce), la 3 sempre per materiale polifonico (medio) e la 4 per materiale polifonico che richiede un'alta qualità (lento).

• Nota sull'algoritmo MPEX 2 (solo in Cubase SX):

Questa modalità si basa sull'algoritmo sviluppato da Prosoniq (Minimum Perceived Loss Time Compression/Expansion). Questo algoritmo (impiegato anche nell'applicazione Prosoniq TimeFactory™) usa una complessa rete artificiale per prevedere una serie di tempi (nel dominio della scala temporale) e avere quindi precise scalature in termini di tempo e intonazione; si ottiene così la miglior qualità audio possibile. Si noti che in modalità MPEX 2 non si può usare l'anteprima (Preview) poiché l'algoritmo MPEX 2 non è stato progettato per il processo in tempo reale.

#### • Algoritmo Drum:

È un algoritmo speciale ottimizzato per processare materiale ritmico. In questa modalità non sono disponibili il parametro Accuracy e la funzione anteprima (Preview).

#### • Algoritmo Realtime:

È l'algoritmo usato per le funzioni Timestretch in tempo reale di Cubase SX/SL. Questo algoritmo è ottimizzato per il Timestretch in tempo reale, ma può essere usato anche per il processo non in linea (off-line). Il menu a discesa Presets ha gli stessi preset che ci sono nel menu a discesa delle impostazioni Warp nella finestra Sample Editor (vedere a [pagina 477\)](#page-476-0).

# **Uso dei plug-in (solo in Cubase SX)**

Come descritto ne [il capitolo "Effetti Audio"](#page-264-0), si possono aggiungere effetti plug-in in tempo reale nel corso della riproduzione. Tuttavia, talvolta è utile applicare "permanentemente" gli effetti ad uno o più eventi selezionati. In Cubase SX usare la procedura seguente

1. Eseguire una selezione nella finestra Project, nel Pool o in un editor audio.

Gli effetti sono applicati con le stesse regole di processo (descritte a [pagina 385](#page-384-0)).

- 2. Dal menu Audio selezionare Plug-ins.
- 3. Selezionare l'effetto desiderato dal sub-menu che appare. Si apre la finestra di dialogo processo del plug-in.

#### **Stereo e mono**

Applicando un effetto a materiale audio mono, solo la parte sinistra dell'uscita stereo dell'effetto è applicata all'audio mono.

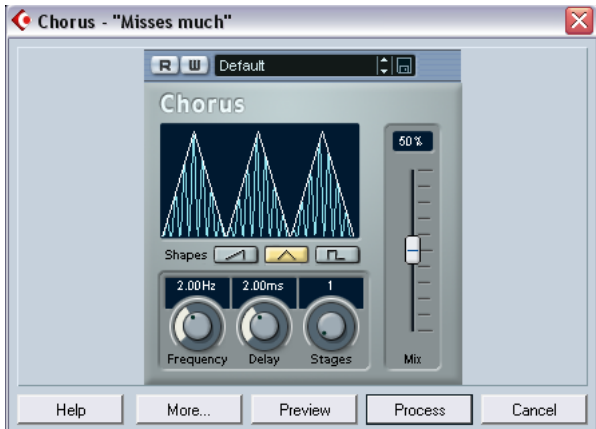

## **Finestra di dialogo processo del plug-in**

Finestra di dialogo processo del plug-in Chorus.

La parte superiore della finestra di dialogo contiene i parametri effetti del plug-in selezionato. Per ulteriori dettagli sui parametri dei plug-in interni, vedere il documento pdf "Effetti Audio e Strumenti VST".

La parte inferiore della finestra di dialogo presenta le impostazioni per i processi veri e propri. Tali impostazioni sono comuni a tutti i plug-in.

• Se la parte inferiore è nascosta, cliccare con il mouse sul pulsante More… per visualizzarla.

Cliccando di nuovo sul pulsante (che ora si chiama Less…) si nasconde la sezione inferiore.

Nella sezione inferiore comune della finestra di dialogo sono disponibili le seguenti funzioni e impostazioni:

## **Wet mix/Dry mix**

Questi due cursori permettono di specificare il bilanciamento tra il segnale processato (Wet) e quello originale (Dry) nella clip audio risultante.

Normalmente, questi due cursori si muovono in direzioni opposte (aumentando il cursore Wet, il cursore Dry diminuisce della stessa quantità). Tuttavia, premendo il tasto [Alt]/[Option] e trascinando un cursore con il mouse, si può muoverlo in modo indipendente. Questo permette, ad esempio, d'impostare a 80% i segnali Wet e Dry. Attenzione ad evitare distorsione!

## **Tail**

Questo parametro è utile nel caso si applichi un effetto che aggiunge una "coda" alla fine dell'audio originale (ad esempio, effetti di riverbero e delay). Attivando lo spunto in questo box è possibile specificare con il cursore la durata di questa coda. Tale durata è inclusa quando si riproduce l'audio in anteprima (Preview), in modo da trovare la lunghezza della coda desiderata.

## **Pre/Post Crossfade**

Queste impostazioni permettono di miscelare gradualmente l'effetto in entrata o uscita. Attivando Pre-Crossfade e specificando un valore di 1000 ms, l'effetto è applicato gradualmente dall'inizio della selezione, raggiungendo il pieno regime 1000 ms dopo l'inizio. Analogamente, attivando Post-Crossfade, il processo è rimosso gradatamente iniziando dall'intervallo specificato prima della fine della selezione.

La somma dei tempi di pre e post-crossfade non può essere superiore alla lunghezza dell'area selezionata.

#### **Pulsante Preview**

Permette di ascoltare in anteprima il risultato del processo con le impostazioni correnti. La riproduzione continua fino a quando si clicca di nuovo sul pulsante (che nel corso della riproduzione in anteprima si chiama Stop). Se necessario è possibile modificare le impostazioni dell'effetto durante la riproduzione in anteprima.

#### **Pulsante Process**

Applica l'effetto e chiude la finestra di dialogo.

#### **Pulsante Cancel**

Chiude la finestra di dialogo senza applicare l'effetto.

# <span id="page-407-0"></span>**Finestra di dialogo Offline Process History**

## **Procedure**

Per rimuovere alcuni o tutti i processi applicati ad una clip audio si usa la finestra di dialogo Offline Process History. I processi modificabili in questa finestra sono: le funzioni del menu Process, qualsiasi effetto plug-in applicato e le operazioni eseguite nella finestra Sample Editor (Cut, Paste, Delete e il disegno con lo strumento Pencil).

Grazie alla relazione tra clip e file audio (vedere a [pagina 382](#page-381-0)), si possono modificare o rimuovere alcuni processi che si trovano "nel mezzo" della finestra Offline Process History, conservando invece i processi successivi! Questa funzione dipende dal tipo di processo eseguito (vedere a [pagina 409](#page-408-0)).

Procedere come segue:

1. Selezionare una clip nel Pool (oppure uno dei suoi eventi nella finestra Project).

Le clip processate si possono vedere nella colonna Status del Pool (il simbolo della forma d'onda indica che alla clip sono stati applicati processi o effetti, vedere a [pagina](#page-408-0)  [409](#page-408-0)).

2. Dal menu Audio selezionare Offline Process History. Si apre la finestra di dialogo Offline Process History.

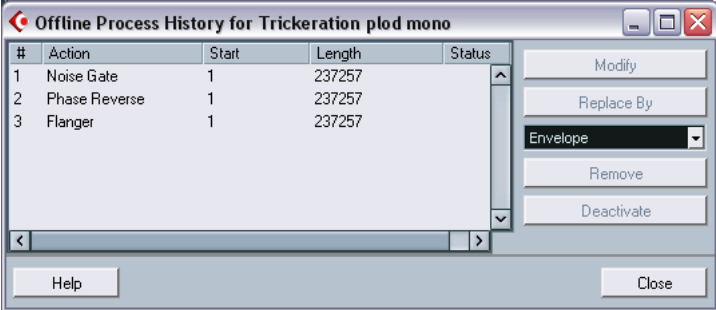

La parte sinistra della finestra di dialogo presenta un elenco dei processi applicati alla clip, con le operazioni più recenti alla base della lista. Le colonne Start e Length indicano quale sezione della clip è stata influenzata da ogni operazione. La colonna Status indica se l'operazione può essere modificata o rimossa.

- 3. Individuare l'operazione da editare e selezionarla dall'elenco cliccandoci sopra con il pulsante sinistro del mouse.
- Per modificare le impostazioni del processo selezionato, cliccare con il mouse sul pulsante Modify. Si apre una finestra di dialogo della funzione di processo o effetto applicato che permette di modificare le impostazioni. La procedura è simile a quando si applica il processo o l'effetto per la prima volta.
- Per sostituire l'operazione selezionata con un'altra funzione di processo o un altro effetto, selezionare la funzione desiderata dal menu a discesa e cliccare sul pulsante Replace By. Se la funzione selezionata ha delle impostazioni, appare come al solito una finestra di dialogo. L'operazione originale è poi rimossa ed il nuovo processo viene inserito nella finestra Offline Process History.
- Per rimuovere l'operazione selezionata cliccare con il mouse sul pulsante Remove.

Il processo è rimosso dalla clip.

- Per annullare (undo) l'operazione selezionata e rimuovere il processo dalla clip, cliccare con il mouse sul pulsante Deactivate. Il processo è rimosso dalla clip ma l'operazione rimane nell'elenco. Per eseguire di nuovo l'operazione (redo) ed applicare ancora il processo, cliccare di nuovo sul pulsante che ora si chiama Activate.
- 4. Cliccare con il mouse sul pulsante Close per chiudere la finestra di dialogo.

## <span id="page-408-0"></span>**Limitazioni**

• Se per la funzione di processo non ci sono impostazioni non è possibile modificarla.

• Quando è stato applicato un processo che modifica la durata (length) della clip (per esempio, Cut, Insert o Time Stretch), il processo si può rimuovere solo se nella finestra Offline Process History è quello più recente (cioè se si trova alla base dell'elenco nella finestra di dialogo). Se un'operazione non può essere rimossa o modificata, nella colonna Status appare un'icona che indica questa limitazione. Inoltre, i rispettivi pulsanti appaiono sfumati in grigio.

# **Funzione Freeze Edits**

La funzione Freeze Edits del menu Audio permette di rendere permanenti tutti i processi e gli effetti applicati ad una clip:

- 1. Selezionare la clip nel Pool (oppure uno dei suoi eventi nella finestra Project).
- 2. Dal menu Audio selezionare Freeze Edits….
- Se c'è solo una versione della clip (cioè nessun altra clip fa riferimento allo stesso file audio), appare la seguente finestra di dialogo:

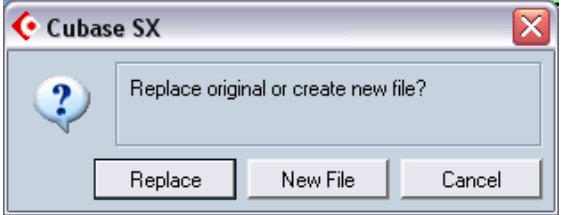

Scegliendo Replace tutte le modifiche (edits) sono applicate al file audio originale (quello indicato nella colonna Path della clip nel Pool). Selezionando New File, la funzione Freeze Edits crea un nuovo file nella cartella Audio, all'interno della cartella progetto (lasciando intatto il file audio originale).

• Se la clip selezionata (o quella riprodotta dall'evento selezionato) esiste in più versioni (ci sono cioè altre clip che fanno riferimento allo stesso file audio), appare il seguente avviso:

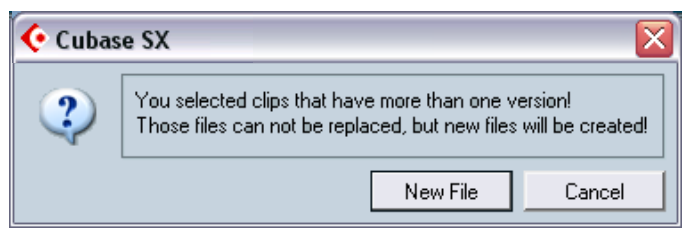

Come si può notare, in questo caso non c'è l'opzione Replace per il file originale. Questo perché il file audio è usato anche da altre clip. Selezionare New File per creare un nuovo file nella cartella Audio, all'interno della cartella progetto.

La clip fa ora riferimento ad un nuovo, singolo file audio. L'elenco della finestra Offline Process History della clip è vuoto.

# **Funzione Detect Silence**

In realtà, la funzione Detect Silence del menu Audio non applica un processo audio vero e proprio (poiché non influenza veramente la clip audio); trova piuttosto le zone di silenzio in un evento e poi scompone l'evento (rimuovendo le parti silenziose dal progetto), oppure crea delle regioni che corrispondono alle sezioni non-silenziose. Procedere come segue:

- 1. Selezionare l'evento nelle finestre Project o Audio Part Editor. È possibile selezionare più eventi, se necessario. In questo caso, si possono eseguire impostazioni separate per ogni evento selezionato.
	- C Detect Silence "Trh16\_WuBoy\_100\_eLAB" × 0 Regions Detected 국 Min. Opening Time  $1000 \text{ ms}$ →15.24 dB → Open Threshold  $\boxminus$  Min. Closing Time  $100 \text{ ms}$ **Z** Linked 담 Pre-Roll  $\frac{1}{0}$  ms →15.24 dB → Close Threshold **E** Post-Roll Compute  $0<sub>ms</sub>$ Regions Name Add as Regions Redion Strip Silence Auto Number Start Help Process Preview Cancel
- 2. Dal menu Audio selezionare Detect Silence. Si apre la finestra di dialogo Detect Silence.

3. Regolare i vari parametri situati sotto il display della forma d'onda. Essi hanno le seguenti funzionalità:

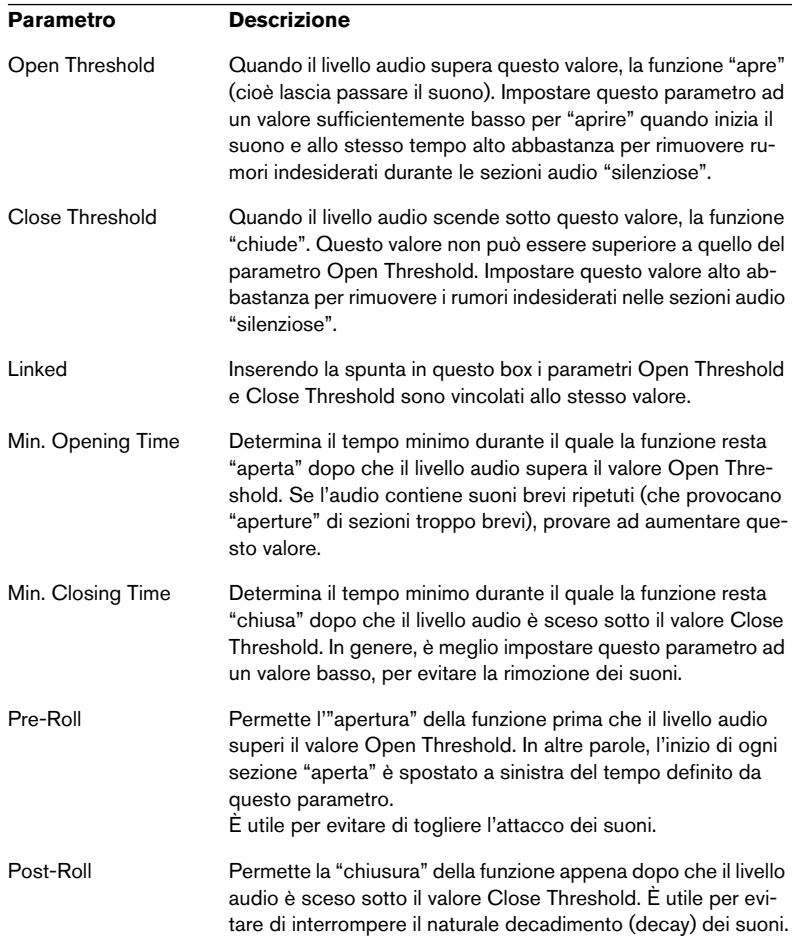

#### 4. Cliccare sul pulsante Compute.

L'evento audio è analizzato e la forma d'onda è ridisegnata sul display per indicare quali sezioni sono considerate "silenzio" in base alle impostazioni eseguite.

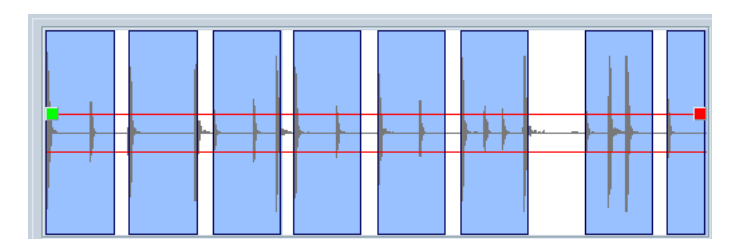

- È possibile usare la funzione Preview per ascoltare in anteprima il risultato del processo. L'evento è riprodotto in continuazione per tutta la sua durata, ma con le sezioni "chiuse" silenziate.
- 5. Ripetere i punti 3. e 4. fino a quando il risultato è soddisfacente.
- 6. Scegliere l'azione che la funzione deve eseguire inserendo la spunta nei box Add as Regions, Strip Silence (o in entrambi). Add as Regions crea regioni in base alle sezioni non-silenziate. Strip Silence divide l'evento ad inizio e fine di ogni sezione non-silenziata, e rimuove le sezioni silenziate che si trovano in mezzo.
- 7. Attivando il box Add as Regions, si può specificare un nome per le regioni nel campo Regions Name. Oltre ad avere un nome, le regioni sono numerate iniziando dal numero specificato nel campo Auto Number Start.
- 8. Cliccare con il mouse sul pulsante Process. L'evento è scomposto e/o sono aggiunte le regioni.

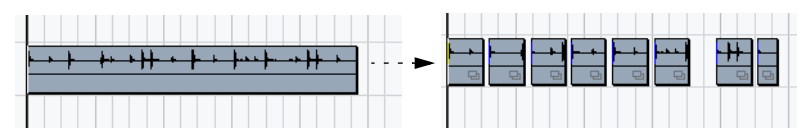

Risultato dell'opzione Strip Silence.

• Se al punto 1. si seleziona più di un evento la finestra di dialogo appare di nuovo, in modo da consentire impostazioni separate per ogni evento selezionato.

# **Funzione Spectrum Analyzer (solo Cubase SX)**

Questa funzione analizza l'audio selezionato, ne calcola lo spettro medio (cioè la distribuzione del livello nell'intervallo di frequenza selezionato) e lo visualizza in un grafico a due dimensioni, con la frequenza sull'asse X ed il livello sull'asse Y.

- 1. Eseguire una selezione audio (una clip, un evento o un'area di selezione).
- 2. Dal menu Audio selezionare Spectrum Analyzer. Si apre una finestra con le impostazioni per l'analisi dello spettro audio.

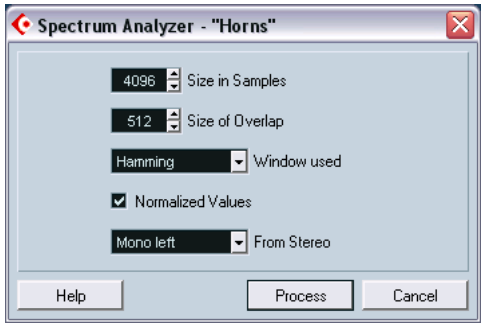

I valori di default consentono di avere un buon risultato nella maggior parte delle situazioni ma, se necessario, è possibile regolare i vari parametri:

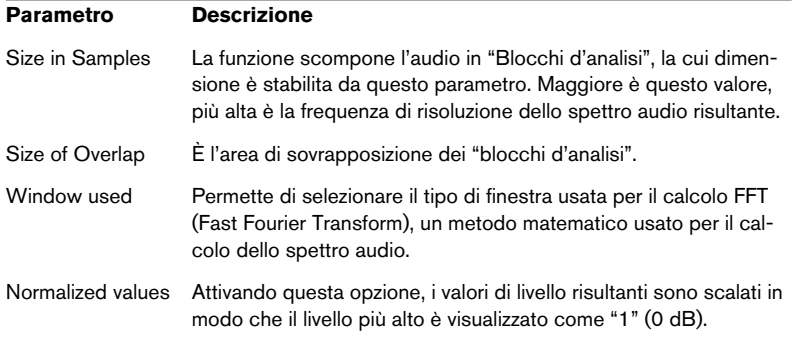

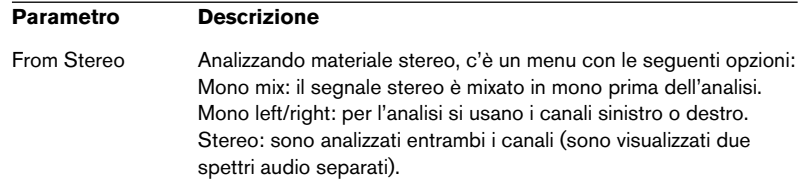

3. Cliccare con il mouse sul pulsante Process. Lo spettro audio è calcolato e visualizzato in un grafico.

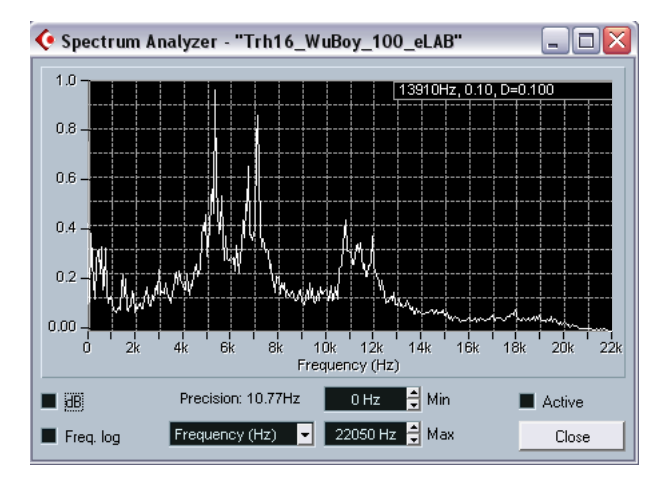

4. È possibile regolare il display dello spettro audio con i parametri sottostanti:

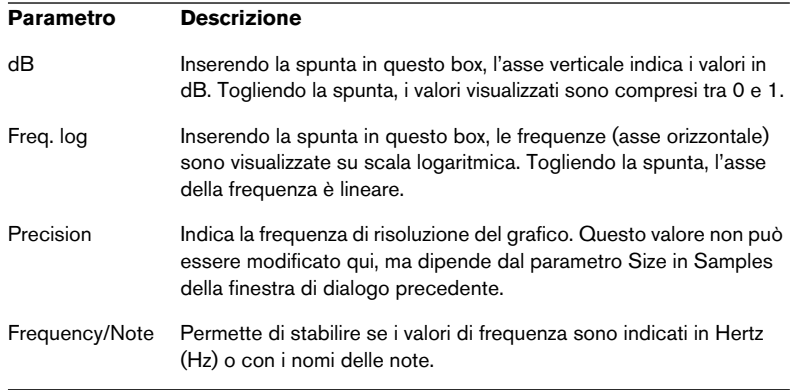

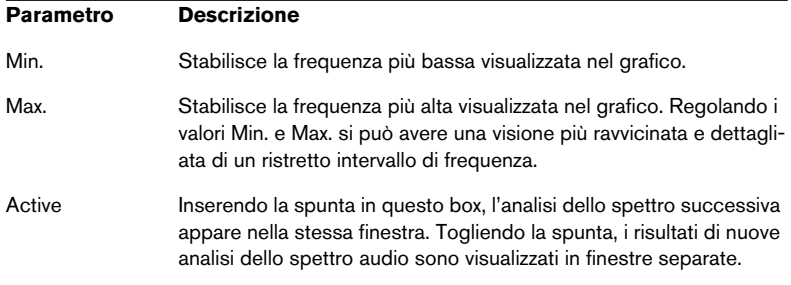

5. Muovendo il puntatore del mouse sul grafico, un cursore a forma di croce segue la curva del grafico e il display nell'angolo superiore destro indica la frequenza/nota ed il livello alla posizione corrente del puntatore.

Per confrontare i livelli tra due frequenze, muovere il puntatore del mouse su una della frequenze, eseguire un click-destro (Win) o [Ctrl]-click (Mac) del mouse e spostare il puntatore alla seconda frequenza. Il valore "delta" (cioè la differenza in livello tra la posizione corrente e la posizione click-destro/[Ctrl]-click), è indicata nell'angolo in alto a destra con la lettera maiuscola "D".

• Analizzando materiale audio stereo e selezionando l'opzione Stereo nella prima finestra di dialogo, i grafici dei canali sinistro e destro sono sovrapposti nel display dello spettro audio (il canale sinistro è indicato in colore bianco, quello destro in colore giallo).

Il campo numerico nell'angolo superiore destro indica i valori del canale sinistro. Per visualizzare i valori del canale destro, tenere premuto il tasto [Shift] sulla tastiera del computer. Le lettere "L" o "R" indicano rispettivamente i valori del canale sinistro o destro.

6. È possibile lasciare la finestra aperta; per chiuderla, cliccare con il mouse sul pulsante "Close".

Lasciando la finestra aperta con la spunta inserito nel box Active, il risultato dell'analisi dello spettro successivo è visualizzato nella stessa finestra.

# <span id="page-418-0"></span>**Statistiche (solo per Cubase SX)**

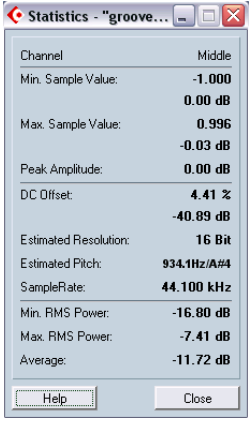

La funzione Statistics del menu Audio analizza l'audio selezionato (eventi, clip o aree selezionate) e visualizza una finestra con le seguenti informazioni:

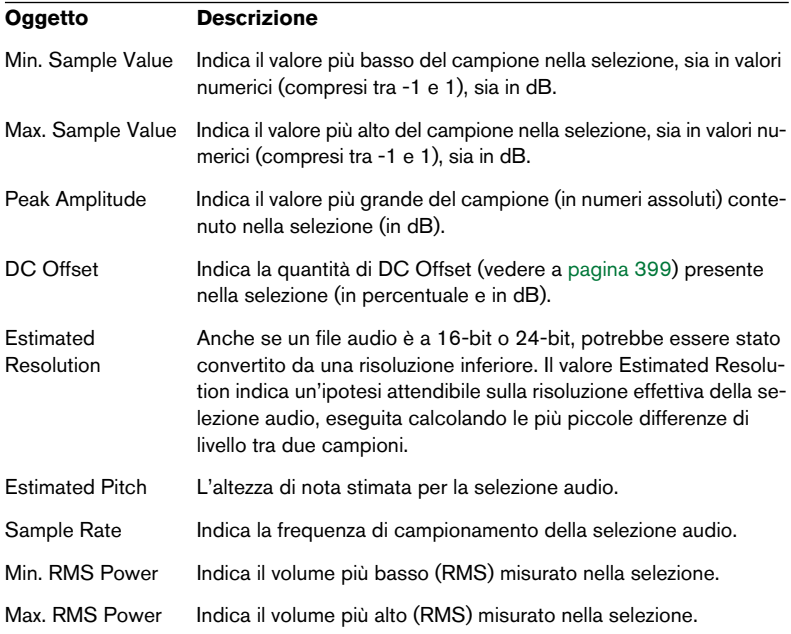

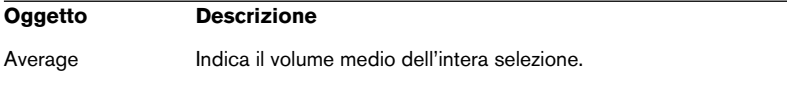

# **17**

# **Finestra Sample Editor**

# **Premessa**

La finestra Sample Editor permette di visualizzare e manipolare le clip audio. È possibile tagliare ed incollare, eliminare o disegnare dati audio, oppure applicare effetti. L'editing può essere definito "non-distruttivo" nel senso che è sempre possibile annullare (undo) le modifiche o tornare in qualsiasi momento alle versioni originali, grazie alla finestra Offline Process History.

Per ulteriori dettagli, vedere la sezione che riguarda il processo non-distruttivo a [pagina 382](#page-381-1) e la descrizione della finestra Offline Process History a [pagina 408.](#page-407-0)

La finestra Sample Editor, inoltre, contiene la maggior parte delle funzioni Audio Warp, descritte in un capitolo a parte, vedere a [pagina](#page-461-0)  [462.](#page-461-0)

# **Aprire la finestra Sample Editor**

La finestra Sample Editor si apre con un doppio-click del mouse su un evento audio nelle finestre Project o Audio Part Editor, oppure con un doppio-click del mouse su una clip audio nel Pool. Si possono avere più finestre Sample Editor aperte contemporaneamente.

• Si noti che un doppio-click su una parte audio nella finestra Project apre la finestra Audio Part Editor anche se la parte contiene un solo evento audio. Vedere a [pagina 448](#page-447-0).

CUBASE SX/SL 17 – 422 | Finestra Sample Editor

# **Panoramica della finestra**

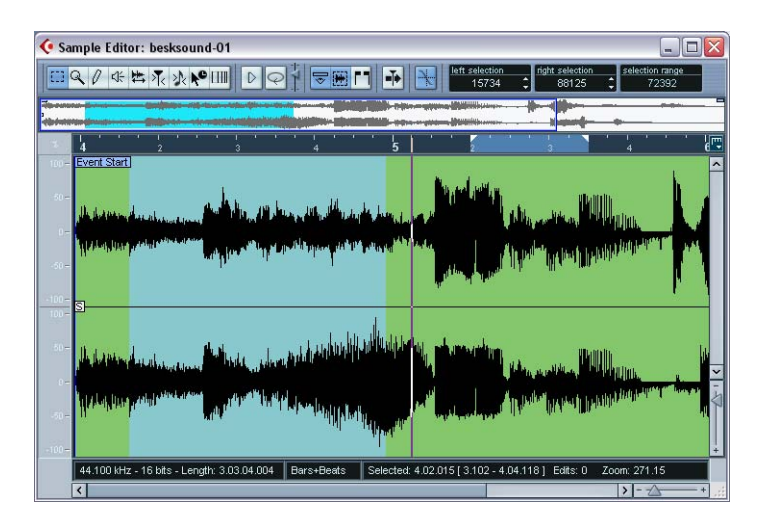

# **Menu Elements**

Con un click-destro (Win) o [Ctrl]-click (Mac) del mouse nella finestra Sample Editor si apre un menu veloce (Quick) che, a sua volta, contiene il sub-menu Elements. Attivando e disattivando le opzioni di questo sub-menu, si sceglie cosa mostrare nella finestra dell'editor. Alcune di queste opzioni sono disponibili anche come icone sulla barra degli strumenti.

# **La barra degli strumenti (toolbar)**

La barra degli strumenti contiene gli strumenti per l'editing e varie impostazioni:

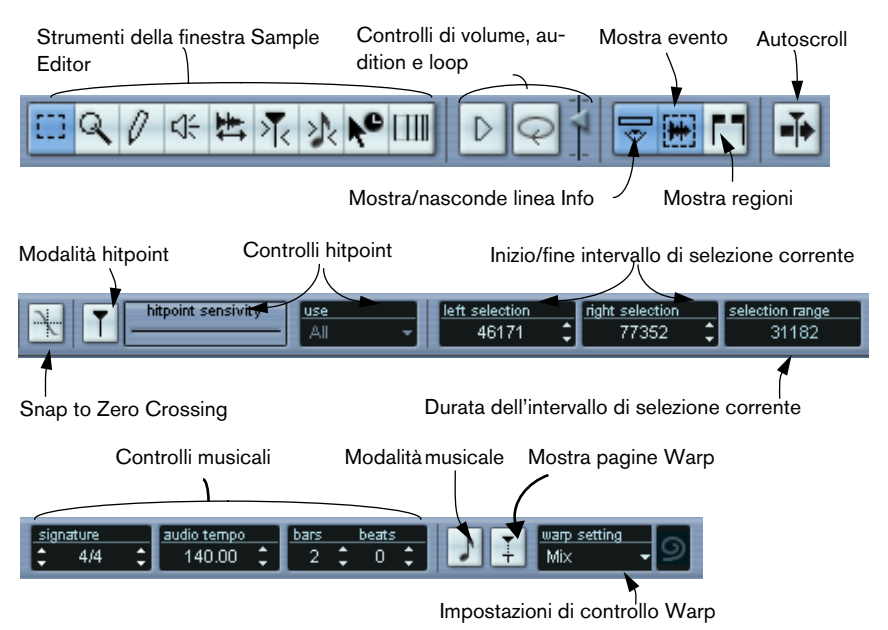

• È possibile personalizzare la barra degli strumenti con un click-destro (Win) o [Ctrl]-click (Mac) del mouse nella barra degli strumenti ed usando il menu a discesa che appare per nascondere o mostrare a piacere i vari elementi.

Selezionando Setup dal menu a discesa si possono riordinare le sezioni che costituiscono la barra degli strumenti, caricare preset, etc. (vedere a [pagina 855](#page-854-0).

# <span id="page-423-0"></span>**Il display ridotto**

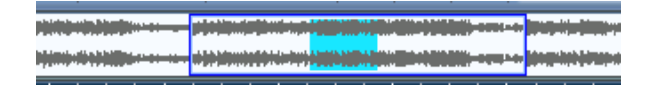

Il display ridotto mostra una panoramica dell'intera clip. La sezione corrente della forma d'onda visualizzata nel display principale della finestra Sample Editor, nel display ridotto è indicata da un rettangolo blu, mentre l'area corrente selezionata è visualizzata in azzurro.

- È possibile spostare il rettangolo blu nel display ridotto per vedere altre sezioni della clip. Cliccare con il mouse nella metà inferiore del rettangolo e trascinarlo a sinistra o destra per spostarlo.
- È possibile ridimensionare il rettangolo blu (trascinandone i bordi sinistro o destro) per ingrandirlo o rimpicciolirlo orizzontalmente.
- Si può definire una nuova area visiva cliccando con il mouse nella metà superiore della panoramica e trascinando un rettangolo di selezione con il puntatore del mouse.

# **Il righello**

Il righello della finestra Sample Editor si trova tra il display ridotto e il display principale della forma d'onda e mostra la linea temporale (timeline) nel formato visivo specificato nella finestra di dialogo Project Setup. Si può scegliere un formato visivo indipendente per il righello, cliccando con il mouse sul pulsante freccia alla sua destra e selezionando un'opzione dal menu a discesa che appare (sono influenzati anche i valori presenti nella linea Info). L'elenco delle opzioni disponibili per i formati visivi si trova a [pagina 108](#page-107-0).

# **Display della forma d'onda e scala di livello**

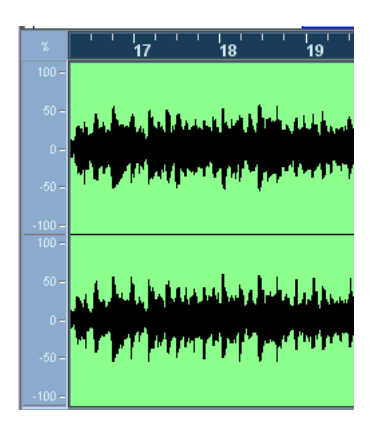

Il display della forma d'onda mostra la forma d'onda della clip audio editata nello stile scelto nella finestra di dialogo Preferences (Event Display - pagina Audio, vedere a [pagina 118](#page-117-0)). A sinistra del display può essere visualizzata una scala di livello che indica l'ampiezza del segnale audio.

• Quando la scala di livello è visibile si può scegliere l'indicazione di livello in percentuale o in dB.

Il tipo di scala si seleziona con un click-destro del mouse sulla scala di livello e scegliendo un'opzione dal menu a discesa che appare. Si può anche nascondere la scala di livello selezionando l'opzione Hide.

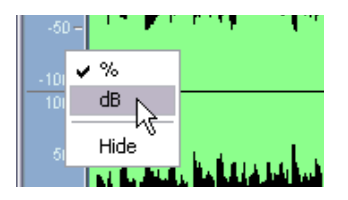

• Per mostrare la scala di livello dopo averla nascosta, click-destro (Win) o [Ctrl]-click (Mac) del mouse per aprire il menu veloce (Quick) ed attivare Level Scale dal sub-menu Elements.

Questo sub-menu permette inoltre di stabilire se nel display della forma d'onda è indicato l'asse zero e/o l'asse di metà livello.

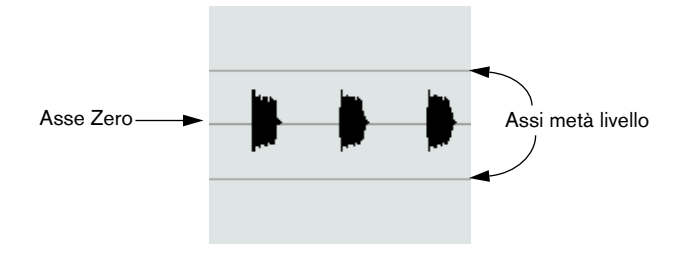

# **La linea info**

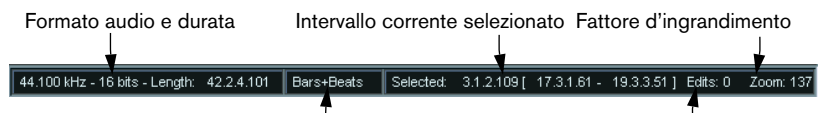

Formato visivo selezionato (per la linea Info e il righello)Numero di modifiche eseguite sulla clip

La linea Info alla base della finestra mostra le informazioni relative alla clip audio editata. Non è possibile modificare i valori nella linea Info.

• Per nascondere o mostrare la linea Info, cliccare con il mouse sul pulsante mostra/nasconde linea Info nella barra degli strumenti

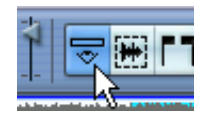

• Inizialmente, i valori Length e di posizione sono visualizzati nel formato specificato nella finestra di dialogo Project Setup. Tuttavia, è possibile cambiare il formato visivo cliccando con il mouse nella zona centrale della linea Info e selezionando un altro formato visivo dal menu a discesa che appare.

Questa selezione influenza anche il righello della finestra Sample Editor.

# **Funzioni**

# **Ingrandimento (Zoom)**

Editing) non è attiva.

L'ingrandimento nella finestra Sample Editor si esegue con le normali procedure di zoom; tuttavia, si noti che:

• Il cursore verticale di zoom cambia la scala verticale relativa all'altezza della finestra editor, in modo analogo allo zoom della forma d'onda nella finestra Project (vedere [pagina 113\)](#page-112-0). Lo zoom verticale è influenzato anche quando si trascina un rettangolo con lo strumento Zoom e l'opzione Zoom Tool Standard Mode (finestra di dialogo Preferences-

• Per la finestra Sample Editor nel sub-menu Zoom del menu Edit sono disponibili le seguenti opzioni:

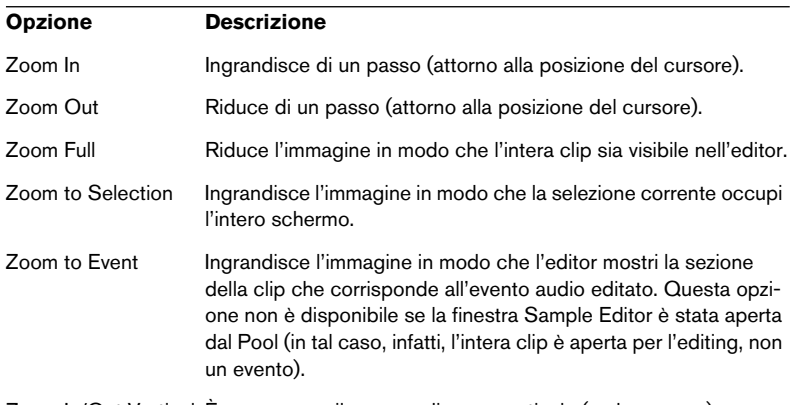

Zoom In/Out Vertical È come usare il cursore di zoom verticale (vedere sopra).

- Si può eseguire uno zoom anche ridimensionando il rettangolo nel display ridotto. Vedere a [pagina 424.](#page-423-0)
- L'impostazione corrente di zoom nella linea Info è espressa in "campioni per pixel schermo".
- Si noti che in orizzontale è possibile ingrandire/ridurre la scala di meno di un campione per pixel! Ciò è necessario per poter disegnare con lo strumento Pencil (vedere a [pagina 444](#page-443-0)).

• Se si è ingrandito fino ad un campione per pixel o meno, l'aspetto dei campioni dipende dall'opzione "Interpolate Audio Images" nella finestra di dialogo Preferences (Event Display - pagina Audio). Se l'opzione non è attiva i valori del singolo campione sono disegnati in "scalini". Se invece l'opzione è attiva i valori sono interpolati tra loro in forma di "curve".

## **Ascolto**

Sebbene sia possibile usare i normali comandi Play per riprodurre l'audio quando è aperta la finestra Sample Editor, spesso è utile ascoltare solo il materiale editato. In seguito sono descritti due modi per farlo.

- In Cubase SX, durante l'ascolto l'audio è inviato direttamente al bus Audition (vedere a [pagina 28\)](#page-27-0).
- Si può regolare il livello d'ascolto con il fader in miniatura del livello che si trova nella barra degli strumenti.

## **Con lo strumento Altoparlante (Speaker)**

Cliccando con lo strumento Speaker in un punto qualsiasi nel display della forma d'onda e tenendo premuto il pulsante sinistro del mouse, la clip è riprodotta dalla posizione in cui è avvenuto il click del mouse. La riproduzione continua fino al rilascio del pulsante sinistro del mouse.

#### **Con l'icona Play**

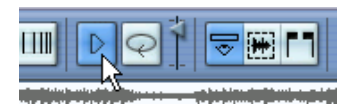

Cliccando sull'icona Play nella barra degli strumenti l'audio editato è riprodotto con i seguenti criteri:

- Se è stata eseguita una selezione, essa è riprodotta.
- Se non c'è una selezione ma è attiva l'opzione Show Event (vedere a pagina [445\)](#page-444-0) è riprodotta la sezione della clip che corrisponde all'evento.
- Se non c'è una selezione e non è attiva l'opzione Show Event, la riproduzione inizia alla posizione del cursore. Se il cursore si trova fuori dal display è riprodotta l'intera clip.
- Se l'icona Loop è attiva, la riproduzione si ripete in continuazione fino a quando si disattiva l'icona Play, altrimenti la sezione è riprodotta una sola volta.
- Si noti che per l'ascolto di Regioni c'è un pulsante Play separato. Vedere a [pagina 442](#page-441-0).

# **Scrubbing**

mouse.

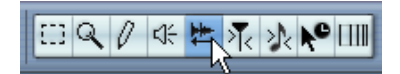

Lo strumento Scrub permette d'individuare posizioni precise nell'audio, riproducendolo avanti o indietro a qualsiasi velocità:

- 1. Selezionare lo strumento Scrub.
- 2. Cliccare nel display della forma d'onda e tenere premuto il pulsante sinistro del mouse. Il cursore di progetto si sposta alla posizione in cui è stato premuto il pulsante del

3. Trascinare il mouse a sinistra o destra. Il cursore di progetto segue il puntatore del mouse e l'audio è riprodotto. Velocità e intonazione della riproduzione dipendono dalla velocità di movimento del puntatore.

• La sensibilità dello strumento Scrub si regola con il parametro Scrub Response (Speed) nella finestra di dialogo Preferences (pagina VST). Nella finestra c'è anche un'impostazione separata Scrub Volume.
## **Regolazione dei punti di snap**

Il punto di Snap è un marker all'interno di un evento audio (o clip, vedere in seguito). Questo marker è usato come posizione di riferimento durante lo spostamento di eventi audio con la funzione Snap attiva, in modo che il punto di scatto sia "magnetico" nei confronti di tutte le posizioni Snap selezionate.

Di default, il punto di Snap è all'inizio dell'evento audio. Spesso, tuttavia, è più utile spostarlo ad una posizione più "significativa" nell'evento (un movimento in battere, etc.).

- 1. Attivare l'opzione Audio Event per visualizzare l'evento nell'editor.
- 2. Scorrere in modo che l'evento sia visibile ed individuare nell'evento il quadratino con la lettera "S".

Se non è stata regolata in precedenza, la "S" si trova all'inizio dell'evento.

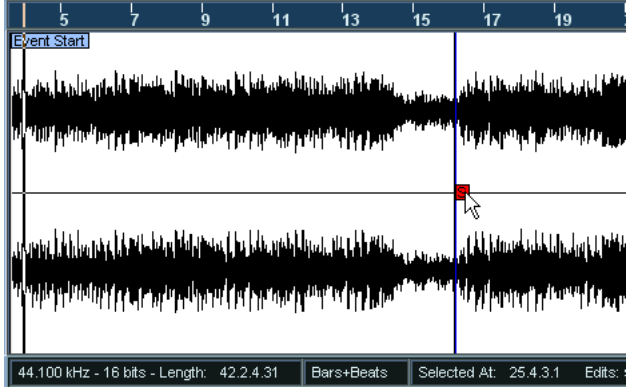

3. Cliccare e trascinare con il mouse il quadratino "S" alla posizione desiderata.

Quando si trascina il punto di Snap, appare un box "tip" che ne indica la posizione corrente (con il formato selezionato nel righello della finestra Sample Editor).

Solo in Cubase SX: se è selezionato lo strumento Scrub quando si sposta il punto di Snap è possibile ascoltare l'audio durante il trascinamento del mouse (come durante lo scrubbing). È più facile quindi trovare la posizione precisa.

Si può anche regolare il punto di Snap con il cursore di progetto:

1. Posizionare il cursore di progetto alla posizione desiderata (in modo che intersechi l'evento).

Si consiglia di farlo con lo scrubbing, per trovare con precisione la posizione migliore.

- 2. Aprire il menu Audio e selezionare il comando Snap Point To Cursor. Il punto di Snap è impostato alla posizione del cursore di progetto. Questo metodo può essere utilizzato anche nelle finestre Project e Audio Part Editor.
- È possibile inoltre definire un punto di Snap in una clip (nella quale non c'è ancora un evento).

Per aprire una clip nella finestra Sample Editor, doppio-click del mouse sulla clip nel Pool (oppure trascinarla con il mouse dal Pool alla finestra Sample Editor). Dopo aver definito il punto di Snap (seguendo la procedura descritta in precedenza), si può inserire la clip nel progetto prelevandola dal Pool o dalla finestra Sample Editor, tenendo in considerazione la posizione del punto di Snap.

## **Eseguire le selezioni**

Per selezionare una sezione audio nella finestra Sample Editor, cliccare e trascinare il mouse con lo strumento Range Selection.

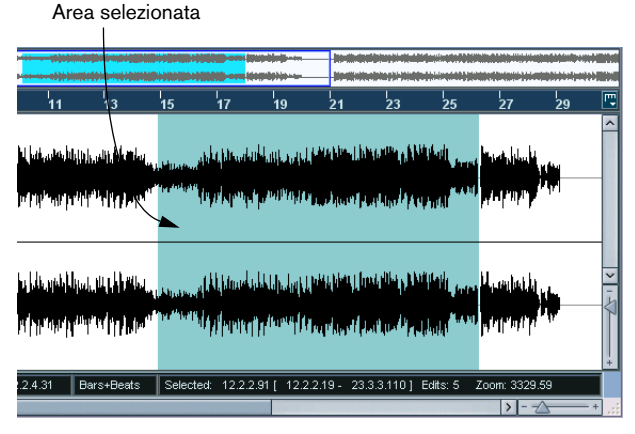

- Se nella barra degli strumenti è attiva l'opzione Snap to Zero Crossing, inizio e fine della selezione sono sempre collocati al passaggio per lo zero dell'audio. Vedere a [pagina 446\)](#page-445-0).
- Si può ridimensionare la selezione eseguita trascinandone i bordi sinistro e destro, (oppure con uno [Shift]-click del mouse).

• Sulla barra degli strumenti la selezione corrente è indicata a destra. È possibile eseguire una selezione precisa modificando numericamente questi valori. Si noti che tali valori si riferiscono all'inizio della clip, non alla linea tempo (timeline) del progetto.

### **Con il sub-menu Select**

Il sub-menu Select del menu Edit contiene le seguenti funzioni di selezione:

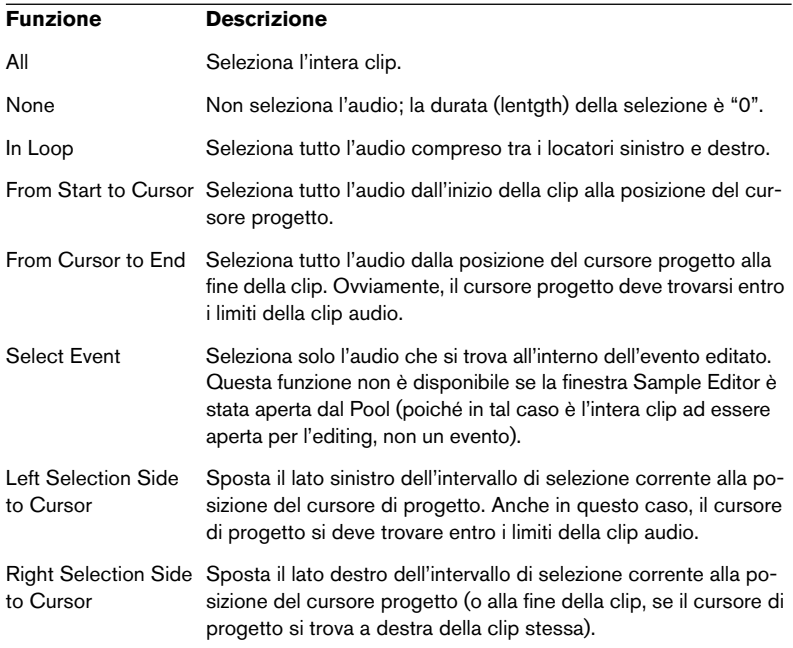

## **Editing degli intervalli di selezione**

Le selezioni eseguite nella finestra Sample Editor possono essere gestite in vari modi. Tuttavia, sono opportune alcune considerazioni:

• Se si tenta di modificare un evento che è una copia condivisa (l'evento cioè fa riferimento ad una clip usata anche da altri eventi nel progetto), il programma chiede se deve creare o meno una nuova versione della clip (se non è già stata fatta una scelta "permanente", vedere in seguito). Selezionando New Version la modifica influenza solo l'evento selezionato. Scegliendo invece Continue anche le copie condivise sono influenzate dall'editing.

Nota: attivando l'opzione Do not show this message again nella finestra di dialogo, qualunque e tutti gli editing successivi seguono il metodo selezionato (Continue o New Version). Tuttavia si può modificare questa impostazione in ogni momento nel menu a discesa On Processing Shared Clips della finestra di dialogo Preferences (pagina Audio).

• Tutte le modifiche eseguite sulla clip sono elencate nella finestra Offline Process History dalla quale, in seguito, possono essere annullate (vedere a [pagina 408](#page-407-0)).

### **Cut, Copy e Paste (Taglia, Copia e Incolla)**

I comandi Cut, Copy e Paste del menu Edit funzionano così:

- Selezionando Copy la selezione è copiata nel clipboard.
- Selezionando Cut la selezione è rimossa dalla clip e spostata nel clipboard.

La sezione a destra dell'intervallo di selezione si sposta a sinistra per colmare il vuoto.

• Selezionando Paste i dati sono prelevati dal clipboard ed incollati nella clip.

Se c'è una selezione nell'editor, essa è sostituita dai dati incollati. Se non c'è alcuna selezione, cioè la durata (Length) della selezione è "0", i dati incollati sono inseriti partendo dalla linea di selezione. La sezione a destra della linea è spostata, in modo da creare spazio per il nuovo materiale incollato.

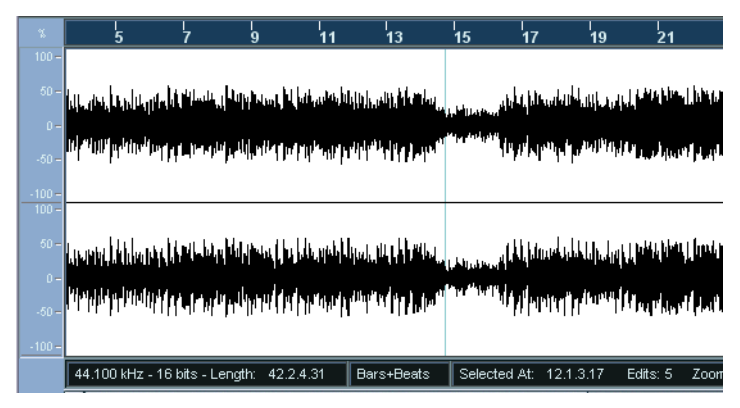

I dati incollati sono inseriti in corrispondenza della linea di selezione.

#### **Insert Silence**

Selezionando Insert Silence dal sub-menu Range del menu Edit, all'inizio della selezione è inserita una parte di silenzio della durata pari a quella della selezione corrente.

• La selezione non è sostituita, ma spostata a destra per creare spazio. Per sostituire la selezione usare piuttosto la funzione Silence (vedere a [pagina 400](#page-399-0)).

#### **Delete**

Selezionando Delete dal menu Edit (oppure premendo il tasto [Backspace] sulla tastiera del computer), la selezione è rimossa dalla clip. La sezione a destra della selezione si sposta a sinistra per riempire il vuoto rimasto.

#### **Processing**

Le funzioni del sub-menu Process nel menu Audio possono essere applicate alle selezioni eseguite nella finestra Sample Editor, così come gli effetti del sub-menu Plug-ins. Vedere [il capitolo "Processi e](#page-380-0)  [funzioni audio".](#page-380-0)

#### **Creare un nuovo evento dalla selezione**

Con il metodo seguente si crea un nuovo evento che riproduce solo l'intervallo selezionato:

- 1. Selezionare un intervallo.
- 2. Premere il tasto [Ctrl]/[Command] e trascinare con il mouse l'intervallo selezionato sulla traccia audio desiderata nella finestra Project.

#### **Creare una nuova clip o un file audio dalla selezione**

Per ricavare una selezione da un evento in modo da creare una nuova clip o un nuovo file audio, procedere come segue:

- 1. Selezionare un intervallo.
- 2. Dal menu Audio selezionare "Bounce Selection".

Si crea una nuova clip (aggiunta nel Pool) e si apre un'altra finestra Sample Editor contente la nuova clip, la quale fa riferimento allo stesso file audio della clip originale, ma contiene solo l'audio dell'intervallo selezionato.

• Con la funzione Bounce Selection si possono anche creare nuovi file audio su hard-disk da regioni del Pool (vedere a [pagina 527](#page-526-0)

### **Lavorare con le regioni**

Le regioni sono sezioni all'interno di una clip. Una delle applicazioni principali delle regioni è la registrazione in modalità Cycle, nella quale le varie take (riprese) sono salvate come regioni (vedere a [pagina 66\)](#page-65-0). Si può usare questa caratteristica anche per segnare sezioni importanti della clip audio. Le regioni possono essere trascinate con il mouse nella finestra Project (prelevandole dalla finestra Sample Editor o dal Pool) per creare nuovi eventi audio. Inoltre, si può esportare una regione dal Pool all'hard-disk, creando quindi un nuovo file audio.

Le regioni si creano, modificano e gestiscono più facilmente nella finestra Sample Editor.

#### **Creare una regione**

- 1. Selezionare l'intervallo da convertire in regione.
- 2. Cliccare con il mouse sull'icona Mostra regioni nella barra degli strumenti, oppure attivare l'opzione Regions nel sub-menu Elements del menu rapido (Quick).

Nella finestra Sample Editor l'elenco delle regioni è visualizzato a destra.

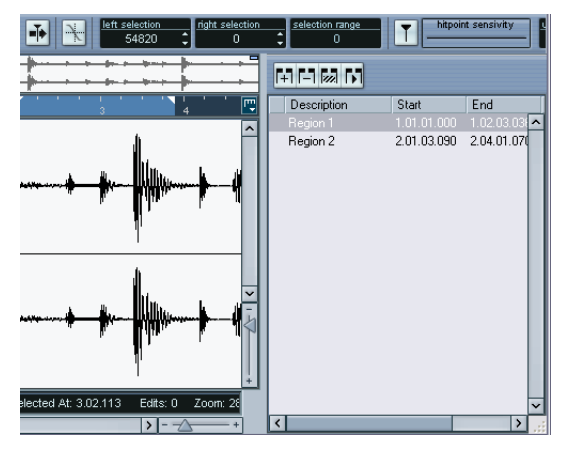

3. Cliccare con il mouse sul pulsante Add Region situato sopra l'elenco delle regioni (oppure selezionare Create Region(s) dal menu Audio). Si crea una regione che corrisponde all'intervallo selezionato.

- 4. Per dare un nome alla regione, cliccarci sopra nell'elenco e digitare un nuovo nome. Le regioni possono essere rinominate in qualsiasi momento.
- Quando si seleziona una regione dall'elenco delle regioni, essa è visualizzata e selezionata immediatamente nella finestra Sample Editor.

#### **Editing di regioni**

La regione selezionata dall'elenco è visualizzata in grigio nel display principale della forma d'onda ed in quello ridotto.

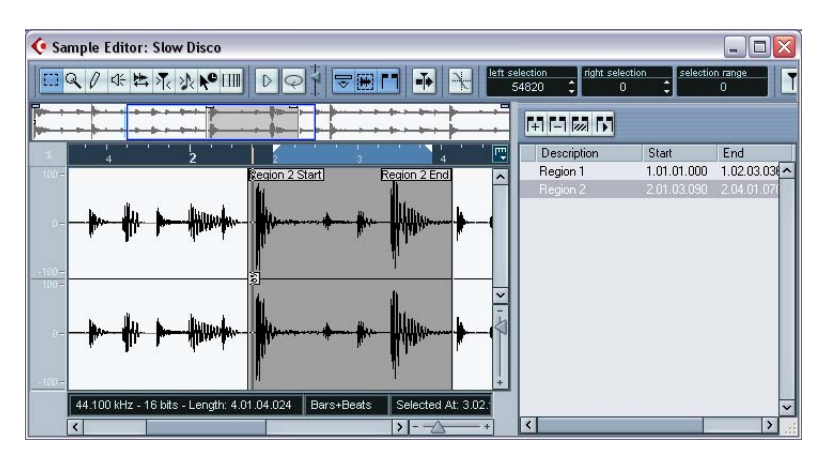

Per editare le posizioni d'inizio e fine di una regione ci sono due modi:

• Cliccare e trascinare con il mouse le indicazioni d'inizio (Region 1 Start) e fine regione (Region 1 End) nel display della forma d'onda (con qualsiasi strumento).

Quando si sposta il puntatore del mouse sopra le indicazioni, esso si trasforma automaticamente in una freccia, ad indicare che le indicazioni si possono trascinare.

• Editare le posizioni d'inizio e fine numericamente nell'elenco delle regioni.

Le posizioni sono indicate nel formato visivo selezionato per il righello e la linea Info, ma fanno riferimento all'inizio della clip audio, non alla linea temporale (timeline) del progetto.

#### **Ascolto di regioni**

È possibile ascoltare una regione selezionandola dall'elenco e cliccando sul pulsante e Play Region situato sopra l'elenco delle regioni. La regione è riprodotta una sola volta o ripetutamente (dipende se è attivo o meno il pulsante Cycle nella barra degli strumenti).

#### **Eseguire selezioni da regioni∂**

Selezionando una regione dall'elenco e cliccando con il mouse sul pulsante Select Region la sezione corrispondente della clip audio è selezionata (come se fosse stata selezionata con lo strumento Range Selection). Ciò è utile per applicare un determinato processo audio solo ad una regione, etc.

• Si noti che è possibile anche eseguire un doppio-click del mouse su una regione nel Pool per aprire la rispettiva clip audio nella finestra Sample Editor con l'area della regione selezionata automaticamente.

#### **Creare nuovi eventi da regioni**

Con il metodo seguente è possibile creare nuovi eventi audio da regioni:

- 1. Cliccare nella colonna all'estrema sinistra nell'elenco delle regioni e tenere premuto il pulsante sinistro del mouse.
- 2. Spostare il puntatore del mouse alla traccia e posizione desiderata nella finestra Project.
- 3. Rilasciare il pulsante sinistro del mouse. Si crea un nuovo evento.
- Si può usare anche la funzione Events from Regions (vedere a [pagina](#page-156-0)  [157\)](#page-156-0).

#### **Rimuovere le regioni**

Per rimuovere una regione da una clip audio, selezionarla dall'elenco delle regioni e cliccare sul pulsante Remove Region.

#### **Esportare le regioni in file audio**

Una volta creata una regione nella finestra Sample Editor si può esportarla sull'hard-disk in un nuovo file audio. Questa operazione si esegue nel Pool, ed è descritta a [pagina 527](#page-526-0).

## **Disegnare nella finestra Sample Editor**

È possibile editare la clip audio a livello di campione, disegnando con lo strumento Pencil. Ciò può essere utile per togliere un "rumore", un picco, etc.

- 1. Ingrandire ad un valore di zoom minore di 1. Ciò significa più di un pixel per campione sullo schermo.
- 2. Selezionare lo strumento Pencil.
- 3. Cliccare e disegnare con il mouse alla posizione desiderata nel display della forma d'onda.

Quando si rilascia il pulsante del mouse la sezione editata è selezionata automaticamente.

Tutte le modifiche create con il disegno appaiono nella finestra Offline Process History; possono quindi essere annullate in un secondo momento (vedere a [pagina 408\)](#page-407-0).

## **Opzioni ed Impostazioni**

## **Mostra evento audio**

È disponibile solo se la finestra Sample Editor è stata aperta con un doppio-click del mouse sull'evento audio nelle finestre Project o Audio Part Editor.

Quando nel sub-menu Elements del menu veloce (Quick) è attiva l'opzione Audio Event (oppure è attivo il pulsante Show Audio Event nella barra degli strumenti), la sezione corrispondente all'evento selezionato è visualizzata con uno sfondo bianco, sia nel display principale della forma d'onda sia in quello ridotto. Le sezioni della clip audio "all'esterno" dell'evento presentano uno sfondo grigio.

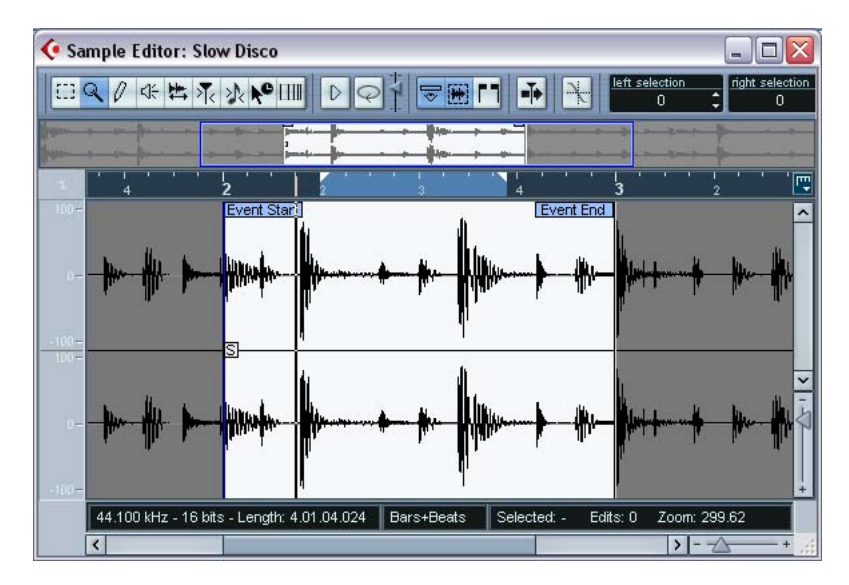

• In questa modalità, si può regolare inizio e fine evento nella clip trascinando con il mouse le indicazioni Event Start/Event End nel display della forma d'onda.

Quando si sposta il puntatore del mouse sopra Event Start/Event End (non importa quale sia lo strumento selezionato), il puntatore del mouse assume la forma di una freccia, ad indicare che è possibile cliccare e trascinare con il mouse in un'altra posizione l'inizio o la fine dell'evento.

## <span id="page-445-0"></span>**Snap to Zero Crossing ("Scatta" a zero crossing)**

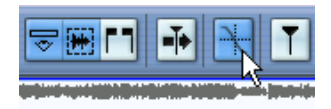

Pulsante Scatta a zero crossing attivo.

Attivando questa opzione, tutti gli editing audio sono eseguiti a Zero Crossing (cioè dove l'ampiezza dell'audio è zero). Questo aiuta ad evitare rumori e "click" causati proprio da improvvisi cambiamenti d'ampiezza.

• Queste impostazioni influenzano solo la finestra Sample Editor. La finestra Project e gli altri editor usano l'impostazione Snap to Zero Crossing della finestra di dialogo Preferences (Editing - pagina Audio).

### **Autoscroll**

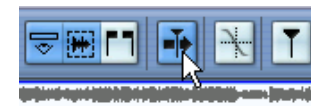

Pulsante Autoscroll attivo.

Attivando questo pulsante, il display della forma d'onda scorre nel corso della riproduzione, mantenendo il cursore di progetto sempre visibile nell'editor.

# **18**

## **Finestra Audio Part Editor**

## **Premessa**

La finestra Audio Part Editor consente di visualizzare e modificare gli eventi all'interno di una parte audio. In pratica, si tratta dello stesso tipo di editing che si esegue nella finestra Project. Questo capitolo, quindi, contiene molti riferimenti a [il capitolo "Finestra Project".](#page-94-0)

Nella finestra Project le parti audio si creano in uno dei seguenti modi:

- Selezionando uno o più eventi audio sulla stessa traccia e poi scegliendo il comando Events to Part dal menu Audio.
- Incollando tra loro due o più eventi audio sulla stessa traccia con lo strumento Glue Tube (Tubetto Colla).
- Disegnando una parte vuota con lo strumento Pencil.
- Con un doppio-click del mouse tra i locatori sinistro e destro su una traccia audio.

Gli ultimi due metodi creano una parte vuota. È possibile poi aggiungere eventi alla parte incollandoli, oppure prelevandoli dal Pool e lasciandoli cadere con il mouse ("drag and drop") nella parte vuota.

## **Aprire la finestra Audio Part Editor**

La finestra Audio Part Editor si apre selezionando una o più parti audio nella finestra Project e cliccando su una di esse con il mouse (oppure con il tasto di comando rapido Edit-Open, di default [Ctrl]/[Command]-[E]). La finestra Audio Part Editor può visualizzare più parti contemporaneamente e si possono avere più finestre Audio Part Editor aperte nello stesso momento.

• Si noti che con un doppio-click del mouse su un evento audio nella finestra Project si apre la finestra Sample Editor (vedere a [pagina 422\)](#page-421-0).

## **Panoramica della finestra**

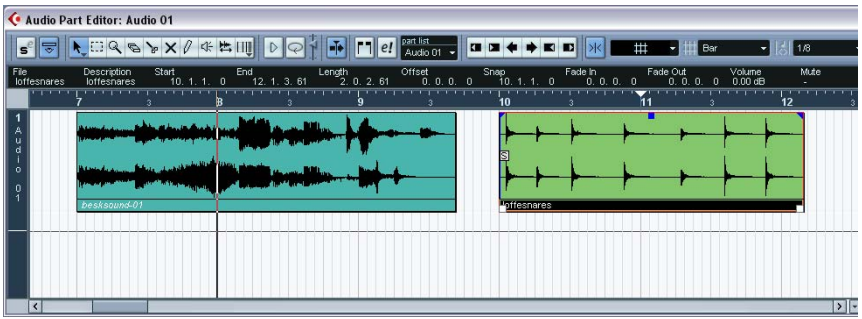

## **La barra degli strumenti (toolbar)**

Strumenti, impostazioni e pulsanti sulla barra degli strumenti hanno le stesse funzionalità di quelli nella finestra Project, con le seguenti differenze:

- Un pulsante Solo (vedere a [pagina 453\)](#page-452-0).
- Strumenti distinti per ascolto (Speaker) e Scrubbing (vedere a [pagina 455\)](#page-454-0).
- Non ci sono gli strumenti Line, Glue Tube e Color.
- Icone di Play e Loop ed un controllo del volume d'ascolto Audition Volume (vedere a [pagina 453](#page-452-0)).
- Impostazioni Independent Track Loop (vedere a [pagina 454](#page-453-0)).
- Controlli Part List per gestire più parti: attivazione parti per l'editing, limitazione dell'editing alle sole parti attive, visualizzazione limiti delle parti (vedere a [pagina 455](#page-454-1)).
- È possibile personalizzare la barra degli strumenti nascondendo o riordinando i vari elementi.

Tale procedura è descritta a [pagina 855](#page-854-0).

## **Righello e linea Info**

Righello e linea Info hanno la stessa funzionalità e aspetto di quelli della finestra Project.

• Si noti che è possibile selezionare un formato visivo distinto per il righello nella finestra Audio Part Editor cliccando sul pulsante freccia a destra nel righello e selezionando un'opzione dal menu a discesa che appare.

Per un elenco dei formati disponibili, vedere a [pagina 108.](#page-107-0)

## **Le corsie (lanes)**

Ingrandendo la finestra Audio Part Editor, si vede uno spazio in più sotto gli eventi editati. Questo perché una parte audio è divisa verticalmente in corsie.

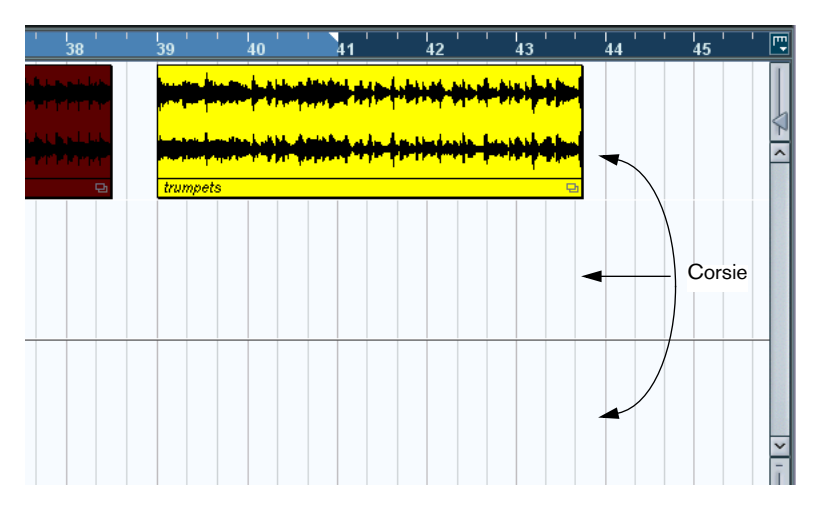

Le corsie possono facilitare il lavoro con più eventi audio in una parte:

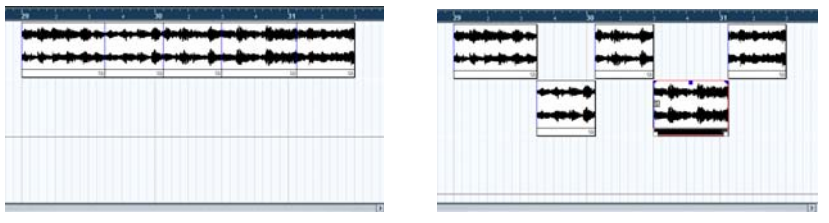

Nella figura a sinistra è difficile distinguere, selezionare e modificare gli eventi separati. Nella figura di destra, alcuni eventi sono stati spostati ad una corsia inferiore, rendendo selezione ed editing molto più agevoli.

• Per spostare un evento ad un'altra corsia senza muoverlo accidentalmente in senso orizzontale, premere [Ctrl]/[Command] e trascinarlo in alto o in basso con il mouse.

È il tasto di comando rapido di default, ma si può cambiarlo nella finestra Preferences.

#### **Sovrapposizione d'eventi**

Solo un evento per traccia può essere riprodotto nello stesso istante! Questo significa che se ci sono eventi sovrapposti (nella stessa corsia o su corsie diverse), essi si "tagliano" a vicenda, secondo i seguenti criteri:

• Nel caso di eventi sulla stessa corsia sono riprodotti quelli visibili in alto.

Per spostare gli eventi sovrapposti in primo piano o sullo sfondo, usare le funzioni Move to Front e Move to Back del menu Edit.

• Per eventi su corsie diverse, quello che si trova sulla corsia inferiore ha la priorità di riproduzione.

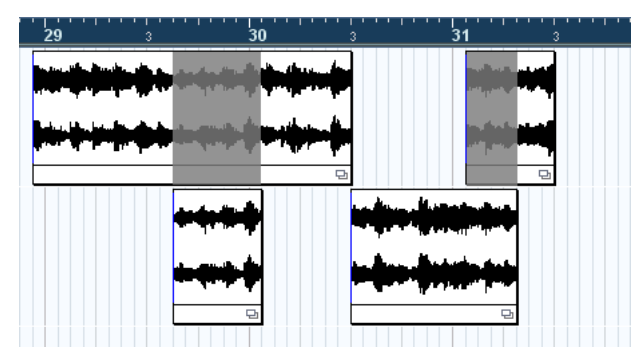

Le sezioni sfumate in grigio dell'evento superiore non sono riprodotte, poiché l'evento sulla corsia inferiore ha priorità di riproduzione! Si noti che nel programma vero e proprio, la priorità di riproduzione tra le corsie non è indicata da sezioni d'eventi sfumate in grigio.

## **Funzioni**

Ingrandimento, selezione ed editing nella finestra Audio Part Editor si eseguono come nella finestra Project (vedere a [pagina 111](#page-110-0)).

• Si noti che se una parte è una copia condivisa (cioè è stata in precedenza copiata con un [Alt]+[Shift]/[Option]+[Shift]+trascinamento del mouse) qualsiasi modifica eseguita influenza anche le copie condivise della parte stessa.

Per indicare che si tratta di una copia condivisa, il suo nome è scritto in corsivo e nella finestra Project ha un simbolo nell'angolo inferiore destro della parte (vedere a [pagina](#page-135-0)  [136\)](#page-135-0).

## <span id="page-452-0"></span>**Ascolto**

Ci sono tre modi per ascoltare gli eventi nella finestra Audio Part Editor:

### **Con lo strumento Altoparlante (Speaker)**

Cliccando il pulsante sinistro del mouse con lo strumento Speaker in una zona qualsiasi nel display dell'editor che visualizza l'evento e tenendolo premuto, la parte è riprodotta iniziando dalla posizione di click del mouse. La riproduzione continua fino al rilascio del pulsante sinistro del mouse.

### **Con l'icona Audition (Ascolta)**

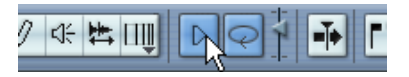

Icone Audition (a sinistra) e Audition Loop (a destra).

Cliccando con il mouse sull'icona Audition nella barra degli strumenti si riproduce l'audio editato, secondo i seguenti criteri:

- Se sono stati selezionati eventi nella parte è riprodotta solo la sezione compresa tra il primo e l'ultimo evento selezionato.
- Se è stata eseguita la selezione di un intervallo è riprodotta solo questa se ione.
- Se non c'è alcuna selezione è riprodotta l'intera parte. Si noti che se il cursore di progetto si trova all'interno della parte, la riproduzione inizia dalla posizione corrente del cursore. Se il cursore di progetto si trova fuori dalla parte, la riproduzione inizia dall'inizio della parte.
- Se l'icona Audition Loop è attiva, la riproduzione continua fino a quando si disattiva l'icona Audition, altrimenti la sezione è riprodotta una sola volta.
- In Cubase SX, quando si ascolta con lo strumento Speaker o l'icona Audition l'audio è inviato direttamente al bus Audition.

### **Con la normale riproduzione**

Naturalmente, nella finestra Audio Part Editor è possibile usare i normali controlli di riproduzione. Inoltre, attivando il pulsante Solo Editor sulla barra degli strumenti, sono riprodotti solo gli eventi della parte editata.

### <span id="page-453-0"></span>**Funzione Independent Loop Track**

Questa funzione è una sorta di "mini-cycle", che influenza solo la parte editata. Quando si attiva il loop, gli eventi nelle parti all'interno del loop sono ripetuti in continuazione ed in modo completamente indipendente. Altri eventi (su altre tracce) sono riprodotti normalmente. L'unica "interazione" tra il loop e la "riproduzione normale" è che ogni volta che il ciclo si ripete, anche il loop si ripete.

Per impostare la funzione Independent Loop Track, procedere come segue:

1. Attivare il loop cliccando con il mouse sul pulsante Loop nella barra degli strumenti.

Se il pulsante non è visibile, eseguire un click-destro (Win) o [Ctrl]-click (Mac) del mouse nella barra degli strumenti ed aggiungere la sezione con le impostazioni Independent Track Loop (vedere a [pagina 855.](#page-854-0)

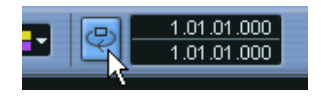

Quando il loop è attivo, il ciclo non è visualizzato nel righello dell'editor. A questo punto, bisogna specificare la durata del loop:

2. Premere [Ctrl]/[Command]-click e [Alt]/[Option]-click nel righello per impostare rispettivamente inizio e fine del loop…

3. …oppure inserire inizio e fine loop numericamente nei campi valore accanto al pulsante Loop.

Nel righello, il Loop è indicato in color porpora.

• Gli eventi sono ripetuti fino a quando il pulsante Loop è attivo e la finestra Audio Part Editor è aperta.

## <span id="page-454-0"></span>**Scrubbing**

Nella finestra Audio Part Editor lo strumento Scrub ha un'icona distinta sulla barra degli strumenti. A parte questo, lo scrubbing funziona esattamente come nella finestra Project (vedere a [pagina 132](#page-131-0)).

## <span id="page-454-1"></span>**Gestire più parti**

Quando si apre la finestra Audio Part Editor con più parti selezionate (tutte sulla stessa traccia o su tracce diverse) non tutte potrebbero trovare posto nella finestra, quindi diventa difficile avere una panoramica delle diverse parti durante l'editing.

Per questo motivo, la barra degli strumenti presenta nuove funzioni che consentono di lavorare più facilmente con più parti:

• Il menu Part List elenca tutte le parti che erano selezionate quando è stato aperto l'editor e permette di scegliere quelle che devono essere attive per l'editing.

Quando si seleziona una parte dall'elenco, essa diventa automaticamente attiva ed è centrata nel display della forma d'onda.

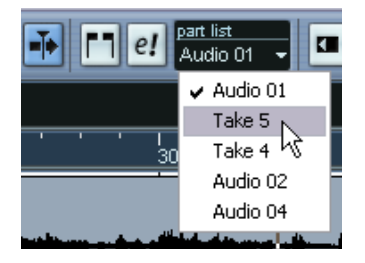

• Si noti che è possibile attivare una parte anche cliccandoci sopra con lo strumento freccia (Arrow).

• Il pulsante Edit Active Part Only consente di limitare le operazioni di editing alla sola parte attiva.

Per esempio, selezionando All dal sub-menu Select del menu Edit con questo pulsante attivo sono selezionati tutti gli eventi nella parte attiva, ma non gli eventi contenuti in altre parti.

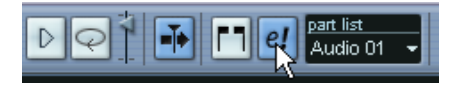

Pulsante Edit Active Part Only attivo nella barra degli strumenti.

- Si può ingrandire una parte attiva in modo che occupi tutto lo schermo selezionando il comando Zoom to Event dal sub-menu Zoom del menu Edit.
- Il pulsante Show Part Borders serve per vedere nitidamente i limiti della parte attiva.

Quando questo pulsante è attivo sono sfumate in grigio tutte le parti tranne quella attiva, rendendo facilmente distinguibili i limiti della parte attiva. Nel righello ci sono anche due "marker" con il nome della parte attiva i quali ne definiscono inizio e fine. Essi possono essere spostati a piacere per modificare i limiti della parte.

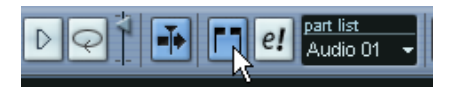

Pulsante Show Part Borders attivo nella barra degli strumenti.

• È possibile spostarsi tra le varie parti attivandole con i tasti di comando rapido.

Nella finestra di dialogo Key Commands (categoria Edit) ci sono due funzioni: Activate Next Part e Activate Previous Part. Assegnando tasti di comando rapido a queste funzioni, si può usarli per spostarsi tra le parti. Per la configurazione dei tasti di comando rapido, vedere a [pagina 871.](#page-870-0)

## **Metodologie comuni**

## **Costruire una "take perfetto"**

Quando si registra l'audio in modalità Cycle è creato un evento, una regione (o entrambi) per ogni turno di registrazione (vedere a [pagina 66](#page-65-0)). Questi eventi e regioni sono denominati Take X dove "X" indica il numero di take. Nella finestra Audio Part Editor si può creare un "take perfetto" montando sezioni diverse delle varie riprese.

• La procedura seguente non funziona se si è registrato con la modalità "Keep Last" attiva sul pannello di Trasporto.

In tal caso, solo l'ultimo take è conservato sulla traccia (anche se le riprese precedenti sono disponibili sotto forma di regioni nel Pool).

Innanzitutto, bisogna creare una parte audio ricavandola dai vari take. Questa procedura varia leggermente, dipende se si sceglie di creare eventi o regioni.

#### **Creare una parte audio da eventi**

- 1. Nella finestra Project, disegnare un rettangolo attorno agli eventi registrati con lo strumento Object Selection. Bisogna farlo, poiché il click del mouse sull'evento potrebbe selezionare solo l'evento in alto (l'ultimo take). Se ci sono dubbi, osservare la linea Info (il testo deve essere di colore giallo).
- 2. Aprire il menu Audio e selezionare Events to Part. Gli eventi sono convertiti in una parte audio.
- Si noti che la registrazione d'eventi in modalità Cycle rende più facile combinare i diversi take nella finestra Project (vedere a [pagina 68](#page-67-0).

### **Creare una parte audio da regioni**

1. Nella finestra Project, selezionare l'evento registrato in modalità Cycle.

Dopo la registrazione, questo evento riproduce l'ultima ripresa.

2. Aprire il menu Audio e selezionare Events to Part. Il programma chiede se deve creare parti usando le regioni (Create Part using Regions).

3. Cliccare su Regions.

Le regioni sono convertite in parti audio.

#### **Montare una take**

1. Doppio-click del mouse sulla parte per aprire la finestra Audio Part Editor.

A questo punto, i vari take sono collocati su diverse corsie (con l'ultimo take in basso).

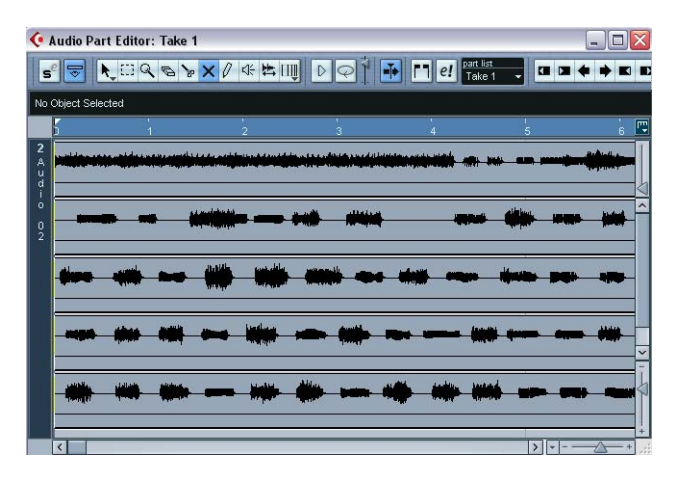

2. Usare gli strumenti per tagliare i pezzi dei vari take e montare il risultato finale.

Queste operazioni includono il taglio con le forbici (Scissors), il ridimensionamento degli eventi con la freccia (Arrow) o l'eliminazione degli eventi con la gomma (Eraser).

- Si ricorda che gli eventi nella corsia più bassa hanno la priorità di riproduzione. Usare l'icona Audtion per ascoltare il risultato.
- 3. Chiudere la finestra Audio Part Editor. È stato montato una "take perfetto"!

## **Opzioni ed impostazioni**

Nella finestra Audio Part Editor ci sono le seguenti opzioni ed impostazioni:

• Snap

Si può specificare una modalità Snap indipendente (ed un valore di Snap per la modalità Grid) nell'editor. Il funzionamento è esattamente uguale a quello nella finestra Project.

• Autoscroll

Attivando l'opzione Autoscroll nella barra degli strumenti, la finestra scorre durante la riproduzione, mantenendo sempre visibile il cursore di progetto nell'editor. Questa opzione può essere attivata o disattivata in modo indipendente per ogni finestra.

# **19**

**Audio warp: processamento in tempo reale**

## **Premessa**

Audio warp è il nome generico utilizzato per definire in Cubase SX/SL le funzioni di time stretching e pitch shifting in tempo reale. Le principali specifiche di audio warp sono le seguenti:

- Mettere un qualsiasi loop audio a tempo con il tempo del progetto vedi a [pagina 464.](#page-463-0)
- Impostare una clip audio con tempo variabile su un tempo fisso vedi pagina [471.](#page-470-0)
- Variare il pitch di un qualsiasi numero di clip audio in tempo reale vedi [pa](#page-480-0)[gina 481](#page-480-0).
- Quantizzare materiale audio vedi [pagina 479.](#page-478-0)
- Effettuare il freeze del processamento in realtime per ottimizzare la qualità audio, la resa sonora e diminuire il carico della CPU – vedi [pagina 483.](#page-482-0)

## **Funzioni specifiche di hitpoint e audio warp**

Gli hitpoint vengono utilizzati anche per alcune funzioni specifiche del processamento in realtime. Quando utilizzi gli hitpoint per questo scopo, non dovrai creare degli slice audio. Gli hitpoint vengono invece utilizzati per creare dei "warp tab", che possono, tra le altre cose, essere usati per quantizzare l'audio - vedi [pagina 479](#page-478-0). Nel capitolo "Hitpoints", viene focalizzata l'attenzione sull'utilizzo degli per la suddivisione ("slicing") dell'audio. Tuttavia, tutte le operazioni di base per la creazione e l'editing degli hitpoint sono le medesime, ad eccezione della creazione di slice audio.

### **La modalità "musical mode"**

La modalità "musical mode" è una delle funzioni chiave dell'audio warp. Permette di "bloccare" le clip audio al tempo del progetto usando il time stretching in tempo reale.

Prima di poter attivare la modalità "musical mode" dovrai specificare la durata o il metronomo di un file audio o di un loop tramite lo strumento Audio Tempo Definition – vedi a [pagina 464.](#page-463-1) In Musical mode, gli eventi audio si adatteranno ad ogni eventuale modifica di tempo in Cubase SX/SL, come se fossero eventi MIDI.

#### <span id="page-462-0"></span>**I loop di ACID®**

Cubase SX/SL supporta il formato di loop di ACID®. Questi loop sono file audio standard ma con incluse informazioni di metronomo e durata. Quando i file ACID® vengono importati all'interno di Cubase SX/SL, viene attivata automaticamente la modalità Musical mode e i loop si adatteranno al tempo metronomico impostato nel progetto.

## <span id="page-463-1"></span>**Usare lo strumento Audio Tempo Definition**

Lo strumento (tool) Audio Tempo Definition si trova all'interno del Sample Editor, da dove si effettua la maggior parte dell'editing per l'audio warp.

Quando viene selezionato il tool, si può impostare il metronomo, la durata (in misure e battiti) e l'indicazione di tempo per un file audio. Una volta impostati correttamente questi parametri, potrai attivare la modalità Musical mode ed il file audio verrà sincronizzato al metronomo del progetto in Cubase SX/SL usando il time stretching in tempo reale. Lo strumento Audio Tempo Definition si usa anche per il calcolo degli hitpoints.

Si può usare principalmente nei modi seguenti:

- Per stabilire il tempo metronomico di un loop audio. Si tratta di fatto di un processo automatico – inserite semplicemente la durata del loop e verrà calcolato il tempo metronomico corretto, vedi di seguito.
- Per stabilire il tempo metronomico di una clip audio. Nel caso in cui abbiate una clip audio di durata e tempo metronomico indefinito potete calcolare il tempo metronomico definendo la durata di una misura, vedi a [pagina 467](#page-466-0).

### <span id="page-463-0"></span>**Stabilire il tempo metronomico di un loop audio e attivare la modalità Musical mode**

I file che già contengono informazioni di tempo (come i file ACID® – vedi a [pagina 463\)](#page-462-0) avranno la modalità Musical mode automaticamente attivata una volta importati e i passaggi successivi non sono necessari.

Per stabilire il tempo metronomico di un file audio con durata e tempo sorgente sconosciuti, vedi [pagina 467](#page-466-0).

Potete adattare il metronomo di un loop audio, vale a dire una clip audio di durata specifica, al tempo metronomico del progetto in Cubase SX/SL. Una volta impostata la modalità Musical mode, il loop seguirà qualsiasi variazione di bpm in tempo reale.

Il primo passo è quello di importare un loop. Può trattarsi di un qualsiasi loop, di una durata non eccessiva, come un normale loop di 2 o 4 misure con tempo metronomico preimpostato (ma se il tempo non è definito non importa).

- 1. Importate un loop adatto, ad esempio un loop di batteria.
- 2. Fate doppio click sul loop nella finestra del Progetto per aprire il Sample Editor.

Sulla toolbar potete trovare tre campi numerici per impostare l'indicazione di tempo, il tempo metronomico audio e misure/battiti (bars & beats). Potete modificare questi valori solo con il tool Audio Tempo Definition selezionato.

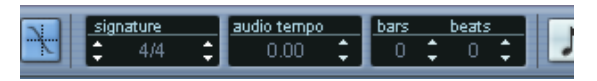

I 3 campi numerici nel Sample Editor.

3. Selezionate il tool Audio Tempo Definition (il pulsante con il simbolo di nota tra le frecce).

Appare una griglia nel display della forma d'onda e la risoluzione del righello viene impostata automaticamente su Bars and Beats.

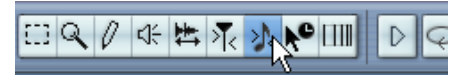

Il tool Audio Tempo Definition.

Vengono impostati automaticamente una durata della misura e un tempo metronomico suggerito, basati sulla lunghezza del loop. I risultati migliori si avranno con loop brevi (di 1 o 2 misure) che vengono tagliati con estrema precisione.

Ma se il tempo metronomico del progetto e quello del loop sono tra loro molto diversi, o se il loop dovesse avere un'indicazione di tempo diversa da 4/4, le impostazioni calcolate saranno errate.

Se questo è il caso, potrete determinare semplicemente ascoltandolo di quante misure è composto il loop (e/o quale indicazione di tempo ha - tipicamente i loop variano da 1 a4 misure con tempo in 4/4).

4. Inserite il numero corretto di misure nel campo "Bars" (e se necessario anche l'indicazione di tempo nel campo "Signature").

• In alternativa, nel caso in cui conosciate già il tempo metronomico (spesso fa parte del nome del loop, come "SloGroove\_105bpm") ma non la durata, potete inserire il bpm per calcolare la durata esatta del loop.

Una volta che avrete impostato il tempo metronomico e la durata corretta, sarete pronti per attivare la modalità Musical mode per il loop.

5. Cliccate sul pulsante Musical mode (il pulsante con la nota sulla destra del campo "Bars and Beats") in modo che venga attivato.

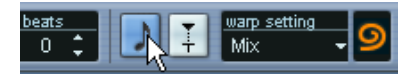

Il pulsante Musical mode.

A questo punto il loop è automaticamente allungato/accorciato. All'estrema destra sulla barra degli strumenti della finestra Sample Editor si trova il menu a discesa warp setting e l'icona Warp. L'icona Warp s'illumina quando l'audio è allungato/accorciato.

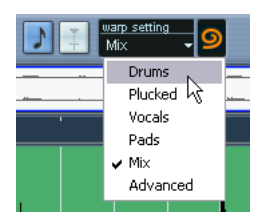

Nel menu a discesa warp setting ci sono varie opzioni Warp che definiscono la qualità audio del time stretching in tempo reale. Ci sono preset per i tipi di audio più comuni e l'opzione Advanced con la quale impostare manualmente i parametri Warp. Per una descrizione dei parametri Warp, vedere a [pagina 477.](#page-476-0)

- 6. Selezionare il preset warp setting più adatto al materiale audio del loop e chiudere la finestra Sample Editor.
- 7. Attivare la riproduzione.

A questo punto, il loop si regola automaticamente al tempo del progetto e segue qualsiasi variazione tempo successiva! Nella finestra Project l'evento audio visualizza il simbolo della nota e due frecce nell'angolo inferiore destro. Il simbolo della nota indica che è attiva la modalità Musical e le due frecce che l'evento è allungato/accorciato.

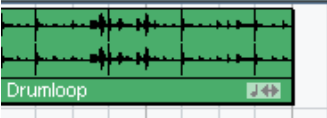

#### **Attivare la modalità Musical mode nel Pool**

La modalità Musical si può attivare/disattivare anche dal Pool. Quando è stato impostato correttamente il tempo o la durata di una clip audio, l'informazione è salvata con il progetto. Ciò permette d'importare i file nel progetto con la modalità Musical già attiva. Se s'importa un nuovo file nel Pool (oppure se il tempo o la durata di una clip nel Pool non è stato impostato con la funzione Audio Tempo Definition) il tempo è sconosciuto. Se si tenta di attivare la modalità Musical per questi file, si apre una finestra di dialogo nella quale si deve inserire il tempo prima di attivare la modalità Musical.

## <span id="page-466-0"></span>**Determinare il tempo di una clip audio**

La funzione Audio Tempo Definition si può usare anche per determinare il tempo di una clip audio della quale non si conosce durata e tempo sorgente.

### Perché ciò sia possibile, però, la clip audio deve avere un tempo stabile che non cambia nel tempo.

Dopo aver importato il file audio, la prima cosa da fare è assicurarsi che con la funzione Audio Tempo Definition attiva, il primo movimento (beat) in battere della clip audio sia allineato con il primo beat della prima misura nella finestra Sample Editor.

- 1. Importare il file audio.
- 2. Doppio-click del mouse sull'evento per aprire la finestra Sample Editor.

3. Attivare la funzione Audio Tempo Definition.

Con la funzione Audio Tempo Definition attiva, il righello della finestra Sample Editor non riflette la posizione dell'evento audio nella finestra Project ma visualizza la durata del file audio in misure e movimenti (bars & beats).

Quando il file audio inizia con il movimento in battere non c'è problema. In caso contrario si può spostare (offset) il righello nella finestra Sample Editor.

- 4. Ascoltare il file per sapere dove si trova il primo movimento in battere. Interrompere l'ascolto quando è stato individuato il movimento in battere.
- 5. Spostare il puntatore del mouse nella parte superiore del righello fino a quando si trasforma nel simbolo della mano.

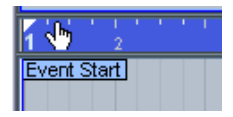

6. Cliccare e trascinare il righello a destra fino a quando la prima misura nel righello corrisponde al primo movimento in battere del campione.

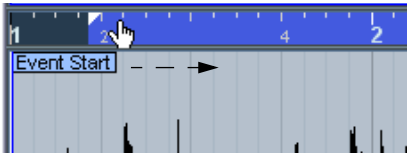
#### 7. Rilasciare il pulsante sinistro del mouse.

A questo punto la griglia nel righello risulta spostata (offset) ed inizia sul primo movimento in battere del campione.

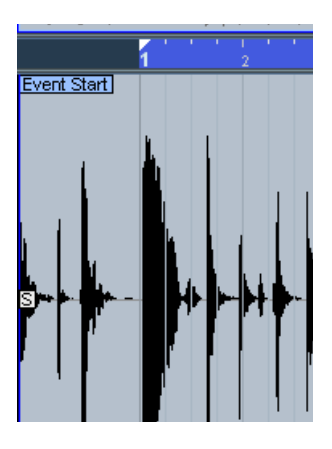

8. Ascoltare il file per sapere dove si trova il movimento in battere successivo (cioè il primo movimento in battere della seconda misura nel campione).

Interrompere l'ascolto quando lo si è individuato.

9. In questo esempio, il secondo movimento in battere nel campione si trova all'inizio del secondo movimento della seconda misura (alla posizione del cursore di progetto, in figura).

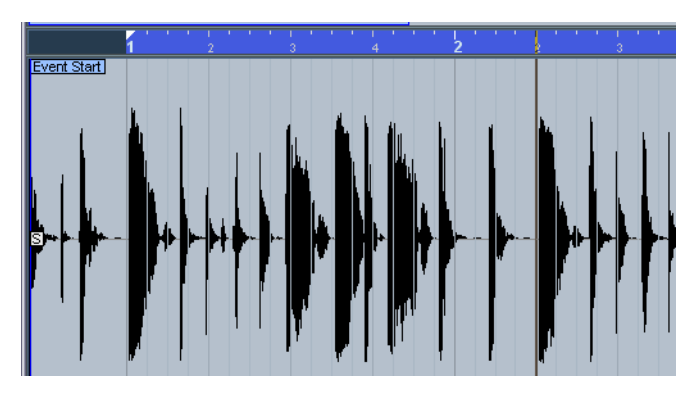

10.Collocare il puntatore del mouse nel display della forma d'onda all'inizio della misura 2.

Il puntatore si trasforma in un'icona metronomo, con una linea blu che ne indica la posizione. Il puntatore scatta alle posizioni della griglia.

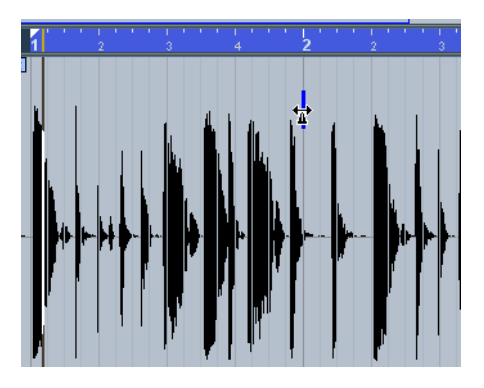

11.Cliccare e trascinare con il mouse la griglia verso destra fino a quando la seconda misura nel righello è allineata alla posizione del secondo movimento in battere del campione, quindi rilasciare il pulsante sinistro del mouse.

Il giusto tempo è calcolato automaticamente in base al tempo di una misura.

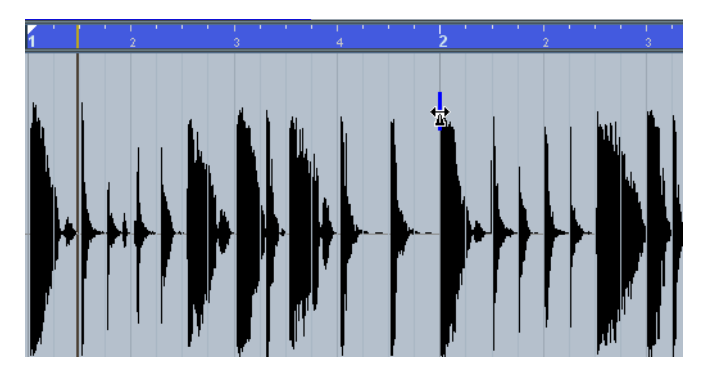

12.A questo punto si può passare in modalità Musical e la clip audio si adatta al tempo di Cubase SX/SL.

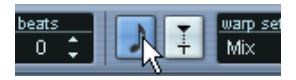

# **Etichette Warp e strumento Warp Samples**

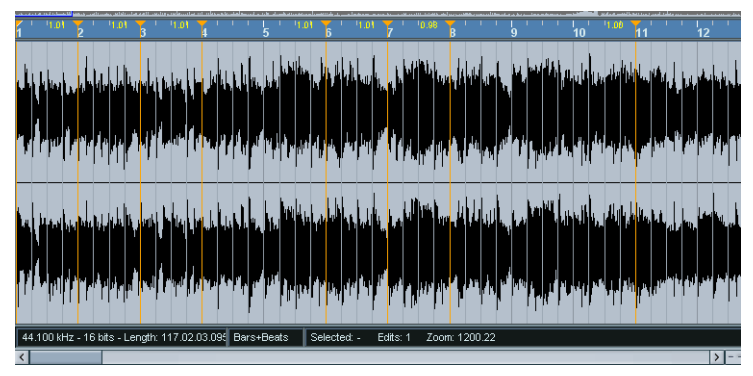

Le etichette Warp (warp tabs) sono marker (o "ancore") che possono essere assegnate a posizioni di tempo musicalmente significative in un evento audio (ad esempio, il primo movimento di ogni misura). Le etichette Warp si possono trascinare con il mouse alle rispettive posizioni nel progetto: l'audio è accorciato o allungato di conseguenza.

Un'applicazione tipica delle etichette Warp è bloccare ad un tempo definito e regolare un file audio che ha un tempo variabile. Grazie a questo metodo, qualsiasi "esibizione" registrata dal vivo con naturali variazioni di tempo può essere vincolata ad un tempo specifico e ben definito. Usare le etichette Warp

### **Usare le etichette warp**

Le etichette Warp si creano con lo strumento Warp Samples nella finestra Sample Editor, ma possono anche essere ricavate da hitpoint (vedere a [pagina 477](#page-476-0)) o dalla quantizzazione audio (vedere a [pagina](#page-478-0)  [479\)](#page-478-0). Nell'esempio seguente, si dimostra come un file audio dal tempo leggermente variabile può essere vincolato ad un tempo regolare con le etichette Warp.

- 1. Aprire un file audio da processare nella finestra Sample Editor.
- 2. Attivare la funzione Audio Tempo Definition ed inserire il tempo originale (se non è variabile) oppure la durata (length) del file.
- 3. Attivare la modalità Musical in modo che l'evento audio è adattato al tempo del progetto.

4. Selezionare lo strumento Warp Samples (il pulsante freccia con l'orologio) nella barra degli strumenti della finestra Sample Editor. Nel display della forma d'onda appare una griglia e le etichette Warp sono assegnate automaticamente ad inizio e fine della clip audio. Esse sono bloccate e non possono essere rimosse.

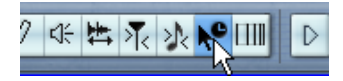

Strumento Warp Samples.

Per allineare il tempo, usare la risoluzione Bars and Beats del righello. Quando si colloca il puntatore del mouse nel display della forma d'onda, esso si trasforma in un orologio con due frecce (una ad ogni lato) ed una linea verticale che rappresenta il puntatore. Muovendo il puntatore del mouse nel display della forma d'onda, esso indica la posizione in misure, movimenti, segmenti (tick) e in secondi.

5. Allineare il file audio in modo che il primo movimento della prima misura (nell'evento audio) inizi sul primo movimento di una misura nel progetto.

Se il file audio non inizia sul movimento in battere, usare l'indicatore Event Start nella finestra Sample Editor e regolare la posizione nella finestra Project in modo che il primo movimento in battere nel campione sia allineato al primo movimento di una misura nella griglia.

A questo punto, il primo movimento in battere musicale dovrebbe essere in linea con il primo movimento di una misura nel progetto. Il passo successivo è vedere dove deve essere aggiunta la prima etichetta Warp. È utile ascoltare il click del metronomo per sentire quando il tempo della clip audio si discosta dal tempo del progetto. Per sentire il metronomo, attivare il pulsante CLICK sul pannello di trasporto e la riproduzione con i controlli sul pannello di Trasporto.

6. Riprodurre il file audio ascoltandolo nella finestra Sample Editor o dal pannello di Trasporto, quindi vedere (e ascoltare) dove il primo movimento di una misura nell'evento audio non corrisponde alla rispettiva posizione righello nel progetto.

Se diventa difficile trovare la posizione esatta nell'evento audio, si può passare allo strumento Scrub e/o ingrandire l'immagine. Una volta trovata la posizione esatta, tornare allo strumento Warp Samples.

7. In questo esempio, il primo movimento della misura 3 nell'evento audio è leggermente spostato in avanti (offset) rispetto alla posizione corrispondente in griglia; bisogna quindi spostarlo indietro un pochino.

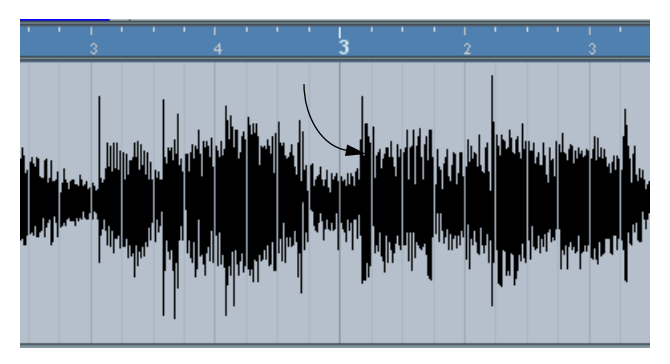

La freccia indica il terzo movimento in battere dell'evento audio.

8. Collocare il puntatore del mouse alla posizione del primo movimento nell'evento audio, quindi cliccare e tenere premuto il pulsante sinistro del mouse.

Cliccando con il mouse si aggiunge un'etichetta Warp.

9. Sempre tenendo premuto il pulsante sinistro del mouse, trascinare l'etichetta Warp allineandola al primo movimento della misura nel righello.

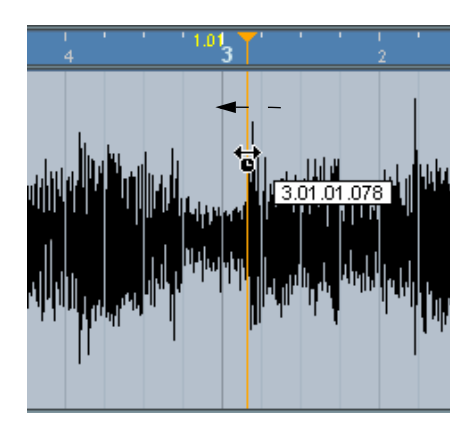

#### 10.Rilasciare il pulsante sinistro del mouse.

A questo punto, il primo movimento nell'evento audio è perfettamente allineato alla posizione corrispondente nel progetto!

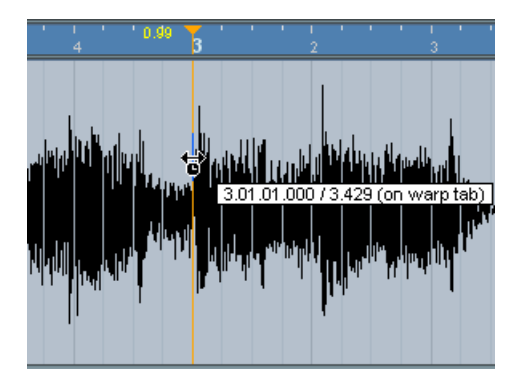

• Se si preferisce, è possibile prima aggiungere le etichette Warp alle posizioni musicali più significative e poi cambiarle in seguito (vedere a [pagina 475.](#page-474-0)

Nel righello, accanto al triangolino dell'etichetta Warp c'è un numero che indica il fattore warp; numeri superiori a 1.0 indicano che la regione audio precedente l'etichetta Warp è allungata e riprodotta quindi più lentamente. Fattori warp inferiori a 1.0, invece, indicano che la regione audio precedente l'etichetta Warp è stata compressa e riprodotta più velocemente.

11.Continuare con lo stesso metodo per allineare il primo movimento in ogni misura alla posizione corrispondente nel righello. Aggiungere le etichette Warp solo nei punti in cui il movimento in battere nel file audio è spostato rispetto alla posizione nel righello e/o se si desidera fissare un'etichetta Warp in modo che non si sposti durante l'editing di altri punti.

Al termine della procedura, le variazioni di tempo precedenti dell'evento audio sono regolarmente a metronomo e si adattano a qualsiasi tempo di Cubase SX/SL.

Questo esempio descrive le procedure generali d'impiego delle etichette Warp e dello strumento Warp Samples. Naturalmente, si possono usare le etichette Warp per funzioni diverse dall'allineamento dei movimenti in battere a posizioni nella griglia. Con lo strumento Warp Samples è possibile letteralmente allungare o accorciare qualsiasi regione all'interno di un campione ad ogni posizione!

### <span id="page-474-0"></span>**Editing delle etichette Warp**

#### **Spostare la posizione di destinazione delle etichette Warp esistenti**

• Per spostare una posizione di destinazione "ancorata" di un'etichetta Warp (quindi allungare o accorciare l'audio), selezionare lo strumento Warp Samples e collocare il puntatore del mouse sulla linea Warp nella forma d'onda: la linea a metà del puntatore si colora in blu. A questo punto, cliccare e, tenendo premuto il pulsante sinistro del mouse, spostare la posizione dell'etichetta Warp.

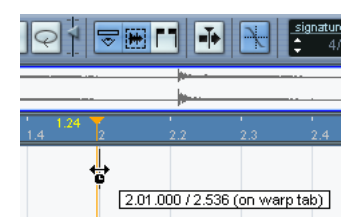

#### **Spostare la posizione sorgente di etichette Warp esistenti**

• Per spostare semplicemente la posizione di un'etichetta Warp (ma senza allungare o accorciare l'audio) cliccare e trascinare con il mouse il triangolino Warp nel righello.

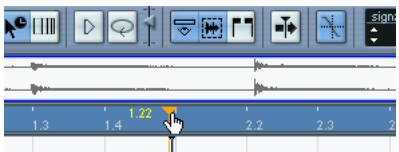

### **Cancellare le etichette Warp**

• Per cancellare un'etichetta Warp, premere il tasto [Shift] in modo che il puntatore del mouse si trasformi in una gomma e cliccare sull'etichetta Warp.

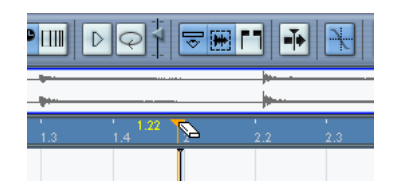

#### **Mostrare/nascondere le etichette Warp**

Quando nella finestra Sample Editor si usano strumenti diversi da quelli Warp Samples, si possono mostrare o nascondere le etichette Warp cliccando con il mouse sul pulsante Show Warp Tab.

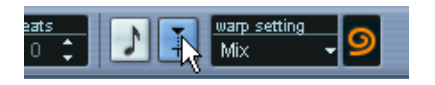

### **Unstretching dei file audio**

Selezionando Unstretch Audio dal sub-menu Realtime Processing del menu Audio si può rimuovere tutto il time stretching (eseguito con il dimensionamento o le etichette Warp).

La funzione Unstretch Audio è disponibile o meno a seconda che il time stretching sia stato applicato a livello evento o clip:

- Se nella finestra Project è stato dimensionato un evento audio con lo strumento Sizing Applies Time Stretch (vedere a [pagina 144\)](#page-143-0), si può annullare (undo) il processo di time stretching selezionando l'evento nella finestra Project ed applicando la funzione Unstretch Audio. Questa operazione rimuove tutto il time stretching e tutte le etichette Warp.
- Se sono state aggiunte etichette Warp ad una clip nella finestra Sample Editor, bisogna aprire il file audio nella finestra Sample Editor per poter accedere alla funzione Unstretch Audio. Selezionando poi Unstretched Audio sono rimosse tutte le etichette Warp nella clip ma nessun time stretching nella finestra Project (a livello evento).

• Si noti che se è attiva la modalità "Musical", il time stretching in tempo reale è comunque attivo. Quando è stato inserito un tempo e/o una durata (length) con lo strumento "Audio Tempo Definition", questa informazione è salvata per la clip sorgente.

### **Menu Warp Settings**

Il menu a discesa warp setting (nella barra degli strumenti della finestra Sample Editor), presenta una serie di preset che influenzano la qualità sonora del time stretching in tempo reale. Tali preset hanno nomi esplicativi quali Drums e Mix ed i rispettivi parametri sono stati ottimizzati per il materiale audio corrispondente.

#### **Impostazioni avanzate**

Selezionando l'opzione Advanced, si apre una finestra di dialogo nella quale si possono modificare manualmente tre parametri che definiscono la qualità audio del processo di time stretching:

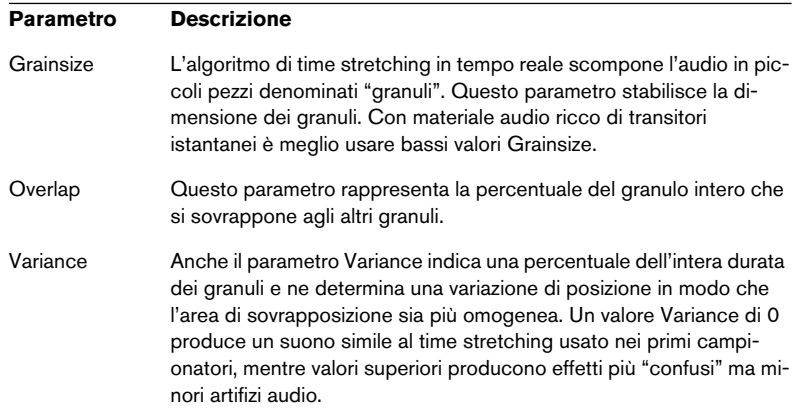

### <span id="page-476-0"></span>**Creare etichette Warp da hitpoint**

Selezionando la funzione Create Warp Tabs from Hitpoints dal submenu Realtime Processing del menu Audio si possono creare etichette Warp ricavandole dagli hitpoint. Ciò può essere utile quando si applica la funzione Quantize Audio (vedere in seguito).

Per sapere come creare e modificare gli hitpoint vedere [il capitolo](#page-484-0)  ["Hitpoints e slice".](#page-484-0)

# <span id="page-478-1"></span><span id="page-478-0"></span>**Quantizzazione audio**

Per quantizzare l'audio si può utilizzare il time stretching in tempo reale. Ciò si ottiene impiegando la rilevazione degli hitpoint ed aggiungendo le etichette Warp alle posizioni di ogni transitorio rilevato nella clip audio. Quando si applica la quantizzazione audio, le etichette Warp allungano o accorciano gli "attacchi" (hit) rilevati alle posizioni di quantizzazione griglia selezionate. Le etichette Warp non quantizzate sono rimosse.

La quantizzazione può essere applicata automaticamente (creando etichette Warp alle posizioni degli hitpoint esistenti) oppure si può prima creare gli hitpoint, poi ricavare da essi le etichette Warp prima di applicare, infine, la quantizzazione.

Per sapere come creare e modificare gli hitpoint vedere [il capitolo](#page-484-0)  ["Hitpoints e slice"](#page-484-0).

Nella descrizione seguente si applica la funzione Quantize Audio dopo aver prima creato gli hitpoint e ricavato da essi le etichette Warp.

- 1. Aprire la clip audio nella finestra Sample Editor, specificarne la durata o il tempo con la funzione Audio Tempo Definition attiva e selezionare la modalità Musical.
- 2. Calcolare gli hitpoint nell'evento audio con i normali metodi ma senza creare slice.

Si noti che utilizzando i punti Q (vedere a [pagina 499\)](#page-498-0), la quantizzazione è applicata alla posizione del punto Q. Si osservi, inoltre, che quando si creano hitpoint per quantizzare l'audio (invece che per creare slice audio) non è necessario avere gli hitpoint a tutti gli "attacchi" nel campione; si può quantizzare solo una sezione di una clip audio non processando il resto della clip.

- 3. Al termine dell'impostazione degli hitpoint, selezionare Create Warp Tabs from Hitpoints dal sub-menu Realtime Processing del menu Audio.
- 4. Chiudere la finestra Sample Editor e selezionare l'evento audio nella finestra Project.

5. Scegliere una risoluzione di quantizzazione dal menu a discesa Quantize Type (ad esempio, 1/8).

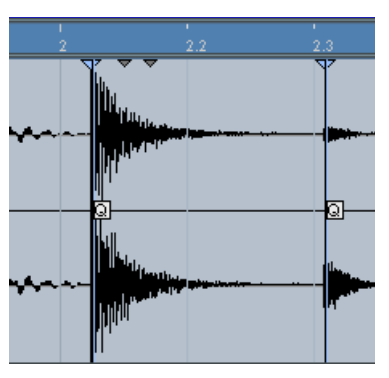

Ecco una sezione del campione prima che sia applicata la funzione Quantize Audio. Gli hitpoint non sono su posizioni griglia precise.

6. Dal sub-menu Realtime Processing del menu Audio selezionare Quantize Audio.

L'evento audio è quantizzato con il processo di time stretching.

7. Aprire l'evento audio nella finestra Sample Editor e selezionare lo strumento Warp Samples oppure attivare il pulsante Show Warp Tabs sulla barra degli strumenti.

Le etichette Warp sono inserite automaticamente alle posizioni degli hitpoint necessarie a quantizzare l'audio alla risoluzione impostata.

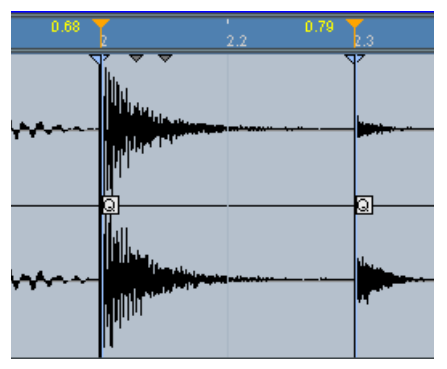

Ecco lo stesso evento audio dopo aver applicato la funzione Quantize Audio con una risoluzione di quantizzazione a 1/8. Gli hitpoint sono quantizzati (o allungati/ accorciati) a precise posizioni griglia.

• Per rimuovere la quantizzazione da una clip audio selezionare Unstretch Audio dal sub-menu Realtime Processing del menu Audio.

#### **Quantizzazione senza hitpoint**

È possibile anche applicare la funzione Quantize Audio senza creare prima gli hitpoint. Sebbene questo metodo sia più veloce, nella maggior parte dei casi si consiglia di calcolare gli hitpoint con il metodo tradizionale, poiché esso consente di controllare meglio dove sono inserite le etichette Warp.

• Applicando la funzione Quantize Audio ad un evento audio selezionato subito dopo aver impostato la durata o il tempo, si quantizza l'intero evento.

Gli hitpoint sono rilevati automaticamente secondo le impostazioni definite nella finestra di dialogo Hitpoints Detection. Le etichette Warp (non gli hitpoint) sono create ad ogni hitpoint trovato nel corso del processo.

# **Pitch shift in tempo reale di eventi audio**

L'intonazione degli eventi audio può essere cambiata in tempo reale come avviene per gli eventi MIDI; si tratta della funzione Pitch shift.

Il processo è molto semplice:

- 1. Selezionare uno o più eventi audio nella finestra Project. L'intonazione delle parti audio non può essere trasportata.
- 2. Visualizzare la linea Info per l'evento

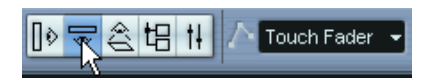

3. Inserire un valore nel campo Transpose situato all'estrema destra della linea Info.

L'intervallo dei valori è  $\pm$  2 ottave in passi di semitoni.

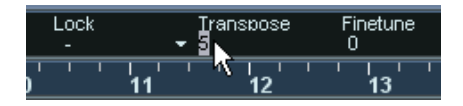

4. Premere il tasto [Invio] sulla tastiera del computer.

L'intonazione di tutti gli eventi audio selezionati è trasportata al valore definito dalla funzione Pitch shift. Si applicano la stesse regole generali per l'editing di altri eventi nella linea Info (vedere a [pagina 106.](#page-105-0)

• Si possono anche intonare con precisione gli eventi audio in cent (centesimi di semitono) digitando un valore nel campo Finetune a destra.

Eventi audio e MIDI non possono essere trasportati nello stesso momento.

# **Freezing del processo in tempo reale**

Si può "congelare" qualsiasi processo in tempo reale in ogni momento. Questa operazione ha due scopi: risparmiare le risorse della CPU ed ottimizzare la qualità audio del processo.

• Selezionare l'evento (o gli eventi) audio da processare e scegliere Freeze Timestretch and Transpose dal sub-menu Realtime Processing del menu Audio.

Si deve usare questa funzione anche prima di applicare qualsiasi processo non in linea (offline). Quando si applica il processo Freeze, nel Pool audio si crea automaticamente una copia del file originale, in modo che la clip audio originale resti intatta.

### **Scegliere un algoritmo per il processo Freeze (solo in Cubase SX)**

Quando si "congela" il processo in tempo reale, si può usare l'algoritmo MPEX 2 per processare l'audio, poiché consente di avere una qualità audio migliore rispetto al processo in tempo reale stesso. Procedere come segue:

- 1. Selezionare l'evento (o gli eventi) audio da processare.
- 2. Dal sub-menu Realtime Processing del menu Audio selezionare Freeze Timestretch and Transpose.

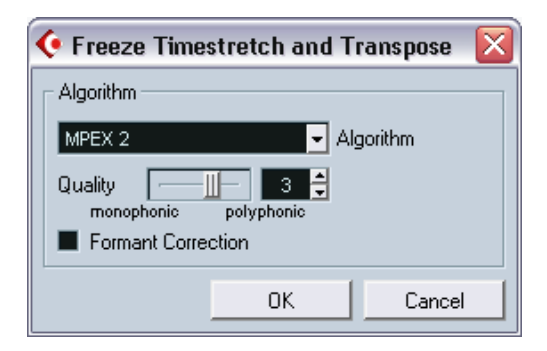

Si apre una finestra di dialogo nella quale è possibile scegliere l'algoritmo di processo. Si può selezionare sia l'algoritmo MPEX 2 (che offre la migliore qualità audio) sia l'algoritmo Realtime che è molto più veloce ma non migliora la qualità audio del processo (sebbene consumi meno risorse della CPU).

3. Scegliere un algoritmo e cliccare con il mouse sul pulsante OK. Al termine del processo, ogni loop che in precedenza è stato allungato/accorciato in tempo reale (o al quale è stata applicata la funzione Pitch shift) è riprodotto esattamente uguale, ma la modalità Musical è disattivata ed il pitch shift in tempo reale è impostato a 0.

A questo punto, la clip audio è come una clip audio standard prima del processo in tempo reale (cioè non segue le variazioni di tempo). Si consiglia di applicare il processo Freeze una volta stabiliti tempo o tonalità (key) di un progetto anche se, naturalmente, si può sempre adeguare l'audio ad un nuovo tempo o tonalità (se si cambia idea). In tal caso, però, è meglio tornare alla clip audio originale invece di processare di nuovo il file già processato.

# **20**

<span id="page-484-0"></span>**Hitpoints e slice**

# **Premessa**

La rilevazione degli hitpoint ("punti d'attacco") è una funzione speciale della finestra Sample Editor che rileva automaticamente gli attacchi istantanei in un file audio e poi aggiunge ad ogni attacco istantaneo un tipo di marker, chiamato appunto "hitpoint". Gli hitpoint consentono di creare "porzioni" ("slices"), ed ogni porzione rappresenta, idealmente, ogni suono individuale o "movimento" in un loop (i loop di batteria o altri loop ritmici lavorano al meglio con questa funzione). Una volta "frazionato" con successo il file audio è possibile eseguire una serie di operazioni utili:

- Modificare il tempo senza cambiare l'intonazione.
- Estrarre la temporizzazione (una "groove map") da un loop di batteria (che può servire poi per quantizzare altri eventi).
- Sostituire singoli suoni in un loop di batteria.
- Editare la reale "suonata" di un loop di batteria senza influenzare il "feeling" ritmico di base
- Estrarre suoni dai loop.
- Il termine "loop" è ampiamente usato in tutto questo capitolo. In questo contesto, in genere, il "loop" è un file audio basato su un tempo musicale. Per esempio, la durata (length) di un loop rappresenta un determinato numero di misure e/o movimenti ad un certo tempo. Riproducendo il loop al giusto tempo in un ciclo impostato alla lunghezza corretta si ottiene un loop continuo, senza vuoti.

# **Uso degli hitpoint**

La funzione principale (usando gli hitpoint per frazionare un loop), è fare in modo che il loop si adegui al tempo di una song, oppure creare una situazione che permetta al tempo della song di essere modificato, pur mantenendo la temporizzazione di un loop audio ritmico (come quando si usano i file MIDI).

### **Quali file audio si possono usare?**

Ecco alcune linee guida riguardo ai file audio che offrono il risultato migliore durante il loro frazionamento con gli hitpoint:

- Ogni suono singolo nel loop deve avere almeno un attacco ben definito. Attacchi lenti, suoni legati, etc. potrebbero non produrre l'effetto desiderato.
- Audio registrato male può essere difficile da frazionare correttamente. Tuttavia, la funzione di rilevazione degli hitpoint può normalizzare automaticamente l'audio per migliorare i risultati di rilevazione (vedere in seguito).
- Ci potrebbero essere problemi con suoni confusi e/o con effetti (delay brevi, etc.).

### **Calcolo di hitpoint e frazionamento di un loop – una breve guida**

Prima di procedere è necessario trovare un loop seguendo i criteri descritti in precedenza. A questo punto, non importa se si conosce o meno il tempo originale del loop (poiché esso sarà rilevato automaticamente). Procedere come segue:

- 1. Aprire l'evento o la clip da editare nella finestra Sample Editor. Per farlo, doppio-click del mouse su un evento di una traccia audio nella finestra Project, oppure doppio-click in una clip nel Pool. In questo esempio, si lavora con un evento su una traccia.
- 2. Nella barra degli strumenti della finestra Sample Editor selezionare lo strumento Audio Tempo Definition.
- 3. Inserire la durata (length) e il tempo in chiave (time signature) nei rispettivi campi valore sulla barra degli strumenti. Il tempo è calcolato automaticamente.

4. Cliccare sul pulsante Hitpoint Mode nella barra degli strumenti. È aggiunto il cursore Sensitivity e si attiva il menu a discesa use. Le opzioni di questo menu non influenzano la rilevazione vera e propria, ma quali hitpoint sono mostrati in seguito. Per esempio, sapendo che il loop si basa su note da 1/16, selezionare "1/16". Se non si è certi, scegliere l'opzione "All" (se necessario è possibile modificare questa impostazione in seguito).

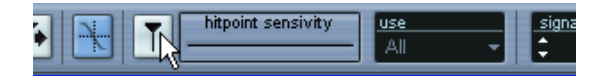

5. Dal sub-menu Hitpoints del menu Audio selezionare Calculate Hitpoints.

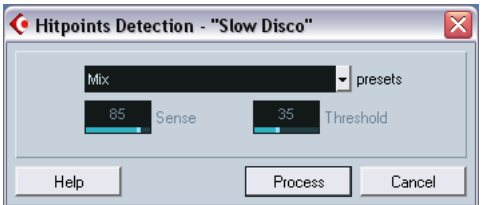

Si apre una finestra di dialogo nella quale definire le impostazioni per la rilevazione degli hitpoint. Dal menu a discesa presets, si può scegliere il metodo di rilevazione più opportuno per il tipo di materiale audio. Altrimenti, selezionare l'opzione Advanced, grazie alla quale si possono specificare impostazioni particolari.

- Il parametro Sense stabilisce la sensibilità della rilevazione. Più alto è questo valore, più transitori istantanei sono rilevati.
- Il parametro Threshold definisce il livello di soglia. Più basso è questo valore, più transitori istantanei a basso livello sono rilevati.
- 6. Cliccare con il mouse sul pulsante Process. Sono rilevati gli hitpoint.

Come si può vedere, gli hitpoint sono ora impostati all'inizio di ogni suono nel loop (perlomeno alla maggior parte di essi).

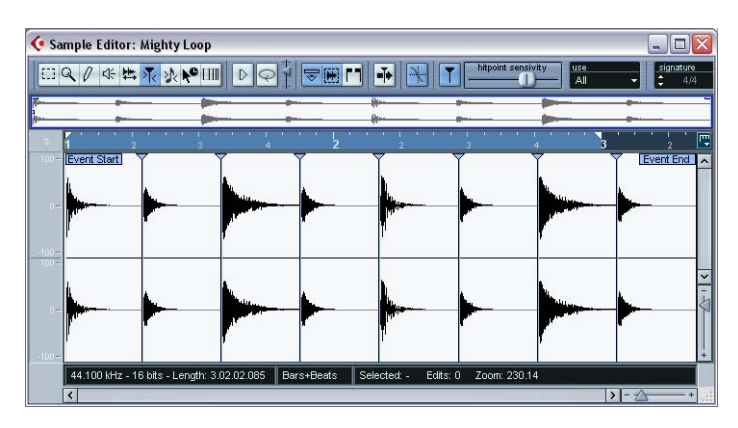

7. Spostando verso sinistra il cursore hitpoint sensitivity gli hitpoint sono nascosti gradualmente; spostandolo invece verso destra, si aumenta la sensibilità ed appaiono nuovi hitpoint, rilevati durante il processo di calcolo.

L'obiettivo principale è aggiungere, rimuovere o editare in vari altri modi gli hitpoint, in modo che tra essi sia riprodotto un singolo suono. Tutto questo è descritto nei dettagli a partire da [pagina 491.](#page-490-0)

Nel passo seguente, il loop è adattato al tempo del progetto stabilito in Cubase SX/SL.

- 8. Aprire il menu Audio e dal sub-menu Advanced selezionare Create Audio Slices. Ecco cosa succede:
- La finestra Sample Editor si chiude.
- L'evento audio è "frazionato" (in modo che ci siano eventi distinti per ogni hitpoint).
- L'evento audio è sostituito da una parte audio che contiene le "porzioni". (Doppio -click del mouse sulla parte per visualizzare le porzioni nella finestra Audio Part Editor).
- Il loop è adattato automaticamente al tempo del progetto.

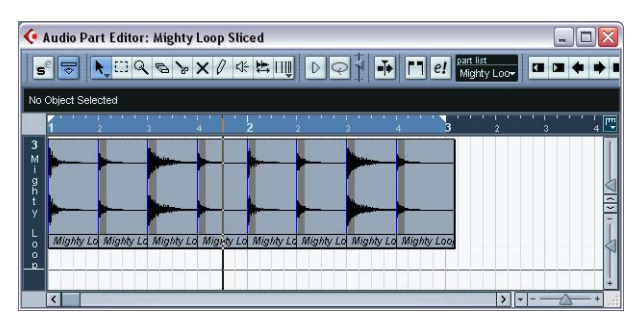

Le "porzioni" nella finestra Audio Part Editor. In questo caso, il tempo del progetto era leggermente superiore al tempo del loop originale (quindi gli eventi frazionati si sovrappongono leggermente).

• Se è stata aperta la finestra Sample Editor di una clip del Pool, si può notare che l'icona della clip nel Pool cambia aspetto (ad indicare il suo frazionamento).

Trascinando la clip frazionata dal Pool ad una traccia audio, si crea una parte audio con le porzioni adattate al tempo del progetto (come indicato nella figura precedente).

- 9. Attivando la riproduzione in modalità Cycle sul pannello di Trasporto, il loop è ora riprodotto senza alcuna giunzione al tempo impostato nel programma!
- 10.Per fare in modo che il loop segua ogni eventuale variazione di tempo successiva, assicurarsi che sia impostato in Musical time base (attivando il rispettivo pulsante nella lista Track o nell'Inspector). Il pulsante deve indicare il simbolo della nota (vedere a [pagina 126\)](#page-125-0).
- Si noti che se il tempo del progetto è inferiore al tempo del loop originale, si possono avere vuoti udibili tra ogni porzione dell'evento nella parte audio.

Per correggere questa anomalia, usare la funzione Close Gaps del sub-menu Advanced (vedere a [pagina 505\)](#page-504-0). Si può anche considerare la possibilità di attivare la funzione auto fade per la parte audio della traccia; fade-out di circa 10 ms aiutano ad eliminare ogni "click" o rumore tra le porzioni durante la riproduzione della parte (vedere a [pagina 207](#page-206-0)).

• Se il tempo del progetto è superiore al tempo del loop originale, si consiglia di attivare per la traccia la funzione auto crossfade. In questo caso, se necessario, si possono comunque usare le funzioni Close Gaps.

# <span id="page-490-0"></span>**Editing di hitpoints**

In questa sezione, si torna un po' indietro per vedere cosa si può fare con gli hitpoint nella finestra Sample Editor. Ci sono due modi per calcolare gli hitpoint:

- Selezionare Calculate Hitpoints dal sub-menu Advanced del menu Audio.
- Selezionare lo strumento Hitpoint Edit dalla barra degli strumenti o dal menu veloce (Quick).

Questo secondo metodo calcola gli hitpoint (se non sono già stati calcolati).

Come accennato in precedenza, a questo punto il programma calcola (o rileva) gli hitpoint nell'evento audio e si può usare il cursore hitpoint sensitivity per modificare il numero degli hitpoint visualizzati.

In alcuni loop, tutto ciò potrebbe essere sufficiente per impostare gli hitpoint in modo che ogni slice creato contenga un singolo "colpo" ("hit") o suono. Tuttavia, quasi sicuramente, ci saranno casi in cui il calcolo automatico aggiungerà un hitpoint dove non ci dovrebbe essere e non ne inserirà uno dove invece serve (anche se il cursore hitpoint sensitivity è al massimo). Se ci sono troppi (o troppo pochi) hitpoint in un loop, probabilmente il loop non sarà riprodotto correttamente.

Quando si verifica questo inconveniente, editare manualmente gli hitpoint nella finestra Sample Editor.

# **Ascolto delle porzioni**

Uno "slice" è una porzione della forma d'onda compresa tra un hitpoint e quello successivo.

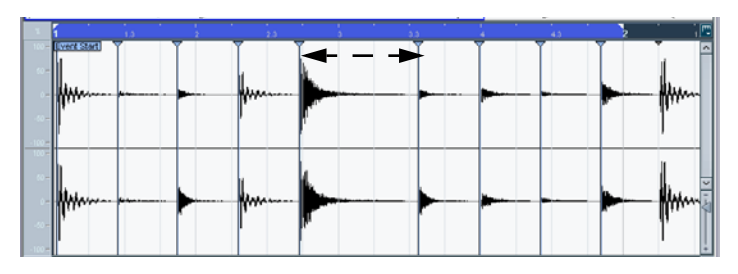

La prima cosa da fare prima di editare gli hitpoint è ascoltare gli slice nella finestra Sample Editor per verificare cosa contengono. L'obiettivo, in pratica, è evitare "doppi colpi" (ad esempio, un colpo di rullante seguito da uno di charleston all'interno dello stesso slice). È opportuno verificare anche se sono stati aggiunti alcuni hitpoint indesiderati che, eventualmente, è opportuno rimuovere:

1. Aprire un loop nella finestra Sample Editor.

Se sono già stati creati slice è possibile aprirli nella finestra Sample Editor con un doppio click del mouse su un evento qualsiasi nella finestra Audio Part Editor. Se si tratta invece di un nuovo loop, seguire le istruzioni dell'esempio.

2. Selezionare lo strumento Hitpoint Edit.

Quando si punta il mouse nel display della forma d'onda, il puntatore del mouse si trasforma in un 'icona altoparlante.

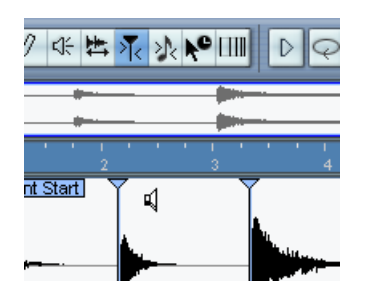

3. A questo punto, basta semplicemente puntare e cliccare con il mouse in una zona qualsiasi dello slice e il rispettivo slice è riprodotto dall'inizio alla fine.

Ascoltare se ci sono "doppi colpi" e slice che contengono parti di un singolo suono.

Se si trovano hitpoint da rimuovere o punti in cui aggiungere un hitpoint, la prima cosa da fare è provare a regolare il cursore hitpoint sensitivity. (Vedere il paragrafo seguente).

### **Impostare la sensibilità di rilevazione**

Innanzitutto il loop è analizzato per individuare dove appariranno gli hitpoint, cioè dove si trovano i singoli "movimenti" (beats) del loop. Impostare quindi manualmente la sensibilità di rilevazione con il cursore hitpoint sensitivity, per stabilire quanti hitpoint ci dovranno essere.

- Aumentare la sensibilità per aggiungere hitpoint "sfuggiti", e diminuirla per togliere hitpoint superflui indesiderati. Questa operazione può essere efficace o meno (dipende dalle situazioni) ma come regola generale è la prima da seguire.
- Ascoltare di nuovo gli slice audio per determinare se la modifica della sensibilità di rilevazione ha migliorato la situazione.

#### <span id="page-493-0"></span>**Menu a discesa "Use"**

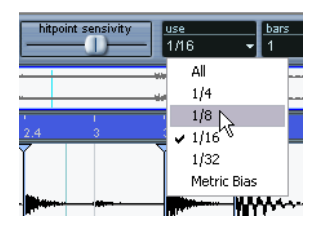

Il menu a discesa use si trova nella barra degli strumenti e determina quali hitpoint sono mostrati; è uno strumento utile per rimuovere hitpoint indesiderati. Le opzioni di questo menu a discesa sono:

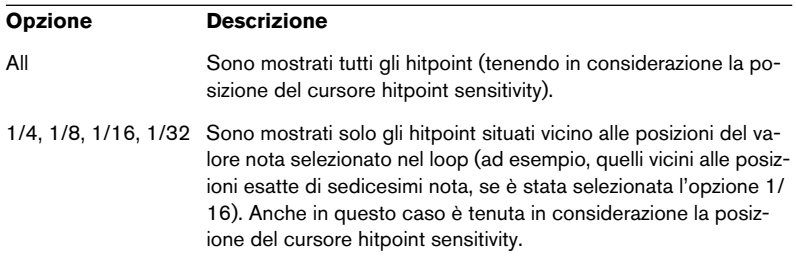

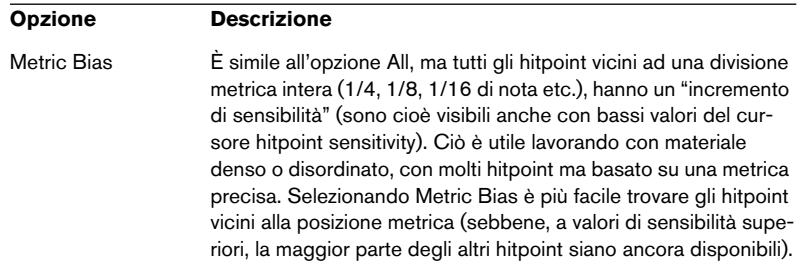

#### **Quanti slice servono?**

Se lo scopo principale per il quale si fraziona il loop è modificare il tempo, in genere sono necessari tutti gli slice possibili (mai però più di uno per ogni singolo "colpo" nel loop.

Per creare un groove (vedere a [pagina 501](#page-500-0)) bisogna cercare di ottenere quasi uno slice per ottavo di nota, sedicesimo di nota o qualsiasi divisione richiesta dal loop.

### **Disabilitare gli slice**

Ci sono situazioni nelle quali si hanno troppi slice (un singolo suono potrebbe essere stato diviso in due slice, ad esempio). Naturalmente, si può ridurre la sensibilità per liberarsi degli hitpoint superflui, ma in questo modo scompaiono anche altri hitpoint utili. In questa situazione è opportuno disabilitare un singolo slice con lo strumento Hitpoint Edit:

- 1. Selezionare lo strumento Hitpoint Edit.
- 2. Premere il tasto [Alt]/[Option] e collocare il puntatore del mouse sul triangolino.

Nella finestra Sample Editor il puntatore del mouse si trasforma in una croce.

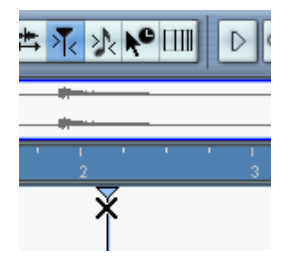

- 3. Cliccare con il mouse sul triangolino dell'hitpoint per disabilitarlo. Il triangolino dell'hitpoint è ridotto e la sua linea scompare (ad indicare che è disabilitato).
- 4. A questo punto, l'hitpoint non è considerato quando si creano gli slice.
- 5. Per riattivare un hitpoint disabilitato, eseguire un [Alt]/[Option]-click del mouse sul triangolino dell'hitpoint con lo strumento Hitpoint Edit.

## **Bloccare gli slice**

Se si blocca un hitpoint cliccando sul suo triangolino con lo strumento Hitpoint Edit esso rimane bloccato anche se si trascina il cursore hitpoint sensitivity completamente a zero. Questa operazione si può eseguire in situazioni nelle quali una o più slice presentano "doppi colpi"; tuttavia, l'aumento della sensibilità aggiunge molti slice indesiderati.

- 1. Individuare un punto in cui, durante l'ascolto, si sentono "doppi colpi".
- 2. Ricordare il valore corrente del cursore hitpoint sensitivity.
- 3. Aumentare la sensibilità del cursore a valori maggiori, fino a quando appare un hitpoint che separa i due suoni. Molto probabilmente, questa operazione aggiunge anche molti altri hitpoint superflui.
- 4. Ascoltare, per assicurarsi di aver ottenuto il risultato desiderato.
- 5. Selezionare lo strumento Hitpoint Edit e puntare il mouse al triangolino. L'icona altoparlante diventa un normale puntatore a forma di freccia.
- 6. Bloccare il nuovo slice cliccando sul rispettivo triangolino. Gli hitpoint bloccati sono di colore blu scuro.
- 7. Trascinare con il mouse il cursore hitpoint sensitivity al valore originale.

L'hitpoint bloccato resta comunque visualizzato.

• Per sbloccare un hitpoint bloccato, cliccarci sopra di nuovo con lo strumento Hitpoint Edit tenendo premuto il tasto [Alt]/[Option].

# **Impostare manualmente gli hitpoint**

Se non si ottiene il risultato desiderato regolando la sensibilità, disabilitando o bloccando, è possibile aggiungere, spostare e cancellare manualmente gli hitpoint.

### **Aggiungere gli hitpoint**

L'aggiunta manuale di hitpoint è utile in situazioni nelle quali un hitpoint è stato perso in un punto specifico (e non appare nemmeno regolando al massimo il cursore hitpoint sensitivity).

- 1. Ingrandire la forma d'onda nel punto in cui si desidera aggiungere un hitpoint.
- 2. Ascoltare l'area con lo strumento Speaker, per assicurarsi che sia visibile l'attacco del suono.
- 3. Attivare l'opzione Snap to Zero Crossing nella barra degli strumenti della finestra Sample Editor.

Trovando gli zero crossing nella forma d'onda (punti nei quali l'ampiezza è vicina a zero), gli slice aggiunti manualmente non introducono alcun "click" o "rumore". Tutti gli hitpoint trovati dalla funzione Calculate sono collocati automaticamente al passaggio per lo zero.

4. Premere il tasto [Alt]/[Option] con lo strumento Hitpoint Edit selezionato, in modo che il puntatore del mouse diventi una matita e cliccare con il mouse appena prima dell'attacco del suono.

Appare un nuovo hitpoint. Di default, gli hitpoint aggiunti manualmente sono bloccati.

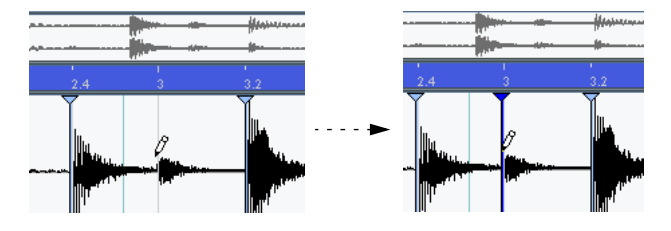

- Cliccando e tenendo premuto il pulsante sinistro del mouse, si regola la posizione del nuovo hitpoint trascinandolo con il mouse. Rilasciando il pulsante del mouse l'hitpoint è inserito.
- 5. Ascoltare il nuovo slice con lo strumento Play, per assicurarsi di aver ottenuto il risultato desiderato.

#### **Spostare gli hitpoint**

Se è stato aggiunto manualmente un hitpoint troppo distante dall'attacco del suono (oppure troppo all'interno del suono) è possibile spostarlo manualmente. Analogamente, si possono spostare gli hitpoint calcolati.

- 1. Assicurarsi che sulla barra degli strumenti della finestra Sample Editor sia attiva l'opzione Snap to Zero Crossing.
- 2. Selezionare lo strumento Hitpoint Edit.
- 3. Cliccare sul triangolino dell'hitpoint e trascinarlo con il mouse alla nuova posizione.

#### **Cancellare gli hitpoint**

Per eliminare un hitpoint, selezionare lo strumento Hitpoint Edit e trascinare con il mouse l'hitpoint fuori dalla finestra Sample Editor. Anche gli hitpoint creati manualmente possono essere eliminati cliccando sui rispettivi triangolini con lo strumento Hitpoint Edit.

# <span id="page-498-0"></span>**I punti-Q**

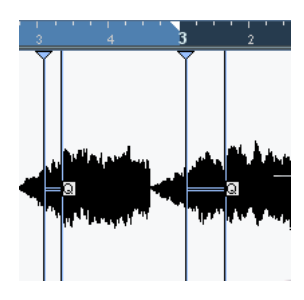

Occasionalmente, gli hitpoint possono avere singoli punti-Q. Essi sono impiegati principalmente per la quantizzazione audio. Il loro compito è stabilire il punto in cui è applicata la quantizzazione. Talvolta, uno slice può avere un attacco lento ed un picco più all'interno dello slice da usare come punto-Q. Quando si applica la quantizzazione il punto-Q definisce dove è aggiunta l'etichetta Warp e quindi il punto che durante il processo di quantizzazione sarà allungato o accorciato alla posizione in griglia.

- Per attivare i punti-Q aprire la pagina Preferences > Editing > Audio del menu File e mettere la spunta nel box Hitpoints have Q-Points. Utilizzando in seguito la funzione Calculate Hitpoints, gli hitpoint avranno i punti-Q. Gli hitpoint aggiunti manualmente non hanno punti-Q.
- Per spostare (offset) la posizione di un punto-Q rispetto all'hitpoint basta puntare e cliccare il mouse sull'icona "Q" e trascinarlo a destra alla posizione desiderata.

Per una descrizione della quantizzazione audio, vedere a [pagina 479.](#page-478-1)

# **Creare slices**

Dopo aver specificato la giusta durata (length) del loop e il tempo in chiave (time signature) ed aver lavorato sugli hitpoint nella finestra Sample Editor (in modo che si senta un solo suono per ogni slice) è il momento di frazionare realmente il file (se questo è lo scopo, poiché ci sono anche altre applicazioni degli hitpoint, come si vedrà alle pagine seguenti). Per frazionare il file, selezionare l'opzione Create Audio Slices from Hitpoints dal sub-menu Hitpoints del menu Audio. A questo punto ecco cosa avviene:

• Questa funzione (e molte altre presenti nel sub-menu Advanced) sono disponibili solo se è rilevato un tempo del loop valido. In altre parole, se le impostazioni misure/movimenti e l'intervallo del loop "hanno senso".

Ecco ora cosa succede:

- Se è stato editato un evento su una traccia audio, la finestra Sample Editor si chiude.
- L'evento audio è "frazionato" in modo che ci sia un evento distinto per ogni hitpoint.

In altre parole, le sezioni comprese tra gli hitpoint diventano eventi distinti, tutti riferiti allo stesso file originale.

• Sulla traccia audio l'evento audio è sostituito da una parte audio contenente gli slice.

Se è stata editata una clip dal Pool, bisogna trascinarla su una traccia audio per ottenere una parte con gli slice.

• Il loop è adattato automaticamente al tempo impostato in Cubase SX/ SL.

Questa operazione tiene in considerazione le impostazioni di durata (length) del loop eseguite: se, per ipotesi, il loop durava una misura, la parte è ridimensionata per adattarsi esattamente ad una misura nel tempo di Cubase SX/SL; gli slice sono spostati di conseguenza e sono mantenute intatte le relative posizioni all'interno della parte.

A questo punto, si può modificare il tempo ed avere il loop che automaticamente lo segue (ammesso che la traccia sia basata su un tempo musicale, vedere a [pagina 126](#page-125-0)). Inoltre, con un doppio-click del mouse sulla parte si possono editare gli slice nella finestra Audio Part Editor. Le operazioni possibili sono:

- Eliminare o silenziare gli slice.
- Modificare il loop, riordinando, sostituendo o quantizzando gli slice.
- Applicare processi o effetti a singoli slice.
- Creare nuovi file da singoli slice con la funzione Bounce Selection del menu Audio.

# <span id="page-500-0"></span>**Creare mappature di groove quantizzati**

È possibile generare mappature di groove quantizzati basate sugli hitpoint creati nella finestra Sample Editor. Lo scopo della quantizzazione di un groove non è correggere gli errori, ma creare "interpretazioni" ritmiche (rhytmic feels). Ciò si ottiene confrontando la musica registrata con un "groove" (una griglia di temporizzazione generata dal file) e spostando solo le note necessarie, in modo che la loro temporizzazione segua quella del groove. In altre parole, si può estrarre la temporizzazione da un loop audio ed usarla per quantizzare parti MIDI (o altri loop audio, dopo averli opportunamente frazionati).

Procedere come segue:

1. Creare ed editare gli hitpoint come descritto all'inizio di questo capitolo.

Non si devono creare slice, ma solo configurare gli hitpoint. Le mappature di groove quantizzati non possono durare più di una misura. Impostare quindi il parametro "Maximun bars" a "1" durante il calcolo degli hitpoint. Altrimenti, regolare manualmente la durata del loop dopo il calcolo degli hitpoint.

- Quando s'impostano gli hitpoint per estrarre un groove, bisogna cercare di ottenere circa uno slice per ottavo di nota, sedicesimo di nota o qualunque divisione il loop richieda. Durante l'impostazione degli hitpoint è utile usare una delle opzioni del menu use basate sul valore nota (vedere a [pagina 494](#page-493-0)).
- 2. Una volta definiti gli hitpoint, selezionare "Create Groove Quantize from Hitpoints" dal submenu Hitpoints del menu Audio. Il groove è estratto.
- 3. Aprendo ora il menu a discesa Quantize nella finestra Project in fondo all'elenco c'è un elemento in più (con lo stesso nome del file dal quale è stato estratto il groove).

Questo groove può essere selezionato come una base per la quantizzazione, proprio come un qualsiasi altro valore di quantizzazione (vedere a [pagina 566.](#page-565-0)

• Si possono creare groove anche da parti MIDI selezionando la parte e scegliendo l'opzione "Part to Groove" dal sub-menu "Advanced Quantize" del menu MIDI.

# **Altre funzioni hitpoint**

Nei vari sub-menu del menu Audio ci sono anche le seguenti funzioni:

### **Create Markers from Hitpoints**

Si trova nel sub-menu Hitpoints. Se un evento audio contiene hitpoint calcolati, questa funzione può essere utilizzata per aggiungere marker (uno per ogni hitpoint) ad una traccia Marker creata automaticamente (vedere a [pagina 186](#page-185-0)). Ciò può essere utile per individuare gli hitpoint ed usare lo strumento Timewarp (vedere a [pagina 701\)](#page-700-0) per "scattare" (snap) agli hitpoint.

## **Divide Audio Events at Hitpoints**

Questa funzione del sub-menu può essere usata semplicemente per creare eventi separati in base agli hitpoint di un file. Ciò significa che non bisogna fare le stesse considerazioni di quando si fraziona allo scopo di modificare il tempo. Si può utilizzare un metodo a piacere per configurare gli hitpoint, usare il cursore hitpoint sensitivity, i valori delle note, manualmente o una combinazione qualsiasi dei vari metodi.

• Gli slice creati appaiono nella finestra Project come eventi separati.

# **Set Audio Event from Loop**

Questa funzione del sub-menu Advanced ridimensiona l'evento secondo l'intervallo del loop nella finestra Sample Editor. Per esempio, quando si ha un evento loop molto lungo e si vuole "estrarre" solo la prima misura, selezionare lo strumento Audio Tempo Definition e regolare il punto di fine loop nel righello ad una misura. Utilizzare poi la funzione Set Audio Event from Loop prima di calcolare gli hitpoint.

### **Set Tempo from Event**

Questa funzione del sub-menu Advanced imposta il tempo del progetto in base al tempo originale del loop (calcolato dallo strumento Audio Tempo Definition). Il risultato dipende dal fatto che si usi la traccia Tempo o un tempo fisso.

- Se si sta utilizzando un tempo fisso un messaggio di conferma chiede se lo si vuole modificare; cliccare con il mouse sul pulsante Yes per impostare il tempo fisso a quello originale dell'evento.
- Se si sta usando la traccia Tempo ma non ci sono variazioni di tempo, il programma chiede se cambiare o meno il tempo generale (global). Scegliere Yes per modificare il tempo generale (il primo evento tempo sulla traccia Tempo), oppure No per inserire eventi tempo a inizio e fine dell'evento audio (il tempo del progetto, cioè, si adeguerà al tempo del loop, ma solo nel corso dell'evento).
- Se si sta usando la traccia Tempo con variazioni di tempo i nuovi eventi tempo sono inseriti ad inizio e fine dell'evento audio. Il tempo di progetto si adatta al tempo del loop nel corso dell'evento. Stretch to Project Tempo

### **Stretch to Project Tempo**

La funzione Stretch to Project Tempo del sub-menu Advanced (menu Audio), utilizza il tempo calcolato dallo strumento Audio Tempo Definition ed applica il time stretching all'evento selezionato in modo da farlo corrispondere al tempo corrente del progetto.

Questa funzione può essere utilizzata per adattare un loop intero (non frazionato) al tempo del progetto. Nota: Perché questa funzione sia disponibile si deve chiudere la finestra Sample Editor e selezionare l'evento audio nella finestra Project.
#### **Uso della funzione Close Gaps**

Se un loop è stato frazionato per modifiche di tempo, riducendo il tempo sotto quello originale del loop si creano dei vuoti tra gli slice. Minore è il tempo rispetto all'originale, più ampi sono i vuoti. Questo problema può essere risolto con la funzione Close Gaps nel sub-menu Advanced del menu Audio:

- 1. Impostare il tempo desiderato.
- 2. Selezionare la parte nella finestra Project.
- 3. Selezionare Close Gaps dal sub-menu Advanced. L'allungamento del tempo è applicato ad ogni slice per chiudere i vuoti. In base alla durata della parte, questo processo può richiedere più o meno tempo.
- 4. La forma d'onda è ridisegnata ed i vuoti sono colmati!
- Si noti che questa funzione crea nuove clip nel Pool, una per ogni slice.
- La funzione Close Gaps può essere usata anche quando il tempo del progetto è superiore al tempo originale del loop. In questo caso, la funzione Time stretch restringe gli slice per adattarli al tempo.
- Se si decide di modificare di nuovo il tempo dopo aver usato la funzione Close Gaps, si deve annullare (undo) l'operazione Close Gaps, oppure ripartire da capo (utilizzando il file originale non allungato).
- È possibile usare questa funzione anche su eventi singoli (nelle finestre Audio Part Editor o Project). Gli eventi non devono essere necessariamente frazionati; è possibile usare la funzione Close Gaps semplicemente per allungare un evento audio alla posizione d'inizio dell'evento successivo.

**21 Il Pool**

# **Premessa**

#### **Cosa è il Pool?**

Ogni volta che si registra su una traccia audio, si crea un file sull'harddisk e nel Pool è aggiunta una clip di riferimento a questo file. Nel Pool si applicano due regole generali:

- Tutte le clip, audio o video, che fanno parte di un progetto sono elencate nel Pool.
- C'è un Pool separato per ogni progetto.

Il Pool visualizza le cartelle ed il loro contenuto come Mac OS X Finder e Windows Explorer visualizzano le cartelle e gli elenchi dei file.

#### **Cosa si può fare nel Pool?**

Nel Pool è possibile, tra le varie cose, eseguire le seguenti operazioni:

#### **Operazioni che influenzano i file sull'hard-disk**

- Importare le clip (i file audio possono essere automaticamente copiati e/o convertiti).
- Convertire il formato dei file.
- Rinominare le clip (questa operazione rinomina anche i file di riferimento sull'harddisk).
- Eliminare le clip selezionando le opzioni Move to Trash (sposta nella cartella cestino) ed Empty the Trash (svuota la cartella cestino). Vedere a [pagina 516](#page-515-0)
- Preparare archivi di file per il backup.
- Ottimizzare la dimensione dei file (con la funzione Minimize files).

#### **Operazioni che influenzano solo le clip**

- Copia delle clip.
- Ascolto delle clip.
- Organizzazione delle clip.
- Processo audio delle clip.
- Salvataggio o import di file completi del Pool.

### **Apertura del Pool**

Il Pool si apre in diversi modi:

• Cliccando con il mouse sull'icona Pool nella finestra Project.

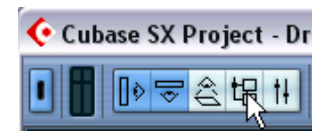

- Selezionando Pool dal menu Project, oppure Open Pool Window dal menu Pool.
- Con un tasto di comando rapido (di default, [Ctrl]-[Command]-[P]).

Il Pool è costituito da tre cartelle principali:

- Cartella Audio. Contiene tutte le clip audio e le regioni correnti presenti nel progetto.
- Cartella Video. Contiene tutte le clip video correnti del progetto.
- Cartella Trash.

Le clip inutilizzate possono essere spostate nella cartella Trash (cestino) per una successiva rimozione definitiva dall'hard-disk.

Queste cartelle non possono essere rinominate o eliminate dal Pool, ma è possibile aggiungere un numero qualsiasi di sotto-cartelle (vedere a [pagina 529\)](#page-528-0).

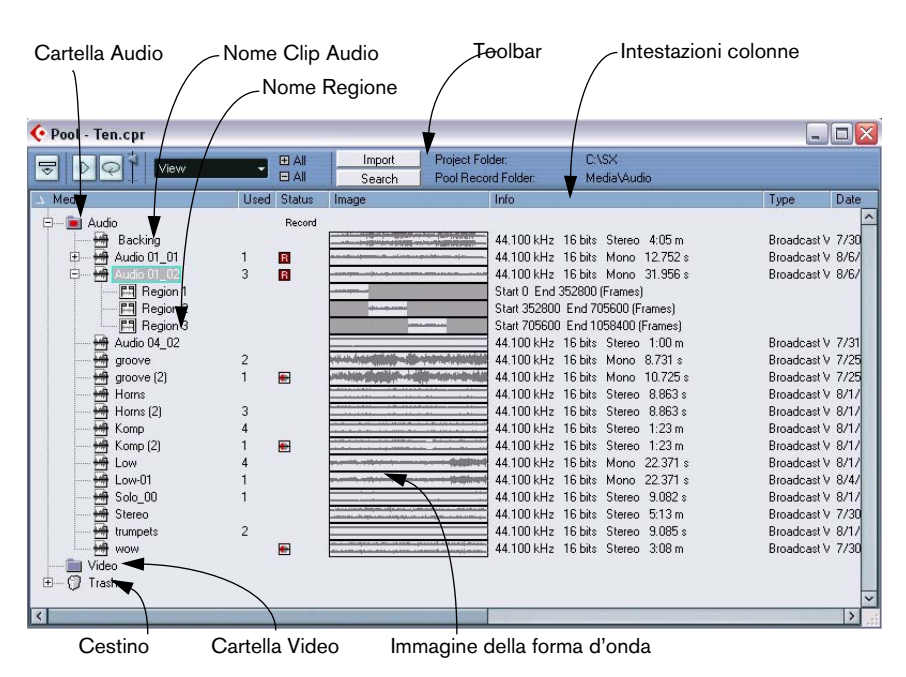

# **Panoramica della finestra**

#### **Panoramica della Toolbar**

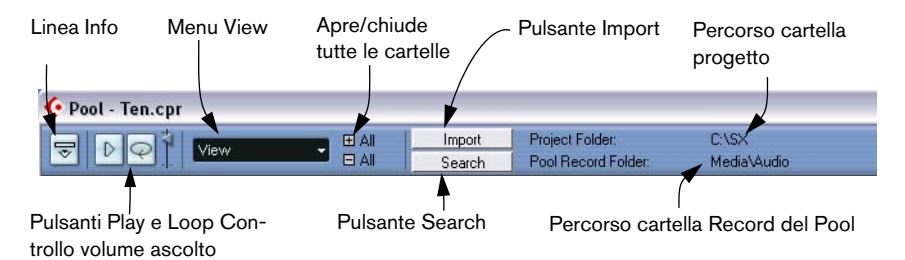

#### **La linea info**

Cliccate sul pulsante "Show Info" della barra degli strumenti per mostrare o nascondere la linea info alla fine della finestra del Pool. Verranno mostrate le seguenti informazioni:

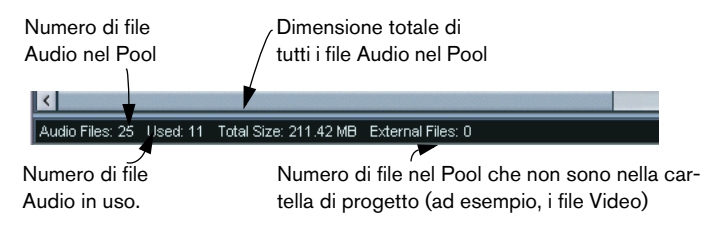

#### **Visualizzazione di clip e regioni nel Pool**

• Le clip Audio sono indicate da un'icona della forma d'onda seguita dal nome della clip.

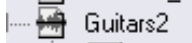

• Le regioni Audio sono indicate da un'icona regione seguita dal nome della regione.

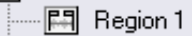

• Le clip Video sono indicate da un'icona telecamera seguita dal nome della clip.

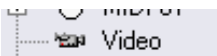

### **Colonne della finestra Pool**

Le colonne della finestra Pool contengono varie informazioni su clip e regioni:

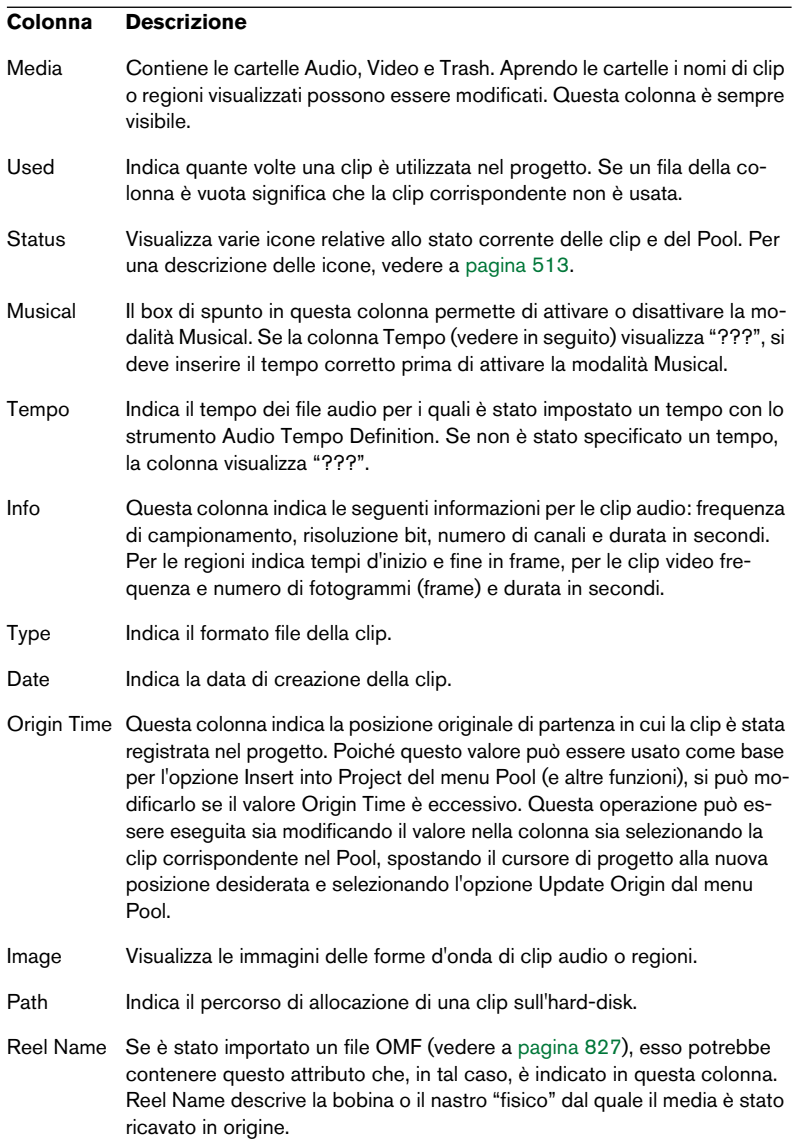

#### <span id="page-512-0"></span>**Simboli della colonna Status**

La colonna Status visualizza vari simboli relativi allo stato delle clip. Possono essere visualizzati i seguenti simboli:

#### **Simbolo Descrizione** Record Indica la cartella Record del Pool corrente (vedere a [pagina 528\)](#page-527-0). Questo simbolo indica se una clip è stata processata.  $\leftarrow$ Il punto interrogativo indica che la clip è riferita al progetto ma si è persa  $\gamma$ dal Pool (vedere a [pagina 521](#page-520-0)). Indica la clip di un file esterno (cioè che si trova fuori dalla cartella Audio  $\times$ del progetto corrente). Indica che la clip è stata registrata nella versione corrente aperta del pro-R getto. Ciò è utile per trovare rapidamente le clip audio registrate di recente.

#### **Ordinare il contenuto del Pool**

È possibile ordinare le clip nel Pool in base a nome, data, etc. Cliccare con il mouse sull'intestazione della rispettiva colonna. Cliccando di nuovo si passa da un ordine crescente ad uno decrescente.

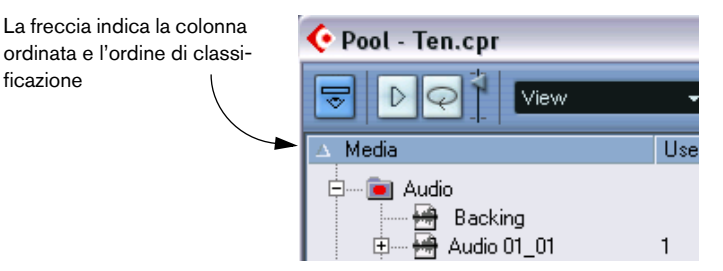

# **Funzioni**

#### **Rinominare le clip nel Pool**

Per rinominare una clip nel Pool, selezionarla e cliccare con il mouse sul nome esistente, quindi digitare un nuovo nome e premere [Invio].

È meglio rinominare una clip nel Pool invece che fuori da Cubase SX/SL (per esempio sul desktop del computer). In questo modo, Cubase SX/ SL "conosce già" le modifiche eseguite e non perde le informazioni sulla clip all'apertura successiva del progetto. Vedere [pagina 521](#page-520-0) per i dettagli sui file persi.

#### **Copiare le clip nel Pool**

Per fare una copia della clip, procedere come segue:

- 1. Selezionare la clip da copiare.
- 2. Dal menu Pool selezionare New Version.

Nella stessa cartella del Pool appare una nuova versione della clip, con lo stesso nome ma con un "numero versione" accanto (ad indicare che la nuova clip è un duplicato). Ovviamente, la prima copia ha la versione numero "2", la seconda il "3", e così via.

Copiando una clip non si crea un nuovo file sull'hard-disk, ma solo una nuova versione della clip (che fa riferimento allo stesso file originale).

#### <span id="page-513-0"></span>**Inserire le clip nel progetto**

#### **Con i menu**

- 1. Selezionare la(e) clip da inserire nel progetto.
- 2. Aprire il menu Pool e selezionare Insert into Project. L'opzione At Cursor inserisce la(e) clip alla posizione corrente del cursore progetto. L'opzione At Origin inserisce la(e) clip alla sua posizione(i) Origin Time.
- Si noti che la clip è collocata in modo che il suo punto di snap sia allineato alla posizione d'inserimento scelta. Si può anche aprire la finestra Sample Editor per la clip con un doppio-click del mouse sulla clip stessa ed eseguire da lì l'operazione d'inserimento. Ciò permette di impostare il punto di snap della clip prima di inserirla nel progetto.

3. La clip è inserita su una nuova traccia audio creata automaticamente, oppure su una traccia selezionata. Se sono selezionate più tracce, la clip è inserita sulla prima traccia selezionata.

#### **Con un drag & drop del mouse (trascina e rilascia)**

Per inserire le clip nella finestra Project, si può anche trascinarla e rilasciarla con il mouse (drag & drop). È possibile impiegare la funzionalità drag & drop anche dalla finestra Sample Editor di una clip, selezionando un intervallo (con lo strumento Range selection) e premendo [Ctrl]-[Command] durante il trascinamento del mouse. Nota:

- Se attivato, è tenuto in considerazione il punto di snap.
- Durante il trascinamento della clip nella finestra Project, la sua posizione è indicata da una linea marker e un box numerico di posizione. Si noti che questi due elementi indicano la posizione del punto di snap nella clip. Per esempio, trascinando una clip alla posizione 22.00, questa è la posizione alla quale si porta il punto di snap. Per informazioni sulla definizione dei punti snap, vedere a [pagina](#page-432-0)  [433.](#page-432-0)

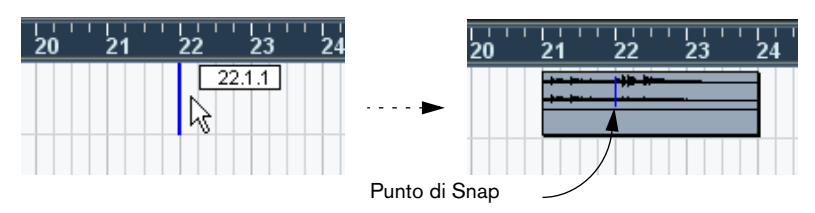

• Posizionando la clip in un'area vuota del display degli eventi (per esempio, sotto a tracce esistenti), si crea una nuova traccia per l'evento inserito.

#### <span id="page-515-0"></span>**Eliminare le clip**

#### **Eliminare le clip dal Pool**

Per rimuovere una clip dal Pool (senza cancellarla dall'hard-disk) procedere come segue:

- 1. Selezionare il(i) file da eliminare e scegliere Delete dal menu Edit (oppure premere i tasti [Backspace] o [Canc] sulla tastiera del computer).
- Se si tenta di cancellare una clip utilizzata da uno o più eventi, il programma chiede se si vuole eliminare questi eventi dal progetto.

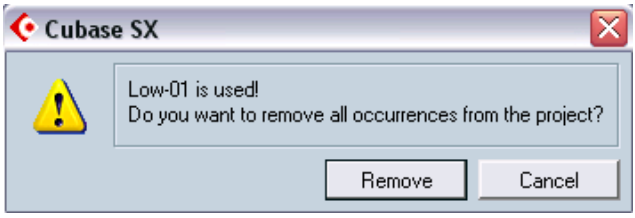

Cliccando con il mouse sul pulsante Cancel nè la clip nè gli eventi ad essa associati sono cancellati.

- 2. Cliccare sul pulsante Remove. Un nuovo avviso chiede se si vuole rimuovere la clip dalla cartella Trash o dal Pool.
- 3. Selezionare Remove from Pool.

La clip non è più associata al progetto ma esiste ancora sull'hard-disk e può essere utilizzata da altri progetti, etc. Questa operazione può essere annullata (undone).

#### **Eliminazione dall'hard-disk**

Per eliminare definitivamente un file dall'hard-disk, prima bisogna eliminarlo dalla cartella Trash:

• Seguire la procedura descritta in precedenza per l'eliminazione delle clip e selezionare Trash.

Solo quando le clip sono nella cartella Trash possono essere rimosse definitivamente.

• Dal menu Pool selezionare Empty Trash. Un box di dialogo chiede se si è sicuri di voler proseguire. Attenzione! Questa operazione non può essere annullata con la funzione Undo!

Prima di eliminare definitivamente i file audio dall'hard-disk, assicurarsi che non siano utilizzati da un altro progetto!

#### **Rimuovere dal Pool le clip inutilizzate**

Questa funzione trova tutte le clip del Pool che non sono utilizzate nel progetto e le sposta nella cartella Trash del Pool (da dove in seguito possono essere eliminate definitivamente), oppure le rimuove direttamente dal Pool:

- 1. Dal menu Pool selezionare Remove Unused Media. Il messaggio Move to Trash or Remove from Pool? chiede se si desidera spostare la(e) clip nella cartella Trash o rimuoverla(e) dal Pool.
- 2. Fare una scelta.

#### **Individuare gli eventi riferiti ad una clip nel Pool**

Per trovare quali eventi in un progetto fanno riferimento ad una particolare clip nel Pool, procedere come segue:

- 1. Selezionare la clip nel Pool.
- 2. Dal menu Pool selezionare Select in Project. Tutti gli eventi che fanno riferimento alla clip scelta sono selezionati nella finestra Project.

#### **Individuare clip o regioni nel Pool**

Per eseguire una ricerca nel Pool allo scopo di trovare particolari clip o regioni, procedere come segue:

- 1. Dal menu Pool selezionare il comando Find in Pool. Si apre la finestra Find Media nella quale è possibile specificare vari criteri di ricerca. Si può cercare una (o una combinazione) delle seguenti proprietà:
- Name (Nome).
- Size (Dimensione) in secondi, minuti, frame o byte.
- Bitsize (Risoluzione in bit).
- Channels (Canali stereo o mono).
- 2. Mettere la spunta nel box accanto alla proprietà da trovare, quindi inserire il nome o il valore desiderato. Per la proprietà Size, si possono cercare dimensioni inferiori o superiori ad un determinato valore (oppure comprese tra due valori). Tale criterio è stabilito dal secondo menu a discesa.
- 3. Cliccare con il mouse sul pulsante Start. Il risultato della ricerca appare nella parte inferiore della finestra.
- Per selezionare le clip o regioni trovate nel Pool, cliccare con il mouse sul pulsante Select in Pool.
- Per inserire direttamente nel progetto una clip o regione trovata, selezionarla dall'elenco della finestra di dialogo, quindi scegliere una delle opzioni "Insert into Project" dal menu Pool. Le varie opzioni sono descritte a [pagina 514](#page-513-0).

Il comando "Find in Pool" è accessibile anche dalla finestra Project (non è indispensabile aprire il Pool).

#### **Individuare gli eventi selezionati**

Per trovare rapidamente la clip o l'evento nella finestra Project, si può anche utilizzare il metodo seguente:

- 1. Selezionare uno o più eventi nella finestra Project.
- 2. Aprire il menu Audio e selezionare "Find Selected in Pool". La(e) clip corrispondente(i) è individuata ed evidenziata nel Pool. Se la finestra Pool non è già aperta sarà aperta.

#### **Ricerca dei file audio sull'hard-disk**

Il Pool è utile per sapere dove sono collocati i file audio sull'hard-disk o altri media. La ricerca è simile ad una normale ricerca file, ma con un paio di funzioni extra:

1. Cliccare con il mouse sul pulsante Search nella barra degli strumenti. Nella finestra appare un pannello che visualizza le funzioni di ricerca.

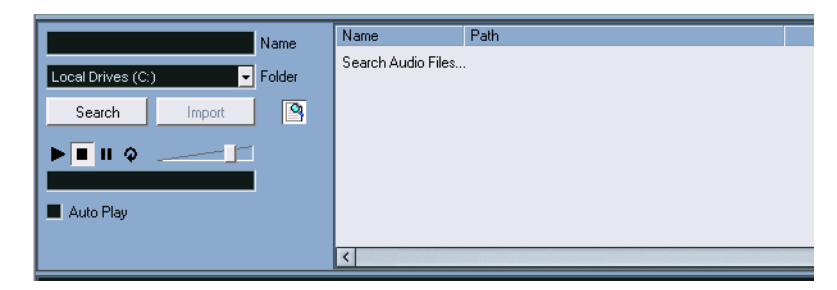

2. Usare il menu a discesa Folder per specificare dove eseguire la ricerca.

Il menu a discesa elenca tutti i driver locali disponibili ed i media rimovibili.

• Per limitare la ricerca a specifiche cartelle, selezionare Select Search Path e scegliere la cartella desiderata nella finestra di dialogo che appare.

La ricerca comprende tutte le cartelle selezionate e relative sotto-cartelle. Si noti che nel menu a discesa ci sono anche le ultime cartelle aperte con la funzione Select Search Path, per consentire così la rapida selezione di una di esse.

- 3. Specificare il nome del(i) file da cercare nel campo Name. É possibile inserire nomi parziali o asterischi (\*). Tuttavia, si noti che la funzione cerca solo i file audio dei formati supportati.
- 4. Cliccare con il mouse sul pulsante Search nel pannello di ricerca. La ricerca inizia ed il pulsante Search si chiama ora Stop. (Cliccare sul pulsante Stop per annullare la ricerca).

Al termine della ricerca, i file trovati sono visualizzati nell'elenco a destra.

• Per ascoltare un file, selezionarlo nell'elenco ed usare i controlli di riproduzione a sinistra (Play, Stop, Pause e Loop). Attivando l'opzione Auto Play, i file selezionati sono riprodotti automaticamente.

> CUBASE SX/SL Il Pool

- Per importare un file trovato nel Pool, selezionarlo nell'elenco e cliccare con il mouse sul pulsante Import nel pannello di ricerca.
- 5. Cliccare di nuovo sul pulsante Search nella barra degli strumenti per chiudere il pannello di ricerca.

#### <span id="page-520-0"></span>**File persi**

Quando si apre un progetto, ci può essere un messaggio che indica la perdita ("missing") di uno o più file. Cliccando sul pulsante Close nel box di dialogo, il progetto si apre ugualmente, ma senza i file persi. Nel Pool è possibile verificare quali sono i file considerati persi. Il file perso è indicato da un punto interrogativo nella colonna Status.

Un file è considerato perso in uno dei seguenti casi:

- Se è stato spostato o rinominato fuori dal programma dall'ultima volta che si è lavorato nel progetto e quando si è aperto il progetto per la sessione corrente è stato ignorato il box di dialogo Resolve Missing files.
- Se è stato spostato o rinominato fuori dal programma durante la sessione corrente.
- È stata rinominata la cartella nella quale si trovavano i file persi.

#### **Individuare i file persi**

- 1. Dal menu Pool Selezionare Find Missing Files. Si apre la finestra di dialogo Resolve Missing Files.
- 2. Nella finestra di dialogo, decidere se si desidera che il programma trovi il file per voi (Search), se volete farlo voi (Locate) oppure specificare in quale cartella il programma deve cercare il file (Folder).
- Selezionando Locate, si apre una finestra di dialogo file che permette d'individuare il file manualmente. Cliccare con il mouse sul pulsante Open quando si è trovato il file.
- Selezionando Folder, si apre una finestra di dialogo che permette di specificare la cartella nella quale si può trovare il file perso. Può essere il metodo migliore se è stata rinominata o spostata la cartella che contiene il file perso (e il file mantiene lo stesso nome). Una volta selezionata la cartella corretta, il programma trova il file e si può chiudere la finestra di dialogo.

• Selezionando Search, il programma analizza gli hard-disk cercando i file dei quali è stato specificato il nome e li visualizza in un elenco. In questa finestra di dialogo si può specificare quale cartella o hard-disk è analizzato. Cliccare con il mouse sul pulsante Search Folder, selezionare una directory o un disco, quindi cliccare sul pulsante Start. Se il file è trovato, selezionarlo dall'elenco e cliccare sul pulsante Accept. A questo punto, Cubase SX/SL tenta di trovare automaticamente tutti gli altri file persi.

#### **Ricostruire i file persi edit**

Se non si riesce a trovare un file perso (perché è stato cancellato accidentalmente dall'hard-disk, ad esempio) normalmente esso è indicato da un punto interrogativo nella colonna Status del Pool. Tuttavia, se si tratta di un file edit (cioè un file creato durante un processo audio e salvato quindi nella cartella Edits all'interno della cartella di progetto), il programma potrebbe riuscire a ricostruirlo, ricreando le modifiche eseguite sul file audio originale:

- 1. Aprire il Pool e individuare la(e) clip del file perduto.
- 2. Verificare la colonna Status: se c'è l'indicazione Reconstructible Cubase SX/SL è in grado di ricostruire il file.
- 3. Selezionare la(e) clip ricostruibile e scegliere Reconstruct dal menu Pool.

L'editing è eseguito e sono ricreati i file edit.

#### **Rimuovere i file persi dal Pool**

Se il Pool contiene file audio che non si possono trovare o ricostruire, a quel punto è meglio rimuoverli:

• Dal menu Pool selezionare Remove Missing Files per eliminare tutti i file persi dal Pool (e rimuovere gli eventi corrispondenti dalla finestra Project).

#### **Ascolto delle clip nel Pool**

Per ascoltare le clip nel Pool ci sono due metodi:

• Selezionare una clip e cliccare con il mouse sul pulsante Play. È riprodotta l'intera clip (a meno che si clicchi di nuovo sul pulsante Play).

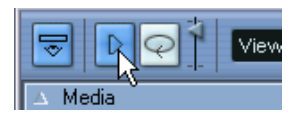

Pulsante Play.

• Cliccando con il mouse in un punto qualsiasi nell'immagine della forma d'onda della clip.

La clip è riprodotta dalla posizione di click nella forma d'onda fino alla fine della clip (a meno che si fermi la riproduzione cliccando sul pulsante Play, oppure cliccando da qualche altra parte nella finestra Pool).

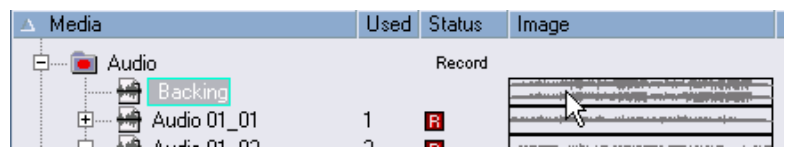

Cliccare con il mouse sull'immagine della forma d'onda per ascoltare la clip.

• In Cubase SX/SL, in entrambi i casi l'audio è inviato direttamente al bus Audition.

Si può regolare il livello d'ascolto con il fader di livello in miniatura situato nella barra degli strumenti. Ciò non influenza il normale livello di riproduzione.

Attivando il Loop prima dell'ascolto, ecco cosa accade:

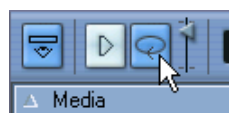

Pulsante Loop.

• Cliccando sul pulsante Play la clip è riprodotta continuamente, fino a quando si ferma la riproduzione cliccando di nuovo sui pulsanti Loop o Play.

• Cliccando nell'immagine della forma d'onda per l'ascolto, la sezione compresa tra il punto di click del mouse e la fine della clip è riprodotta in continuazione, fino a quando si ferma la riproduzione.

#### **Aprire le clip nella finestra Sample Editor**

La finestra Sample Editor permette di eseguire editing dettagliati della clip (vedere il capitolo "Finestra Sample Editor" per ulteriori dettagli). È possibile aprire le clip nella finestra Sample Editor direttamente dal Pool nei seguenti modi:

- Doppio-click del mouse sull'icona della forma d'onda di una clip: la clip è aperta nella finestra Sample Editor.
- Doppio-click del mouse su una regione nel Pool: la rispettiva clip si apre nella finestra Sample Editor con la regione selezionata.

Un'applicazione pratica è definire un punto di snap per la clip (vedere a [pagina 433](#page-432-0)). Quando in seguito si inserisce nel progetto la clip prelevandola dal Pool, essa si allinea opportunamente al punto di snap impostato.

#### **Finestra di dialogo Import Medium...**

Con la finestra di dialogo Import Medium... si importano i file direttamente nel Pool. Si apre dal menu Pool, oppure cliccando con il mouse sul pulsante Import della finestra Pool.

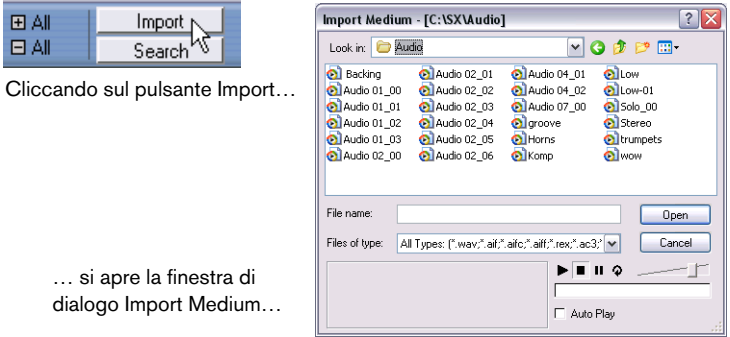

La finestra di dialogo Import Medium è una normale finestra di dialogo file, nella quale è possibile navigare in altre cartelle, ascoltare file, etc.. Si possono importare i seguenti formati dei file audio:

- Wave (Normal o Broadcast, vedere a [pagina 743](#page-742-0))
- AIFF e AIFC (AIFF compresso).
- REX o REX 2 (vedere a [pagina 841](#page-840-0))
- Sound Designer II
- MPEG Layer 2 e Layer 3 (file mp2 e mp3, vedere a [pagina 843](#page-842-0))
- Ogg Vorbis (file .ogg, vedere a [pagina 843\)](#page-842-0)
- Windows Media Audio (file .WMA di Windows, vedere [pagina 843\)](#page-842-0)
- Wave64 (file .w64 solo in Cubase SX).
- Stereo o mono.
- Qualsiasi frequenza di campionamento (sebbene i file con frequenza di campionamento diversa da quella del file nel progetto sono riprodotti a velocità ed intonazione errata, vedere in seguito).
- Risoluzione a 8, 16, 24 o 32-bit a virgola mobile.

Nel Pool, inoltre, possono essere importati anche i seguenti file video: AVI, Quick Time, Windows Media Video (.WMV, solo in Windows), DV (solo in Mac OS X), MPEG 1 e MPEG 2.

Per importare i file audio o video nel Pool è possibile usare anche i comandi del submenu Import del menu File.

Perché i file Video siano riprodotti correttamente devono essere installati i codec giusti.

Selezionando un file nella finestra di dialogo Import Medium e cliccando con il mouse sul pulsante Open, si apre la finestra di dialogo Import Options.

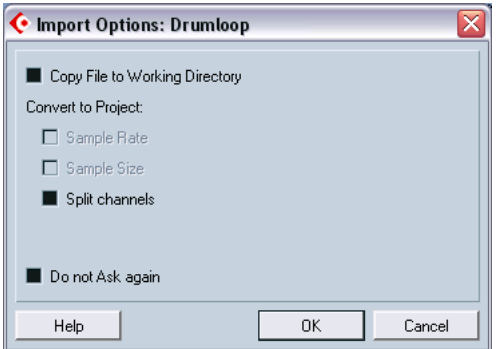

Questa finestra presenta le seguenti opzioni:

• Copy File to Working Directory.

Mettere la spunta in questo box per eseguire una copia del file nella cartella Audio del progetto e fare in modo che la clip sia riferita a questa copia. Se questa opzione non è attiva, la clip fa riferimento al file originale situato alla posizione originale (è quindi segnata come "external" nel Pool, vedere a [pagina 513](#page-512-0)).

Convert to Project.

Con questi due box si può convertire la frequenza di campionamento e/o la "dimensione" (risoluzione) del campione al formato corrente impiegato nel progetto. Le opzioni sono disponibili solo se necessario (nel caso la frequenza di campionamento sia diversa da quella impostata per il progetto e/o la risoluzione sia inferiore rispetto al formato di registrazione utilizzato nel progetto).

Si noti che importando più file audio contemporaneamente, la finestra di dialogo Import Options presenta anche il box Convert if needed. Inserendo la spunta in questo box, i file importati sono convertiti solo se la frequenza di campionamento è diversa o la risoluzione è inferiore rispetto a quella del progetto.

Split Channels

Inserendo la spunta in questo box, i file stereo e multi-canale sono scomposti in una serie di file mono (uno per ogni canale) e importati nel Pool. Si noti che con questa opzione i file importati sono sempre copiati nella cartella Audio del progetto (come descritto in precedenza).

• Do not Ask again.

Inserendo la spunta in questo box i file sono sempre importati secondo le impostazioni eseguite e questa finestra di dialogo non appare più. Si può resettare di nuovo questa opzione nella finestra di dialogo Preferences > Audio Editing.

Se si preferisce, è possibile eseguire la conversione in seguito con le opzioni Convert Files [\(pagina 532](#page-531-0)) o Conform Files ([pagina 533](#page-532-0)).

#### **Importare tracce audio da un CD**

Con la funzione Import Audio CD del menu Pool è possibile importare tracce (o parti di tracce) da un CD direttamente nel Pool. Selezionando questa funzione si apre una finestra di dialogo nella quale specificare le tracce da prelevare dal CD che saranno convertite in file audio e aggiunte nel Pool.

Per i dettagli sulla finestra di dialogo Import Audio CD, vedere a [pa](#page-837-0)[gina 838.](#page-837-0)

#### **Esportare le regioni in file audio**

Se sono state create regioni all'interno di una clip audio (vedere a [pa](#page-439-0)[gina 440\)](#page-439-0), esse possono essere esportate in file audio separati. Per creare un nuovo file audio da una regione, procedere come segue:

- 1. Nel Pool selezionare la regione da esportare.
- 2. Aprire il menu Audio e selezionare "Bounce Selection". Si apre una finestra browser.
- 3. Selezionare la cartella nella quale creare il nuovo file. Nella cartella specificata è creato un nuovo file; esso ha il nome della regione ed è aggiunto automaticamente nel Pool.
- Se ci sono due clip che fanno riferimento allo stesso file audio (per esempio, versioni "diverse" delle clip create con la funzione Convert to Real Copy), si può usare la funzione Bounce Selection per creare un nuovo file distinto per la clip copiata.

Selezionare la clip e scegliere Bounce Selection; il programma chiede di specificare destinazione e nome del nuovo file.

#### <span id="page-527-0"></span>**Cambiare la cartella Record del Pool**

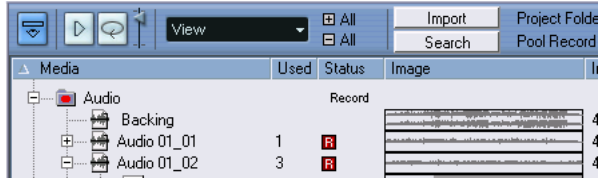

Cartella Record del Pool.

Nella cartella Record del Pool ci sono tutte le clip audio registrate nel progetto che finiscono nel Pool. Questa cartella è indicata dalla scritta Record nella colonna Status e da un punto rosso nella cartella stessa (come indicato nella figura precedente). Di default, questa è la cartella Audio principale. Tuttavia, in qualsiasi momento si può creare una nuova sotto-cartella Audio per farla diventare la nuova cartella Record del Pool. Procedere come segue:

- 1. Selezionare la cartella Audio (o una clip audio qualsiasi). Non è possibile far diventare una cartella Video (o una sua sotto-cartella) cartella Record del Pool.
- 2. Dal menu Pool selezionare il comando Create Folder. Nel Pool appare una nuova sotto-cartella Audio vuota.
- 3. Scegliere la nuova cartella.
- 4. Sempre dal menu Pool selezionare Set Pool Record Folder, oppure cliccare nella colonna Status della nuova cartella. La nuova cartella diventa ora la cartella Record del Pool e da questo momento in poi tutto il materiale audio registrato nel progetto finisce in questa cartella.

#### <span id="page-528-0"></span>**Organizzare clip e cartelle**

Accumulando un gran numero di clip nel Pool diventa poi difficile trovare rapidamente clip particolari. È bene quindi ordinare le clip in nuove sotto- cartelle con nomi intuitivi che ne riflettano il contenuto. Per esempio, si possono collocare tutti gli effetti sonori in una cartella, tutte le voci soliste in un'altra, e così via. Procedere come segue:

- 1. Selezionare il tipo di cartella (Audio o Video) nella quale creare una sotto-cartella. Non è possibile collocare clip Audio in una cartella Video, e viceversa.
- 2. Dal menu Pool selezionare Create Folder. Nel Pool appare una nuova sotto-cartella denominata New Folder.
- 3. Cliccare con il mouse sul nome e digitare un nuovo nome per la cartella.
- 4. Selezionare e trascinare con il mouse le clip desiderate nella nuova cartella.
- 5. Ripetere i punti da 1. a 4., secondo le necessità.

#### **Applicare processi alle clip nel Pool**

Si può applicare un processo audio alle clip dall'interno del Pool, come per gli eventi nella finestra Project. Selezionare semplicemente la(e) clip e scegliere un processo dal menu Audio. Per maggiori informazioni sul processo audio, vedere a [pagina 382](#page-381-0).

#### **Funzione Freeze Edits**

Se è stato applicato un processo audio alla clip (nella Finestra Project o nel Pool), esso è indicato dai simboli rosso e grigio della forma d'onda nella colonna Status. Questo processo può sempre essere annullato grazie alla finestra Offline Process History (vedere a [pagina](#page-407-0)  [408\)](#page-407-0). Si può anche utilizzare la funzione Freeze Edits per creare un nuovo file con il processo applicato, oppure sostituire il file originale con una versione processata (vedere a [pagina 411](#page-410-0)).

#### **Funzione Minimize File**

Questa funzione del menu Pool permette di modificare le dimensioni dei file audio secondo le clip audio alle quali fanno riferimento nel progetto. I file generati da questa funzione contengono solo le porzioni di file realmente utilizzate nel progetto, quindi si riduce notevolmente la dimensione complessiva del progetto (se ampie porzioni dei file audio non sono utilizzate).

• Questa operazione modifica permanentemente i file audio selezionati nel Pool (il processo, inoltre, non può essere annullato); attenzione quindi ad usare questo comando!

Per evitare rischi usare la funzione Save Project to New Folder (menu File). Anche questa funzione ottimizza la dimensione dei file, ma li copia tutti in una nuova cartella, lasciando quindi intatto il progetto originale (vedere a [pagina 822](#page-821-0).

È una funzione utile per scopi d'archivio; al termine del lavoro in un progetto, usarla per ottimizzarne al massimo le dimensioni.

Procedere come segue:

- 1. Nel Pool selezionare il(i) file da ottimizzare.
- 2. Dal menu Pool selezionare la funzione Minimize File. Appare un messaggio d'avviso, il quale informa che l'intero Edit History sarà azzerato. A questo punto, si può annullare o continuare l'operazione.
- 3. Una volta conclusa l'operazione, un secondo messaggio d'avviso chiede di salvare il progetto, per aggiornare i riferimenti del nuovo file. Procedere con il salvataggio.

Il(I) file audio nella cartella Record del Pool è ridotto, in modo che solo l'audio realmente utilizzato nel progetto è contenuto nel corrispondente file audio.

#### **Comando Prepare Archive**

Questo comando del menu Pool si usa per archiviare un progetto. Controlla che ogni riferimento alla clip nel progetto sia collocata nella stessa cartella. Per essere più precisi, la funzione agisce così:

- Tutti i file che si trovano fuori dalla cartella del progetto corrente, sono copiati nella cartella stessa. Si noti che i file audio contenuti nella cartella del progetto non sono copiati nella cartella Audio. Si deve quindi copiarli lì manualmente prima di un backup della cartella Audio, oppure salvarli separatamente durante un backup (vedere in seguito).
- Se è stato applicato un qualsiasi processo, il programma chiede se applicare la funzione Freeze Edits (letteralmente "congelare le modifiche").

Applicando la funzione Freeze Edits non è necessario archiviare la cartella Edit.Tutto ciò che riguarda il progetto è contenuto nel file di progetto e nella cartella Audio.

• Una volta eseguita la preparazione di un archivio, è possibile copiare il file di progetto, la cartella Audio e qualsiasi altro materiale audio salvato nella cartella progetto su dischi di backup, etc.

Non è necessario archiviare la cartella immagini Images, poiché può essere ricreata da Cubase SX/SL. Ci potrebbe anche essere un file con estensione ".csh" nella cartella progetto. Questo file contiene informazioni sulle immagini delle clip editate e altri dati che possono essere ricreati, quindi può essere tranquillamente cancellato.

Le clip Video hanno sempre un riferimento e non sono salvate nella cartella progetto.

#### **Importare ed esportare i file del Pool (solo in Cubase SX)**

Con il comando Export Pool del menu Pool si può esportare un file denominato Pool come un file separato (con estensione ".npl"). Importando un file Pool con il comando Import Pool, i riferimenti file in esso contenuti sono "aggiunti" al Pool corrente.

• File audio e video veri e propri non sono salvati nel file Pool. Il file Pool è solo un riferimento ad essi.

Perché abbia senso importare un file Pool, bisogna poter accedere a tutti i file di riferimento (che, preferibilmente, devono avere gli stessi percorsi file di quando il Pool è stato salvato).

• È possibile anche salvare ed aprire librerie (library) di file (file Pool in versione stand-alone che non sono associati ad un progetto). Vedere [pagina 823](#page-822-0).

#### <span id="page-531-0"></span>**Conversione Files**

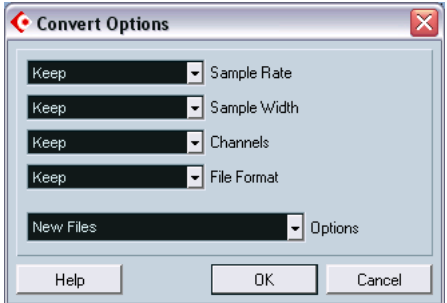

Selezionando Convert Files dal menu Pool si apre la finestra di dialogo Convert Options che opera sui file selezionati. Nei vari menu a discesa si può specificare quali attributi del file conservare e quali convertire. Le opzioni sono:

- Sample Rate (Frequenza di campionamento). Lasciarla com'è oppure convertirla. I valori possibili vanno da 8.000 a 96.000 Hz.
- Sample Width (Risoluzione). Lasciare la risoluzione invariata, oppure convertirla a 16, 24, o 32-bit a virgola mobile.
- Channels (Canali). Lasciarlo com'è, oppure convertire il file in Mono o Stereo Interleaved.
- File Format (Formato file) Lasciarlo invariato, oppure convertire il file nei formati Wave, AIFF, Wave 64 o Broadcast Wave.

#### **Opzioni**

Quando si converte un file si può usare il menu a discesa Options per impostare una delle seguenti opzioni che stabiliscono cosa fare con il nuovo file:

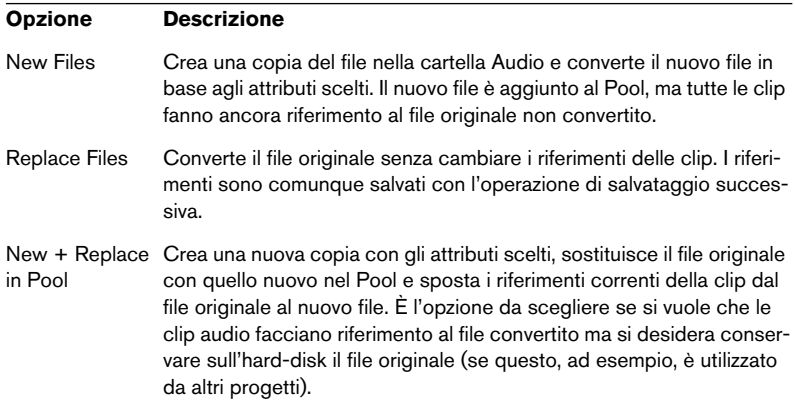

#### <span id="page-532-0"></span>**Comando Conform Files**

Questo comando del menu Pool modifica tutti i file selezionati che hanno attributi diversi da quelli specificati per il progetto, adeguandoli a questo standard. Procedere come segue:

- 1. Selezionare tutte le clip nel Pool.
- 2. Dal menu Pool selezionare il comando Conform Files. Si apre una finestra di dialogo che permette di scegliere se mantenere o sostituire nel Pool i file originali non convertiti, secondo i seguenti criteri:
- I riferimenti clip/evento nel Pool sono sempre spostati ai file conformati.
- Se è selezionata una qualsiasi opzione "keep", i file originali restano nella cartella Audio del progetto e sono creati nuovi file.
- Selezionando l'opzione Replace, i file nel Pool e nella cartella Audio del progetto sono sostituiti.

#### **Funzione Extract Audio from Video**

Questa funzione del menu Pool permette di estrarre l'audio da un file Video e genera automaticamente una nuova clip audio che apparirà nella cartella Record del Pool. La clip risultante ha le seguenti proprietà:

- Prende lo stesso formato e frequenza di campionamento/risoluzione del progetto corrente.
- Ha lo stesso nome del file Video.
- Questa funzione non è disponibile per i file video in formato mpeg.

# **Opzioni ed impostazioni**

#### C Pool - Untitled 田  $\triangleright$ View / Attributes e a ↓ Use Count Media Status  $\checkmark$  Status **E** Audio Recor Musical mode didio<br><del>通</del> Audio 01<br>一 loffesnar  $\sqrt{}$  Tempo B.  $\checkmark$  Signature Signature<br>Type 頁 **圖** loffesnar  $\sqrt{$  Type <del>圖</del> Trickera<br><del>圖</del> Trickera  $\overline{v}$  Date Origin Time Video  $\sqrt{}$  Image **图 Trash**  $\overline{v}$  Path Reel Name Show All Hide All Optimize Width

**Personalizzare l'aspetto della finestra**

- Si può specificare quali colonne mostrare o nascondere aprendo il menu a discesa View nella barra degli strumenti ed inserendo o meno la spunta nei rispettivi box.
- Per cambiare l'ordine delle colonne, cliccare sull'intestazione di una colonna e trascinarla a sinistra o destra con il mouse. Il puntatore del mouse si trasforma in una mano quando è posizionato sull'intestazione colonna.
- É possibile inoltre regolare la larghezza di una colonna collocando il puntatore del mouse tra due intestazioni colonna e trascinandolo a sinistra o destra.

Il puntatore si trasforma in un divisore quando è posizionato tra due intestazioni colonna.

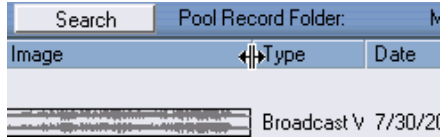

CUBASE SX/SL 21 – 536 | Il Pool

# **22**

**Effetti e parametri MIDI in tempo reale**

# **Introduzione**

Per ogni traccia MIDI si può configurare una serie di parametri traccia ed effetti MIDI. Essi influenzano il modo in cui il dato MIDI è riprodotto "trasformando" gli eventi MIDI in tempo reale primi che siano inviati alle uscite MIDI.

Nelle pagine seguenti sono descritti i parametri e gli effetti disponibili. Si ricorda che:

- Gli eventi MIDI veri e propri non sono influenzati (le modifiche avvengono "al volo").
- Poiché in realtà le impostazioni dei parametri traccia non cambiano i dati MIDI sulla traccia, esse non si riflettono negli editor MIDI. Per convertire le impostazioni dei parametri in eventi MIDI veri e propri usare la funzione Merge MIDI in Loop (vedere a [pagina 559\)](#page-558-0).

# **L'Inspector – Utilizzo generale**

Parametri ed effetti traccia si configurano nell'Inspector, ma alcune impostazioni sono disponibili anche nel Mixer. Ecco un breve riassunto sull'uso dell'Inspector:

• Per mostrare o nascondere l'Inspector, cliccare con il mouse sull'icona Inspector nella barra degli strumenti della finestra Project.

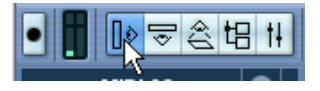

• Per una traccia MIDI, l'Inspector è diviso in sette sezioni (sei in Cubase SL). Per aprire o chiudere le singole sezioni cliccare con il mouse sulle rispettive etichette nell'angolo superiore destro. Cliccando sulla etichetta di una sezione nascosta la si visualizza e si nascondono le altre sezioni. Con un [Ctrl]/[Command]-click del mouse sulla etichetta si mostra o nasconde una sezione senza influenzare le altre. Infine, con un [Alt]/[Option]-click del mouse su una etichetta si mostrano o nascondono tutte le sezioni nell'Inspector.

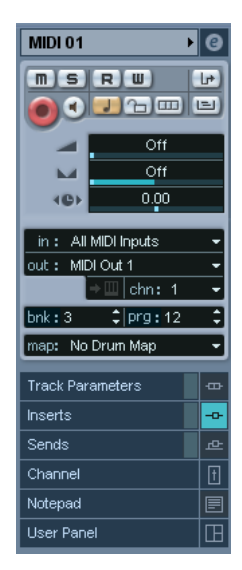

• "Richiudendo" una sezione non se ne influenza la funzionalità; si nasconde semplicemente la sezione dalla vista.

In altre parole, le impostazioni nell'Inspector restano attive anche quando sono "richiuse".
# **Impostazioni principali della traccia**

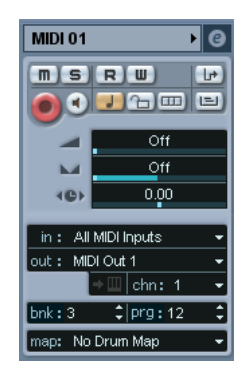

La sezione più in alto dell'Inspector presenta le impostazioni principali della traccia MIDI selezionata che influenzano la funzionalità principale della traccia (muto, solo, abilita registrazione, etc.) o inviano in uscita altri dati MIDI (messaggi Program Change, Volume, etc.) ai dispositivi collegati. Ci sono tutti i parametri presenti nella lista Track (vedere a [pagina 99](#page-98-0)), con alcune integrazioni:

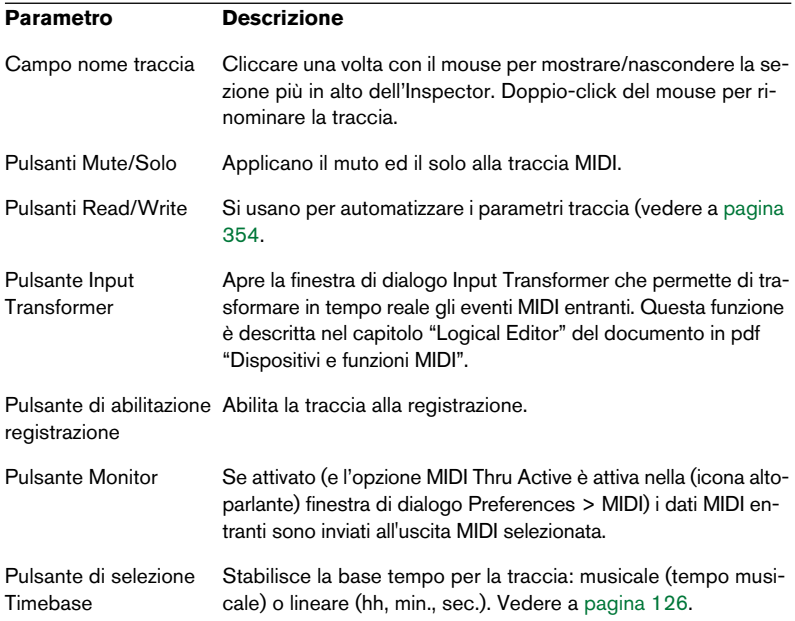

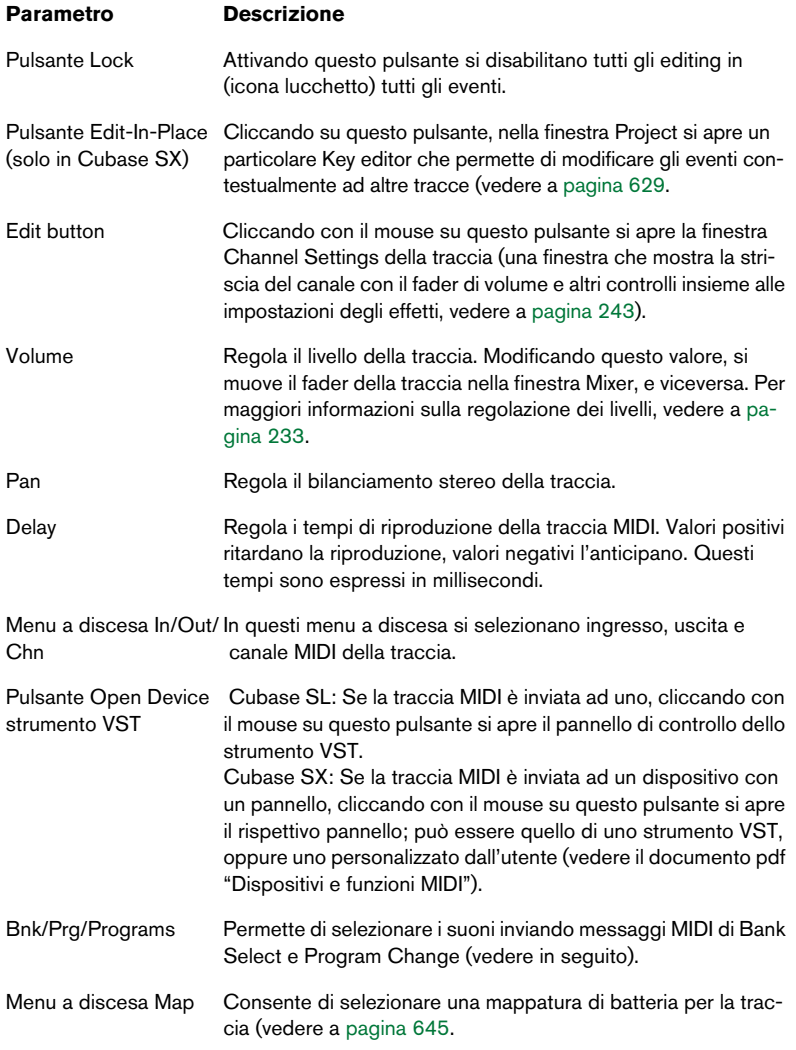

• Si noti che la funzionalità delle impostazioni "Programs" (usata per selezionare i suoni nello strumento MIDI collegato) dipende dall'uscita MIDI alla quale è indirizzato lo strumento MIDI e da come è stato configurato nella finestra "MIDI Device Manager".

Come descritto nel documento pdf "Dispositivi e funzioni MIDI", la finestra MIDI Device Manager permette di specificare quali strumenti MIDI e altri dispositivi sono collegati alle varie uscite MIDI (sebbene sia possibile selezionare le patch in base al nome).

• Molte impostazioni principali della traccia sono duplicate sotto forma di "striscia canale Mixer" nella sezione Channel alla base dell'Inspector. Vedere a [pagina 544.](#page-543-0)

## **Altre sezioni dell'Inspector**

Oltre alle impostazioni principali della traccia (vedere in precedenza), i parametri traccia e le sezioni effetti (descritti entrambi alle pagine seguenti), l'Inspector di una traccia MIDI è costituito anche dalle sezioni seguenti:

### <span id="page-543-0"></span>**Sezione Channel**

Questa sezione presenta una singola striscia canale che permette di regolare volume, pan, muto/solo e altri parametri traccia. Rispecchia la striscia canale traccia nel Mixer di Cubase SX/SL (per i dettagli, vedere a [pagina 229](#page-228-0).

### **Sezione Notepad (Blocco Note)**

Si tratta di una normale sezione blocco note, che permette di scrivere appunti e commenti sulla traccia. Ogni traccia ha il proprio Notepad nell'Inspector.

### **Sezione VST Instrument**

Se la traccia MIDI è inviata ad uno strumento VST, alla base dell'Inspector appare una sezione in più con il nome dello strumento VST. Cliccando con il mouse in questa sezione si apre un duplicato delle impostazioni dell'Inspector per il canale VST Instrument. Ciò facilita la regolazione delle impostazioni nel canale dello strumento VST mentre si edita la traccia MIDI.

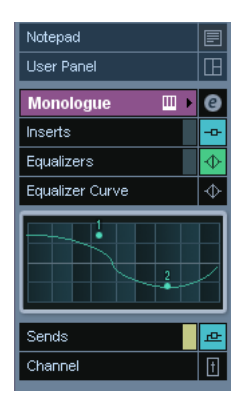

• Se lo strumento VST ha più uscite (quindi più canali sul Mixer), in cima alla sezione VST Instrument c'è un'impostazione denominata Output.

#### **Sezione User Panel**

Questa sezione permette di visualizzare i pannelli dei dispositivi (ad esempio, i pannelli di controllo dell'hardware esterno). Vedere il documento pdf "Dispositivi e funzioni MIDI".

# **Parametri della traccia**

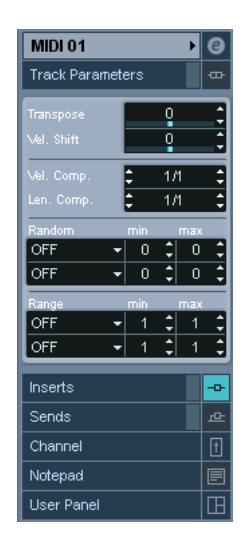

Le impostazioni seguenti influenzano gli eventi MIDI sulla traccia in tempo reale durante la riproduzione. Hanno effetto anche suonando dal vivo con la traccia selezionata e abilitata per la registrazione (sempre che nella pagina MIDI > Preferences sia attiva l'opzione MIDI Thru Active). Ciò rende possibile, per esempio, il trasporto di tonalità (transpose) e la regolazione della velocity durante la riproduzione dal vivo.

• Per confrontare il risultato dei parametri traccia con il MIDI "non processato", usare il pulsante "Bypass" nella sezione "Track Parameters". Attivando questo pulsante, le impostazioni dei parametri traccia sono temporaneamente disabilitate. Una sezione bypassata è indicata dalla rispettiva etichetta gialla nell'Inspector.

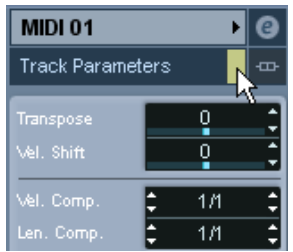

## **Transpose**

Questa funzione permette di trasportare (in semitoni) l'intonazione di tutte le note della traccia. I valori disponibili vanno da -127 a +127 semitoni, ma occorre ricordare che l'intervallo totale numerico di note MIDI va da 0 a 127. Inoltre, non tutti gli strumenti MIDI possono riprodurre l'intero intervallo di note. L'eccessivo uso della funzione Transpose può provocare risultati strani e indesiderati.

• Si possono trasportare anche singole parti MIDI utilizzando il campo valore Transpose nella linea Info.

Il trasporto d'intonazione stabilito nella linea Info (per la singola parte) è aggiunto al valore Transpose impostato per l'intera traccia nell'Inspector.

## **Velocity Shift**

Questa impostazione permette di modificare le dinamiche di tutte le note della traccia. Il valore inserito in questo campo è aggiunto al parametro velocity di ogni nota di messaggio MIDI inviato in uscita (utilizzare valori negativi per diminuire le velocity). L'intervallo di valori va da -127 a +127. Con il valore 0 non si ha alcuna variazione di velocity.

Si noti che gli effetti introdotti dalla variazione di velocity, dipendono dal tipo di suono e dallo strumento.

• Si può regolare anche la velocity degli eventi nelle singole parti MIDI utilizzando il campo valore Velocity nella linea Info.

La variazione di velocity nella linea Info (per la singola parte) è aggiunta alla variazione di velocity impostata per l'intera traccia nell'Inspector.

## **Velocity Compression**

Questa funzione moltiplica i valori di velocity per il fattore specificato. Tale fattore è definito da un numeratore (valore sinistro) e un denominatore (valore destro), che formano un numero frazionale (1/2, 3/4, 3/ 2, etc.).

Per esempio, impostando un fattore di 3/4 le velocity sono regolate a tre quarti dei rispettivi valori originali. Questo, però, influenza anche la differenza in velocity tra le note, comprimendo o espandendo quindi la scala di velocity. In genere, questo parametro si usa insieme al parametro Velocity Shift. Ecco un esempio: Supponiamo di avere tre note con velocity 60, 90 e 120 e di dover "livellare" le differenze di velocity. Impostando Velocity Compression a 1/2, le note sono riprodotte rispettivamente alle velocity 30, 45 e 60. Aggiungendo un valore di 60 nel campo Velocity Shift, infine, le note sono riprodotte a velocity di 90, 105 e 120: l'intervallo di velocity è stato compresso.

Analogamente, per espandere l'intervallo di velocity, usare valori Velocity Compression superiori a 1/1 abbinati a valori negativi Velocity Shift.

Si ricorda che il massimo valore di velocity è sempre 127 (indipendentemente da quanto si tenta di espandere l'intervallo di velocity).

## **Length Compression**

Questo parametro regola la durata (length) delle note nella traccia. Come per Velocity Compression, il valore è espresso da una frazione. Con un valore 2/1, ad esempio, la durata di tutte le note raddoppia, ad 1/4 la durata di tutte le note si riduce ad un quarto di quella effettiva.

## **Random**

Le impostazioni Random introducono modifiche casuali alle varie proprietà delle note MIDI. Si può passare dalle più piccole ed impercettibili variazioni a modifiche radicali. Ci sono due "generatori casuali" distinti, ciascuno dei quali si configura nel modo seguente:

- 1. Aprire il menu a discesa Random e selezionare a quale proprietà della nota applicare la funzione casuale Random. Le opzioni sono: posizione (position), altezza (pitch), velocity e durata (length).
- Si tenga presente che a seconda del contenuto della traccia, alcune modifiche al parametro potrebbero non essere immediatamente evidenti o non avere per niente effetto (per esempio, applicando la funzione Random al parametro Length di una traccia di percussioni che suona campioni di "un colpo").

Per riuscire a notare le modifiche introdotte dalla funzione Random, scegliere una traccia che contenga ritmiche e note ben definite (non un pad di archi, ad esempio).

2. Impostare l'intervallo desiderato di variazione casuale inserendo i valori nei due campi numerici.

I due valori definiscono i limiti di casualità del processo, in modo che i valori del parametro siano compresi tra quelli sinistro e destro (non si può impostare il valore sinistro superiore a quello destro). Il massimo intervallo casuale per la proprietà di ogni nota è indicato nella tabella seguente:

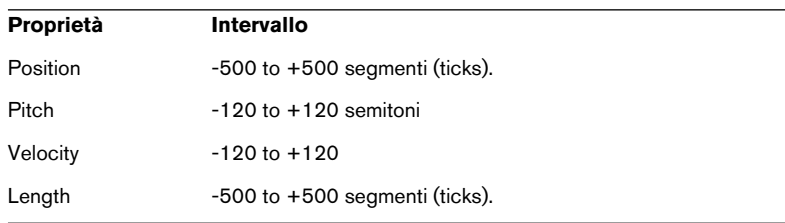

- Si ribadisce che è possibile eseguire impostazioni indipendenti per i due generatori di valori casuali.
- Per disattivare la funzione Random, aprire il(i) menu a discesa Random e selezionare OFF.

## **Range**

La funzione Range permette di specificare una nota (tono) o un intervallo di velocity e "obbligare" tutte le note ad essere comprese in questo intervallo (oppure escludere dalla riproduzione tutte le note situate fuori dall'intervallo stesso). Come per la funzione Random, ci sono due impostazioni Range separate. Procedere come segue:

1. Aprire il menu a discesa Range e scegliere una delle quattro modalità sequenti:

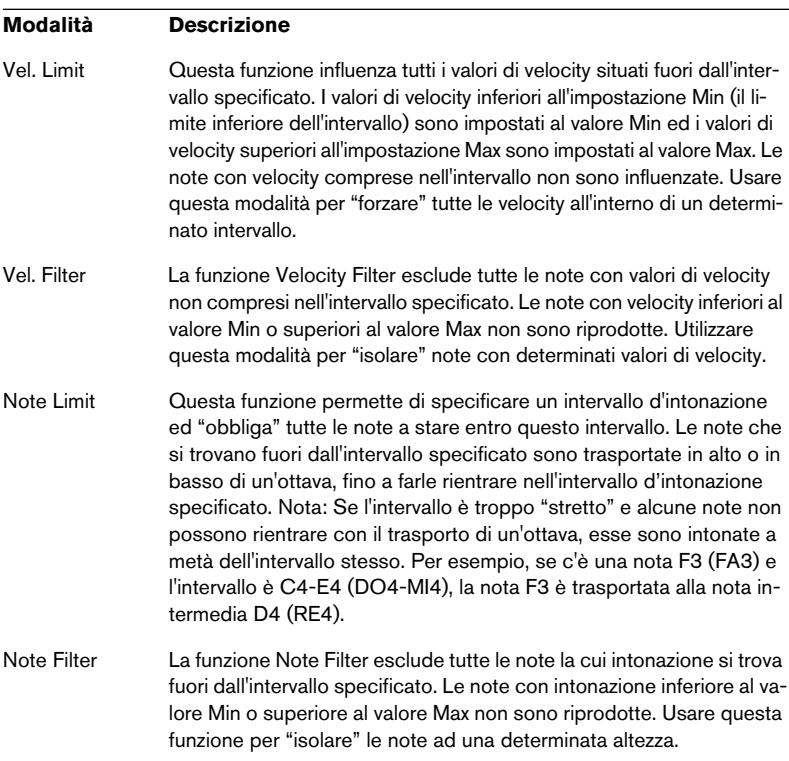

2. Nei due campi a destra inserire i valori Min e Max. Questi valori sono espressi in numeri (da 0 a 127) per le modalità velocity e numeri nota (da C2 a G8) per le modalità d'intonazione nota.

Si ricorda che è possibile eseguire regolazioni indipendenti per le due funzioni Range.

• Per disattivare la funzione Range, aprire il(i) menu a discesa Range e selezionare OFF.

# **Effetti MIDI**

Cubase SX/SL ha una serie d'effetti plug-in MIDI che possono trasformare in vari modi l'uscita MIDI proveniente da una traccia.

Come i parametri delle tracce MIDI, anche gli effetti MIDI sono applicati in tempo reale ai dati MIDI riprodotti dalla traccia (o dal dispositivo MIDI suonato in "thru" attraverso la traccia).

# **Cosa sono gli effetti MIDI?**

Nonostante un effetto MIDI possa essere considerato simile ad un effetto audio è importante ricordare che esso non processa il suono generato da una riproduzione MIDI, ma una serie di dati MIDI (le "istruzioni" su come la musica deve essere riprodotta).

Un effetto MIDI modifica le proprietà degli eventi MIDI (per esempio, l'altezza delle note) e/o genera nuovi eventi MIDI (un delay MIDI, ad esempio, aggiunge nuove note MIDI "ripetendo" le note originali).

• I plug-in degli effetti MIDI interni sono descritti nel documento pdf "Dispositivi e funzioni MIDI".

## **Effetti in Insert e Send**

Come per gli effetti audio, ci sono due modi per inviare gli eventi MIDI di una traccia ad un effetto:

• Aggiungendo un effetto in Insert, gli eventi MIDI sono inviati all'effetto che processa i dati e li invia all'uscita della traccia MIDI (oppure ad un altro effetto in Insert).

In altre parole, gli eventi MIDI sono inviati "attraverso" l'effetto.

• Usando un effetto in Send, invece, gli eventi MIDI sono inviati sia all'uscita MIDI della traccia sia all'effetto.

Questo significa avere all'uscita dell'effetto MIDI sia gli eventi MIDI non processati sia l'uscita dell'effetto MIDI. Si noti che l'effetto può inviare i propri dati MIDI processati ad un'uscita MIDI qualsiasi (non necessariamente a quella utilizzata dalla traccia).

Nell'Inspector ci sono due sezioni indipendenti Inserts e Sends:

### **Sezione Inserts**

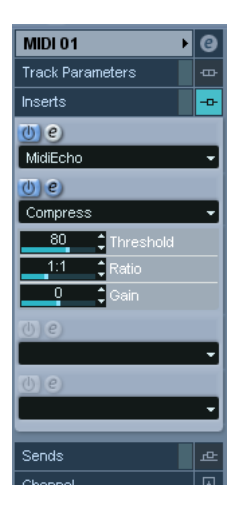

Questa sezione permette di aggiungere fino a quattro effetti MIDI in Insert. La sezione presenta i seguenti elementi:

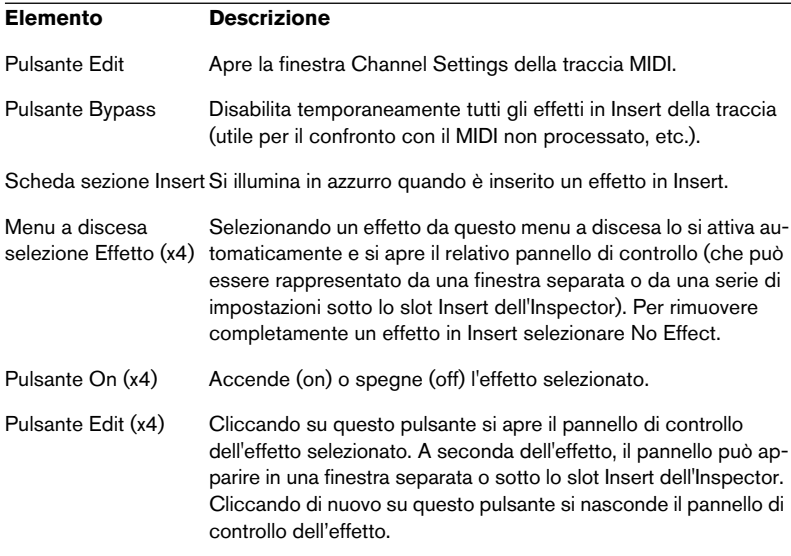

• Gli effetti che visualizzano i propri controlli nell'Inspector possono essere forzati ad apparire con il rispettivo pannello di controllo in una finestra separata premendo il tasto [Alt]/[Option] e cliccando sul pulsante Edit.

### **Sezione Send**

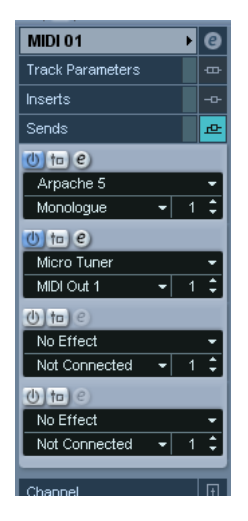

Questa sezione permette di aggiungere fino a quattro effetti MIDI in Send. A differenza delle mandate effetti audio è possibile selezionare e attivare gli effetti individualmente per ogni traccia. La sezione presenta i seguenti elementi:

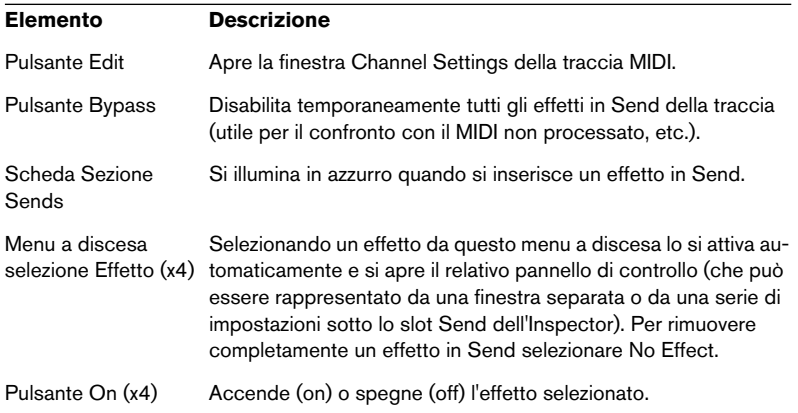

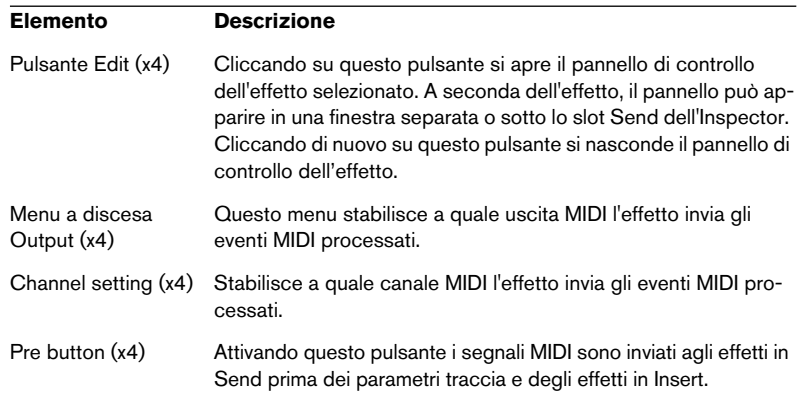

• Gli effetti che visualizzano i propri controlli nell'Inspector possono essere forzati ad apparire con il rispettivo pannello di controllo in una finestra separata premendo il tasto [Alt]/[Option] e cliccando sul pulsante Edit.

## **I preset**

Molti plug-in MIDI hanno una serie di preset interni; i controlli per la gestione dei preset sono costituiti da un menu Presets e dai pulsanti Store (+) e Remove (-).

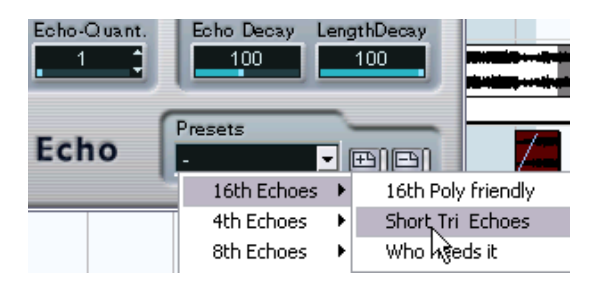

- Per caricare un preset, selezionarlo dal menu a discesa Presets.
- Per memorizzare le impostazioni correnti in un preset, cliccare con il mouse sul pulsante "+" (a destra del menu a discesa Presets). Appare una finestra di dialogo che chiede di specificare un nome per il preset. Una volta memorizzato, il preset è disponibile per la selezione dal menu a discesa Presets per tutte le richieste (instance) di quel plug-in MIDI, in tutti i progetti

• Per rimuovere un preset memorizzato, selezionarlo e cliccare sul pulsante "-" (a destra del menu a discesa Presets).

## **Applicare un effetto MIDI in Insert – un esempio**

Ecco un esempio "passo-passo" che descrive l'aggiunta di un effetto MIDI in Insert ad una traccia MIDI:

- 1. Selezionare la traccia MIDI ed aprire l'Inspector.
- 2. Cliccare con il mouse sull'etichetta Inserts nell'Inspector.
- Altrimenti si può usare il Mixer; aprire il pannello esteso del Mixer e selezionare Inserts dal menu a discesa View nella striscia canale della traccia.
- 3. Cliccare con il mouse in uno degli slot Insert per visualizzare il menu degli effetti MIDI.
- 4. Selezionare dal menu l'effetto MIDI desiderato. L'effetto si attiva automaticamente (il pulsante d'accensione dell'effetto s'illumina) ed in una finestra separata o nella sezione Inserts sotto lo slot Insert appare il relativo pannello di controllo (dipende dall'effetto).

A questo punto, tutto il MIDI proveniente dalla traccia è inviato attraverso l'effetto.

- 5. Regolare i parametri dell'effetto dal rispettivo pannello di controllo. Tutti gli effetti MIDI interni sono descritti nel documento pdf "Dispositivi e funzioni MIDI".
- Per bypassare l'effetto cliccare sul rispettivo pulsante d'accensione (sopra lo slot Insert).
- Per bypassare tutti gli effetti in Insert sulla traccia MIDI, usare il pulsante Bypass situato nella sezione Inserts dell'Inspector, nella striscia canale del Mixer o nella lista Track.
- Per rimuovere un effetto in Insert, cliccare con il mouse nel rispettivo slot e selezionare No Effect.

# **Organizzazione dei plug-in**

Selezionando Plug-in Information dal menu Devices, si apre una finestra nella quale sono elencati tutti i plug-in audio e MIDI presenti in Cubase SX/SL.

• Per visualizzare i plug-in d'effetti MIDI, cliccare sulla pagina MIDI Plug-ins.

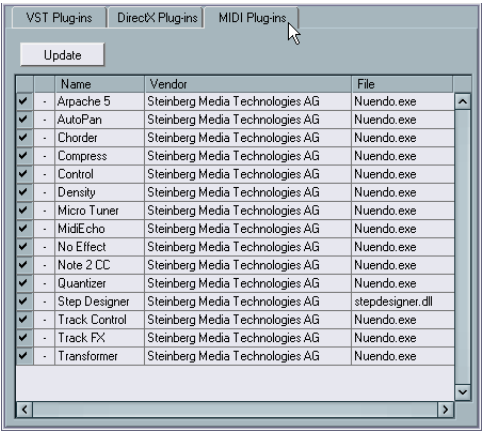

- La prima colonna a sinistra permette di disattivare i plug-in. È utile se sono stati installati plug-in da non utilizzare in Cubase SX/SL. Solo i plug-in attivi (con la spunta inserito nei rispettivi box) appaiono nei menu a discesa degli effetti MIDI.
- La seconda colonna indica il numero di richieste (instance) correnti del plug-in che ci sono nel progetto.
- Le altre colonne contengono varie informazioni sul plug-in e non possono essere modificate.

# **Funzione Merge MIDI in Loop**

Come accennato in precedenza, i parametri e gli effetti descritti in questo capitolo non modificano gli eventi MIDI veri e propri, ma funzionano da "filtri" sulla musica in riproduzione. Tuttavia, talvolta è necessario rendere permanenti le impostazioni eseguite (convertirle cioè in eventi MIDI "reali" sulla traccia). Per esempio, si potrebbe trasportare una traccia e poi modificare le note trasportate in un editor MIDI. Per farlo, usare la funzione Merge MIDI in Loop del menu MIDI; essa unisce (merge) tutti gli eventi MIDI delle tracce non silenziate e genera una nuova parte MIDI nella quale sono contenuti tutti gli eventi che si desidera ascoltare in riproduzione.

1. Assicurarsi che solo la(e) traccia(e) desiderata(e) non siano silenziate (Mute).

Per includere nel processo "merge" solo gli eventi di una singola traccia, bisogna metterla in Solo.

- 2. Collocare i locatori sinistro e destro attorno all'area da unire. Nel processo "merge" sono inclusi solo gli eventi che iniziano all'interno dell'area delimitata dai locatori sinistro e destro.
- 3. Selezionare la traccia sulla quale si vuole creare la nuova parte. Può essere una nuova traccia, oppure una già esistente. Se nell'area traccia delimitata dai locatori ci sono altri dati, si può decidere se conservarli o sostituirli (vedere in seguito).

4. Dal menu MIDI selezionare Merge MIDI in Loop.

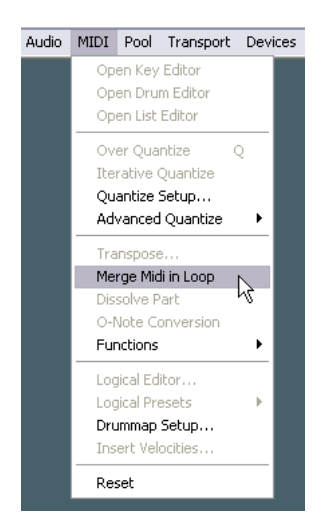

5. Completare la finestra di dialogo che appare. Le opzioni sono:

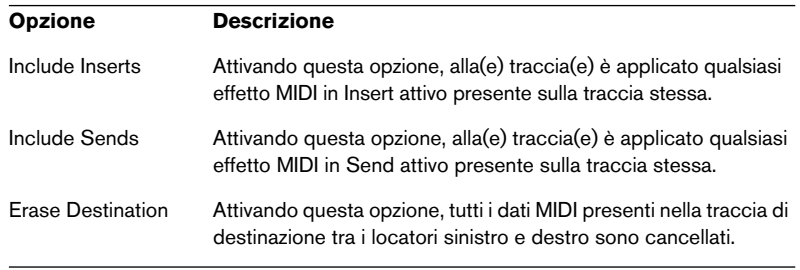

6. Cliccare con il mouse sul pulsante OK.

Tra i locatori sinistro e destro sulla traccia di destinazione si crea una nuova parte, contenente gli eventi MIDI processati.

### **Applicare gli effetti ad una singola parte**

Normalmente, i parametri e gli effetti MIDI influenzano l'intera traccia MIDI. Non sempre però è questo lo scopo. Potrebbe essere necessario, ad esempio, applicare alcuni effetti MIDI solo ad una singola parte (senza creare appositamente una traccia separata solo per quella parte). In queste situazioni è utile la funzione Merge MIDI in Loop:

- 1. Regolare a piacere i parametri traccia e gli effetti MIDI per la parte. Questo, ovviamente, influenza l'intera traccia ma per ora si consideri solo la singola parte.
- 2. Impostare i locatori sinistro e destro in modo da delimitare la parte. Questa operazione si esegue più facilmente selezionando la parte e scegliendo l'opzione Locators to Selection dal menu Transport (oppure premendo il rispettivo tasto di comando rapido, di default [P]).
- 3. Assicurarsi che la traccia contenente la parte sia selezionata nella lista **T**rack
- 4. Selezionare Merge MIDI in Loop.
- 5. Nella finestra di dialogo che appare attivare le opzioni effetto desiderate, assicurarsi che l'opzione Erase Destination sia attiva e cliccare con il mouse sul pulsante OK. A questo punto, sulla stessa traccia si crea una nuova parte che contiene gli eventi processati. La parte originale è cancellata.
- 6. Disattivare o resettare tutti i parametri traccia e gli effetti, in modo che la traccia sia riprodotta normalmente.

**23**

**Processo e quantizzazione MIDI**

# **Introduzione**

Questo capitolo descrive le varie funzioni di processo MIDI del menu MIDI. Queste funzioni offrono varie possibilità di modificare le note MIDI e gli altri eventi, nella finestra Project o nell'editor MIDI.

## **Funzioni MIDI e parametri traccia**

In alcuni casi, il risultato di una funzione MIDI può essere ottenuto utilizzando anche parametri ed effetti MIDI (vedere a [pagina 538\)](#page-537-0). Per esempio, le funzioni MIDI Transpose e Quantize sono disponibili rispettivamente anche come parametro traccia ed effetto MIDI. La differenza principale è che i parametri traccia non influenzano in alcun modo gli eventi MIDI della traccia, mentre le funzioni MIDI modificano "permanentemente" gli eventi (sebbene le modifiche più recenti possano essere annullate con la funzione undo). Utilizzare i suggerimenti seguenti per scegliere il metodo più opportuno da impiegare nelle varie situazioni:

- Per regolare solo alcune parti o eventi usare le funzioni MIDI. I parametri traccia e gli effetti, infatti, influenzano l'uscita dell'intera traccia (anche se con la funzione Merge MIDI in Loop possono essere applicati permanentemente solo in un'area specifica).
- Per sperimentare varie impostazioni, i parametri traccia sono la soluzione migliore.
- Le impostazioni dei parametri traccia non si riflettono negli editor MIDI (poiché gli eventi MIDI veri e propri non sono influenzati); ciò potrebbe confondere le idee. Per esempio, se si trasporta l'intonazione di note con i parametri traccia, gli editor MIDI visualizzano le note alla loro altezza originale, ma le riproducono alle altezze trasportate. In questi casi, è meglio utilizzare le funzioni MIDI.

Naturalmente, ci sono anche funzioni MIDI che non hanno parametri di traccia corrispondenti, e vice versa.

### **Cosa è influenzato dalle funzioni MIDI?**

Gli eventi influenzati da una funzione MIDI, dipendono dalla funzione stessa, oltre che dalla finestra attiva e dalla selezione corrente:

- Una funzione MIDI può essere applicata solo ad eventi MIDI di un certo tipo. Per esempio, la quantizzazione influenza solo le note, mentre la funzione Delete Controllers è applicata, ovviamente, a tutti gli eventi controller MIDI.
- Nella finestra Project, le funzioni MIDI si applicano a tutte le parti selezionate, influenzando tutti gli eventi (dei tipi corrispondenti) in esse contenuti.

• Negli editor MIDI, le funzioni MIDI sono applicate a tutti gli eventi selezionati. Se non è selezionato alcun evento, sono influenzati tutti gli eventi presenti nella(e) parte(i) editata.

# **Quantizzazione**

# **Cosa è la quantizzazione?**

La quantizzazione (nella sua definizione elementare) è una funzione che sposta automaticamente le note registrate, collocandole a valori nota precisi:

Per esempio, registrando una serie di note da un ottavo ciascuna, alcune di esse potrebbero finire leggermente oltre le posizioni esatte di un ottavo di nota.

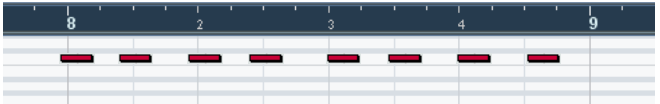

Quantizzando le note con la griglia (grid) impostata a note di ottavi, le note "fuori posto" sono spostate alla posizione corretta.

quantize  $1/8$ 

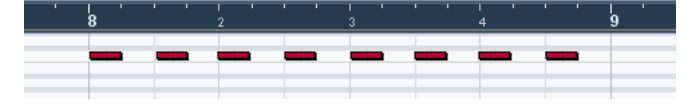

La quantizzazione, tuttavia, non serve solo a correggere gli errori, ma può essere utilizzata anche in modo creativo. Per esempio, la "griglia di quantizzazione" non necessariamente deve essere costituita da una serie di note perfettamente intere, oppure alcune note possono essere escluse automaticamente dalla quantizzazione, etc.

• Normalmente, la quantizzazione MIDI influenza solo le note (non altri tipi d'evento). Tuttavia, si può scegliere di muovere i controller insieme alle rispettive note attivando l'opzione Move Controller del menu Quantize **Setup** 

È possibile anche quantizzare eventi audio (operazione utile specialmente quando si usano le funzioni di frazionamento loop di Cubase SX/SL (vedere a [pagina 486](#page-485-0).

## **Configurazione**

In breve, impostare la quantizzazione, significa selezionare un valore nota dal menu a discesa Quantize della barra degli strumenti (nella finestra Project o in un editor MIDI).

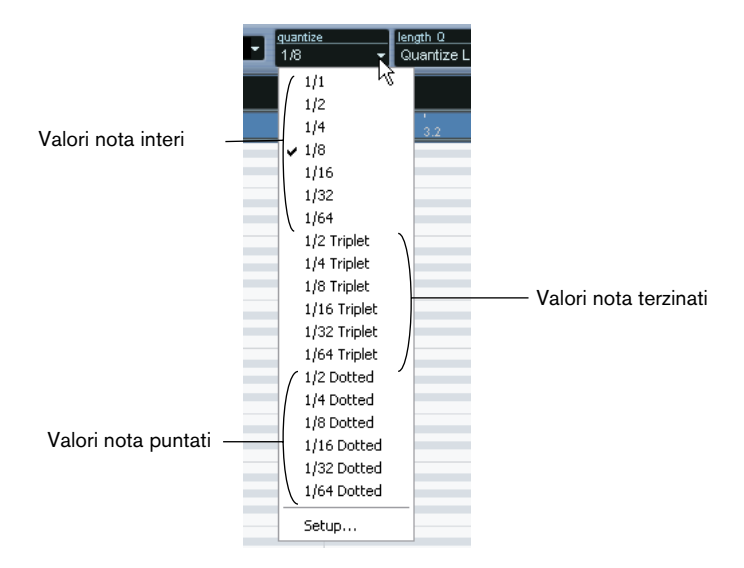

Di default, è possibile quantizzare solo valori di nota esatti (interi, terzinati o puntati). Per avere più opzioni, selezionare Quantize Setup... dal menu MIDI (oppure Setup... dal menu a discesa Quantize), per aprire la finestra di dialogo Quantize Setup.

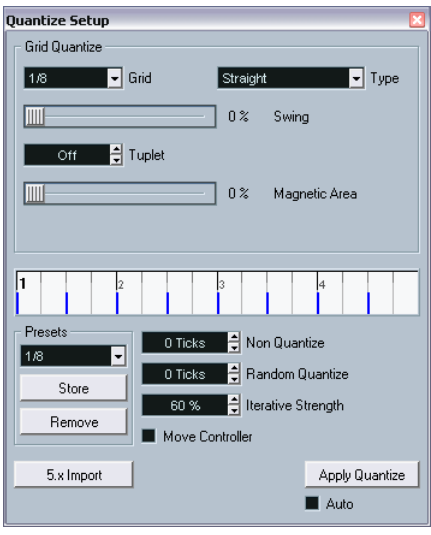

Ogni impostazione eseguita in questa finestra di dialogo si riflette immediatamente nei menu a discesa Quantize. Tuttavia, per avere sempre a disposizione le impostazioni nei menu a discesa Quantize, bisogna utilizzare le funzioni presets (vedere a [pagina 570](#page-569-0)).

La finestra di dialogo presenta le seguenti impostazioni:

#### **Display Griglia (Grid Display)**

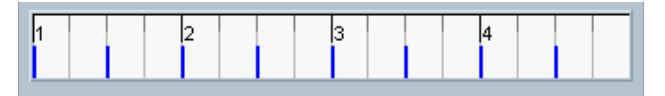

Questo display visualizza una misura (quattro movimenti); le linee blu indicano la griglia di quantizzazione (le posizioni alle quali sono spostate le note).

### **Menu a discesa Grid Quantize e Type**

Questi due menu indicano il valore di nota base per la griglia di quantizzazione. In altre parole, hanno la stessa funzionalità del menu a discesa Quantize nella barra degli strumenti.

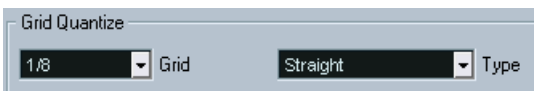

#### **Swing**

Il cursore Swing, è disponibile solo quando in griglia è selezionato un valore nota intero e l'opzione Tuplet è Off (vedere in seguito). Permette di spostare ogni seconda posizione della griglia, per creare un andamento ritmico "swing" o "shuffle". Il risultato della regolazione del cursore Swing è indicato nel seguente display griglia:

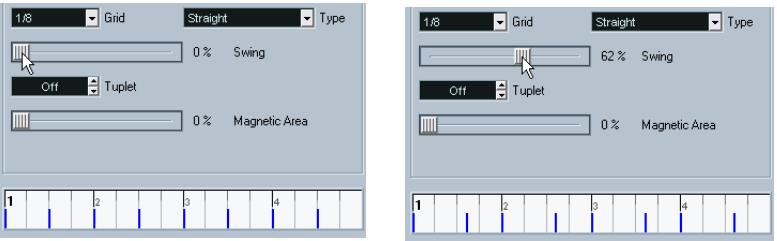

Griglia con note intere da un ottavo rispetto ad una griglia con Swing al 62%.

#### **Tuplet - Gruppi irregolari**

Permette di creare griglie ritmicamente più complesse, suddividendo la griglia stessa in segmenti più piccoli.

#### **Magnetic Area**

Questo cursore permette di specificare la quantizzazione delle sole note situate ad una certa distanza dalle linee di divisione della griglia. • Con il cursore a 0%, la funzione Magnetic Area non è attiva, perciò sono quantizzate tutte le note.

Spostando gradualmente il cursore verso destra, si possono notare le aree magnetiche visualizzate in azzurro attorno alle linee blu nel display della griglia.

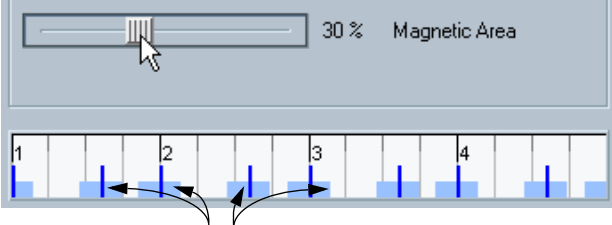

Sono quantizzate solo le note all'interno delle aree magnetiche.

#### <span id="page-569-0"></span>**Presets**

I controlli nell'angolo in basso a sinistra della finestra di dialogo consentono di memorizzare le impostazioni correnti in un preset, disponibile poi nei menu Quantize delle barre degli strumenti. Si esegue la solita procedura preset:

- Per memorizzare le impostazioni eseguite in un preset, cliccare con il mouse sul pulsante Store.
- Per "caricare" un preset memorizzato (visualizzando le impostazioni salvate nella finestra di dialogo), selezionarlo dal menu a discesa. Ciò è utile per modificare un preset esistente.
- Per rinominare un preset selezionato, doppio-click del mouse sul nome e digitare un nuovo nome.
- Per rimuovere un preset memorizzato, selezionarlo dal menu a discesa e cliccare sul pulsante Remove.

Si può creare un preset anche estraendolo da groove esistenti (vedere a [pagina 572](#page-571-0):

### **Auto e Apply**

Queste funzioni permettono di eseguire la quantizzazione direttamente dalla finestra di dialogo, come descritto in seguito.

Se non si vuole applicare la quantizzazione configurata nella finestra di dialogo, chiudere la finestra cliccando con il mouse sul suo normale box di chiusura. É possibile anche lasciare aperta la finestra mentre si lavora.

### **Non Quantize**

É un parametro supplementare che influenza il risultato della quantizzazione. Permette d'impostare una "distanza" in segmenti (1/120 di note da 1/16).

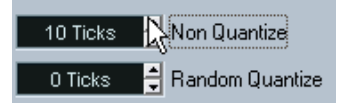

Gli eventi che si trovano già all'interno della distanza specificata dalla griglia di quantizzazione non sono influenzati. Ciò consente di mantenere leggere variazioni durante il processo di quantizzazione, ma allo stesso tempo correggere note che si trovano troppo lontane dalle posizioni in griglia.

### **Random Quantize**

È un'altro parametro supplementare che influenza il risultato della quantizzazione. Permette d'impostare una "distanza" in segmenti (1/ 120 di note da 1/16).

Gli eventi sono quantizzati a posizioni "casuali" alle "distanze" specificate dalla griglia, creando così una quantizzazione più "elastica". Come l'opzione Non Quantize, anche questa consente leggere variazioni e, allo stesso tempo, evita che le note finiscano troppo lontano dalle posizioni in griglia.

### **Iterative Strength**

Influenza il risultato della funzione Iterative Quantize, come descritto in seguito.

### **Move Controller**

Attivando questa opzione i controller delle note (pitch bend, etc.) si spostano automaticamente insieme alle note quando queste sono quantizzate.

### <span id="page-571-0"></span>**Estrarre un groove**

É possibile estrarre un groove da un evento audio o da una parte MIDI e farlo diventare un preset Quantize:

- Per estrarre un groove da un evento audio, utilizzare gli hitpoint e la funzione Create Groove Quantize. Vedere a [pagina 501](#page-500-0).
- Per estrarre un groove da una parte MIDI, selezionare la parte ed usare l'opzione Part to Groove del sub-menu Advanced Quantize del menu MIDI.

In entrambi i casi, i groove ottenuti appaiono nei menu Quantize e possono essere usate come un qualsiasi altro preset Quantize. Inoltre è possibile visualizzare e modificare le impostazioni delle quantizzazioni ottenute nella finestra di dialogo Quantize Setup.

## **Applicare la quantizzazione**

Ci sono diversi modi per applicare la quantizzazione:

• Il metodo più comune è selezionare Over Quantize dal menu MIDI (oppure usare il tasto di comando rapido sulla tastiera del computer, di default [Q]).

Questa operazione quantizza le parti o note MIDI selezionate in base alle impostazioni correnti del menu a discesa Quantize.

- È possibile applicare la quantizzazione anche direttamente dalla finestra di dialogo Quantize Setup, cliccando con il mouse sul pulsante Apply.
- Inserendo la spunta nel box Auto della finestra di dialogo Quantize Setup, ogni modifica eseguita nella finestra è applicata immediatamente alle parti o note MIDI selezionate.

Un'applicazione intelligente di questa funzione è impostare un loop in riproduzione e regolare le impostazioni nella finestra di dialogo fino ad ottenere il risultato desiderato.

Il risultato della quantizzazione dipende dalla posizione originale delle note, quindi è possibile sperimentare liberamente varie impostazioni di quantizzazione senza il rischio di "distruggere" qualcosa. Vedere anche le funzioni Undo e Freeze Quantize, descritte a [pagina 576.](#page-575-0)

### **Funzione Auto Quantize**

Attivando il pulsante AUTO Q nel pannello di Trasporto, tutte le registrazioni MIDI sono quantizzate automaticamente in base alle impostazioni definite nella finestra di dialogo Quantize Setup.

## **Funzione Iterative Quantize**

Un altro modo per applicare una quantizzazione più "elastica" è usare la funzione Iterative Quantize del menu MIDI che funziona così:

Invece di spostare una nota alla posizione più vicina della griglia di quantizzazione, la funzione Iterative Quantize la sposta solo di una certa quantità. Si stabilisce di quanto le note si spostano verso le posizioni in griglia con il parametro Iterative Strength nella finestra di dialogo Quantize Setup.

La funzione Iterative Quantize, inoltre, è diversa dalla quantizzazione "normale", poiché l'operazione non si basa sulla posizione originale delle note, ma sulla loro posizione corrente quantizzata. Ciò consente di utilizzare più volte la funzione Iterative Quantize, per spostare gradualmente le note sempre più vicino alle posizioni della griglia di quantizzazione fino a trovare la temporizzazione ideale.

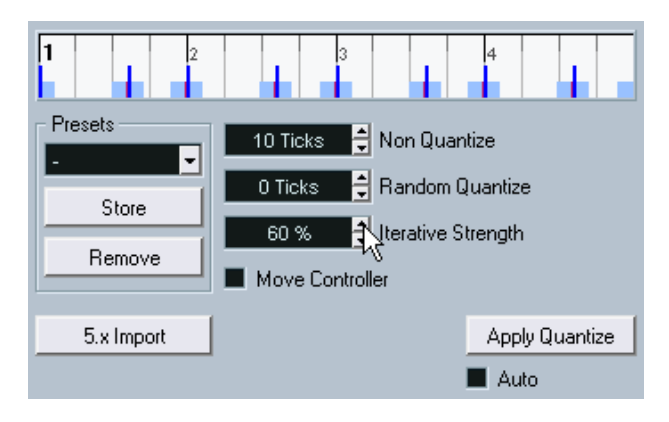

## **Funzione Quantize Lengths**

#### È disponibile solo negli editor MIDI.

Questa funzione (sub-menu Advanced Quantize del menu MIDI), quantizza la durata delle note senza modificare il loro punto d'inizio. In pratica, imposta la durata delle note (length) al valore length Q che si trova sulla barra degli strumenti dell'editor MIDI. Tuttavia, se dal menu a discesa length Q è stata selezionata l'opzione Quantize Link, la funzione ridimensiona le note in base alla griglia di quantizzazione, tenendo conto anche dei valori Swing, Tuplet e Magnetic Area. Un esempio:

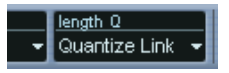

1. Length Quantize impostato su Quantize Link.

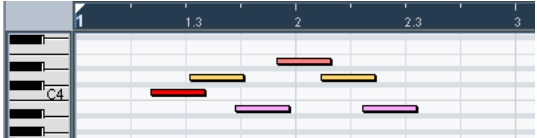

2. Alcune note, tutte della durata di 1/16.

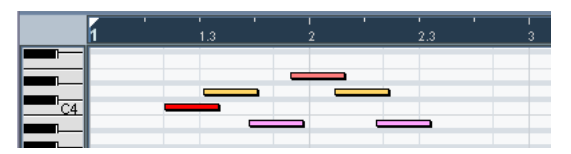

3. Qui il valore di quantizzazione è regolato a note intere di 1/16 con Swing al 100%. Poiché la funzione Snap è attiva (vedere a [pagina 679](#page-678-0)), la griglia di quantizzazione si riflette nella griglia del display delle note.

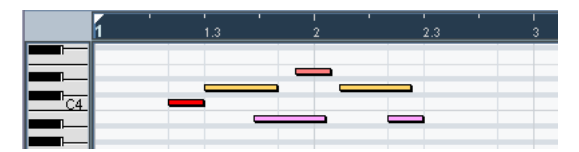

4. Selezionando Quantize Lengths si regolano le durate delle note in base alla griglia. Confrontando il risultato con la figura 2 in alto, si può notare che le note che iniziavano nelle "zone" del sedicesimo dispari hanno ora una durata in griglia più lunga, mentre quelle che si trovavano nelle "zone" pari si sono accorciate.

## **Funzione Quantize Ends**

La funzione Quantize Ends del sub-menu Advanced Quantize influenza solo le posizioni di fine nota. A parte questo, funziona come una normale quantizzazione e tiene conto dei valori definiti nel menu a discesa Quantize.

## <span id="page-575-0"></span>**Undo e Freeze Quantize**

Come accennato in precedenza, è salvata la posizione di ogni nota quantizzata, quindi è possibile riportare in ogni momento le note MIDI selezionate al loro stato originale non quantizzato con la funzione Undo Quantize del sub-menu Advanced Quantize. Essa è indipendente dalla normale funzione Undo History.

Tuttavia, ci possono essere situazioni nelle quali si vuole rendere "definitive" le posizioni quantizzate. Per esempio, potrebbe essere necessario quantizzare le note una seconda volta, basandosi sulle posizioni correnti quantizzate invece che su quelle originali. Per farlo, selezionare le note desiderate e scegliere Freeze Quantize dal sub-menu Advanced Quantize. Questa operazione rende permanenti le posizioni delle note quantizzate.

Dopo aver applicato ad una nota la funzione Freeze Quantize, non è possibile annullarne la quantizzazione.
## <span id="page-576-0"></span>**Funzione Transpose**

La funzione Transpose del menu MIDI apre una finestra di dialogo con le impostazioni per il trasporto d'intonazione delle note selezionate:

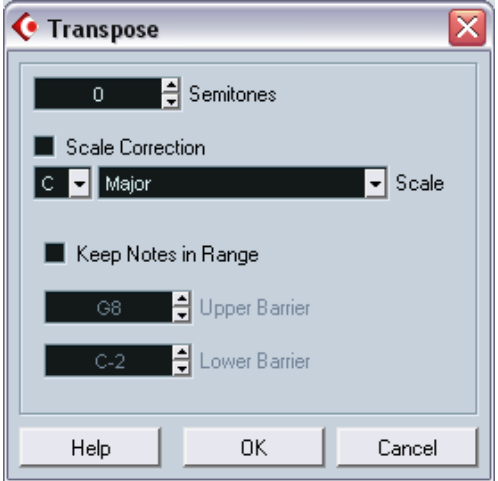

#### **Semitoni**

In questo campo numerico si stabiliscono i semitoni di trasporto intonazione.

#### **Scale Correction**

Scale Correction trasporta le note selezionate "forzandole" alla nota più vicina della scala selezionata. Si può usare questa opzione per creare interessanti modifiche di altezza e tonalità, sia in modo indipendente che insieme alle altre impostazioni della finestra di dialogo Transpose.

- Per attivare l'opzione Scale Correction, mettere la spunta nel rispettivo box.
- Selezionare la nota fondamentale (root) della scala dal menu a discesa nota.

Assicurarsi di selezionare la nota fondamentale corretta per mantenere il risultato del processo nella stessa tonalità (oppure selezionare una nota completamente diversa per sperimentare effetti particolari).

• Selezionare la scala desiderata dal menu a discesa Scale.

#### **Keep Notes in Range**

Attivando la spunta in questo box, le note trasportate si mantengono entro i limiti imposti dai parametri Upper Barrier e Lower Barrier.

• Se dopo il trasporto d'intonazione una nota si trova fuori dai limiti è spostata ad un'altra ottava e, se possibile, conserva la corretta intonazione trasportata.

Se questo non è possibile (a causa di un intervallo troppo piccolo tra i valori Upper Barrier e Lower Barrier), la nota è trasportata "il più lontano possibile", cioè alla nota Upper o Lower Barrier. Se i valori Upper Barrier e Lower Barrier sono uguali, tutte le note sono trasportate a questa altezza!

### **Pulsanti OK e Cancel**

Cliccando con il mouse sul pulsante OK si esegue il trasporto d'intonazione. Cliccando sul pulsante Cancel si chiude la finestra di dialogo senza applicare il trasporto d'intonazione.

## **Altre funzioni del menu MIDI**

Il sub-menu Functions del menu MIDI presenta le seguenti funzioni:

## **Legato**

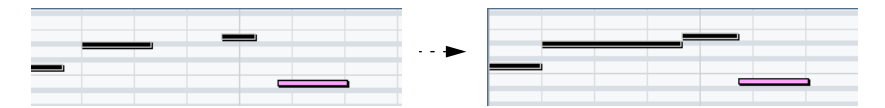

Allunga ogni nota selezionata all'inizio della nota successiva. Con il parametro Legato Overlap nella finestra di dialogo Preferences (pagina Editing) si può specificare l'entità della sovrapposizione.

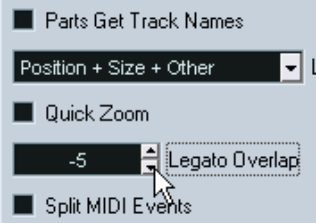

Utilizzando la funzione Legato con queste impostazioni, ogni nota è allungata per finire segmenti (ticks) prima della nota successiva

## **Fixed Lengths**

### È disponibile solo negli editor MIDI.

Questa funzione ridimensiona tutte le note selezionate alla durata (length) stabilita nel menu a discesa Length Quantize, sulla barra degli strumenti dell'editor MIDI.

## **Delete Doubles**

Questa funzione rimuove le doppie note. Si tratta di note situate esattamente alla stessa altezza e posizione. Le doppie note possono esserci quando si registra in modalità Cycle, dopo la quantizzazione, etc.

La funzione influenza sempre intere parti MIDI.

## **Delete Controllers**

Questa funzione rimuove tutti i controller MIDI dalle parti MIDI selezionate.

La funzione influenza sempre intere parti MIDI.

## **Delete Continuous Controllers**

Questa funzione rimuove tutti gli eventi dei controller MIDI "continui" dalle parti MIDI selezionate. Gli eventi "on/off" (per esempio, gli eventi pedale sustain) non sono rimossi.

La funzione influenza sempre intere parti MIDI.

### **Delete Notes**

Questa funzione elimina le note molto brevi o "deboli"; serve per rimuovere "note fantasma" indesiderate dopo una registrazione. Selezionando Delete Notes..., si apre una finestra di dialogo nella si definiscono i criteri della funzione:

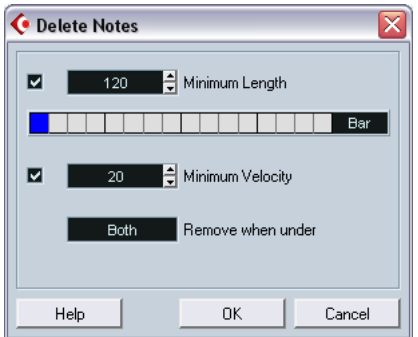

I parametri hanno le seguenti funzionalità:

#### **Minimum Length**

Inserendo la spunta nel box accanto al campo valore Minimum Length, si tiene in considerazione la durata della nota e ciò permette l'eliminazione di note corte. Si specifica la lunghezza minima (per le note da conservare) nel campo valore Minimum Length, oppure trascinando con il mouse la linea luminosa blu nel display grafico della durata sotto il campo valore.

• La lunghezza nel display grafico può essere 1/4 di misura, 1 misura, 2 o 4 misure.

Questo parametro si modifica cliccando con il mouse nel campo Bar situato a destra del display grafico.

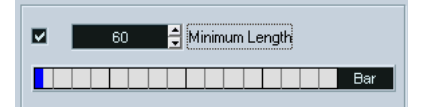

In questo caso, l'intera lunghezza corrisponde a 1/4 di misura (un movimento) e la lunghezza minima (Minimum Length) è di 1/32 di nota (60 segmenti).

#### **Minimum Velocity**

Inserendo la spunta in questo box, si tiene in considerazione la velocity delle note e si possono quindi eliminare le note "deboli". Il valore minimo di velocity (per le note da conservare), si specifica nel rispettivo campo valore.

#### **Remove when under**

Questo parametro è disponibile solo se sono attivi entrambi i box Minimum Length e Minimum Velocity. Cliccando con il mouse nel campo valore Remove when under, si stabilisce se entrambi i criteri Minimum Length e Minimum Velocity devono essere soddisfatti dalle note per poterle eliminare (oppure se è sufficiente solo uno dei due criteri).

#### **Pulsanti OK e Cancel**

Cliccando con il mouse sul pulsante OK si cancellano automaticamente le note in base ai criteri stabiliti. Cliccando sul pulsante Cancel si chiude la finestra di dialogo senza eliminare le note.

## **Restrict Polyphony**

Selezionando questa funzione si apre una finestra di dialogo nella quale si può specificare quante "voci" sono utilizzate (per le note o parti selezionate). Limitare la polifonia è utile in uno strumento con polifonia limitata e per essere sicuri che tutte le note siano suonate. L'effetto si ottiene accorciando opportunamente le note in modo che finiscano prima che inizi la nota successiva.

## **Pedals to Note Length**

Questa funzione individua gli eventi di pedale Sustain "on/off", prolunga le note interessate fino a farle corrispondere alla posizione "off" del pedale Sustain, quindi rimuove gli eventi "on/off" del controller Sustain.

## **Delete Overlaps (mono)**

Questa funzione permette di evitare che due note alla stessa altezza si sovrappongano (cioè che una nota inizi prima che sia finita quella precedente). La sovrapposizione di note alla stessa altezza può "confondere" alcuni strumenti MIDI (è trasmesso un nuovo evento di Note On prima dell'evento Note Off). Questo comando si può quindi usare per correggere automaticamente l'errore.

## **Delete Overlaps (poly)**

Questa funzione accorcia le note ove necessario, in modo che nessuna nota inizi prima che un'altra finisca, indipendentemente dall'altezza delle note.

## **Velocity**

Questa funzione apre una finestra di dialogo che permette di manipolare la velocity delle note in vari modi:

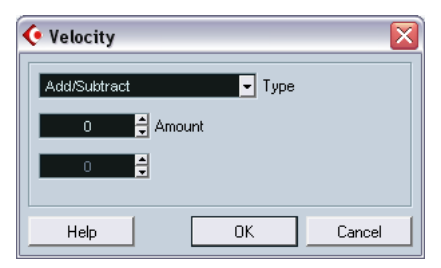

Per applicare la funzione, selezionare uno dei tre processi dal menu a discesa Type, regolare le impostazioni e cliccare con il mouse sul pulsante OK. (Per chiudere la finestra di dialogo senza applicare alcun processo cliccare sul pulsante Cancel).

Sono disponibili i seguenti processi di velocity:

#### **Add/Subtract**

Questo processo aggiunge (o sottrae) semplicemente un numero fisso ai valori di velocity esistenti. Questo numero (positivo o negativo) è stabilito dal parametro Amount.

#### **Compress/Expand**

Comprime o espande l'"intervallo dinamico" delle note MIDI, scalando i valori di velocity in base al Ratio (0-300%) impostato. Il concetto è che moltiplicando diversi valori di velocity per un fattore superiore a 1 (oltre il 100%) aumenta anche maggiormente la differenza tra i valori di velocity, mentre utilizzando un fattore inferiore a 1 (sotto il 100%) questa differenza è minore. In breve:

• Per comprimere ("livellare" le differenze di velocity) impostare valori di Ratio inferiori al 100%. Dopo la compressione, probabilmente è necessario aggiungere un certo valore di ve-

locity (con la funzione Add/Subtract), per mantenere un livello medio di velocity.

• Per espandere (creare più differenza in velocity), impostare valori di Ratio superiori al 100%.

Prima di eseguire l'espansione, è meglio regolare la velocity con la funzione Add/Subtract, in modo che il valore medio sia più o meno a metà del suo intervallo di valori. Infatti, se il valore medio di velocity è alto (vicino a 127) o basso (vicino a 0), il processo di espansione non funziona correttamente (perché i valori di velocity possono essere compresi solo tra 0 e 127!).

#### **Limit**

Questa funzione garantisce che i valori di velocity non oltrepassino i limiti dell'intervallo definito dai valori Lower ed Upper. Tutti i valori di velocity non compresi in questo intervallo sono aumentati o diminuiti e portati esattamente ai valori Lower/Upper.

## **Fixed Velocity**

Questa funzione imposta i valori di velocity di tutte le note selezionate al valore Insert Velocity definito sulla barra degli strumenti degli editor MIDI.

### **Reverse**

Questa funzione inverte l'ordine degli eventi selezionati (o di tutti gli eventi nelle parti selezionate), in modo che la musica MIDI sia riprodotta all'indietro. Si noti, tuttavia, che l'effetto è diverso rispetto a quello di una registrazione audio riprodotta al contrario. Nel MIDI le singole note sono riprodotte normalmente nello strumento MIDI (cambia solo l'ordine di riproduzione).

## **Funzione Dissolve Part**

La funzione Dissolve Part del menu MIDI ha due applicazioni diverse:

- Si usa lavorando con parti MIDI (sul canale MIDI Any) che contengono eventi su canali MIDI diversi. La funzione Dissolve Part separa gli eventi in base ai canali MIDI.
- È impiegata per separare gli eventi in base alla nota. Un esempio tipico sono le tracce di batteria e percussioni nelle quali, in genere, ogni nota corrisponde ad un suono percussivo diverso.

## **Distribuire le parti su canali separati**

Impostando una traccia sul canale MIDI Any, ogni evento MIDI è riprodotto sul suo canale originale, invece che su un canale impostato per l'intera traccia. Ci sono due situazioni principali nelle quali le tracce sul canale Any sono utili:

- Quando si registrano più canali MIDI nello stesso momento. Per esempio, si può avere una tastiera MIDI divisa in zone ciascuna delle quali invia i propri dati MIDI su canali distinti. Registrando su una traccia con canale MIDI Any, si può riprodurre la registrazione con suoni diversi per ogni zona (poiché le varie note MIDI sono riprodotte su canali MIDI diversi).
- Quando è stato importato un file MIDI di tipo 0. I file MIDI di tipo 0 sono costituiti da una sola traccia, con le varie note distribuite su fino a 16 canali MIDI diversi. Assegnando questa traccia ad un canale MIDI specifico, tutte le note del file MIDI sono riprodotte con lo stesso suono. Impostando invece il canale della traccia su Any, il file MIDI importato è riprodotto con i giusti suoni distribuiti sui rispettivi canali MIDI.

La funzione Dissolve Part esamina gli eventi delle parti MIDI sui vari canali MIDI e poi distribuisce tali eventi in nuove parti su nuove tracce (una per ogni canale MIDI individuato. Ciò permette di lavorare singolarmente su ogni parte musicale. Procedere come segue:

- 1. Selezionare la(e) parte(i) che contiene i dati MIDI su diversi canali.
- 2. Dal menu MIDI selezionare Dissolve Part.
- 3. Nella finestra di dialogo che appare, selezionare l'opzione Separate Channels.

A questo punto, per ogni canale MIDI utilizzato nella(e) parte(i) selezionata(e), si è creata una nuova traccia MIDI, assegnata al rispettivo canale MIDI. Ogni evento è poi copiato all'interno della parte sulla traccia MIDI con il rispettivo canale MIDI. Infine, la(e) parte(i) originale(i) è silenziata (Mute).

Un esempio:

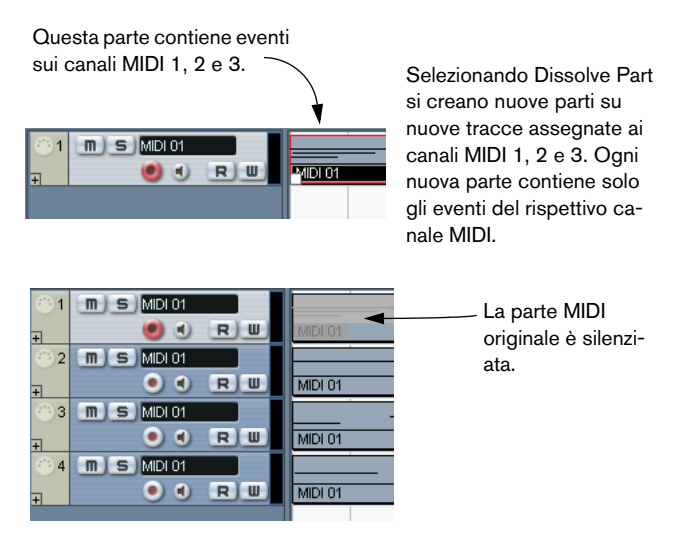

## **Distribuire le parti ad altezze separate**

La funzione Dissolve Part può anche esaminare le parti MIDI alla ricerca di eventi nota ad altezze diverse e distribuire gli eventi in nuove parti su nuove tracce, una per ogni altezza nota. Questo è utile quando le varie altezze delle note non sono utilizzate in un normale contesto melodico, ma servono a separare suoni diversi (per esempio, tracce di batterie MIDI o suoni campionati di tracce FX). Per distribuire queste parti, si può lavorare individualmente su ciascun suono in una traccia separata. Procedere come segue:

- 1. Selezionare la(e) parte(i) che contiene i dati MIDI.
- 2. Dal menu MIDI selezionare Dissolve Part.

3. Nella finestra di dialogo che appare, selezionare l'opzione Separate Pitches.

Si crea una nuova traccia MIDI per ogni altezza nota usata nella parte(i) selezionata. Gli eventi sono poi copiati nelle parti sulla traccia alle rispettive altezze nota. Infine, la parte(i) originale è silenziata.

# **24 Gli Editor MIDI**

## **Editing MIDI**

In Cubase SX/SL ci sono diversi modi per editare il MIDI. Si possono usare gli strumenti e le funzioni nella finestra Project per l'editing su larga scala, oppure le funzioni nel menu MIDI per processare in vari modi le parti MIDI (vedere a [pagina 564](#page-563-0)). Per passare ad un editing grafico del contenuto di parti MIDI, si usano gli editor MIDI:

- Key Editor è l'editor MIDI di default e presenta le note graficamente in una griglia intuitiva scorrevole (stile pianoforte virtuale). Key Editor permette anche l'editing dettagliato di eventi non-nota, quali i controller MIDI.
- La funzione Edit In-Place (presente solo in Cubase SX) vi permette di modificare le parti MIDI direttamente nella finestra Project. Il lavoro è simile a quello effettuato nel Key Editor, ma diventa più semplice lavorare con il MIDI insieme a tutte le altre tracce. Vedere a [pagina 629](#page-628-0).
- Drum Editor è simile a Key Editor, con il vantaggio che nelle parti di batteria ogni tasto del piano virtuale corrisponde ad un suono percussivo distinto.

È l'editor ideale per editare parti di batteria o percussioni.

- List Editor visualizza tutti gli eventi di una parte MIDI in un elenco consentendone visualizzazione e modifica numerica delle proprietà.
- Score Editor mostra le note MIDI in un pentagramma musicale. In Cubase SL, Score Editor offre le funzioni base di editing e stampa del pentagramma (per i dettagli, vedere a [pagina 662\)](#page-661-0). Cubase SX, invece, ha strumenti e funzioni avanzate di notazione, formato pagina e stampa (tutte descritte nel manuale pdf "Formato e stampa del pentagramma". Tuttavia, per realizzare partiture musicali creative da stampare, si consiglia di consultare anche questo capitolo per avere una discreta padronanza delle normali procedure di editing MIDI.
- Infine, è possibile editare il MIDI anche nel Project Browser. Come List Editor, anche il Project Browser visualizza gli eventi in un elenco consentendo un editing numerico. Tuttavia, List Editor è più indicato poiché offre varie caratteristiche e funzioni dedicate specificamente all'editing MIDI. Il Project Browser è descritto [apagina 714.](#page-713-0)

#### **Presentazione Capitolo**

Questo capitolo descrive l'uso degli editor Key, Drum e List. Si noti che molte caratteristiche sono identiche in questi editor (specialmente negli editor Drum e Key). Queste funzioni sono tutte descritte nel paragrafo Key Editor a [pagina 631.](#page-630-0) I paragrafi Drum Editor e List Editor (a [pagina 649\)](#page-648-0) descrivono le caratteristiche specifiche solo di questi editor.

## **Aprire un editor MIDI**

Ci sono due modi per aprire un editor MIDI:

• Selezionando una o più parti (o una traccia MIDI senza parti selezionate), e scegliendo il comando Open Key Editor, Open Score Editor, Open Drum Editor o Open List Editor dal menu MIDI (oppure usando il tasto di comando rapido corrispondente).

Le parti selezionate (o tutte le parti nella traccia, se nessuna parte è stata selezionata) sono aperte nell'editor scelto.

• Doppio-click del mouse su una parte.

Si apre l'editor stabilito dalle impostazioni nella finestra di dialogo Preferences (Event Display-pagina MIDI):

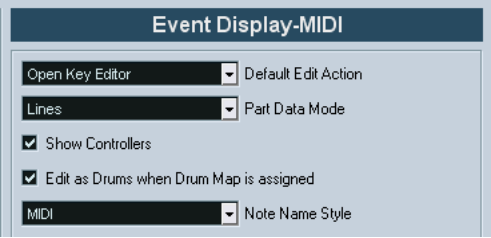

Il doppio-click del mouse apre l'editor selezionato nel menu a discesa Default Edit Action. Tuttavia, se è inserito la spunta nel box "Edit as Drums when Drum Map is assigned" ed è selezionata una mappatura di batteria per la traccia editata (vedere a [pagina 645\)](#page-644-0), si apre Drum Editor. Analogamente, si può aprire con un doppio-click del mouse Key Editor (oppure Score Editor o List Editor, secondo le preferenze impostate), ma le tracce di batteria si aprono automaticamente in Drum Editor.

• Se la parte aperta per l'editing è una copia condivisa, tutte le modifiche eseguite sono applicate anche alle copie condivise della parte stessa. Le copie condivise si creano premendo [Alt]/[Option]+[Shift] e trascinando con il mouse la parte (oppure usando la funzione Repeat con l'opzione Shared Copies attiva). Nella finestra Project, le copie condivise sono indicate dal nome della parte in corsivo e da un'icona nell'angolo superiore destro della parte (vedere a [pagina 136](#page-135-0)).

## **Gestione di più parti**

Quando si apre un editor MIDI con più parti selezionate (o una traccia MIDI contenente più parti), può essere difficile vedere tutte le parti nel corso dell'editing.

A tal proposito, la barra degli strumenti dell'editor presenta alcune funzioni che facilitano il lavoro con più parti, rendendolo più chiaro e scorrevole:

• Il menu Part List elenca tutte le parti selezionate al momento dell'apertura dell'editor (oppure tutte le parti contenute nella traccia, se nessuna parte è stata selezionata) e permette di selezionare quale parte deve essere attiva per l'editing.

Quando si seleziona una parte dall'elenco, essa è automaticamente attivata e centrata nel display delle note.

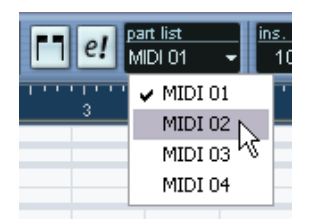

• Si noti che è anche possibile attivare una parte con lo strumento freccia (Arrow) e cliccando con il mouse su un evento della parte.

• Il pulsante Edit Active Part Only consente di limitare le operazioni di editing alla sola parte attiva.

Per esempio, selezionando All dal sub-menu Select del menu Edit con questa opzione attiva, sono selezionati solo gli eventi contenuti nella parte attiva. Analogamente, selezionando le note trascinandole con lo strumento freccia (tracciando un rettangolo di selezione) sono selezionate solo le note nella parte attiva.

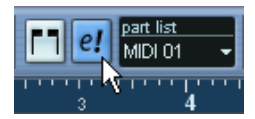

Pulsante Edit Active Part Only attivo nella barra degli strumenti.

- Selezionando l'opzione Zoom to Event dal sub-menu Zoom del menu Edit si ingrandisce la parte attiva alle dimensioni dello schermo.
- Il pulsante "Show Part Borders" si usa per vedere i bordi della parte attiva definiti chiaramente.

Attivando questa opzione, tutte le parti tranne quella attiva diventano grigie, perciò i bordi sono facilmente distinguibili. In Key Editor ci sono anche due "marker" nel righello con il nome della parte attiva che ne indicano l'inizio e la fine. Questi marker possono essere spostati a piacere per modificare la dimensione della parte.

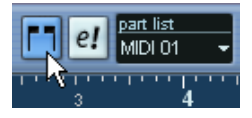

Pulsante Show Part Borders attivo nella barra degli strumenti.

• È possibile muoversi tra le parti ed attivarle con i tasti di comando rapido.

Nella finestra di dialogo Key Commands (pagina Edit) ci sono due funzioni: "Activate Next Part" e Activate Previous Part. Assegnando due tasti di comando rapido a queste funzioni è possibile usarli per muoversi tra le parti negli editor. Per le istruzioni sulla configurazione dei tasti di comando rapido, vedere a [pagina 871](#page-870-0).

## **Key Editor – Panoramica**

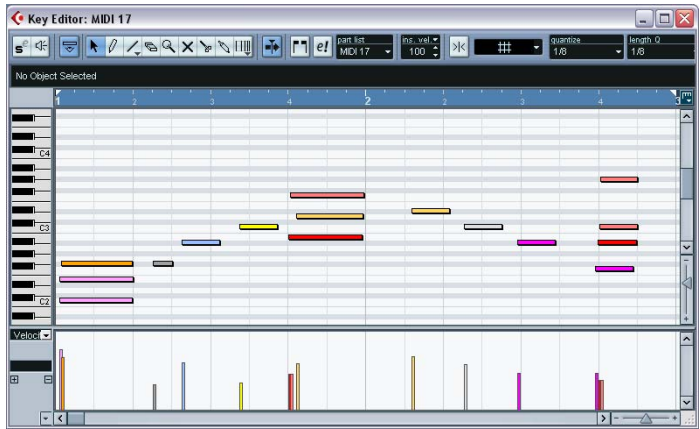

## **La barra degli strumenti (toolbar)**

Come in altre finestre, la barra degli strumenti presenta vari strumenti e parametri. L'utente può definire quali elementi mostrare o nascondere e memorizzare/richiamare varie configurazioni della barra degli strumenti (vedere a [pagina 855](#page-854-0).

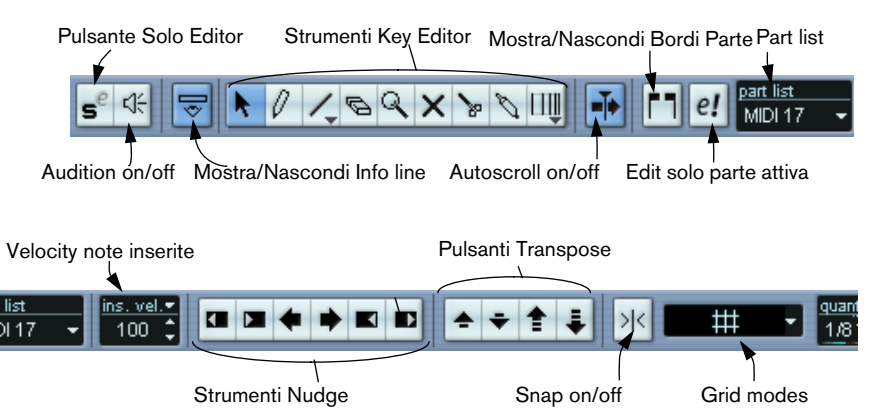

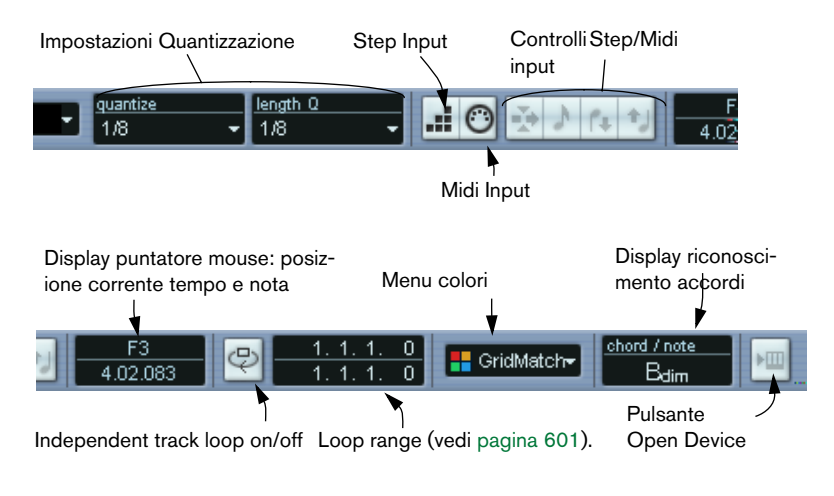

## <span id="page-594-0"></span>**La linea info**

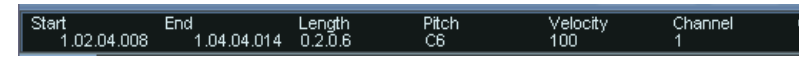

La linea Info visualizza informazioni sulle note MIDI selezionate. Si possono editare tutti i valori nella linea Info usando i normali valori di editing (per i dettagli vedere a [pagina 612](#page-611-0)). I valori Length (durata) e di posizione (Start/End) sono indicati nel formato righello corrente selezionato (vedere in seguito).

• Per nascondere o mostrare la linea Info, cliccare sulla rispettiva icona nella barra degli strumenti.

## **Il righello**

Di default, il righello visualizza la linea tempo (timeline) nel formato visivo scelto nel pannello di Trasporto. Si può selezionare un formato diverso per il righello di un editor MIDI cliccando sul pulsante freccia a destra del righello e selezionando un'opzione dal menu a discesa che appare. Per un elenco dei formati disponibili, vedere a [pagina 108](#page-107-0).

Alla base del menu a discesa ci sono due elementi in più:

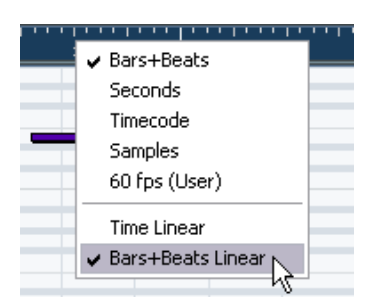

- Selezionando "Time Linear", righello, display delle note e display controller seguono il tempo lineare. Ciò significa che se il righello indica misure e movimenti, la distanza tra le linee verticali delle misure cambia in base al tempo.
- Selezionando "Bars+Beats Linear", righello, display delle note e display controller seguono il tempo musicale. Quindi, se il righello indica misure e movimenti la distanza tra le linee verticali delle misure rimane costante.

Nella maggior parte dei casi, durante l'editing MIDI è meglio impostare il formato visivo Bars+Beats in modalità Bars+Beats Linear.

## **Il display delle note**

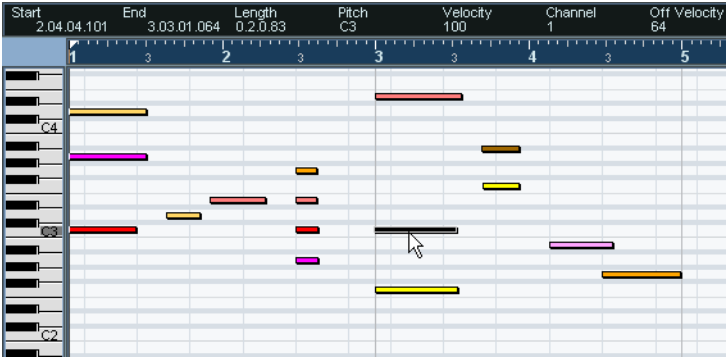

Il display delle note occupa l'area principale in Key Editor. É costituito da una griglia nella quale le note sono indicate da barre colorate. La lunghezza della barra corrisponde alla durata della nota (length), mentre la posizione verticale indica il numero nota (altezza) con le note più acute situate più in alto nella griglia. La tastiera del pianoforte virtuale a sinistra serve da guida per individuare il giusto numero nota.

#### **Funzione chord recognition**

Cubase SX/SL ha una comoda funzione di riconoscimento accordi che aiuta ad identificare gli accordi nel display delle note di Key Editor. Per trovare l'accordo formato da alcun note suonate simultaneamente, posizionare il cursore di progetto sopra le note. Sono analizzate tutte le note MIDI "toccate" in quel punto ed il display di riconoscimento accordo nella barra degli strumenti indica l'accordo formato dalle note.

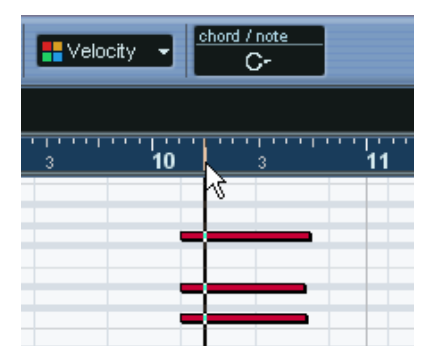

In questa figura, il cursore di progetto tocca le note C, Eb e G, che formano l'accordo di Do minore (C minor), come indicato dal display di riconoscimento accordo chord/note.

## **Il display controller**

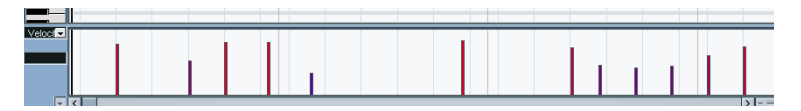

L'area inferiore della finestra Key Editor è occupata dal display Controller. Questo display è costituito da una o più corsie controller, ciascuna delle quali indica una delle seguenti proprietà o tipi di eventi:

- Valori di velocity delle note.
- Eventi Pitch Bend.
- Eventi Aftertouch.
- Eventi Poly Pressure.
- Eventi Program Change.
- Ogni tipo d'evento controller continuo.

Per modificare le dimensioni del display Controller trascinare i divisori tra il display Controller e quello delle note. In questo modo si ingrandisce il display Controller e si rimpicciolisce il display delle note (o viceversa).

I valori di velocity sono indicati da barre verticali nel display Controller; a barre più alte corrispondono valori di velocity superiori:

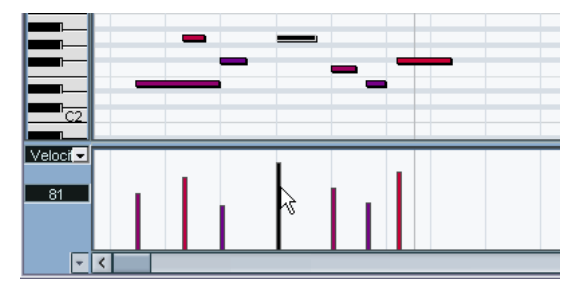

Ogni barra di velocity del display Controller corrisponde ad una nota nel display delle note.

Gli eventi nel display Controller (cioè tutti quelli diversi dai valori di velocity) sono indicati in "colonne", la cui altezza corrisponde ai "valori" degli eventi. Tuttavia, gli eventi registrati (o disegnati con un basso valore di quantizzazione) appaiono come "curve piene" poiché, si trovano molto vicini tra loro:

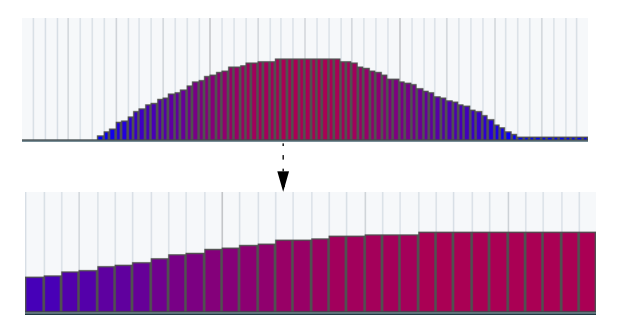

Ingrandendo la parte più alta della "curva" si può osservare che, in realtà, essa è costituita da una serie di eventi separati.

• A differenza delle note, gli eventi nel display Controller non hanno durata (length). Il valore di un evento nel display è "valido" fino all'inizio dell'evento seguente:

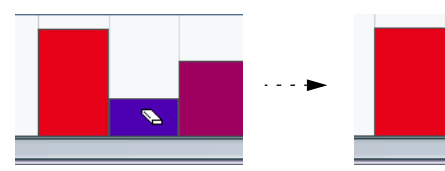

Cancellando il secondo evento. il primo diventa "valido" fino all'inizio del terzo evento.

Per una descrizione dell'editing nel display Controller, vedere a [pagina](#page-615-0)  [616.](#page-615-0)

## **Funzioni Key Editor**

## **Zoom**

L'ingrandimento in Key Editor si esegue con le normali procedure di zoom, usando cioè i cursori d'ingrandimento, lo strumento Zoom o il sub-menu Zoom del menu Edit.

• Trascinando un rettangolo di selezione con lo strumento Zoom, il risultato dipende dall'opzione Zoom Tool Standard Mode: Horizontal Zooming Only nella finestra di dialogo Preferences (pagina Editing). Se questa opzione è attiva si può ingrandire solo in orizzontale; con l'opzione disattivata, la finestra può essere ingrandita sia in orizzontale che in verticale.

## **Riproduzione (Playing back)**

Si può riprodurre normalmente la musica mentre si lavora in un editor MIDI. Ci sono un paio di funzioni che facilitano l'editing durante la riproduzione:

### **Pulsante Solo**

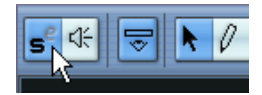

Attivando il pulsante Solo, durante la normale riproduzione è possibile sentire solo le parti MIDI editate.

### **Pulsante Autoscroll**

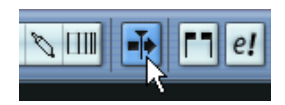

Come descritto a [pagina 163](#page-162-0), attivando la funzione Autoscroll la finestra "segue" il cursore di progetto durante la riproduzione, in modo che la posizione di riproduzione corrente sia sempre visibile. Tuttavia, quando si lavora in un editor MIDI è meglio disattivare questa funzione, in modo che gli eventi sui quali si lavora restino visibili.

Il pulsante Autoscroll sulla barra degli strumenti di ogni editor MIDI è indipendente dall'editor. Questo significa, ad esempio, che si può avere la funzione Autoscroll non attiva in Key Editor ma attiva nella finestra Project.

#### <span id="page-600-0"></span>**Pulsante independent track loop**

La funzione Independent Track Loop è una sorta di "mini-cycle" che influenza soltanto le parti MIDI editate. Quando si attiva il loop, gli eventi MIDI al suo interno sono ripetuti in modo continuo e indipendente. Gli altri eventi (su altre tracce), sono riprodotti normalmente. L'unica "interazione" tra il loop indipendente e la "normale riproduzione" è che ogni volta che ricomincia il ciclo, anche il loop inizia di nuovo.

Per impostare la funzione Independent Track Loop, procedere come segue:

1. Attivare il loop indipendente cliccando sul pulsante Independent Track Loop nella barra degli strumenti.

Se il pulsante non è visibile, click-destro (Windows) o [Ctrl]-click (Mac) del mouse nella barra degli strumenti ed aggiungere la sezione Track Loop Settings (vedere a [pa](#page-854-0)[gina 855](#page-854-0)). Pulsante Independent Track Loop.

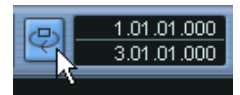

Quando il loop indipendente è attivo, il ciclo non è mostrato nel righello dell'editor. A questo punto bisogna specificare la durata (length) del loop:

- 2. [Ctrl]/[Command]-click e [Alt]/[Option]-click del mouse nel righello per impostare rispettivamente i punti d'inizio e fine del loop indipendente...
- 3. …oppure stabilire numericamente le posizioni d'inizio e fine loop, nel campo valore situato accanto al pulsante Independent Track Loop.

Nel righello il loop traccia indipendente è visualizzato in blu scuro.

• Gli eventi MIDI sono ripetuti continuamente fino a quando il pulsante Independent Track Loop è attivo e la finestra dell'editor MIDI è aperta.

## **Ascolto**

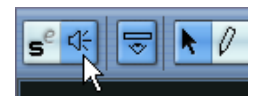

Se l'icona altoparlante nella barra degli strumenti è attiva, le singole note sono riprodotte automaticamente (monitorate) quando le si sposta o trasporta d'intonazione (oppure quando si inseriscono nuove note disegnandole con la matita). Ciò rende più facile ascoltare ciò che si sta facendo.

## **Creazione ed editing di note**

Per disegnare nuove note in Key Editor usare gli strumenti Pencil o Line.

#### **Disegnare le note con lo strumento Pencil**

Con lo strumento Pencil, si inseriscono le note cliccando con il mouse alle posizioni di tempo (orizzontale) e altezza (verticale) desiderate.

• Spostando il puntatore del mouse nel display delle note, la sua posizione nella misura è indicata nella barra degli strumenti mentre l'altezza è indicata sia nella barra degli strumenti che nella tastiera del pianoforte virtuale a sinistra.

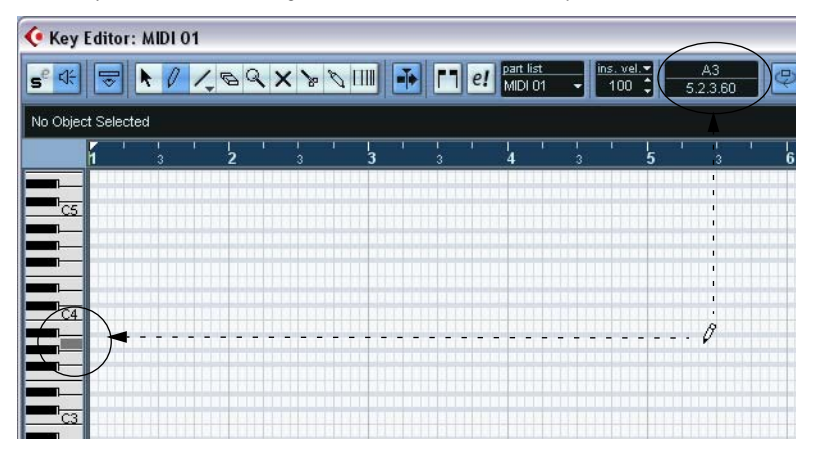

È facile quindi trovare la nota giusta ed inserirla alla corretta posizione.

- Se la funzione Snap è attiva, essa determina la posizione d'inizio della nota creata (vedere a [pagina 679\)](#page-678-0).
- Cliccando solo una volta con il pulsante sinistro del mouse, la nota che s'inserisce ha la durata (length) stabilita nel menu a discesa Length Quantize sulla barra degli strumenti.

Per creare una nota più lunga cliccare e trascinare il puntatore del mouse tenendo premuto il pulsante sinistro. La durata della nota creata è un multiplo del valore Length Quantize.

#### **Disegnare le note con lo strumento Line**

Lo strumento Line si usa per disegnare una serie di note contigue. Per usare lo strumento Line, cliccare e trascinare il mouse per disegnare una linea, quindi rilasciare il pulsante sinistro del mouse.

#### • Lo strumento Line funziona in vari modi.

Per selezionare una modalità, cliccare con il mouse sull'icona dello strumento Line nella barra degli strumenti con lo strumento già selezionato. Si apre un menu a discesa dal quale scegliere una delle modalità Line.

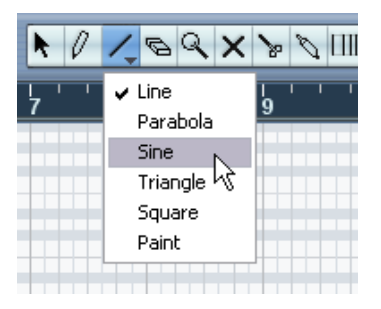

L'icona dello strumento Line cambia forma in base alla modalità selezionata.

## **Modalità Descrizione** Line È la modalità di default dello strumento Line. In questa modalità, clic-

cando e trascinando con il mouse si traccia una linea retta con ogni angolazione. Al rilascio del pulsante sinistro del mouse si creano una serie di note allineate con la linea tracciata. Se la funzione Snap è attiva, le note sono spaziate e dimensionate in base al valore Quantize.

Parabola, Sine, Triangle, Square Anche se possono essere utilizzate per la creazione di note, queste Queste modalità inseriscono gli eventi seguendo varie forme di curva. curve sono più indicate per l'editing dei controller. (Vedere a [pagina](#page-621-0)  [622](#page-621-0)).

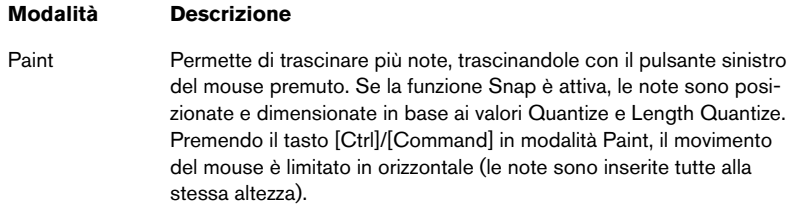

#### **Impostare i valori di velocity**

Quando si disegnano le note in Key Editor, esse hanno il valore insert Velocity stabilito nel campo Insert Velocity sulla barra degli strumenti.

Per determinare i valori di velocity ci sono tre metodi:

• Selezionando un valore predefinito dal menu a discesa Insert Velocity. Il menu contiene cinque diversi valori predefiniti di velocity. L'opzione Setup... apre una finestra di dialogo che permette di specificare i cinque valori di velocity disponibili nel menu a discesa (questa finestra di dialogo si può aprire anche selezionando Insert Velocities… dal menu MIDI).

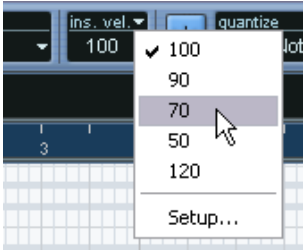

- Manualmente: si inserisce il valore desiderato cliccando con il mouse nel campo Insert Velocity e digitando il valore dalla tastiera del computer.
- Utilizzando un tasto di comando rapido dalla tastiera del computer. Si può assegnare un tasto di comando rapido a ciascuno dei cinque valori di velocity disponibili nella finestra di dialogo Key Commands (pagina MIDI- elementi Insert Velocity 1-5). Questo permette una rapida scelta dei valori di velocity durante l'inserimento delle note. Per le istruzioni sull'assegnazione dei tasti di comando rapido, vedere a [pa](#page-870-0)[gina 871.](#page-870-0)

#### **Selezionare le note**

Le note si selezionano con uno dei seguenti metodi:

- Usando lo strumento freccia (Arrow). Si utilizzano le tecniche standard di selezione.
- Usando il sub-menu Select dei menu Edit o rapido (Quick). Le opzioni del sub-menu Select sono:

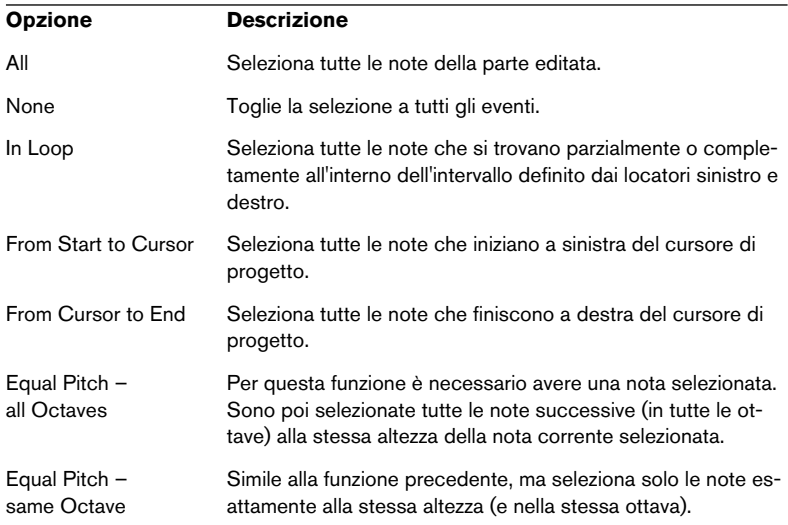

• Si possono usare anche i tasti freccia sinistro e destro sulla tastiera del computer per passare da una nota a quella precedente o successiva.

Premendo il tasto [Shift] ed usando i tasti freccia la selezione corrente è mantenuta, permettendo la selezione di più note.

• Per selezionare tutte le note ad una certa altezza, premere [Ctrl]/ [Command] e cliccare con il mouse sul tasto desiderato nella tastiera virtuale a sinistra.

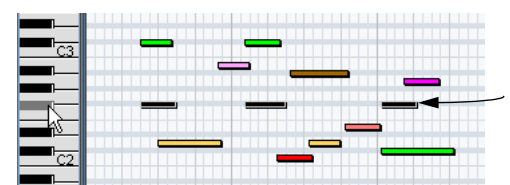

Sono selezionate tutte le note a questa altezza.

Si può anche premere il tasto [Shift] ed eseguire un doppio-click del mouse su una nota per selezionare tutte le note successive alla stessa altezza (oppure usare le funzioni Equal Pitch del sub-menu Select).

• Se nella finestra di dialogo Preferences (pagina Editing) è attiva l'opzione "Auto Select Events under Cursor" tutte le note toccate dal cursore di progetto sono selezionate automaticamente.

#### **Spostare e trasportare le note**

Per spostare le note nell'editor usare uno dei metodi seguenti:

• Cliccare con il mouse sulla(e) nota(e) e trascinarla alla nuova posizione.

Tutte le note selezionate sono spostate, mantenendo le posizioni relative. Se la funzione Snap è attiva, essa stabilisce a quali posizioni si possono collocare le note. (Vedere a [pagina 679](#page-678-0)).

### Si può limitare il movimento del mouse in orizzontale o verticale tenendo premuto il tasto [Ctrl]/[Command] durante il trascinamento.

- Utilizzare i tasti freccia in alto/basso sulla tastiera del computer. Questo metodo permette di trasportare le note selezionate senza il rischio di muoverle in orizzontale. A tale scopo, si può anche usare la funzione Transpose (vedere a [pagina](#page-576-0)  [577](#page-576-0)) o la linea Info (vedere a [pagina 595\)](#page-594-0). Si noti che premendo il tasto [Shift] ed usando le frecce in alto/basso si trasportano di un'ottava le note selezionate.
- Usare la funzione Move to Cursor del menu Edit. Questa funzione sposta le note selezionate alla posizione del cursore di progetto.
- Selezionare una nota e regolarne posizione e altezza nella linea Info. Vedere a [pagina 612](#page-611-0).

• Usare i pulsanti di movimento nella sezione Nudge della barra degli strumenti.

Questa operazione sposta la(e) nota(e) selezionata della quantità definita nel menu a discesa Quantize. Di default, la sezione Nudge non è visibile nella barra degli strumenti (per maggiori informazioni, vedere a [pagina 855](#page-854-0).

Si può regolare la posizione delle note anche quantizzandole (vedere a [pagina 566\)](#page-565-0).

#### **Duplicazione e ripetizione delle note**

Le note si duplicano in modo molto simile alla duplicazione degli eventi nella finestra Project:

- Tenere premuto il tasto [Alt[]/[Option] e trascinare la(e) nota(e) alla nuova posizione. Se la funzione Snap è attiva, essa determina a quale posizione si possono copiare le note (vedere a [pagina 679](#page-678-0)).
- Selezionando Duplicate dal menu Edit si crea una copia della nota selezionata e la si posiziona direttamente dopo quella originale. Se sono selezionate più note, tutte sono copiate "in blocco" e si conservano le relative distanze tra le note.
- Selezionando Repeat dal menu Edit si apre una finestra di dialogo che permette di creare una serie di copie della(e) nota(e) selezionata. È come la funzione Duplicate, ma in questo caso si può specificare il numero di copie.
- Si può anche eseguire la funzione Repeat trascinando il mouse: Selezionare la(e) nota(e) da ripetere, premere il tasto [Alt]/[Option], cliccare sul bordo destro dell'ultima nota selezionata e trascinare il mouse verso destra.

Più a lungo si trascina verso destra, più sono le copie (come indicato dal box "tip").

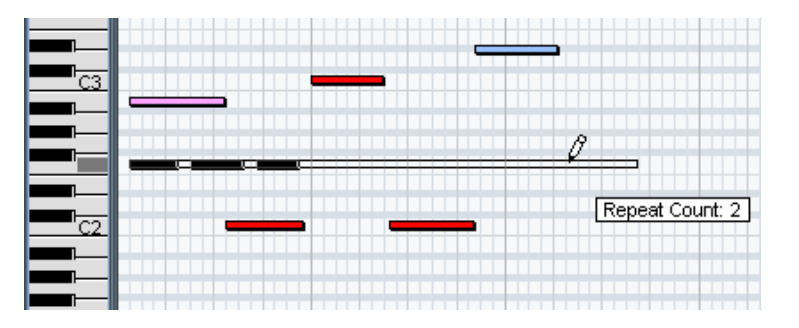

#### **Comandi Cut e Paste (taglia e incolla)**

Per spostare o copiare materiale all'interno di una parte o tra parti diverse, usare i comandi Cut, Copy e Paste del menu Edit. Per incollare le note copiate si può usare il normale comando Paste o la funzione Paste Time che si trova nel submenu Range del menu Edit.

- Il comando Paste inserisce le note copiate alla posizione del cursore di progetto, senza influenzare le note esistenti.
- Il comando Paste Time le inserisce alla posizione del cursore di progetto, ma sposta e (se necessario), divide le note esistenti per far posto a quelle incollate.

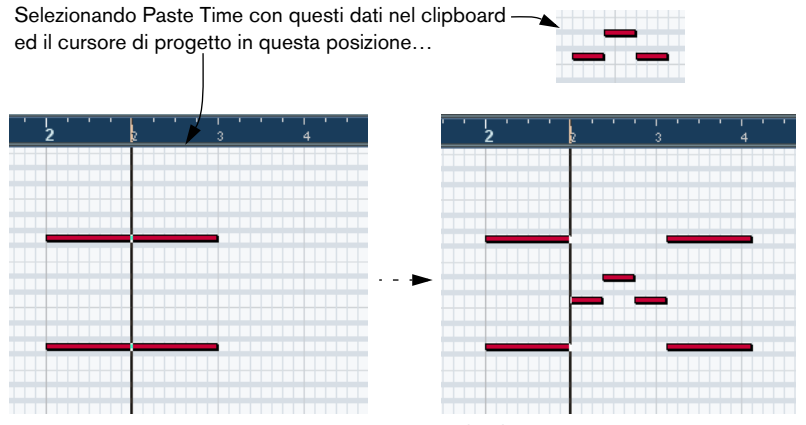

…si ottiene questo.

#### **Ridimensionare le note**

Per ridimensionare una nota, usare uno dei seguenti metodi:

- Posizionare lo strumento freccia (Arrow) all'inizio o alla fine di una nota, in modo che il puntatore del mouse assuma la forma di una piccola doppia freccia. Cliccare e trascinare il mouse verso sinistra o destra per ridimensionare la nota. Questo metodo permette di ridimensionare la nota in entrambe le direzioni.
- Cliccare con lo strumento Pencil all'interno della barretta nota e trascinare il mouse a sinistra o destra (rispettivamente per accorciare o allungare la nota). Con entrambi questi metodi, la durata ottenuta è un multiplo del valore Length Quantize stabilito nella barra degli strumenti.
- Usare i pulsanti Trim Start/End della sezione Nudge nella barra degli strumenti.

Questa operazione ridimensiona la(e) nota(e) selezionata spostando la posizione d'inizio e fine in passi definiti dal valore Length Quantize nella barra degli strumenti. Di default, la sezione Nudge non è visibile nella barra degli strumenti (per maggiori informazioni, vedere a [pagina 855](#page-854-0).

• Selezionare la nota e regolarne la durata (length) nella linea Info. Per i dettagli sull'editing nella linea Info, vedere a [pagina 612](#page-611-0).

#### **Dividere le note**

Ci sono tre modi per dividere le note:

• Cliccando sulle note con lo strumento Scissors (forbici): la nota è divisa alla posizione puntata, tenendo conto della funzione Snap (se attiva).

Se sono selezionate più note, tutte sono divise alla stessa posizione (se possibile).

- Selezionando "Split at Cursor", tutte le note intersecate dal cursore di progetto sono divise alla posizione del cursore stesso.
- Selezionando "Split Loop", tutte le note intersecate dai locatori sinistro o destro sono divise alla posizione dei locatori.

### **Incollare le note**

Cliccando su una nota con lo strumento Glue Tube (tubetto colla) la si incolla alla nota successiva della stessa altezza. Il risultato è una nota lunga che dura dall'inizio della prima nota alla fine della seconda e con le proprietà (velocity, etc.) della prima nota.

#### **Silenziare le note**

In Key Editor possono essere silenziate le singole note (contrariamente al muto di un'intera parte MIDI nella finestra Project). Questo particolare consente di escludere alcune note dalla riproduzione (pur avendo sempre la possibilità di recuperarle in ogni momento). Per silenziare una nota usare uno dei seguenti metodi:

- Cliccarci sopra con lo strumento Mute.
- Trascinare un rettangolo di selezione con lo strumento Mute che includa tutte le note da silenziare.
- Selezionare la(e) nota(e) da silenziare e scegliere Mute dal menu Edit. Per questa funzione, il tasto di comando rapido di default è [Shift]+[M].

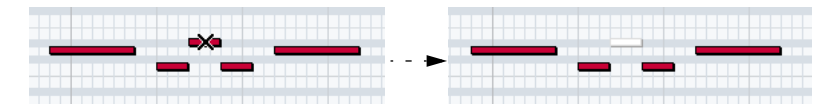

Nel display delle note, le note in muto appaiono "sbiadite".

Per togliere dal muto una nota, cliccarci sopra con il mouse o includerla con lo strumento Mute; altrimenti, selezionarla e scegliere Unmute dal menu Edit. Per questa funzione Il tasto di comando rapido è [Shift]+[U].

#### **Cancellare le note**

Per cancellare le note, cliccarci sopra con lo strumento Eraser (gomma), oppure selezionarle e premere il tasto [Backspace] sulla tastiera del computer.

## <span id="page-611-0"></span>**Editing nella linea Info**

La linea Info indica i valori e le proprietà dell'evento(i) selezionato(i). Se è selezionato un solo evento, i suoi valori sono visualizzati nella linea Info. Se sono selezionati più eventi, la linea Info indica i valori del primo di questi eventi in colore giallo.

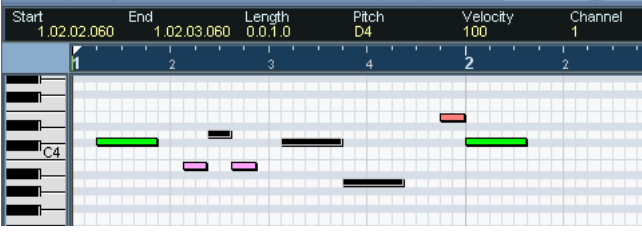

Più eventi selezionati.

Nella linea Info si possono editare i valori inserendo valori ben definiti. Ciò permette di spostare, ridimensionare, trasportare o modificare la velocity degli eventi con molta precisione.

- Se ci sono più eventi selezionati e si modifica un valore, tutti gli eventi selezionati sono modificati di conseguenza. In altre parole, il valore è modificato della stessa quantità in tutti gli eventi selezionati.
- Se ci sono più eventi selezionati, tenendo premuto [Ctrl]/[Command] e

modificando il valore la variazione è assoluta. In altre parole, tutti gli eventi selezionati assumono lo stesso valore.
# **Editing delle note via MIDI**

É possibile modificare le proprietà delle note via MIDI. È un metodo modo rapido per avere il valore corretto di velocity, poiché si può ascoltare il risultato durante l'editing:

- 1. Selezionare la nota da modificare.
- 2. Cliccare con il mouse sul simbolo del connettore MIDI nella barra degli strumenti.

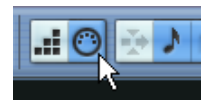

Il simbolo deve essere illuminato; in questo modo si abilita l'editing via MIDI.

3. Usare i pulsanti nota nella barra degli strumenti per decidere quali proprietà devono essere modificate dall'ingresso MIDI. Si può abilitare la modifica di altezza, velocity, eventi, note-on e/o note-off.

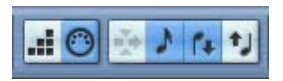

Con questa impostazione, le note editate prendono i valori di altezza e velocity delle note MIDI entranti, ma sono lasciati invariati i valori di velocity note-off.

4. Suonare una nota sullo strumento MIDI.

Le note selezionate nell'editor prendono altezza, velocity e/o velocity note-off della nota suonata.

Nella parte editata è selezionata automaticamente la nota successiva, in modo da facilitare l'editing rapido di una serie di note.

• Per un'altra modifica, selezionare di nuovo la nota (è più facile premendo il tasto sulla tastiera del computer), quindi suonare ancora una nota sullo strumento MIDI.

## **Step input**

Step Input (o registrazione passo-passo) significa inserire le note una alla volta (oppure un accordo alla volta), senza doversi preoccupare di ricavarne il tempo. È utile, ad esempio, quando si conosce la parte da registrare ma non si è ancora in grado di suonarla alla perfezione.

Procedere come segue:

1. Attivare la modalità Step Input cliccando con il mouse sul pulsante Step Input nella barra degli strumenti.

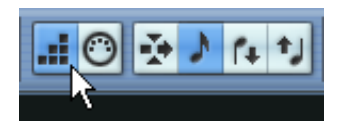

2. Utilizzare i pulsanti nota a destra per decidere le proprietà da includere nelle note inserite.

Per esempio, si potrebbe decidere di non includere velocity e/o velocity note-off delle note suonate. È anche possibile disattivare la proprietà pitch (altezza); in tal caso, tutte le note hanno l'altezza della nota C3 (DO 3), indipendentemente dalle note suonate.

3. Cliccare in un punto qualsiasi nel display delle note per definire la posizione di partenza (quella per la prima nota o accordo).

La posizione Step Input è indicata da una linea blu nel display delle note e nel display inferiore del puntatore del mouse sulla barra degli strumenti.

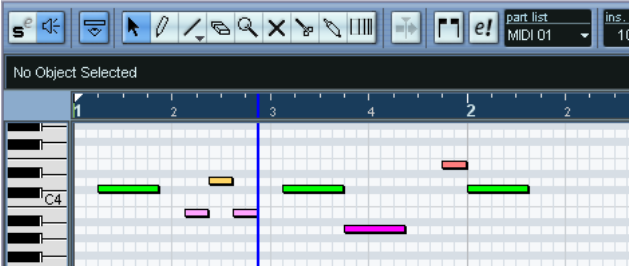

4. Specificare spaziatura e durata desiderata della nota nei menu a discesa Quantize e Length Quantize.

Le note inserite sono posizionate in base al valore Quantize stabilito ed hanno la durata definita dal valore Length Quantize. Per esempio, con Quantize a 1/8 di nota e Length Quantize a 1/16 di nota, le note durano un sedicesimo ciascuna e sono collocate ad ogni ottavo di nota.

- 5. Suonare la prima nota o accordo sullo strumento MIDI. La nota o l'accordo appaiono nell'editor e la posizione Step Input avanza di un passo del valore di quantizzazione.
- Se è attiva la modalità Insert tutte le note situate a destra della posizione Step Input sono spostate per "far posto" alla nota o accordo inseriti.

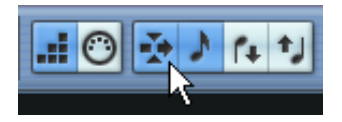

Modalità Insert attiva.

- 6. Continuare così con le altre note e/o accordi. È possibile regolare i valori Quantize e Quantize Length man mano si prosegue, per modificare temporizzazione e durata delle note.
- Per inserire una "pausa" musicale premere la freccia destra sulla tastiera del computer. La posizione Step Input avanza di un passo.
- 7. Al temine della procedura, cliccare di nuovo con il mouse sul pulsante Step Input per disattivare la modalità Step Input.

# <span id="page-615-0"></span>**Editing nel display Controller**

#### **Corsie Controller**

Di default, il display Controller ha una sola corsia (per indicare un tipo di evento alla volta). Tuttavia, si possono aggiungere altre corsie con un click-destro (Windows) o [Ctrl]-click (Mac) del mouse nel display e selezionando "Create new controller lane" dal menu rapido (Quick). Ciò permette di visualizzare ed editare diversi controller nello stesso momento.

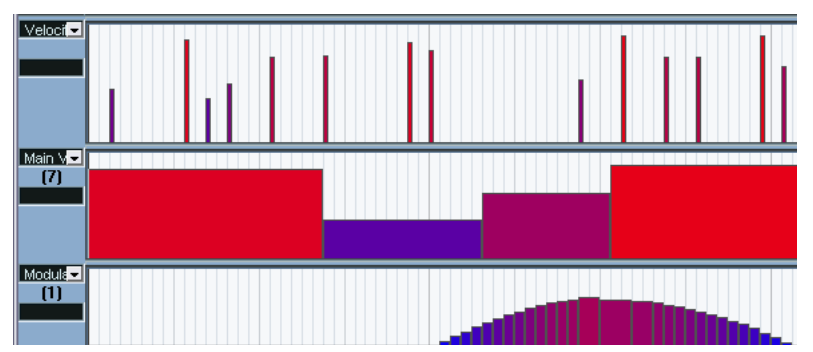

Display Controller configurato a tre corsie.

• Per rimuovere una corsia, click-destro del mouse e selezionare Remove this Lane dal menu rapido (Quick).

Questa operazione nasconde la corsia dalla vista, ma non influenza in alcun modo gli eventi.

• Rimuovendo tutte le corsie, si nasconde completamente il display Controller.

Per visualizzarlo di nuovo, selezionare Create new controller lane dal menu rapido (Quick).

#### **Selezionare il tipo d'evento**

Ogni corsia Controller visualizza un solo tipo d'evento alla volta. Per selezionare il tipo d'evento visualizzato, usare il menu a discesa situato a sinistra della corsia.

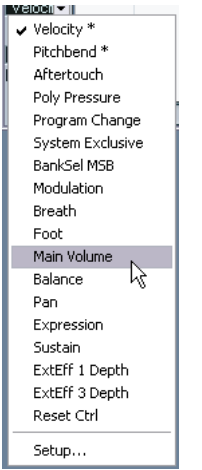

• Selezionando Setup... si apre una finestra di dialogo nella quale è possibile specificare quali tipi di eventi controller continui rendere disponibili nel menu a discesa.

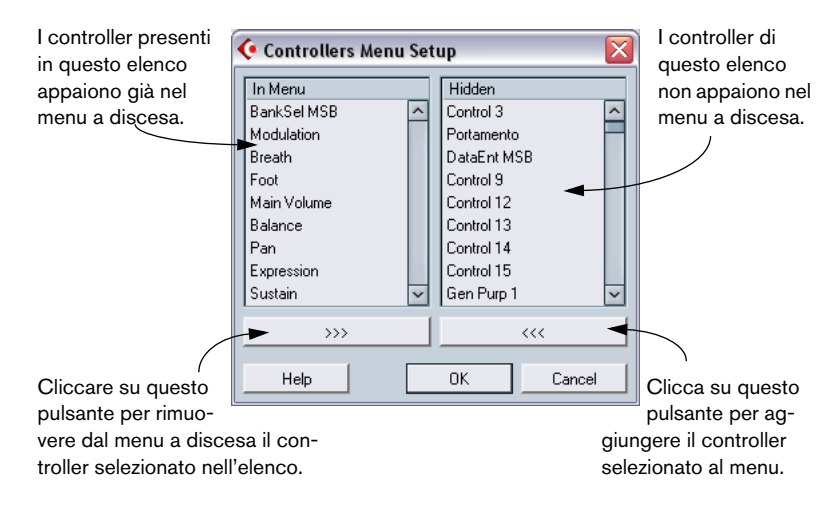

• Ogni traccia MIDI ha la propria configurazione di corsia Controller (numero di corsie e tipi di eventi selezionati). Quando si creano nuove tracce, esse ricevono la configurazione dell'ultima corsia controller utilizzata.

#### **Preset Corsia Controller**

Una volta aggiunto il numero di corsie controller e selezionato i tipi di eventi necessari, si può memorizzare la configurazione in un preset corsia Controller. Per esempio, si può avere un preset con una sola corsia di velocity, un altro con una combinazione di corsie velocity, pitch bend e modulation, e così via. Questo velocizza il lavoro con i controller.

- Per assegnare ad un preset la configurazione della corsia controller corrente, aprire il menu a discesa situato nell'angolo inferiore sinistro nella finestra dell'editor e selezionare Add. Inserire un nome per il preset nella finestra di dialogo che appare e cliccare con il mouse sul pulsante OK.
- Per applicare un preset memorizzato, selezionarlo dal menu a discesa. Sono visualizzate immediatamente le corsie di controllo ed i tipi di eventi contenuti nel preset.
- Per rimuovere o rinominare un preset, selezionare Organize dal menu a discesa.

#### **Editing dei valori di velocity**

Selezionando Velocity, la corsia indica la velocity di ogni nota in una barra verticale.

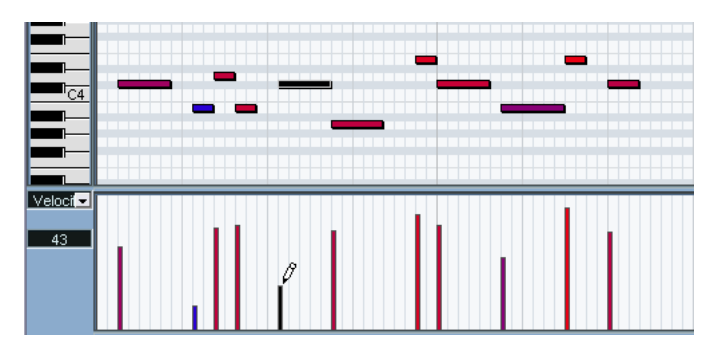

I valori di velocity si inseriscono con gli strumenti Pencil o Line. I vari strumenti e modalità Line offrono molte possibilità (come descritto in seguito).

- Se nella finestra di dialogo Preferences (pagina Editing) è attiva l'opzione "Controller Lane Editing: Select Tool defaults to Pen", lo strumento freccia (Arrow) diventa automaticamente uno strumento Pencil quando si muove il cursore del mouse nel display Controller. Se serve lo strumento freccia per selezionare gli eventi nel display Controller, premere il tasto [Ctrl]/[Command].
- Se nella barra degli strumenti è attiva l'icona altoparlante (Acoustic Feedback) le note sono riprodotte quando si regola la velocity (in modo da sentire le modifiche eseguite).
- Usare lo strumento Pencil per modificare la velocity della singola nota: cliccare con il mouse sulla rispettiva barra di velocity e trascinarla su o giù. Durante il trascinamento del mouse, il valore di velocity corrente è indicato nel display a sinistra.
- Utilizzare gli strumenti Pencil o Line della modalità Paint per modificare i valori di velocity di più note, disegnando una "curva a mano libera". Durante l'editing di velocity, questi due metodi hanno la stessa funzionalità.

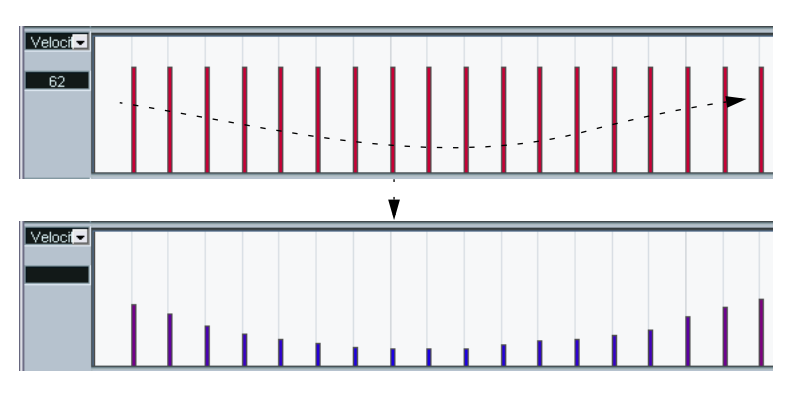

• In modalità Line, con lo strumento Line si possono creare rampe lineari di velocity.

Cliccare con il pulsante sinistro del mouse nel punto in cui iniziare la rampa e rilasciarlo nel punto in cui la rampa deve terminare. Al rilascio del pulsante del mouse, i valori di velocity si allineano lungo la linea che unisce i due punti.

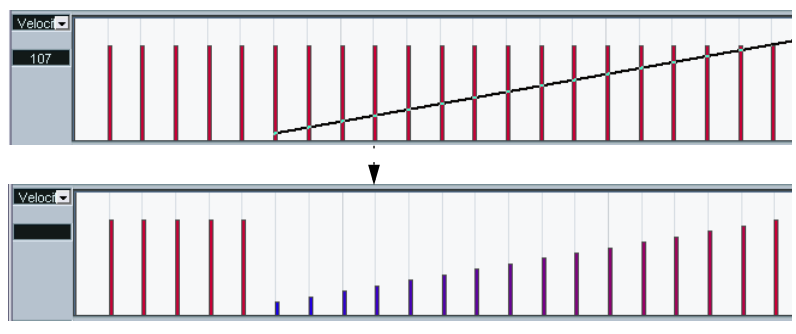

• La modalità Parabola funziona allo stesso modo, ma allinea i valori di velocity lungo una curva parabolica.

Utilizzare questa modalità per variazioni graduali, dissolvenze "naturali" di velocity, etc.

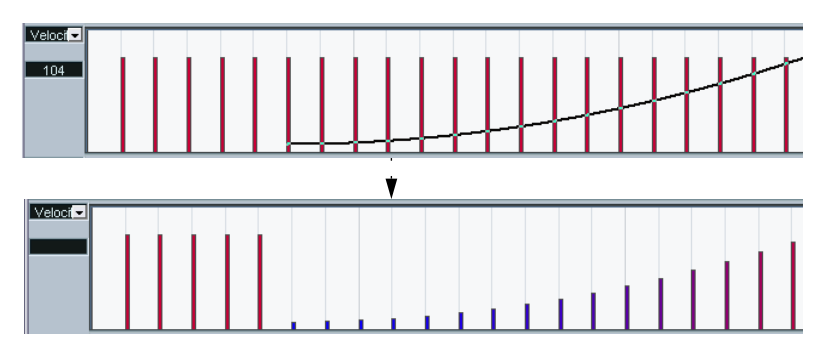

• Le altre tre modalità (Sine, Triangle e Square) allineano i valori di velocity seguendo altre forme di curva continue (vedere in seguito).

Nota:

• Se c'è più di una nota alla stessa posizione (per esempio, un accordo), le rispettive barre di velocity si sovrappongono nella corsia Controller.

Se nessuna delle note è selezionata, quelle alla stessa posizione sono tutte regolate allo stesso valore di velocity durante la tracciatura. Per editare le velocity di una sola delle note alla stessa posizione, bisogna innanzitutto selezionarla nel display delle note. Solo a questo punto l'editing riguarderà solo la nota selezionata.

Si può anche regolare la velocity di una sola nota selezionandola e modificandone il valore di velocity nella linea Info.

#### **Aggiungere e modificare gli eventi nel display Controller**

Quando una qualsiasi opzione diversa da Velocity è selezionata per essere visualizzata in una corsia Controller, si possono creare nuovi eventi o modificare i valori di eventi esistenti con gli strumenti Pencil o Line nelle loro svariate modalità:

- Cliccando con gli strumenti Pencil o Line in modalità Paint si crea un nuovo evento.
- Per modificare il valore di un evento (senza crearne uno nuovo), premere il tasto [Alt]/[Option] ed usare gli strumenti Pencil o Line in modalità Paint. Si noti che è possibile cliccare e trascinare il mouse per aggiungere più eventi, disegnare curve Controller, etc. Premendo o rilasciando il tasto [Alt]/[Option] mentre si disegna è possibile passare dinamicamente dalla "modalità modifica" alla "modalità crea".

Per inserire o regolare un singolo evento, cliccare una volta con lo strumento Pencil, oppure con lo strumento Line in modalità Paint:

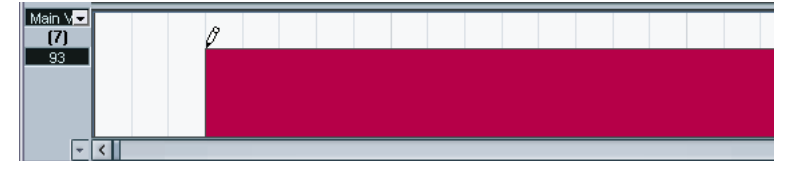

Per "disegnare una curva", trascinare lo strumento (con il pulsante premuto).

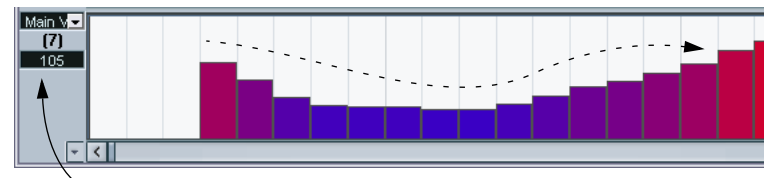

Quando si muove il puntatore nella corsia del controller, il rispettivo valore è indicato da questo campo numerico.

• Con gli strumenti Pencil e Line in modalità Paint, il valore Quantize determina la "densità" delle curve Controller create (se la funzione Snap è attiva).

Per avere curve omogenee è meglio utilizzare bassi valori di Quantize o disattivare la funzione Snap. Si osservi, tuttavia, che ciò crea un numero molto elevato di eventi MIDI e, in alcuni casi, la riproduzione MIDI può "saltare". Una densità medio-bassa è sufficiente nella maggior parte delle situazioni.

• In modalità Line, cliccando e trascinando il mouse con lo strumento Line nella corsia Controller appare una linea e si creano eventi allineati ad essa. È il metodo migliore per disegnare rampe Controller lineari. Premendo il tasto [Alt]/ [Option] non si creano nuovi eventi. Usare questa modalità per modificare curve Controller già esistenti.

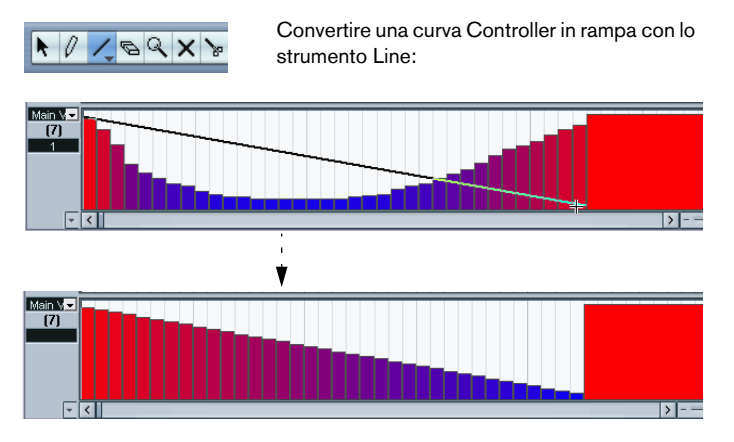

• La modalità Parabola funziona allo stesso modo, ma allinea i valori lungo una curva parabolica, fornendo curve e dissolvenze più "naturali". Si noti che il risultato dipende dalla direzione nella quale si disegna la parabola:

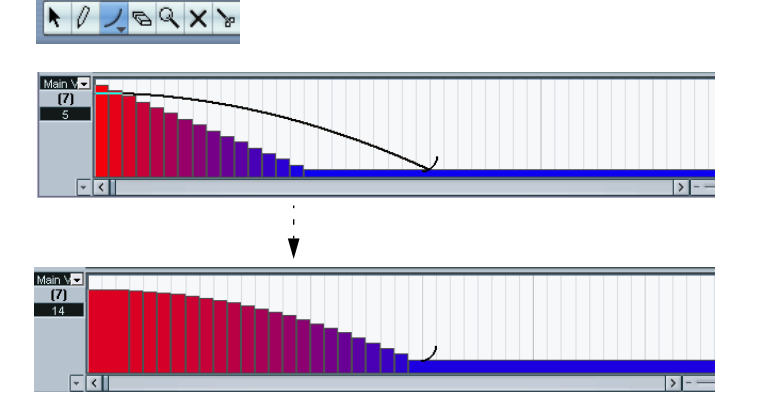

- In modalità Parabola si possono usare i tasti di comando rapido sulla tastiera del computer per determinare la forma della curva parabolica. Premendo [Ctrl]/[Command] la curva è invertita. Premendo [Alt]/[Option]+[Ctrl]/[Command] con la funzione Snap attiva si modifica la posizione dell'intera curva (in entrambi i casi, il valore Snap per il posizionamento è un quarto del valore Quantize). Premendo il tasto [Shift], l'esponente aumenta o diminuisce.
- Nelle modalità Line e Parabola, il valore Length Quantize determina la "densità" delle curve Controller create (se la funzione Snap è attiva). Per curve molto omogenee, utilizzare un basso valore di Quantize, oppure disattivare la funzione Snap. Per evitare curve Controller troppo "dense" (che potrebbero causare interruzioni nella riproduzione MIDI) utilizzare una densità medio-bassa.
- Le modalità Sine, Triangle e Square creano eventi con valori allineati lungo curve continue.

In queste modalità, il valore Quantize determina il periodo della curva (la lunghezza di un "ciclo" della curva) e il valore Length Quantize stabilisce la "densità" degli eventi (minore è il valore nota Length Quantize più la curva è omogenea).

• Nelle modalità Sine, Triangle e Square si possono anche usare i tasti di comando rapido sulla tastiera del computer per determinare la forma della curva. Premendo [Ctrl]/[Command] si modifica la fase iniziale della curva. Con la funzione Snap attiva, premendo [Alt]+[Ctrl] (Win), oppure [Option]+[Command] (Mac), si può modificare la posizione dell'intera curva (in entrambi i casi, il valore Snap per il posizionamento è un quarto del valore Quantize).

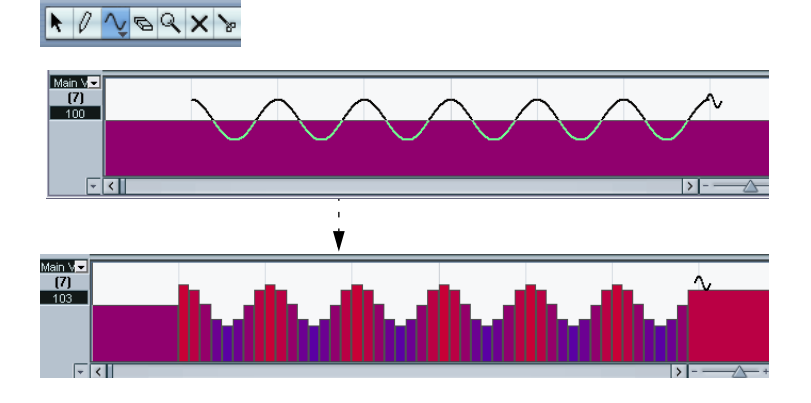

• Nelle modalità Sine, Triangle o Square si può impostare il periodo della curva anche a mano libera tenendo premuto il tasto [Shift] durante l'inserimento degli eventi

Attivare la funzione Snap, [Shift]-click e trascinare il mouse per impostare la lunghezza di un periodo. La lunghezza del periodo è un multiplo del valore Quantize.

• In modalità Triangle e Square si può premere [Shift]+[Ctrl]/[Command] per modificare le posizione massima della curva triangolare (per creare una curva a dente di sega) o l'impulso della curva quadra. Come in altre modalità, premere il tasto [Alt]/[Option] per modificare eventi esistenti invece di crearne nuovi. Anche in questo caso, il valore Snap per il posizionamento è pari ad un quarto del valore Quantize.

#### **Spostare e copiare eventi**

Gli eventi in una corsia Controller si spostano e duplicano come le note:

1. Con lo strumento freccia (Arrow) selezionare gli eventi da tagliare (Cut) o copiare (Copy).

Per selezionare più di un evento, [Shift]-click del mouse, oppure trascinare un rettangolo di selezione, seguendo le normali procedure di selezione.

2. Cliccare e trascinare gli eventi con il mouse per spostarli alle posizioni desiderate.

Se la funzione Snap è attiva, essa determina a quali posizioni si possono spostare gli eventi (vedere a [pagina 679](#page-678-0)).

• Tenendo premuto [Alt]/[Option] e trascinando il mouse, gli eventi sono copiati invece che spostati.

Se esattamente alla stessa posizione c'è già un evento dello stesso tipo, quest'ultimo è sostituito dall'evento spostato.

Si ricorda che un evento "non-nota" non ha durata (length). È "valido" fino all'evento successivo (vedere a [pagina 599](#page-598-0)).

#### **Comandi Cut, Copy e Paste**

Per spostare o copiare gli eventi nel display Controller si possono usare i soliti comandi Cut, Copy e Paste del menu Edit:

- 1. Selezionare le note da tagliare o copiare.
- 2. Scegliere Cut o Copy dal menu Edit.
- 3. Per incollare gli eventi all'interno di un'altra parte MIDI, aprire quella parte in un altra finestra Key Editor.
- 4. Posizionare il cursore di progetto nel punto in cui si desidera incollare gli eventi.
- 5. Selezionare Paste dal menu Edit. Gli eventi sono aggiunti dal clipboard, iniziando alla posizione del cursore di progetto e sono mantenute le posizioni relative degli eventi. Se un evento incollato va finire alla posizione di un evento dello stesso tipo già esistente, il vecchio evento è sostituito.

#### **Cancellare gli eventi nel display controller**

Gli eventi si cancellano con lo strumento Eraser, oppure selezionandoli e premendo il tasto [Backspace] sulla tastiera del computer. Si noti che:

- Cancellando un evento controller, l'ultimo evento prima di esso resta valido fino all'evento successivo. Non si azzera alcuna modifica eseguita sul controller (vedere a [pagina 599](#page-598-0)).
- Le note si possono cancellare anche eliminando le rispettive barre di velocity nel display Controller. Attenzione! Se c'è più di una nota alla stessa posizione, ci potrebbe essere solo una barra di velocity visibile. Assicurarsi di cancellare solo le note desiderate!

#### **Aggiungere e modificare eventi Poly Pressure**

Gli eventi Poly Pressure sono particolari, nel senso che "appartengono" ad uno specifico numero nota (tasto). In altre parole, ogni evento Poly Pressure ha due valori modificabili: il numero nota e la quantità di pressione. Quindi, quando nel menu a discesa del tipo d'evento è selezionato Poly Pressure, ci sono due campi valore a sinistra del display Controller, uno per il numero nota e l'altro per la quantità di pressione (amount):

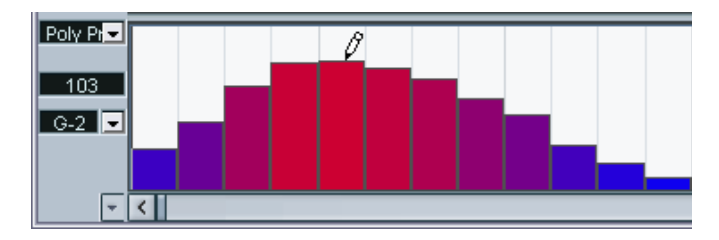

Per aggiungere un nuovo evento Poly Pressure, procedere come segue:

- 1. Selezionare Poly Pressure dal menu a discesa del tipo d'evento.
- 2. Impostare il numero nota cliccando con il mouse nella tastiera virtuale. Si noti che ciò funziona solo per la corsia più in alto. Se è stato selezionato Poly Pressure per più corsie controller, si deve digitare il numero nota desiderato direttamente nel campo valore in basso di ciascuna corsia. Il numero nota selezionato è visualizzato nel campo valore inferiore, a sinistra del display Controller.
- 3. Aggiungere un nuovo evento con lo strumento Pencil (come quando si aggiungono normali eventi controller).

Per visualizzare e modificare eventi Poly Pressure esistenti, procedere come segue:

- 1. Selezionare Poly Pressure dal menu a discesa dei tipi d'evento.
- 2. Cliccare con il mouse sul pulsante freccia accanto al campo numerico nota a sinistra della corsia Controller. Appare un menu a discesa che elenca tutti i numeri nota per i quali ci sono già eventi Poly Pressure.
- 3. Selezionare un numero nota dal menu. Gli eventi Poly Pressure del numero nota selezionato sono visualizzati nella corsia Controller.
- 4. Come al solito modificare gli eventi con lo strumento Pencil. Premere [Alt]/[Option] per editare gli eventi esistenti senza aggiungere nuovi eventi.
- Gli eventi Poly Pressure possono anche essere aggiunti e modificati in List Editor.

# **Funzione Edit In-Place (solo in Cubase SX)**

La funzione Edit-In-Place permette di modificare le parti MIDI direttamente nella finestra Project, per un editing facile ed efficace insieme ad altre tracce. Per aprire l'editor In-Place, cliccare con il mouse sul pulsante Edit-In-Place di una traccia MIDI nella lista Track o nell'Inspector.

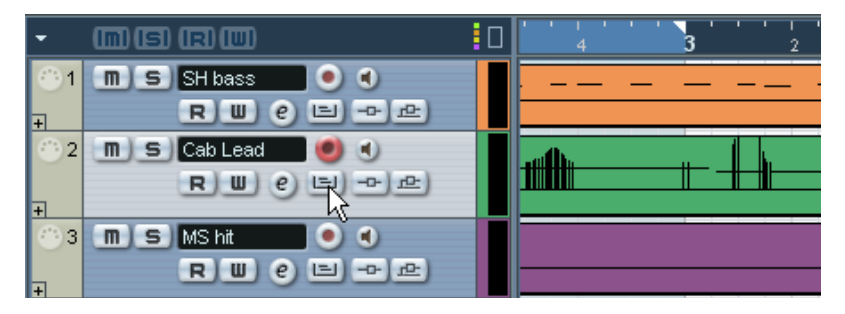

La traccia MIDI si espande visualizzando un Key Editor in miniatura nel quale modificare note e controller MIDI.

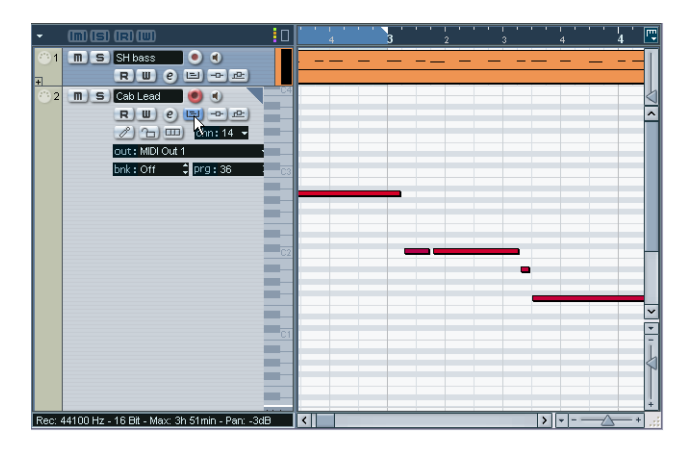

• Per ingrandire o far scorrere l'editor In-Place, puntare il mouse sulla parte sinistra della tastiera virtuale in modo che il cursore assuma la forma di una mano. A questo punto, cliccare e trascinare il mouse a destra o sinistra per ingrandire o ridurre l'immagine, oppure in alto e in basso per far scorrere l'editor.

• Cliccando con il mouse nell'angolo superiore destro della traccia editata nella lista Track si apre una barra degli strumenti locale con alcune impostazioni specifiche per l'editor MIDI.

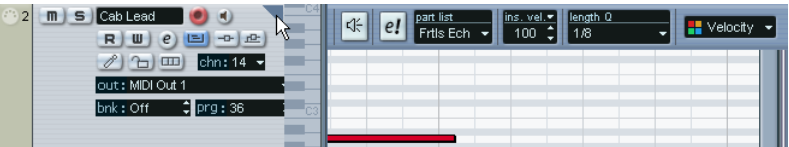

Per la descrizione di queste impostazioni, vedere a [pagina 594.](#page-593-0)

• Come in Key Editor, si può modificare la velocity o i controller continui alla base dell'editor In-Place.

Per cambiare il tipo di controller visualizzato, cliccare con il mouse nel campo nome del controller situato appena sotto la tastiera virtuale e selezionare un tipo di controller dal menu a discesa. Per aggiungere o rimuovere corsie dei controller, click-destro (Windows) o [Ctrl]-click (Mac) del mouse sotto il campo nome del controller e scegliere un'opzione dal menu contestuale che appare.

- Quando si seleziona una nota MIDI la linea Info della finestra Project mostra le informazioni della nota (come la linea Info in Key Editor). Si possono eseguire le stesse modifiche qui come nella linea Info di Key Editor.
- Nell'editor In-Place la funzione Snap è comandata dal pulsante Snap e dal menu a discesa Snap Type della finestra Project, mentre il valore Snap Grid si definisce con il menu Quantize.
- Per chiudere l'editor In-Place, cliccare nuovamente con il mouse sul pulsante

# **Drum Editor – Panoramica**

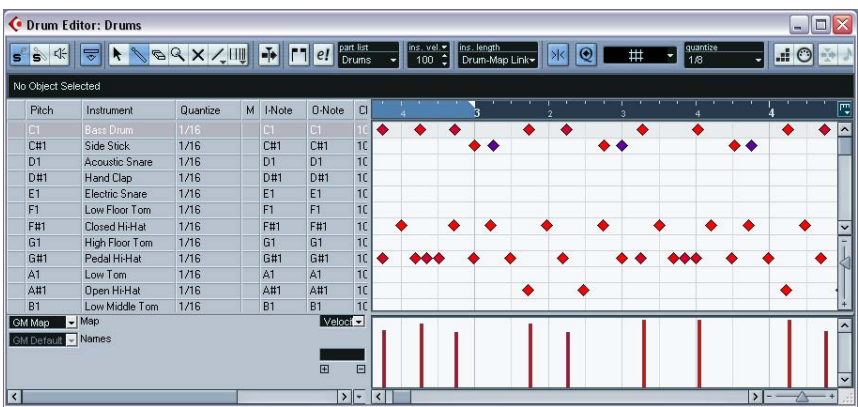

## **Barra degli strumenti e linea info**

Sono simili alla barra degli strumenti e alla linea Info della finestra Key Editor, con le seguenti differenze:

- Drum Editor non ha lo strumento Pencil. Al suo posto ci sono gli strumenti Drumstick (la bacchetta del batterista, che serve per inserire e rimuovere le note) e Line, con varie modalità di linee e curve (per disegnare più note in una sola volta o modificare gli eventi controller).
- In Drum Editor non ci sono gli strumenti Scissors e Glue Tube.
- Come in Key Editor, il display del puntatore mouse nella barra degli strumenti indica nota e posizione del puntatore, ma la nota è indicata con il nome di un suono di batteria, invece che da un numero nota.
- Il pulsante Use Global Quantize permette di scegliere quale valore è impiegato quando è attiva la funzione Snap, il valore generale di Quantize sulla barra degli strumenti, oppure i singoli valori Quantize dei suoni di batteria.
- Al posto del menu a discesa Length Quantize c'è il menu a discesa Insert Length.

Si usa più o meno allo stesso modo, come descritto alle pagine seguenti.

### **Drum sound list**

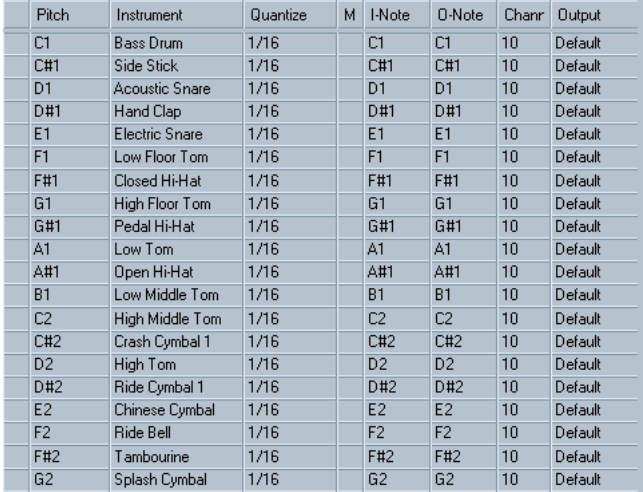

Lo scopo di Drum Editor è editare le tracce MIDI nelle quali ogni nota (altezza) riproduce un suono separato (caratteristica tipica del kit di batteria MIDI). Il display Drum Sound List (a sinistra nella finestra Drum Editor) elenca i nomi di tutti i suoni della batteria (secondo la mappatura di batteria selezionata o l'elenco nome, vedere in seguito) e permette di regolare e manipolare in vari modi la configurazione della batteria.

Nota:

- Il numero di colonne nell'elenco dipende dal fatto che sia selezionata o meno una mappatura della batteria per la traccia. Vedere a [pagina 639](#page-638-0).
- È possibile riordinare le colonne trascinandone l'intestazione e ridimensionarle trascinando con il mouse i divisori tra le intestazioni.

# **Il display delle note**

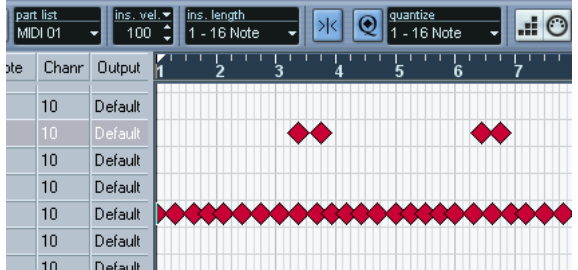

Il display delle note di Drum Editor visualizza le note con simboli di piccoli rombi. La posizione verticale delle note corrisponde ai suoni dell'elenco Drum Sound List a sinistra, mentre la posizione orizzontale indica la posizione della nota nel tempo, come in Key Editor. Si noti che il simbolo del rombo non indica la durata (length) delle note. Ciò ha senso, poiché molto spesso i suoni di batteria sono campioni di "un colpo" che suonano fino al decadimento del suono stesso, indipendentemente dalla durata "musicale" della nota.

### **Drum map e menu a discesa nome**

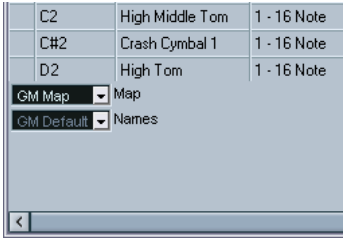

Sotto la Drum Sound List ci sono due menu a discesa che si usano per scegliere una mappatura di batteria (drum map) per la traccia selezionata oppure (se non è selezionata una drum map) un elenco di nomi per i suoni della batteria. Per una spiegazione delle mappature di batteria, vedere a [pagina 639](#page-638-0).

## **Display Controller**

Il display Controller di Drum Editor è esattamente uguale a quello di Key Editor. Si possono aggiungere o rimuovere corsie controller con il menu rapido (Quick) oltre a creare ed editare eventi (come descritto a [pagina 616.](#page-615-0)

# **Funzioni Drum Editor**

Le procedure di base (ingrandimento, riproduzione, ascolto, etc.) sono le stesse di Key Editor (vedere a [pagina 600](#page-599-0)). I paragrafi seguenti descrivono procedure e funzioni specifiche della finestra Drum Editor.

### <span id="page-634-0"></span>**Creazione ed editing di note**

Normalmente, per inserire le note in Drum Editor si clicca nel display delle note con lo strumento Drumstick.

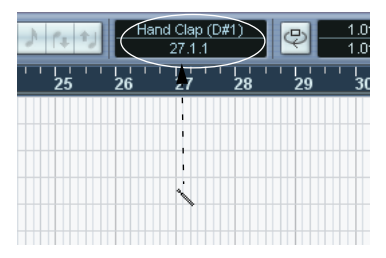

Quando si muove il puntatore del mouse nel display delle note la sua posizione nella misura ed il suono della batteria sono indicati nella barra degli strumenti (in modo da individuare facilmente suono e posizione corretti).

La posizione delle note create dipende da una serie di fattori:

• Se nella barra degli strumenti la funzione Snap non è attiva, la nota appare esattamente al punto di click del mouse.

In questa modalità, le note possono essere collocate in qualsiasi posizione.

• Se nella barra degli strumenti la funzione Snap è attiva e l'opzione Use Global Quantize non è attiva, la nota si posiziona nei punti definiti dal valore Quantize impostato per il suono nella Drum Sound List. Si possono impostare valori Quantize diversi per i vari suoni di batteria. Per esempio è

possibile stabilire che i suoni di charleston debbano trovarsi ad ogni sedicesimo e quelli di rullante e cassa a distanze di un ottavo.

• Se la funzione Snap e l'opzione Use Global Quantize sono attivi, la nota si posiziona in base ai valori Quantize definiti nella barra degli strumenti (accanto al pulsante Use Global Quantize).

La durata della nota inserita è stabilita dal parametro Insert Length nella barra degli strumenti. Tuttavia, se è attiva l'opzione Drum-Map Link, la nota prende la durata del valore Quantize del suono di batteria.

- Si possono ascoltare subito i suoni di batteria cliccando con il mouse nella colonna più a sinistra della Drum Sound List. É suonata la nota corrispondente.
- Cliccando con lo strumento Drumstick su una nota esistente, essa è rimossa.

L'editing dei pattern ritmici diventa così molto rapido ed intuitivo.

#### **Impostare i valori di velocity**

Le note inserite prendono il valore di velocity definito nel campo Insert Velocity sulla barra degli strumenti. Per velocizzare le operazioni, si possono assegnare i tasti di comando rapido dalla tastiera del computer per inserire le opzioni di velocity (vedere a [pagina 604.](#page-603-0)

#### **Selezionare le note**

Per selezionare le note, utilizzare uno dei seguenti metodi:

- Usare lo strumento freccia (Arrow). Si seguono le normali procedure di selezione.
- Usare il sub-menu Select nel menu rapido (Quick). Vedere a [pagina](#page-604-0)  [605\)](#page-604-0).
- Usare i tasti freccia sinistra e destra sulla tastiera del computer per passare da una nota a quella precedente o successiva. Premendo il tasto [Shift] ed usando i tasti freccia, la selezione corrente è conservata, permettendo la selezione di più note.
- Si può anche premere [Shift] ed eseguire un doppio-click del mouse su una nota per selezionare tutte le note successive che hanno lo stesso suono di batteria.
- Se nella finestra di dialogo Preferences (pagina Editing) è attiva l'opzione Auto Select Events under Cursor, tutte le note "toccate" in quel punto dal cursore di progetto sono selezionate automaticamente.

#### <span id="page-636-0"></span>**Spostare, duplicare o ripetere le note**

Per spostare o copiare note nell'editor (ad altre posizioni o suoni di batteria), si usano gli stessi metodi impiegati in Key Editor: cliccare e trascinare con il mouse, usare i tasti freccia sulla tastiera del computer o le funzioni del menu Edit, etc. (Vedere a [pagina 606.](#page-605-0) Tuttavia, si osservi che:

Quando si spostano o copiano più note selezionate trascinandole e la funzione Snap è attiva ma non è attiva l'opzione Use Global Quantize, le note scattano a posizioni definite dai valori Quantize dei suoni di batteria. Se le note spostate/copiate hanno diversi valori Quantize, il valore più grande stabilisce il punto di Snap. Per esempio, se si spostano due note con valori Quantize rispettivamente di 1/16 e 1/4, le note scattano a quarti di nota (1/4).

• La posizione delle note si può anche regolare con la quantizzazione (vedere a [pagina 566](#page-565-0))

Anche in questo caso, il valore di quantizzazione applicato dipende dal fatto che si usi o meno l'opzione Global Quantize.

#### <span id="page-636-1"></span>**Silenziare note e suoni di batteria**

È possibile silenziare singole note cliccandoci sopra o includendole con lo strumento Mute, oppure usando la funzione Mute del menu Edit (vedere a [pagina 611](#page-610-0)).

Inoltre, se è selezionata una drum map (vedere a [pagina 645](#page-644-0)), l'elenco Drum Sound List presenta una colonna Mute. Cliccare con il mouse nella colonna Mute di un suono di batteria per silenziarlo. Infine, cliccando sul pulsante Drum Solo sono silenziati tutti i suoni di batteria tranne quello selezionato.

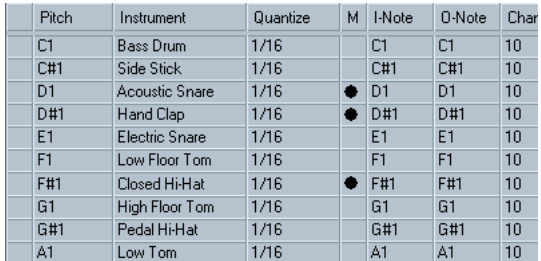

Suoni di batteria silenziati.

Si noti che lo stato di muto per i suoni di batteria è parte integrante della drum map, quindi sono influenzate tutte le tracce che utilizzano la stessa mappatura.

#### **Cancellare le note**

Per cancellare le note, cliccarci sopra con gli strumenti Drumstick o Eraser (oppure selezionarle e premere il tasto [Backspace] sulla tastiera del computer).

### **Altri metodi di editing**

Come in Key Editor, anche in Drum Editor si possono editare le note nella linea Info o via MIDI ed inserirle con la funzione Step Input (vedere a [pagina 612](#page-611-0).

# <span id="page-638-0"></span>**Lavorare con mappature di batteria**

## **Premessa**

Come spiegato in precedenza, il kit di batteria di una tastiera MIDI è quasi sempre costituito da vari suoni di batteria, ciascuno dei quali si trova su un tasto diverso (suoni diversi cioè sono assegnati a diversi numeri nota). Un tasto riproduce il suono della cassa, un altro quello del rullante, e così via.

Purtroppo, però, i vari strumenti MIDI assegnano i suoni della batteria a tasti diversi. Questo può essere un problema se è stato costruito un pattern di batteria con un dispositivo MIDI e lo si vuole provare su un altro. Cambiando dispositivo, il rullante diventa un piatto ride, oppure il charleston diventa un tom, etc. Questo avviene semplicemente perché i suoni di batteria sono distribuiti in modo diverso nei due strumenti MIDI.

Per risolvere questo problema e semplificare diversi aspetti dei kit MIDI di batteria (per esempio, usare diversi suoni di batteria da diversi strumenti nello stesso "drum kit"), Cubase SX/SL presenta le mappature di batteria (drum maps). Una drum map in pratica è un elenco di suoni percussivi, con una serie di parametri per ogni suono. Quando si riproduce una traccia MIDI per la quale è stata selezionata una drum map, le note MIDI sono "filtrate" attraverso la drum map prima di essere inviate allo strumento MIDI. Inoltre, la mappatura stabilisce quale numero nota MIDI è inviato in uscita per ciascun suono (quindi quale è il suono riprodotto dal dispositivo MIDI che lo riceve).

Una soluzione al problema descritto in precedenza, quindi, può essere costruire una drum map per tutti gli strumenti MIDI. Quando si desidera un pattern di batteria su un altro strumento, basterà selezionare la drum map corrispondente ed il suono del rullante resterà un suono di rullante.

## <span id="page-639-0"></span>**Impostazioni Drum Map**

Una Drum Map è costituita da una serie di impostazioni per 128 suoni di batteria (uno per ogni numero nota MIDI). Per una panoramica di queste impostazioni, aprire la finestra Drum Editor ed usare il menu a discesa Map situato sotto la Drum Sound List per selezionare la drum map General MIDI (GM Map).

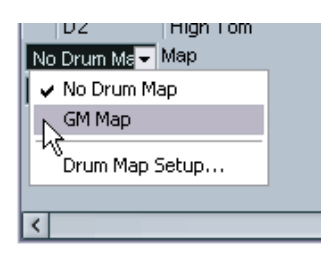

Questa drum map è configurata secondo lo standard General MIDI. Per informazioni su come salvare, creare e selezionare altre drum map, vedere a [pagina](#page-644-1)  [645.](#page-644-1)

A questo punto, si osservi la Drum Sound List (potrebbe essere necessario regolare i divisori nell'elenco ed il display delle note a destra per poter vedere tutte le colonne): le colonne indicano le impostazioni dei suoni presenti nella drum map.

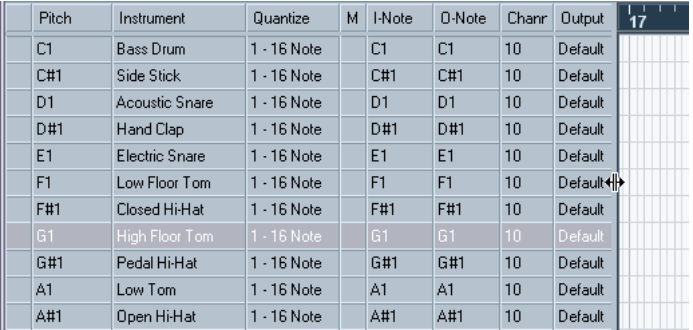

Ecco una breve descrizione delle colonne (i dettagli sono approfonditi in seguito):

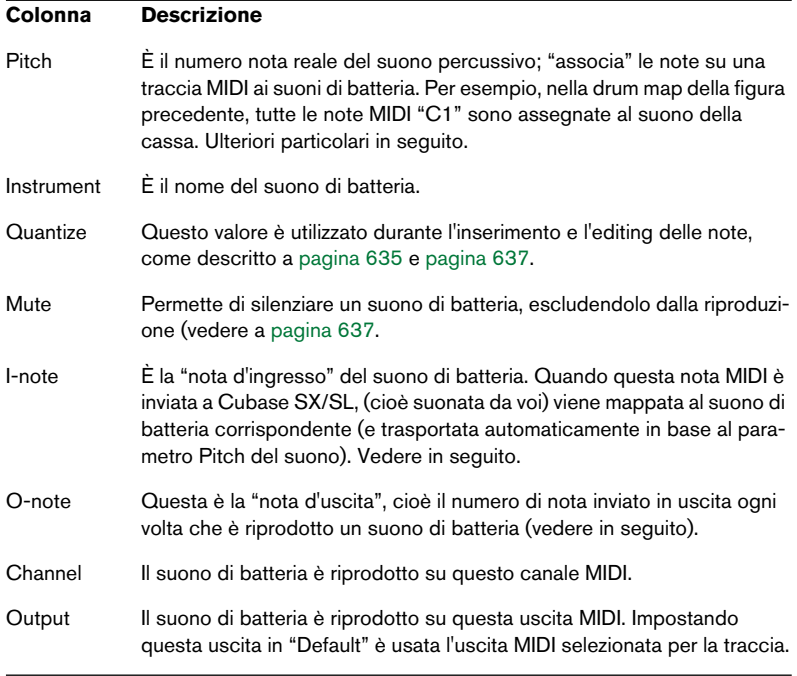

• Tutte le impostazioni della drum map (tranne il parametro Pitch) possono essere modificate direttamente nell'elenco Drum Sound List, oppure nella finestra di dialogo Drum Map Setup (vedere a [pagina 646\)](#page-645-0). Si noti che le modifiche eseguite influenzano tutte le tracce che utilizzano la drum map.

## **Pitch, I-note e O-note**

Questo argomento potrebbe creare un po' di confusione, ma una volta compreso il concetto generale, non è poi così complicato. La spiegazione "teorica" che segue aiuta ad ottenere il meglio dal concetto di "mappatura di batteria" (specialmente quando si costruiscono drum map personalizzate).

Come è stato detto in precedenza, una drum map è una specie di "filtro" che trasforma le note in base alle impostazioni presenti nella mappatura stessa. Questa trasformazione avviene in due fasi: la prima fase è la ricezione di una nota entrante (cioè quando si suona una nota sul controller MIDI), la seconda fase è l'invio della nota da parte del programma al dispositivo sonoro MIDI.

Nell'esempio seguente, è stata modificata la drum map in modo che il suono della cassa (Bass Drum) abbia diversi valori Pitch, I-Note e O-Note.

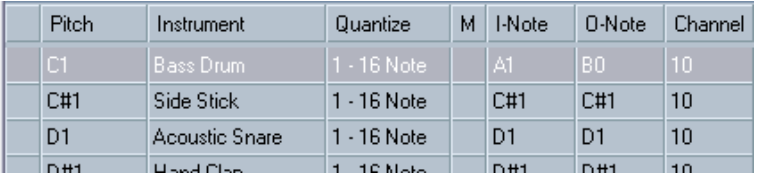

#### **I-notes**

Ecco cosa accade in ingresso: quando si suona una nota sullo strumento MIDI, il programma cerca il numero nota nella colonna I-Note della drum map.

In questo caso, suonando la nota A1, il programma vede che questa è la I-Note del suono Bass Drum. Qui avviene la prima trasformazione: la nota prende un nuovo numero nota in base all'impostazione Pitch del suono di batteria. Nel nostro esempio, la nota è trasformata in C1, poiché il suono Bass Drum è a questa altezza (Pitch). Registrando la nota, essa sarà registrata come nota C1.

#### **O-notes**

Il prossimo passo è l'uscita. Ecco cosa avviene quando si riproduce la nota registrata, oppure quando la nota suonata è inviata in uscita in tempo reale ad uno strumento MIDI (MIDI Thru):

Il programma controlla la drum map e trova il suono di batteria che corrisponde all'altezza (pitch) della nota. Nell'esempio, la nota è C1 e il suono è Bass Drum. Prima che la nota sia inviata in uscita, avviene la seconda trasformazione: il numero nota è cambiato nel suono definito dalla colonna O-Note. Nel nostro esempio, la nota inviata allo strumento MIDI sarà B0.

#### **Applicazione**

Quale è il punto quindi? Anche in questo caso, l'impiego al quale sono destinate le note I-Note e O-Note è diverso:

• Modificando le impostazioni I-Note, si può scegliere quali suoni di batteria sono assegnati a determinati tasti durante la riproduzione o la registrazione da uno strumento MIDI.

Per esempio, si possono assegnare alcuni suoni di batteria vicino ad altri sulla tastiera MIDI (in modo che sia più facile suonarli insieme), spostare i suoni (in modo che quelli più importanti possano essere suonati su una tastiera più piccola), assegnare un suono ad un tasto nero invece che ad uno bianco, e così via. Se le parti di batteria non sono mai suonate da un controller MIDI (ma si disegnano nella finestra Drum Editor) il valore I-Note non ha effetto.

• Le impostazioni O-Note permettono di configurare la drum map in modo che il suono Bass Drum corrisponda realmente alla cassa della batteria.

Utilizzando uno strumento MIDI con il suono della cassa sul tasto C2, impostare O-Note per il suono Bass Drum su C2. Quando si passa ad un altro strumento (nel quale il suono della cassa è sul tasto C1), s'imposterà O-Note per Bass Drum su C1. Una volta configurate le drum map per tutti gli strumenti MIDI, non ci saranno più problemi; quando per i suoni di batteria si vuole usare un altro strumento MIDI basta semplicemente selezionare un'altra drum map.

## <span id="page-643-0"></span>**Impostazioni d'uscita e canale MIDI**

Si possono impostare canali MIDI e/o uscite MIDI indipendenti per ogni suono della drum map. Si applicano le seguenti regole:

- Quando è selezionata una drum map per la traccia, le impostazioni del canale MIDI nella drum map hanno la priorità sull'impostazione MIDI della traccia. In altre parole, l'impostazione del canale MIDI eseguita nella lista Track o nell'Inspector normalmente è ignorata. Per fare in modo che un suono di batteria utilizzi il canale della traccia, bisogna impostarlo sul canale Any nella drum map.
- Se l'uscita MIDI di un suono della drum map è impostata in "default", il suono utilizza l'uscita MIDI selezionata per la traccia. Selezionare una qualsiasi altra opzione per inviare il suono ad una specifica uscita MIDI.

Eseguendo specifiche impostazioni di canale e uscita MIDI per tutti i suoni della drum map, si possono inviare le tracce di batteria direttamente ad un altro strumento MIDI, selezionando semplicemente un'altra drum map. Non è necessario eseguire alcuna modifica di canale o d'uscita nella traccia vera e propria.

• Per assegnare lo stesso canale MIDI a tutti i suoni della drum map, cliccare con il mouse nella colonna Channel, premere [Ctrl]/[Command] e selezionare il canale desiderato.

Tutti i suoni della drum map sono assegnati a questo canale MIDI. La stessa procedura può essere usata anche per selezionare la stessa uscita MIDI per tutti i suoni contenuti nella drum map.

Può anche essere utile selezionare diversi canali e/o uscite per i vari suoni. Questo permette di costruire kit di batteria con suoni provenienti da diversi dispositivi MIDI, etc.

# <span id="page-644-1"></span>**Gestione delle Drum Map**

#### <span id="page-644-0"></span>**Selezionare una Drum Map per una traccia**

Per selezionare una drum map per una traccia MIDI, usare il menu a discesa Map nell'Inspector o nella finestra Drum Editor:

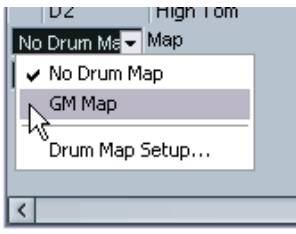

Selezionando No Drum Map si disattiva la mappatura di batteria nella finestra Drum Editor. Anche se non si usa la drum map, si possono comunque separare i suoni in base al nome utilizzando un elenco di nomi (vedere a [pagina 648\)](#page-647-0).

Inizialmente, il menu a discesa Map contiene solo la mappatura "GM Map". Tuttavia, il DVD del programma contiene una serie di drum map. Il caricamento di queste mappature è descritto in seguito.

#### <span id="page-645-0"></span>**Finestra di dialogo Drum Map Setup**

Per configurare e manipolare le mappature di batteria, selezionare Drum Map Setup dai menu a discesa Map, oppure dal menu MIDI. Si apre la seguente finestra di dialogo:

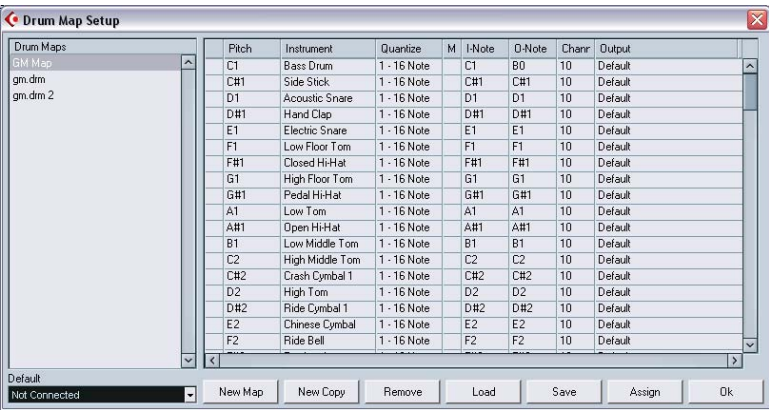

In questa finestra si caricano, creano, modificano e salvano le drum map. L'elenco a sinistra indica le drum map correnti caricate: selezionando una drum map dall'elenco, i suoni e le impostazioni corrispondenti sono visualizzati nel display a destra.

• Le impostazioni dei suoni di batteria sono esattamente uguali a quelle presenti nella finestra Drum Editor (vedere a [pagina 640\)](#page-639-0).

Come in Drum Editor, cliccando con il mouse nella colonna più a sinistra si può ascoltare il suono di batteria. Nota: ascoltando un suono impostato all'uscita MIDI "Default" nella finestra di dialogo Drum Map Setup, è utilizzata l'uscita MIDI selezionata nel menu a discesa Default, situato nell'angolo inferiore sinistro. Quando si ascolta un suono dall'uscita Default di Drum Editor è usata l'uscita MIDI selezionata per la traccia, come descritto a [pagina 644](#page-643-0).

Sotto la Drum Sound List c'è una serie di pulsanti, con le seguenti funzionalità:

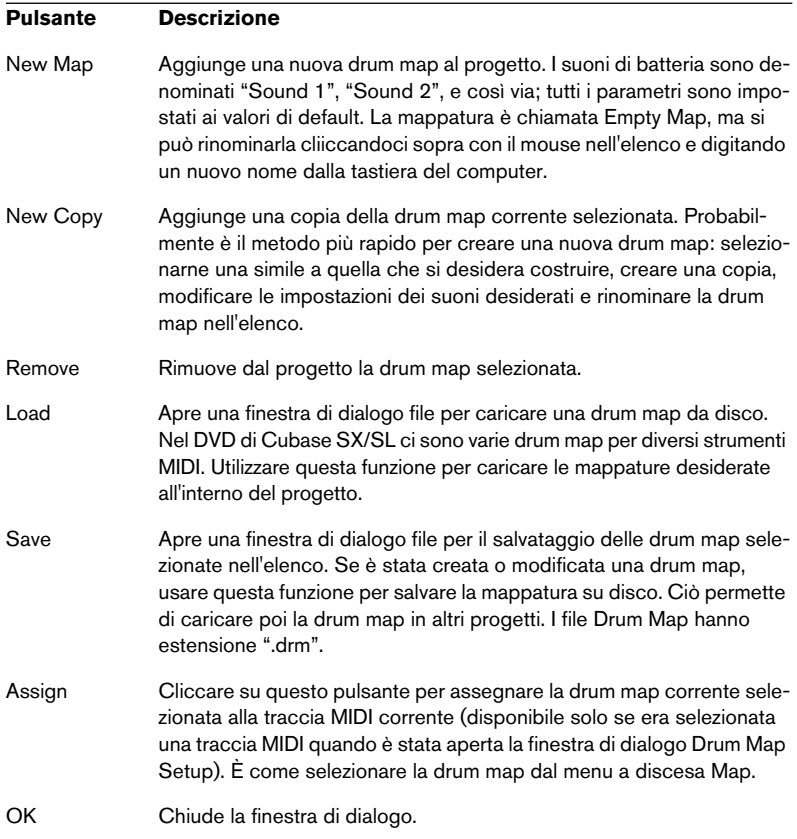

• Le drum map sono salvate con i file del progetto. Se è stata creata o modificata una drum map, usare la funzione Save per salvarla in un file separato (in modo da poterla caricare in altri progetti).

Per avere sempre la(e) stessa/e drum map incluse nei propri progetti, bisogna salvarla(e) nel progetto di default (vedere a [pagina 820](#page-819-0).

#### **O-Note Conversion**

Questa funzione del menu MIDI, analizza la(e) parte(i) MIDI selezionata ed imposta l'intonazione reale di ogni nota in base al suo valore O-Note. È utile per convertire la traccia in una "normale" traccia MIDI (senza drum map) ed avere comunque le note che riproducono il giusto suono di batteria. L'applicazione tipica di questa funzione è l'export di una registrazione MIDI in un file MIDI standard (vedere a [pagina](#page-828-0)  [829](#page-828-0)). Eseguendo prima una O-Note Conversion, una volta esportate le tracce percussive saranno sicuramente riprodotte nel modo corretto.

# <span id="page-647-0"></span>**Uso degli elenchi Drum name**

Anche se per la traccia MIDI editata non è selezionata alcuna drum map, si può comunque usare la finestra Drum Editor, se necessario. In questo caso (come accennato in precedenza) l'elenco dei suoni di batteria ha solo quattro colonne: Audition, Pitch, Instrument (i nomi dei suoni di batteria) e Quantize. Inoltre, non ci sono le funzionalità I-Note e O-Note.

In questa modalità, i nomi visualizzati nella colonna Instrument dipendono dalla scelta eseguita nel menu a discesa Name, situato appena sotto il menu a discesa Map nella finestra Drum Editor.

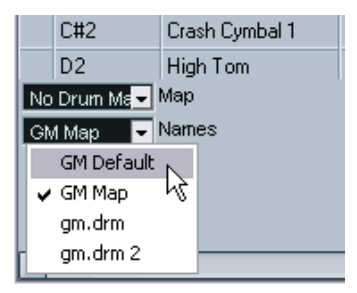

Le opzioni di questo menu a discesa sono le drum map correntemente caricate e l'opzione GM Default (che è sempre disponibile). Questo significa che, volendo, è possibile usare i nomi dei suoni di batteria in una drum map qualsiasi caricata senza utilizzare le funzionalità I-Note e O-Note.
# **List Editor – Panoramica**

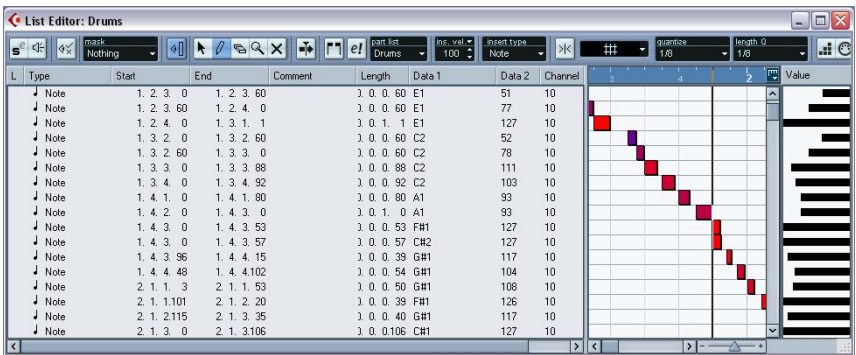

## **La barra degli strumenti**

La barra degli strumenti in List Editor presenta gli stessi elementi di Key Editor (Edit, Solo, Snap, impostazioni Quantize, etc.). Essi sono già stati descritti in precedenza in questo capitolo. Solo nella barra degli strumenti della finestra List Editor però si trovano i seguenti elementi:

- Il menu a discesa Insert, utilizzato per creare nuovi eventi. In questo menu si determina il tipo di evento da aggiungere (vedere a [pagina 651](#page-650-0)).
- Il menu a discesa Mask ed il pulsante Show Filter View, che permettono di nascondere gli eventi dalla vista, in base al loro tipo ed altre proprietà. Vedere a [pagina 653.](#page-652-0)
- Il pulsante Value View che si usa per nascondere o mostrare il display Value (vedere in seguito).

La finestra List Editor non ha la linea Info (l'editing numerico dei valori si esegue invece nell'elenco degli eventi a sinistra).

# **L'elenco (List)**

Questo elenco contiene tutti gli eventi della(e) parte(i)i MIDI corrente selezionata, elencati (dall'alto in basso) secondo l'ordine di riproduzione. Si possono modificare le proprietà dell'evento con la normale procedura per l'editing dei valori, come descritto a [pagina 651](#page-650-1).

# **Il display degli eventi**

Questo display indica gli eventi graficamente. La posizione verticale di un evento nel display corrisponde alla posizione che occupa nell'elenco (cioè all'ordine di riproduzione), mentre la posizione orizzontale corrisponde alla sua posizione vera e propria nel progetto. Qui si aggiungono nuove parti o eventi, li si trascina con il mouse per spostarli, etc.

## **Il display Value**

Questo display indica il "valore" di ogni evento, permettendone una facile visione e l'editing grafico. In genere, il valore indicato è la proprietà "Data 2" o "Value 2" (quantità degli eventi controller MIDI, velocity delle note, etc.). Per mostrare o nascondere questo display, cliccare con il mouse sul pulsante Show List Value View nella barra degli strumenti.

# **Funzioni List Editor**

# **Personalizzare l'aspetto della finestra**

Per allargare un'area e restringere l'altra, cliccare e trascinare con il mouse il divisore tra i display dell'elenco e degli eventi. Inoltre, l'elenco List Editor può essere personalizzato nei seguenti modi:

- Si può cambiare l'ordine delle colonne trascinando le intestazioni colonna.
- Si può ridimensionare le colonne trascinando i divisori tra le intestazioni colonna.

#### **Impostare il formato visivo**

Come nella finestra Project, il formato visivo (bars+beats, seconds, etc.) si imposta con un click-destro (Windows) o [Ctrl]-click (Mac) del mouse nel righello e selezionando un'opzione dal menu a discesa che appare. Questa impostazione influenza sia il righello sia tutti i valori d'inizio (Start), fine (End) e durata (Length) indicati nell'elenco.

#### **Ingrandimento (Zoom)**

Per modificare l'ingrandimento orizzontale nel display eventi usare il cursore di zoom che si trova sotto il display, oppure lo strumento lente d'ingrandimento (Magnification Glass).

### <span id="page-650-0"></span>**Aggiungere eventi**

Per aggiungere un nuovo evento alla parte editata, procedere come segue:

1. Dal menu a discesa insert type nella barra degli strumenti selezionare il tipo di evento.

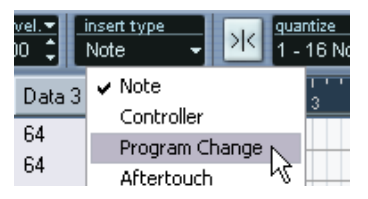

2. Selezionare lo strumento Pencil e cliccare con il mouse nel display eventi alla posizione desiderata (relativa al righello). Se si creano eventi nota, si può cliccare e trascinare il mouse per stabilire la durata (length) della nota.

Il nuovo evento appare nell'elenco List Editor e nel display degli eventi. Le sue proprietà sono impostate ai valori di default, ma sono facilmente regolabili in List Editor.

• Le note inserite prendono il valore di velocity impostato nel campo ins. vel. nella barra degli strumenti (vedere a [pagina 604](#page-603-0).

# <span id="page-650-1"></span>**Editing nell'elenco List Editor**

Questo elenco permette di eseguire un editing numerico preciso delle proprietà degli eventi. Le colonne hanno la seguente funzionalità:

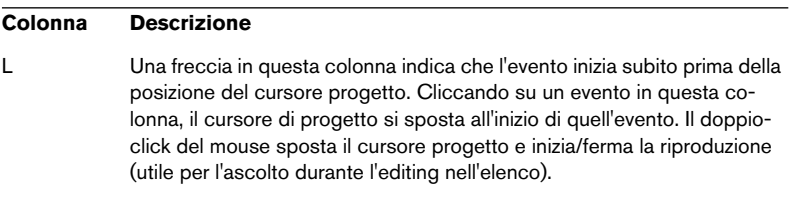

#### **Colonna Descrizione**

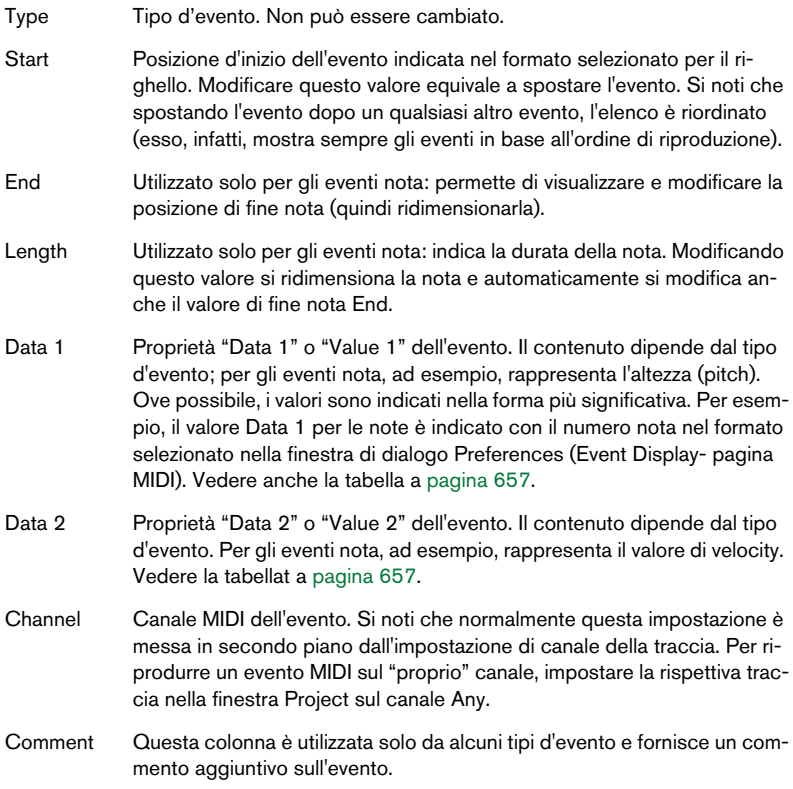

• É possibile editare più eventi in una sola volta. Se più eventi sono selezionati e si modifica il valore di un evento, cambiano anche gli altri valori degli eventi selezionati.

Normalmente, le differenze iniziali tra gli eventi sono mantenute (i valori cioè cambiano della stessa quantità). Premendo il tasto [Ctrl]/[Command] durante l'editing, però, tutti gli eventi prendono lo stesso valore.

• Per gli eventi SysEx (System Exclusive) nell'elenco List Editor si può modificare solo la posizione (Start).

Tuttavia, cliccando nella colonna Comment si apre la finestra MIDI SysEx Editor, nella quale è possibile eseguire l'editing dettagliato degli eventi System Exclusive. – (Vedere il documento pdf "Dispositivi e funzioni MIDI").

# **Editing nel display degli eventi**

Il display degli eventi permette di editare gli eventi graficamente, con gli strumenti presenti nella barra degli strumenti. È possibile editare eventi singoli, oppure più eventi selezionati simultaneamente.

- Per spostare un evento, cliccarci sopra e trascinarlo con il mouse alla posizione desiderata. Si noti che spostando l'evento oltre un qualsiasi altro evento nel display, si riordina l'elenco (che mostra sempre gli eventi secondo l'ordine di riproduzione). Ne consegue che cambia anche la posizione verticale dell'evento nel display.
- Per copiare un evento, premere il tasto [Alt]/[Option] e trascinare con il mouse l'evento alla nuova posizione.
- Per ridimensionare una nota, selezionarla e trascinare il suo punto di fine con lo strumento freccia (Arrow), come nella finestra Project. Questa operazione funziona solo con gli eventi nota.
- Per silenziare o togliere dal muto un evento, cliccarci sopra con lo strumento Mute

È possibile silenziare o togliere dal muto più eventi in una sola volta, racchiudendoli in un rettangolo di selezione con lo strumento Mute.

- Si può selezionare uno schema di colori per gli eventi nel menu a discesa Colors sulla barra degli strumenti. Ciò influenza tutti gli eventi MIDI visualizzati nei tre editor MIDI (List Editor, Key Editor e Drum Editor). Vedere a [pagina 681](#page-680-0).
- Per cancellare un evento, selezionarlo e premere i tasti [Backspace] o [Canc] sulla tastiera del computer, oppure cliccarci sopra con lo strumento Eraser (gomma) nel display degli eventi.

# <span id="page-652-0"></span>**Filtraggio**

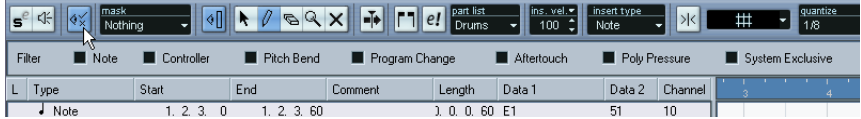

Cliccando con il mouse sul pulsante Show Filter View nella barra degli strumenti si apre una barra addizionale di filtro che permette di nascondere dalla vista particolari tipi d'evento. Per esempio, potrebbe essere difficile individuare eventi nota se la parte MIDI contiene molti controller. Nascondendo questi ultimi, l'elenco diventa più leggibile.

Per nascondere un tipo d'evento, mettere la spunta nel box corrispondente della barra di filtro. Per mostrare solo un certo tipo d'evento (e nascondere tutti gli altri), premere [Ctrl]/[Command] e cliccare nel box corrispondente. Premendo [Ctrl]/[Command] e cliccando di nuovo, si toglie la spunta da tutti i box

(tutti gli eventi diventano visibili).

- I tipi d'evento restano nascosti anche se si chiude la barra di filtro. Per essere sicuri di vedere tutti gli eventi, aprire la barra di filtro e controllare che tutti i box siano disattivati.
- La barra di filtro non rimuove né silenzia o modifica in qualsiasi altro modo gli eventi.

# **Funzione Mask**

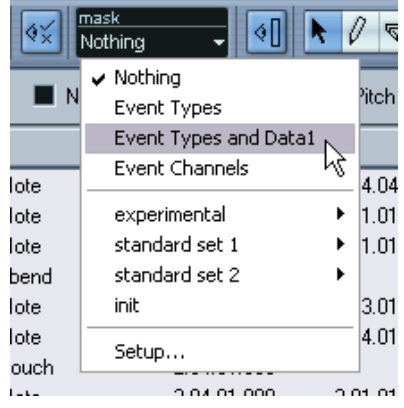

La funzione Mask è simile alla barra di filtro ma permette di nascondere gli eventi anche in base ad altri criteri. Procedere come segue:

- 1. Selezionare un evento (o più eventi) del tipo da visualizzare.
- 2. Aprire il menu a discesa Mask e selezionare una delle opzioni. I risultati sono i seguenti:

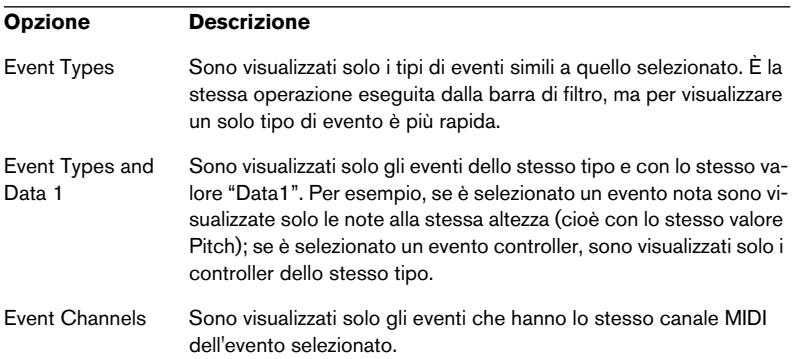

Oltre alle opzioni descritte nella tabella precedente, il menu Mask permette anche l'accesso agli stessi preset disponibili in Logical Editor (vedere il documento pdf "Dispositivi e funzioni MIDI"). Inoltre, l'opzione Setup... del menu a discesa Mask consente di aprire direttamente Logical Editor, con il quale è possibile creare configurazioni nascoste (mask) molto complesse.

Quando si applica uno dei preset di Logical Editor (oppure si utilizza Logical Editor per creare configurazioni nascoste personalizzate), sono visualizzati solo gli eventi che soddisfano i criteri specificati.

• Per disattivare la funzione Mask, selezionare l'opzione Nothing dal menu a discesa Mask.

L'applicazione tipica della funzione Mask è visualizzare solo certi tipi di controller (ad esempio, Modulation, Breath Control, etc.). Dato che questi sono tutti eventi dello stesso tipo (controller), non sarebbe possibile farlo con la barra di filtro. Con l'opzione Controllers and Events Types del menu a discesa Mask, invece, ciò è possibile!

# **Editing nel display value**

Il display Value (situato a destra del display eventi) consente una rapida visione ed editing di più valori, quali velocity o quantità di controller. I valori sono indicati con una barra orizzontale la cui lunghezza corrisponde al valore corrente.

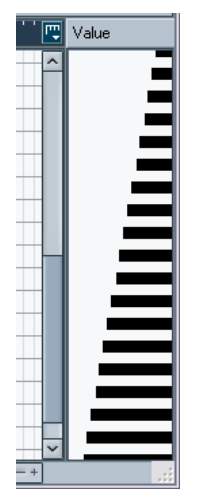

Una rampa di velocity nel display Value.

I valori si modificano cliccando e trascinando le barre orizzontali con il mouse. Si noti che il puntatore del mouse assume la forma di una matita quando lo si muove nel display Value. Per questa operazione, quindi, non è necessario selezionare lo strumento Pencil.

Esattamente quale valore è visualizzato per un evento, dipende dal tipo d'evento. La tabella seguente indica cosa è visualizzato ed editato nelle colonne Data 1, Data 2 e Display Value:

<span id="page-656-0"></span>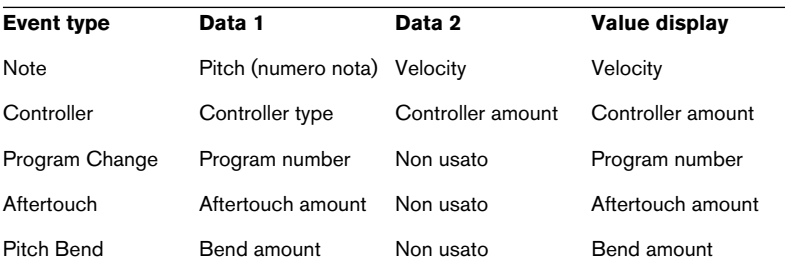

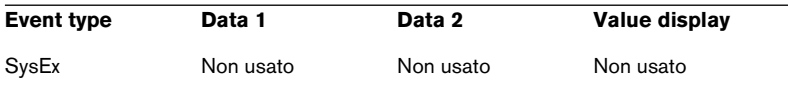

• Per nascondere il display Value cliccare con il mouse sul pulsante Show List Value View nella barra degli strumenti in modo che non sia illuminato.

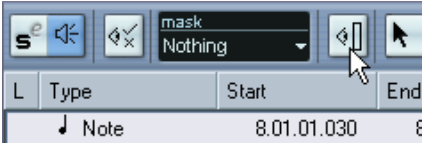

# **Score Editor – Panoramica (solo in Cubase SL)**

Questa sezione descrive Score Editor in Cubase SL. Se si usa Cubase SX fare riferimento al manuale pdf "Formato e stampa del pentagramma" che si apre dal menu Start (Windows) o dal menu Help del programma.

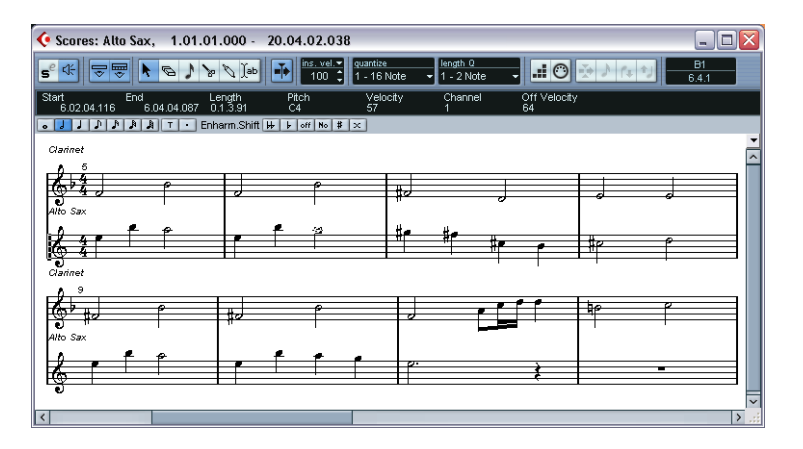

La finestra Score Editor visualizza le note MIDI in una partitura musicale e presenta le seguenti sezioni ed elementi:

### **La barra degli strumenti**

La barra degli strumenti in Score Editor è simile a quella di Key Editor, con le seguenti differenze:

- La barra degli strumenti nella finestra Score Editor ha un pulsante che mostra o nasconde una barra degli strumenti estesa (vedere in seguito).
- Non ci sono impostazioni di parte attiva. In Score Editor le parti su tracce diverse sono visualizzate su pentagrammi diversi.
- Non ci sono impostazioni di loop locale o funzioni di riconoscimento accordo.

## **La linea Info**

La linea Info mostra le informazioni relative alle note MIDI selezionate (come nelle finestre Key Editor e Drum Editor). È possibile modificare tutti i valori della linea Info con le normali procedure di editing valore (per i dettagli, vedere a [pagina 612](#page-611-0)).

• Per mostrare o nascondere la linea Info, cliccare con il mouse sul pulsante Show Info nella barra degli strumenti.

### **La barra degli strumenti estesa**

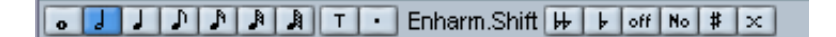

La barra degli strumenti estesa (che si mostra o nasconde cliccando con il mouse sul pulsante Show Tool Strip nella barra degli strumenti principale), contiene i seguenti elementi:

#### **Pulsanti valore Nota**

Cliccare su uno di questi pulsanti per selezionare un valore nota da inserire. I pulsanti opzioni "T" e punto (".") si utilizzano per inserire terzine e note col punto. Premendo il tasto [Ctrl]/[Command] e cliccando con il mouse su uno dei pulsanti valore nota, si ridimensionano tutte le note al valore nota scelto.

#### **Enharm. Shift**

Permette di selezionare manualmente se una nota deve essere indicata con alterazioni diesis o bemolle (vedere a [pagina 676.](#page-675-0)

# **Il display della partitura**

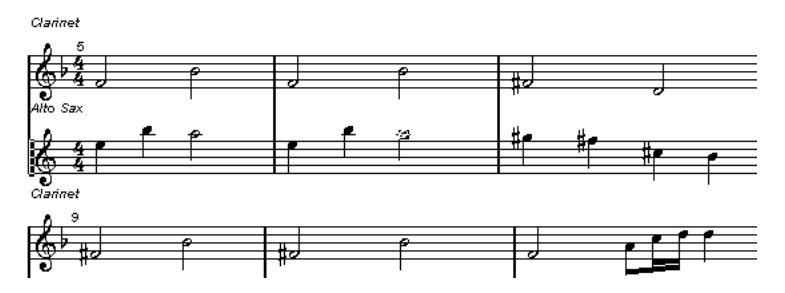

L'area principale della finestra Score Editor visualizza le note delle parti editate disposte su una o più righe di pentagramma.

- Se si editano una o più parti sulla stessa traccia, il numero più alto possibile di esse è visualizzata su pentagrammi diversi disposti uno sopra l'altro (come in una partitura stampata).
- Se si modificano le parti su più tracce, esse sono collocate su un grande spartito (più righe di pentagramma unite tra loro dalle linee verticali delle misure).
- Il numero di misure visualizzate sullo schermo dipende dalla dimensione della finestra e dal numero di note contenute in ogni misura. Il numero massimo di misure nella pagina è quattro.
- La fine dell'ultima parte è indicata dalla doppia linea di misura verticale.
- A differenza degli altri editor MIDI, la finestra Score Editor non ha un righello. Un righello convenzionale non avrebbe senso, poiché non c'è una relazione precisa tra la posizione orizzontale di una nota nella partitura e quella musicale nel progetto.

# **Funzioni Score Editor (solo in Cubase SL)**

# **Apertura di Score Editor**

Per aprire una o più parti in Score Editor si segue quasi la stessa procedura utilizzata per gli altri editor: selezionare le parti (sulla stessa traccia o su tracce diverse), e scegliere Open Score Editor dal submenu Scores del menu MIDI. Di default, il comando rapido dalla tastiera del computer è [Ctrl]/[Command]-[R].

• È possibile anche scegliere la finestra Score Editor come editor di default, in modo che si apra con un doppio-click del mouse sulle parti. L'apertura di default di Score Editor s'imposta nel menu a discesa Default Edit Action nella finestra di dialogo Preferences (Display – pagina MIDI).

#### **Editing di parti su tracce diverse**

Se sono selezionate parti su due o più tracce e si apre Score Editor, si ottiene un pentagramma per ogni traccia (sebbene sia possibile dividere in due il pentagramma, per esempio per la partitura di un pianoforte). Le righe di pentagramma sono unite tra loro dalle linee verticali delle misure e collocate secondo l'ordine delle tracce nella finestra Project.

• Per riordinare le righe di pentagramma chiudere l'editor, tornare alla finestra Project e trascinare con il mouse le tracce collocandole nell'ordine desiderato. A questo punto aprire di nuovo la finestra Score Editor.

#### **Pentagramma attivo**

Come negli altri editor, tutto l'ingresso MIDI (come quando si registra dallo strumento MIDI) è diretto ad una delle tracce, chiamata qui "pentagramma attivo" (Active staff). Il pentagramma attivo è indicato da un rettangolo nero sul lato sinistro della prima misura visibile.

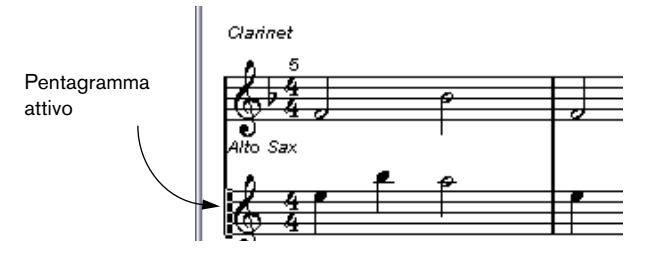

Per cambiare il pentagramma attivo, cliccare con il mouse su un altro pentagramma da attivare.

## <span id="page-662-0"></span>**Visualizzazione corretta della partitura**

Quando si apre la finestra Score Editor per una parte registrata in tempo reale, può darsi che la partitura non sia chiaramente leggibile, come ci si potrebbe aspettare. Score Editor può ignorare le minime variazioni di tempo dell'esecuzione e costruire una partitura più ordinata quasi istantaneamente. Per ottenere questo risultato, però, bisogna eseguire alcune impostazioni del pentagramma (Staff Settings) che determinano come il programma visualizza la musica.

• Si noti che il tempo in chiave (Time Signature) segue il(i) ritmo(i) della traccia Tempo ed è comune a tutte le tracce/pentagrammi della partitura.

Per aprire la finestra di dialogo Staff Settings ci sono due modi:

• Con un doppio-click del mouse nell'area bianca a sinistra del pentagramma.

• Attivando una riga di pentagramma, cliccando con il mouse al suo interno e selezionando Staff Settings dal sub-menu Scores del menu MIDI.

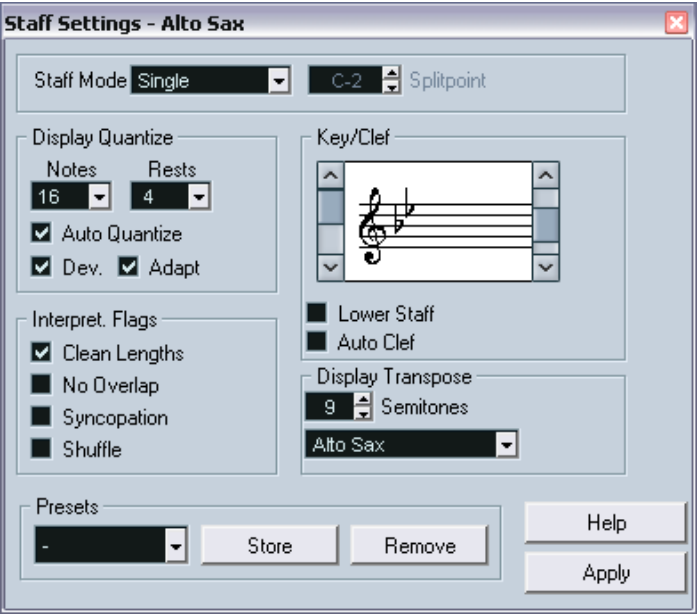

Si apre la finestra di dialogo Staff Settings.

Le impostazioni che si eseguono in questa finestra di dialogo sono indipendenti per ogni pentagramma (traccia), ma comuni in un pentagramma di pianoforte creato selezionando l'opzione "Split" dal menu a discesa "Staff Mode" (vedere in seguito).

#### **Menu a discesa Staff Mode**

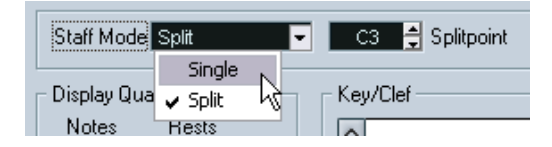

Questo menu a discesa stabilisce come è visualizzata la partitura:

- Selezionando l'opzione Single, le note sono sullo stesso pentagramma.
- Con Split, la parte è divisa sullo schermo in due chiavi, una di basso (FA) e l'altra di violino (SOL), come in una partitura per pianoforte. Per stabilire la nota di divisione, utilizzare il campo valore Splitpoint. Le note uguali e più acute di quella stabilita appaiono nel pentagramma superiore, mentre quelle più gravi sono collocate sul pentagramma inferiore.

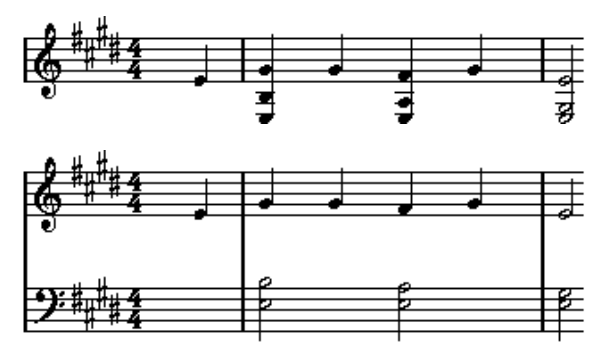

Prima e dopo aver stabilito la nota di divisione C3 (DO3) nel campo Splitpoint.

#### **Display Quantize**

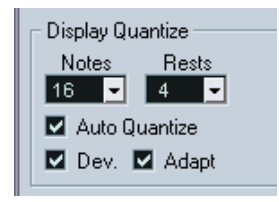

La musica non è un linguaggio rigido e assoluto: si devono dare al programma "consigli" su come visualizzare la partitura. Per farlo, usare la sezione Display Quantize nella finestra di dialogo Staff Settings.

Si tratta solo di valori visivi utilizzati per le grafiche nella finestra Score Editor. Non influenzano in alcun modo la riproduzione vera e propria.

### Ecco una descrizione dei vari parametri:

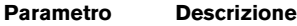

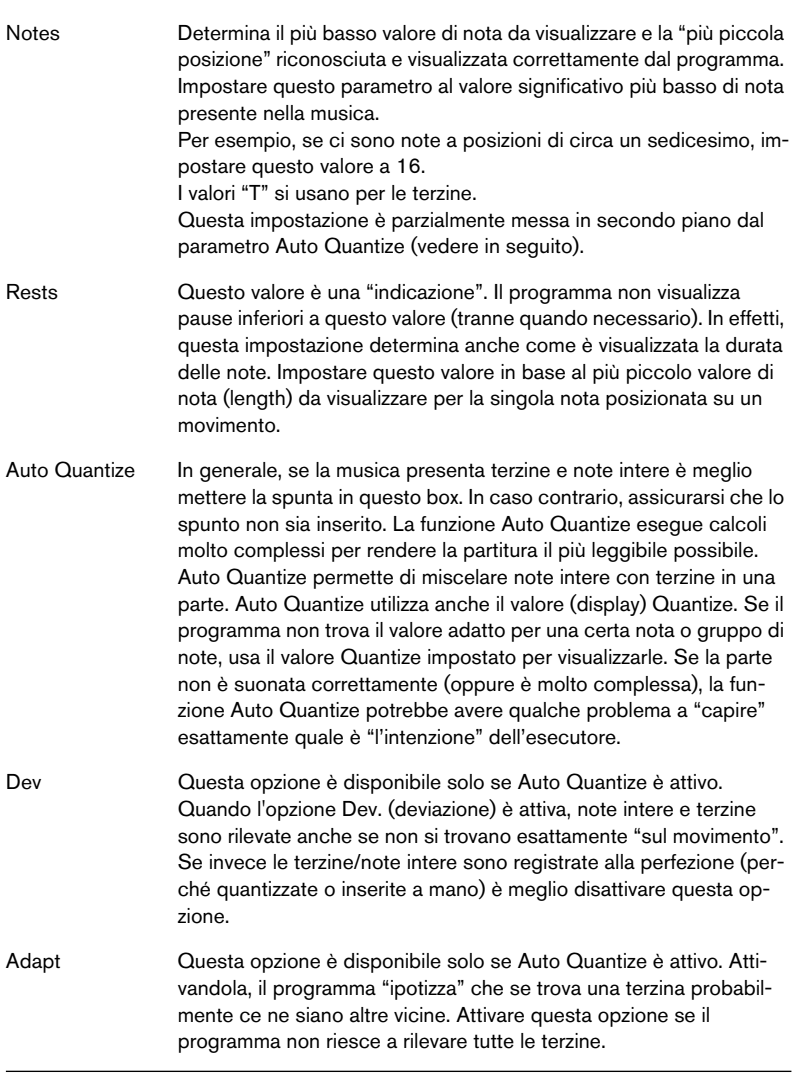

#### **Chiave e Tonalità**

Tonalità e Chiave corrette si definiscono con le barre di scorrimento nella sezione Key/Clef (Tonalità e chiave).

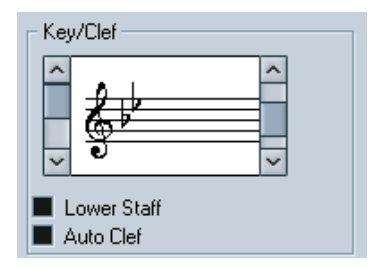

Inserendo la spunta nel box Auto Clef, il programma tenta di "trovare" la chiave corretta in base alle note della melodia musicale.

• Per impostare chiave e tonalità per il pentagramma inferiore, mettere la spunta nel box Lower Staff della sezione Key/Clef.

#### **Display Transpose**

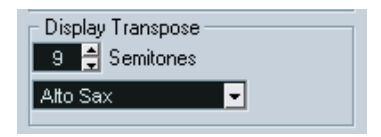

Alcuni strumenti (ad esempio molti ottoni) hanno le partiture trasportate. Per questo motivo, la finestra di dialogo Staff Settings permette di specificare un'impostazione separata Display Transpose per ogni pentagramma (traccia). Questa funzione trasporta le note nella partitura (cioè il modo in cui sono visualizzate sul pentagramma) senza influenzarne la riproduzione. Ciò permette di registrare e riprodurre un pentagramma multiplo, visualizzando la partitura per ogni strumento in base al suo spartito trasportato.

• Nel menu a discesa selezionare lo strumento per il quale visualizzare la partitura.

Il trasporto d'intonazione si può anche impostare manualmente nel campo numerico Semitones sopra il menu a discesa dello strumento.

#### **Flags**

I flags (letteralmente "bandierine") sono opzioni aggiuntive che riguardano la visualizzazione della partitura:

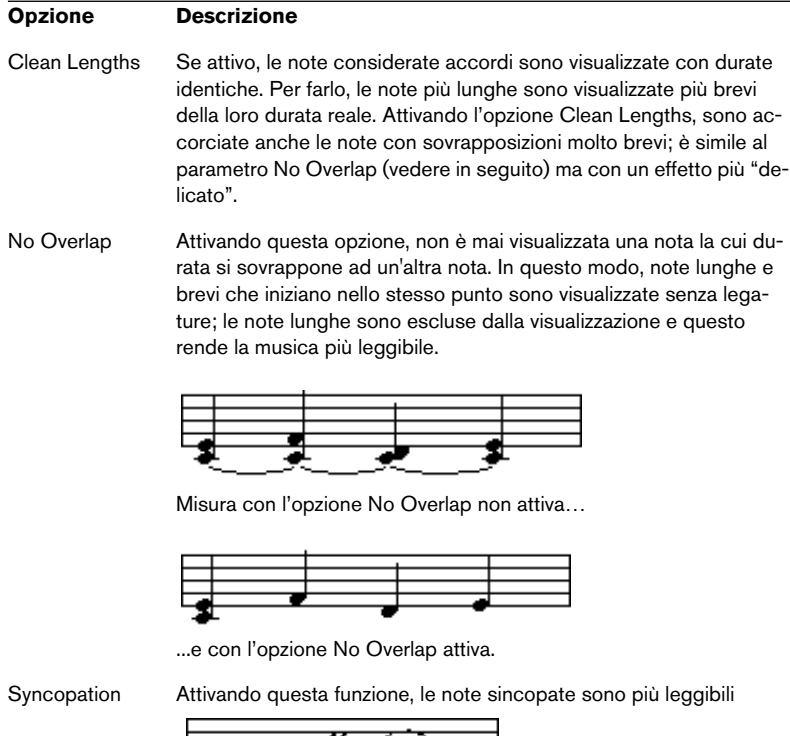

.

Nota da un quarto puntato alla fine di una misura con l'opzione Syncopation non attiva….

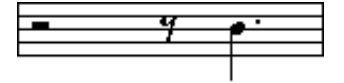

...e con l'opzione Syncopation attiva.

Shuffle Attivare questa opzione quando c'è un movimento suonato in "shuffle" e lo si deve visualizzare con note intere (non in terzine). Questo è molto comune nella notazione musicale jazz.

#### **Applicare le impostazioni eseguite**

Una volta eseguite le impostazioni desiderate, cliccare sul pulsante Apply per applicarle al pentagramma attivo. Si può selezionare un altro pentagramma sul quale eseguire impostazioni senza dover prima chiudere la finestra di dialogo Staff Settings; ricordarsi però di cliccare sul pulsante Apply prima di cambiare pentagramma, altrimenti le modifiche andranno perse.

• Come in altre finestre di dialogo e proprietà di Cubase SX/SL è possibile memorizzare in un preset le impostazioni eseguite. Si usano le normali procedure: cliccare con il mouse sul pulsante Store per memorizzare le impostazioni correnti in un preset, selezionare un preset dal menu a discesa per caricarlo nella finestra di dialogo, oppure cliccare sul pulsante Remove per rimuovere il preset corrente selezionato.

### **Inserire le note con il mouse**

Per inserire le note in una parte nella finestra Score Editor si usa lo strumento Note. Tuttavia, prima bisogna impostare il valore nota (length) e la spaziatura:

#### **Selezionare un valore nota da inserire**

Questa operazione si può eseguire in due modi:

• Cliccando con il mouse sui simboli nota sulla barra degli strumenti estesa.

Si possono selezionare valori nota compresi tra 1/1 e 1/64, quindi attivare o disattivare le opzioni terzina e nota con punto cliccando con il mouse sui due pulsanti a destra. Il valore della nota selezionata è indicato nel campo di valore Length sulla barra degli strumenti e nella forma del cursore dello strumento Note.

• Selezionando un'opzione dal menu a discesa Length Q sulla barra degli strumenti.

#### **Selezionare un valore quantizzato**

Muovendo il cursore del mouse sopra la partitura, il box di posizione nella barra degli strumenti segue il movimento del mouse ed indica la posizione corrente in misure, movimenti, sedicesimi di nota e segmenti (ticks).

Il posizionamento sullo schermo è controllato dal valore Quantize corrente. Se, ad esempio, si imposta questo valore a 1/8 Note si può solo inserire e spostare le note alle posizioni di un ottavo, un quarto, a metà misura o all'inizio della misura. È buona norma impostare Quantize al valore della nota più breve nel brano. Ciò non impedisce di inserire note a posizioni più "approssimative". Tuttavia, impostando Quantize ad un valore nota troppo basso è anche più facile commettere errori.

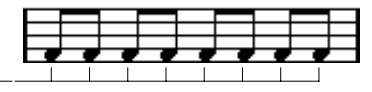

Con il valore Quantize a 1/8 Note, si possono inserire le note a posizioni di 1/8.

Il valore Quantize si stabilisce nel menu a discesa Quantize sulla barra degli strumenti.

• Si possono anche assegnare tasti di comando rapido a più valori Quantize.

Ciò si esegue nella finestra di dialogo Key Commands del menu File, sotto l'intestazione MIDI Quantize.

• Come per gli altri editor MIDI, si può usare la finestra di dialogo Quantize Setup per creare altri valori di quantizzazione, griglie irregolari, etc. Questo metodo, però, non è molto usato per l'inserimento di note nella partitura.

#### **Inserire una nota**

Per aggiungere una nota alla partitura, procedere come segue:

- 1. Attivare il pentagramma. Le note sono sempre inserite nel pentagramma attivo.
- 2. Selezionare il tipo di nota scegliendo un valore nota. In seguito questa operazione è descritta nei dettagli.
- 3. Se il valore nota è stato scelto cliccando con il mouse su un simbolo nella barra degli strumenti estesa, lo strumento Note si seleziona automaticamente. Altrimenti, selezionare lo strumento Note sulla barra degli strumenti o nel menu rapido (Quick).
- 4. Scegliere un valore Quantize.

Come descritto in precedenza, tale valore determina la spaziatura delle note. Se Quantize è 1/1 Note le note si possono inserire solo sul battere del movimento. Impostando Quantize a 1/8 Note si possono inserire le note alle posizioni di un ottavo, e così via.

5. Cliccare nel pentagramma e tenere premuto il pulsante sinistro del mouse.

Sotto il puntatore del mouse appare una nota.

6. Muovere orizzontalmente il mouse per trovare la giusta posizione d'inserimento.

Verificare la posizione nel box inferiore del mouse nella barra degli strumenti. La posizione è attirata "magneticamente" dalle posizioni in griglia definite dal valore Quantize corrente. Questo permette di trovare subito la posizione corretta.

- 7. Muovere il mouse in senso verticale per trovare l'altezza corretta. Il box di posizione superiore del mouse indica l'altezza alla posizione del cursore, facilitando l'individuazione della giusta altezza nota.
- 8. Rilasciare il pulsante sinistro del mouse. La nota è inserita nella partitura.

Le note inserite prendono il valore di velocity impostato nel campo ins. vel. sulla barra degli strumenti (vedere a [pagina 604.](#page-603-0)

### **Selezionare le note**

Ci sono vari modi per selezionare le note nella finestra Score Editor:

#### **Cliccando con il mouse**

Per selezionare una nota, cliccare sulla testa della nota con lo strumento freccia (Arrow). La testa della nota si capovolge, ad indicare che è selezionata.

- Per selezionare più note, tenere premuto il tasto [Shift] e cliccare sulle note.
- Per togliere la selezione, tenere premuto il tasto [Shift] e cliccare di nuovo sulle note.
- Tenendo premuto il tasto [Shift] e cliccando con il mouse su una nota, si selezionano la nota e tutte le note successive nello stesso pentagramma.

#### **Disegnando un rettangolo di selezione**

- 1. Cliccare il pulsante sinistro del mouse con lo strumento freccia (Arrow) in una zona libera (bianca) della partitura.
- 2. Trascinare il puntatore del mouse. Appare un rettangolo. Se si desidera è possibile trascinare il mouse per selezionare una o più voci su pentagrammi diversi.
- 3. Rilasciare il pulsante del mouse. Sono selezionate tutte le note con la testa situata all'interno del rettangolo di selezione.

Per togliere la selezione ad una o più note, tenere premuto il tasto [Shift] e cliccare con il mouse sulle note desiderate (come descritto in precedenza).

#### **Con la tastiera del computer**

Di default, si possono usare i tasti freccia sinistro e destro per spostarsi tra le note nel pentagramma. Premendo il tasto [Shift], si selezionano le note sulle quali si passa.

• Se per la selezione delle note si vogliono usare altri tasti, è possibile personalizzare le assegnazioni dei tasti nella finestra di dialogo Key Commando del menu File (categoria Navigate).

#### **Togliere la selezione a tutto**

Per togliere la selezione a tutto, cliccare con il mouse in un'area vuota (bianca) della partitura.

### **Cancellare le note**

Le note si possono cancellare in due modi:

#### **Con lo strumento Eraser (gomma)**

- 1. Selezionare lo strumento Eraser nella barra degli strumenti o dal menu rapido (Quick).
- 2. Cliccare con il mouse sulla(e) nota(e) da cancellare (una alla volta, oppure premendo il pulsante del mouse e trascinandolo sopra più note.

#### **Con la tastiera del computer o la funzione Delete**

- 1. Selezionare le note da cancellare.
- 2. Dal menu Edit selezionare il comando Delete, oppure premere il tasto [Canc] o [Backspace] sulla tastiera del computer.

## **Spostare le note**

Per spostare le note o trasportarne l'intonazione, procedere come segue:

1. Stabilire un valore Quantize.

Il valore Quantize limita il movimento in termini di tempo. Non si possono collocare le note a posizioni inferiori al valore Quantize. Per esempio, se Quantize è 1/8 Note non è possibile spostare le note a posizioni di sedicesimi di nota, ma si può spostarle a posizioni nota di ottavi, quarti, mezzi e interi.

- 2. Per ascoltare le note durante lo spostamento, attivare il pulsante altoparlante nella barra degli strumenti. Attivando questo pulsante, si può sentire l'altezza corrente della nota trascinata.
- 3. Selezionare la(e) nota(e) da spostare.
- 4. Cliccare con il mouse su una delle note selezionate e trascinarla alla nuova posizione e/o altezza desiderata. Il movimento orizzontale della nota è "attirato magneticamente" alla posizione del valore Quantize corrente. I box di posizione nella barra degli strumenti indicano la nuova posizione ed altezza della nota trascinata.
- 5. Rilasciare il pulsante del mouse. Le note appaiono alla loro nuova posizione.
- Premendo il tasto [Ctrl]/[Command] e trascinando il mouse, il movimento è forzato solo in orizzontale o verticale (dipende dalla direzione in cui si trascina il mouse).
- Le note selezionate si possono spostare anche usando i tasti di comando rapido sulla tastiera del computer, assegnabili nella categoria Nudge della finestra di dialogo Key Commands. Spostando le note a sinistra o destra con i tasti di comando rapido, esse si muovono in passi determinati dal valore Quantize corrente. I tasti assegnati per il movimento in verticale, trasportano l'intonazione delle note in semitoni.

# **Duplicare le note**

- 1. Impostare il valore Quantize e selezionare le note (come per spostarle).
- 2. Premere il tasto [Alt]/[Option] e trascinare le note con il mouse alle nuove posizioni
- Per limitare il movimento in una sola direzione, premere il tasto [Ctrl]/ [Command]. Il funzionamento è simile allo spostamento, descritto in precedenza.
- [Alt]/[Option] è il tasto di default per la copia e la duplicazione della(e) nota(e). È possibile cambiarlo nella finestra di dialogo Preferences (Editing – pagina Tool Modifiers). Nella categoria Drag & Drop selezionare Copy.

### **Modificare la durata delle note**

Come descritto in precedenza (vedere a [pagina 663\)](#page-662-0), la durata visualizzata di una nota non è sempre quella effettiva, ma dipende anche dalle impostazioni Note e Rest Display Quantize della finestra di dialogo Staff Settings. Questo è importante ricordarlo quando si modifica la durata (length) di una nota, poiché si possono ottenere strani risultati.

Ci sono vari modi per modificare la durata di una nota nella finestra Score Editor:

#### **Con lo strumento Note**

- 1. Selezionare un valore Note da applicare alla nota. Ciò si esegue cliccando con il mouse su un'icona di valore nota nella barra degli strumenti, oppure inserendo un nuovo valore Length.
- 2. Selezionare lo strumento Note (se non è già selezionato).
- 3. Tenere premuto il tasto [Alt]/[Option] e cliccare con il mouse sulle note da impostare a questa durata.

#### **Con le icone di valore nota nella barra degli strumenti estesa**

L'impiego della barra degli strumenti estesa è un altro metodo rapido per impostare una serie di note alla stessa durata:

- 1. Selezionare le note da modificare.
- 2. Tenere premuto [Ctrl]/[Command] e cliccare con il mouse su una delle icone nota nella barra degli strumenti estesa. Tutte le note selezionate prendono la durata della nota selezionata.

#### **Con la linea Info**

Si possono modificare i valori Length anche numericamente nella linea Info (come avviene nelle finestre Key Editor e Drum Editor, vedere a [pagina 612\)](#page-611-0).

## **Dividere ed incollare le note**

- Se ci sono due note unite da una legatura, cliccando con il mouse sulla testa della nota legata con lo strumento Scissors essa si divide in due e si ottengono due note rispettivamente con la durata della nota "principale" e "legata".
- Al contrario, cliccando su una nota con lo strumento Glue Tube essa si lega alla nota successiva che ha la stessa altezza.

## <span id="page-675-0"></span>**Enharmonic Shift (modifica enarmonica)**

I pulsanti a destra nella barra degli strumenti estesa permettono di modificare l'aspetto visivo delle note selezionate. Per esempio, un F# (FA diesis) può essere indicato come Gb (SOL bemolle), e viceversa:

- 1. Selezionare la(e) nota(e) da modificare.
- 2. Cliccare su uno dei pulsanti Enharm. Shift per visualizzare la(e) nota(e) selezionata nella forma desiderata.

Enharm.Shift  $\vert \psi \vert \vert \psi \vert$  off  $\vert \mathbf{N} \circ \vert \sharp \vert \times \vert$ 

Il pulsante off resetta le note al loro aspetto originale. Le altre cinque opzioni sono: doppio bemolle, bemolle, nessuna alterazione (pulsante No), diesis e doppio diesis.

## **Flip Stems**

Normalmente, la direzione dei gambi (stems) delle note è stabilita automaticamente dal programma in base all'altezza delle note; tuttavia, è possibile cambiarla manualmente:

- 1. Selezionare le note per le quali invertire (flip) la direzione dei gambi.
- 2. Aprire il menu MIDI e selezionare Flip Stems dal sub-menu Scores

#### **Lavorare con il testo**

Con lo strumento Text è possibile aggiungere in qualsiasi punto della partitura stringhe di testo per la descrizione di strumenti, commenti, etc.

#### **Aggiungere una stringa di testo**

1. Dalla barra degli strumenti o dal menu rapido (Quick) selezionare lo strumento Text.

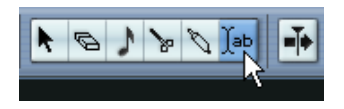

- 2. Cliccare con il mouse in un punto qualsiasi della partitura. Appare un box di dialogo con una linea d'inserimento testo.
- 3. Digitare il testo desiderato e premere il tasto [Invio] sulla tastiera del computer.

#### **Modifica del testo**

Per modificare una stringa di testo già inserita, doppio-click del mouse con lo strumento freccia (Arrow). Si apre il testo per la modifica e si possono usare i tasti freccia sulla tastiera del computer per spostare il cursore, cancellare i caratteri con i tasti [Canc] o [Backspace] e digitare nuove stringhe di testo. Al termine, premere [Invio].

- Per cancellare in blocco un testo, selezionarlo con lo strumento freccia (Arrow) e premere il tasto [Backspace] o [Canc].
- Per spostare o duplicare blocchi di testo, trascinarli con il mouse, (oppure [Alt]/[Option] e trascinare con il mouse), come si fa per le note.

#### **Modificare carattere, dimensione e stile del testo**

Per modificare il carattere del testo inserito, procedere come segue:

- 1. Selezionare il blocco di testo, cliccandoci sopra con lo strumento freccia (Arrow).
- 2. Aprire il menu MIDI e selezionare Set Font dal sub-menu Scores. Appare la finestra di dialogo Font Settings che contiene i seguenti elementi:

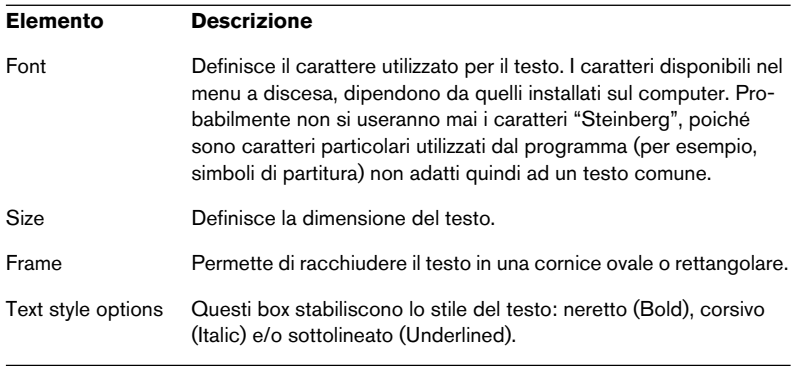

3. Una volta eseguite tutte le impostazioni, cliccare con il mouse sul pulsante Apply.

Se si desidera, è possibile lasciare aperta la finestra di dialogo Font Settings, selezionare un altro blocco di testo e regolarne le impostazioni. Ricordarsi però di cliccare sul pulsante Apply prima di selezionare un nuovo blocco di testo.

• Se si eseguono le impostazioni nella finestra di dialogo Font Settings senza avere selezionato un blocco di testo, tali impostazioni sono utilizzate come default per tutti i nuovi testi.

In altre parole, tutti i testi successivi sono inseriti secondo le impostazioni specificate (sebbene, naturalmente, sia possibile modificarle manualmente per ogni blocco di testo, come al solito).

### **Stampa**

Per stampare una partitura, procedere come segue:

- 1. Aprire le parti da stampare in Score Editor. La funzione di stampa è disponibile solo dalla finestra Score Editor.
- 2. Dal menu File selezionare Page Setup e assicurarsi che tutte le impostazioni di stampa della stampante siano corrette.
- 3. Questo comprende anche la dimensione del foglio ed i margini di stampa.
- 4. Chiudere la finestra di dialogo Page Setup e selezionare Print dal menu File.
- 5. Appare la finestra di dialogo standard per la stampa. Impostare le opzioni desiderate.
- 6. Cliccare sul pulsante Print (Stampa).

# **Opzioni ed impostazioni comuni Editor MIDI**

## **Snap**

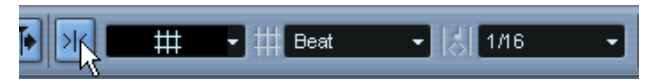

Funzione Snap attivata nella barra degli strumenti.

La funzione Snap aiuta a trovare le posizioni corrette delle note durante l'editing negli editor MIDI, limitandone il movimento orizzontale ed il loro posizionamento a posizioni specifiche. Le operazioni influenzate dalla funzione Snap comprendono lo spostamento, la duplicazione, il disegno, il dimensionamento, etc.

- La modalità di funzionamento della funzione Snap dipende dall'opzione selezionata nel menu a discesa Snap situato accanto al pulsante Snap. Vedere a [pagina 159.](#page-158-0)
- Quando nel righello è selezionato il formato visivo Bars+Beats, la griglia Snap è definita dal valore Quantize presente nella barra degli strumenti. Ciò rende possibile "scattare" (snap) non solo a valori di note interi, ma anche a griglie "Swing" impostate nella finestra di dialogo Quantize Setup (vedere [apagina 566\)](#page-565-0).

• Quando nel righello è selezionato un qualsiasi altro formato visivo il posizionamento delle note è limitato alla griglia indicata (cioè si può scattare con incrementi più precisi ingrandendo il display e con incrementi più approssimativi riducendo l'immagine).

# <span id="page-680-0"></span>**Colorare note ed eventi**

Con il menu a discesa Colors nella barra degli strumenti, si può selezionare uno schema di colori per gli eventi contenuti nell'editor. Sono disponibili le seguenti opzioni:

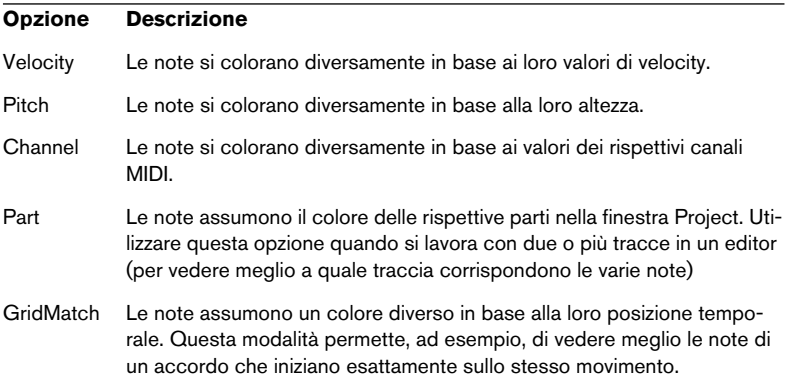

Quando è selezionata una qualsiasi delle opzioni (tranne Part), scegliere Setup dal menu a discesa Colors. Si apre una finestra di dialogo nella quale specificare il colore associato rispettivamente ai valori di velocity, altezza o canale delle note.

CUBASE SX/SL 24 – 682 | Gli Editor MIDI

**25**

**Lavorare con la traccia Tempo**

# **Premessa**

In Cubase SX/SL, si può specificare se una traccia audio o MIDI si riferisce ad un tempo lineare (minuti, secondi) o musicale (vedere a [pagina](#page-125-0)  [126](#page-125-0)). Per le tracce basate sul tempo musicale, il tempo può essere fisso lungo tutto il progetto (Fixed tempo), oppure seguire la traccia Tempo (Tempo Track), la quale può contenere variazioni di tempo.

• Per passare dalla modalità Fixed tempo a quella Tempo Track usare il pulsante TEMPO sul pannello di Trasporto:

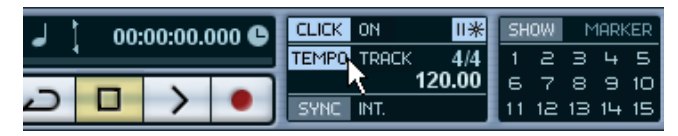

Quando il pulsante TEMPO è illuminato (ed è indicato il testo TRACK) il tempo segue la traccia Tempo, mentre quando è spento (ed è indicato il testo FIXED) il programma usa un tempo fisso (vedere a [pagina 693\)](#page-692-0). È possibile selezionare la modalità tempo anche nella finestra Tempo Track (vedere in seguito).

La traccia Tempo contiene anche eventi tempo time signature (tempo in chiave) che sono sempre attivi (non importa se è selezionata la modalità Fixed tempo o Tempo track).

#### **Nota sulle tracce audio riferite al tempo musicale**

Per le tracce basate sul tempo musicale, la posizione degli eventi audio dipende dalle impostazioni di tempo correnti. Tuttavia è importante capire che l'audio vero e proprio (cioè quello "contenuto" negli eventi) viene riprodotto come è stato registrato, indipendentemente dai cambi tempo eseguiti. Quindi, è buona norma eseguire le giuste impostazioni di tempo e tempo in chiave prima di iniziare la registrazione di materiale audio basato sul tempo musicale.

• Per fare in modo che una traccia audio già registrata segua i cambi tempo usare le funzioni hitpoints e frazionamento (slicing), descritte a [pagina 486](#page-485-0).

L'efficacia di questa operazione, dipende dalla natura delle registrazioni audio, poiché la funzione di rilevazione hitpoint lavora meglio su un buon materiale ritmico.
• Per adattare la traccia Tempo al materiale basato sul tempo, utilizzare lo strumento Time Warp, descritto a [pagina 701](#page-700-0).

Ciò permette di regolare la traccia Tempo in modo che il materiale basato sul tempo musicale (ad esempio, le posizioni in musica) coincida con quello basato sul tempo lineare (ad esempio, narrazioni, video, etc.).

# **Finestra Tempo Track - Panoramica**

Per eseguire modifiche nella traccia Tempo corrente, aprire la finestra Tempo Track, selezionando l'opzione Tempo Track dal menu Project.

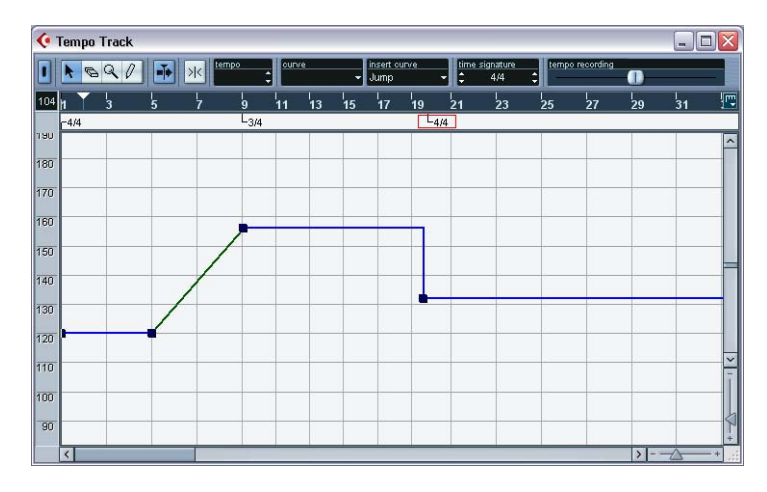

# **La barra degli strumenti (toolbar)**

La barra degli strumenti presenta vari strumenti e impostazioni. I display tempo e time signature a destra dei pulsanti permettono di vedere e modificare il valore del punto di curva tempo selezionato o l'evento time signature (un po' come avviene in altri editor per la linea Info).

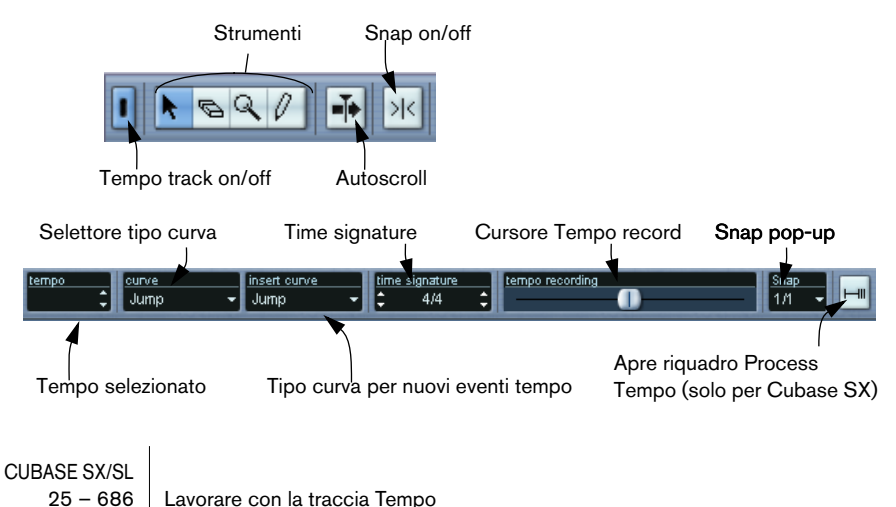

### **Il righello**

Il righello della finestra Tempo Track indica la linea tempo (timeline). Come nelle altre finestre, anche qui è possibile selezionare un formato visivo cliccando con il mouse sul pulsante freccia situato a destra del righello e selezionando un'opzione dal menu a discesa che appare.

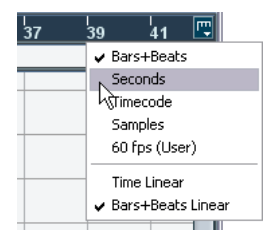

Le due opzioni in più alla base del menu a discesa hanno le seguenti funzionalità:

• Se è selezionata l'opzione "Time Linear", il righello, il campo time signature ed il display della curva tempo sono lineari rispetto alla linea tempo.

Questo significa che se il righello indica misure e movimenti (bars+beats), la distanza tra le barrette verticali delle misure varia in base al tempo.

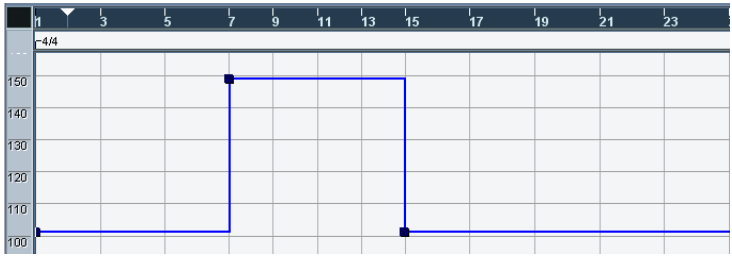

• Se invece è selezionata l'opzione Bars+Beats Linear, il righello, il campo time signature ed il display della curva tempo sono lineari rispetto ai movimenti.

Se il righello indica misure e movimenti (bars+beats), la distanza tra i movimenti è costante.

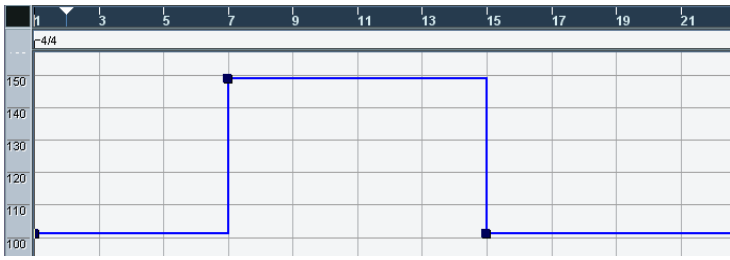

### **L'area time signature**

L'area appena sotto il righello contiene gli eventi time signature.

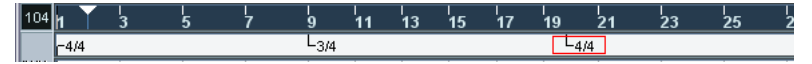

# **Il display della curva tempo**

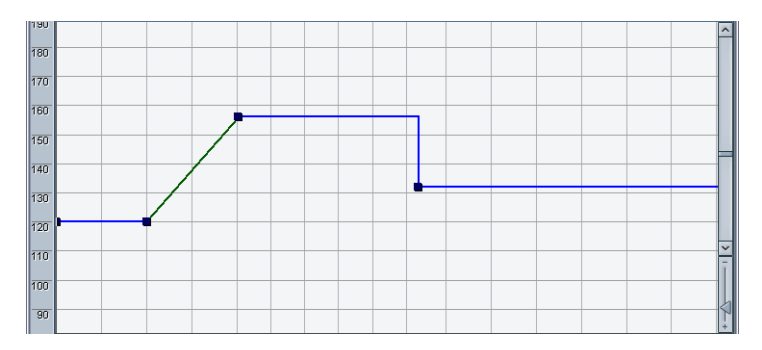

Il display principale della finestra Tempo Track è quello della curva tempo (oppure del tempo fisso, se è selezionata la modalità Fixed time, vedere a [pagina 693\)](#page-692-0). A sinistra del display c'è una scala valori del tempo che permette di trovare subito il tempo desiderato.

• Si noti che la "griglia linee" verticale corrisponde al formato visivo selezionato per il righello.

# **Funzioni**

# **Ingrandimento (Zoom)**

La modifica dell'ingrandimento si esegue con uno dei seguenti metodi:

- Con i cursori di zoom situati nell'angolo inferiore destro della finestra.
- Con lo strumento lente d'ingrandimento (Magnifying Glass). Funziona secondo le normali procedure.
- Usando il sub-menu Zoom del menu Edit. Le opzioni in questo sub-menu funzionano come nelle altre finestre.

# **Editing nella curva tempo**

Questo paragrafo presuppone che si stia lavorando in modalità Tempo Track (pulsante TEMPO sul pannello di Trasporto illuminato).

#### <span id="page-688-0"></span>**Aggiungere punti alla curva tempo**

- 1. Utilizzare il menu a discesa insert curve nella barra degli strumenti per stabilire se il tempo debba cambiare gradualmente dal punto curva precedente al nuovo punto (Ramp), oppure istantaneamente, per portarsi subito al nuovo valore (Jump).
- 2. Selezionare lo strumento Pencil (matita).
- 3. Cliccare con il mouse alla posizione tempo desiderata nel display della curva tempo e tenere premuto il pulsante sinistro del mouse. Se la funzione Snap sulla barra degli strumenti è attiva, il valore Snap determina le posizioni alle quali si possono inserire i punti tempo nella curva (vedere a [pagina 697.](#page-696-0)

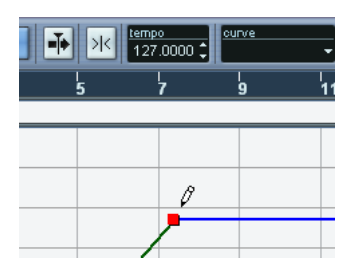

Quando si clicca con la matita, il display tempo nella barra degli strumenti indica il valore del tempo.

4. Trascinare il punto curva al valore di tempo desiderato (indicato nel display tempo), quindi rilasciare il pulsante sinistro del mouse. Il punto di curva tempo è inserito. Il risultato dipende dall'opzione "Ramp" o Jump scelta in precedenza al punto 1.:

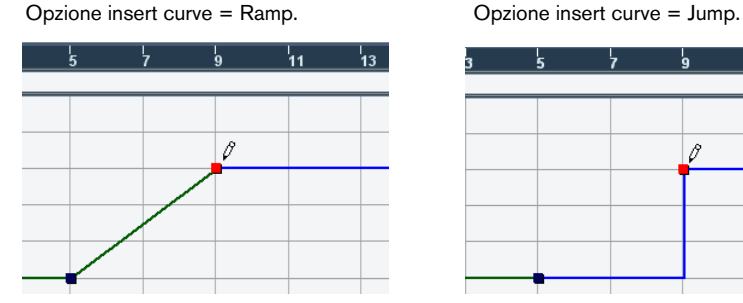

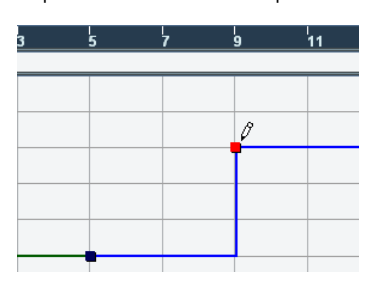

- Si può anche cliccare con il mouse e disegnare una curva nel display tempo con lo strumento Pencil; i punti curva sono inseriti automaticamente durante la tracciatura della curva. In questo caso, è meglio utilizzare l'opzione Ramp.
- Al posto dello strumento Pencil, si può premere il tasto [Alt]/[Option] ed usare lo strumento freccia (Arrow).

Con questo metodo, si inserisce un solo punto curva (non si può disegnare una curva con lo strumento freccia).

È possibile anche fare in modo che i valori tempo siano inseriti automaticamente dalla funzione Beat Calculator (vedere a [pagina 698](#page-697-0).

#### **Selezione dei punti di curva tempo**

I punti della curva tempo si selezionano con uno dei seguenti metodi:

- Con lo strumento freccia (Arrow). Si usano le tecniche di selezione standard.
- Utilizzando il sub-menu Select del menu Edit. Le opzioni sono:

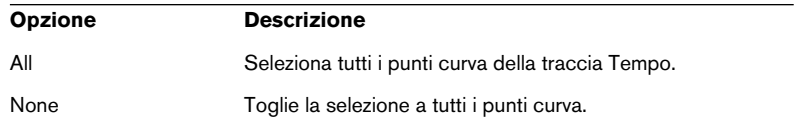

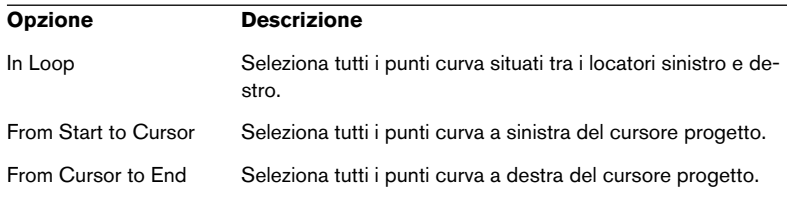

• Si possono usare i tasti freccia sulla tastiera del computer per passare da un punto curva a quello successivo. Premendo il tasto [Shift] ed usando i tasti freccia, la selezione corrente è mantenuta, permettendo quindi la selezione di più punti tempo.

#### **Editing dei punti nella curva tempo**

I punti nella curva tempo si possono editare nei seguenti modi:

- Cliccando e trascinandoli con il mouse in orizzontale e/o verticale. Se sono selezionati più punti, tutti sono spostati. Se la funzione Snap è attiva nella barra degli strumenti, essa stabilisce le posizioni alle quali si possono spostare i punti nella curva tempo (vedere a [pagina 697.](#page-696-0)
- Regolando il valore del tempo nel display tempo sulla barra degli strumenti.

Perché questo funzioni, deve essere selezionato un solo punto nella curva tempo.

Trascinando i punti della curva tempo in un formato visivo basato sul tempo lineare (un qualsiasi formato tempo diverso da Bars+Beats), si potrebbero avere "strani" risultati. Questo perché spostando un punto cambia la relazione tra il tempo lineare e quello musicale; supponiamo di trascinare un punto verso destra e di rilasciare il pulsante sinistro del mouse in una determinata posizione. Al rilascio del mouse, il programma regola la corrispondenza tra il tempo lineare e quello musicale (poiché la curva del tempo è stata modificata). Il risultato è che ora il punto nella curva tempo appare in una posizione diversa da prima. Per questa ragione, durante l'editing delle curve di tempo si consiglia di usare il formato visivo Bars+Beats.

#### **Regolare il tipo di curva**

È possibile cambiare il tipo di segmento di una curva tempo in qualsiasi momento con il metodo seguente:

1. Selezionare tutti i punti curva all'interno del segmento da modificare.

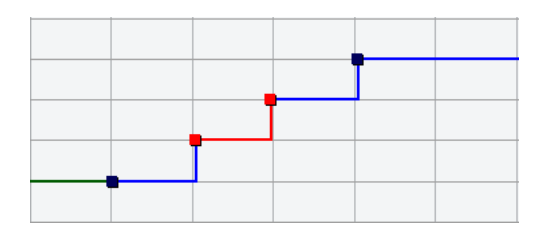

2. Aprire il menu a discesa curve nella barra degli strumenti e selezionare l'opzione Ramp o Jump.

I segmenti tra i punti curva selezionati sono regolati in base all'opzione scelta.

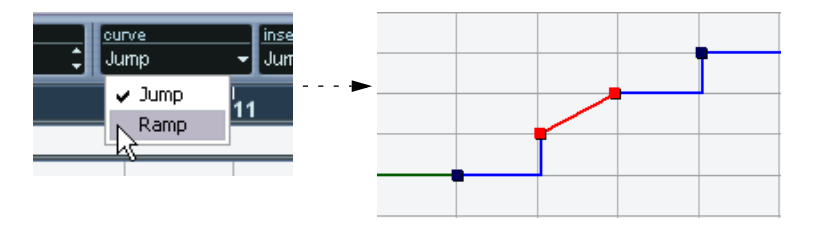

#### **Rimuovere punti dalla curva tempo**

Per rimuovere un punto dalla curva tempo, cliccarci sopra con lo strumento Eraser, o selezionarlo e premere il tasto [Backspace] sulla tastiera del computer. Il primo punto di curva non può essere rimosso.

# **Registrazione dei cambi tempo**

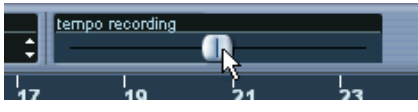

Il cursore tempo recording sulla barra degli strumenti permette di registrare le modifiche tempo "al volo": avviare la riproduzione e muovere il cursore per aumentare o diminuire il tempo alle posizioni desiderate. È utile per la creazione di rallentati naturali, ecc.

# <span id="page-692-0"></span>**Impostare il tempo fisso (Fixed tempo)**

Quando il pulsante della traccia Tempo non è attivo, la curva della traccia Tempo è sfumata in grigio (ma resta visibile). Poiché il tempo fisso è costante lungo tutto il progetto, non ci sono punti di curva tempo. Nel display della curva tempo, quindi, il tempo fisso è indicato da una linea continua nera orizzontale.

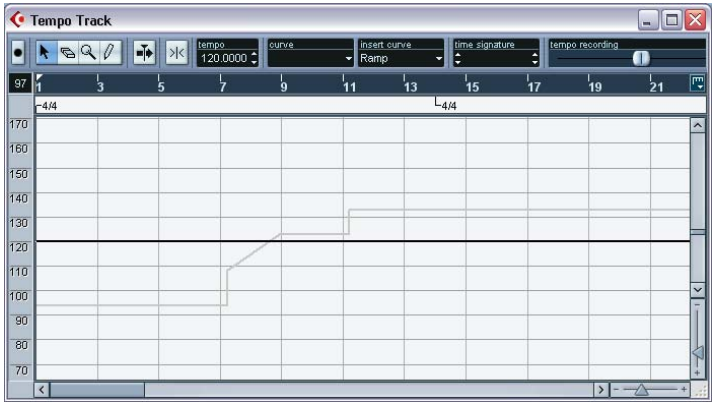

Ci sono due modi per impostare il tempo in modalità Fixed time:

- Trascinando in alto o in basso la linea tempo con lo strumento freccia (Arrow).
- Regolando numericamente il valore nel display tempo sulla barra degli strumenti.

### **Aggiungere e modificare eventi time signature**

- Per aggiungere un evento time signature (tempo in chiave), cliccare con il mouse nel campo time signature con lo strumento Pencil. In questo modo si aggiunge un evento di tempo in chiave alla misura più vicina. Si ottiene lo stesso risultato premendo il tasto [Alt]/[Option] e cliccando con lo strumento freccia (Arrow).
- Per modificare il valore di un evento di time signature, selezionarlo e regolare il valore nel campo time signature nella barra degli strumenti. Si noti che ci sono due coppie di frecce per la regolazione: le due frecce a sinistra regolano il valore del numeratore, le due frecce a destra quello del denominatore.
- Per spostare un evento time signature cliccarci sopra con il pulsante sinistro del mouse e trascinarlo con lo strumento freccia (Arrow). Si noti che gli eventi time signature possono essere collocati solo all'inizio delle misure.
- Per rimuovere un evento time signature, cliccarci sopra con lo strumento Eraser, oppure selezionarlo e premere il tasto [Backspace] sulla tastiera del computer.

Il primo evento time signature non può essere rimosso.

### **Esportare ed importare tracce Tempo**

É possibile esportare la traccia Tempo corrente per il suo utilizzo in altri progetti selezionando Tempo Track dal sub-menu Export del menu File. Questo consente il salvataggio delle impostazioni contenute nella traccia Tempo (compresi gli eventi time signature) in uno speciale file xml (estensione file ".smt").

Per importare una traccia Tempo salvata, selezionare Tempo Track dal submenu Import del menu File. Si noti che questa operazione sostituisce tutti i dati della traccia Tempo nel progetto corrente (sebbene, se necessario, l'operazione possa essere annullata con la funzione undo).

# **Funzione Process Tempo (solo in Cubase SX)**

La funzione Process Tempo permette di stabilire una durata specifica o il tempo al quale deve finire un intervallo; la traccia Tempo imposta automaticamente un tempo che adatta l'intervallo definito al tempo specificato.

Funziona così:

- 1. Aprire la finestra Tempo Track e specificare una regione o un intervallo per il quale processare il tempo regolando le posizioni dei locatori sinistro e destro.
- 2. Cliccare con il mouse sul pulsante Process Tempo (quello più a destra nella barra degli strumenti della finestra Tempo Track). Si apre la finestra di dialogo Process Tempo.

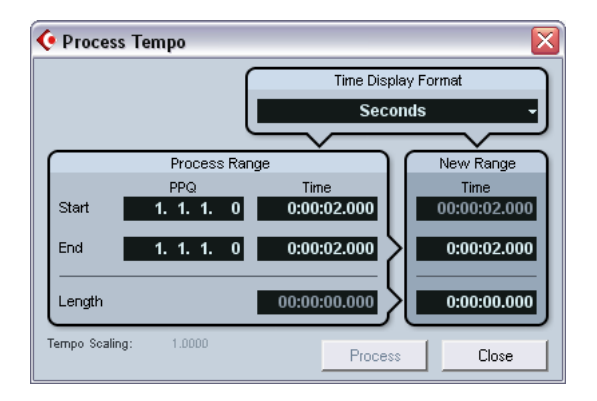

3. Nei campi valore Process Range è indicato l'intervallo specificato espresso in misure e movimenti (PPQ) e in formato tempo (Time) selezionabili dal menu a discesa Time Display Format in alto a destra. L'intervallo definito al punto 1. è già stato impostato, ma si può anche modificarlo regolando i valori nei campi Process Range.

A questo punto, si può specificare una nuova durata (Length) dell'intervallo o un nuovo tempo di fine intervallo (End). La scelta più opportuna dipende da fatto che l'intervallo debba avere una certa durata o finire ad una precisa posizione tempo.

- 4. Inserire i valori desiderati Length o End nei rispettivi campi numerici della sezione New Range. Nel menu a discesa Time Display Format si può scegliere un formato tempo per il nuovo intervallo.
- 5. Cliccare con il mouse sul pulsante Process. La traccia Tempo è regolata automaticamente e l'intervallo avrà la durata specificata.

# **Opzioni ed impostazioni**

# <span id="page-696-0"></span>**Snap**

La funzione Snap si attiva o disattiva cliccando sull'icona Snap nella barra degli strumenti. Il comportamento della funzione dipende dal formato visivo scelto per il righello:

- Se è selezionato il formato Bars+Beats, i punti di curva tempo si collocano all'inizio delle misure.
- Se è selezionato un qualsiasi altro formato visivo, i punti nella curva tempo si posizionano alle linee verticali della griglia nel display della curva tempo.

La spaziatura tra le linee della griglia dipende dall'ingrandimento orizzontale.

• Gli eventi time signature possono essere collocati solo all'inizio delle misure, indipendentemente dal fatto che la funzione Snap sia attiva o meno.

# **Autoscroll (scorrimento automatico)**

Quando questa opzione è attiva, il display della curva tempo scorre durante la riproduzione, in modo che il cursore di progetto sia sempre visibile.

# <span id="page-697-0"></span>**Funzione Beat Calculator**

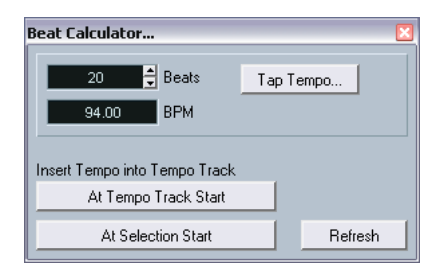

La funzione Beat Calculator calcola il tempo di materiale audio o MIDI registrato liberamente. Permette anche di impostare il tempo con il tapping (vedere in seguito).

### **Calcolo del tempo di una registrazione**

- 1. Nella finestra Project eseguire una selezione che comprenda un numero intero di movimenti della registrazione.
- 2. Dal menu Project selezionare Beat Calculator. Si apre la finestra Beat Calculator.
- 3. Inserire nel campo Beats il numero di movimenti compresi nella selezione.

Il tempo corrispondente è calcolato e visualizzato nel campo BPM.

- Per regolare la selezione, si può tornare alla finestra Project lasciando aperta la finestra Beat Calculator. Per ricalcolare il tempo dopo aver regolato la selezione, cliccare sul pulsante Refresh.
- 4. Volendo, si può inserire il tempo calcolato nella traccia Tempo, cliccando su uno dei pulsanti situati nell'angolo inferiore sinistro della finestra Beat Calculator.

Cliccando sul pulsante At Tempo Track Start si regola il primo punto della curva tempo, mentre cliccando su At Selection Start nella curva del tempo è aggiunto un nuovo punto alla posizione d'inizio della selezione (con il tipo di curva Jump, vedere a [pagina 689](#page-688-0)).

Se è selezionata la modalità Fixed tempo, quando si inserisce il tempo calcolato, il tempo fisso è regolato di conseguenza (non importa su quale pulsante si clicca con il mouse).

### **Funzione Tap Tempo**

La funzione Tap Tempo permette di specificare un tempo con il tapping. Letteralmente, il termine "tapping" significa "battere il tempo".

- 1. Aprire la finestra di dialogo Beat Calculator.
- 2. Per "battere il tempo" di un determinato materiale registrato, attivare la riproduzione.
- 3. Cliccare con il mouse sul pulsante Tap Tempo. Si apre la finestra Tap Tempo.

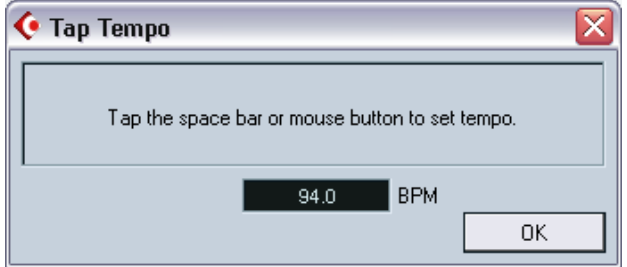

- 4. "Battere il tempo" sulla barra spaziatrice della tastiera del computer (oppure con il pulsante sinistro del mouse). Il display tempo aggiorna il tempo calcolato tra ogni colpo dato sulla barra spaziatrice o sul pulsante sinistro del mouse.
- 5. Quando si ferma il tapping, il programma calcola il tempo medio tra i vari colpi e lo visualizza nel campo BPM.
- 6. Cliccare con il mouse sul pulsante OK per chiudere la finestra Tap Tempo.

Il tempo calcolato con il tapping è ora visualizzato nel campo valore BPM di Beat Calculator. Se si desidera, è possibile inserirlo nella traccia Tempo (come descritto alla fine della pagina precedente).

# **Funzione Merge Tempo from Tapping**

Questa funzione permette di creare una traccia Tempo completa basata sul tapping. In genere, si usa questa funzione quando si ha un file audio privo di riferimento tempo e, ad esempio, si vuole aggiungere (in un secondo momento) materiale a tempo da un sequencer, etc.

1. Creare una traccia MIDI vuota basata sul tempo lineare e, durante la riproduzione del materiale audio, eseguire un tapping del nuovo tempo sulla tastiera MIDI, registrando le note create sulla nuova traccia MIDI.

Si noti che bisogna creare eventi nota (non si possono utilizzare eventi "pedal" per questa funzione).

- 2. Riprodurre l'audio e controllare che il tempo delle note MIDI corrisponda a quello del materiale audio. Se necessario, editare le note MIDI in un editor.
- 3. Selezionare la parte (o le singole note in un editor) da usare per il calcolo.
- 4. Dal sub-menu Functions del menu MIDI selezionare Merge Tempo from Tapping. Si apre una finestra di dialogo.
- 5. Nella finestra di dialogo, specificare il valore della nota "battuta a tempo" durante la registrazione (1/2, 1/4, etc.). Attivando l'opzione Begin at Bar Start, durante il calcolo della nuova curva tempo la prima nota parte automaticamente dall'inizio della misura.
- 6. Cliccare con il mouse sul pulsante OK. Il tempo del progetto è regolato in base alle note di tapping.
- 7. Aprire il menu Project e selezionare Tempo Track per verificare che nella curva tempo ci sia la nuova informazione tempo.
- Un altro metodo per creare un riferimenti temporale per l'audio registrato liberamente è usare lo strumento Time Warp (vedere a [pagina](#page-700-0)  [701](#page-700-0).

# <span id="page-700-0"></span>**Strumento Time Warp**

Lo strumento Time Warp permette di regolare la traccia Tempo in modo che il materiale basato sul "tempo musicale" (posizioni relative al ritmo musicale) coincida con quello basato sul "tempo lineare" (posizioni relative a minuti e secondi). Alcune applicazioni tipiche sono:

- Quando è stata registrata musica (audio o MIDI) senza un riferimento tempo o un click del metronomo. In tal caso, lo strumento Time Warp consente di creare un riferimento tempo che si adatti alla registrazione (permettendo di riarrangiare o aggiungere materiale a tempo da un sequencer).
- Quando si crea una colonna sonora, per far coincidere determinate posizioni delle scene video con altrettante posizioni audio.

Il principio di funzionamento di Time Warp si basa sul fatto che le tracce possono fare riferimento a posizioni temporali (tempo lineare) o ritmiche (tempo musicale). Per la descrizione di queste due modalità, vedere [pagina 126.](#page-125-0)

#### **Procedura di base**

Lo strumento Time Warp si usa per trascinare una posizione musicale (in formato visivo Bars+Beats) ad una determinata posizione di tempo lineare. Tale operazione può essere eseguita sia nella finestra Project che nelle finestre degli editor (come descritto in seguito). La procedura generale è la seguente:

1. Assicurarsi che nella barra di Trasporto sia selezionata la modalità TEMPO track.

Non è possibile utilizzare lo strumento Time Warp in modalità Fixed tempo.

2. Selezionare lo strumento Time Warp.

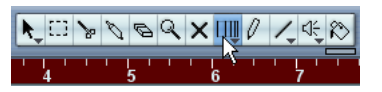

Nel righello della finestra attiva è selezionato automaticamente il formato Bars+Beats ed il righello si colora di rosso scuro.

3. Cliccare nella finestra ad una posizione musicale e trascinarla con il mouse fino a farla corrispondere con una posizione significativa nel materiale da modificare (ad esempio, l'inizio d un evento, un particolare "attacco", un fotogramma in una clip video, etc.).

Quando si clicca con lo strumento Time Warp, esso "scatta" alla griglia nella finestra.

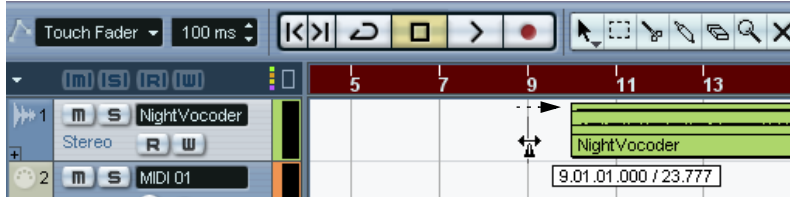

Trascinare l'inizio della misura 9 all'inizio dell'evento audio.

Durante il trascinamento del mouse, la(e) traccia(e) che si sta editando passa momentaneamente in formato tempo lineare. Il contenuto della(e) traccia(e), quindi, rimane nella stessa posizione tempo, indipendentemente dal ritmo musicale. (Un'eccezione si ha nella finestra Project, vedere in seguito).

4. Quando si rilascia il pulsante sinistro del mouse, la posizione musicale alla quale si è cliccato coinciderà con la posizione di tempo lineare alla quale il mouse è stato trascinato.

Questo avviene perché lo strumento Time Warp ha modificato l'ultimo evento tempo nella traccia Tempo (e/o aggiungendo nuovi eventi, in base alla finestra ed al suo utilizzo), scalando opportunamente la traccia Tempo.

# **Regole**

- Quando si usa lo strumento Time Warp, è regolato il valore tempo dell'ultimo evento tempo (prima della posizione di click del mouse).
- Se ci sono eventi tempo successivi, è creato un nuovo evento tempo alla posizione di click del mouse. In questo modo, l'evento (o gli eventi) tempo successivi non sono spostati.
- Premendo il tasto [Shift] ed usando lo strumento Time Warp, si crea un nuovo evento tempo alla posizione di click del mouse. Il tasto [Shift] è quello di default, ma è possibile assegnare un altro tasto di comando rapido nella finestra di dialogo Preferences (pagina Tool Modifiers, categoria Warp Tool).
- Se si usa lo strumento Time Warp in un editor, è creato un evento tempo all'inizio della parte o evento editato. È influenzata solo la traccia che si sta editando. Si noti, tuttavia, che saranno influenzati anche gli eventi successivi alle parti o eventi editati (nella traccia editata).

• Se è stata eseguita la selezione di un intervallo (nelle finestre Project, Audio Part Editor o Sample Editor) e si utilizza lo strumento Time Warp all'interno di questo intervallo, le modifiche di tempo si limitano all'intervallo selezionato.

Se necessario, gli eventi tempo sono inseriti ad inizio e fine dell'intervallo selezionato. Ciò è utile per regolare il tempo all'interno di un certo intervallo lasciando al proprio posto il materiale che si trova fuori dall'intervallo selezionato.

- Quando si clicca con lo strumento Time Warp, esso "scatta" (snap) alla griglia tempo della finestra.
- Quando si trascina la griglia tempo in una nuova posizione, essa può essere magnetica nei confronti degli eventi nella finestra. Questo si verifica se nella finestra Project è attiva la funzione Snap e nel menu a discesa Snap è selezionata l'opzione Events. La griglia scatta quindi ad inizio e fine di eventi o parti ed alle posizioni dei marker. Nella finestra Sample Editor, attivare l'opzione Snap to Zero Crossing per far scattare la griglia alle posizioni degli hitpoint (se ce ne sono). Negli editor MIDI bisogna attivare l'opzione Snap, in modo che la griglia scatti ad inizio e fine delle note.
- La funzione Time Warp può creare valori di tempo fino a 300 bpm.

### **Visualizzare e regolare gli eventi tempo**

Quando si seleziona lo strumento Time Warp, il righello della finestra attiva si colora in rosso scuro. Gli eventi tempo esistenti sono indicati da piccoli triangoli (flags) che visualizzano i valori tempo.

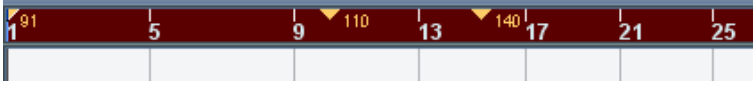

Queste indicazioni aiutano a vedere ciò che avviene, ma possono essere utilizzate anche per modificare la traccia Tempo:

- Premendo il tasto di comando rapido crea/cancella (di default, [Shift]) e cliccando con il mouse nel righello su un evento tempo, quest'ultimo è cancellato.
- Cliccando e trascinando con il mouse un evento tempo nel righello lo si può spostare.

Questa operazione modifica automaticamente il valore tempo dell'evento, in modo che gli elementi alla sua destra si mantengano alle rispettive posizioni.

• Premendo [Alt]/[Option] e spostando (o cancellando) un evento tempo nel righello, il valore tempo non è regolato. Gli elementi a destra quindi si spostano. È il tasto di comando rapido di default. Si può assegnare un altro tasto di comando rapido nella finestra di dialogo Preferences (pagina Tool Modifiers, categoria Warp Tool).

### **Uso della funzione Time Warp nella finestra Project**

Nella finestra Project la funzione Time Warp si può usare in due modi:

- In modalità di default, tutte le tracce passano momentaneamente in formato tempo lineare durante l'utilizzo di Time Warp. Quando si regola la traccia Tempo, quindi, le tracce mantengono le rispettive posizioni tempo assolute.
- In modalità musical events follow, nessuna traccia passa in formato tempo lineare. Ciò significa che tutte le tracce (non riferite al tempo lineare) seguono le variazioni di tempo presenti sulla traccia Tempo.

La modalità Time Warp si sceglie selezionando prima la funzione (cliccando con il mouse sul pulsante Time Warp) e poi selezionando la modalità desiderata dal menu a discesa che appare.

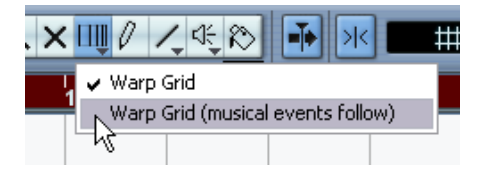

#### **Far coincidere una partitura musicale con un video**

Ecco un esempio di applicazione dello strumento Time Warp in modalità musical events follow. Supponiamo si debba creare la colonna sonora di un film avendo a disposizione una traccia video, una audio di commento parlato ed alcune tracce audio e/o MIDI musicali. Lo scopo è far coincidere un attacco musicale con una determinata posizione video; l'attacco musicale è alla misura 33 e, almeno per ora, nel progetto non ci sono cambi di tempo.

- 1. Assicurarsi che nel pannello di Trasporto sia selezionata la modalità TEMPO track.
- 2. A questo punto, bisogna individuare la posizione nel video. Non è necessaria una precisione assoluta. È sufficiente individuarla cercando le miniature (thumbnails) presenti sulla traccia video. Altrimenti, individuare la posizione esatta ed aggiungere un marker alla traccia Marker (al quale scattare in seguito).

In Cubase SX è possibile anche prendere nota della posizione esatta ed aggiungere una traccia righello extra impostata per visualizzare la codifica tempo (time code).

3. Assicurarsi che le tracce corrette siano impostate rispettivamente in formato tempo lineare o musicale.

Nel nostro esempio, sia la traccia Video che quella audio di commento parlato devono fare riferimento ad un tempo lineare (così come la traccia Marker, se ce n'è una). Tutte le altre tracce sono impostate nel formato tempo musicale. Si può modificare questa impostazione cliccando con il mouse sul pulsante di formato tempo nella lista Track o nell'Inspector.

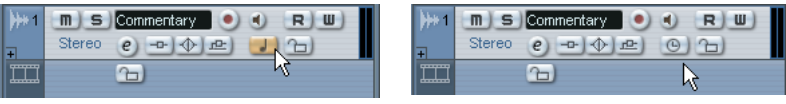

Formato tempo musicale selezionato. Formato tempo lineare selezionato.

4. Impostare a piacere il menu a discesa Grid Type.

Quando si clicca con lo strumento Time Warp, esso "scatta" alla griglia selezionata. Nel nostro esempio, l'entrata musicale è alla misura 33, quindi si può impostare la griglia su Bar (misura).

- Si noti che questo influenza la funzione Snap del righello (griglia tempo) quando si clicca con il mouse! Inoltre, lo strumento può essere "magnetico" nei confronti degli eventi nella finestra Project durante il trascinamento. Perché questo sia possibile, bisogna attivare la funzione Snap e selezionare l'opzione Events nel menu a discesa Snap. Nel nostro esempio, ciò è utile se è stato creato un marker alla posizione video desiderata. Trascinando la griglia (vedere in seguito), essa scatta alla posizione del marker.
- 5. Selezionare lo strumento Time Warp e scegliere la modalità musical events follow.

6. Cliccare sul display degli eventi all'inizio della misura 33 e trascinare il mouse alla posizione desiderata del video.

Come accennato in precedenza, si può trascinare il mouse ad una posizione delle miniature sulla traccia video, ad un marker nella traccia Marker o ad una posizione tempo in una traccia righello aggiuntiva (solo in Cubase SX).

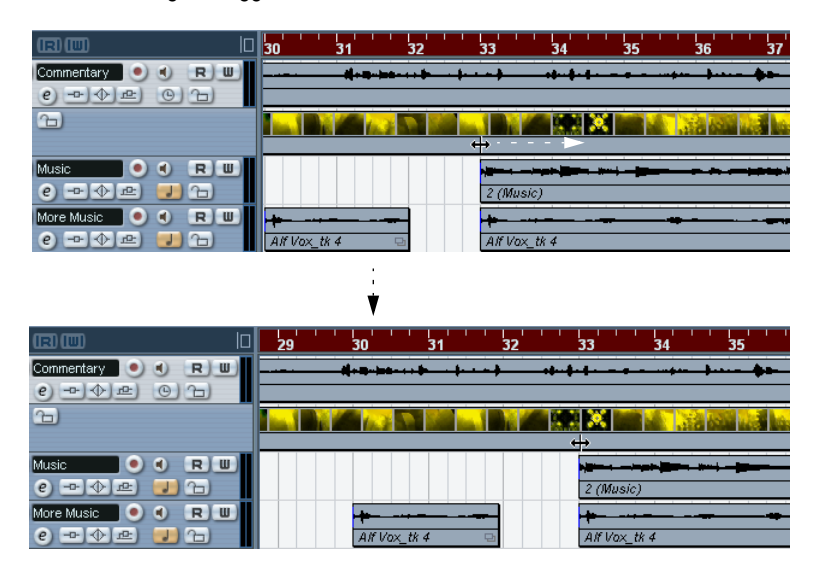

Durante il trascinamento, si osservi che il righello è scalato (le tracce musicali lo seguono).

- 7. Rilasciare il pulsante sinistro del mouse. Osservando il righello all'inizio del progetto si può osservare che il primo (ed unico) evento tempo del progetto è stato regolato.
- 8. Avviare la riproduzione.

L'entrata musicale appare ora alla posizione corretta nel video.

A questo punto, supponiamo di dover entrare con la musica ad un'altra posizione video. Ripetendo semplicemente la procedura precedente, si può notare che il primo punto d'entrata va fuori sincronia, poiché si sta ancora modificando il primo (ed unico) evento tempo sulla traccia Tempo!

Bisogna creare un "punto bloccato" (un evento tempo alla prima posizione d'entrata):

9. Premere il tasto [Shift] e cliccare con lo strumento Time Warp nel display degli eventi alla posizione d'entrata della musica. Nel nostro esempio, all'inizio della misura 33.

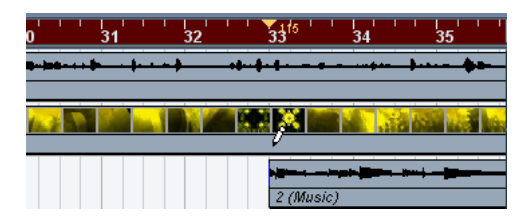

Come si può notare, un evento tempo (con lo stesso valore del primo) è aggiunto in quella posizione.

- 10.Ora bisogna far coincidere l'entrata musicale successiva con la posizione video seguente, trascinando la posizione musicale alla posizione tempo desiderata (come è stato fatto in precedenza). Il nuovo evento tempo è modificato, il primo rimane inalterato e l'entrata musicale originale resta in sincronia con il video.
- Per far coincidere molti punti d'entrata musicale in questo modo è bene abituarsi a premere [Shift] ogni volta che si usa lo strumento Time Warp, in modo da far coincidere le posizioni. Questa operazione aggiunge un nuovo evento tempo (in modo che non si debbano aggiungere eventi tempo in un secondo momento, come al punto 9.).

#### **Snapping**

Se nella finestra Project è attiva la funzione Snap e nel menu a discesa Snap è selezionata l'opzione Events, quando si trascina con il mouse la griglia tempo lo strumento Time Warp diventa "magnetico" rispetto agli eventi. In questo modo è più facile far scattare una determinata posizione tempo ad un marker, ad inizio o fine di un evento audio, etc.

### **Uso dello strumento Time Warp in un editor audio**

L'uso dello strumento Time Warp nelle finestre Sample Editor o Audio Part Editor è, per certi versi, diverso dal suo utilizzo nella finestra Project:

- Quando si usa lo strumento Time Warp, un evento tempo è inserito automaticamente all'inizio dell'evento o della parte editata. Questo evento tempo è regolato quando si altera la griglia tempo con lo strumento Time Warp. Il materiale che precede gli eventi editati non è quindi influenzato.
- Negli editor audio, lo strumento Time Warp si può usare in un'unica modalità: quando si utilizza Time Warp, la traccia audio editata passa momentaneamente in formato tempo lineare.

#### **Definire un riferimento tempo per una registrazione "libera"**

L'esempio seguente descrive l'impiego dello strumento Time Warp nella finestra Sample Editor per definire un riferimento tempo che coincida con musica registrata "liberamente". Supponiamo di aver registrato un batterista che suona senza metronomo; in queste situazioni, generalmente il tempo varia sempre (anche se di poco). Per poter aggiungere in seguito materiale da un sequencer e arrangiare tutto il materiale registrato è necessario che il tempo in Cubase SX/ SL corrisponda a quello della traccia di batteria registrata:

1. Se necessario, spostare gli eventi registrati alla posizione d'inizio più comoda.

Spostarli in modo che il primo movimento in battere ("uno") sia all'inizio della misura desiderata (eseguire uno zoom, se necessario).

- 2. Aprire la registrazione della batteria nella finestra Sample Editor ed assicurarsi che non sia selezionata la modalità Hitpoint. Lo strumento Time Warp non può essere utilizzato in modalità Hitpoint. Tuttavia, se in precedenza sono già stati calcolati gli hitpoint, essi sono visibili quando si seleziona lo strumento Time Warp (vedere in seguito).
- 3. Impostare lo zoom in modo che i colpi di batteria siano chiaramente visibili.

Per avere questa corrispondenza "visiva" dei movimenti è importante che la registrazione sia sufficientemente pulita (come la traccia di batteria in questo esempio).

4. Selezionare lo strumento Time Warp.

Il primo movimento in battere è già stato fatto coincidere con l'inizio di una misura. Tuttavia, se la registrazione inizia prima del primo movimento in battere (con qualche nota o pausa di introduzione, etc.), bisogna "bloccare" il primo movimento in battere in modo che resti in posizione:

- 5. Premere il tasto [Shift] e cliccare nell'evento alla posizione del primo movimento in battere (l'inizio della misura). Premendo il tasto [Shift], il puntatore del mouse si trasforma in una matita. Cliccando, si aggiunge un evento tempo al primo movimento in battere. Quando in seguito si regolerà il tempo con lo strumento Time Warp, il primo movimento in battere resterà al suo posto. Nota: Se l'evento iniziava esattamente sul primo movimento in battere (nessun audio prima di "uno"), non era necessario eseguire questa operazione (perché un evento tempo è aggiunto automaticamente all'inizio dell'evento editato).
- 6. A questo punto, individuare nel righello l'inizio della misura successiva.

7. Cliccare a quella posizione nel display degli eventi e trascinare la posizione con il mouse sul movimento in battere della seconda misura della registrazione.

Quando si clicca, il puntatore scatta alla griglia del righello.

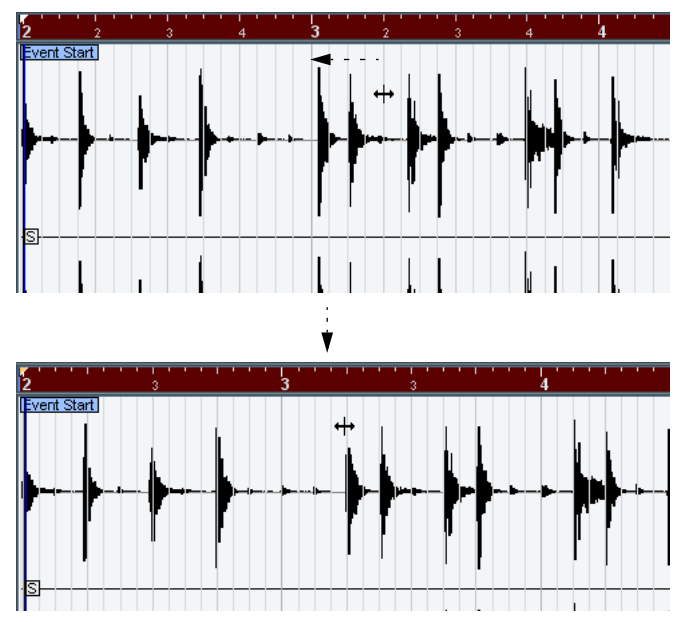

Non necessariamente si deve far coincidere i movimenti in battere ("uno"). In figura, ad esempio, il movimento "2" della seconda misura (la misura 3) è fatto coincidere con il "due" nella seconda misura della registrazione (semplicemente perché i colpi di rullante sui movimenti in levare si vedono meglio nell'immagine della forma d'onda).

Quando si è trascinata la griglia è stato cambiato il valore di tempo nell'evento tempo al primo movimento in battere. Se il batterista ha tenuto un tempo abbastanza costante, anche le misure seguenti dovrebbero ora coincidere abbastanza bene.

8. Controllare le misure successive ed individuare la prima posizione in cui l'audio è "fuori tempo".

A questo punto, regolando semplicemente quel movimento nella griglia tempo per farlo corrispondere con il movimento della registrazione, si modifica anche il primo evento tempo al primo movimento in battere e si rovina così la corrispondenza tra i movimenti ottenuta nelle misure precedenti! Bisogna quindi bloccare queste misure inserendo un nuovo evento tempo.

- 9. Individuare l'ultimo movimento in sincronia (sync). Potrebbe essere quello che precede il punto in cui audio e tempo si allontanano tra loro.
- 10.Premere il tasto [Shift] e cliccare con il mouse in quella posizione per inserire un evento tempo in quel punto. In questo modo si bloccano le posizioni che combaciano tra loro. Il materiale che si trova a sinistra non è influenzato dalle regolazioni successive.
- 11.Far coincidere ora la griglia tempo con il movimento successivo (che non corrisponde) cliccando e trascinando il mouse con lo strumento Time Warp.

È regolato l'evento inserito al passo 10.

12.Continuare in questo modo per tutta la registrazione. Ogni volta che l'audio registrato si allontana dal tempo, ripetere i punti da 9. a 11.

A questo punto, la traccia Tempo seguirà la registrazione e si potrà aggiungere altro materiale, arrangiare di nuovo la registrazione, etc.

#### **Corrispondenza con gli Hitpoint**

Se per l'evento audio che si sta editando sono stati calcolati gli hitpoint, essi sono visualizzati quando si seleziona lo strumento Time Warp.

- Il numero di hitpoint visualizzati dipende dall'impostazione del cursore Hitpoint Sensitivity eseguita in modalità Hitpoint.
- Attivando il pulsante Snap to Zero Crossing nella barra degli strumenti, quando si trascina la griglia tempo lo strumento Time Warp scatta alle posizioni degli hitpoint.
- Utilizzando la funzione Create Markers nel sub-menu Advanced del menu Audio, alle posizioni degli hitpoint sono creati i marker. Ciò può essere utile durante l'uso dello strumento Time Warp nella finestra Project, poiché lo strumento diventa "magnetico" rispetto ai marker (se nella barra degli strumenti è attiva l'opzione Snap to Events).

### **Uso dello strumento Time Warp in un editor MIDI**

In un editor MIDI, lo strumento Time Warp si usa come in un editor audio.

- Quando si utilizza lo strumento Time Warp, all'inizio della parte editata è inserito automaticamente un evento tempo che è regolato quando si altera la griglia tempo con lo strumento Time Warp. Il materiale che precede la parte editata, quindi, non è influenzato.
- Negli editor MIDI, lo strumento Time Warp si può usare in un'unica modalità: Usando lo strumento Time Warp, la traccia MIDI editata passa momentaneamente in formato tempo lineare.
- I righelli negli editor MIDI, possono essere impostati in modalità Time Linear o Bars+Beats Linear (vedere a [pagina 595\)](#page-594-0). Per funzionare correttamente, la funzione Time Warp ha bisogno della modalità Time Linear. Se necessario, la modalità del righello cambia quando si seleziona lo strumento Time Warp.
- Se nella barra degli strumenti dell'editor MIDI è attiva la funzione Snap, quando si trascina la griglia tempo lo strumento Time Warp scatta ad inizio e fine delle note MIDI.

In genere, in un editor MIDI lo strumento Time Warp si utilizza per far corrispondere il tempo di Cubase SX/SL con materiale MIDI registrato "liberamente" (come nell'esempio audio descritto in precedenza).

# **26**

**Il Project Browser**

# **Premessa**

Mentre la finestra Project ed i vari editor visualizzano eventi e altri dati graficamente, la finestra Project Browser rappresenta il progetto in un elenco. Questo permette di visualizzare ed editare tutti gli eventi su tutte le tracce utilizzando il normale editing dei valori in un elenco.

# **Aprire il Project Browser**

Il Project Browser si apre selezionando l'opzione "Browser" dal menu Project. La finestra Browse Project può essere aperta anche mentre si sta lavorando in altre finestre. Tutte le modifiche eseguite nella finestra Project o in un editor si riflettono immediatamente nella finestra Browse Project, e viceversa. Panoramica della finestra

# **Window Overview**

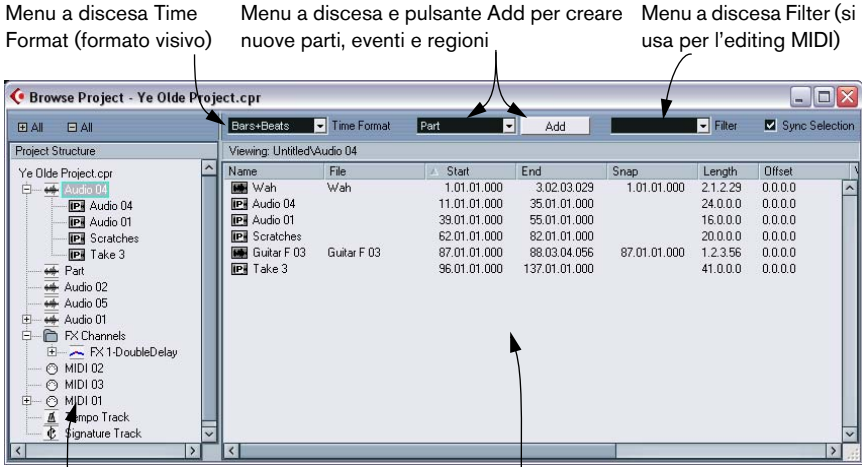

Elenco Project Structure (si usa per navigare nel progetto)

Display eventi. Qui si visualizzano e modificano parti, eventi e regioni

# **Navigare nel Browser**

Il Project Browser si usa come Mac OS Finder e Windows Explorer per vedere le cartelle sull'hard-disk:

• Cliccare con il mouse su un elemento dell'elenco Project Structure per selezionarlo e visualizzarlo.

Il contenuto dell'elemento è visualizzato nel display degli eventi a destra.

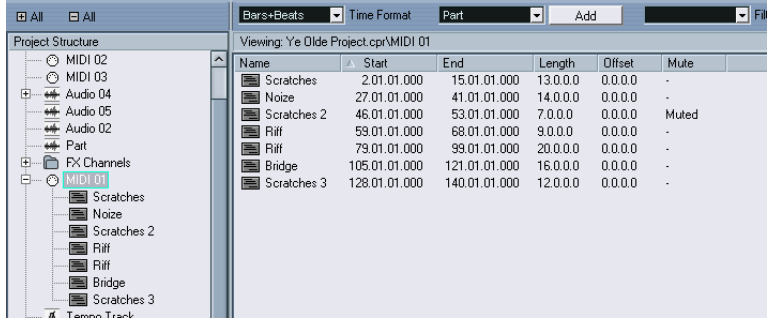

In questa figura, sono visualizzate le parti di una traccia MIDI.

• Gli elementi con sotto-strutture gerarchiche possono essere aperti cliccando sui simboli "+" o Closed Folder nell'elenco Project Structure.

Quando la sotto-struttura di un elemento è aperta, appare il simbolo "-" o "Open Folder"). Cliccare con il mouse su questo simbolo per nascondere la sotto-struttura.

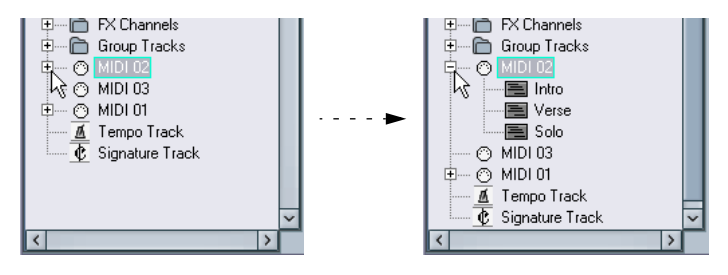

• Per mostrare o nascondere tutte le sotto-strutture nell'elenco Project Structure, usare i pulsanti "+ All" e "- All" situati sopra l'elenco.

• L'editing vero e proprio si esegue nel display degli eventi, con le normali tecniche di modifica dei valori. C'è un'eccezione: si possono rinominare gli elementi nell'elenco Project Structure cliccando con il mouse sui rispettivi nomi e digitando i nuovi nomi dalla tastiera del computer.

# **Personalizzare l'aspetto della finestra**

Trascinando i divisori tra l'elenco Project Structure e il display degli eventi si allarga uno e si restringe l'altro. Inoltre, il display degli eventi può essere personalizzato nei seguenti modi:

- Si può cambiare l'ordine delle colonne trascinando con il mouse a sinistra o destra le rispettive intestazioni.
- Si possono ridimensionare le colonne trascinando i divisori tra le rispettive intestazioni.
- Per impostare un formato visivo per tutti i valori di posizione e durata (length), usare il menu a discesa Time Format.
- Si possono ordinare gli eventi nel display in base alle colonne, cliccando con il mouse sull'intestazione della rispettiva colonna. Se, per esempio, si desidera ordinare gli eventi in base alla loro posizione d'inizio (Start) cliccare sull'intestazione della colonna Start. Appare una freccia che mostra gli eventi ordinati in quella colonna. La direzione della freccia indica l'ordine in senso ascendente o discendente. Per cambiare la direzione della freccia, cliccare di nuovo con il mouse nell'intestazione della colonna.

# **Opzione Sync Selection**

Inserendo la spunta nel box "Sync Selection" (nell'angolo superiore destro della finestra Browse Project), quando si seleziona un evento nella finestra Project, esso è selezionato automaticamente anche nel Project Browser, e viceversa. Ciò facilita l'individuazione degli eventi nelle due finestre.

• Questa opzione è disponibile solo quando è selezionata una singola parte o evento.

# **Editing delle tracce Audio**

Le tracce audio possono avere due "sub-elementi": Track Data e Automation.

- Il sub-elemento Automation corrisponde alla sotto-traccia Automation della finestra Project e contiene gli eventi di automazione della traccia (vedere a [pa](#page-724-0)[gina 725](#page-724-0)).
- Il sub-elemento Track Data corrisponde alla traccia audio corrente nella finestra Project. Contiene eventi e/o parti audio che, a loro volta, possono contenere altri eventi audio.

Si noti che se non è stata eseguita alcuna automazione o aperto una sottotraccia di automazione, il Browser contiene solo i dati audio.

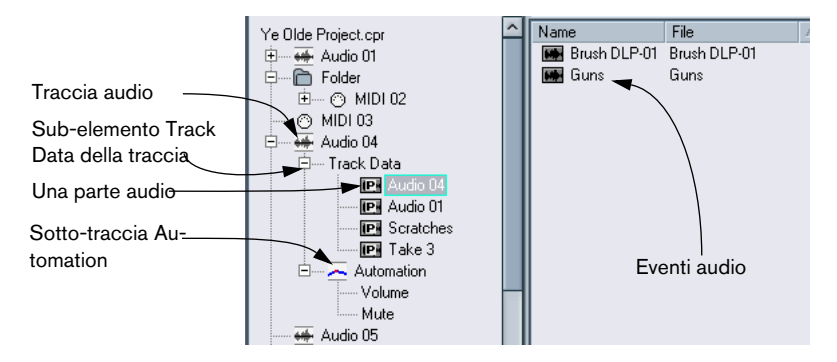

Per i vari elementi sono disponibili i seguenti parametri:

### **Colonne dell'elenco per le parti audio:**

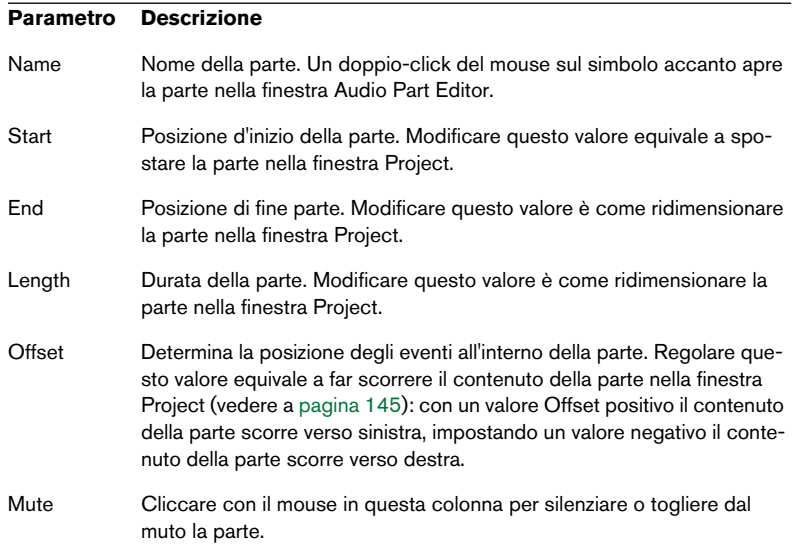

#### **Colonne dell'elenco per gli eventi audio:**

#### **Parametro Descrizione**

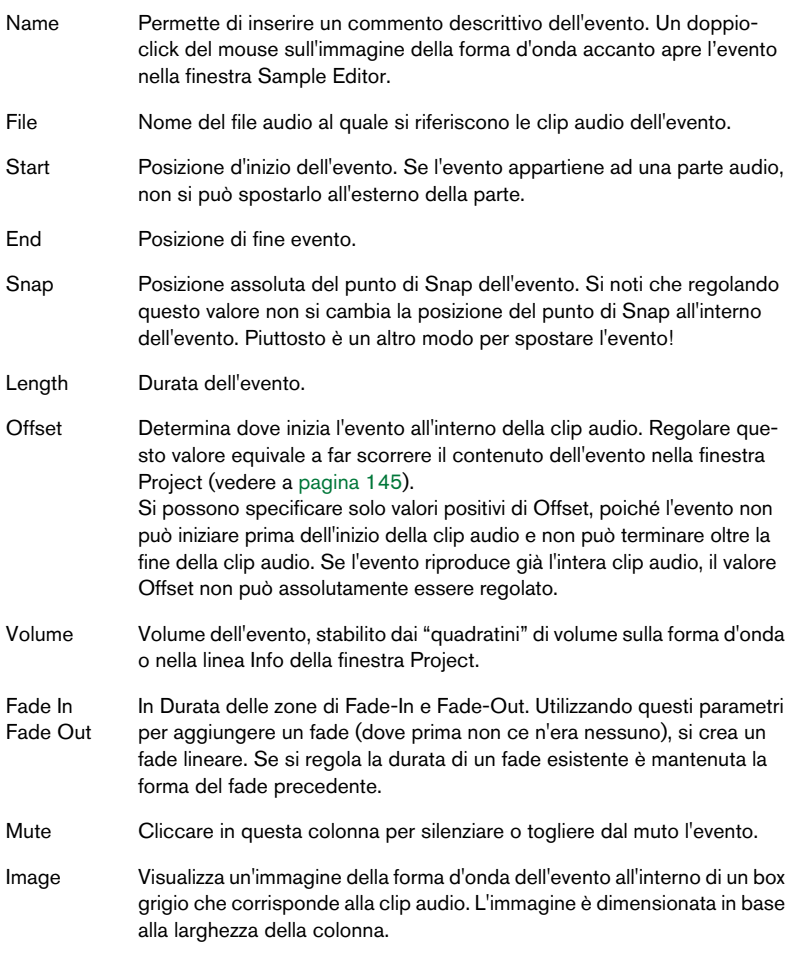

#### **Creare parti audio**

Quando nell'elenco Project Structure è selezionato l'elemento Audio di una traccia audio, si possono creare parti audio vuote sulla traccia, cliccando con il mouse sul pulsante Add nella barra degli strumenti. Questa operazione inserisce una parte tra i locatori sinistro e destro.
# **Editing delle tracce MIDI**

Anche le tracce MIDI (come quelle audio) possono avere due "subelementi": Track Data e Automation.

- Il sub-elemento Track Data corrisponde alla traccia MIDI vera e propria nella finestra Project, e può contenere parti MIDI (che, a loro volta, possono contenere eventi MIDI).
- Il sub-elemento Automation corrisponde alla sotto-traccia d'automazione nella finestra Project e contiene gli eventi di automazione della traccia (vedere a [pagina 725](#page-724-0)).

Si noti che se non è stata eseguita alcuna automazione o aperto una sotto-traccia di automazione, il Browser contiene solo i dati MIDI.

Durante l'editing del sub-elemento Track Data sono disponibili i seguenti parametri:

# **Parametro Descrizione** Name Nome della parte. Start Posizione d'inizio della parte. Modificare questo valore, equivale a spostare la parte. End Posizione di fine della parte. Modificare questo valore è come ridimensionare la parte (si influenza anche il valore Length). Length Durata della parte. Modificando questo parametro si ridimensiona la parte e automaticamente si modifica anche il valore del parametro End. Offset Regola la posizione d'inizio degli eventi all'interno della parte. Regolare questo valore equivale a far scorrere il contenuto della parte nella finestra Project (vedere a [pagina 145\)](#page-144-0); con un valore di Offset positivo il contenuto della parte scorre verso sinistra, impostando un valore negativo il contenuto della parte scorre verso destra. Mute Cliccare in questa colonna per silenziare o togliere dal muto la parte.

## **Colonne dell'elenco per le parti MIDI:**

## **Colonne dell'elenco per gli eventi MIDI:**

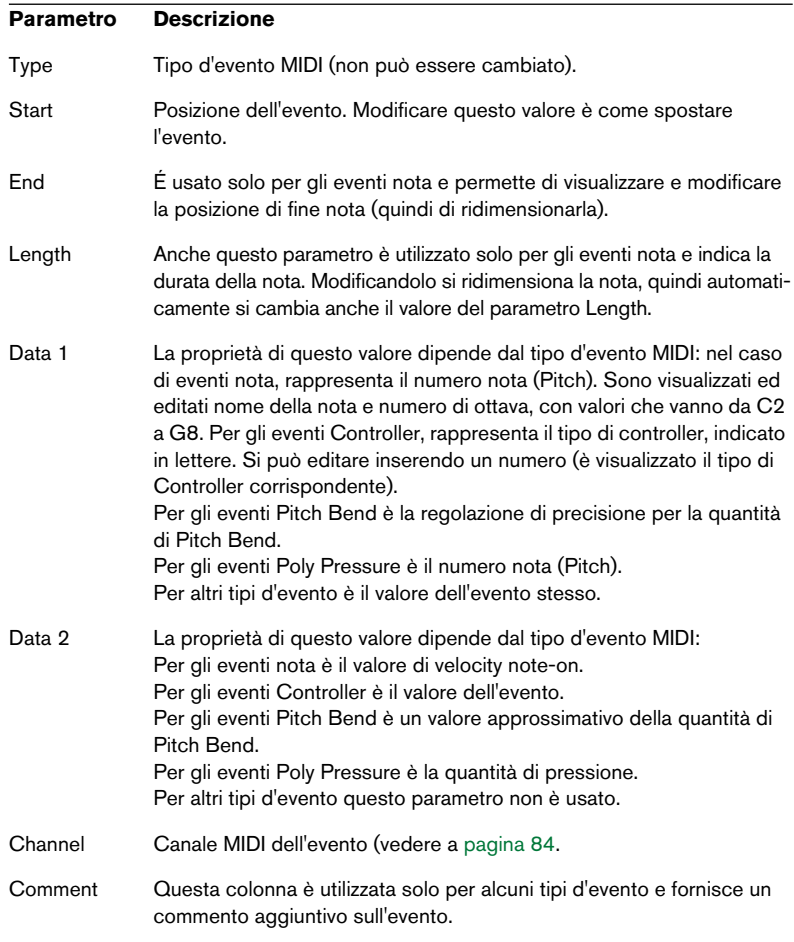

# • Per gli eventi SysEx (System Exclusive) nell'elenco si può editare solo la posizione (Start).

Tuttavia, cliccando con il mouse nella colonna Comment, si apre la finestra SysEx Editor, nella quale si può eseguire l'editing dettagliato degli eventi System Exclusive. Questa procedura ed altri aspetti del lavoro con i messaggi System Exclusive, sono descritti nel documento pdf "Dispositivi e Funzioni MIDI".

#### **Filtrare gli eventi MIDI**

Durante l'editing MIDI nel Project Browser, il gran numero di eventi MIDI visualizzati può creare confusione. Per ovviare a questo inconveniente, usare il menu a discesa Filter che permette di visualizzare solo un determinato tipo di eventi.

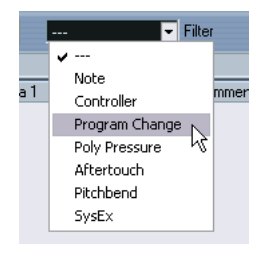

Con questa opzione selezionata, nel display degli eventi sono visualizzati solo gli eventi MIDI Program Change. Per mostrare tutti i tipi d'evento, selezionare l'oggetto "---" in cima al menu a discesa.

## **Creare parti MIDI**

Quando nell'elenco Project Structure è selezionata una traccia MIDI, si possono creare parti MIDI vuote sulla traccia, cliccando con il mouse sul pulsante Add. La parte è inserita tra i locatori sinistro e destro.

## **Creare eventi MIDI**

Si può usare il Project Browser per creare nuovi eventi MIDI:

- 1. Nell'elenco Project Structure selezionare una parte MIDI.
- 2. Spostare il cursore di progetto alla nuova posizione ove inserire il nuovo evento.
- 3. Utilizzare il menu a discesa Add situato sopra il display degli eventi per selezionare il tipo d'evento MIDI da aggiungere

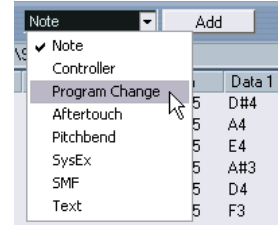

#### 4. Cliccare con il mouse sul pulsante Add.

Un evento del tipo selezionato è aggiunto alla parte, alla posizione del cursore di progetto. Se il cursore progetto è fuori dalla parte selezionata, l'evento è aggiunto all'inizio della parte.

# <span id="page-724-0"></span>**Editing tracce Automazione**

Nel Project Browser di Cubase SX/SL, tutti i tipi d'automazione (le sotto-tracce d'automazione per le tracce MIDI, Audio, Group e FX Channel o le singole tracce d'automazione per gli strumenti VST, i canali ReWire e i bus Ingresso/Uscita), sono gestiti allo stesso modo. Ogni elemento Automation nell'elenco Project Structure ha una serie di sub-nominativi, uno per ogni parametro automatizzato. Selezionando dall'elenco Project Structure uno di questi parametri, nell'elenco a destra sono visualizzati i rispettivi eventi d'automazione:

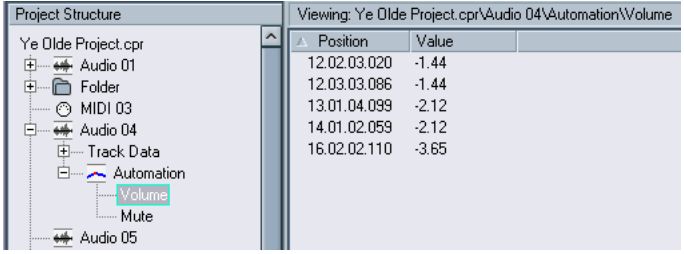

Per editare la posizione degli eventi ed i rispettivi valori, usare le due colonne dell'elenco (Position e Value).

# **Editing traccia Video**

Se nell'elenco Project Structure è selezionata la traccia Video, il display degli eventi visualizza gli eventi video della traccia, con i seguenti parametri:

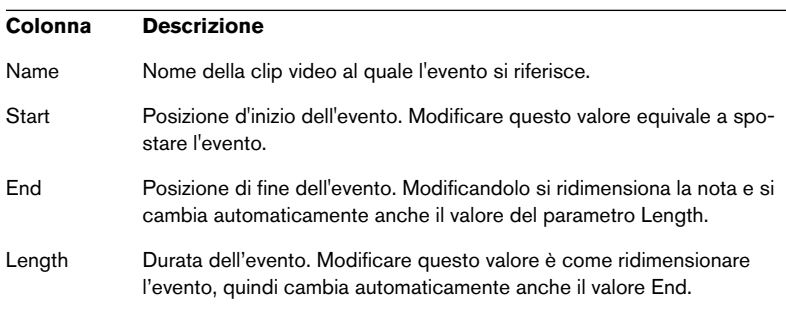

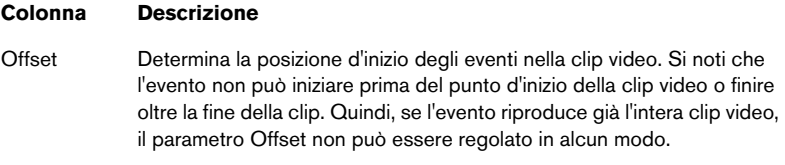

# **Editing traccia Marker**

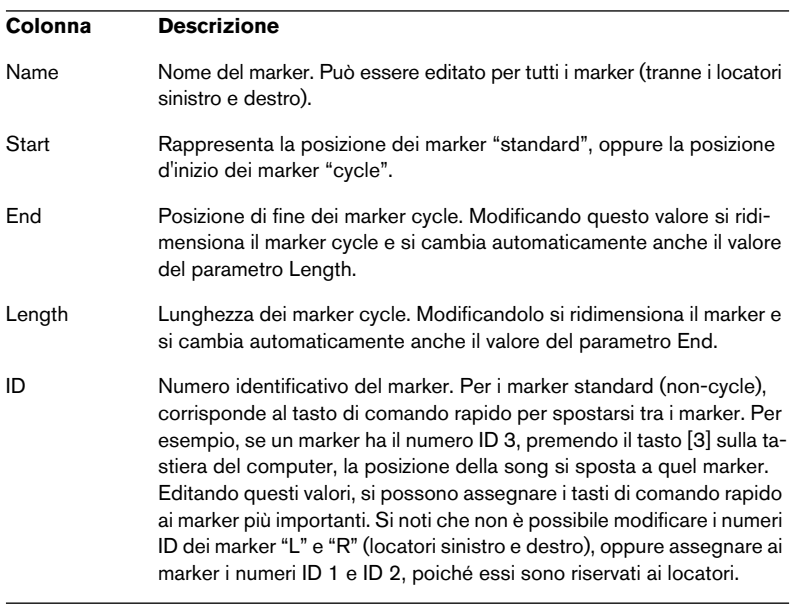

Gli eventi Marker hanno i seguenti parametri:

Quando è selezionata la traccia Marker, i marker si possono inserire selezionando Marker o Cycle Marker dal menu a discesa Add e cliccando con il mouse sul pulsante Add. I marker standard sono aggiunti alla posizione corrente del cursore progetto, mentre i marker cycle sono inseriti tra le posizioni correnti dei locatori sinistro e destro.

# **Editing della traccia Tempo**

Quando nell'elenco Project Structure è selezionata la traccia Tempo, il display degli eventi indica gli eventi della traccia Tempo, con i seguenti parametri:

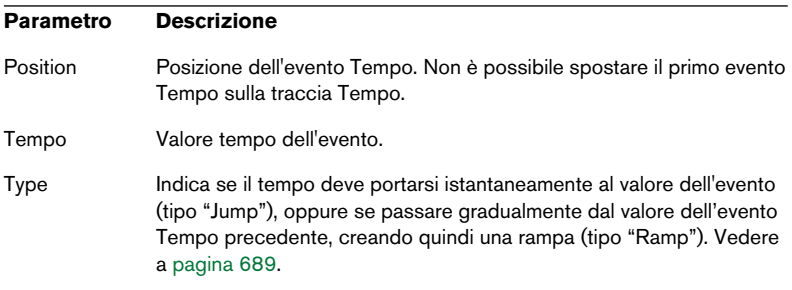

Si possono aggiungere nuovi eventi Tempo cliccando sul pulsante Add. Si crea un evento di tipo Jump (alla posizione del cursore progetto) a 120bpm. Assicurarsi che non ci sia un altro evento Tempo alla posizione corrente del cursore di progetto.

# **Editing Time Signatures (tempo in chiave)**

Quando nell'elenco Project Structure è selezionata l'opzione Signature Track, il display degli eventi visualizza gli eventi Time Signature del progetto, con i seguenti parametri:

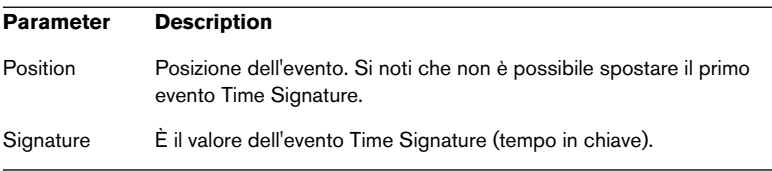

Si possono aggiungere nuovi eventi Time Signature, cliccando con il mouse sul pulsante Add. Si crea un evento di 4/4 all'inizio della misura più vicina al cursore di progetto. Assicurarsi che non ci sia un altro evento Time Signature alla posizione corrente del cursore di progetto.

# **Cancellare gli Eventi**

La procedura di cancellazione Eventi è comune a tutti i tipi di traccia:

- 1. Cliccare su un Evento (o una Parte) nel display degli eventi per selezionarlo.
- 2. Dal menu Edit Selezionare Delete, oppure premere il tasto [Canc] o [Backspace] sulla tastiera del computer

Si noti che non si può cancellare il primo evento Tempo o Time Signature.

CUBASE SX/SL 26 – 730 | Il Project Browser

# **27**

**Export Audio Mixdown**

# **Introduzione**

La funzione Export Audio Mixdown di Cubase SX/SL permette di miscelare e trasformare l'audio del programma in un file sull'hard-disk in vari formati. Questa operazione è denominata mixdown. Si può scegliere di eseguire un mixdown delle seguenti tracce:

## • Un bus d'uscita.

Per esempio, se si è configurato un mix stereo con le tracce inviate ad un bus d'uscita stereo eseguendo il mixdown di quell'uscita si ottiene un file mixdown che contiene l'intero mix. Analogamente, è possibile eseguire il mixdown di un bus surround in un file multicanale (interleaved), oppure in un file per ogni canale surround (split).

• Il canale di una traccia audio (solo in Cubase SX). Con questa operazione, si esegue il mixdown di un canale della traccia completo di effetti in Insert, EQ, etc. Ciò può essere utile per raggruppare un certo numero di eventi in un singolo file, oppure se si utilizzano effetti in Insert che consumano molte risorse della CPU. Esportando la traccia e importandola di nuovo all'interno del progetto si può disattivare l'effetto in Insert, risparmiando così le risorse del processore.

• Ogni tipo di canale audio nel Mixer (solo in Cubase SX). Il mixdown comprende i canali degli strumenti VST (VST Instrument), i canali di ritorno effetti (FX Channel) ed i canali Group e ReWire. Le applicazioni sono varie: per esempio, si può fare il mixdown di una traccia di ritorno effetto, oppure trasformare singoli canali ReWire in una serie di file audio.

## **Note**

- La funzione Export Audio Mixdown esegue il mixdown dell'area compresa tra i locatori sinistro e destro.
- Il risultato del mixdown è tutto ciò che si sente. Muto, impostazioni del Mixer, effetti in Insert, tutti i parametri sono tenuti in considerazione. Si noti, tuttavia, che è incluso solo il suono che arriva dal bus o canale selezionato per il mixdown.
- Le tracce MIDI non sono comprese nel mixdown! Per eseguire un mixdown completo (formato da tracce MIDI e audio), bisogna prima registrare tutta la musica MIDI sulle tracce audio (collegando le uscite degli strumenti MIDI agli ingressi audio e registrando in Cubase SX/SL, come avviene per qualsiasi sorgente sonora esterna).

• In Cubase SX è possibile anche esportare tracce selezionate. È una funzione diversa che non crea un mixdown audio. Si tratta di un modo per trasferire tracce complete (inclusi clip ed eventi) da un progetto all'altro (vedere a [pagina 825](#page-824-0)).

# **Mixdown su un file audio**

- 1. Impostare i locatori sinistro e destro in modo da delimitare l'area per la quale eseguire il mixdown.
- 2. Impostare le tracce in modo che riproducano l'audio desiderato. Questo comprende il muto di tracce o parti indesiderate, l'esecuzione manuale di impostazioni nel Mixer e/o l'attivazione dei tasti d'automazione R (Read) per alcuni (o tutti) i canali del Mixer.
- 3. Aprire il menu File e selezionare Audio Mixdown dal sub-menu Export. Appare la finestra di dialogo Export Audio Mixdown.

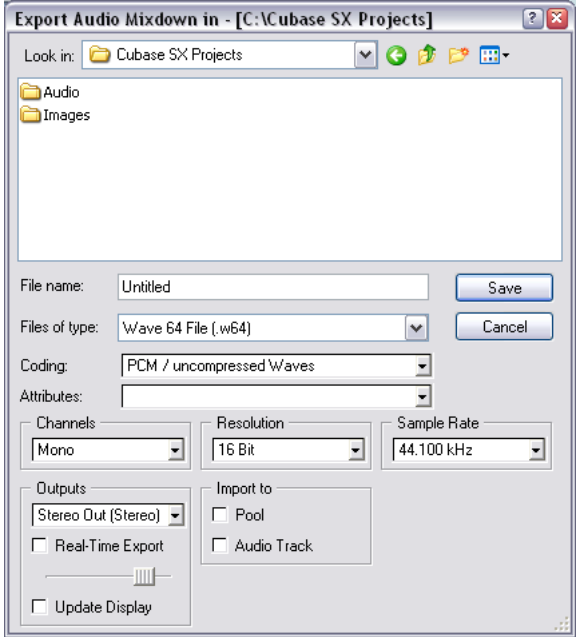

La parte superiore è una normale finestra di dialogo, mentre quella inferiore presenta le opzioni di formato file e le impostazioni della funzione Export Audio Mixdown. Si noti che le impostazioni ed opzioni disponibili sono diverse, a seconda del formato file selezionato (vedere a [pagina 737](#page-736-0)).

4. Dal menu a discesa Outputs selezionare il bus o il canale per il quale eseguire il mixdown (in Cubase SL si possono esportare solo i bus, non i canali).

Questo menu a discesa elenca tutti i bus e i canali attivi del progetto.

5. Dal menu a discesa Channels selezionare la configurazione canale per il file di mixdown.

In genere, si seleziona la stessa configurazione canale del bus o del canale per il quale si sta eseguendo il mixdown, ma è anche possibile, ad esempio, fare il mixdown di un bus stereo su un file mono.

In questo caso, appare un messaggio d'avviso che chiede se si desidera eseguire proprio questa operazione. Nel menu a discesa Channels ci sono anche le opzioni N. Chan. Split e N. Chan. Interleaved. Esse permettono di creare un file di mixdown surround costituito da un file mono per ciascun canale surround (Split), oppure un singolo file multicanale (Interleaved, solo in Cubase SX).

• Il menu a discesa Channels e le opzioni N. Chan. sono disponibili solo se è selezionato un formato file non compresso (AIFF, uncompressed Wave, Wave 64 o Broadcast Wave).

Per gli altri formati, si può scegliere l'opzione stereo o mono grazie ai controlli specifici di ogni formato. Se si esegue un mixdown su formato Surround 5.1, è disponibile anche l'opzione di mixdown per Windows Media Audio Pro (solo in Windows e Cubase SX), vedere a [pagina 749.](#page-748-0)

- 6. Selezionare un formato file dal menu a discesa File.
- 7. Eseguire impostazioni aggiuntive per il file da creare. Si tratta di scegliere frequenza di campionamento (Sample Rate), risoluzione (Resolution), qualità, etc. Le opzioni disponibili dipendono dal formato file selezionato (vedere a [pagina 737](#page-736-0).
- 8. Per importare di nuovo automaticamente il file audio di mixdown in Cubase SX/SL, mettere la spunta nei box Import to. Inserendo la spunta nel box Pool, nella finestra Pool appare una clip audio riferita al file. Anche inserendo la spunta nel box Audio Track si crea un evento audio che riproduce la clip, la quale è collocata su una nuova traccia audio ed inizia dal locatore sinistro.
- Le opzioni Import sono disponibili solo se è stato selezionato un formato file non compresso (AIFF, uncompressed Wave, Wave 64 o Broadcast Wave).
- 9. Attivando l'opzione Real-Time Export, il processo di export avviene in tempo reale, (dura cioè per il tempo della normale riproduzione). Alcuni plug-in VST hanno bisogno di questo tipo di export, per avere il tempo di aggiornarsi correttamente nel corso del mixdown. Per sicurezza, consultare il produttore del plug-in.
- Cubase SX: Quando è attiva l'opzione Real-Time Export, l'audio esportato è riprodotto sul bus Audition. Il fader situato sotto il box di spunto Real-Time Export permette di regolare il volume del bus Audition.
- 10.Attivando Update Display, gli indicatori sono aggiornati continuamente durante il processo di export. Ciò è utile per controllare eventuali clipping, ad esempio.
- 11.Selezionare una cartella ed un nome per il file audio di mixdown che sarà creato.
- Con alcuni formati è possibile creare file stereo separati (split), vedere a [pagina 738](#page-737-0)). Si creano due file (uno per ogni lato) con lo stesso nome ma con le lettere "L" (per il file del canale sinistro) e "R" (per il file del canale destro).

Analogamente, i file multi-canale split in formato surround (solo in Cubase SX), avranno lo stesso nome seguito da un numero che indica il canale surround.

12.Cliccare con il mouse sul pulsante Save.

• In base al formato file, potrebbe aprirsi un'altra finestra di dialogo. Per esempio, esportando in formato MP3, appare una finestra di dialogo nella quale si possono aggiungere informazioni su titolo della canzone, autore, etc. Eseguire le impostazioni desiderate e cliccare con il mouse sul pulsante OK per proseguire.

Durante la creazione del file audio, Cubase SX/SL visualizza una finestra di dialogo con una barra luminosa che indica il progresso dell'operazione. Se durante la creazione del file di mixdown si cambia idea, cliccare sul pulsante Abort per interrompere il processo di mixdown.

• Se è stata attivata una delle opzioni Import to, il file è importato di nuovo all'interno del progetto. Quando si riproduce il file re-importato in Cubase SX/SL, bisogna ricordarsi di silenziare le tracce originali, in modo da ascoltare solo il risultato vero e proprio del mixdown.

# <span id="page-736-0"></span>**Specifiche dei formati file**

Le pagine seguenti descrivono i vari formati file per l'export, con le rispettive opzioni ed impostazioni.

- File AIFF (vedere a [pagina 738](#page-737-1)).
- File Sound Designer II (solo Mac OS X e Cubase SX, vedere a [pagina 740](#page-739-0)).
- File Wave (vedere a [pagina 741\)](#page-740-0).
- File Wave 64 (solo Cubase SX, vedere a [pagina 743\)](#page-742-0).
- File Broadcast Wave (vedere a [pagina 743\)](#page-742-1).
- File MP3 (solo Cubase SX; per gli utenti di Cubase SL serve l'aggiornamento, vedere a [pagina 745](#page-744-0)).
- File Ogg Vorbis (vedere a [pagina 746\)](#page-745-0).
- File Real Audio G2 (vedere a [pagina 747](#page-746-0)).
- File Windows Media Audio (vedere a [pagina 748\)](#page-747-0).
- File Windows Media Audio Pro (solo in Windows e Cubase SX, vedere a [pagina](#page-748-0)  [749\)](#page-748-0).

# <span id="page-737-1"></span>**File AIFF**

AIFF significa Audio Interchange File Format ed indica lo standard audio definito da Apple Computer Inc. Questi file hanno estensione ".aif" e sono utilizzati sulla maggior parte delle piattaforme di computer. Per l'export dei file in formato AIFF sono disponibili le seguenti opzioni:

# <span id="page-737-0"></span>**Channels**

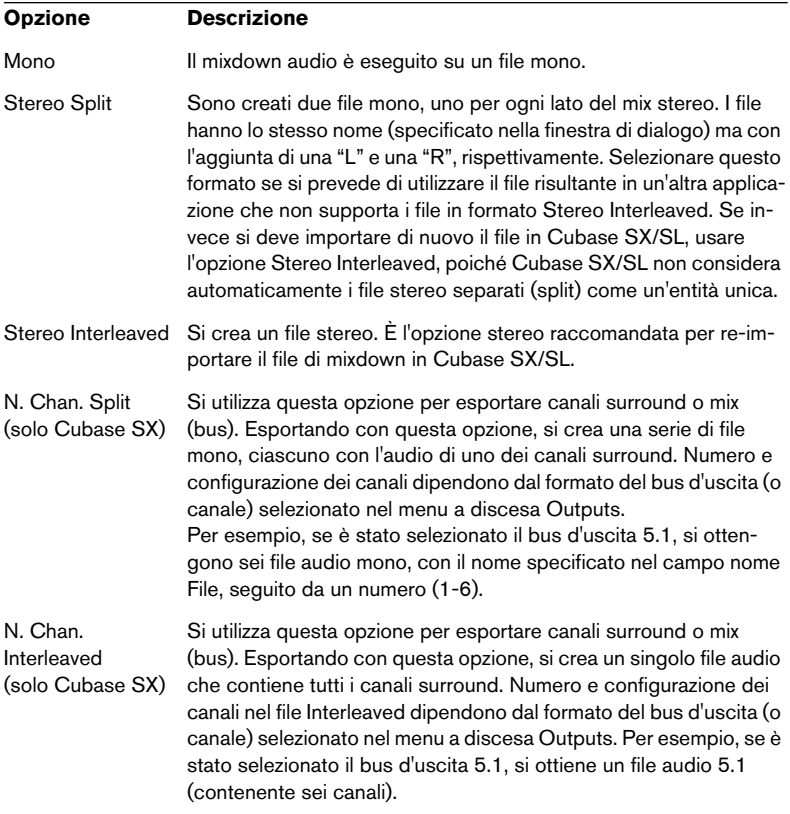

## <span id="page-738-0"></span>**Resolution**

Permette di selezionare file a 8, 16, 24 o 32-bit (a virgola mobile).

• Se il file rappresenta un "mixdown provvisorio" che si prevede di re-importare e continuare a processare in Cubase SX/SL, scegliere l'opzione a 32-bit (virgola mobile). 32-bit (virgola mobile) è una risoluzione molto alta (la stessa utilizzata internamente da

Cubase SX/SL per il processo audio) ed i file audio hanno una dimensione doppia rispetto ai file con risoluzione a 16-bit.

- Se si sta eseguendo il mixdown per la realizzazione di un CD master, usare l'opzione 16-bit (poiché i CD audio sono sempre a 16-bit). In tal caso, attivare il plug-in UV-22HR per il dithering (vedere a [pagina 277](#page-276-0)). Questo plug-in riduce gli effetti del rumore di quantizzazione e gli inconvenienti dovuti alla conversione del file da un'alta risoluzione ai 16-bit del CD.
- La risoluzione a 8-bit si deve usare solo se necessario, poiché limita molto la qualità audio.

La qualità a 8-bit è adatta per alcune applicazioni di largo consumo (videogiochi, giocattoli, etc.).

# <span id="page-738-1"></span>**Sample Rate**

È la frequenza di campionamento del file esportato. Nella maggior parte dei casi, si deve selezionare la stessa frequenza di campionamento usata per il progetto. Una frequenza di campionamento inferiore, infatti, degrada la qualità del segnale audio (riducendo principalmente il contenuto di alte frequenze), mentre una frequenza di campionamento superiore aumenta solo la dimensione del file audio senza migliorarne la qualità. Si consideri anche il futuro utilizzo del file: se, ad esempio, si prevede di importarlo in un'altra applicazione, selezionare una frequenza di campionamento supportata dall'applicazione che ospiterà il file.

• Se si esegue il mixdown per realizzare CD master, selezionare la frequenza di 44.100 Hz (poiché è quella dei CD audio).

## **Opzioni Broadcast (con informazioni incluse)**

I file AIFF esportati da Cubase SX/SL possono contenere informazioni aggiuntive: data e ora di creazione, una posizione "timecode" (che permette di inserire l'audio esportato alla posizione corretta in altri progetti, etc.) oltre a stringhe di testo con il nome dell'autore, commenti e riferimenti.

- Attivando l'opzione Include Broadcast Options in created AIFF Files (finestra di dialogo Preferences pagina Record-Broadcast Wave), il file AIFF esportato conterrà informazioni aggiuntive. Alcune applicazioni non sono in grado di gestire i file AIFF con informazioni aggiuntive. Se il file crea problemi in altre applicazioni, disattivare l'opzione ed esportarlo di nuovo.
- Attivando l'opzione Show Broadcast Options for AIFF Export nella stessa pagina, quando si clicca sul pulsante Save per esportare il file appare una finestra di dialogo. Utilizzare questa finestra per inserire le informazioni aggiuntive desiderate.

Si possono inserire stringhe testo di default per autore, descrizione e riferimento nella stessa pagina Preferences (esse appaiono automaticamente nella finestra di dialogo Broadcast Options quando questa si apre).

# <span id="page-739-0"></span>**File Sound Designer II (solo Mac OS X e Cubase SX)**

Il formato SD II è stato sviluppato da Digidesign. È uno dei formati di file audio più diffusi per Macintosh, specialmente nelle applicazioni audio professionali. Sono disponibili le seguenti opzioni di export:

# **Channels**

Permette di selezionare file mono o stereo, con le stesse opzioni dei file AIFF (vedere a [pagina 738\)](#page-737-0).

# **Resolution**

Risoluzione bit del file, con le stesse opzioni dei file AIFF (vedere a [pa](#page-738-0)[gina 739](#page-738-0)), tranne che per i file a 32-bit (a virgola mobile) che non sono supportati.

# **Sample Rate**

Frequenza di campionamento, con le stesse opzioni dei file AIFF (vedere a [pagina 739](#page-738-1).

# <span id="page-740-0"></span>**File Wave**

I file Wave hanno estensione ".wav" e sono il formato file più diffuso su piattaforma PC. I file Wave possono essere non compressi o compressi, come descritto in seguito. Per i file Wave non compressi (la scelta più comune), sono disponibili le seguenti opzioni:

## **Channels**

Permette di selezionare un file mono, stereo o multi-canale, con le stesse opzioni dei file AIFF (vedere a [pagina 738\)](#page-737-0).

## **Resolution**

Risoluzione bit del file, con le stesse opzioni dei file AIFF (vedere a [pa](#page-738-0)[gina 739\)](#page-738-0).

# **Sample Rate**

Frequenza di campionamento, con le stesse opzioni dei file AIFF (vedere a [pagina 739.](#page-738-1)

# **Coding (solo in Windows)**

Il menu a discesa Coding permette di selezionare uno schema di compressione per il file Wave, in modo da creare file più piccoli (ma con perdita di qualità audio).

- Le opzioni disponibili, dipendono dai codec installati e attivati in ACM (Audio Compression Manager) di Windows. Per i dettagli consultare la documentazione relativa al sistema operativo.
- Quando è selezionata un'opzione di compressione, non sempre sono disponibili tutte le opzioni Channels, Resolution e Sample Rate (dipende dallo schema di compressione selezionato). Il menu a discesa Attributes visualizza le proprietà correnti selezionate del file.
- Per i normali file Wave non compressi, selezionare PCM/uncompressed Waves.

I file Waves esportati da Cubase SX/SL per Mac OS X sono sempre non compressi.

# **Opzioni Broadcast (informazioni incluse)**

I file Wave esportati da Cubase SX/SL possono contenere informazioni aggiuntive: data e ora di creazione, posizione "timecode" (che permette di inserire alla posizione corretta l'audio esportato in altri progetti, etc.) oltre a stringhe di testo che riportano il nome dell'autore, commenti e riferimenti.

- Attivando l'opzione Include Broadcast Options in created WAVE Files (finestra di dialogo Preferences (pagina Record-Broadcast Wave) il file Wave esportato conterrà informazioni aggiuntive. Alcune applicazioni non sono in grado di gestire i file Wave con informazioni aggiuntive. Se ci sono problemi ad usare il file in altre applicazioni, disattivare l'opzione ed esportarlo di nuovo.
- Attivando l'opzione Show Broadcast Options for WAVE Export nella stessa pagina, quando si clicca sul pulsante Save per esportare il file apparirà una finestra di dialogo. Utilizzare questa finestra per inserire le informazioni aggiuntive desiderate.

Si possono inserire stringhe testo di default per autore, descrizione e riferimento nella stessa pagina Preferences (esse appaiono automaticamente nella finestra di dialogo Broadcast Options quando la si apre).

# <span id="page-742-0"></span>**File Wave64 (solo in Cubase SX)**

Wave64 è un formato sviluppato da Sonic Foundry Inc. In termini di qualità audio, i file Wave64 sono simili ai normali file Wave, ma con una sostanziale differenza:

• Per l'intestazione del file, i file Wave64 utilizzano valori a 64-bit per l'indirizzamento, mentre i file Wave usano 32-bit. Di conseguenza, i file Wave64 possono essere molto più grandi dei file Wave standard. La scelta del formato Wave64 si rivela quindi adatta per registrazioni molto lunghe, ove i file superano le dimensioni di 2 GB (per esempio, nel caso di registrazioni dal vivo in formato surround).

I file in formato Wave64 hanno le stesse opzioni dei file Wave standard (vedere a [pagina 741\)](#page-740-0) ed estensione file ".w64".

• Attivando l'opzione Show Broadcast Options for WAVE Export (finestra di dialogo Preferences (pagina Record-Broadcast Wave), quando si clicca sul pulsante Save per esportare il file appare una finestra di dialogo; utilizzarla per inserire le informazioni aggiuntive desiderate. È possibile inserire informazioni aggiuntive nel file (data e ora, stringhe descrittive di testo, etc.). Si noti che si possono inserire stringhe di testo di default per autore, descrizione e riferimento nella stessa pagina Preferences (esse appaiono automaticamente nella finestra di dialogo Broadcast Options quando la si apre).

# <span id="page-742-1"></span>**File Broadcast Wave**

I file Broadcast Wave sono uguali ai normali file Wave. Hanno le stesse opzioni dei file Wave, tranne quelle di compressione Coding.

Se nella finestra di dialogo Preferences (pagina Record-Broadcast Wave) è attiva l'opzione Show Broadcast Options for Broadcast WAVE Export quando si clicca sul pulsante Save per esportare il file appare una finestra di dialogo. In questa finestra si possono inserire informazioni aggiuntive sul file: data e ora di creazione, posizione "timecode" (che permette di inserire alla posizione corretta l'audio esportato in altri progetti, etc.) oltre a stringhe di testo con il nome dell'autore, commenti e riferimenti.

• È possibile inserire stringhe di testo di default per autore, descrizione e riferimento nella finestra di dialogo Preferences (pagina Record-Broadcast Wave).

Esse appaiono automaticamente nella finestra di dialogo Broadcast Options quando la si apre).

• Per non includere informazioni aggiuntive nel file, disattivare l'opzione Show Broadcast Options nella finestra di dialogo Preferences.

# <span id="page-744-0"></span>**File MPEG Layer 3 (solo in Cubase SX)**

• Gli utenti di Cubase SL possono esportare in MP3 fino a 20 volte come "prova" della piena funzionalità, poi la funzione è disabilitata. Quando è selezionato il formato MP3, un testo alla base della finestra di dialogo Export Audio Mixdown indica le codifiche ancora disponibili. Per aggiornare la copia di Cubase SL ed avere codifiche MP3 illimitate cliccare sul link "Order now" situato nell'angolo inferiore destro della finestra di dialogo. In questo modo, ci si collega con il negozio on-line Steinberg in Internet (ovviamente, bisogna avere una connessione Internet attiva).

I file MPEG Layer 3 hanno estensione ".mp3". Utilizzando avanzati algoritmi di compressione audio le dimensioni dei file mp3 possono essere notevolmente ridotte, pur mantenendo una buona qualità audio.

Per i file MPEG Layer 3 sono disponibili le seguenti opzioni:

# **Channels**

Usare i pulsanti circolari per selezionare i file mono o stereo. Questa impostazione determina le opzioni disponibili nel menu a discesa Attributes (vedere in seguito).

# **Sample Rate**

Determina l'intervallo di frequenza audio. Minore è questo valore, minore è la frequenza più alta udibile nell'audio. Questo parametro determina anche le opzioni disponibili nel menu a discesa Attributes, come descritto in seguito.

# **Attributes**

Questo menu a discesa permette di selezionare una velocità in bit per il file mp3. In generale, maggiore è la velocità in bit, migliore è la qualità audio e maggiori sono le dimensioni del file. Per l'audio stereo, una velocità di 128 Kbit/sec. offre una "buona" qualità audio.

• Si noti che le opzioni disponibili in questo menu a discesa dipendono dalle impostazioni Channels e Sample Rate.

Questo perché nei file audio mono e/o con bassi valori Sample Rate, non ha senso usare velocità bit superiori (poiché si creano semplicemente file audio più grandi ma senza un miglioramento della qualità audio).

## **Quality**

Queste opzioni determinano l'"efficacia" (depth) dell'algoritmo di codifica, quindi la qualità del file risultante. In modalità Highest la codifica richiede più tempo, mentre in modalità Fast la qualità audio è inferiore. La dimensione del file non è influenzata da queste opzioni.

## **Options**

Cliccando con il mouse sul pulsante Save, si apre la finestra di dialogo Options nella quale è possibile inserire informazioni sul file. Queste informazioni (denominate etichette ID3) sono inserite in stringhe di testo nel file e possono essere visualizzate da alcune applicazioni che riproducono i file MP3.

• Per fare in modo che le informazioni siano inserite nel file, mettere la spunta nel box "Insert Options" della finestra di dialogo.

# <span id="page-745-0"></span>**Ogg Vorbis files**

Ogg Vorbis è una tecnologia di codifica e flusso audio libera e non brevettata che offre file audio compressi (con estensione ".ogg") di piccola dimensione e qualità audio relativamente alta.

Per i file Ogg Vorbis sono disponibili le seguenti opzioni:

## **Channels**

Utilizzare i pulsanti circolari per selezionare file mono o stereo.

## **Sample Rate**

Determina l'intervallo di frequenza audio. Minore è questo valore, minore è la frequenza più alta udibile nell'audio.

## **Quality**

Il codificatore Ogg Vorbis impiega una codifica a velocità bit variabile; il parametro Quality stabilisce i limiti entro i quali può variare la velocità bit. In generale, maggiore è il valore Quality migliore è la qualità audio (aumenta però la dimensione del file).

## **Options**

Cliccando con il mouse sul pulsante Save, si apre la finestra di dialogo Options nella quale è possibile inserire informazioni sul file (come per la creazione di file mp3).

• Per fare i modo che le informazioni siano inserite nel file, mettere la spunta nel box "Insert Options" della finestra di dialogo.

# <span id="page-746-0"></span>**Real Audio G2 files**

I file Real Audio (estensione ".rm") consentono di avere velocità di compressione molto alte, quindi le loro dimensioni possono essere notevolmente ridotte. Ciò rende questo formato particolarmente utile per il download ed il flusso di dati multimediali da Internet.

Per i file Real Audio sono disponibili le seguenti opzioni:

# **Coding and Content**

Qui si specifica la qualità audio desiderata per il file. Nel formato Real Audio G2, questa informazione è divisa in due menu a discesa: Coding (determina la velocità bit) e Content (specifica il particolare contenuto audio: voce, musica, etc.).

Selezionando Coding/Content, nel campo situato sotto il menu a discesa appare un testo descrittivo che indica l'impiego più adatto del formato selezionato.

• Si noti che la scelta mono o stereo è inclusa tra le opzioni Coding/Content.

## **Options**

Cliccando con il mouse sul pulsante Save, si apre la finestra di dialogo Options nella quale è possibile selezionare una o più modalità per il file (ciascuna descritta nella finestra di dialogo stessa). Queste stringhe di testo sono incluse nel file e possono essere visualizzate da alcune applicazioni di riproduzione Real Audio.

# <span id="page-747-0"></span>**File Windows Media Audio (solo in Windows)**

Windows Media Audio è un formato audio sviluppato da Microsoft Inc. Grazie agli avanzati algoritmi di compressione audio, questi file sono molto ridotti ma conservano una buona qualità audio. I file hanno estensione ".wma".

Per i file Windows Media Audio sono disponibili le seguenti opzioni:

# **Attributes**

Questo menu a discesa permette di selezionare una velocità bit per il file WMA. In generale, maggiore è la velocità bit migliore è la qualità audio e superiore è la dimensione del file. Per l'audio stereo, una velocità di 96 Kbit/sec. offre una "buona" qualità audio.

# **Options**

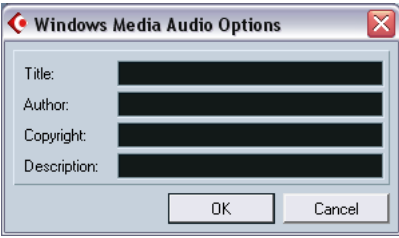

Cliccando con il mouse sul pulsante Save, si apre la finestra di dialogo Options nella quale è possibile inserire informazioni su titolo e autore del brano, copyright ed una descrizione del file. Queste stringhe di testo sono aggiunte al file e possono essere visualizzate da alcune applicazioni di riproduzione Windows Media Audio.

# <span id="page-748-0"></span>**File Windows Media Audio Pro (solo in Windows e Cubase SX)**

Questi file sono un'evoluzione del formato Windows Media Audio descritto in precedenza e sviluppato sempre da Microsoft Inc. Grazie agli avanzati codec audio ed alla minore degradazione dovuta alla compressione utilizzata, i file WMA Pro possono essere ridotti in dimensioni senza perdita di qualità audio. Inoltre, il formato WMA Pro offre la possibilità di eseguire il mixdown in formato surround 5.1. Questi file hanno estensione " wma"

• Cliccare con il mouse sul pulsante Options per aprire una finestra di dialogo nella quale eseguire le impostazioni per i file Windows Media Audio. Una volta eseguite le impostazioni desiderate, cliccare sul pulsante OK per avviare la codifica del file.

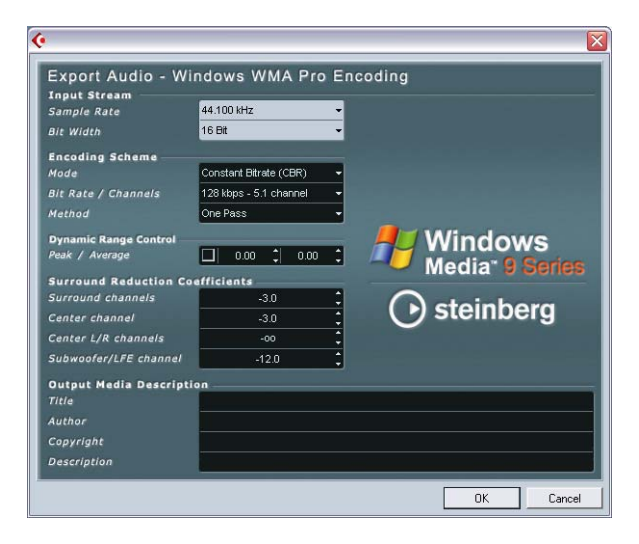

Sono disponibili le seguenti opzioni:

#### **Input Stream**

Qui si definisce la frequenza di campionamento (44.1, 48 o 96Khz) e la risoluzione bit (16-bit o 24-bit) del file codificato. Queste due impostazioni devono coincidere con frequenza di campionamento e risoluzione bit del materiale originale. Se nessun valore corrisponde al materiale originale, utilizzare il valore superiore più vicino disponibile. Per esempio, se si utilizza materiale originale a 20-bit, impostare la risoluzione bit a 24-bit, invece che a 16-bit.

## **Encoding Scheme**

Queste impostazioni si usano per stabilire l'uscita del codificatore (ad esempio un file stereo o un file in formato surround 5.1). Eseguire le impostazioni più opportune in base all'utilizzo del file. Se il file deve essere scaricato o inviato via Internet, ad esempio, è meglio non impostare velocità bit troppo elevate. Vedere in seguito per la descrizione delle opzioni.

#### • Mode

Il codificatore WMA Pro può usare una velocità bit costante o variabile per la codifica in formato surround 5.1 (oppure usare una codifica a bassa degradazione per la codifica in stereo). Le opzioni di questo menu sono:

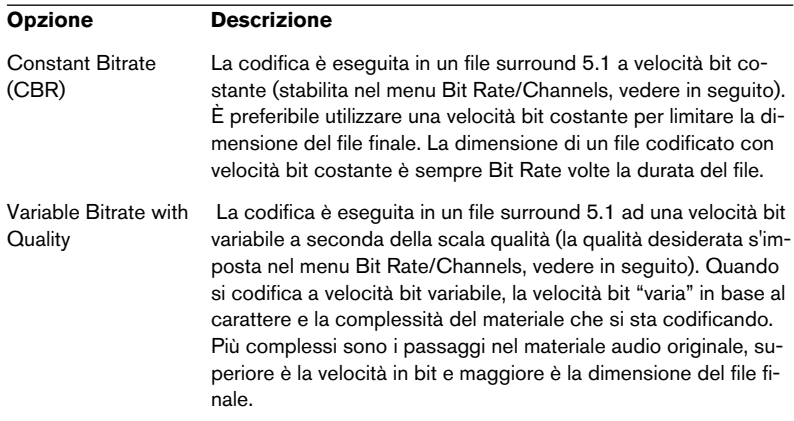

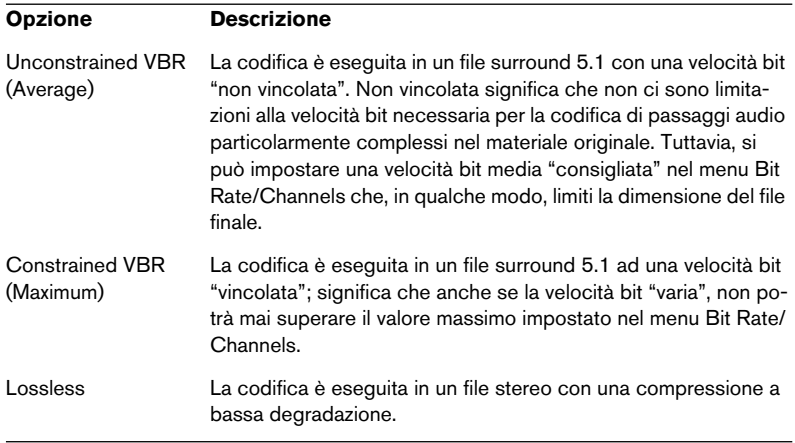

Si noti che codificando in un file surround, esso è riprodotto correttamente solo su computer che utilizzano Windows XP, poiché le altre versioni Windows non supportano il formato WMA surround. Con sistemi operativi diversi da Windows XP il file surround è riprodotto come un file stereo.

• Bit Rate/Channels

Questo menu permette di impostare la velocità bit desiderata, da 128kbps a 768kbps, secondo l'opzione Mode selezionata (vedere in precedenza). Se si utilizza l'opzione Variable Bitrate with Quality (vedere in precedenza) il menu consente la scelta di sei livelli di qualità, da 10 (il più basso) a 100 (il livello più elevato). In genere, maggiore è la velocità bit o la qualità selezionata maggiore è la dimensione del file finale. Il menu indica inoltre il formato del canale (5.1 o stereo).

• Method

Permette di scegliere tra le opzioni One Pass e Two Pass.

- One Pass significa che il materiale originale passa una sola volta nel codificatore ed è analizzato e codificato durante il processo.
- Two Pass, significa che il materiale originale passa due volte nel codificatore. Durante il primo passaggio il materiale è analizzato, mentre il processo di codifica vero e proprio avviene al secondo passaggio.

La codifica Two Pass offre un file di qualità migliore, ma il processo è più lungo.

## **Dynamic Range Control**

Questi controlli permettono di definire l'intervallo dinamico del file codificato.

L'intervallo dinamico è la differenza in dB tra il volume medio ed il livello di picco (i suoni più forti) del segnale audio. Queste impostazioni influenzano il modo in cui l'audio è riprodotto se il file è "suonato" su un computer Windows XP con un riproduttore nella serie Windows Media 9 e l'utente attiva la speciale funzione Quiet Mode del riproduttore per controllare l'intervallo dinamico. L'intervallo dinamico è calcolato automaticamente durante il processo di codifica, ma lo si può specificare anche manualmente.

Per specificare manualmente l'intervallo dinamico, innanzitutto bisogna inserire lo spunto nel box a sinistra cliccandoci sopra con il mouse, quindi inserire i valori desiderati (in dB) nei campi Peak e Average. È possibile inserire qualsiasi valore compreso tra 0 e -90 dB. Si noti però che, in generale, è meglio non modificare il valore Average, poiché si cambia il livello di volume generale dell'audio influenzando negativamente la qualità dell'audio stesso.

In Windows Media Player 9, Quiet Mode può essere impostato in tre modalità. In seguito, sono elencate queste modalità e si spiega come le impostazioni Dynamic Range le influenzano:

- Off: Se Quiet Mode è in modalità Off sono utilizzate le impostazioni d'intervallo dinamico calcolate automaticamente durante la codifica.
- Little Difference: Se è stata selezionata questa modalità e non sono state modificate manualmente le impostazioni d'intervallo dinamico, il livello di picco è limitato a 6 dB sopra il livello medio (average) della riproduzione. Se l'intervallo dinamico è stato specificato manualmente, il livello di picco è limitato al valore medio compreso tra i valori Peak e Average specificati.
- Medium Difference: Se è stata selezionata questa modalità e non sono state modificate manualmente le impostazioni d'intervallo dinamico, il livello di picco è limitato a 12 dB oltre il livello medio (average) della riproduzione. Se l'intervallo dinamico è stato specificato manualmente, il livello di picco è limitato al valore Peak specificato.

## **Surround Reduction Coefficients**

Qui è possibile specificare l'entità di riduzione del volume (se c'è) applicata ai vari canali nel corso di una codifica surround. Queste impostazioni influenzano il modo in cui l'audio è riprodotto nei sistemi che non sono in grado di riprodurre un file in formato surround. In tal caso, i canali surround del file sono miscelati in due canali e riprodotti in stereo.

In genere, i valori di default permettono di ottenere buoni risultati, ma, se si desidera, è possibile modificare manualmente tali valori. Si può usare qualsiasi valore compreso tra 0 e -144 dB rispettivamente per i canali surround, i canali sinistro e destro ed il canale LFE.

#### **Output Media Description**

In questi campi si possono inserire stringhe di testo con informazioni relative al file (titolo, autore, informazioni sul copyright ed una descrizione sul contenuto del file). Queste informazioni sono poi aggiunte all'intestazione del file ed essere visualizzate da alcune applicazioni di riproduzione Windows Media Audio.

• Per maggiori informazioni sul suono surround e la codifica, vedere [il ca](#page-322-0)[pitolo "Il suono Surround \(solo per Cubase SX\)"](#page-322-0).

# **28**

**Sincronizzazione**

# **Premessa**

# **Cosa è la sincronizzazione?**

La sincronizzazione (sync) si ha nel momento in cui due dispositivi procedono allo stesso tempo o ritmo. Si può stabilire una sincronizzazione tra Cubase SX/SL ed una serie di vari dispositivi: piastre di registrazione a nastro e videoregistratori, dispositivi MIDI di "riproduzione" quali sequencer, batterie elettroniche (drum machine), "workstation sequencer", etc. Quando si configura un sistema in sync bisogna decidere quale unità rappresenta il master. Tutti gli altri dispositivi sono "pilotati" (slaved) dall'unità master, quindi la loro velocità di riproduzione si adegua a quella dell'unità master.

# **Cubase SX/SL slave**

Quando un segnale di sync proveniente da un altro dispositivo (piastra a nastro, videoregistratore, etc.) entra in Cubase SX/SL, il dispositivo rappresenta il master e Cubase SX/SL diventa lo slave. Cubase SX/SL regola quindi la sua riproduzione in base alle indicazioni in arrivo dal dispositivo master.

# **Cubase SX/SL master**

Quando si configura Cubase SX/SL per trasmettere informazioni di sync ad altri dispositivi, Cubase SX/SL rappresenta il master mentre gli altri dispositivi diventano slave e regolano la loro riproduzione in base alle indicazioni inviate da Cubase SX/SL.

# **Cubase SX/SL – master e slave**

Cubase SX/SL è un software di sincronizzazione molto versatile, poiché opera contemporaneamente sia da master che da slave. Per esempio, può essere pilotato (slaved) da una piastra a nastro che gli trasmette un codice tempo (timecode) e, allo stesso tempo, trasmettere un segnale MIDI Clock ad una batteria elettronica, agendo da master nei suoi confronti.

Il sistema VST System Link (con cui è possibile sincronizzare computer separati sui quali sono in esecuzione Cubase SX/SL o Nuendo, per esempio) è descritto in un capitolo a parte a [pagina 779](#page-778-0).
## **Timecode, MIDI clock e word clock**

Ci sono tre tipi di segnali sync per l'audio: timecode, MIDI clock e word clock.

## **Timecode (SMPTE, EBU, MTC, VITC etc.)**

Timecode è in diversi formati. Tuttavia, indipendentemente dal "formato" che ha fornisce sempre un tipo di sincronizzazione modello "orologio da parete", cioè in ore, minuti, secondi e due unità più piccole, denominate frames e subframes.

- LTC (SMPTE, EBU) è la versione audio di timecode. Può quindi essere registrata sulla traccia audio di un registratore audio o video.
- VITC è il formato video di timecode, salvato nell'immagine video vera e propria.
- SMTC è la versione MIDI di timecode, trasmessa sui cavi MIDI.
- ADAT sync (Alesis) è usato solo con ASIO Positioning Protocol (APP). Vedere a [pagina 762](#page-761-0).

Per ASIO Positioning Protocol possono essere supportati anche altri formati timecode ad alta precisione.

## **Raccomandazioni per il formato timecode (senza ASIO Positioning Protocol)**

• Quando si sincronizza il sistema ad un timecode esterno (con un sincronizzatore), il formato timecode più comune è MTC. Contrariamente ad alcuni luoghi comuni, MTC offre una buona precisione di sync esterno, poiché il sistema operativo "ricava una impronta temporale" dei messaggi MIDI entranti (e ciò aumenta la precisione).

## **Raccomandazioni per il formato timecode (con ASIO Positioning Protocol)**

- LTC e VITC sono i formati a precisione più alta e, se disponibili, sono quelli raccomandati.
- MTC è un'altra buona opzione e probabilmente rappresenta la scelta più diffusa, dato che poche soluzioni hardware dispongono di lettori LTC o VITC interni. Tuttavia, i formati LTC e VITC (se disponibili) offrono una precisione superiore costante.

#### **MIDI Clock**

MIDI clock è un segnale di sync basato sul tempo "musicale", riferito cioè al numero di movimenti al minuto (BPM). I segnali MIDI clock sono adatti per sincronizzare due dispositivi che condividono il tempo "musicale" (per esempio Cubase SX/SL ed una batteria elettronica).

Il segnale MIDI clock non è adatto per l'impiego come sorgente master di sync in un'applicazione come Cubase SX/SL. Di conseguenza, Cubase SX/SL trasmette segnali MIDI clock ad altri dispositivi, ma non è in grado di ricevere segnali MIDI clock.

#### **Word Clock**

Word clock in pratica sostituisce la frequenza di campionamento (di una scheda audio, ad esempio). Word clock quindi lavora alla stessa velocità della frequenza di campionamento audio (44.1 Khz, 48 Khz, etc.).

Word clock non contiene alcuna informazione di posizione; è solo un "semplice" segnale che serve a temporizzare l'audio alla sua frequenza di campionamento.

Word clock è in molti formati: analogico su cavo coassiale, digitale come parte di un segnale audio S/PDIF, AES/EBU o ADAT, etc.

## **Sincronizzare il trasporto/sincronizzare l'audio**

#### **Temporizzazione in un sistema non-sincronizzato**

Vediamo una situazione in cui Cubase SX/SL non è sincronizzato con alcuna sorgente esterna.

Ogni sistema di riproduzione digitale ha un clock interno che, in ultima analisi, influenza la velocità di riproduzione e la stabilità del sistema; l'hardware audio di un computer non fa alcuna eccezione. Il suo clock interno è molto stabile. Quando Cubase SX/SL riproduce senza sincronizzazione esterna, tutta la riproduzione è sincronizzata con il clock audio interno. Questo assicura la sincronia tra audio digitale e MIDI.

#### **Sincronizzare la riproduzione di Cubase SX/SL**

Supponiamo ora di utilizzare un timecode esterno di sincronizzazione in Cubase SX/SL. Per esempio, si potrebbe sincronizzare la riproduzione ad una piastra di registrazione a nastro.

Il timecode in arrivo da un registratore a nastro analogico varia sempre leggermente, in termini di velocità. Generatori di timecode diversi e diversi registratori a nastro forniscono timecode con velocità leggermente diverse tra loro. Inoltre, il trasporto meccanico del nastro dovuto a sovraincisioni e nuove registrazioni, può provocare il logorio e l'allungamento fisico del nastro che, inevitabilmente, influisce sulla velocità del timecode.

Configurando Cubase SX/SL per sincronizzarsi ad un timecode entrante, il programma modifica la sua velocità di riproduzione generale per compensare le fluttuazioni in velocità del timecode. Questo è lo scopo principale della sincronizzazione.

#### **Cosa accade con l'audio digitale?**

Il fatto che la riproduzione di Cubase SX/SL sia sincronizzata al timecode non influenza la riproduzione dell'audio digitale; essa si mantiene stabile, seguendo il clock interno dell'hardware audio. A questo punto (come si può immaginare) i problemi nascono quando l'audio digitale (perfettamente stabile) si relaziona con le lievi variazioni di velocità in un sistema sincronizzato ad un timecode.

La temporizzazione di ogni evento in riproduzione non è in perfetta sintonia con la riproduzione MIDI o del nastro, poiché la velocità di riproduzione dell'audio è stabilita dal clock interno dell'hardware audio digitale.

## **Resolving to word clock**

La soluzione a questo problema è utilizzare un clock esterno per tutti i dispositivi del sistema. Si usa un clock master per ricavare ogni tipo di segnale di clock che serve a ciascun dispositivo del sistema. Per esempio, un cosiddetto house clock può essere usato per generare i clock delle frequenze di campionamento per l'hardware audio digitale e il timecode per Cubase SX/SL. In questo modo, tutti i dispositivi del sistema utilizzano per la propria temporizzazione la stessa sorgente di riferimento. Questa operazione di sincronizzazione dell'audio digitale a clock esterni che lavorano alla frequenza di campionamento è spesso denominata "resolving" (risoluzione) o "sincronizzazione a word clock". Se si prevede di eseguire la sincronizzazione con segnali esterni, si consiglia vivamente di procurare dispositivi adatti allo scopo. Ciò comprende:

- Una scheda audio in grado di funzionare da slave per la sincronizzazione word clock.
- Un sincronizzatore che possa leggere i timecode (e, possibilmente, house clock) e generare i segnali di sync necessari (ad esempio, TimeLock Pro di Steinberg).

oppure...

• Un sistema audio con possibilità di sincronizzazione interna, che preferibilmente supporti il protocollo ASIO Positioning Protocol.

## **Utilizzare timecode senza word clock**

Naturalmente, è possibile configurare un sistema di sincronizzazione in cui si vincola Cubase SX/SL ad un determinato timecode senza usare word clock. Si noti, tuttavia, che la temporizzazione audio nei confronti del MIDI non può essere garantita e che le fluttuazioni di velocità del timecode entrante non influenzano la riproduzione degli eventi audio. La sincronizzazione al timecode, quindi, può funzionare nelle situazioni seguenti:

- Quando il timecode è stato generato in origine dalla scheda audio stessa.
- Quando la sorgente che fornisce il timecode è estremamente stabile (ad esempio, un sistema video digitale, un registratore digitale o un altro computer).
- Quando si rimane sincronizzati alla stessa sorgente stabile dall'inizio alla fine del processo, sia in registrazione che nel corso della riproduzione audio.

## <span id="page-761-0"></span>**L'ASIO Positioning Protocol (APP)**

ASIO Positioning Protocol richiede un hardware audio con driver ASIO specifici. Al momento della stesura di questo manuale, in Mac OS X il protocollo APP non è disponibile per hardware audio privo di driver ASIO.

ASIO Positioning Protocol è una tecnologia che migliora il tipo di sync descritto in precedenza e rende possibile un posizionamento preciso del campione.

Durante il trasferimento digitale audio tra i vari dispositivi è importante che la sincronizzazione che utilizza word clock e timecode sia completamente correlata. Se ciò non avviene, l'audio non si registra alle posizioni esatte previste (campione preciso), e questo può provocare vari tipi di problemi (audio non posizionato correttamente, "click" e rumori vari, etc.).

Una situazione tipica si ha quando si trasferisce materiale da un registratore digitale multi-traccia a Cubase SX/SL (per l'editing) e poi lo si riporta nel registratore. Se non c'è una configurazione che sincronizza con precisione il campione, non si può essere sicuri che il materiale editato in Cubase SX/SL una volta riportato nel registratore digitale multi-traccia sia collocato di nuovo alla sua posizione originale. Per trarre vantaggio da ASIO Positioning Protocol, l'hardware audio deve essere adeguato e tale funzionalità deve essere inclusa nel driver ASIO per l'hardware.

Un esempio di sistema che trasferisce con precisione il campione è il trasferimento di tracce audio da un ADAT Alesis in Cubase SX/SL. In tal caso, l'ADAT rappresenta il sync master (anche se non necessariamente deve esserlo). Esso fornisce l'audio digitale (con relativo word clock) e informazioni di posizione (timecode) grazie al suo protocollo di sync ADAT. Il clock master è generato dall'ADAT stesso.

#### **Requisiti hardware e software per APP**

- L'hardware audio del computer (nel nostro esempio la scheda ADAT del computer), deve supportare tutte le funzionalità richieste da ASIO Positioning Protocol, cioè deve essere in grado di leggere l'audio digitale e la corrispondente informazione di posizione proveniente dal dispositivo esterno.
- Ci deve essere un driver ASIO 2.0 per l'hardware audio.
- Per la risoluzione (resolving) in un timecode esterno, l'hardware audio deve avere un lettore/scrittore timecode.
- Per informazioni sui modelli hardware che supportano APP, visitare il sito web Steinberg (www.steinberg.net).

ASIO Positioning Protocol sfrutta il vantaggio specifico di una scheda audio con un lettore timecode interno. Con questo tipo di scheda audio ed ASIO Positioning Protocol, si può ottenere un preciso sync del campione tra la sorgente audio e Cubase SX/SL.

## **Machine control**

Cubase SX/SL può controllare le funzioni di trasporto esterne di un nastro e dispositivi simili con la funzione MIDI Machine Control. Questo permette di intervenire sul trasporto esterno di un nastro dal pannello di Trasporto in Cubase SX/SL. In altre parole, Cubase SX/SL può far spostare il nastro ad una determinata posizione, avviarlo, riavvolgerlo, etc.

## **Sync e controllo macchina**

Il controllo del trasporto di un nastro è un processo che avviene in due fasi:

- Cubase SX/SL invia in uscita comandi di controllo macchina al registratore a nastro, chiedendogli di posizionarsi in determinati punti e attivando la riproduzione, etc.
- Il registratore a nastro trova le posizioni richieste, parte e rimanda a Cubase SX/ SL il timecode al quale Cubase SX/SL è sincronizzato. Anche se può sembrare che Cubase SX/SL controlli completamente il registratore a nastro è importante ricordare che, in questa configurazione, Cubase SX/SL è sempre sincronizzato dal trasporto del registratore a nastro esterno, non viceversa.

Si noti inoltre che i due processi (sync e controllo macchina) sono completamente indipendenti, in termini di protocolli utilizzati. È possibile, ad esempio, eseguire il sync in formato MTC mentre si inviano comandi di trasporto in formato MMC. MIDI Machine Control (MMC)

#### **MIDI Machine Control (MMC)**

È un protocollo standard per il controllo delle funzioni di trasporto nastro. Sul mercato ci sono molti registratori e sistemi di hard-disk recording che supportano questo protocollo. Cubase SX/SL permette di controllare le funzioni di trasporto di un dispositivo MMC esterno ed "armare" (abilitare) le tracce per la registrazione (solo in Cubase SX).

# **Panoramica della finestra**

## **Finestra di dialogo Synchronization Setup**

Nei box di questa finestra di dialogo, si può impostare qualsiasi cosa riguardi la sincronizzazione di Cubase SX/SL con altre unità. La finestra di dialogo Synchronization Setup si apre dal menu Transport.

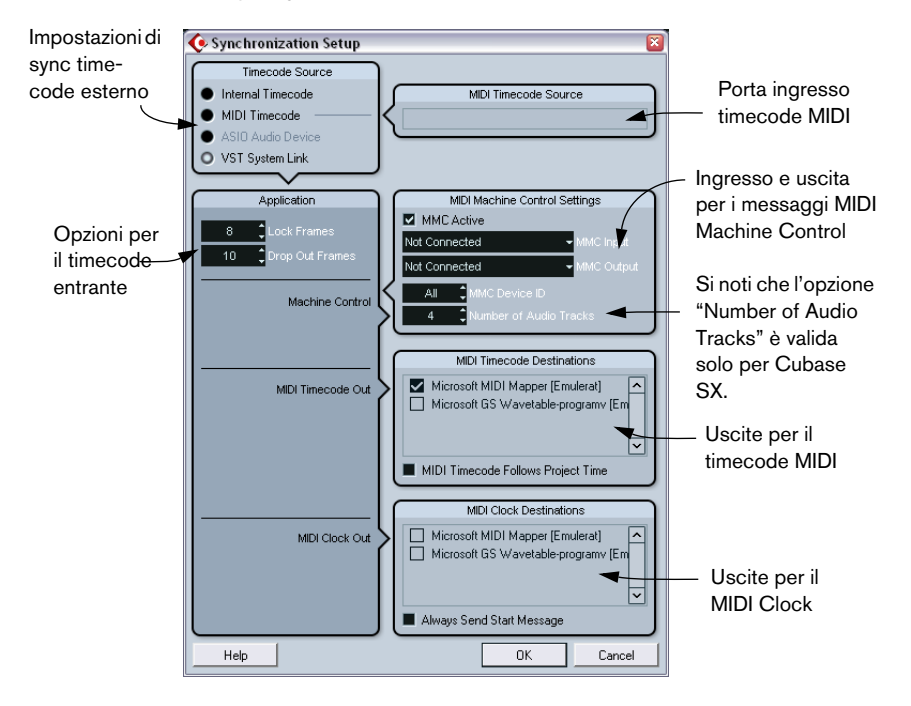

# **Funzioni**

## **Connessioni e configurazioni di base**

Le descrizioni seguenti riguardano una configurazione di base con sincronizzatore e scheda audio separati. In base a situazione e requisiti per la comunicazione con i dispositivi esterni, ci possono essere infinite variazioni su questo tema. Consultare il proprio rivenditore di fiducia per ulteriori dettagli.

Le connessioni seguenti sono richieste per un sync esterno con un sincronizzatore, compresa la funzione "resolving" per la scheda audio. Per i dettagli sulla scheda audio e le impostazioni/connessioni del sincronizzatore, vedere i rispettivi manuali.

- Inviare il segnale master clock (LTC, VITC, etc.) ad un ingresso del sincronizzatore.
- Collegare l'uscita word clock del sincronizzatore ad un ingresso della scheda audio.
- Collegare l'uscita MIDI Timecode (MTC) o l'uscita 9-Pin del sincronizzatore all'ingresso corrispondente sul computer.
- Configurare il sincronizzatore e assicurarsi che le impostazioni frame rate corrispondano al master clock.

Per maggiori informazioni sui frame rate, vedere a [pagina 775](#page-774-0).

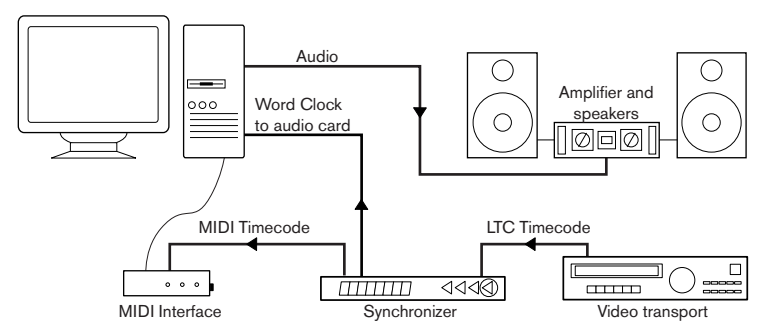

Tipica configurazione di sincronizzazione.

## **Configurare la scheda audio per la sincronizzazione esterna**

- 1. Dal menu Devices aprire la finestra di dialogo Device Setup e selezionare la sottopagina con il nome dell'interfaccia audio utilizzata dalla pagina VST Audiobay.
- 2. Cliccare sul pulsante Control Panel per aprire la finestra con le impostazioni di configurazione della scheda audio. Se a questa scheda audio si accede da un particolare driver ASIO (al contrario di MME o Direct X), questa finestra di dialogo è fornita dalla scheda, non da Cubase SX/ SL. Ne consegue che le impostazioni variano in base a marca e modello della scheda stessa.
- 3. Regolare le impostazioni come consigliato dal costruttore della scheda e chiudere la finestra di dialogo. La finestra di dialogo può anche contenere vari strumenti di diagnostica che permettono d verificare, ad esempio, se il segnale di sync word clock arriva correttamente.
- 4. Dal menu a discesa Clock Source selezionare l'ingresso al quale inviare il segnale word clock. Se si seleziona un ingresso nella finestra di dialogo Control Panel si può evitare di usare questo menu a discesa.

## **Configurare Cubase SX/SL per un sync esterno in timecode**

- 1. Nella finestra di dialogo Synchronization, impostare Timecode Source in MIDI Timecode o ASIO Positioning Protocol (solo se l'hardware è compatibile con ASIO Positioning Protocol).
- 2. Per MIDI Timecode, usare il menu a discesa MIDI Timecode Settings-MIDI Input per selezionare un ingresso per il timecode. Se si utilizza ASIO Positioning Protocol ciò non è necessario, poiché il segnale timecode entra direttamente attraverso l'hardware audio.

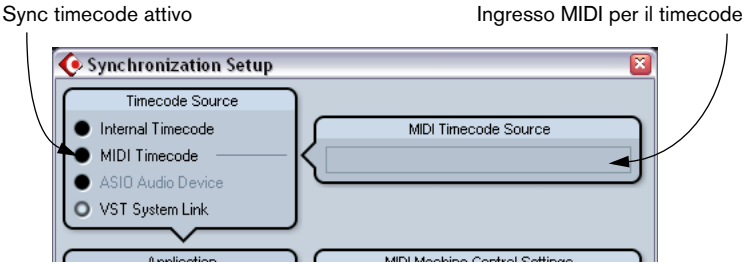

Impostazioni di sync per il timecode MIDI.

- 3. Chiudere la finestra di dialogo Synchronization Setup ed aprire la finestra Project Setup dal menu Project.
- 4. Utilizzare il valore Start per impostare a quale fotogramma (frame) del dispositivo esterno (ad esempio, un video clip) deve corrispondere l'inizio del progetto.

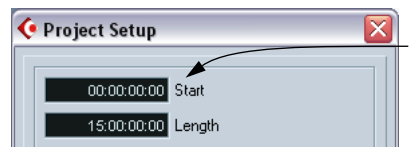

Impostare questo valore alla posizione timecode in cui deve iniziare il progetto.

• Si può impostare questo valore anche con la funzione "Set Timecode at Cursor" del menu Project.

È utile quando si sa che una certa posizione nel progetto coincide con una determinata posizione timecode nel dispositivo esterno. Spostare il cursore progetto alla posizione desiderata, selezionare Set Timecode at Cursor e specificare la posizione timecode corrispondente nella finestra di dialogo che appare. Il valore Start è regolato di conseguenza.

- 5. La finestra di dialogo che appare chiede se mantenere il contenuto del progetto alle proprie posizioni timecode: selezionare No. In questo modo tutti gli eventi e parti tengono le loro posizioni in relazione all'inizio del progetto.
- 6. Chiudere la finestra di dialogo Project Setup.
- 7. Sul pannello di trasporto, attivare il pulsante SYNC (oppure selezionare Sync On-line dal menu Transport).
- 8. Avviare il nastro (o video, etc.) che invia il timecode. Cubase SX/SL inizia la riproduzione quando riceve il timecode da una posizione "superiore al", o "uguale al" frame Start del progetto.

Si può riavvolgere il dispositivo che invia il timecode in qualsiasi punto e partire da lì.

Quando il dispositivo con il timecode è fermo, si possono usare i controlli trasporto di Cubase SX/SL (come si fa normalmente senza sincronizzazione).

Vedere anche le opzioni di sync Sync Options a [pagina 776.](#page-775-0)

#### **Indicatore Sync**

Sul pannello di trasporto è possibile controllare lo stato dei segnali timecode entranti grazie all'indicatore SYNC. Esso può trovarsi in Offline (non in attesa di sync), Idle (pronto per il sync, ma senza segnale in arrivo) e Lock xx (dove "xx" indica il frame rate del segnale entrante).

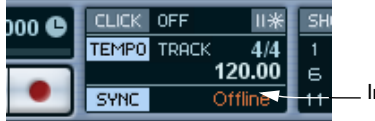

Indicatore SYNC.

## **Sincronizzare altri dispositivi con Cubase SX/SL**

Si possono avere altri dispositivi MIDI da sincronizzare con Cubase SX/SL. Ci sono due tipi di segnali di sincronizzazione che Cubase SX/SL può inviare: MIDI Clock e MIDI Timecode.

#### **Trasmissione del segnale MIDI Clock**

Trasmettendo un segnale MIDI Clock ad un dispositivo che supporta questo tipo di sincronizzazione, il dispositivo segue il tempo di Cubase SX/SL. L'impostazione tempo del dispositivo non ha alcuna rilevanza. Esso suona allo stesso tempo di Cubase SX/SL. Inoltre, se il dispositivo risponde anche ai comandi Song Position Pointers (inviati da Cubase SX/SL), esso segue le operazioni di avanzamento, riavvolgimento e posizionamento eseguite sul pannello Trasporto di Cubase SX/SL.

• I comandi di trasporto MIDI Clock comprendono "Start", "Stop" e "Continue". Tuttavia, alcuni dispositivi MIDI (ad esempio alcune drum machine) non riconoscono il comando "Continue". In tal caso, attivare l'opzione "Always Send Start Message" nella finestra di dialogo Preferences (pagina Transport). Attivando questa opzione è utilizzato solo il comando Start.

#### **Trasmissione di segnale MIDI Timecode**

Trasmettendo un segnale MIDI Timecode ad un dispositivo che supporta questo tipo di sincronizzazione, il dispositivo si sincronizza con Cubase SX/SL "allo stesso tempo lineare" ("time-wise"). Questo significa che i display tempo in Cubase SX/SL e sul dispositivo coincidono. Quando si fa avanzare Cubase SX/SL e poi si attiva la riproduzione, l'altro dispositivo segue Cubase SX/SL dalla stessa posizione (se ne ha la capacità ed è stato configurato per farlo!).

• Per poter eseguire un loop, spostarsi e individuare una posizione nel corso della riproduzione in Cubase SX/SL e fare in modo che il dispositivo segua queste operazioni, mettere la spunta nel box MIDI Timecode Follows Project Time.

Attivando questa opzione, il timecode MIDI inviato segue sempre la posizione tempo del sequencer.

## **Configurazione**

- 1. Collegare le uscite MIDI desiderate (MIDI Outputs) da Cubase SX/SL al(i) dispositivo(i) da sincronizzare.
- 2. Dal menu Transport aprire la finestra di dialogo Synchronization Setup.
- 3. Attivare le uscite sync inserendo la spunta nei rispettivi box, situati nella parte inferiore destra della finestra di dialogo. Si può configurare una qualsiasi combinazione di uscita MIDI Timecode e MIDI Clock con una qualsiasi combinazione di uscite (anche se, probabilmente, non si inviano segnali MTC e MIDI Clock alla stessa uscita).

Alcune interfacce MIDI inviano automaticamente i segnali MIDI Clock a tutte le uscite, indipendentemente dalla selezione di porta MIDI Clock eseguita in Cubase SX/SL. In questo caso, selezionare solo una porta MIDI Clock (nel dubbio, consultare la documentazione tecnica dell'interfaccia MIDI).

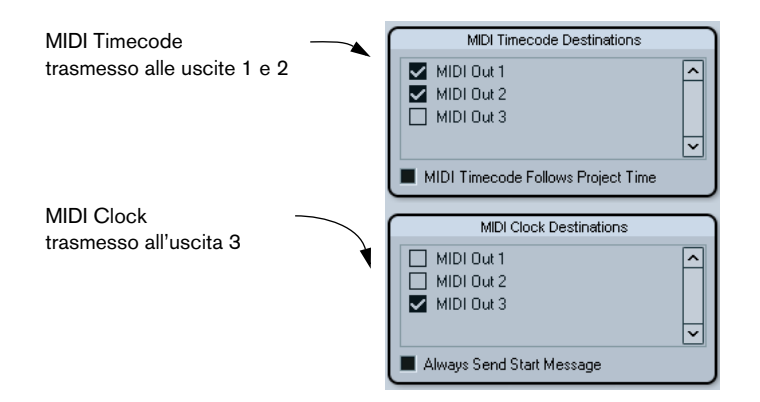

- 4. Impostare l'altro dispositivo(i) alla sua modalità di "sincronizzazione esterna" (o altre modalità con un nome simile) e attivare la riproduzione sui dispositivi, se necessario.
- 5. Attivare la riproduzione in Cubase SX/SL: l'altro dispositivo(i) seguirà Cubase SX/SL.

## **MIDI Machine Control**

I comandi di controllo macchina possono essere inviati con la funzionalità MIDI Machine Control (MMC):

- 1. Configurare e verificare la corretta sincronizzazione base timecode, come descritto all'inizio di questo capitolo.
- 2. Collegare un'uscita MIDI (MIDI Out) dell'interfaccia MIDI ad un ingresso MIDI (MIDI In) del registratore (o simile). Se non è già stato fatto (durante l'impostazione MIDI Timecode), collegare anche un cavo MIDI dall'uscita MIDI (MIDI Out) del registratore ad un ingresso MIDI (MIDI In) del computer.
- 3. Assicurarsi di aver registrato il timecode sul registratore e che quest'ultimo sia configurato per poter utilizzare i comandi MMC.
- 4. Aprire la finestra di dialogo Synchronization Setup dal menu Transport di Cubase SX/SL.
- 5. Nella sezione MIDI Machine Control Settings mettere la spunta nel box MIDI Machine Control.
- 6. Selezionare ingressi e uscite MMC (MMC Input e MMC Output) corretti dai menu a discesa sottostanti.

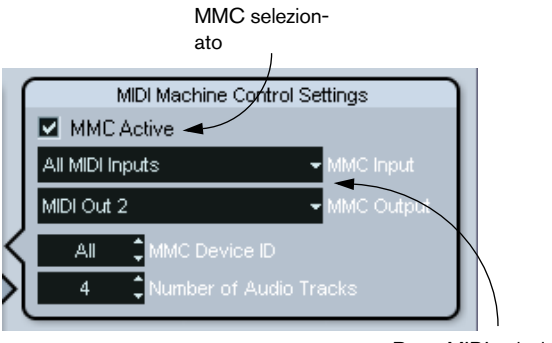

Porte MIDI selezionate

7. Assicurarsi che MMC Device ID corrisponda all'ID del dispositivo controllato.

Se è collegata solo una macchina si può anche impostare su All, l'ID del dispositivo "Broadcast" (generico).

- 8. Cubase SX: Impostare il parametro Number of Audio Tracks al numero delle tracce presenti sul dispositivo esterno.
- 9. Dal menu File aprire la finestra di dialogo Preferences (menu Cubase SX/SL in Mac), selezionare la sezione MIDI Filter e assicurarsi che nella sezione Thru sia attivata l'opzione Sysex. Questo è necessario poiché la comunicazione MMC avviene in due sensi (il registratore "risponde" ai messaggi che riceve da Cubase SX/SL). Filtrando Sysex Thru si evita che queste risposte MMC System Exclusive siano inviate di nuovo al registratore.
- 10.Chiudere la finestra di dialogo Preferences e dal menu Project aprire la finestra Project Setup.
- 11.Come è avvenuto durante la sincronizzazione senza il controllo di trasporto, con il valore Start specificare quale parte (frame) del nastro deve corrispondere all'inizio del progetto.
- 12.Chiudere la finestra di dialogo Project Setup.

Come procedere da qui dipende dal fatto che si usi Cubase SX o Cubase SL:

Cubase SX:

13.Aprire il menu Devices e selezionare MMC Master. Appare il pannello di trasporto MIDI Machine Control.

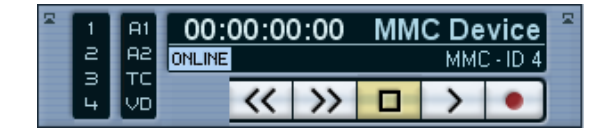

A questo punto è possibile controllare il registratore a nastro esterno "indipendentemente da" o "insieme a" Cubase SX:

- Attivando il pulsante ONLINE sul pannello MMC Master si possono usare i controlli di trasporto sul pannello per controllare le funzioni di trasporto del dispositivo.
- Con i pulsanti a sinistra sul pannello MMC Master si "armano" le tracce sul nastro per la registrazione. Il numero dei pulsanti di abilitazione registrazione dipende dal valore del parametro Number of Audio Tracks definito nella sezione MMC della finestra di dialogo Synchronization Setup.
- Le indicazioni A1, A2, TC e VD si riferiscono a tracce aggiuntive che in genere si trovano sui videoregistratori. Consultare il manuale operativo del videoregistratore per verificare se queste tracce sono supportate.
- Attivando il pulsante SYNC sul pannello di Trasporto di Cubase SX, i pulsanti di trasporto del pannello MMC Master (o i pulsanti sul pannello di Trasporto principale), controllano in sync il registratore a nastro esterno e Cubase SX.

14.Attivare il pulsante SYNC sul pannello di Trasporto.

- 15.Premendo Stop, FF, Rewind e attivando Play da diverse posizioni in Cubase SX/SL, il registratore esterno segue le varie azioni.
- Per disattivare la sincronizzazione tra il registratore a nastro e Cubase SX, disattivare il pulsante SYNC sul pannello di Trasporto.

Cubase SL:

13.Sul pannello di Trasporto, attivare il pulsante SYNC.

- 14.Premendo Stop, FF, Rewind e attivando Play da diverse posizioni in Cubase SL, il registratore esterno segue le varie azioni.
- Per disattivare la sincronizzazione tra il registratore a nastro e Cubase SL, disattivare il pulsante SYNC sul pannello di Trasporto.

## **Funzionalità MMC Slave di Cubase SX**

Questa funzionalità si configura nella sezione MIDI Machine Control Settings della finestra di dialogo Synchronization Setup.

Alcuni mixer supportano il protocollo MMC-Master per il controllo di dispositivi esterni, compresi Tascam DM-24, Yamaha DM2000 e SSL. Ciò significa che Cubase SX può essere usato come un "registratore" nel quale i comandi di abilitazione traccia e trasporto possono essere inviati dal dispositivo master. Inoltre, alcune workstation audio digitali (DAW) funzionano solo in modalità MMC-Master.

# **Opzioni**

## **Eseguire le impostazioni di progetto**

#### <span id="page-774-0"></span>**Frame Rate**

Il frame rate è il numero di fotogrammi al secondo in un film o un nastro video. Dato che in un minuto ci sono sempre 60 secondi, c'è sempre un certo numero di frame in ogni secondo. Tuttavia, il frame rate utilizzato varia a seconda del tipo di supporto (film o video), del Paese in cui il video clip è stato prodotto, etc.

Nella finestra di dialogo Project Setup ci sono due impostazioni frame rate:

• Il menu a discesa Frame Rate è regolato automaticamente in base al frame rate del timecode entrante.

Un'eccezione a questa regola si ha quando si sincronizza Cubase SX/SL con un MIDI Timecode: selezionando 29.97 fps o 30 dfps di Frame Rate in Cubase SX/SL, questi valori sono mantenuti, poiché non sono compresi nel formato MTC.

La finestra di dialogo Project Setup permette di scegliere tra sei frame rate:

#### **Frame Rate Descrizione**

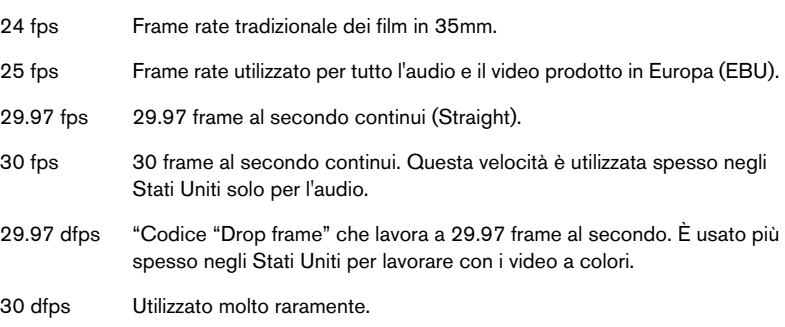

• Il menu a discesa Display Format contiene una serie di formati che quando selezionati, funzionano da impostazioni "master" per i formati visivi utilizzati nelle varie finestre, righelli e display di posizione. L'opzione 60 fps (user) di questo menu permette all'utente di definire un frame rate. Per fare in modo che l'editing del frame corrisponda accuratamente al frame rate reale di una sorgente di sync esterna, bisogna impostare questo frame rate allo stesso valore di quello del menu a discesa Frame Rate.

Procedere come segue:

- 1. Aprire la finestra di dialogo Preferences (dal menu File, in Windows o dal menu Cubase SX/SL in Mac) e selezionare la pagina Transport.
- 2. Inserire il frame rate desiderato nel campo User Definable Framerate nella parte bassa della pagina.

Digitare sulla tastiera del computer il valore desiderato, oppure usare i due pulsanti a destra del campo numerico per aumentare o diminuire il valore. Si può inserire un valore qualsiasi compreso tra 2 e 200.

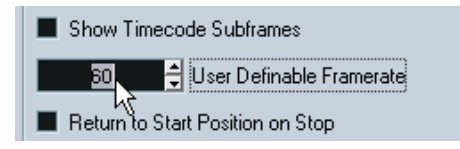

3. Al termine, cliccare con il mouse sul pulsante OK per chiudere la finestra di dialogo e salvare le impostazioni eseguite.

Il Frame Rate specificato in questo campo numerico è ora quello utilizzato quando si seleziona l'opzione 60 fps (user) nel menu a discesa Display Format.

## <span id="page-775-0"></span>**Opzioni Sync (Sync Options)**

Nella sezione Options della finestra di dialogo Synchronization Setup ci sono le seguenti opzioni di sincronizzazione:

## **Drop Out Time**

In un registratore analogico con timecode, si possono avere alcune "interruzioni" (drop-out). Se un drop-out dura a lungo, Cubase SX/SL può (temporaneamente) fermarsi. Nel campo numerico Dropout Frame si può stabilire la durata (in frame) di un drop-out tollerata da Cubase SX/SL, fino a quando il programma decide che il nastro non è sufficientemente preciso per sincronizzarsi ad esso. Con una sorgente timecode molto stabile si può abbassare questo valore, in modo che Cubase SX/SL si fermi istantaneamente dopo che il registratore esterno è stato fermato.

#### **Lock Time**

In questo campo numerico si può stabilire quanti frame di timecode "corretti" Cubase SX/SL deve ricevere prima che tenti di "vincolarsi" (sincronizzarsi) al timecode entrante. Se il meccanismo di trasporto del registratore esterno ha un tempo di avvio molto breve, abbassando questo valore si può velocizzare ulteriormente l'operazione di sincronizzazione.

#### **Inhibit Restart**

Alcuni sincronizzatori trasmettono ancora per un breve periodo un segnale MIDI Timecode dopo che il registratore a nastro esterno è stato fermato. Talvolta, questi frame "extra" di timecode riavviano improvvisamente Cubase SX/SL. Il parametro Inhibit Restart stabilisce il tempo in millisecondi (ms) durante il quale Cubase SX/SL rimane fermo prima di riavviarsi (ignorando i segnali MTC entranti) dopo che è stato fermato.

CUBASE SX/SL 28 – 778 | Sincronizzazione

# **29**

**VST System Link**

## **Introduzione**

VST System Link è un sistema in rete per l'audio digitale che consente di avere più computer che interagiscono in un sistema più ampio. Al contrario dei normali sistemi in rete non richiede schede Ethernet, periferiche o cavi CAT-5.

VST System Link utilizza invece un tipo di hardware audio digitale e di cavi che probabilmente ci sono già in qualsiasi studio di registrazione. VST System Link è stato progettato per essere semplice da configurare ed usare. Inoltre, al tempo stesso permette una grande flessibilità e guadagno in termini di prestazioni. Consente di collegare i computer in una rete ad "anello" (il segnale System Link passa da una macchina a quella seguente, infine ritorna alla prima macchina). VST System Link può inviare il suo segnale di rete su ogni tipo di cavo digitale. compresi i cavi S/PDIF, ADAT, TDIF o AES (basta che ogni computer sia equipaggiato con un'adeguata interfaccia audio ASIO compatibile).

Ma perché collegare tra loro due o più computer? Beh, la potenza dei computer aggiuntivi offre molte possibilità:

- Si può dedicare un computer alla gestione degli strumenti VST e usarne un altro per registrare le varie tracce.
- Se servono molte tracce audio basta aggiungerle ad un altro computer.
- Uno dei computer può servire da "rack effetti virtuale" ed essere utilizzato solo per la gestione degli effetti plug-in in Send (che consumano molte risorse della CPU).
- Dato che è possibile utilizzare VST System Link per collegare diverse applicazioni VST System Link su diverse piattaforme, si può trarre vantaggio da effetti plug-in e strumenti VST che sono specifici per particolari programmi o piattaforme.

Questo capitolo spiega come configurare e utilizzare VST System Link in Cubase SX/SL.

# **Preparazione**

## **Requisiti**

Per utilizzare VST System Link bisogna avere:

- Due o più computer. Possono essere dello stesso tipo o utilizzare sistemi operativi diversi, non importa. Per esempio, si può unire in link un PC Intel con un Apple Macintosh senza problemi.
- L'hardware audio di ogni computer deve avere specifici driver ASIO, installati e funzionanti.
- L'hardware audio deve avere ingressi e uscite digitali. Naturalmente, per poter collegare tra loro i computer, le connessioni digitali devono essere compatibili (cioè avere gli stessi formati digitali e le medesime connessioni).
- Almeno un cavo digitale per ogni computer collegato in rete.
- Un'applicazione host VST System Link installata su ogni computer. Al momento della stesura di questo manuale, VST System Link è implementato per Cubase SX/SL (versione 1.6 o seguenti), Nuendo e Cubase 5.2s (versione System Link). Le varie applicazioni VST System Link possono essere collegate tra loro.

Inoltre, si raccomanda l'impiego di un box di selezione KVM.

## **Uso del box KVM**

Per configurare una rete multi-computer (oppure una rete più piccola in uno spazio più limitato) è bene usare un box di selezione KVM (Keyboard, Video, Mouse). Con uno di questi selettori è possibile usare sempre la stessa tastiera, monitor e mouse per controllare ogni computer del sistema e selezionare rapidamente i vari computer. I selettori KVM non sono particolarmente costosi e sono molto facili da configurare ed usare; se non si usano, la rete funziona ugualmente ma si deve "saltare" continuamente da una macchina all'altra nel corso della configurazione!

## **Eseguire le connessioni**

Di seguito, si descrive l'esempio di un collegamento tra due computer. Naturalmente, è possibile collegare più di due computer, ma è meglio iniziare con due ed aggiungere gradualmente gli altri quando si è certi che il sistema funziona correttamente. In questo modo è più facile risolvere eventuali problemi e/o conflitti che potrebbero sorgere nel corso della configurazione. Per il collegamento di due computer servono due cavi audio digitali (uno per ogni direzione):

- 1. Collegare un cavo audio digitale dall'uscita digitale del Computer 1 all'ingresso digitale del Computer 2.
- 2. Collegare l'altro cavo dall'uscita digitale del Computer 2 all'ingresso digitale del Computer 1
- Se una scheda ha più di una serie di ingressi e uscite, scegliere la più opportuna. In genere, per comodità d'uso, si utilizza la prima serie.

## **Configurare il clock sync**

Prima di procedere, assicurarsi che i segnali di clock sulle schede audio ASIO siano sincronizzati correttamente tra loro. Questo è fondamentale durante il cablaggio di qualsiasi tipo di sistema digitale, non solo per il sistema VST System Link.

Per definizione, tutti i cavi audio digitali trasmettono segnali di clock allo stesso modo dei segnali audio, quindi non è necessario utilizzare un particolare ingresso e uscita Word Clock a tale scopo (sebbene, in alcuni casi, si potrebbe avere un sistema audio leggermente più stabile, specialmente quando si usano più computer).

Le modalità Clock Mode o Sync Mode si impostano nel pannello di controllo ASIO dell'hardware audio. In Cubase SX/SL procedere come segue:

- 1. Scorrere il menu Devices e aprire la finestra di dialogo Device Setup.
- 2. Selezionare l'interfaccia audio utilizzata dalla sotto-pagina VST Audiobay.
- 3. Cliccare con il mouse sul pulsante Control Panel Appare il pannello di controllo ASIO.
- 4. Aprire il pannello di controllo ASIO anche sull'altro computer. Se sull'altro computer si utilizza un'altra applicazione host VST System Link, consultare la relativa documentazione per sapere come si apre il pannello di controllo ASIO.
- 5. A questo punto, assicurarsi che una scheda audio (e solo una!) sia impostata per essere il Clock Master, mentre tutte le altre schede devono essere in grado di rilevare il segnale di clock proveniente dalla scheda Clock Master (in altre parole, devono essere impostate per essere Clock Slave).

Nomi e procedure per queste operazioni variano a seconda dell'hardware audio. Se necessario, consultare le relative documentazioni tecniche. Con l'hardware Steinberg Nuendo ASIO, di default tutte le schede sono impostate su AutoSync. In tal caso, impostare una delle schede (e solo una!) come Master nella sezione Clock Mode del pannello di controllo.

• In genere, il pannello di controllo ASIO di una scheda audio presenta alcune informazioni sulla ricezione o meno del segnale di sync più adatto e sulla sua frequenza di campionamento.

È una buona indicazione di una corretta connessione delle schede audio e dell'impostazione corretta del segnale di sync più adatto. Per i dettagli, consultare la documentazione tecnica relativa all'hardware audio.

É molto importante che una (e solo una) scheda audio sia il Clock Master, altrimenti la rete non funziona correttamente. Una volta definito con cura questo particolare, tutte le altre schede in rete riceveranno automaticamente i rispettivi segnali di clock dalla scheda Clock Master.

L'unica eccezione a questa procedura è quando si utilizza un clock esterno (che arriva da un mixer digitale o da uno speciale sincronizzatore Word Clock, ad esempio). In questo caso, bisogna lasciare tutte le schede audio ASIO in modalità Clock Slave o AutoSync ed assicurarsi che ciascuna di esse attenda il segnale sync proveniente dal sincronizzatore il quale, generalmente, passa attraverso i cavi ADAT o i connettori Word Clock.

## **Minimizzare la latenza**

La definizione generica di latenza è il tempo necessario ad un qualsiasi sistema per rispondere ai messaggi che riceve. Per esempio, se la latenza del sistema è alta e si suona uno strumento VST in tempo reale, si noterà un considerevole ritardo tra il momento in cui si preme il tasto sulla tastiera e l'ascolto del suono generato dallo strumento VST. Attualmente, la maggior parte delle schede audio ASIO compatibili hanno latenze molto basse. Inoltre, tutte le applicazioni VST sono progettate per compensare la latenza durante la riproduzione, "compattando" i tempi della riproduzione stessa.

Il tempo di latenza in una rete VST System Link è dato dalla somma delle latenze di tutte le schede audio del sistema. Di conseguenza, è molto importante ridurre al minimo i tempi di latenza su ogni computer della rete.

• La latenza non influenza la sincronizzazione (è sempre "a tempo"), ma può influenzare il tempo necessario ad invio e ricezione dei segnali MIDI e audio (oppure rallentare il sistema in generale).

In genere, per regolare la latenza di un sistema si modifica la dimensione dei buffer (buffer size) nel pannello di controllo ASIO. Minore è la dimensione del buffer, più bassa è la latenza. In generale è meglio mantenere valori di latenza piuttosto bassi (se il sistema lo permette). Una latenza di 12 ms o meno è un buon valore.

## **Configurazione software**

A questo punto, è il momento di configurare i programmi. La procedura seguente descrive la configurazione in Cubase SX/SL; se si usa un altro programma, vedere la relativa documentazione tecnica.

#### **Impostare la frequenza di campionamento**

I progetti in entrambi i programmi devono essere configurati per utilizzare la stessa frequenza di campionamento. Dal menu Project selezionare Project Setup... ed assicurarsi che la frequenza di campionamento sia la stessa in entrambi i sistemi.

#### **Flusso audio digitale tra le applicazioni**

1. Creare i bus ingresso e uscita in entrambe le applicazioni ed assegnarli agli ingressi e uscite digitali.

Numero e configurazione dei bus dipendono dall'hardware audio e dalle necessità. Con un sistema ad otto canali digitali ingresso/uscita (come una connessione ADAT), si possono creare più bus stereo o mono, un bus surround abbinato ad un bus stereo oppure una combinazione di configurazioni, in base alle esigenze. L'importante è che ci sia la stessa configurazione in entrambe le applicazioni. Se ci sono quattro bus d'uscita stereo sul Computer 1, devono esserci quattro bus d'ingresso stereo anche sul Computer 2, e così via.

- 2. Riprodurre un audio qualsiasi dal Computer 1. Per esempio, importare un file audio e riprodurlo in modalità Cycle.
- 3. Assicurarsi che nel Mixer il canale audio in riproduzione sia inviato ad uno dei bus audio digitali configurato.
- 4. Aprire il Mixer del Computer 2 ed individuare i corrispondenti bus digitali di ingresso. L'audio in riproduzione "appare" nel programma in esecuzione sul Computer 2. Gli indicatori di livello del bus d'ingresso devono muoversi.
- 5. Invertire questa procedura in modo che il Computer 2 riproduca l'audio ed il Computer 1 lo "ascolti".

A questo punto, si può dire che la connessione digitale funziona correttamente

• D'ora in poi, in questo capitolo i bus connessi a ingressi e uscite digitali si chiameranno "bus VST System Link".

#### **Impostazioni per l'hardware audio**

Quando in un sistema VST System Link i vari computer si scambiano i dati tra loro è importante che le informazioni digitali non siano in alcun modo alterate tra i vari programmi. È opportuno quindi aprire il pannello di controllo (o l'applicazione aggiuntiva) per l'hardware audio ed assicurarsi che siano soddisfatte le seguenti condizioni:

- Se ci sono altre "impostazioni formato" per le porte digitali che si usano per i dati VST System Link, assicurarsi che non siano attive. Per esempio, se per il sistema VST System Link si sta usando una connessione S/ PDIF, assicurarsi che Professional Format, Emphasis e Dithering non siano attivi.
- Se l'hardware audio ha un'applicazione mixer che permette di regolare i livelli di ingressi ed uscite digitali, assicurarsi che tale mixer sia disabilitato, oppure che i livelli per i canali VST System Link siano regolati  $a +/-$  0dB.
- Analogamente, assicurarsi che nessun altro processo digitale (DSP) quale pan, effetti, etc. sia applicato al segnale VST System Link.

#### **Nota per gli utenti Hammerfall DSP**

Se si utilizza un hardware audio RME Audio Hammerfall DSP, la funzione Totalmix indirizza e miscela il segnale nell'hardware audio in modo molto complesso. In alcune situazioni, questo può portare a "loop di segnale"; in tal caso, il sistema VST System Link non funziona. Per evitare problemi, assicurarsi che il preset di default o quello "previsto" per l'utilizzo sia configurato per l'impiego della funzione Totalmix.

# **Attivare VST System Link**

Dopo aver impostato ingressi e uscite, bisogna ora stabilire su quale ingresso/uscita viaggeranno le informazioni VST System Link vere e proprie.

Il segnale di rete System Link viaggia su un canale audio utilizzando 1 bit. In un sistema ADAT (che normalmente è costituito da otto canali audio a 24-bit), una volta attivato VST System Link si hanno a disposizione sette canali audio a 24-bit ed un canale audio a 23-bit (il bit meno significativo di un canale è quello utilizzato dalla rete). In pratica, ciò non provoca una differenza sostanziale nella qualità audio, poiché su questo canale restano a disposizione circa 138 dB di margine dinamico.

Per configurare il sistema, aprire il pannello VST System Link:

- 1. Dal menu Devices aprire la finestra di dialogo Device Setup.
- 2. Dalla sotto-pagina VST Audiobay selezionare VST System Link.

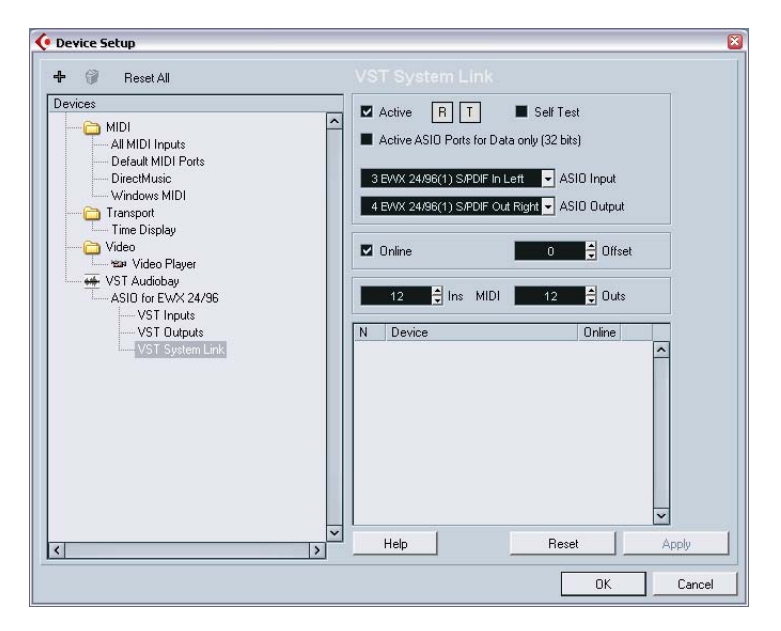

3. Con i menu a discesa ASIO Input e ASIO Output stabilire quale canale diventerà quello di rete (che, nel nostro esempio, sarà il canale audio a 23-bit).

In genere, questi menu a discesa si lasciano come sono.

- 4. Mettere la spunta nel box Active in cima al pannello.
- 5. Ripetere i punti precedenti per tutti i computer della rete. Una volta attivati i computer, i piccoli LED T (Transmit) e R (Receive) lampeggeranno su ogni computer attivo ed il nome di ogni computer apparirà nell'elenco della finestrella in basso. Ad ogni computer è assegnato un numero casuale. Non c'è da preoccuparsi; è solo un modo con cui la rete riconosce internamente a quale numero corrisponde un determinato computer.
- Con un doppio-click del mouse sul nome in neretto (che è il nome del computer sul quale si sta lavorando), si può inserire un nome a piacere.

Il nome appare nella finestra System Link di ogni computer collegato in rete.

• Se dopo avere attivato il computer non appare il nome, controllare le impostazioni eseguite.

Tornare alla procedura descritta in precedenza ed assicurarsi che tutte le schede audio "ascoltino" correttamente i segnali di clock digitale e che ogni computer abbia i propri ingressi ed uscite assegnati correttamente alla rete System Link.

## **Mettere in linea (on-line) la rete**

Accanto ad ogni nome computer si può vedere se esso è in linea (online) o meno. Quando un computer è in linea, può ricevere segnali di trasporto e timecode, e la sua applicazione sequencer può essere avviata e fermata con un controllo remoto. Se il computer non è in linea (off-line), può essere avviato solo dalla sua tastiera. Diventa cioè una macchina indipendente, anche se fa comunque parte della rete.

• Si noti che ogni computer può controllarne un altro (o altri). VST System Link è una rete "paritaria" nel senso che non esiste assolutamente un computer "Master".

Tuttavia, molti utenti sono abituati a vedere una macchina master. (In una rete costituita da una persona e due computer, in effetti, il computer sul quale si lavora per la maggior parte del tempo è quello "master").

Per il momento mettiamo in rete tutti i computer:

1. Mettere la spunta nel box Online del pannello VST System Link (di tutti i computer).

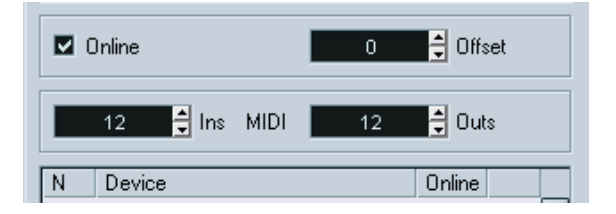

- 2. Verificare il corretto funzionamento del sistema premendo Play su un computer. Tutti i computer devono partire quasi istantaneamente ed eseguire la riproduzione perfettamente a tempo.
- Il parametro Offset (in alto a destra) permette di regolare la riproduzione di un computer leggermente in anticipo o in ritardo rispetto agli altri.

Normalmente ciò non è necessario: talvolta, però, in alcuni hardware si può avere il fermo della riproduzione fuori di alcuni campioni. In tal caso, si può regolare il fermo con il valore Offset. Per ora, lasciarlo a 0 (probabilmente è la cosa migliore da fare).

VST System Link trasmette e riconosce tutti i comandi di trasporto, quindi si può avviare, fermare, far avanzare e riavvolgere, etc. l'intera rete da un computer senza problema. Provare per credere! Scattando ad un locatore su una macchina, anche tutte le altre scattano immediatamente a quel locatore.

Non dimenticarsi di verificare che i tempi di tutti i computer siano regolati allo stesso valore, altrimenti la sincronizzazione è seriamente compromessa.

## **Utilizzo del MIDI**

Oltre a provvedere al controllo di trasporto e sync, VST System Link può controllare fino a 16 porte MIDI, ciascuna con 16 canali. La configurazione è la seguente:

- 1. Nei box di valore MIDI In e MIDI Out specificare il numero di porte MIDI necessarie. I valori di default sono le porte 0 MIDI In e 0 MIDI Out.
- 2. Creare una traccia MIDI nella finestra Project ed aprire l'Inspector (sezione superiore).
- 3. Scorrendo i menu a discesa in: o out: si troveranno le porte System Link specificate aggiunte agli elenchi MIDI Inputs e MIDI Outputs.

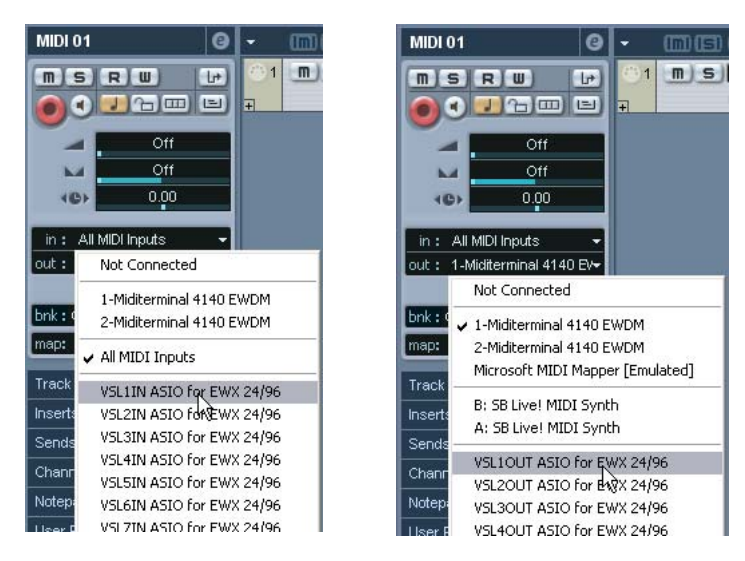

In questo modo è possibile inviare le tracce MIDI agli strumenti VST in esecuzione su un altro computer, come descritto negli esempi d'applicazione. (Vedere a [pagina 795](#page-794-0)).

### **Opzione "Active ASIO Ports for Data only"**

Inviando contemporaneamente grandi quantità di dati MIDI, c'è la possibilità di oltrepassare la banda passante di rete VST System Link. Ciò può provocare note "a singhiozzo" o una temporizzazione irregolare.

In tal caso, si può dedicare al MIDI una banda passante superiore, attivando l'opzione Active ASIO Ports for Data only nel pannello Setup di VST System Link; in questo modo, l'informazione VST System Link è inviata all'intero canale, non su un solo bit (molto più quindi di tutto il MIDI che si potrebbe usare!). Lo svantaggio è che non si può utilizzare questo canale ASIO per il trasferimento di dati audio (non collegatelo ad un altoparlante!), lasciando liberi quindi solo 7 canali audio (nel nostro esempio di cablaggio ADAT). In base a come si lavora, potrebbe essere un ragionevole compromesso.

## **Ascolto dell'audio di rete**

Utilizzando un banco di mixaggio esterno, l'ascolto audio è l'ultimo dei problemi! È sufficiente collegare le uscite di ogni computer nei canali desiderati sul banco di mixaggio esterno, premere Play su uno dei computer e... il gioco è fatto!

Tuttavia, molti preferiscono eseguire il mix all'interno del computer ed utilizzare il banco di mixaggio esterno solo per il monitoring (o addirittura non usare per niente un banco esterno). In tal caso, bisogna selezionare un computer e farlo diventare il "computer mix principale" inviandogli l'audio proveniente dagli altri computer.

Nell'esempio seguente si presume l'impiego di due computer: il Computer 1 è il computer mixer principale e sul Computer 2 sono in esecuzione due tracce audio stereo, una traccia FX Channel con un plugin di riverbero ed un plug-in strumento VST con uscite stereo.

1. Innanzitutto è necessario configurare il tutto in modo da sentire la riproduzione audio in arrivo dal Computer 1. In altre parole, serve una serie di uscite libere (ad esempio, un'uscita stereo analogica collegata ai monitor).

2. Sul Computer 2 assegnare ognuna delle due tracce audio ad un bus d'uscita separato.

Questi bus devono essere collegati alle uscite audio digitali; li chiameremo Bus 1 e Bus 2.

- 3. Inviare la traccia FX Channel ad una altro bus VST System Link (Bus 3).
- 4. Inviare il canale VST Instrument ad un altro bus (Bus 4).
- 5. Tornare sul Computer 1 e verificare i quattro bus d'ingresso VST System Link corrispondenti.

Avviando la riproduzione sul Computer 2, l'audio "apparirà" sui bus d'ingresso del Computer 1. Tuttavia, per mixare queste sorgenti audio servono canali mixer reali:

- 6. Aggiungere quattro nuove tracce audio stereo sul Computer 1 ed assegnarle al bus di uscita utilizzato per l'ascolto (cioè le uscite stereo analogiche del punto 1.).
- 7. Per ciascuna delle tracce audio, selezionare uno dei quattro bus d'ingresso.

A questo punto, ogni bus del Computer 2 è assegnato ad un canale audio separato del Computer 1.

8. Attivare il monitoring per le quattro tracce.

A questo punto, avviando la riproduzione l'audio proveniente dal Computer 2 sarà inviato in "live" alle nuove tracce sul Computer 1, permettendo di sentirle insieme ad eventuali altre tracce riprodotte dal Computer 1.

#### **Aggiungere più tracce**

D'accordo, ma come fare se il numero di tracce audio è superiore a quello dei bus VST System Link (uscite fisiche)? In questo caso, si usa il Mixer del Computer 2 come sub-mixer: assegnare più canali audio allo stesso bus d'uscita e regolare il livello del bus d'uscita, se necessario.

Si noti, inoltre, che se le schede audio hanno più configurazioni per i collegamenti ingresso e uscita, li si può unire in link (ad esempio, più cavi ADAT e mandate audio tramite uno dei bus su uno dei cavi).
#### **Mixaggio interno e latenza**

Un problema che può sorgere durante il mixaggio all'interno del computer è la latenza (come accennato in precedenza). Il motore VST compensa sempre le latenze in registrazione, ma se il monitoring avviene sul Computer 1, si sentirà un ritardo (delay) dovuto al processo del segnale (non alla registrazione!) durante l'ascolto dei segnali provenienti dagli altri computer Se la scheda audio del Computer 1 supporta la funzionalità ASIO Direct Monitoring attivare senza dubbio questa opzione. Le impostazioni si trovano nel pannello VST Multitrack Device Setup (vedere a [pagina 63](#page-62-0)). La maggior parte delle attuali schede ASIO supportano questa opzione. In caso contrario, per compensare ogni problema di latenza modificare il valore Offset nel pannello VST System Link Setup.

### **Configurare una rete più ampia**

Configurare una rete più ampia non è molto più difficile rispetto alla configurazione di una rete costituita solo da due computer. La cosa principale da ricordare è che VST System Link è un sistema di collegamento "ad anello". In altre parole, l'uscita del Computer 1 si collega all'ingresso del Computer 2, l'uscita del Computer 2 si collega all'ingresso del Computer 3, e così via. L'uscita dell'ultimo computer dell'anello deve sempre tornare all'ingresso del Computer 1 (per completare la catena).

Una volta fatto questo, la trasmissione di tutte le informazioni di trasporto, sync e MIDI nell'intera rete avviene abbastanza automaticamente. Tuttavia, in una rete più ampia ci potrebbe essere un po' di confusione, quando si tratta di trasmettere i segnali audio al computer "mixer" centrale.

Se sulle schede ci sono molti ingressi e uscite audio ASIO non è assolutamente necessario inviare l'audio lungo l'anello; si può trasmetterlo direttamente al computer master (che funge da mixer) tramite uno o più degli altri suoi ingressi hardware. Per esempio, con un'interfaccia Nuendo Digiset o una scheda 9652 sul Computer 1, usare il cavo 1 ADAT per la rete, il cavo 2 ADAT come ingresso audio diretto proveniente dal Computer 2 e il cavo 3 ADAT come ingresso audio diretto proveniente dal Computer 3.

Se non si hanno a disposizione ingressi/uscite hardware sufficienti, si può anche trasmettere l'audio attraverso il sistema ad anello. Per esempio, in una configurazione di rete a quattro computer, si può inviare l'audio dal Computer 2 in un canale Mixer del Computer 3, e da qui ad un canale Mixer del Computer 4. Infine, per completare l'anello, dal Computer 4 di nuovo al Mixer master del Computer 1. Tutto questo è certamente complicato da configurare, quindi, in genere, con una rete complessa è sicuramente meglio usare schede ASIO con almeno tre ingressi/uscite digitali separati.

# **Esempi applicativi**

# **Uso di un computer per gli strumenti VST**

Nell'esempio seguente, si ipotizza l'utilizzo di un computer come macchina principale di registrazione e riproduzione (Computer 1), mentre un secondo computer diventa un "rack synth" virtuale (Computer 2).

- 1. Registrare una traccia MIDI sul Computer 1.
- 2. Terminata la registrazione, assegnare l'uscita della traccia MIDI registrata a System Link MIDI Port 1.
- 3. Spostarsi ora sul Computer 2, aprire il rack virtuale VST Instrument ed assegnare uno strumento VST al primo slot libero nel rack.
- 4. Indirizzare il canale VST Instrument al bus d'uscita desiderato. Se il Computer 1 è quello per il mixing principale, esso sarà uno dei bus d'uscita VST System Link, collegato al Computer 1.
- 5. Creare una nuova traccia MIDI nella finestra Project del Computer 2, ed assegnare l'uscita MIDI della traccia allo strumento VST creato in precedenza.
- 6. Assegnare l'ingresso MIDI della traccia a VST System Link port 1. A questo punto, la traccia MIDI del Computer 1 è indirizzata alla traccia MIDI del Computer 2 che, a sua volta, è inviata allo strumento VST.
- 7. Attivare ora il monitoring della traccia MIDI sul Computer 2, in modo che quest'ultimo "ascolti" e risponda a tutti i comandi MIDI entranti. In Cubase SX/SL, cliccare sul pulsante monitor nella lista Track o nell'Inspector.
- 8. Premere Play sul Computer 1. Il Computer 1 invia ora le informazioni MIDI sulla traccia allo strumento VST caricato sul Computer 2.

Anche con un computer lento, si dovrebbe riuscire ad usare in questo modo un intero gruppo di strumenti VST extra (ampliando quindi notevolmente la propria "tavolozza" sonora). Non si dimentichi che VST System Link è molto preciso e affidabile anche per quanto riguarda il MIDI. Di conseguenza, permette una temporizzazione molto più precisa di qualsiasi interfaccia hardware MIDI esistente!

### **Creare un rack d'effetti virtuale**

Le mandate effetti (Send) di un canale audio in Cubase SX/SL possono essere inviate sia ad una traccia FX Channel che ad un qualsiasi gruppo (Group) o bus d'uscita attivi. Questo permette di utilizzare un computer a parte come "rack effetti virtuale", configurando il sistema nel modo seguente:

- 1. Posizionarsi sul Computer 2 (la macchina che diventerà il "rack effetti virtuale") ed aggiungere una nuova traccia audio stereo. In questo caso non è possibile utilizzare una traccia FX Channel (poiché la traccia deve avere un ingresso audio).
- 2. Aggiungere l'effetto desiderato in Insert sulla traccia. Supponiamo di aggiungere il plug-in di un riverbero ad alta qualità.
- 3. Aprire la finestra Mixer e selezionare uno dei bus VST System Link come ingresso per la traccia audio. È meglio usare un bus System Link a parte (che sarà utilizzato solo a questo scopo).
- 4. Assegnare il canale al bus d'uscita desiderato. Se il Computer 1 è quello per il mixing principale, esso sarà uno dei bus d'uscita VST System Link, collegato al Computer 1.
- 5. Attivare il monitoring della traccia.
- 6. A questo punto, tornare sul Computer 1 e selezionare la traccia alla quale aggiungere un po' di riverbero.
- 7. Aprire le mandate (Send) degli effetti per la traccia (nell'Inspector o nel Mixer).
- 8. Scorrere il menu a discesa per l'indirizzamento delle mandate di uno dei Send e selezionare il bus VST System Link assegnato al plug-in del riverbero al passo 3.
- 9. Regolare la quantità di effetto con il cursore di mandata (come al solito).

Il segnale è inviato alla traccia sul Computer 2 e processato attraverso il suo effetto in Insert, senza consumare alcuna risorsa del processore nel Computer 1.

Ripetendo i punti descritti, si possono aggiungere più effetti al "rack effetti virtuale". Il numero di effetti disponibile con questo metodo è limitato solo dal numero di porte usate per la connessione VST System Link (e, ovviamente, dalle prestazioni del Computer 2). Tuttavia, dato che il Computer 2 non deve gestire le operazioni di registrazione e riproduzione, si potranno utilizzare molti effetti.

### **Tracce audio extra**

Tutti i computer di una rete VST System Link sono vincolati alla precisione del campione. Tuttavia, se l'hard-disk di un computer non è abbastanza veloce per gestire tutte le tracce audio che servono è possibile registrare nuove tracce audio su uno degli altri computer. Questo crea un sistema virtuale "RAID", nel quale più hard-disk funzionano insieme. Tutte le tracce sono vincolate tra loro in modo rigoroso, come se fossero riprodotte dalla stessa macchina (si ha davvero un numero di tracce illimitato). Servono 100 tracce? Non c'è problema, basta aggiungere un altro computer!

CUBASE SX/SL 29 – 798 | VST System Link

**30 Video**

# **Premessa**

# **Supporto video in Cubase SX/SL**

Cubase SX/SL riproduce filmati video in una serie di formati.

In Windows, la riproduzione video è eseguita con uno dei seguenti tre motori di riproduzione: Video for Windows, DirectShow o Quicktime. Ciò garantisce la compatibilità con la più ampia gamma di file video possibili.

Sono supportati i seguenti formati: AVI, Windows Media Video, Quicktime o MPEG (in Cubase SX si possono importare anche i formati Windows Media Video Pro).

In Mac OS X, il formato Quicktime è sempre usato come motore di riproduzione. Quicktime supporta i formati di file video AVI, MPEG, Quicktime e DV.

In generale, ci sono due metodi di riproduzione video:

- Senza alcun tipo di hardware. Anche se questo metodo è comodo in molte situazioni, esso pone un limite alla dimensione della finestra video ed alla qualità dell'immagine.
- Utilizzando un hardware video che si collega, per esempio, ad un monitor esterno.

Mac OS X: usando una porta FireWire, si può riprodurre il video su un monitor esterno con un convertitore DV/analogico o una videocamera DV. Questo vale se si usa un video DV e Quicktime per la riproduzione.

Windows: le schede grafiche multi-head che supportano la funzionalità sovrapposta (overlay) si possono usare per visualizzare l'immagine video su un monitor esterno. Al momento della stesura di questo manuale le case costruttrici di schede grafiche che hanno queste funzionalità disponibili sono: nVIDIA e Matrox.

### Le soluzioni hardware per la riproduzione del video su un monitor esterno ed ulteriori informazioni le potete trovare su www.steinberg.net.

# **Funzioni**

# **Motore di riproduzione video**

In Cubase SX/SL per Windows, si seleziona un motore di riproduzione video nella pagina Device Setup - Video Player:

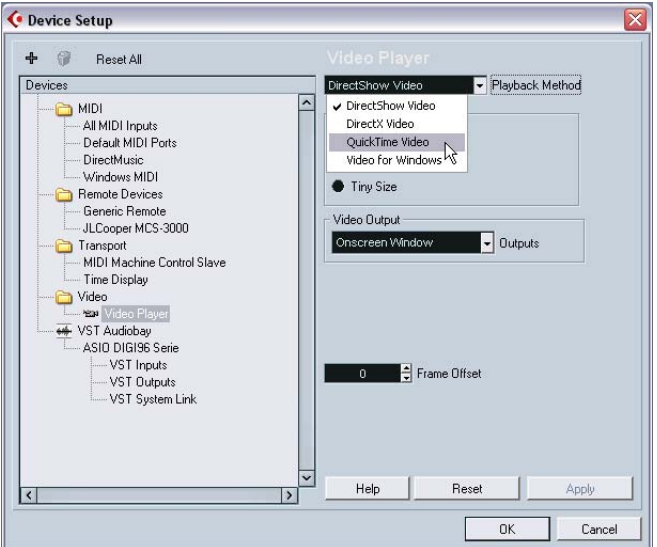

La scelta più opportuna del motore di riproduzione dipende in gran parte dal sistema video utilizzato, oltre che da formato file e codec dei file video con i quali si lavora.

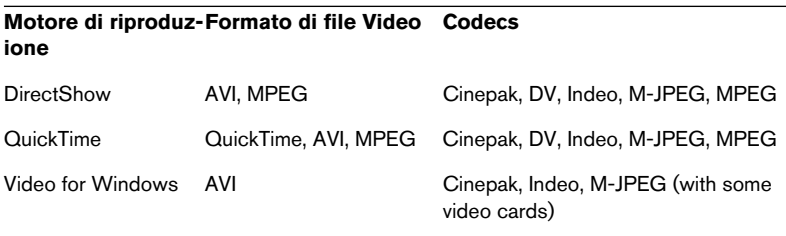

• Si consiglia di leggere il paragrafo "Prima di iniziare" a [pagina 806.](#page-805-0)

• In generale, la maggior parte dell'hardware Windows lavora con DirectShow.

In un sistema Windows, DirectShow e Video per i riproduttori Windows sono forniti dal sistema operativo, quindi non è necessario installare alcun software aggiuntivo.

• Il metodo di riproduzione Quicktime è disponibile solo se sul computer è installato Quick Time (Windows).

Sono disponibili una versione gratuita (un installativo Quick Time è compreso nel DVD di Cubase SX/SL, se richiesto, altrimenti si può scaricarlo dal sito www.quicktime.com) e una versione Pro, che offre opzioni aggiuntive per i tagli video. Il motore di riproduzione è uguale in entrambe le versioni, quindi per una semplice riproduzione in Cubase SX/SL non è necessario acquistare la versione Pro.

In Mac OS X, esiste una sola opzione di riproduzione standard. Il motore di riproduzione Quicktime è sempre utilizzato e supporta i formati AVI, MPEG, Quick Time e DV. Se il sistema ha una porta FireWire, c'è anche un'opzione FireWire (vedere in seguito).

### **Importare un file video**

I file video si importano come i file audio.

- Con il comando Import Video File del menu File.
- Con un trascinamento e rilascio del mouse (drag & drop).
- Importando il file prima in Pool e poi trascinandolo con il mouse nella finestra Project (vedere il capitolo "Il Pool" per i dettagli).

Nota:

- Per poter riprodurre il video, bisogna aggiungere una traccia video (dal submenu Add Track del menu Project o con il menu rapido Quick). Si può avere solo una traccia video per ogni progetto.
- Tutti i file video della traccia devono essere della stessa dimensione e formato.
- La finestra di dialogo Import ha un'opzione che permette di estrarre l'audio da un file video (vedere [pagina 804](#page-803-0).

# **Riprodurre un file video**

I file video sono visualizzati come eventi/clip sulla traccia video, con miniature che rappresentano i fotogrammi del film (se nella finestra di dialogo Preferences è attiva l'opzione Show Video Thumbnails).

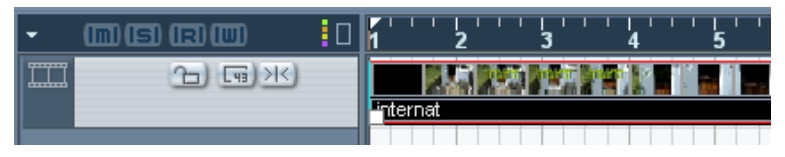

Un evento video su una traccia video.

Nella lista Track e nell'Inspector ci sono due opzioni che permettono di stabilire come sono indicate le miniature:

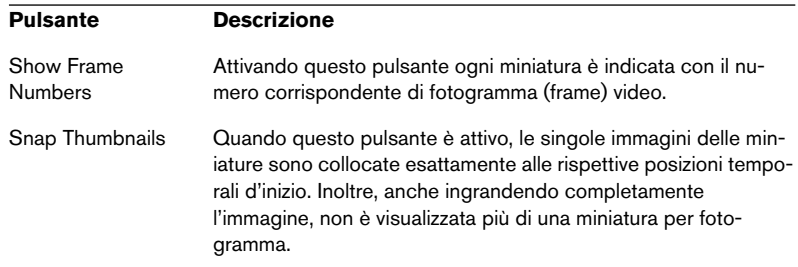

Per vedere il video sullo schermo del computer (invece che su un monitor esterno), procedere come segue:

- In Mac OS X, aprire la finestra di dialogo Device Setup dal menu Devices, cliccare con il mouse su Video Player ed assicurarsi che nella sezione Video Output della finestra di dialogo sia attiva l'opzione Onscreen Window.
- Scorrere il menu Devices e selezionare Video (oppure premere il tasto di comando rapido sulla tastiera del computer, di default [F8]). Appare una finestra video. In modalità Stop essa visualizza il fotogramma video alla posizione del cursore di progetto.

La riproduzione si esegue insieme a tutto l'altro materiale, usando il pannello di Trasporto.

#### **Impostare la dimensione della finestra**

Quando si riproduce il video in una finestra sullo schermo del computer è opportuno regolare la dimensione della finestra:

• Dal menu Devices, aprire la finestra di dialogo Device Setup, cliccare con il mouse su Video Player nell'elenco e utilizzare i pulsanti Video Window per scegliere una dimensione per la finestra.

#### **Riproduzione video a schermo pieno**

Quando si visualizza un video sullo schermo del computer, è possibile scegliere la visione a schermo intero, sia nel corso della riproduzione che in modalità Stop:

• Click-destro (Win) o [Ctrl]-click (Mac) del mouse nella finestra Video per passare alla visione a schermo intero. Cliccare di nuovo per uscire dalla visione a schermo intero.

### **Riproduzione di un file video via FireWire (solo in Mac OS X)**

Nei computer Apple con una porta FireWire è possibile collegare un hardware video esterno grazie a questa porta, poiché OS X ha un supporto video interno per i formati più comuni (NTSC, PAL/DVC-PRO). FireWire permette un'alta velocità di trasferimento dati e rappresenta lo standard più diffuso per la comunicazione con le periferiche video.

• Per riprodurre un file video con l'hardware collegato alla porta FireWire, selezionare FireWire dal menu a discesa Outputs della finestra di dialogo Device Setup > Video Player. Quando la porta FireWire è selezionata come uscita, nel menu a discesa Format appaiono varie opzioni del formato file che permettono di scegliere tra vari formati e risoluzioni video.

### <span id="page-803-0"></span>**Estrarre l'audio da un file video**

Se un file video contiene audio, quest'ultimo può essere estratto. Indipendentemente dal formato audio del file vero e proprio, il file audio che si ottiene è sempre nel formato (Sample Rate e Record Format) specificato per il progetto nella finestra di dialogo Project Setup.

Ci sono tre modi per estrarre l'audio da un file video:

- Inserendo la spunta nel box per l'opzione audio Extract nella finestra di dialogo Import Video. L'audio è aggiunto alla traccia audio attiva corrente. Il nuovo evento audio inizia allo stesso tempo dell'evento video, in modo che i due eventi siano in sync tra loro.
- Con l'opzione Import Audio from Video File del menu File. È come il metodo precedente, però non è creata una clip video ma solo un evento audio (che inizia alla posizione del cursore di progetto sulla traccia selezionata).
- Con l'opzione Exctract Audio from Video File del menu Pool. Nel Pool si crea una clip audio, ma non è aggiunto alcun evento nella finestra Project.
- Queste funzioni non sono disponibili per i file video in formato MPEG.

# **Sostituire l'audio in un file video (solo in Cubase SX)**

Cubase SX ha una speciale funzione che permette di sostituire l'audio in un file video:

- 1. Aprire il menu File e selezionare l'opzione Replace Audio in Video File.
- 2. Nella finestra di dialogo che appare, individuare e selezionare il file video sull'harddisk, quindi cliccare con il mouse sul pulsante Open. Appare una nuova finestra di dialogo file.
- 3. Individuare e selezionare il file audio da inserire nel file video e cliccare con il mouse sul pulsante Open. Il nuovo file audio è aggiunto al file video in sostituzione della sua traccia audio corrente (se c'è).
- Combinando tra loro le funzioni Exctract Audio, Export Audio Mixdown e Replace Audio in Video File, si può creare una traccia audio completa di un file video.

# **Funzioni di editing nel Browser e nella finestra Project**

Le clip video (come le clip audio) sono riprodotte da eventi. Per l'editing degli eventi video si possono impiegare tutte le operazioni principali di editing utilizzate per gli eventi audio. Sulle tracce video non è possibile eseguire le seguenti funzioni:

- Disegnare (draw), incollare (glue), silenziare (mute) e "scrubbing".
- La traccia Video non ha un editor e non utilizza parti.

### **Operazioni nel Pool**

Per maggiori informazioni sulle funzioni disponibili per le clip video nel Pool, vedere a [pagina 533](#page-532-0).

### <span id="page-805-0"></span>**Prima di iniziare**

Quando si lavora su un progetto che contiene un file video, ci sono diversi aspetti da considerare:

### **È stato selezionato il riproduttore giusto?**

Il riproduttore non serve solo per riprodurre il file video, ma fornisce anche informazioni sul file nel Pool e nella finestra di dialogo Import Video. Quindi, per essere sicuri di aver scelto il riproduttore più adatto per un certo tipo di file video, controllare le informazioni relative al file visualizzate nella finestra di dialogo Import Video o nel Pool prima di tentare di importare o riprodurre il file.

Se queste informazioni visualizzano 0x0 pixel, 0.000 s e 0 Frames, significa che il file video è rovinato, oppure il suo formato non è supportato dai codec disponibili sul riproduttore video selezionato. In tal caso, usare un altro riproduttore video, oppure installare il codec richiesto.

Tentare di importare o riprodurre un file non supportato dal riproduttore video selezionato porta a conseguenze impreviste. (Se nella finestra di dialogo Import Video o nel Pool non ci sono informazioni sul numero di fotogrammi, durata e risoluzione pixel, significa che non si può importare/riprodurre correttamente questo file con quel particolare riproduttore video).

Si può cambiare il riproduttore video nella finestra di dialogo Device Setup. Dopo averlo fatto, rimuovere dal Pool ogni file video importato in precedenza e poi importarlo di nuovo.

#### **Editing di un file video**

Cubase SX/SL permette di tagliare, copiare, incollare e ordinare gli eventi video se, ad esempio, la traccia video contiene più di un evento video. Tuttavia, quando si utilizza il riproduttore video DirectShow in Windows, può accadere che solo il primo evento video è riprodotto correttamente. In tal caso, assicurarsi che la traccia video contenga non più di un evento video.

Lavorando in un sistema operativo di Windows, può anche accadere che non si riesca ad editare un file video copiato da un CD. Questo perché i file copiati da un CD sono, di default, protetti da scrittura. Click-destro del mouse sul file e togliere lo spunto dal box Read only nella finestra di dialogo File Properties.

Quando c'è un file video in un formato non supportato da Cubase SX/ SL, usare un'applicazione esterna per convertire il file in un formato che Cubase SX/SL possa importare.

#### **Schede grafiche**

Le schede grafiche multi-head che supportano la funzionalità sovrapposta (overlay) si possono usare per visualizzare il video a schermo pieno su una TV o il monitor di un computer a schermo pieno. Al momento della stesura di questo manuale le case costruttrici nVIDIA e Matrox hanno questi tipi di schede grafiche.

Consultare la documentazione tecnica della scheda per informazioni su come essa gestisce l'uscita video e per sapere come configurarla per una visione su più monitor.

# **Opzioni**

Nella finestra di dialogo Preferences (Event Display – pagina Video) ci sono due opzioni per la riproduzione video:

• Show Video Thumbnails Attivando questa opzione, i fotogrammi (frame) contenuti nel video sono visualizzati nella traccia con immagini in miniatura.

### • Video Cache Size.

Stabilisce la memoria disponibile per le immagini in miniatura del video. Se ci sono video clip lunghi e/o si lavora con un fattore d'ingrandimento elevato (sulle immagini in miniatura sono visualizzati molti fotogrammi) è meglio aumentare questo valore.

# **31 ReWire**

# **Introduzione**

ReWire e ReWire 2 sono protocolli speciali per il flusso audio tra le applicazioni di due computer. Sviluppato da Propellerhead Software e Steinberg, il protocollo ReWire presenta le seguenti possibilità e funzioni:

- Flusso in tempo reale di fino a 64 canali audio separati (256 in ReWire 2), a banda passante completa, da un'applicazione "sintetizzatore" ad un'applicazione "mixer". In questo caso, naturalmente, l'applicazione "mixer" è Cubase SX/SL. Un esempio di applicazione "sintetizzatore" è Reason di Propellerhead Software.
- Sincronizzazione precisa ed automatica del campione tra l'audio nei due programmi.
- Possibilità di condividere la stessa scheda audio da parte dei due programmi (con il vantaggio quindi delle uscite multiple fornite dalla scheda).
- Controlli di trasporto vincolati (link) che permettono riproduzione, riavvolgimento, etc. sia da Cubase SX/SL che dall'applicazione sintetizzatore (sempre che abbia un qualsiasi tipo di funzione di trasporto).
- Funzioni di mixing audio automatiche di canali separati, secondo le necessità. Nel caso di Reason, ad esempio, si possono avere canali del mixer separati per i vari dispositivi.
- ReWire 2, inoltre, offre la possibilità di inviare le tracce MIDI in Cubase SX/SL ad un'altra applicazione, per un completo controllo MIDI.

Per ogni dispositivo ReWire 2 compatibile, in Cubase SX/SL si ha a disposizione un numero extra di uscite MIDI. Nel caso di Reason, ciò consente di inviare diverse tracce MIDI in Cubase SX/SL a dispositivi MIDI diversi in Reason, permettendo a Cubase SX/SL di svolgere la funzione di sequencer principale.

• Minor utilizzo delle risorse di sistema rispetto a quando si usano più programmi insieme con i metodi convenzionali.

# **Lancio e uscita**

Quando si usa ReWire, l'ordine di lancio e uscita dei due programmi è molto importante:

## **Lancio per il normale uso di ReWire**

- 1. Innanzitutto, lanciare Cubase SX/SL.
- 2. Abilitare uno o più canali ReWire nella finestra di dialogo ReWire Device dell'altra applicazione. Questa operazione è descritta nei dettagli a [pagina 812.](#page-811-0)
- 3. Lanciare l'altra applicazione. L'altra applicazione può richiedere un po' più tempo per partire quando si utilizza ReWire.

# **Uscita da una sessione ReWire**

Una volta terminata una sessione ReWire, bisogna anche uscire dalle applicazioni seguendo un ordine ben preciso:

- 1. Prima uscire dall'applicazione sintetizzatore.
- 2. Poi uscire da Cubase SX/SL.

# **Lanciare entrambi i programmi senza ReWire**

Non c'è motivo di avviare Cubase SX/SL e l'applicazione sintetizzatore nello stesso istante e sullo stesso computer senza usare ReWire; tuttavia è possibile:

- 1. Prima lanciare l'applicazione sintetizzatore.
- 2. Poi lanciare Cubase SX/SL.

A questo punto, i due programmi entrano in "competizione" per sfruttare le risorse di sistema (ad esempio le schede audio), come quando sono in esecuzione entrambi su altre applicazioni audio non ReWire.

# <span id="page-811-0"></span>**Attivare i canali ReWire**

ReWire permette di inviare fino a 64 canali audio separati, mentre ReWire 2 supporta fino a 256 canali. Il numero preciso di canali ReWire disponibili dipende dall'applicazione sintetizzatore. Nei pannelli di controllo ReWire in Cubase SX/SL è possibile specificare quali canali disponibili usare:

1. Aprire il menu Devices e selezionare l'elemento del menu con il nome dell'applicazione ReWire. Nel menu sono disponibili tutte le applicazioni ReWire compatibili riconosciute.

Appare il pannello ReWire, costituito da una serie di file, una per ogni canale ReWire disponibile.

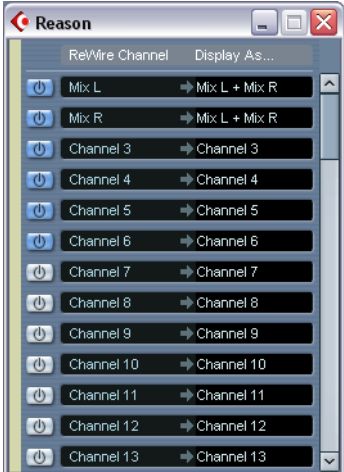

Pannello ReWire per Reason.

2. Cliccare sui pulsanti d'accensione a sinistra per attivare/disattivare i canali desiderati.

I pulsanti s'illuminano ad indicare i canali attivi. Si noti che più canali si attivano, maggiori sono le risorse di processo richieste.

- Per informazioni precise sul segnale di ogni canale, consultare la documentazione tecnica dell'applicazione sintetizzatore.
- 3. Doppio-click del mouse sui nomi nella colonna Display As… a destra per digitare un altro nome.

Questi nomi servono per identificare i canali ReWire nel Mixer di Cubase SX/SL.

# **Uso dei controlli di trasporto e tempo**

Questo ha senso solo se l'applicazione sintetizzatore ha una sorta di sequencer interno (o una funzione simile).

### **Controlli trasporto di base**

Quando si avvia ReWire, le operazioni di trasporto dei due programmi sono completamente vincolate (link). Non importa in quale programma si preme Play, Stop, FF o Rewind. Tuttavia, nelle due applicazioni la registrazione (se possibile) resta completamente separata.

### **Impostazioni Loop**

Se l'applicazione sintetizzatore ha una funzione loop o cycle, tale loop è vincolato completamente alla funzione Cycle di Cubase SX/SL. Ciò significa che spostando il punto d'inizio o fine loop, oppure attivando o disattivando il loop in uno dei due programmi queste operazioni si riflettono nell'altro programma.

### **Impostazioni tempo**

Fino a quando il tempo trascorre, Cubase SX/SL è sempre il Master. Entrambi i programmi, quindi, sono eseguiti al tempo stabilito in Cubase SX/SL.

Tuttavia, se in Cubase SX/SL non si usa la traccia Tempo, si può regolare il tempo in entrambi i programmi e tale operazione si riflette immediatamente nell'altro programma.

Se in Cubase SX/SL si utilizza la traccia Tempo (pulsante TEMPO attivo sul pannello di Trasporto) non si deve regolare il tempo nell'applicazione sintetizzatore, poiché ad una richiesta tempo da parte di ReWire il pulsante TEMPO di Cubase SX/SL si disattiva automaticamente!

# **Gestione dei canali ReWire in Cubase SX/SL**

Quando nei pannelli ReWire Device si attivano i canali ReWire, essi diventano disponibili sotto forma di strisce canale nel Mixer. Le strisce di canale ReWire hanno le seguenti proprietà:

- Nel Mixer i canali ReWire appaiono a sinistra delle altre strisce canale Audio e MIDI. Nel Mixer le strisce ReWire sono contrassegnate da un'etichetta gialla.
- I canali ReWire possono essere in qualsiasi combinazione mono e stereo, dipende dall'applicazione sintetizzatore.
- I canali ReWire hanno la stessa funzionalità dei normali canali Audio. Si possono impostare volume e pan, applicare EQ, effetti in Insert e Send ed inviare le uscite canale a gruppi o bus. Tutti i parametri possono essere automatizzati con le funzioni Read/Write. Tuttavia, i canali ReWire non hanno pulsanti monitor.
- Si può eseguire un mixdown dai canali ReWire in un file su hard-disk con la funzione Export audio Mixdown (vedere a [pagina 734\)](#page-733-0). In Cubase SX/SL si può esportare il bus d'uscita al quale sono stati assegnati i canali ReWire. In Cubase SX è possibile anche esportare direttamente i singoli canali ReWire, "riversando" (rendering) ogni canale ReWire su un file audio separato.

# **Indirizzamento MIDI con ReWire 2**

### Questa funzione è disponibile solo con le applicazioni ReWire 2

Quando si utilizza Cubase SX/SL con un'applicazione ReWire 2 compatibile, nei menu a discesa MIDI Output delle tracce MIDI appaiono automaticamente altre uscite MIDI. Ciò permette di suonare il sintetizzatore via MIDI da Cubase SX/SL, usandolo come una o più sorgenti sonore MIDI separate.

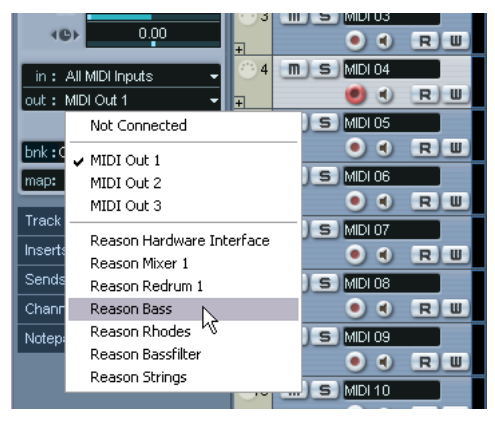

Uscite MIDI per una song in Reason: ogni uscita è inviata direttamente ad un dispositivo nel rack Reason.

• Numero e configurazione delle uscite MIDI nel menu MIDI Output dipendono dall'applicazione sintetizzatore.

# **Considerazioni e limitazioni**

### **Frequenze di campionamento (Sample rates)**

Le applicazioni sintetizzatore, potrebbero essere limitate a riprodurre l'audio a determinate frequenze di campionamento. Se Cubase SX/ SL è impostato ad una frequenza di campionamento diversa, l'applicazione sintetizzatore riproduce l'audio all'intonazione sbagliata. Per ulteriori dettagli, vedere la documentazione tecnica dell'applicazione sintetizzatore.

### **Driver ASIO**

ReWire funziona bene con i driver ASIO. Con il sistema bus di Cubase SX/SL si possono inviare i suoni dall'applicazione sintetizzatore alle varie uscite di una scheda audio ASIO compatibile.

# **32**

**Gestione dei file**

# **Funzioni File**

# **New Project - Nuovo Progetto**

Il comando New Project del menu File premette di creare un nuovo progetto, che può essere vuoto (empty) oppure basato su un "modello di configurazione" del progetto (template):

- 1. Dal menu File selezionare New Project. È visualizzata una serie di template. Quando s'installa Cubase SX/SL c'è una serie di template predefiniti utili a vari scopi, che però possono essere personalizzati. (Vedere a [pagina 821\)](#page-820-0).
- 2. Selezionare un template dall'elenco, oppure scegliere Empty. Appare una finestra di dialogo file nella quale specificare una cartella per il nuovo progetto.
- 3. Selezionare la cartella di un progetto esistente, oppure crearne una nuova digitando un nuovo nome nella finestra di dialogo file. Si crea un nuovo progetto senza nome.

### **Open**

Il comando Open del menu File si usa per aprire i file dei progetti salvati. Possono essere aperti sia i file dei progetti creati in Cubase SX/SL (estensione file ".cpr"), sia quelli creati in Nuendo (estensione file ".npr"). Tuttavia, sono ignorate le impostazioni specifiche di Nuendo.

• Possono essere aperti più progetti contemporaneamente. Il progetto attivo è indicato dal pulsante blu Activate situato nell'angolo superiore sinistro della finestra Project. Per attivare un altro progetto, cliccare con il mouse sul rispettivo pulsante Activate.

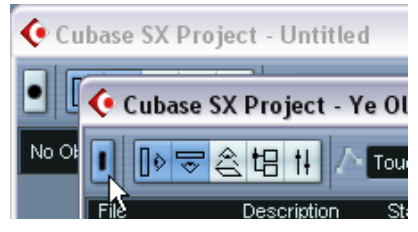

Un progetto attivo.

- Si possono aprire rapidamente i file di progetto selezionandoli dal submenu Recent Projects del menu File. Questo sub-menu elenca i progetti aperti di recente; il primo in cima all'elenco è quello più recente.
- I progetti possono anche essere aperti automaticamente all'avvio di Cubase SX/SL (vedere a [pagina 845\)](#page-844-0).

### **Box di dialogo "Pending Connections"**

Se si apre un progetto Cubase SX/SL creato su un'altro sistema (che ha un hardware audio diverso), il programma cerca di trovare una corrispondenza tra ingressi/uscite audio e bus ingresso/uscita (è una delle ragioni per cui è meglio dare nomi generici e descrittivi alle porte d'ingresso e uscita, vedere a [pagina 16\)](#page-15-0).

Se il programma non riesce a trovare tutti gli ingressi e uscite audio utilizzati nel progetto, appare la finestra di dialogo Pending Connections. In questa finestra è possibile re-indirizzare manualmente tutte le porte specificate nel progetto a quelle disponibili nel sistema corrente.

Analogamente, la finestra di dialogo Pending Connections appare anche quando si apre un progetto le cui porte MIDI non corrispondono a quelle correnti del sistema. Anche in questo caso, usare la finestra di dialogo Pending Connections per re-indirizzare le porte.

### **Close**

Il comando Close del menu File chiude la finestra attiva. Se è attiva una finestra Project, selezionando Close si chiude il progetto corrispondente.

• Se nel progetto ci sono modifiche non ancora salvate, il programma chiede se si vuole salvare il progetto prima di chiuderlo. Se si sceglie Don't Save e dall'ultimo salvataggio sono stati registrati o creati nuovi file audio, si ha la possibilità di conservarli o eliminarli.

### **Save e Save As**

I comandi Save e Save As salvano il progetto attivo in un file (estensione file ".cpr"). Il comando Save memorizza il file nella cartella corrente e con il nome corrente, mentre Save As permette di rinominare e/o ricollocare il file ad un'altra destinazione. Se il progetto non è ancora stato salvato (oppure non è stato modificato dall'ultimo salvataggio) è disponibile solo il comando Save As.

In generale, si consiglia di salvare i file di progetto nelle rispettive cartelle di progetto, per una gestione più comoda dei progetti stessi.

### **Estensioni di file**

In Windows, i vari tipi di file sono indicati da tre lettere nell'estensione nome (ad esempio, \*.cpr per i file di progetto Cubase SX/SL). In Mac OS X, non è necessario usare le estensioni del nome, poiché i vari tipi di file sono memorizzati all'interno dei file stessi. Tuttavia, per fare in modo che i progetti di Cubase SX/SL siano compatibili su entrambe le piattaforme, assicurarsi che l'opzione "Use File Extension in File Dialog" della finestra di dialogo Preferences sia attiva (tra l'altro, questa è l'impostazione di default). Attivando questa opzione, quando si salva un file nel suo nome è inserita automaticamente l'estensione più opportuna.

### **Salvare un progetto di Default**

Per aprire sempre lo stesso progetto di default al lancio di Cubase SX/ SL, si può salvare un progetto di default:

- 1. Configurare un progetto a piacere.
- 2. Dal menu File selezionare il comando Save As e salvare il progetto con il nome "default.cpr". La destinazione dipende dal sistema operativo: Mac OS X: cartella "Library/Preferences/Cubase SX/SL/" nella directory "home". Users/<user name>/library/preferences/Cubase SX/SL. Il percorso completo è: Users/<user name>/library/preferences/Cubase SX/SL.

Windows: tra le impostazioni utente (User Settings) per Cubase SX/SL. Il percorso completo è:

\Documents and Settings\<user name>\Application Data\Steinberg\Cubase SX/SL\.

### È un caso in cui l'estensione del nome file è cruciale anche in Mac OS X!

3. Aprire la finestra di dialogo Preferences e selezionare la pagina General.

4. Aprire il menu a discesa On Startup e selezionare Open Default Project.

Al lancio successivo di Cubase SX/SL si apre automaticamente il progetto di default. Per i dettagli su altre opzioni Startup, vedere a [pagina 845](#page-844-0).

### **Save New Version**

Questa funzione è disponibile solo come tasto di comando, di default [Ctrl]+[Alt]+[S] (Windows) o [Command]+[Option]+[S ] (Mac). Essa salva una nuova versione del progetto (in altre parole, il progetto è salvato con un altro nome). Il nuovo file ha lo stesso nome del progetto originale, ma con un numero incrementale accanto. Per esempio, se il progetto si chiama My Project, ci saranno nuove versioni denominate My Project-01, My Project-02, e così via.

La funzione Save New Version è utile quando si sperimentano nuovi arrangiamenti di un progetto ma si vuole avere la possibilità di tornare in ogni momento alla versione precedente. Le nuove versioni più recenti create sono elencate nel sub-menu Recent Projects del menu File, per un rapido accesso.

# <span id="page-820-0"></span>**Save as Template**

Questa funzione permette di salvare il progetto corrente in un template. I template sono sempre salvati nella cartella Templates (nella cartella programma di Cubase SX/SL). Quando si crea un nuovo progetto, sono elencati i template disponibili, in modo da basare il nuovo progetto su un template.

• I template possono contenere clip ed eventi, proprio come un normale progetto.

Se non è questo ciò che si desidera, assicurarsi di rimuovere tutte le clip dal Pool prima di salvare il progetto in un template.

## **Save Project to New Folder**

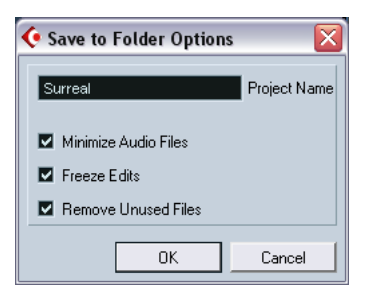

Questa funzione è molto utile per spostare o archiviare un progetto; selezionandola, il programma chiede dove memorizzare il progetto salvato. Appare quindi una finestra di dialogo con le seguenti opzioni:

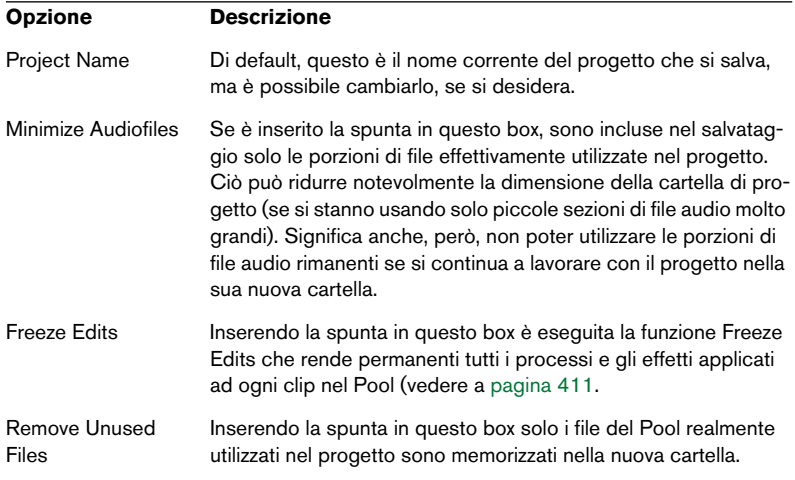

Terminate le impostazioni, cliccare con il mouse sul pulsante OK per salvare il progetto nella nuova cartella. Il progetto originale non è in alcun modo rimosso né influenzato da alcuna modifica.

### **Revert**

Selezionando Revert dal menu File il programma chiede se si vuole veramente tornare all'ultima versione salvata del progetto. Cliccando su Revert, tutte le modifiche eseguite dall'ultimo salvataggio sono ignorate.

• Se sono stati registrati o creati nuovi file audio dall'ultimo salvataggio, il programma chiede se tenerli o eliminarli.

### **Lavorare con le Library (solo in Cubase SX)**

Una Library (biblioteca) è un Pool in versione stand-alone (non associato cioè ad alcun file di progetto). Le Library si usano per salvare effetti sonori, loop, video clip, etc., e trasferire poi questi media dalle Library ad un progetto, con la funzionalità drag and drop del mouse. Nel menu File ci sono le seguenti funzioni Library:

#### **New Library**

Crea una nuova Library; come per la creazione di un nuovo progetto, Cubase SX chiede di specificare una cartella di progetto per la nuova Library (nella quale saranno poi memorizzati i file media). In Cubase SX la Library appare in una finestra Pool separata.

#### **Open Library**

Questo comando apre una finestra di dialogo per l'apertura di una Library salvata.

### **Save Library**

Apre una finestra di dialogo per il salvataggio del file Library (estensione file ".npl").

### **Funzione Cleanup**

La funzione Cleanup del menu File permette di risparmiare spazio sull'hard-disk individuando (ed eventualmente eliminando) file audio non utilizzati dalle cartelle Project dell'hard-disk.

1. Dal menu File selezionare Cleanup...

Se ci sono progetti aperti, appare un messaggio d'avviso che permette di chiuderli. Cliccando su Close si chiudono tutti i progetti aperti e si apre la finestra di dialogo Cleanup.

2. Per limitare la funzione Cleanup solo ad una particolare cartella, cliccare con il mouse sul pulsante Search Folder e selezionare la cartella desiderata.

Selezionare una cartella specifica solo se si è certi che non contenga file audio utilizzati da altri progetti (collocati fuori dalla cartella)! Vedere in seguito.

Per applicare la funzione Cleanup a tutte le cartelle in tutti gli hard-disk non è necessario eseguire particolari impostazioni, poiché questa è la modalità di default. Dopo aver selezionato una cartella, è possibile re-impostare la funzione per la ricerca di tutte le cartelle, aprendo di nuovo la finestra di dialogo Search Folder e cliccando con il mouse sul pulsante Cancel.

3. Cliccare sul pulsante Start.

Cubase SX/SL analizza la cartella selezionata (o tutti gli hard-disk) alla ricerca delle cartelle di progetto e verifica i file audio e immagine (nelle sotto-cartelle Audio Edits e Images) che non sono utilizzate da alcun progetto. I file trovati appaiono in un elenco nella finestra di dialogo.

### 4. Al termine della ricerca, selezionare i file cliccando con il mouse nell'elenco.

Premere [Ctrl]-[Command]-click per selezionare più file, oppure [Shift]-click per selezionare un intervallo di file. Si può anche cliccare sul pulsante Select All per selezionare tutti i file contenuti nell'elenco.

### • Ci sono casi in cui la funzione Cleanup visualizza file che non sono inutilizzati!

- Se sono stati spostati o rinominati file o cartelle (senza aver istruito i file di progetto all'uso dei nuovi percorsi), Cubase SX/SL non può sapere in alcun modo se tali file sono utilizzati o meno in un progetto.

- Applicando la funzione Cleanup ad una cartella che contiene file audio relativi ad altri progetti (fuori dalla cartella), questi file sono considerati "inutilizzati".

- Assicurarsi, inoltre, di non cancellare file utilizzati da altre applicazioni (oppure file che, in generale è meglio conservare!).

I file Image possono essere cancellati in tutta sicurezza, poiché il programma li può ricostruire, se necessario.

- 5. Cancellare i file da non conservare, selezionandoli e cliccando con il mouse sul pulsante Delete.
- 6. Chiudere la finestra di dialogo cliccando sul rispettivo pulsante di chiusura.

### **Esportare ed importare tracce (solo in Cubase SX)**

Si possono esportare tracce di Cubase SX (di ogni tipo) per importarle poi in altri progetti Cubase SX (o Nuendo). È esportato tutto ciò che è associato alle tracce (impostazioni dei canali nel Mixer, sottotracce d'automazione, parti ed eventi, etc.). Inoltre è creata una cartella "media" contenente le copie di tutti i file audio di riferimento.

Impostazioni specifiche del progetto (ad esempio, il tempo) non fanno parte dei file traccia esportati.

### **Esportare le tracce**

- 1. Selezionare la traccia da esportare.
- 2. Scorrere il menu File ed aprire il sub-menu Export.
- 3. Dal sub-menu Export, selezionare Selected Tracks... Appare una finestra di dialogo di file che vi permette di selezionare o creare (e nominare) una cartella di destinazione vuota per le tracce esportate.
- 4. Cliccare con il mouse sul pulsante OK.

Le tracce sono salvate nella cartella specificata e contengono due elementi: un file XML ed una sotto-cartella denominata Media che contiene tutti i file audio o video associati.

### **Importare le tracce**

La funzione Import Track Archive permette di importare le tracce esportate da una altro progetto creato in Cubase SX (o Nuendo).

• Si noti che la frequenza di campionamento usata nel progetto in cui si importano le tracce deve corrispondere a quella del progetto originale!

Altrimenti i file audio non sono riprodotti alla corretta velocità.

- 1. Scorrere il menu File ed aprire il sub-menu Import.
- 2. Dal sub-menu Import, selezionare Track Archive...
- 3. Nella finestra di dialogo che si apre, individuare il file XML, selezionarlo e cliccare con il mouse sul pulsante Open. Appare il box di dialogo con la domanda Copy files to Project Folder? (come quando si importano i file audio).
- 4. Cliccare sul pulsante Yes per copiare i file nel progetto corrente, oppure sul pulsante No per lasciarli dove sono. Le tracce sono importate, con tutto il loro contenuto e le rispettive impostazioni.

# **Esportare ed importare file OMF (solo in Cubase SX)**

Open Media Framework Interchange (OMFI) è una piattaforma indipendente di formato file studiata per trasferire media digitali tra le diverse applicazioni. Cubase SX può importare ed esportare i file OMF (estensione file ".omf"), quindi può essere usato insieme ad altre applicazioni audio e video.

### **Esportare i file OMF**

- 1. Scorrere il menu File ed aprire il sub-menu Export.
- 2. Dal sub-menu Export, selezionare OMF... Appare la finestra di dialogo OMF Export Setup.
- 3. Usare l'elenco delle tracce a sinistra per scegliere le tracce da includere nel file esportato. Per selezionare tutte le tracce cliccare sul pulsante Select All. Normalmente, è esportato l'intero progetto (per esportare solo l'intervallo compreso tra i locatori, attivare l'opzione From Left to Right Locator.
- 4. Selezionare 1.0 File o 2.0 File (in base alla versione OMFI supportata dall'applicazione nella quale si importa il file).
- 5. Scegliere se includere nel file OMF tutti i dati audio (selezionando l'opzione Export All to One File), oppure usare solo i riferimenti (selezionando l'opzione Export Media File References). Scegliendo Export All to One File, il file OMF è completamente "autosufficiente", ma piuttosto grande. Scegliendo invece l'opzione Export Media File References, il file è più piccolo, ma nell'applicazione ricevente devono essere disponibili i file audio di riferimento.
- 6. Selezionando l'opzione 2.0 File (al punto 4.), si può scegliere di includere o meno le impostazioni di volume e fade degli eventi (regolati dai rispettivi "triangolini" e "quadratini") oltre ai nomi delle clip. Per includere queste impostazioni nel file OMF, attivare rispettivamente le opzioni Export Clip Based Volume, Use Fade Curves e/o Export Clip Names.
- 7. Specificare dimensione del campione (risoluzione) e frequenza di campionamento dei file esportati (oppure utilizzare le impostazioni del progetto).
- 8. Attivando l'opzione Quantize Events to Frames, le posizioni degli eventi nel file esportato sono collocate a frame precisi.
- 9. Cliccare con il mouse sul pulsante OK e specificare un nome ed una destinazione per il file nella finestra di dialogo che appare.

Il file OMF esportato contiene (o fa riferimento a) tutti i file audio riprodotti dal progetto (inclusi i fade e gli edit dei file). Non contiene i file audio inutilizzati riferiti al Pool o alcun dato MIDI. I file Video non sono inclusi, ma Cubase SX memorizza le posizioni di partenza degli eventi Video nel file OMF, permettendo quindi di importare manualmente i file Video in un'altra applicazione OMF (vedere in seguito).

### **Importare i file OMF**

- 1. Scorrere il menu File ed aprire il sub-menu Import.
- 2. Dal sub-menu Import, selezionare OMF...
- 3. Nella finestra di dialogo che appare, individuare il file OMF e cliccare con il mouse sul pulsante Open. Appare una finestra di dialogo per il file di progetto che permette di specificare una cartella per il nuovo progetto.
- 4. Selezionare la cartella di un progetto esistente, oppure crearne una nuova digitando un nome nella finestra di dialogo.
- 5. Se il file OMF contiene informazioni su eventi Video (Video Event), il programma chiede se si desidera creare dei Marker alle posizioni d'inizio degli eventi Video.

Ciò permette di importare manualmente i file video utilizzando i marker come riferimenti di posizione.

Si crea un nuovo progetto senza nome, contenente gli eventi audio del file OMF importato.
### **Esportare ed importare i MIDI file**

Cubase SX/SL può importare ed esportare file MIDI Standard. Ciò consente il trasferimento di materiale MIDI "a" (export) e "da" (import) ogni dispositivo MIDI, su qualsiasi piattaforma. Durante import ed export dei file MIDI si può specificare se alcune impostazioni relative alle tracce devono essere incluse nei file (sotto-tracce d'automazione, impostazioni di volume e pan, etc.).

#### **Esportare i file MIDI**

Per esportare le tracce MIDI in un File MIDI Standard, scorrere il menu File e selezionare MIDI File... dal sub-menu Export. Appare una normale finestra di dialogo file che permette di specificare un nome ed una destinazione per il file.

Una volta specificati nome e destinazione del file, cliccare con il mouse sul pulsante Save. A questo punto, si apre la finestra di dialogo Export Options, Export Options nella quale si può specificare una serie di opzioni per il file: contenuto del file, tipo e risoluzione (vedere in seguito per la descrizione di queste opzioni).

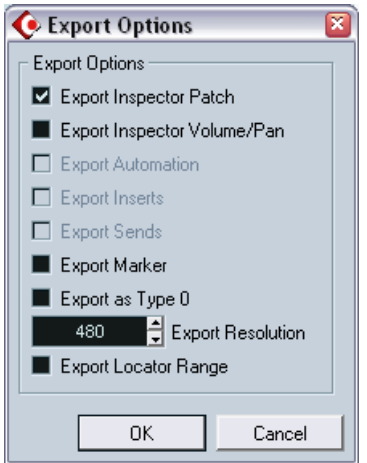

Finestra di dialogo Export Options.

Queste opzioni ci sono anche nella finestra di dialogo Preferences (MIDI – pagina MIDI File). Se sono già state impostate nella finestra Preferences è sufficiente cliccare con il mouse sul pulsante OK nella finestra di dialogo Export Options e continuare. Le opzioni sono:

<span id="page-830-0"></span>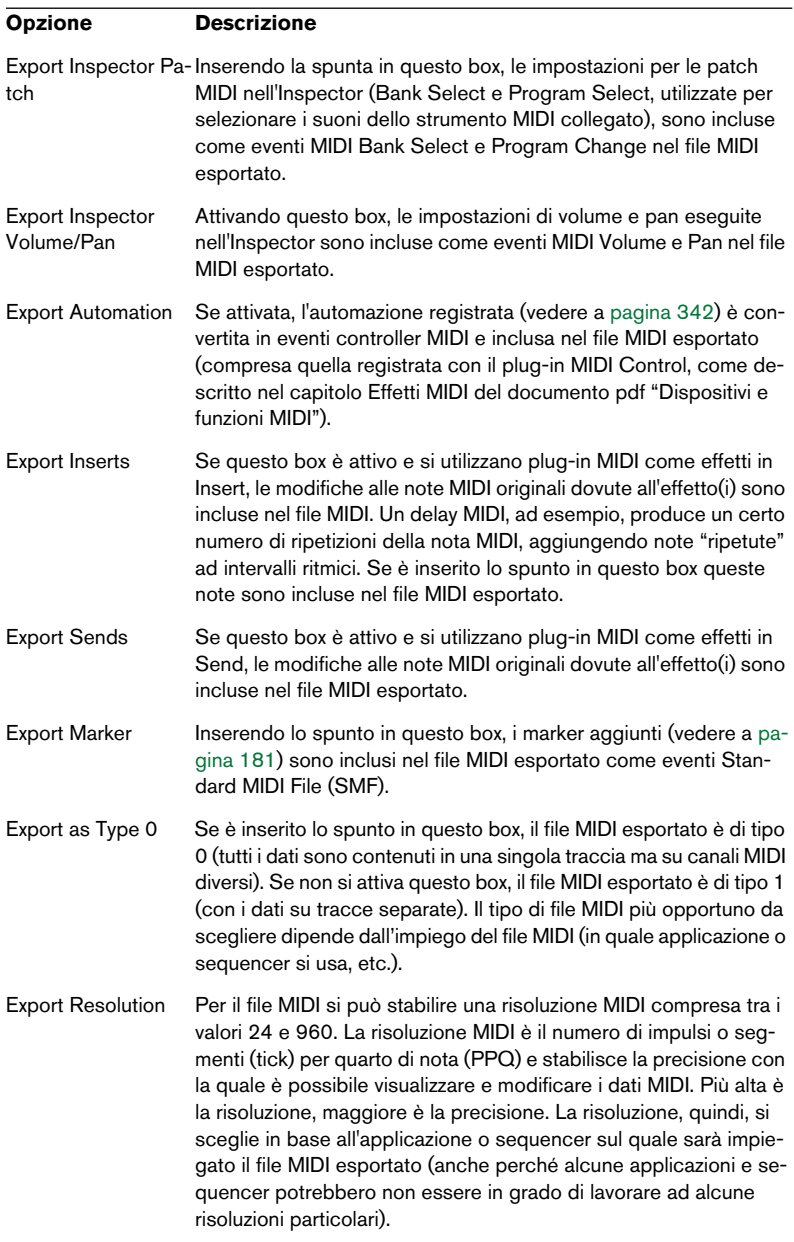

- Il file MIDI esportato contiene la traccia Tempo.
- Le impostazioni dell'Inspector (tranne patch, volume, pan ed effetti vedere in precedenza), non sono incluse nel file MIDI esportato! Per includerle, bisogna convertire le impostazioni in eventi e proprietà MIDI "reali", applicando ad ogni traccia la funzione Merge MIDI in Loop (vedere a [pagina 559.](#page-558-0)

#### **Importing MIDI Files**

Per importare un file MIDI da disco, procedere come segue:

- 1. Dal sub-menu Import del menu File selezionare MIDI File...
- 2. Nella finestra di dialogo che appare, scegliere se creare o meno un nuovo progetto per il file. Scegliendo No, il file è importato nel progetto corrente.
- 3. Individuare e selezionare il file MIDI nella finestra di dialogo che si apre, quindi cliccare con il mouse sul pulsante Open.
- 4. Se si decide di creare un nuovo progetto, il programma chiede di specificare una cartella per il nuovo progetto. Selezionare una cartella di progetto esistente, oppure crearne una nuova selezionando una destinazione e digitando il nome della cartella nella finestra di dialogo.

Il file MIDI è importato. Il risultato dipende dal contenuto del file MIDI e dalle opzioni Import Options definite nella finestra di dialogo Preferences (MIDI pagina MIDI File). Le opzioni import (Import Options) sono:

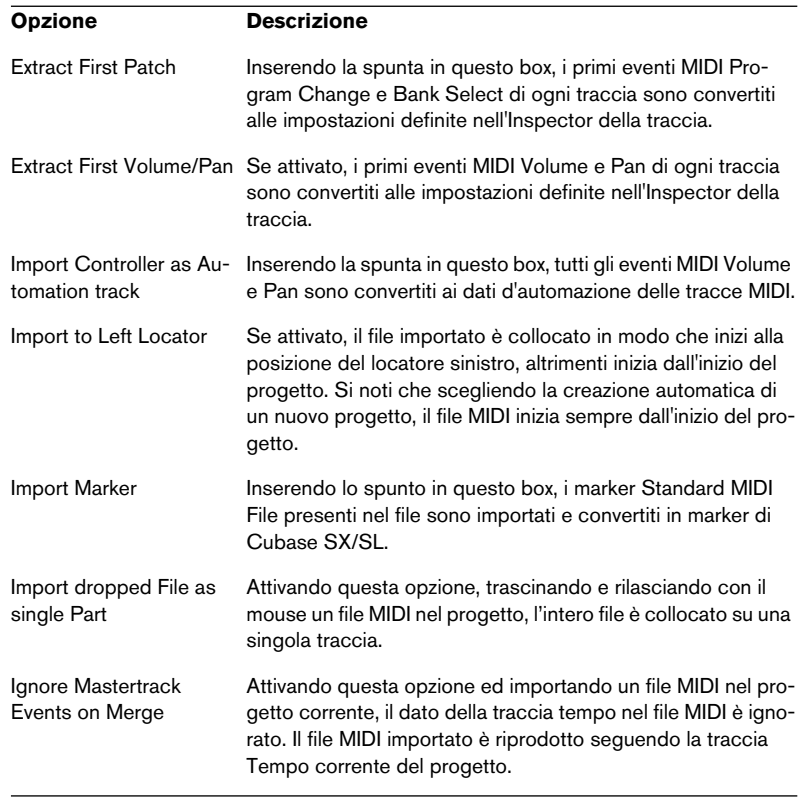

Come accennato a [pagina 831,](#page-830-0) il risultato dipende anche da quale tipo di file MIDI si tratta (Tipo 0 o Tipo 1):

- Se il file MIDI è di Tipo 0 (tutti i dati MIDI su una singola traccia) è creata solo una traccia MIDI. La traccia è impostata sul canale MIDI Any, in modo che tutti gli eventi MIDI siano riprodotti dai rispettivi canali originali. Per distribuire gli eventi MIDI su diverse tracce e con canali MIDI diversi, usare la funzione Dissolve Part del menu MIDI (vedere a [pagina 585\)](#page-584-0).
- Se il file MIDI è di Tipo 1 (dati MIDI distribuiti su tracce diverse) è creato un certo numero di nuove tracce e parti MIDI.

In entrambi i casi, la traccia Tempo è regolata secondo la traccia Tempo presente nel file MIDI.

È possibile anche importare un file MIDI da disco trascinandolo e rilasciandolo con il mouse da Windows Explorer o Mac OS Finder nella finestra Project di Cubase SX/SL. Anche con questo metodo sono applicate le impostazioni delle opzioni definite nella finestra Import Options.

# **Importare i file Cubase VST**

Come descritto a [pagina 818](#page-817-0), con la normale funzione Open si possono aprire i progetti creati in Cubase SX/SL o Nuendo. È possibile anche importare file creati con le vecchie versioni di Cubase. A tale scopo, il sub-menu Import del menu File presenta tre opzioni:

### **Importare una Song di Cubase**

Selezionando questa opzione, si apre un file Song (estensione file ".all") creato in Cubase 5.0 (o versioni successive) che è convertito in un progetto di Cubase SX/SL. Quando s'importa una Song, come sempre il programma chiede di specificare una cartella per il nuovo progetto.

• Le Song di Cubase possono contenere più di un arrangiamento (contenente a sua volta dati di parti ed eventi). In tal caso, il programma chiede quale di questi arrangiamenti si desidera importare.

Per importare tutti gli arrangiamenti di una Song Cubase, ripetere questa procedura per tutti gli arrangiamenti, salvandoli in una serie di progetti separati.

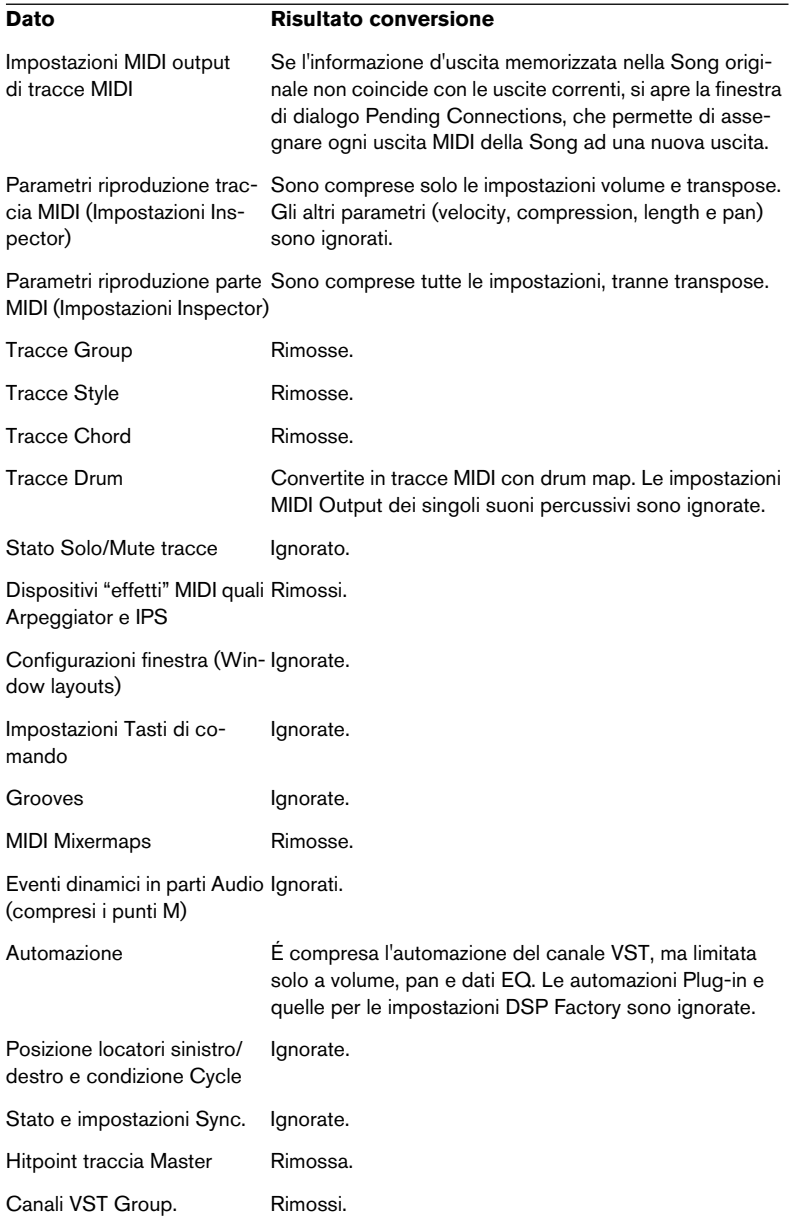

Tale conversione ha le seguenti limitazioni:

#### **Dato Risultato conversione**

Tracce audio multiple inviate Sono sostituite da tracce audio separate (con canali seallo stesso canale audio parati nel Mixer). Questo perché in Cubase SX/SL c'è sempre un canale per ogni traccia.

Stato di Solo/Mute dei canali Ignorato. VST.

### • È possibile anche importare Song create in Windows con la versione di Cubase 3.7x.

In tal caso, però, la conversione è applicata solo ai dati audio e MIDI principali, mentre la maggior parte delle impostazioni è ignorata.

#### **Importare un arrangiamento Cubase**

Come accennato in precedenza, una Song creata nelle versioni precedenti di Cubase può contenere uno o più arrangiamenti. Essi contengono tutti i dati di parti ed eventi insieme ai riferimenti file, ma senza impostazioni e simili del Mixer i quali sono comuni a tutti gli arrangiamenti della Song. Gli arrangiamenti possono essere salvati in file separati con estensione ".arr".

Quando si importa un arrangiamento di precedenti versioni Cubase in Cubase SX/SL esso è convertito in un progetto (come quando s'importa una Song). Si applicano le stesse limitazioni.

#### **Importare una parte Cubase**

Come in Cubase SX/SL, anche le versioni precedenti di Cubase utilizzavano le parti come "contenitori" per gli eventi MIDI o audio, che potevano essere salvate in file separati con estensione ".prt". Quando s'importa il file di una parte ecco cosa succede:

- È creata una nuova traccia, con il nome della parte. Il nome della parte salvata nella versione precedente di Cubase, non (necessariamente) il nome del file.
- La parte appare come una parte in Cubase SX/SL, alla posizione del locatore sinistro.
- Se la parte importata era una parte audio, clip e file di riferimento necessari sono aggiunti nel Pool.

Si noti che nessuno di questi formati file contiene un dato audio reale. Come per i progetti in Cubase SX/SL, questi file contengono solo dei riferimenti ai file audio. Quindi, per importare correttamente Song, Arrangiamenti o Parti costituiti da dati audio, bisogna poter accedere anche ai rispettivi file audio di riferimento.

# **Importare le tracce da un CD audio**

Si può importare materiale audio prelevandolo dai CD audio, per usarlo eventualmente nei progetti di Cubase SX/SL. Per farlo, selezionare Import Audio CD dal menu Pool (oppure l'opzione Audio CD... dal sub-menu Import del menu File).

• Se la finestra Project è attiva, la traccia/e del CD audio importata è inserita nella traccia audio selezionata in Cubase SX/SL, alla posizione del cursore progetto.

È possibile anche importare le tracce del CD audio nel Pool. È il metodo migliore per importare più tracce del CD in una sola operazione.

Selezionando uno degli elementi nel menu Import Audio CD, si apre la seguente finestra di dialogo:

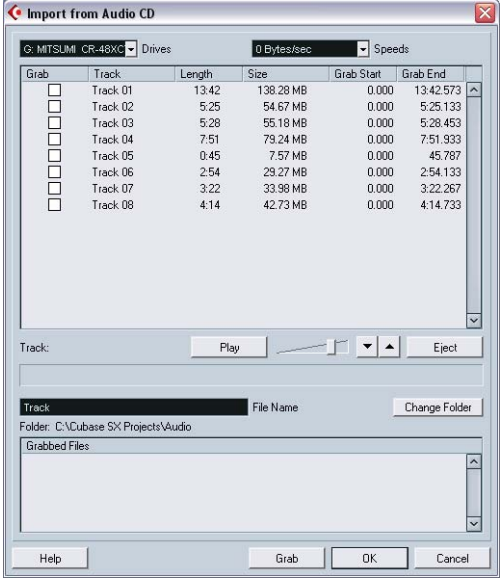

- Se ci sono più drive CD, usare il menu a discesa Drives per selezionare quello che contiene il CD.
- Il menu a discesa Speeds (solo in Windows) elenca tutte le possibili velocità di trasmissione dati del drive selezionato. Anche se normalmente si usa la velocità più alta possibile è meglio selezionare una velocità più bassa per estrarre perfettamente l'audio dal CD.

• Il display principale della finestra di dialogo elenca tutte le tracce audio del CD.

Le colonne hanno la seguente funzionalità:

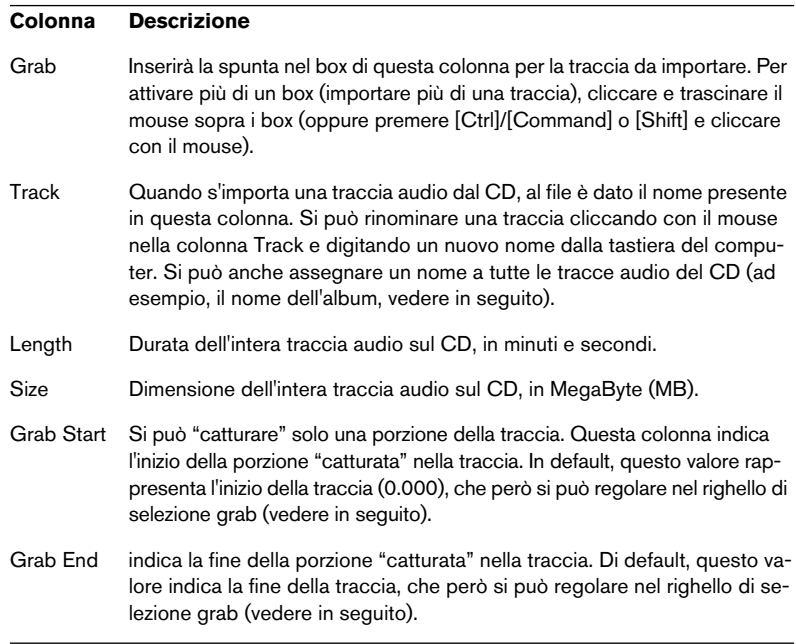

• Per ascoltare la traccia selezionata cliccare con il mouse sul pulsante Play.

La traccia è riprodotta dall'inizio della selezione (Grab Start) alla fine della traccia (oppure fino a quando si preme di nuovo il pulsante Play). Durante la riproduzione, il pulsante si chiama Stop.

• I pulsanti freccia situati accanto al pulsante Play, permettono di ascoltare solo l'inizio e la fine della porzione "catturata". Il pulsante a sinistra riproduce solo un frammento dall'inizio della sezione "catturata" (vedere in precedenza), mentre il pulsante a destra riproduce solo un frammento partendo appena prima della fine della porzione "catturata".

• Per importare una porzione di una traccia audio del CD, selezionare la traccia dall'elenco e specificare l'inizio e la fine della porzione "catturata", trascinando con il mouse gli indicatori nel righello di selezione. Usare i pulsanti d'inizio e fine ascolto per regolare con precisione i limiti di selezione.

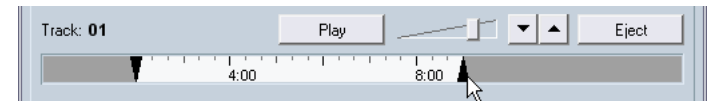

Si noti che è possibile importare porzioni di più tracce audio da un CD, selezionandole una dopo l'altra e regolando la selezione Grab; nell'elenco appaiono le impostazioni Grab Start e Grab End di ogni traccia.

• È possibile cambiare il nome del file audio generico indicato nel campo File Name.

In default, i file audio importati hanno questo nome con aggiunto un numero traccia (in genere, Track 01, Track 02, e cosi via). Tuttavia, se nell'elenco è stato modificato il nome traccia di una traccia audio specifica del CD, il file audio corrispondente avrà questo nome.

- Di default, le tracce importate da un CD audio sono salvate in file Wave (Windows) o AIFF (Mac) nella cartella Audio del progetto corrente. Si può scegliere un'altra cartella cliccando con il mouse sul pulsante Change Folder situato a destra del campo File Name.
- Cliccando sul pulsante Grab, le tracce audio del CD selezionate (quelle per le quali è inserito lo spunto nel box Grab) sono convertite in file audio.

Nella finestra di dialogo i file "catturati" sono elencati nella finestrella Grabbed Files in basso. Cliccare sul pulsante OK per importare realmente i file all'interno del progetto e chiudere la finestra di dialogo (oppure sul pulsante Cancel per abbandonare l'operazione).

# **Importare l'Audio dei file Video**

Oltre ad estrarre automaticamente l'audio durante l'import di un file Video (vedere a [pagina 804](#page-803-0)), è possibile importare solo l'audio da un video senza dover importare il file Video stesso.

- 1. Aprire il menu a discesa File e selezionare l'opzione Audio from Videofile dal sub-menu Import.
- 2. Nella finestra di dialogo che appare, individuare e selezionare il file Video e cliccare con il mouse sul pulsante Open. L'audio del file Video selezionato è estratto, convertito in un file Wave e salvato nella cartella Audio del progetto.
- Una nuova clip è creata ed aggiunta nel Pool. Se la finestra Project è attiva, nella traccia selezionata è inserito un evento alla posizione del cursore di progetto.

È la stesso processo applicato per l'import dei normali file audio.

### **Importare file ReCycle**

ReCycle, sviluppato da Propellerhead Software, è un programma progettato appositamente per lavorare con loop campionati. "Frazionando" un loop e costruendo campioni separati di ogni movimento, ReCycle permette di far coincidere il tempo ed editare il loop come se fosse stato creato utilizzando suoni singoli. Cubase SX/SL può importare due tipi di file creati con ReCycle:

- REX (formato export del file nelle prime versioni ReCycle, con estensione " $'$ rex").
- REX 2 (formato del file nelle versioni ReCycle 2.0 e successive, con estensione ".rx2").

Procedere come segue:

- 1. Selezionare una traccia audio e spostare il cursore di progetto nel punto in cui si desidera inizi il file importato. È opportuno importare il file REX su tracce audio basate sul tempo, poiché ciò permetterà di modificare il tempo in seguito (dato che i file REX importati saranno regolati automaticamente).
- 2. Dal sub-menu Import del menu File selezionare Audio File....
- 3. Selezionare i file REX o REX 2 dal menu a discesa formato file nella finestra di dialogo file.
- 4. Individuare e selezionare il file, quindi cliccare sul pulsante Open. Il file è importato e regolato automaticamente al tempo corrente di Cubase SX/SL.

A differenza dei normali file audio, il file REX importato è costituito da più eventi, uno per ciascuna "frazione" del loop. Gli eventi sono collocati automaticamente in una parte audio sulla traccia selezionata, e posizionati in modo che sia mantenuto il tempo interno originale del loop.

5. A questo punto, aprendo la parte nella finestra Audio Part Editor, si può editare ogni frazione singolarmente, silenziandola (mute), spostando e ridimensionando gli eventi, aggiungendo effetti e/o processi vari, etc.

Si può anche regolare il tempo: il file REX segue automaticamente questo tempo (se la sua traccia è basata sul tempo).

• Si possono avere risultati simili anche con le funzioni di "frazionamento" loop in Cubase SX/SL.

Vedere [pagina 486](#page-485-0).

### **Importare file audio compressi**

Ultimamente, i vari formati compressi dei file audio sono diventati molto comuni. Il vantaggio principale dei formati compressi è che il file può essere notevolmente ridotto, subendo però una bassa degradazione in termini di qualità audio. Questo permette un rapido download, la possibilità di salvare una notevole quantità di dati ed un facile spostamento da un'applicazione ad un'altra.

Cubase SX/SL può importare (ed esportare, vedere a [pagina 734](#page-733-0)) molti formati dei file audio compressi più comuni. La procedura è simile a quella utilizzata per importare i file audio non-compressi, con un'importante osservazione:

Quando s'importa un file audio compresso, prima d'importarlo Cubase SX/SL crea una copia del file e la converte in formato Wave (Windows) o AIFF (Mac OS X). Il file originale compresso, quindi, non è utilizzato nel progetto. Il file Wave/AIFF è collocato nella cartella Audio stabilita per il progetto. È importante ricordare che il file convertito in formato Wave/ AIFF è molto più grande del file originale compresso!

Sono supportati i seguenti tipi di file:

### **File audio MPEG**

MPEG (Moving Picture Experts Group), è il nome dato ad una serie di standard usati per la codifica di informazioni audio-video (ad esempio, film, video, musica) in formato digitale compresso.

Cubase SX può leggere tre tipi di file audio MPEG: MPEG Layer 1 (estensione file \*.mpeg), MPEG Layer 2 (\*.mp2) e MPEG Layer 3 (\*.mp3). Cubase SL legge solo il formato mp3. In genere, il formato più comune utilizzato è il formato mp3, mentre il formato mp2 si usa prevalentemente per applicazioni radio-televisive.

• Si noti che l'estensione file ".mpeg" può essere usata anche dai file video MPEG. Non è possibile importare un file video MPEG selezionandolo dalla finestra di dialogo Import Audio.

### **File Ogg Vorbis**

Ogg Vorbis è un formato relativamente nuovo, aperto e libero che permette di avere file audio molto piccoli pur mantenendo, in proporzione, un'alta qualità audio. I file Ogg Vorbis hanno estensione ".ogg".

#### **File Windows Media Audio (solo in Windows)**

Windows Media Audio (WMA) è un formato audio sviluppato da Microsoft Inc. Grazie agli avanzati algoritmi di compressione audio, i file WMA possono essere ridotti notevolmente, mantenendo una buona qualità audio; questi file hanno estensione ".wma".

# **Opzioni e Impostazioni**

# **Auto Save**

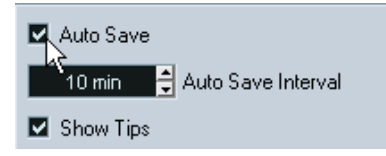

Attivando lo spunto nel box Auto Save della finestra di dialogo Preferences (pagina General), Cubase SX/SL salva automaticamente copie di backup di tutti i progetti aperti che contengono modifiche non salvate.

- Per stabilire ogni quanto tempo eseguire un backup, impostare un valore nel campo Auto Save Interval.
- Le copie di backup sono denominate Name.bak, dove Name è il nome del progetto. I file sono salvati nella cartella di progetto.
- Anche per i progetti non salvati è eseguito un backup simile. Le copie di backup dei progetti non salvati sono denominate #UntitledX.bak, dove "X" è un numero incrementale, in modo da poter avere più copie di backup nella stessa cartella di progetto.

# **Opzioni di Avvio (Startup Options)**

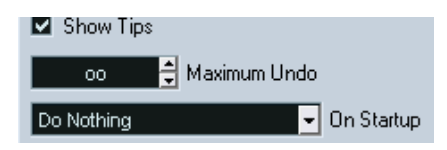

Nel menu a discesa "On Startup" della finestra di dialogo Preferences (pagina General) si può specificare cosa avviene ogni volta che si lancia Cubase SX/SL. Sono disponibili le seguenti opzioni:

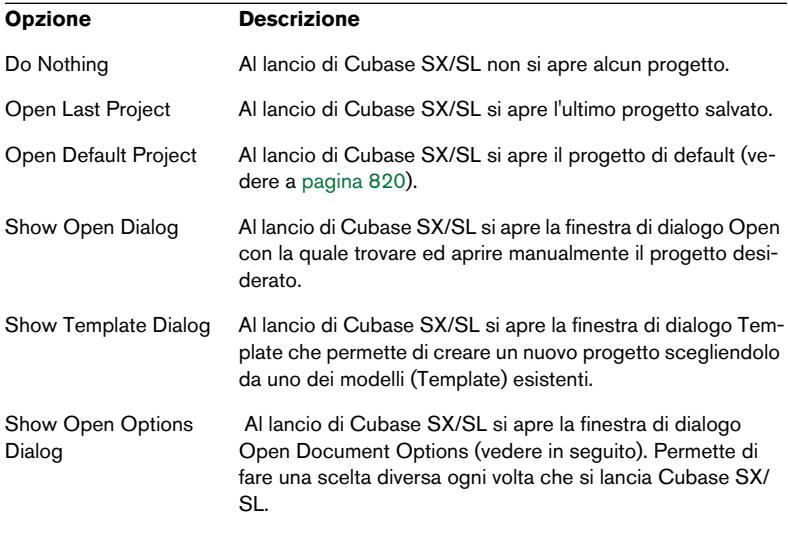

### **Finestra di dialogo Cubase SX/SL Open Document Options**

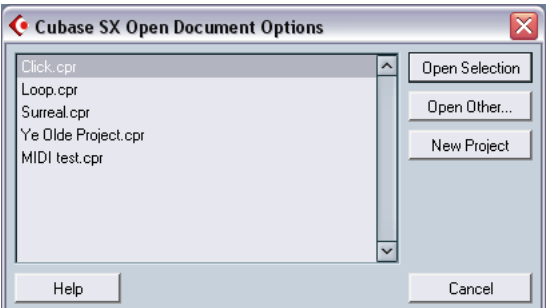

In Cubase SX/SL i progetti recenti utilizzati sono visualizzati in questo elenco. Per aprirne uno, selezionarlo e cliccare sul pulsante Open Selection. Per aprire un altro progetto (non in elenco), cliccare sul pulsante Open Other.... Appare una finestra di dialogo file che permette la ricerca su hard-disk del file desiderato. Cliccare sul pulsante New Project per creare un nuovo progetto (usando o meno un template).

Tenendo premuto il tasto [Ctrl]/[Command] quando si lancia Cubase SX/SL è sempre visualizzata questa finestra di dialogo, indipendentemente dall'opzione On Startup definita nella finestra di dialogo Preferences (pagina General).

# **33**

**Personalizzazione**

# **Premessa**

Si possono personalizzare aspetto e funzionalità di Cubase SX/SL in vari modi.

Gli elementi configurabili dall'utente descritti in questo capitolo:

- Workspaces (Ambienti di lavoro). Memorizzando diverse combinazioni finestra in un workspace si può passare rapidamente da un metodo di lavoro ad un altro (vedere [apagina 849](#page-848-0).
- Pannello di Trasporto.

L'utente può configurare gli elementi da mostrare o nascondere nel pannello di Trasporto e collocarli a piacere nel pannello stesso (vedere a[pagina 853.](#page-852-0)

• Barre degli strumenti.

Nella finestra Project e in tutte le altre finestre degli editor, l'utente può configurare gli elementi da mostrare o nascondere e la loro ubicazione (vedere a [pagina 855](#page-854-0).

• Lista Track.

I controlli visualizzati nella lista Track possono essere impostati in base al tipo di traccia (vedere a [pagina 857.](#page-856-0)

- Preset preferiti (solo in Cubase SX). Si possono memorizzare e richiamare le impostazioni preferite in Preset preferiti (vedere a [pagina 862](#page-861-0).
- Aspetto

É possibile regolare l'aspetto grafico generale del programma (vedere a [pagina 864.](#page-863-0)

Questo capitolo presenta anche una sezione che descrive dove sono memorizzate le impostazioni preferite (vedere a [pagina 866\)](#page-865-0), per consentire il trasferimento delle impostazioni personalizzate su un altro computer.

# <span id="page-848-0"></span>**Workspace (Ambiente di lavoro)**

Una configurazione di finestre per il progetto attivo è denominata workspace. Un workspace memorizza dimensione, posizione e contenuto di tutte le finestre permettendo di passare rapidamente da una modalità operativa ad un'altra con i menu o i tasti di comando rapido. Per esempio, si potrebbe avere la finestra Project ingrandita al massimo durante l'editing e le finestre Mixer ed effetti aperte durante il mixdown. Le configurazioni delle finestre sono elencate e si gestiscono nel sub-menu Workspaces del menu Windows.

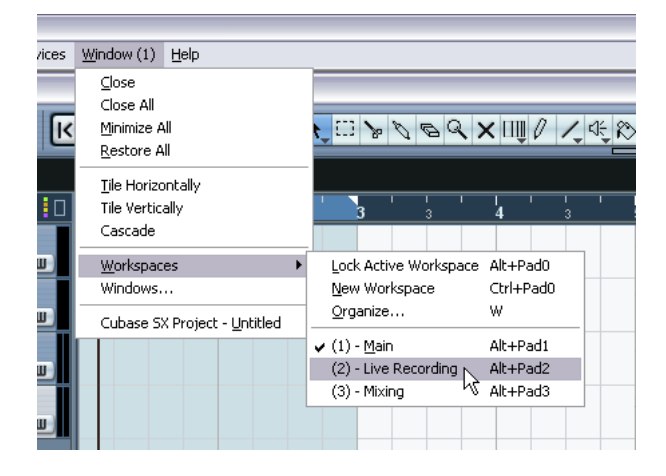

### **Editing del Workspace attivo**

C'è sempre un Workspace attivo, anche se non ne è stato salvato nessuno. Per eseguire delle modifiche su un Workspace attivo basta configurare a piacere le finestre (compresa apertura, chiusura, movimento, dimensione delle finestre e regolazione di zoom ed altezza traccia. Le modifiche sono memorizzate automaticamente nel Workspace attivo).

• Per evitare di modificare accidentalmente un Workspace selezionare Lock Active Workspace dal sub-menu Workspaces per bloccarlo. Un Workspace bloccato conserva le proprie impostazioni finestra originali. Naturalmente si può modificare la configurazione della finestra corrente sullo schermo, ma se in seguito si seleziona di nuovo il Workspace è richiamata la configurazione originale memorizzata.

### **Creare un nuovo Workspace**

- 1. Scorrere il menu Window ed aprire il sub-menu Workspaces.
- 2. Selezionare il comando New Workspace.
- 3. Nella finestra di dialogo che appare inserire un nome per il Workspace

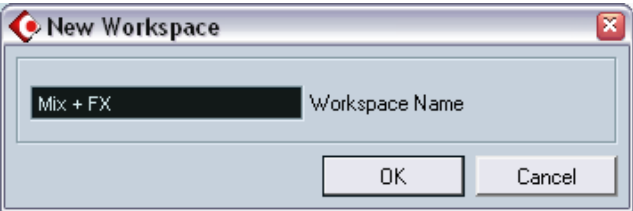

- 4. Cliccare con il mouse sul pulsante OK. Il Workspace è memorizzato ed appare nel sub-menu, diventando quello attivo.
- 5. Configurare le finestre da inserire nel nuovo Workspace. La configurazione comprende apertura, movimento e dimensionamento delle finestre oltre che la regolazione dello zoom e l'altezza delle tracce.

### **Attivare un Workspace**

- 1. Scorrere il menu Window ed aprire il sub-menu Workspaces.
- 2. Selezionare il Workspace dall'elenco del sub-menu. Le finestre si chiudono, aprono, spostano e/o ridimensionano secondo il Workspace memorizzato.
- Si può attivare uno qualsiasi dei nove Workspace anche utilizzando i tasti di comando rapido dalla tastiera del computer. Essi si configurano nella intestazione Workspaces della finestra di dialogo KeyCommands.

#### **Organizzare Workspace e preset**

Selezionando Organize… dal submenu Workspaces si apre la seguente finestra di dialogo:

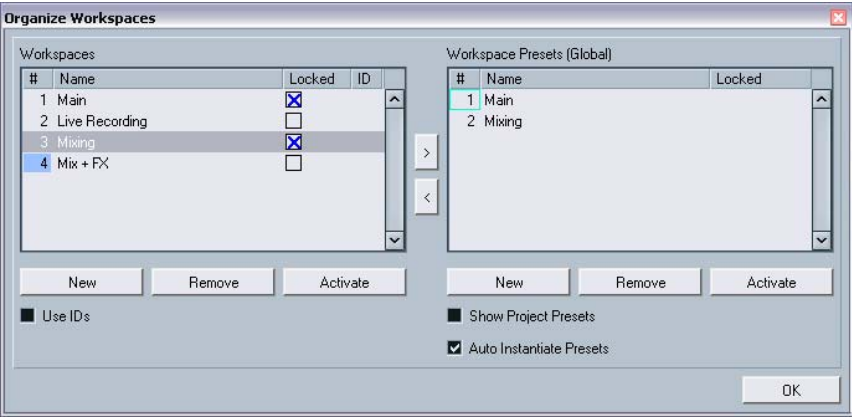

L'elenco a sinistra visualizza gli Workspace del progetto attivo, mentre quello a destra mostra i preset Workspace. Gli Workspace sono memorizzati in ogni progetto mentre i preset Workspace possono essere memorizzati globalmente, per permettere la configurazione di una serie di Workspace da usare in ogni progetto. I preset Workspace memorizzano solo la posizione e dimensione delle finestre principali (finestre specifiche del progetto non sono memorizzate).

- Nell'elenco Workspaces a sinistra è possibile rinominare gli Workspace (con un doppio-click del mouse e digitando un nuovo nome) e bloccarli o sbloccarli.
- I due pulsanti freccia situati tra i due elenchi permettono di copiare il Workspace selezionato in un preset Workspace, e viceversa.
- I pulsanti situati sotto i due elenchi consentono di aggiungere, rimuovere o attivare Workspace o preset Workspace. Per attivare un Workspace o un preset Workspace si può anche eseguire un doppioclick del mouse nella rispettiva colonna numerata (#).

• Normalmente, quando per attivare gli Workspace si usano i tasti di comando rapido, si segue un ordine nell'elenco Workspaces (il tasto di comando rapido per il Workspace 1 seleziona il primo ambiente di lavoro dell'elenco, e così via). Tuttavia, inserendo lo spunto nel box Use IDs in basso a sinistra, si può inserire un numero (da 1 a 9) nella colonna ID di ogni Workspace.

Questo numero è un riferimento per quando si utilizzano i tasti di comando rapido: il comando rapido per il Workspace 1 richiama l'ambiente di lavoro con il numero ID 1.

- I preset Workspace possono essere memorizzati globalmente o per il progetto. In default, i preset globali sono indicati nell'elenco a destra (per vedere i preset del progetto, inserire lo spunto nel box Show Project Presets).
- Inserendo lo spunto nel box Auto Instantiate Preseti, quando si crea o apre un nuovo progetto, tutti i preset Workspace globali sono convertiti automaticamente in Workspace.
- Per chiudere la finestra di dialogo cliccare con il mouse sul pulsante OK (oppure premere il tasto [Esc] sulla tastiera del computer). Si noti che è possibile continuare a lavorare nelle altre finestre lasciando aperta la finestra di dialogo Organize Workspaces.

# <span id="page-852-0"></span>**Personalizzare il pannello di Trasporto**

Potete personalizzare l'aspetto del pannello di Trasporto decidendo quali parto di esso volete rendere visibili, e dove le parti dovranno essere collocate nel pannello.

### **Scegliere gli elementi da nascondere/mostrare**

Con un click-destro (Win) o [Ctrl]-click (Mac) del mouse in un'area qualsiasi del pannello di Trasporto si apre un menu a discesa nel quale si può direttamente inserire o togliere lo spunto accanto agli elementi del pannello di Trasporto da mostrare o nascondere.

È possibile anche selezionare varie configurazioni preset dalla metà inferiore del menu a discesa. Per visualizzare di nuovo gli elementi nascosti, selezionare il comando Show All.

# **Finestra di dialogo Setup del pannello di Trasporto**

Con un click-destro (Win) o [Ctrl]-click (Mac) del mouse in un'area qualsiasi del pannello di Trasporto e selezionando Setup… dal menu a discesa che appare si apre una finestra di dialogo. Qui si può stabilire anche dove collocare i vari elementi nel pannello oltre che salvare/richiamare diverse configurazioni del pannello di Trasporto.

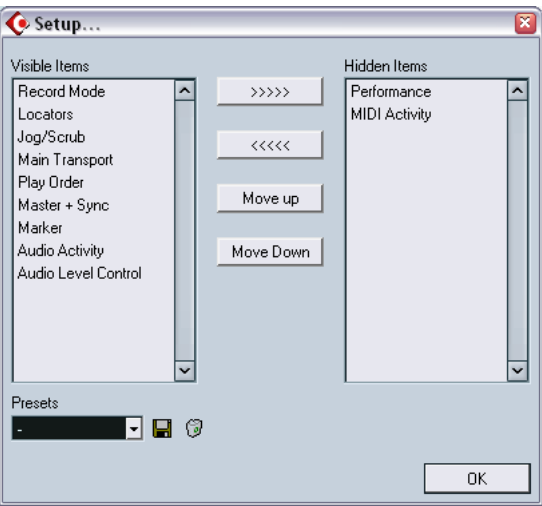

La finestra di dialogo è divisa in due colonne. La colonna a sinistra (Visibile Items) indica gli elementi correnti visibili sul pannello di Trasporto, la colonna a destra (Hidden Items) quelli nascosti.

- È possibile cambiare la condizione "nascosto/visibile" selezionando gli elementi in una colonna e utilizzando i pulsanti freccia situati tra le due colonne per spostarli da una colonna all'altra. Le modifiche hanno effetto immediato.
- Selezionando gli elementi nella colonna Visible Items e usando i pulsanti Move Up e Move Down, si può cambiare la posizione dell'elemento(i) selezionato sul pannello di Trasporto.

Le modifiche hanno effetto immediato. Per annullare (undo) tutte le modifiche e tornare alla configurazione standard del pannello di Trasporto, selezionare Default dal menu a discesa che si apre con un click-destro/[Ctrl]-click del mouse nel pannello di Trasporto.

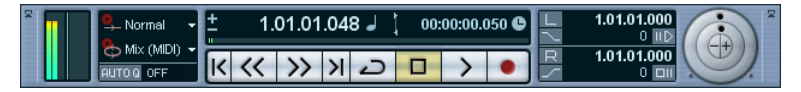

Pannello di Trasporto personalizzato.

• Cliccando sul pulsante Save (l'icona floppy disk nella sezione Presets), si può dare un nome alla configurazione corrente e salvarla in un Preset.

Le impostazioni salvate appaiono nel campo Presets.

- Per rimuovere un Preset, selezionarlo e cliccare con il mouse sull'icona cestino.
- Le configurazioni salvate sono disponibili per la selezione nel menu a discesa Presets della finestra di dialogo, oppure direttamente nel menu che si apre con un click-destro (Win) o [Ctrl]-click (Mac) del mouse nel pannello di Trasporto.

# <span id="page-854-0"></span>**Personalizzare le barre degli strumenti**

Si può personalizzare l'aspetto delle barre degli strumenti nella finestra Project e nelle finestre degli editor, stabilendo le sezioni visibili o meno e la loro collocazione sulla barra. Le figure seguenti illustrano la personalizzazione della barra degli strumenti nella finestra Project, ma si possono utilizzare le stesse procedure per le barre degli strumenti negli editor MIDI e nelle finestre Sample Editor e Tempo Track Editor.

### **Scegliere gli elementi da mostrare/nascondere**

Con un click-destro (Win) o [Ctrl]-click (Mac) in un'area nella toolbar si apre un menu dal quale si può inserire o togliere la spunta accanto agli elementi della barra degli strumenti da mostrare o nascondere.

Si può anche selezionare Show All (per visualizzare tutti gli elementi) o Default (per visualizzare tutti gli elementi nascosti, tranne quelli nascosti in default, e collocarli di nuovo alle posizioni standard).

# **Finestra di dialogo Setup per la barra degli strumenti**

Selezionando Setup... dal menu a discesa si apre una finestra di dialogo nella quale definire gli elementi visibili o meno e la loro collocazione sulla barra degli strumenti. Inoltre, è possibile salvare/richiamare diverse configurazioni della barra degli strumenti.

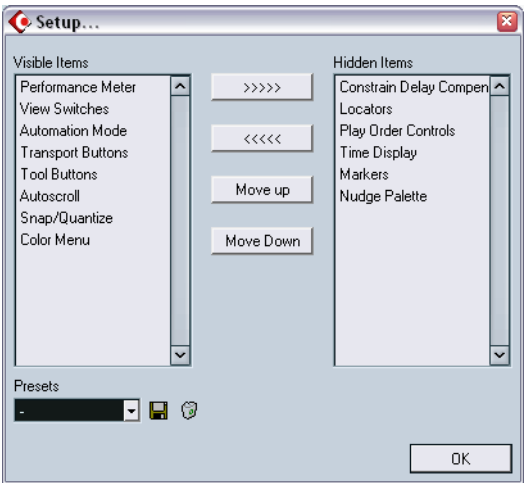

La finestra di dialogo è divisa in due colonne; quella a sinistra (Visibile Items) indica gli elementi correnti visibili sulla barra degli strumenti, la colonna a destra (Hidden Items) elenca quelli nascosti.

- È possibile cambiare lo stato "nascosto/visibile" selezionando gli elementi in una colonna e utilizzando i pulsanti freccia situati tra le due colonne per spostarli da una colonna all'altra. Le modifiche hanno effetto immediato.
- Selezionando gli elementi nella colonna Visible Items e usando i pulsanti Move Up e Move Down, si può cambiare la posizione dell'elemento(i) selezionato sulla barra degli strumenti. Le modifiche hanno effetto immediato.

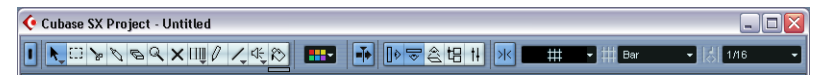

Barra degli strumenti personalizzata.

• Cliccando sul pulsante Save (l'icona floppy disk nella sezione Presets), si può dare un nome alla configurazione corrente e salvarla in un Preset.

Le impostazioni salvate appaiono nel campo Presets.

- Per rimuovere un Preset, selezionarlo e cliccare con il mouse sull'icona cestino.
- Le configurazioni salvate sono disponibili per la selezione nel menu a discesa Presets della finestra di dialogo, oppure direttamente nel menu che si apre con un click-destro (Win) o [Ctrl]-click (Mac) del mouse nella barra degli strumenti.

# <span id="page-856-0"></span>**Personalizzare i controlli traccia**

È possibile configurare (singolarmente per ogni tipo di traccia) i controlli visibili nella lista Track. Si può anche specificare la posizione dei controlli (o gruppi di controlli), in modo che si trovino sempre adiacenti l'un l'altro; queste operazioni si eseguono nella finestra di dialogo Track Controls Settings.

# **Aprire la finestra di dialogo Track Controls Settings**

Ci sono due modi per aprire la finestra di dialogo Track Controls Settings:

• Con un click-destro (Win) o [Ctrl]-click (Mac) del mouse su una traccia nella lista Track e selezionando Track Controls Settings dal menu che appare.

oppure...

• Cliccando con il mouse sulla freccia situata nell'angolo superiore sinistro della lista Track e selezionando Track Controls Settings.

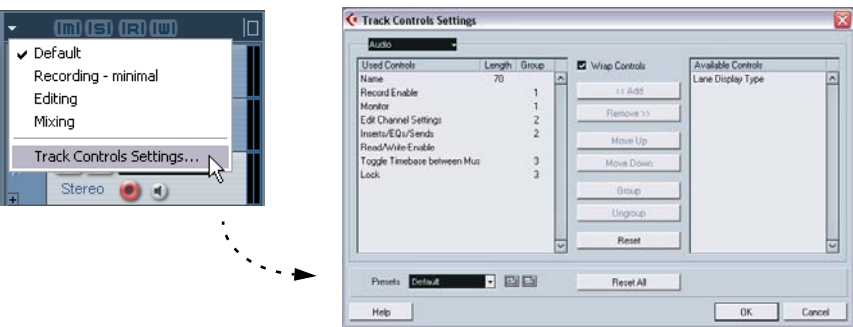

La finestra di dialogo è costituita principalmente da due elenchi: quello a sinistra indica i controlli utilizzati (Used Controls), mentre l'elenco a destra mostra i controlli disponibili (Available Controls).

- Gli elementi contenuti nell'elenco Used Controls sono i controlli normalmente visibili nella lista Track del tipo di traccia selezionato.
- Gli elementi contenuti nell'elenco Available Controls (se ce ne sono) sono i controlli normalmente nascosti del tipo di traccia selezionato.

# **Impostare il tipo di traccia**

- Le impostazioni eseguite nella finestra di dialogo Track Controls Settings si applicano ai tipi di tracce selezionate (Audio, MIDI, Group/FX Channel, Cartella, Video). Per esempio, con un click-destro (Win) o [Ctrl]-click (Mac) del mouse su una traccia audio si apre una finestra di dialogo che visualizza automaticamente le impostazioni per le tracce audio. Il tipo di traccia selezionato è indicato nel display del menu situato nell'angolo superiore sinistro della finestra di dialogo.
- Per cambiare il tipo di traccia selezionato, cliccare con il mouse sulla freccia a destra del display menu e selezionare un altro tipo di traccia dal menu a discesa che appare.

Tutte le impostazioni eseguite nella finestra di dialogo sono applicate a tutte le tracce (correnti e successive) del tipo selezionato.

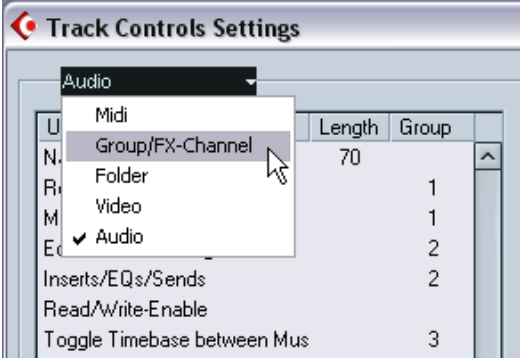

Menu a discesa per il tipo di traccia

# **Rimuovere i controlli traccia**

Per rimuovere i controlli traccia dalla lista Track, procedere come segue:

- 1. Assicurarsi di avere selezionato il tipo di traccia desiderato (vedere in precedenza).
- 2. Selezionare il(i) controllo(i) da nascondere nell'elenco Used Controls. Si usano i normali metodi di selezione multipla (i tasti [Shift] e [Ctrl]/[Command]).
- 3. Cliccare con il mouse sul pulsante Remove. I controlli sono rimossi dall'elenco Available Controls.

CUBASE SX/SL 33 – 858 Personalizzazione

- 4. Cliccare con il mouse sul pulsante OK per rimuovere i controlli dalla lista Track.
- Si possono rimuovere tutti i controlli, tranne i pulsanti Mute e Solo.

# **Aggiungere controlli traccia disponibili**

Per aggiungere controlli traccia disponibili alla lista Track, procedere come segue:

- 1. Assicurarsi di avere selezionato il tipo di traccia desiderato (vedere in precedenza).
- 2. Selezionare il(i) controllo(i) da aggiungere scegliendolo dall'elenco Available Controls e cliccare con il mouse sul pulsante Add.
- 3. Cliccare sul pulsante OK per aggiungere i controlli alla lista Track.

### **Spostare i controlli traccia**

Si può cambiare a piacere la posizione o l'ordine dei controlli traccia:

- 1. Assicurarsi di avere selezionato il tipo di traccia desiderato (vedere in precedenza).
- 2. Selezionare il(i) controllo(i) da spostare scegliendolo nell'elenco Used Controls.
- 3. Con i pulsanti Move Up e Move Down riposizionare i controlli selezionati in alto o in basso nella lista Track.
- 4. Cliccare con il mouse sul pulsante OK. I controlli sono spostati alle nuove posizioni.

# **Raggruppare i controlli traccia**

Ridimensionando la lista Track, la posizione dei controlli cambia dinamicamente, in modo da collocare il maggior numero di controlli possibile nello spazio disponibile (se la funzione Wrap Controls è attiva, vedere in seguito). Raggruppando più controlli traccia, questi sono sempre collocati uno accanto all'altro nella lista Track. Per raggruppare i controlli, procedere come segue:

- 1. Assicurarsi di avere selezionato il tipo di traccia desiderato (vedere in precedenza).
- 2. Selezionare almeno due controlli da raggruppare nell'elenco Used Controls.
- Nell'elenco Used Controls è possibile raggruppare solo i controlli adiacenti tra loro. Per raggruppare controlli non adiacenti nell'elenco, bisogna prima utilizzare i pulsanti Move Up/Down.
- 3. Cliccare con il mouse sul pulsante Group. Nella colonna Group è visualizzato un numero per i controlli raggruppati. Il primo gruppo creato ha il numero 1, il secondo il numero 2, e così via.
- 4. Cliccare con il mouse sul pulsante OK. I controlli sono raggruppati.

### **Funzione Wrap Controls**

In default, questa funzione è attiva (lo spunto è inserito). La funzione Wrap Controls, permette di ricollocare dinamicamente i controlli traccia quando si ridimensiona la lista Track (cioè il maggior numero di controlli che possono essere sistemati e visualizzati nello spazio disponibile sulla lista Track.

Disabilitando la funzione Wrap Controls, le posizioni dei controlli restano fisse, indipendentemente dalle dimensioni della lista Track. In questo caso, per poter vedere tutti i controlli ridimensionare le tracce in verticale (trascinando con il mouse i divisori nella lista Track).

### **Colonna Length**

Nella colonna Length dell'elenco Used Controls si stabilisce il numero massimo di caratteri consentiti in alcuni campi testuali (Name, Output). Per modificare questa impostazione, cliccare con il mouse sul numero nella colonna Length e digitare un nuovo valore.

### **Reset**

Nella finestra di dialogo ci sono due pulsanti Reset:

• Cliccando con il mouse sul pulsante Reset si riportano tutti i controlli traccia ai rispettivi valori di default per il tipo di traccia selezionato.

• Cliccando sul pulsante Reset All si riportano tutti i controlli traccia ai rispettivi valori di default per tutti i tipi di traccia.

# **Salvataggio preset**

Le impostazioni di controllo traccia possono essere salvate in preset per poter essere utilizzate in seguito:

- 1. Cliccare sull'icona Save accanto al campo nome Presets. Si apre una finestra di dialogo nella quale si può digitare un nome per il preset.
- 2. Cliccare con il mouse sul pulsante OK per salvare le impostazioni in un preset.

I preset salvati sono disponibili per la selezione dal menu a discesa Presets e dal menu a discesa situato nell'angolo superiore sinistro della lista Track.

- 3. Per rimuovere un preset, selezionarlo nella finestra di dialogo Track Controls Settings e cliccare sull'icona Delete, situata accanto al campo nome Presets.
- Cubase SX/SL ha una serie di preset interni per le impostazioni di controllo traccia.

# <span id="page-861-0"></span>**Preset preferiti (solo in Cubase SX)**

Nei preset è possibile anche salvare le impostazioni complete o parziali preferite. Ciò permette di richiamarle facilmente e rapidamente.

# **Salvataggio di un preset preferito**

Una volta eseguite le impostazioni desiderate, per salvarle tutte in un preset procedere come segue:

- 1. Se la finestra di dialogo non è già aperta, selezionare Preferences dai menu File (Win) o Cubase SX (Mac).
- 2. Assicurarsi che non sia inserita la spunta nel box Store marked preferences only.

Questa opzione, infatti, si usa per salvare impostazioni parziali (vedere in seguito), non impostazioni complete.

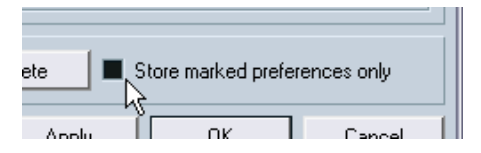

- 3. Cliccare con il mouse sul pulsante Store situato nella sezione in basso a sinistra nella finestra di dialogo Preferences. Si apre una finestra di dialogo nella quale è possibile digitare un nome per il preset.
- 4. Cliccare con il mouse sul pulsante OK per salvare il preset. Le impostazioni salvate sono ora disponibili nel menu a discesa Preference Presets per i progetti futuri.

# **Caricare un preset preferito**

Per caricare un preset preferito, procedere come segue

- 1. Selezionare Preferences dal menu File (Win) o Cubase SX (Mac).
- 2. Selezionare il preset salvato dal menu a discesa Preference Presets.
- 3. Cliccare sul pulsante OK per uscire dalla finestra di dialogo Preferences ed applicare le impostazioni del preset salvato

# **Salvare impostazioni preferite parziali**

Si può anche salvare solo una parte delle impostazioni di preferenza. Questo è utile, ad esempio, se sono state eseguite impostazioni relative ad un progetto specifico, oppure impostazioni da applicare solo in alcune situazioni particolari. Quando si impiega un preset salvato con impostazioni preferite parziali, si modificano solo le impostazioni specifiche salvate, mentre tutte le altre (nella finestra di dialogo Preferences) restano invariate. Una volta eseguite le impostazioni preferite specifiche, per salvare solo una parte delle impostazioni in un preset procedere come segue:

- 1. Aprire la finestra di dialogo Preferences.
- 2. Mettere la spunta nel box Store marked preferences only. Quando il box è attivo nell'elenco della pagina Preferences appare la colonna Store.

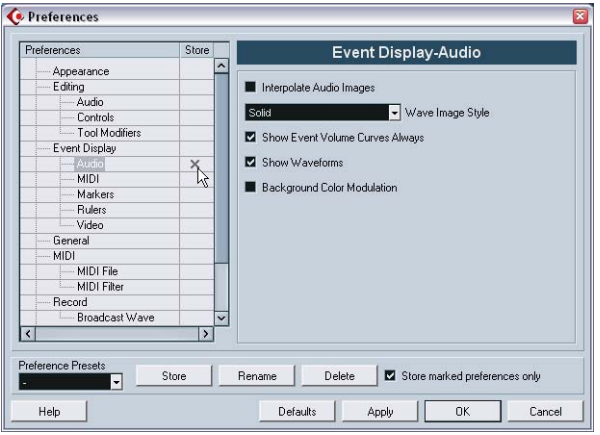

- 3. Cliccare nella colonna Store dell'elemento preferito da salvare. Attivando un'opzione della pagina Preferences, che contiene a sua volta altre pagine, viene attivata anche in queste ultime. Per evitarlo, togliere la spunta dalle pagine.
- 4. Cliccare sul pulsante Store della finestra di dialogo Preferences. Si apre una finestra nella quale si può inserire un nome per il preset. Per un preset delle impostazioni parziali di preferenza è meglio scegliere un nome descrittivo, riferito alle impostazioni salvate (ad esempio, "Configurazione" o "Editing Controlli", etc.).
- 5. Cliccare con il mouse sul pulsante OK per salvare il preset. Le impostazioni salvate sono ora disponibili nel menu a discesa Preference Presets per i progetti futuri.

# <span id="page-863-0"></span>**Aspetto grafico**

Nella finestra Preferences, c'è la pagina Appearance, dove è possibile regolare l'aspetto grafico del programma grazie alle impostazioni:

- Basic Appearance Scheme. Selezionando un'opzione da questo menu a discesa, si regola l'aspetto grafico globale del programma. Dopo aver selezionato uno schema scegliendo Appearance Scheme e aver cliccato con il mouse sul pulsante OK o Apply, bisogna riavviare il programma per fare in modo che le modifiche siano applicate.
- Cursori Brightness/Intensity. Questi cursori permettono di regolare con precisione luminosità e contrasto in varie aree del programma. Le modifiche hanno effetto cliccando sui pulsanti OK o Apply.

# **Applicare colori traccia ed evento**

Si può usare uno schema colore per avere una panoramica più chiara di particolari tracce ed eventi nella finestra Project. L'applicazione dei colori si divide in due aree: colori traccia e colori evento.

- Un colore traccia si riflette e può essere modificato nell'Inspector, nella lista Track e nel canale corrispondente del Mixer. Inoltre è visibile in tutte le parti e gli eventi della traccia nel display degli eventi. I colori traccia possono essere attivati/disattivati globalmente.
- I colori degli eventi si riflettono in parti ed eventi contenuti nel display degli eventi e sono indipendenti dai colori traccia. Se sono usati entrambi, il colore applicato dell'evento prevale sul colore traccia.

# **Colori traccia**

• I colori traccia si attivano cliccando con il mouse sulla striscia colorata verticale situata in cima alla lista Track.

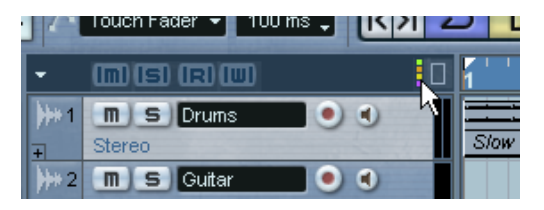
A destra della barra con il nome della traccia appare una piccola freccia:

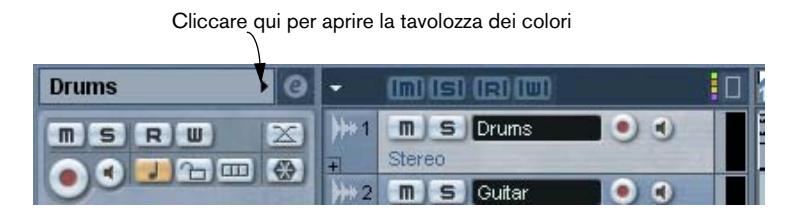

• Cliccando sulla freccia si apre la tavolozza dei colori dalla quale scegliere un colore da applicare alla traccia selezionata.

La tavolozza o il colore possono essere modificati nella finestra di dialogo Event Color.

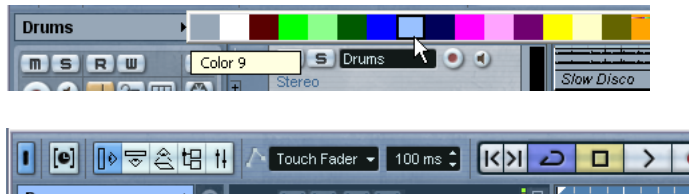

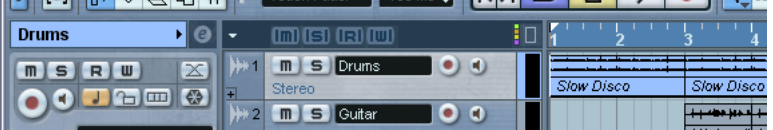

Il colore traccia scelto si riflette ora sulla barra del titolo nell'Inspector, nell'indicatore di attività d'uscita della traccia nella lista Track, nel Mixer ed in tutte le parti o eventi sulla traccia selezionata.

### **Colorare parti ed eventi**

Sulla barra degli strumenti della finestra Project c'è uno strumento colore (l'icona bidone di vernice) che può essere usato per colorare parti ed eventi.

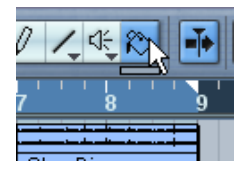

Strumento colore.

Appena sotto lo strumento colore c'è una piccola striscia orizzontale; cliccandoci sopra con il mouse si apre la tavolozza dei colori standard. Con un doppio-click del mouse, invece, si apre la finestra di dialogo Event Color nella quale si possono definire nuovi colori per la tavolozza standard, aggiungere altri colori, etc.

• Per colorare uno o più eventi selezionati, cliccare con il mouse sullo strumento colore, scegliere un colore dalla tavolozza e cliccare su un evento.

Il colore scelto è applicato a tutti gli eventi selezionati e prevale sul colore traccia.

- Premendo il tasto [Alt]/[Option], il cursore dello strumento colore diventa una pipetta da usare per selezionare un colore cliccando su una parte/evento.
- Un altro modo per colorare parti ed eventi è selezionarli e poi scegliere un colore dal selettore dei colori situato in fondo a destra sulla barra degli strumenti della finestra Project.

# **Dove sono memorizzate le impostazioni?**

<span id="page-865-0"></span>Come visto in precedenza, ci sono molti modi per personalizzare Cubase SX/SL. Alcune delle impostazioni eseguite sono memorizzate insieme ad ogni progetto, altre in file di preferenza separati. Per trasferire i progetti su un altro computer (in un altro studio, ad esempio) è possibile portare sull'altro sistema tutte le proprie impostazioni, copiando i file di preferenza ed installandoli sull'altro computer.

• Una volta configurato il proprio sistema è bene eseguire una copia di backup dei file di preferenza!

In questo modo, se un altro utente Cubase SX/SL usa le sue impostazioni lavorando sul vostro computer, in seguito è possibile riconfigurare le proprie preferenze.

La tabella indica destinazione e nome di ogni file di preferenza.

- In Windows, questi file sono salvati nella cartella: \Documents and Settings\<user name>\Application Data\Steinberg\Cubase SX/SL Nel menu Start c'è un tasto di comando per un accesso veloce a questa cartella.
- In Mac OS X, questi file sono salvati nella cartella:Library/Preferences/Cubase SX/SL 3/ nella directory "home". Il percorso completo è: /Users/<username>/Library/Preferences/Cubase SX/SL 3/.

La tabella seguente indica la destinazione ed il nome di ciascun file di preferenza:.

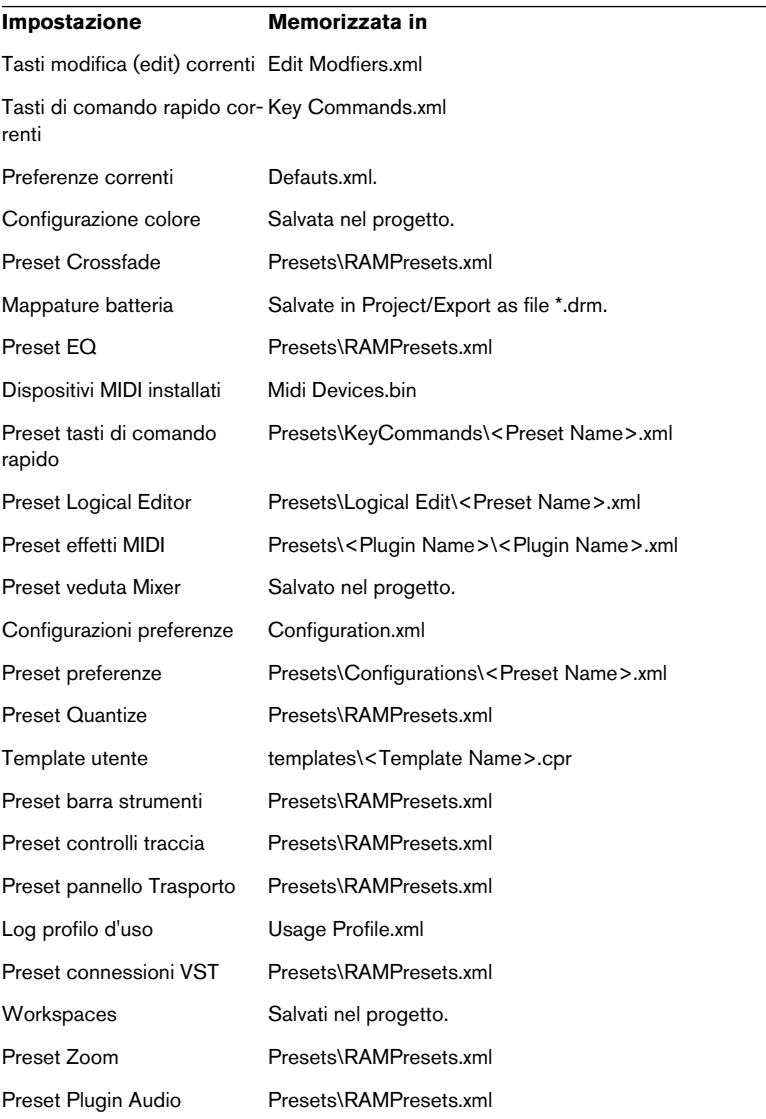

CUBASE SX/SL 33 – 868 Personalizzazione

# **34**

**Tasti di comando rapido**

## **Premessa**

### **Introduzione**

<span id="page-869-0"></span>In Cubase SX/SL la maggior parte dei menu principali ha tasti di comando rapido per alcuni elementi in essi contenuti. Inoltre, ci sono molte altre funzioni di Cubase SX/SL che possono essere eseguite con i tasti di comando. Sono tutte impostazioni di default. È possibile personalizzare i tasti di comando esistenti secondo le proprie esigenze, oppure aggiungere nuovi tasti di comando rapido per oggetti e funzioni che, normalmente, non sono assegnate ad alcun tasto.

Si possono assegnare tasti di comando rapido "Tool Modifier", per modificare il comportamento dei vari pulsanti nelle barre degli strumenti quando sono premuti. Questa operazione si esegue nella finestra di dialogo Preferences (vedere a [pagina 880](#page-879-0).

#### **Come sono salvate le impostazioni dei tasti di comando?**

Ogni volta che si modifica o aggiunge l'assegnazione di un tasto di comando, tale operazione è memorizzata come una preferenza generale di Cubase SX/SL (non nel progetto). Di conseguenza, modificando o aggiungendo l'assegnazione di un tasto di comando rapido, tutti i progetti successivi creati o aperti utilizzano queste impostazioni modificate. Le impostazioni di default possono essere memorizzate di nuovo in ogni momento cliccando con il mouse sul pulsante Reset All nella finestra di dialogo Key Commands.

Inoltre, si possono salvare le impostazioni dei tasti di comando rapido in un file key commands a parte, che poi può essere importato in qualsiasi progetto. In questo modo, è possibile richiamare facilmente e rapidamente le proprie impostazioni quando, ad esempio, si spostano i progetti su computer diversi. Le varie impostazioni sono salvate in un file su disco con estensione windows " xml"

Per i dettagli su come salvare le impostazioni dei tasti di comando rapido vedere in seguito, in questo capitolo.

# **Definire i tasti di comando rapido**

In seguito è descritta la procedura per impostare i tasti di comando rapido e salvarli in un preset per un facile accesso. Le impostazioni dei tasti di comando rapido si visualizzano e modificano principalmente nella finestra di dialogo Key Commands.

Tuttavia, ci sono alcune impostazioni che possono essere eseguite anche nella finestra di dialogo Preferences. Anche queste sono descritte in questo capitolo.

### **Aggiungere o cambiare un tasto di comando rapido**

<span id="page-870-0"></span>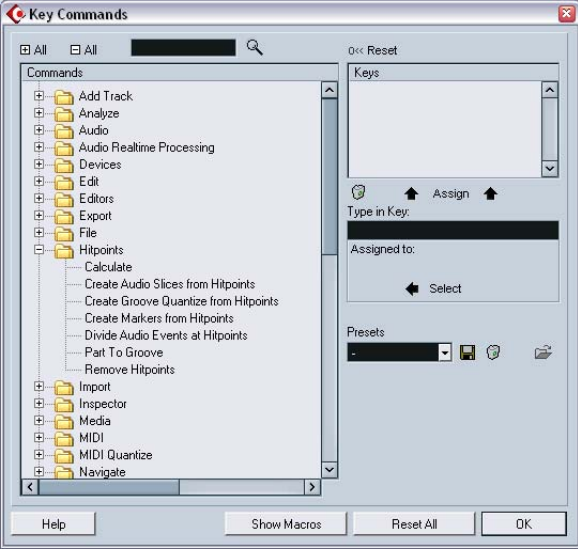

Nella finestra di dialogo Key Commands ci sono tutti i menu principali con i rispettivi elementi (e molte altre funzioni) organizzati in una struttura gerarchica, simile a quella di Windows Explorer e Mac OS Finder. Le varie categorie sono rappresentate da una serie di cartelle, ciascuna delle quali contiene vari elementi e funzioni. Aprendo la cartella di una categoria (cliccando con il mouse sul segno "+" accanto), sono visualizzati gli elementi e le funzioni in essa contenuti, con i relativi tasti di comando rapido assegnati.

Per aggiungere un tasto di comando rapido, procedere come segue:

- 1. Scorrere il menu File e selezionare Key Commands.... Si apre la finestra di dialogo Key Commands.
- 2. Nell'elenco nella colonna Commands individuare la categoria desiderata.
- 3. Cliccare con il mouse sul segno "+" per aprire la cartella della categoria e visualizzare gli elementi in essa contenuti. Si noti che si può cliccare anche sui segni "+" e "-" "globali" situati nell'angolo superiore sinistro della finestra per aprire e chiudere contemporaneamente tutte le cartelle delle categorie.
- 4. Selezionare dall'elenco l'elemento al quale assegnare un tasto di comando rapido.

I tasti di comando rapido già assegnati sono indicati sia nella colonna Keys che nella sezione Keys situata nell'angolo superiore destro della finestra.

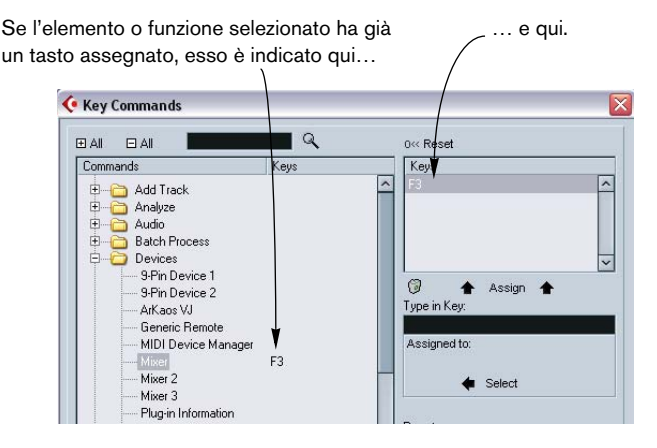

5. Altrimenti, per trovare l'elemento desiderato si può usare la funzione di ricerca Search.

La funzione Search è descritta a [pagina 874](#page-873-0).

6. Una volta trovato e selezionato l'elemento desiderato, cliccare con il mouse nel campo Type in Key ed inserire un nuovo tasto di comando rapido.

Si può scegliere un solo tasto, oppure la combinazione di uno o più tasti: [Command], [Option] (in Mac), [Ctrl], [Alt] (in Win), oppure [Shift] più un tasto qualsiasi. Premere semplicemente i tasti che si vogliono usare.

7. Se il tasto di comando rapido inserito è già stato assegnato ad un altro elemento o funzione, quest'ultimo è indicato sotto il campo Type in Key (Assigned to:).

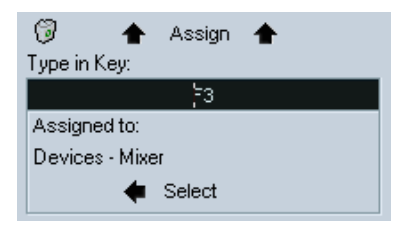

In questo esempio, un tasto di comando rapido è già stato assegnato ad un'altra funzione. Si può decidere se procedere comunque (assegnando il tasto di comando rapido alla nuova funzione), oppure scegliere un altro tasto di comando rapido.

8. Cliccare sul pulsante Assign situato sopra il campo Type in Key. Il nuovo tasto di comando rapido appare nell'elenco Keys.

Se il tasto di comando rapido inserito è già stato assegnato ad un'altra funzione, il programma chiede se deve rassegnarlo alla nuova funzione o annullare la procedura.

Si noti che ci possono essere più tasti di comando rapido assegnati alla stessa funzione; aggiungendone uno per una funzione alla quale è già stato assegnato un tasto di comando rapido, non è sostituito quello precedentemente assegnato alla funzione. Per rimuovere un tasto di comando rapido assegnato, vedere a [pagina 874.](#page-873-1)

9. Cliccare con il mouse sul pulsante OK per uscire dalla finestra di dialogo.

### <span id="page-873-0"></span>**Ricerca dei tasti di comando rapido**

<span id="page-873-2"></span>Per sapere quale tasto di comando rapido è assegnato ad una particolare funzione del programma usare la funzione Search nella finestra di dialogo Key Commands:

- 1. Cliccare con il mouse nel campo testuale di ricerca in alto a sinistra nella finestra di dialogo e digitare il nome della funzione della quale si vuole conoscere il tasto di comando rapido. Si tratta di una normale funzione di ricerca parola, quindi si deve digitare il comando così come è scritto nel programma. Sono valide anche parole parziali; ad esempio, per cercare tutti i comandi di quantizzazione digitare "Quantize", "Quant", etc.
- 2. Cliccare sul pulsante di ricerca Search (l'icona lente d'ingrandimento). La ricerca ha inizio ed il primo comando rapido trovato è selezionato e visualizzato nell'elenco comandi sottostante. La colonna e l'elenco Keys indicano i tasti di comando già assegnati (se ce ne sono).
- 3. Per cercare altri comandi che contengono la(e) parola(e) inserita(e), cliccare di nuovo sul pulsante Search.
- 4. Al termine della ricerca, cliccare sul pulsante OK per chiudere la finestra d dialogo.

### <span id="page-873-1"></span>**Rimuovere un tasto di comando rapido**

<span id="page-873-3"></span>Per rimuovere un tasto di comando rapido, procedere come segue:

- 1. Se la finestra di dialogo Key Commands non è già aperta, scorrere il menu File e selezionare Key Commands....
- 2. Dall'elenco di categorie e comandi selezionare l'elemento o la funzione per la quale si vuole rimuovere un tasto di comando rapido. Il tasto di comando rapido assegnato all'elemento è indicato nell'elenco Keys e nella colonna Keys.
- 3. Selezionare il tasto di comando rapido nell'elenco Keys e cliccare con il mouse sul pulsante Remove (l'icona cestino). Il programma chiede se deve rimuovere il tasto di comando rapido o annullare l'operazione.
- 4. Cliccare con il mouse sul pulsante OK per chiudere la finestra di dialogo.

### **Configurare le macro**

<span id="page-874-0"></span>Una Macro è la combinazione di più funzioni o comandi da eseguire in una sola operazione. Per esempio, si potrebbero selezionare tutti gli eventi sulle tracce audio selezionate, rimuovere il DC offset, normalizzare gli eventi e duplicarli, tutto questo usando un solo comando.

Le Macro s'impostano nella finestra di dialogo Key Commands:

- 1. Cliccare con il mouse sul pulsante Show Macros. Le impostazioni Macro sono visualizzate nella parte più bassa della finestra di dialogo. Per nasconderle, cliccare di nuovo sullo stesso pulsante (che ora si chiama Hide Macros).
- 2. Cliccare con il mouse sul pulsante New Macro. Nell'elenco Macros appare una nuova Macro senza nome. Nominarla, digitando il nome desiderato. Si può rinominare una Macro in qualsiasi momento, cliccando con il mouse nell'elenco e digitando un nuovo nome.
- 3. Assicurarsi che la Macro sia selezionata, quindi utilizzare le categorie (Categories) ed i comandi (Commands) situati nella parte superiore della finestra di dialogo per selezionare il primo comando da includere nella Macro.
- 4. Cliccare con il mouse sul pulsante Add Command. Il comando selezionato appare nell'elenco Commands della sezione Macros.
- 5. Per aggiungere altri comandi alla Macro ripetere la stessa procedura. Si noti che i comandi sono aggiunti dopo il comando corrente selezionato nell'elenco. Questo rende possibile l'inserimento dei comandi "nel mezzo" di una Macro esistente.

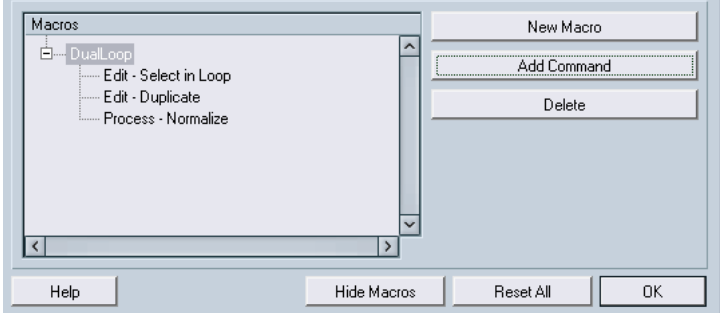

Una Macro con tre comandi.

- Per rimuovere un comando dalla Macro, selezionarlo nell'elenco Macros e cliccare con il mouse sul pulsante Delete.
- Analogamente, per rimuovere un'intera Macro, selezionarla nell'elenco Macros e cliccare sul pulsante Delete.
- Dopo aver chiuso la finestra di dialogo Key Commands, tutte le Macro create appaiono nella parte bassa del menu Edit e sono disponibili per una selezione immediata.

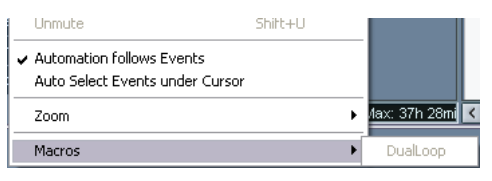

Anche alle Macro si possono assegnare tasti di comando rapido. Tutte le Macro create appaiono nella sezione superiore della finestra di dialogo Key Commands, sotto la categoria Macros. È sufficiente selezionare una Macro ed assegnargli un tasto di comando rapido, proprio come per una qualsiasi altra funzione.

### <span id="page-875-0"></span>**Salvare le impostazioni dei tasti di comando rapido**

<span id="page-875-1"></span>Come accennato in precedenza, ogni modifica eseguita sui tasti di comando rapido (e sulle Macro) è salvata automaticamente nelle preferenze di Cubase SX/SL. Tuttavia, è anche possibile salvare separatamente le impostazioni dei tasti di comando rapido. In questo modo, si può salvare una serie di diverse impostazioni dei tasti di comando rapido (complete o parziali), in un preset, per un uso immediato.

Procedere come segue:

- 1. Configurare a piacere i tasti di comando rapido e le Macro. Durante l'impostazione dei tasti di comando rapido, ricordarsi di cliccare sul pulsante Assign per rendere effettive le modifiche.
- 2. Cliccare con il mouse sul pulsante Save (l'icona floppy disk) situata accanto al menu a discesa Presets.

Si apre una finestra di dialogo nella quale è possibile digitare un nome per il preset.

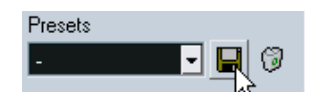

3. Cliccare con il mouse sul pulsante OK per salvare il preset. Le impostazioni dei tasti di comando rapido salvate sono ora disponibili nel menu a discesa Presets per i progetti successivi.

### <span id="page-876-0"></span>**Caricare le impostazioni dei tasti di comando rapido salvate**

Per caricare impostazioni dei tasti di comando rapido salvate, procedere come segue:

Si noti che questa operazione può sostituire tasti di comando rapido esistenti! Le impostazioni dei tasti di comando rapido che si caricano sostituiscono le impostazioni dei tasti di comando rapido correnti assegnate alla stessa funzione (se c'é). Se ci sono Macro con lo stesso nome di quelle salvate nel preset che si carica, anch'esse saranno sostituite.

Per poter tornare nuovamente alle impostazioni correnti, assicurarsi innanzitutto di salvarle, come descritto in precedenza!

- 1. Dal menu File, aprire la finestra di dialogo Key Commands.
- 2. Dal menu a discesa Presets, selezionare il preset dei tasti di comando rapido salvato che si desidera aprire.
- 3. Cliccare con il mouse sul pulsante OK per uscire dalla finestra di dialogo Key Commands ed applicare le impostazioni del preset salvato. A questo punto, le impostazioni dei tasti di comando rapido caricate sostituiscono quelle correnti.

#### <span id="page-876-1"></span>**Caricare le impostazioni dei tasti di comando rapido salvate da versioni precedenti di Cubase SX/SL**

Se è stata impiegata una versione precedente di Cubase SX/SL si potrebbe aver salvato impostazioni dei tasti di comando rapido da utilizzare in Cubase SX/SL 3. Questo è possibile grazie alla funzione Import che permette di caricare ed applicare tasti di comando rapido e Macro salvati:

- 1. Dal menu File, aprire la finestra di dialogo Key Commands.
- 2. Cliccare con il mouse sul pulsante Import (l'icona cartella) situata a destra del menu a discesa Presets. Si apre un normale browser di dialogo.

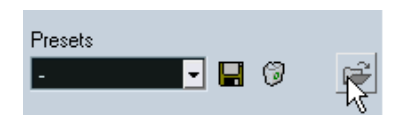

Pulsante Import.

3. Nel browser di dialogo, utilizzare il menu a discesa Files of type: per specificare se si vuole importare un file Key Commands (estensione file Windows ".key"), oppure un file Macro Commands (estensione file ".mac").

In Cubase SX/SL i file Key Commands contengono tutte le impostazioni Macro e hanno l'estensione Windows ".xml". Quindi, dopo aver importato un file più vecchio, è opportuno salvarlo in un preset (come descritto a [pagina 876](#page-875-0)) per essere in grado di accedere ad esso dal menu discesa Presets, in caso di eventuali impieghi futuri.

- 4. Individuare il file da importare e cliccare con il mouse sul pulsante OK. Il file è importato.
- 5. Cliccare con il mouse sul pulsante OK per uscire dalla finestra di dialogo Key Commands ed applicare le impostazioni importate. A questo punto, il file con le impostazioni dei tasti di comando rapido o Macro caricato sostituisce le impostazioni correnti.

### **Pulsanti "Reset" e "Reset All"**

<span id="page-877-0"></span>Questi due pulsanti nella finestra di dialogo Key Commands servono per ricaricare le impostazioni di default. Si applicano i seguenti criteri:

- Reset ricarica l'impostazione di default del tasto di comando rapido per la funzione selezionata nell'elenco Commands.
- Reset All ricarica le impostazioni di default dei tasti di comando rapido per tutti i comandi.

Si noti che l'operazione Reset All provoca la perdita di tutte le modifiche eseguite sui tasti di comando rapido in default! Per essere sicuri di riuscire a tornare a queste impostazioni, bisogna innanzitutto salvarle!

### **Tasti di comando rapido di default**

<span id="page-878-0"></span>Come accennato in precedenza, ci sono numerosi tasti di comando in default. Per una panoramica generale, vedere il manuale "Getting Started" nel quale, per comodità, sono elencati i tasti di comando rapido.

# <span id="page-879-0"></span>**Definire i tasti di modifica (Tool modifiers)**

<span id="page-879-1"></span>Un tasto di modifica (Tool modifier) è un tasto che si può premere per ottenere una funzione diversa da quella svolta solitamente da un pulsante nella barra degli strumenti. Per esempio, cliccando e trascinando con il mouse un evento con lo strumento freccia (Arrow), normalmente l'evento si sposta. Invece, se si tiene premuto un tasto di modifica (in default [Alt]/[Option]), l'evento è copiato.

I tasti di modifica di default sono elencati nel manuale "Getting Started", ma si può personalizzarli, se necessario. Per farlo, usare la finestra di dialogo Preferences:

1. Dal menu File, aprire la finestra di dialogo Preferences (in Mac è nel menu Cubase SX/SL) e selezionare la pagina Editing > Tool Modifiers.

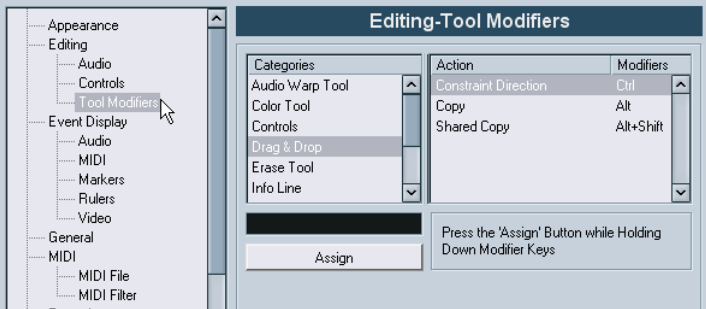

- 2. Selezionare un'opzione nell'elenco Categories, quindi individuare l'azione che deve essere svolta dal tasto di modifica. Per esempio, la funzione Copy accennata in precedenza si trova nella categoria Drag&Drop.
- 3. Scegliere la funzione nell'elenco Action.
- 4. Tenere premuto il(i) tasto(i) di modifica desiderato e cliccare con il mouse sul pulsante Assign.

I(i)l tasto(i) di modifica corrente per la funzione è sostituito. Se il(i) tasto(i) di modifica premuto è già assegnato ad un'altra funzione, il programma chiede se deve sostituirlo. Sostituendolo, l'altra funzione rimane senza alcun tasto(i) di modifica assegnato.

5. Al termine della procedura, cliccare con il mouse sul pulsante OK per applicare le modifiche e chiudere la finestra di dialogo.

**Indice Analitico**

### **A**

Abilita Solo Su traccia Selezionata [148](#page-147-0) Abilita Traccia [42](#page-41-0) ACID® loops [463](#page-462-0) Activate Next/Previous Part [593](#page-592-0) Active ASIO Ports for Data only - Opzione [791](#page-790-0) Active Part [592](#page-591-0) Adjust Fades to Range - Opzione [195](#page-194-0) **Aftertouch** Deleting [627](#page-626-0) Editing [622](#page-621-0) Registrazione [84](#page-83-0) Aggiungere Bus [19](#page-18-0) Aggiungere Child Bus [20](#page-19-0) Aggiungi Traccia [122](#page-121-0) AIFF file [738](#page-737-0) Altoparlanti (SurroundPanner) [335](#page-334-0) Always Send Start Message [769](#page-768-0) Angle Mode [334](#page-333-0) Any (Impostazione Canale MIDI)  $80$ Apogee UV22/UV22 HR [278](#page-277-0) APP Impostazione [767](#page-766-0) Introduzione a [762](#page-761-0) Applicare Effetti [405](#page-404-0) Archiviazione [531](#page-530-0) Archivio Traccia (importazione) [825](#page-824-0) Ascolto Audio Part Editor [453](#page-452-0) Editor MIDI [602](#page-601-0) Finestra Project [130](#page-129-0) ASIO 2.0 [63](#page-62-0) ASIO Direct Monitoring [63](#page-62-0)

ASIO Positioning Protocol Impostazione [767](#page-766-0) Introduzione a [762](#page-761-0) Aspetto Grafico [864](#page-863-0) **Assegnazione** Audio da/verso bus [22](#page-21-0) Effetti send [287](#page-286-0) Effetti send (Panning) [290](#page-289-0) Ingressi/uscite in effetti [274](#page-273-0) Attenuate (Surround Panner) [339](#page-338-0) Attivazione ed uso degli strumenti VST [313](#page-312-0) Audio Warp Menu Impostazioni [477](#page-476-0) Realtime pitch shifting [481](#page-480-0) Unstretch Audio [476](#page-475-0) Audition Sample Editor [430](#page-429-0) Audition bus [28](#page-27-0) Auto Fades [207](#page-206-0) Auto Quantize [82](#page-81-0) Auto Quantize (Score Editor) [666](#page-665-0) Auto Save [844](#page-843-0) Auto Select Events under Cursor Editor MIDI [606](#page-605-0) Finestra Project [134](#page-133-0) Autolatch - Modalità [357](#page-356-0) Automation Return Time - Opzione [356](#page-355-0) Automazione Aprire sottotraccia automazione [346](#page-345-0) Curve Trimming/offsetting [357](#page-356-1) Editing nel Project Browser

#### [725](#page-724-0)

Info [342](#page-341-0) Modalità di [356](#page-355-1) Mostra e nascondi [346](#page-345-0) Opzione Riduzione [368](#page-367-0) Pulsanti Write/Read [354](#page-353-0) Automazione segue Eventi [352](#page-351-0) Autoscroll [163](#page-162-0), [600](#page-599-0)

#### **B**

Backup (.bak) file [844](#page-843-0) Barra degli strumenti Key Editor [594](#page-593-0) Personalizzazione [855](#page-854-0) Barra Filter [653](#page-652-0) Bars+Beats Linear Editor MIDI [596](#page-595-0) Tempo Track Editor [688](#page-687-0) Base Tempo Musicale [126](#page-125-0) Basic Appearance Scheme [864](#page-863-1) Beat Calculator [698](#page-697-0) Blocca Attributi Evento [146](#page-145-0) Blocca Hitpoints [496](#page-495-0) Blocco [146](#page-145-1) Bounce (Export Audio) [732](#page-731-0) Bounce Selection Finestra Project [149](#page-148-0) Pool [527](#page-526-0) Sample Editor [439](#page-438-0) Brightness [864](#page-863-2) Broadcast Wave file Esportazione [743](#page-742-0) Browser [714](#page-713-0) Bus Assegnazione da/verso [22](#page-21-1) Info [14](#page-13-0) Mixdown su file [732](#page-731-1) Visualizzazione nel mixer [24](#page-23-0) Bus di uscita Configurazioni Surround [329](#page-328-0) **Busses** Aggiungere [19](#page-18-1) Bypass Effetti Insert [271](#page-270-0) Effetti send [289](#page-288-0)

### **C**

Calculate (Hitpoints) [491](#page-490-0) Canale (MIDI) [77](#page-76-0) Canale MIDI "Any" [80](#page-79-0) Effetti Send [555](#page-554-0) In drum maps [644](#page-643-0) Selezione per tracce [79](#page-78-0) Canale set view [225](#page-224-0) Canali Audio Copiare Impostazioni [251](#page-250-0) Fare impostazioni per [243](#page-242-0) Linking [260](#page-259-0) Mixdown su file [732](#page-731-1) Salvare impostazioni [262](#page-261-0) Canali Ingresso [231](#page-230-0) Canali Ritorno Effetto [292](#page-291-0) Canali uscita [231](#page-230-0) Cancella Eventi nella finestra Project [149](#page-148-1) Note MIDI drum [638](#page-637-0) Cancella Overlaps Audio [72](#page-71-0) Cancella Overlaps (audio) [151](#page-150-0) Caratteristiche Indicatori [253](#page-252-0) Cartella Edits [382](#page-381-0) Cartella plug-in VST condivisa [303](#page-302-0) Child Bus [20](#page-19-0) Chn setting [79](#page-78-1) Chord Recognition - Funzione [597](#page-596-0) Clean Lengths [668](#page-667-0) Cleanup [824](#page-823-0) Clef [667](#page-666-0)

Click [91](#page-90-0) Clip Audio Aprire nel Sample Editor [524](#page-523-0) Creare nuove versioni [514](#page-513-0) Eliminare [516](#page-515-0) Gestione nel Pool [514](#page-513-1) Individuare eventi [517](#page-516-0) Info [382](#page-381-1) [Clips, v](#page-506-0)edere "Audio clips" Close [819](#page-818-0) Close Gaps - Funzione [505](#page-504-0) Color pop-up menu Project window [123](#page-122-0) Color tool [123](#page-122-0) Colorize Event Background - Opzione [118](#page-117-0) Comandi da tastiera Info [870](#page-869-0) Compensazione Ritardo dei Plugin [267](#page-266-0) Conform Files - Funzione [533](#page-532-0) Constrain Delay Compensation [316](#page-315-0) **Controller** Editing [622](#page-621-0) Controller display Editing eventi [622](#page-621-1) Controller Lane Editing - Select Tool defaults to Pen [619](#page-618-0) **Controllers** Eliminare [627](#page-626-0) Registrazione [84](#page-83-0) Controlli Wrap (Elenco Traccia) [115](#page-114-0) Controllo Remoto Comandi da tastiera [374](#page-373-0) Impostazione [370](#page-369-0) Scrittura automazione [372](#page-371-0) Converti File [532](#page-531-0)

CUBASE SX/SL 884 | Indice Analitico

Corsie (Lanes) Audio Part Editor [451](#page-450-0) Count-in [91](#page-90-1) Cpr file [818](#page-817-0) Crea Eventi (Cycle Rec Mode) [68](#page-67-0) Crea Groove Quantize [501](#page-500-0) Crea Regioni (Cycle Rec Mode) [69](#page-68-0) Crea slices [500](#page-499-0) Create Audio Images During Record [64](#page-63-0) Create new controller lane [616](#page-615-0) Crop [157](#page-156-0) Crossfade Creazione [201](#page-200-0) Crossfades Editing nella finestra di dialogo [204](#page-203-0) Preset [206](#page-205-0) Rimuovere [203](#page-202-0) Csh file [531](#page-530-1) Cubase VST file [834](#page-833-0) Cursore di Progetto Spostare [36](#page-35-0) Cursore Magnetico (Snap mode) [162](#page-161-0) Cursore Progetto Autoscroll [163](#page-162-0) Selezione eventi con [134](#page-133-0) Snapping to [162](#page-161-0) Cursore Sensivity [494](#page-493-0) Cursore Tempo record [692](#page-691-0) [Cursore,](#page-35-0) vedi "Project cursor" Curva Volume [209](#page-208-0) Cut Time [156](#page-155-0) Cycle Info [39](#page-38-0) Registrazione [51](#page-50-0) Registrazione audio [66](#page-65-0) Registrazione MIDI [82](#page-81-1)

### **D**

DC Offset [399](#page-398-0) Default Edit Action [591](#page-590-0) Delay compensation Constrain [316](#page-315-0) Info [267](#page-266-0) Delete Continuous Controllers - Funzione [580](#page-579-0) Delete Notes - Funzione [580](#page-579-1) Delete Overlaps Mono (MIDI) [582](#page-581-0) Poly (MIDI) [582](#page-581-1) Delete Time [156](#page-155-1) Detect Silence [413](#page-412-0) Dimensione Sample [54](#page-53-0) DirectShow [801](#page-800-0) Disabilita send [289](#page-288-0) Disabilitare Hitpoints [495](#page-494-0) Disabilitare Traccia [42](#page-41-1) Disattiva insert [271](#page-270-0) Disattiva Punch In on Stop [89](#page-88-0) Disegna Hitpoints [497](#page-496-0) Marker [187](#page-186-0) MIDI controllers [622](#page-621-1) Note MIDI [602](#page-601-1) **Disegnare** Eventi di Automazione [362](#page-361-0) Nel Sample Editor [444](#page-443-0) Parti [130](#page-129-1) Display Controller Aggiungere e rimuovere corsie [616](#page-615-1) Editing velocity [618](#page-617-0) Info [597](#page-596-1) Preset Corsia Controller [618](#page-617-1) Seleziona tipo evento [617](#page-616-0) Display Quantize [665](#page-664-0) Display Tempo [38](#page-37-0)

Display Transpose [667](#page-666-1) Dispositivo Generic Remote [376](#page-375-0) Dissolvi Parte Audio [130](#page-129-2) MIDI [585](#page-584-0) Dithering [277](#page-276-0) Dividere la lista Track [124](#page-123-0) Dividi Eventi [140](#page-139-0) Dividi eventi audio [503](#page-502-0) Drag Delay - Opzione [135](#page-134-0) Drop Out Time [776](#page-775-0) Drum Editor Creazione e editing note [635](#page-634-0) Mute dei suoni di batteria [637](#page-636-0) Selezionare drum maps [645](#page-644-0) Drum map Impostazioni [640](#page-639-0) Info [639](#page-638-0) Drum maps Canale e uscita MIDI [644](#page-643-0) Finestra Setup [646](#page-645-0) O-Note Conversion [648](#page-647-0) Selezionare [645](#page-644-0) Drum mode (Time Stretch) [404](#page-403-0) Drum Sound Solo [637](#page-636-0) Drumstick tool [635](#page-634-0) **Duplicare** Eventi e parti [136](#page-135-0) Note MIDI [607](#page-606-0) Duplicate track [123](#page-122-1)

### **E**

Edit Active Part Only [592](#page-591-0) Edit as Drums when Drum Map is assigned [591](#page-590-1) Edit In-Place [629](#page-628-0) Editing via MIDI [613](#page-612-0)

Effetti Audio Applicare [405](#page-404-0) Automazione [359](#page-358-0) Caricare [300](#page-299-0) Descrizione [266](#page-265-0) Editing [299](#page-298-0) Esterni [294](#page-293-0) Freezing [280](#page-279-0) In configurazioni surround [340](#page-339-0) Insert [269](#page-268-0) Nominare [300](#page-299-1) Organizzare in sottocartelle [303](#page-302-1) Per bus di uscita (Master insert) [277](#page-276-1) Post-fader insert [269](#page-268-0) Preset [298](#page-297-0) Registrare con [73](#page-72-0) Salvare [300](#page-299-2) Send [287](#page-286-1) Send Pre/Post fader [288](#page-287-0) Tempo sync [267](#page-266-1) Usare VST System Link [796](#page-795-0) Effetti in Insert (Audio) [269](#page-268-1) Effetti in Send (Audio) [283](#page-282-0) Effetti MIDI Disattivare [558](#page-557-0) Info [552](#page-551-0) Insert [553](#page-552-0) Preset [555](#page-554-1) Sends [554](#page-553-0) Elementi (Sample Editor) [423](#page-422-0) Elenchi Drum name [648](#page-647-1) Elenco Tracce Dividere [124](#page-123-0) Elenco Traccia Personalizzazione [857](#page-856-0)

Elimina controller MIDI [579](#page-578-0) File Audio dal disco [516](#page-515-1) MIDI controllers [627](#page-626-0) Note MIDI [611](#page-610-0) Enable Record on Selected Track-Opzione [47](#page-46-0) Enharmonic Shift [676](#page-675-0) EQ Bypass [249](#page-248-0) Impostazioni [246](#page-245-0) Preset [249](#page-248-1) Equal Pitch (Selezione) [605](#page-604-0) Esporta OMF [827](#page-826-0) Esporta MIDI file [829](#page-828-0) Esporta Opzioni (MIDI file) [829](#page-828-1) Esporta Tracce Selezionate [825](#page-824-0) Esporta Traccia Tempo [694](#page-693-0) Estrai Audio da Video [840](#page-839-0) Etichette Warp [471](#page-470-0) Creare da hitpoint [477](#page-476-1) Utilizzo [471](#page-470-1) Event as Region [157](#page-156-1) Eventi Bloccare [146](#page-145-1) Duplicare [136](#page-135-0) Mettere in Mute [148](#page-147-1) Raggruppare [145](#page-144-0) Ridimensionare [141](#page-140-0) Ridimensionare con time stretch [144](#page-143-0) Rimuovere [149](#page-148-1) Rinominare [138](#page-137-0) Scorrere il contenuto [145](#page-144-1) Selezione [133](#page-132-0) Sovrapposizione nella Finestra Project [135](#page-134-1) Spostare [134](#page-133-1) Suddivisione [140](#page-139-0)

Eventi (Snap mode) [161](#page-160-0) Eventi Audio Editing nel Browser [720](#page-719-0) Editing nel Sample Editor [422](#page-421-0) Fare selezioni in [434](#page-433-0) Maniglie Volume [196](#page-195-0) Slicing [500](#page-499-0) Triangoli Blu [194](#page-193-0) Triangoli Fade [194](#page-193-0) Eventi Automazione Editing [362](#page-361-1) Editing nel Project Browser [366](#page-365-0) Info [361](#page-360-0) Rimuovere [365](#page-364-0) Selezione [364](#page-363-0) Eventi da Regioni [158](#page-157-0) Eventi Inviluppi [209](#page-208-0) Eventi Poly Pressure [627](#page-626-1) Eventi Sovrapposti Finestra Project [135](#page-134-1) Events Color [123](#page-122-0) Renaming all on track [123](#page-122-2) Sovrapposizione in parte audio [452](#page-451-0) Events to Part [130](#page-129-2) Exclusive Solo [237](#page-236-0) Export Audio Mixdown [732](#page-731-0)

### **F**

Fade Creazione [194](#page-193-1) Editing nella finestra di dialogo [198](#page-197-0) Processamento [197](#page-196-0) Rimuovere [196](#page-195-1) Fader [233](#page-232-0)

Fades Auto Fades [207](#page-206-0) Preset [199](#page-198-0) File Audio Conversione [532](#page-531-0) Eliminare definitivamente [516](#page-515-1) Esportazione [732](#page-731-0) Formati [525](#page-524-0) Formato di registrazione [53](#page-52-0) Importare nel Pool [525](#page-524-1) Importare nella finestra Project [127](#page-126-0) Individua mancanti [521](#page-520-0) Opzioni Importazione [128](#page-127-0) Ricostruire file persi [522](#page-521-0) Rimuovere mancanti [522](#page-521-1) File Broadcast Wave Registrazione [53](#page-52-1) Fill Loop [138](#page-137-1) Filtri (MIDI) [88](#page-87-0) Filtri (Project Browser) [723](#page-722-0) Find Selected in Pool - Opzione [518](#page-517-0) Finestra Info Plug-in VST plug-in [305](#page-304-0) Finestra Informazione Plug-in Plug-ins MIDI [558](#page-557-0) Finestra VST Performance [264](#page-263-0) Finestre Mixer multiple [215](#page-214-0) FireWire [804](#page-803-0) Fixed Lengths [579](#page-578-1) Fixed tempo [684](#page-683-0) Fixed Velocity [583](#page-582-0) Flip Stems [676](#page-675-1) Formato Tempo Lineare [126](#page-125-0) Formato Tempo Musicale [126](#page-125-0) Formato Visualizzazione [108](#page-107-0) Frame rate [775](#page-774-0) Freeze Edits [411](#page-410-0) Freeze Quantize [576](#page-575-0)

Freeze Tracce [280](#page-279-0) Freeze VST Instruments [319](#page-318-0) Funzione Chase [43](#page-42-0) Funzione Delete Controllers [579](#page-578-0) Funzione Delete Doubles [579](#page-578-2) Funzione Mask [655](#page-654-0) Funzione Step Bar [37](#page-36-0) Funzioni Fade In/Out [197](#page-196-0) FX Esterni [294](#page-293-0)

### **G**

Gain [388](#page-387-0) Grid (Snap mode) [160](#page-159-0) Grid Relative (Snap mode) [160](#page-159-1) Groove Quantize Da audio [501](#page-500-0) Da MIDI [572](#page-571-0) Group [145](#page-144-0) Guadagno in Ingresso Impostare livello registrazione [60](#page-59-0)

### **H**

Hitpoint Sensitivity [494](#page-493-0) **Hitpoints** Ascolto [492](#page-491-0) Bloccare [496](#page-495-0) Calcolo [491](#page-490-0) Disabilitare [495](#page-494-0) Editing manuale [497](#page-496-0) Premessa [486](#page-485-0)

### **I**

Icona Altoparlante (Editor MIDI) [602](#page-601-0) Icona Loop Audio Part Editor [453](#page-452-1) Pool [523](#page-522-0) Sample Editor [431](#page-430-0)

Icona Play Audio Part Editor [453](#page-452-1) Pool [523](#page-522-0) Sample Editor [430](#page-429-1) Import Medium nel Pool [525](#page-524-2) Importa Audio da file Video [840](#page-839-0) Cubase Arrangement [836](#page-835-0) Cubase Part [836](#page-835-1) Cubase Song [834](#page-833-1) MIDI file [829](#page-828-0) MPEG file [843](#page-842-0) Ogg Vorbis file [844](#page-843-1) OMF [827](#page-826-0) REX [841](#page-840-0) Tracce Audio CD [838](#page-837-0) WMA file [844](#page-843-2) Importa Archivio Traccia [825](#page-824-0) Importa Audio CD [527](#page-526-1) Importa Traccia Tempo [694](#page-693-0) Importare File Audio [127](#page-126-0) File Video [127](#page-126-0) Imposta Cartella Record Pool [528](#page-527-0) Imposta Cartella Registrazione [56](#page-55-0) Impostazione Frame rate [775](#page-774-0) Opzioni [776](#page-775-1) Impostazioni Canale Copiare [251](#page-250-0) Tracce Audio [243](#page-242-0) Tracce MIDI [259](#page-258-0) Impostazioni Canale MIDI [259](#page-258-0) Impostazioni Canale VST [243](#page-242-0) Impostazioni Track Control [857](#page-856-0) Impostazioni Warp [477](#page-476-0) Incolla all'origine [138](#page-137-2)

Independent track loop Audio Part Editor [454](#page-453-0) Editor MIDI [601](#page-600-0) Indicatore Performance [264](#page-263-0) Indicatore Sync [769](#page-768-1) Indicatori di livello Input VU mode [58](#page-57-0) Indicatori Livello Impostazioni [253](#page-252-0) Info line Drum Editor [631](#page-630-0) Pool [511](#page-510-0) Sample Editor [428](#page-427-0) Score Editor (Cubase SL) [660](#page-659-0) Ingrandimento Forma d'onda [114](#page-113-0) Ingressi (Audio) [16](#page-15-0) Ingressi MIDI Rinominare [77](#page-76-1) Selezione per tracce [77](#page-76-2) Ingresso (MIDI) [77](#page-76-0) Inizializza Canale [252](#page-251-0) I-Note [642](#page-641-0) Input bus Aggiungere [19](#page-18-1) Assegnazione ai canali [22](#page-21-1) Info [14](#page-13-0) Visualizzazione nel mixer [24](#page-23-0) Input Gain Info [235](#page-234-0) Input VU meters [58](#page-57-0) Insert into Project - Opzione [518](#page-517-1) Insert Silence Finestra Project [157](#page-156-2) Sample Editor [438](#page-437-0) Insert velocity (Editor MIDI) [604](#page-603-0)

Inspector Controlli Generali [101](#page-100-0) Gestione [100](#page-99-0) Tracce Audio [102](#page-101-0) Tracce Folder [103](#page-102-0) Tracce MIDI [539](#page-538-0) Instrument Freeze [319](#page-318-0) Intensity (Aspetto Grafico) [864](#page-863-2) Interpolate Audio Images - Opzione [430](#page-429-2) Inviluppo Processamento [387](#page-386-0) Real-time [209](#page-208-0) Iterative Quantize - Funzione [574](#page-573-0)

### **J**

Jog wheel [40](#page-39-0) Jump tempo curve mode [690](#page-689-0)

### **K**

Keep Last Registrazione Audio cycle [66](#page-65-1) Registrazione MIDI cycle [83](#page-82-0) Key (Score Editor) [667](#page-666-2)

### **L**

Lanes Registrazione Audio Stacked [71](#page-70-0) Registrazione Stacked MIDI [83](#page-82-1) Latenza Monitoring [61](#page-60-0) VST System Link [784](#page-783-0) Legato [578](#page-577-0) Length Compression [548](#page-547-0) Length Quantize [603](#page-602-0) Level meters Post-Fader VU mode [59](#page-58-0)

Libraries [823](#page-822-0) Line mode Automazione [363](#page-362-0) MIDI controllers [623](#page-622-0) MIDI velocity [620](#page-619-0) Linea di valore statico (Automazione) [361](#page-360-1) Linea Info Finestra Project [106](#page-105-0) Key Editor [595](#page-594-0) Linear Record Mode Audio [65](#page-64-0) Link Send Routing Panners to Channel Panners - Pulsante [291](#page-290-0) List Editor Aggiungere eventi [651](#page-650-0) Editing nel display value [657](#page-656-0) Editing nell'elenco [651](#page-650-1) Filtraggio eventi [653](#page-652-0) Mask di eventi [655](#page-654-0) Livelli del Segnale [58](#page-57-1) Livelli fader [233](#page-232-0) Livelli Ingresso [58](#page-57-1) Livello Riduzione Automazione [368](#page-367-0) Locatore destro [39](#page-38-1) Locatore sinistro [39](#page-38-1) Locatori [39](#page-38-1) Lock Time [777](#page-776-0) Loop Audio Part Editor [454](#page-453-0) Editor MIDI [601](#page-600-0) Loop Audio Tempo matching [464](#page-463-0)

#### **M**

Machine control Impostazione [772](#page-771-0) Introduzione a [763](#page-762-0)

CUBASE SX/SL 890 | Indice Analitico

Maniglia Volume [196](#page-195-0) Manopola LFE (Surround) [337](#page-336-0) Marker Aggiungere nella finestra Marker [183](#page-182-0) Comandi da tastiera [191](#page-190-0) Disegna su traccia Marker [187](#page-186-0) Editing nel Project Browser [727](#page-726-0) Editing su Traccia Marker [187](#page-186-1) Finestra Marker [182](#page-181-0) ID-numeri [185](#page-184-0) Rimuovere [184](#page-183-0) Spostare [184](#page-183-1) Traccia Marker [186](#page-185-0) Marker Cycle Aggiungere nella finestra Marker [183](#page-182-1) Descrizione [182](#page-181-1) Disegna [187](#page-186-2) Editing [189](#page-188-0) Fare selezioni con [190](#page-189-0) Navigare su [189](#page-188-1) Su Traccia Marker [186](#page-185-1) **Markers** About [182](#page-181-2) Snapping to [161](#page-160-1) Menu a discesa Use (Hitpoints) [494](#page-493-1) Menu Color Editor MIDI [681](#page-680-0) Menu Insert [651](#page-650-0) Menu Transport Funzioni [33](#page-32-0) Funzioni di riproduzione [43](#page-42-1) Merge Clipboard [389](#page-388-0) Merge MIDI in Loop - Funzione [559](#page-558-0)

Macro [875](#page-874-0)

Merge Record Mode Audio [65](#page-64-0) Merge Tempo From Tapping - Funzione [700](#page-699-0) Metric Bias [495](#page-494-1) Metronomo Attiva [91](#page-90-1) Precount [91](#page-90-1) MIDI Clock Always Send "Start" [769](#page-768-0) Info [758](#page-757-0) Trasmissione [769](#page-768-2) MIDI Controller Input to Automation Tracks - Opzione [355](#page-354-0) MIDI file [829](#page-828-0) MIDI Filtri [88](#page-87-0) MIDI input (Editing via) [613](#page-612-1) MIDI Record Catch Range [87](#page-86-0) MIDI reset [85](#page-84-0) MIDI Thru [76](#page-75-0) MIDI Timecode Follows Project Time [770](#page-769-0) Minimize Files - Funzione [530](#page-529-0) Mix (Cycle Record mode) [82](#page-81-2) Mixdown su un file audio [732](#page-731-0) **Mixer** Bus Input e output [231](#page-230-0) Canali Group [255](#page-254-0) Caricare impostazioni [263](#page-262-0) Impostazioni Input/Output [218](#page-217-0) Link/Unlink canali [260](#page-259-0) Nascondere tipi canale [224](#page-223-0) Opzioni visualizzazione [220](#page-219-0) Pan [238](#page-237-0) Pannello comune [230](#page-229-0) Salvare impostazioni [262](#page-261-0) Solo e Mute [237](#page-236-0) Strisce di canale estese [218](#page-217-0) Volume [233](#page-232-0)

Mixer Selection Follows Project - Opzione [244](#page-243-0) MMC Impostazione [772](#page-771-0) Introduzione a [763](#page-762-0) Modalità Auto Monitoring [61](#page-60-1) Modalità Cycle Record [82](#page-81-2) Modalità Linear Record MIDI [81](#page-80-0) Modalità Merge Record MIDI [81](#page-80-0) Modalità Normal Record MIDI [81](#page-80-0) Modalità Replace Record MIDI [81](#page-80-0) Modalità Trim [357](#page-356-1) Modifica - Tasti di [880](#page-879-1) Monitoring - Modalità [61](#page-60-1) Mostra Visualizzazione Filtri [653](#page-652-0) Motore di riproduzione Video [801](#page-800-0) Move Controller (Quantizzazione - Impostazione) [571](#page-570-0) Move to Back/Front [135](#page-134-1) Move to Cursor - Opzione [135](#page-134-2) Move to Origin - Opzione [135](#page-134-3) MP3 file Esportazione [745](#page-744-0) Importazione [843](#page-842-0) MPEG file Audio [843](#page-842-0) Video [801](#page-800-0) MPEX Pitch Shift [394](#page-393-0) Time Stretch [404](#page-403-1) Musical Mode [462](#page-461-0) Attivare [464](#page-463-1) Attivare nel Pool [467](#page-466-0) Mute Eventi nella finestra Project

[148](#page-147-1) Mixer [237](#page-236-0) Note MIDI [611](#page-610-1) Tracce [148](#page-147-1) Mute Pre-Send in Mute [289](#page-288-1)

### **N**

N. Chan. Split/Interleaved (Export) [738](#page-737-1) No Overlap [668](#page-667-1) Noise Gate [390](#page-389-0) Non Quantize - Impostazione [571](#page-570-1) Normal Record Mode Audio [65](#page-64-0) Normal Sizing - Opzione [141](#page-140-1) Normalize Processa Audio [391](#page-390-0) Surround Panner [339](#page-338-1) Note MIDI Disegnare [602](#page-601-1) Dividere e incollare [609](#page-608-0) Editing velocity [618](#page-617-0) Elimina [611](#page-610-0) Mute [611](#page-610-1) Mute nel Drum Editor [637](#page-636-1) Quantizzazione [566](#page-565-0) Ridimensiona [609](#page-608-1) Selezione [605](#page-604-1) Spostare [606](#page-605-1) Trasposizione (Funzione) [577](#page-576-0) Trasposizione (in editor) [606](#page-605-1) [Note,](#page-588-0) vedere "Note MIDI" Npl file Libraries [823](#page-822-0) Pool file [531](#page-530-2) Nuovo Progetto [111](#page-110-0)

### **O**

Offline Process History [408](#page-407-0)

CUBASE SX/SL 892 | Indice Analitico

Ogg Vorbis file Esportazione [746](#page-745-0) Importazione [844](#page-843-1) OMF file [827](#page-826-0) On Import Audio Files - Menu [128](#page-127-0) On Processing Shared Clips - Menu [384](#page-383-0) Online (VST System Link) [788](#page-787-0) O-Note [642](#page-641-0) O-Note Conversion [648](#page-647-2) Open [818](#page-817-0) Open Document Options - Finestra [846](#page-845-0) Opzione Locate when clicked in empty space [36](#page-35-1) Opzione Record File Type [53](#page-52-0) Opzioni di Avvio [845](#page-844-0) Output bus Aggiungere [19](#page-18-1) Assegnazione ai canali [22](#page-21-1) Info [14](#page-13-0) Mixdown su file [732](#page-731-1) Visualizzazione nel mixer [24](#page-23-0) Over Quantize [573](#page-572-0) Overwrite - Modalità (Automazione) [357](#page-356-2) Overwrite (Cycle Record mode) [82](#page-81-2)

#### **P**

Pan Law [240](#page-239-0) Pan mode [239](#page-238-0) Pannello Assegnazioni Input/Output (Mixer) [218](#page-217-0) Pannello di Trasporto Comandi da tastiera [35](#page-34-0) Formato visualizzazione [38](#page-37-0) Personalizzazione [853](#page-852-0) Pannello di trasporto [32](#page-31-0) Nascondere e mostrare [33](#page-32-1)

Panoramica [121](#page-120-0) Panoramica Canale Effetti Insert [272](#page-271-0) Panoramica canale EQ [250](#page-249-0) Panoramica Progetto [121](#page-120-0) Parabola mode Automazione [364](#page-363-1) MIDI controllers [623](#page-622-1) MIDI velocity [620](#page-619-1) Parametri Traccia [546](#page-545-0) Part Data mode - Opzione [120](#page-119-0) Part to Groove- Opzione [572](#page-571-1) Parti Audio Creare da eventi [130](#page-129-2) Creare incollando eventi [140](#page-139-1) Descrizione [97](#page-96-0) Disegnare [130](#page-129-1) Editing nel Project Browser [719](#page-718-0) Editing nell'Audio Part Editor [448](#page-447-0) Scorrere il contenuto [145](#page-144-1) Parti Cartella [178](#page-177-0) Parti MIDI Descrizione [97](#page-96-0) Disegnare [130](#page-129-1) Editing [591](#page-590-2) Editing nel Project Browser [721](#page-720-0) Scorrere il contenuto [145](#page-144-1) **Partiture** Stampa [679](#page-678-0) [Parts,](#page-94-0) see "Audio parts" or "MIDI parts" Paste Time MIDI editing [608](#page-607-0) Range di Selezione [156](#page-155-0) Patch Editor (Surround) [340](#page-339-1) Peak Hold Time [253](#page-252-1)

Pedals to Note Length [582](#page-581-2) Pending Connections [819](#page-818-1) Phase Reverse [392](#page-391-0) Pitch Bend Editing [622](#page-621-0) Eliminare [627](#page-626-0) Registrazione [84](#page-83-0) Pitch Shift [392](#page-391-1) Pitch shift in tempo reale [481](#page-480-0) Play Order Creating [168](#page-167-0) Uniformare Ordine di riproduzione [172](#page-171-0) Plug-in Automazione [359](#page-358-0) Organizzazione [303](#page-302-1) Ottenere info [305](#page-304-0) Plug-in DirectX [304](#page-303-0) Plug-ins Applicare [405](#page-404-0) In configurazioni surround [340](#page-339-0) Installazione [302](#page-301-0) Polifonia (Riduzione) [581](#page-580-0) Pool Ascolto [523](#page-522-1) Cartella Record [528](#page-527-0) Converti File [532](#page-531-0) Gestione clip audio [514](#page-513-1) Import Medium [525](#page-524-2) Importare file Pool [531](#page-530-2) Individua file mancanti [521](#page-520-0) Individuare clips nel [517](#page-516-1) Info [508](#page-507-0) Simboli colonna Status [513](#page-512-0) Porte ASIO Device Configurazione [16](#page-15-0) Porte Device Selezione per bus [19](#page-18-2) Porte VST [16](#page-15-0) Position Mode [334](#page-333-0)

Post-Fader VU meters [59](#page-58-0) Postroll [90](#page-89-0) Pre/Post crossfade [385](#page-384-0) Precount [91](#page-90-1) Preferenze Preset [862](#page-861-0) Trasferimento [866](#page-865-0) Prepare Archive [531](#page-530-0) Pre-record Audio [52](#page-51-0) Preroll [90](#page-89-0) Process Tempo - Funzione [695](#page-694-0) Processamento Impostazioni e operazioni [385](#page-384-1) Info [384](#page-383-1) Plug-ins [405](#page-404-0) Undo [408](#page-407-0) Progetto Apertura [818](#page-817-0) Attivare [818](#page-817-1) Creazione [111](#page-110-0) Default [820](#page-819-0) Salvare [820](#page-819-1) Salvare template [821](#page-820-0) Progetto di Default [820](#page-819-0) Project Browser [714](#page-713-0) Pulsante Activate project [818](#page-817-1) Pulsante connettore MIDI [613](#page-612-2) Pulsante Edit Inspector Audio track [101](#page-100-1) Inspector traccia MIDI [542](#page-541-0) Strisce Canale Audio [243](#page-242-0) Strisce Canale MIDI [259](#page-258-0) Pulsante M [148](#page-147-1) Pulsante Monitor Tracce MIDI [76](#page-75-1) Pulsante Read [354](#page-353-0) Pulsante S button [148](#page-147-1) Pulsante T (Score Editor) [660](#page-659-1) Pulsante Write [354](#page-353-0)

Pulsanti Nudge MIDI editor toolbar [607](#page-606-1) Toolbar Finestra Project [136](#page-135-1) Pulsanti Nudge position [41](#page-40-0) Pulsanti Trim [143](#page-142-0) Punch In Automatico [49](#page-48-0) Manuale [48](#page-47-0) Punch Out [49](#page-48-1) Punti-Q [499](#page-498-0) Punto di Snap Impostare nella finestra Project [159](#page-158-0) Impostazione nel Sample Editor [433](#page-432-0) Impostazione per le clip nel Pool [524](#page-523-1)

### **Q**

**Quantize** Creare groove da audio [501](#page-500-0) Freezing [576](#page-575-0) Undo [576](#page-575-0) Quantizzazione Applicare [573](#page-572-0) Automatica in registrazione [82](#page-81-0) Crea groove da MIDI [572](#page-571-0) Ends [576](#page-575-1) Impostazione nella toolbar [567](#page-566-0) Info [566](#page-565-0) Lengths [575](#page-574-0) Riquadro Setup [567](#page-566-1) Quantizzazione Audio [479](#page-478-0) Quick Zoom [114](#page-113-1) Quicktime [801](#page-800-0)

### **R**

R Pulsante [354](#page-353-0)

Ramp tempo curve mode [690](#page-689-0) Random (Parametro Traccia) [549](#page-548-0) Random Quantize - Impostazione [571](#page-570-2) Range (Parametro Traccia) [550](#page-549-0) Real Audio file [747](#page-746-0) Real-Time Export [736](#page-735-0) Realtime mode (time stretch) [404](#page-403-2) Record Catch Range [87](#page-86-0) Record enable [47](#page-46-1) Record folder [56](#page-55-0) Record format [54](#page-53-0) Record Mode (Linear) Audio [65](#page-64-0) MIDI [81](#page-80-0) ReCycle file [841](#page-840-0) Redo Zoom [117](#page-116-0) Regioni Crea con Detect Silence [415](#page-414-0) Creare [440](#page-439-0) Editing [441](#page-440-0) Esporta come file audio [527](#page-526-2) Rimuovere [442](#page-441-0) **Regions** Crea da eventi [157](#page-156-1) Registrazione dei cambi di tempo [692](#page-691-0) Registrazione in editor MIDI [87](#page-86-1) Registrazione Retrospettiva [86](#page-85-0) Registrazione Stacked Cycle Audio [71](#page-70-0) MIDI [83](#page-82-1) Regolazione Durata Nota (Length) [87](#page-86-2) Relative snapping [160](#page-159-1) Remove DC Offset [399](#page-398-0) Replace Audio in Video File [805](#page-804-0) Replace Record Mode Audio [65](#page-64-0) Reset [85](#page-84-0)

Reset Mixer [252](#page-251-0) Resolving [760](#page-759-0) Restrict Polyphony [581](#page-580-0) Reverse [400](#page-399-0) Reverse (Funzione MIDI) [584](#page-583-0) Revert [822](#page-821-0) ReWire Assegnazione MIDI [815](#page-814-0) Attivare [812](#page-811-0) Canali [814](#page-813-0) Info [810](#page-809-0) REX file [841](#page-840-0) Ricerca Tasti di comando rapido [874](#page-873-2) Righello Aggiungere Scale Tempo [109](#page-108-0) Descrizione [108](#page-107-0) Rigo Attivo [663](#page-662-0) Rimozione fade [196](#page-195-1) Rimuovere crossfade [203](#page-202-0) Rimuovere Tracce Vuote [124](#page-123-1) Rimuovi file mancanti [522](#page-521-1) Rimuovi Parametro [365](#page-364-0) Ripeti Eventi e parti [137](#page-136-0) Ripetizione Note MIDI [607](#page-606-2) Ripristino [522](#page-521-0) Riquadro Project Setup [111](#page-110-1) Risoluzione [54](#page-53-0)

### **S**

Salva [820](#page-819-1) Sample rate [112](#page-111-0) Save New Version [821](#page-820-1) Save Project to new folder [822](#page-821-1) Shlocco [146](#page-145-1) Scale Tempo [109](#page-108-0) Score Visualizzazione [663](#page-662-1)

**Scrubbing** Eventi nel Sample Editor [432](#page-431-0) Eventi nella finestra Project [132](#page-131-0) Mentre si imposta il punto di snap [433](#page-432-1) Progetto [40](#page-39-0) Ridimensionare eventi con [142](#page-141-0) Scrubbing del Progetto [40](#page-39-0) Select Tool Show Extra Info - Opzione [107](#page-106-0) Selettore Input Phase [236](#page-235-0) Selezione Canali Mixer [244](#page-243-1) Eventi nella finestra Project [133](#page-132-0) Note MIDI [605](#page-604-1) Send Pre fader [288](#page-287-0) Set Audio Event from Loop - Funzione [503](#page-502-1) Set Tempo from Event [504](#page-503-0) Set Timecode at Cursor [768](#page-767-0) Shared copy - Copia condivisa [137](#page-136-1) Show Controllers - Opzione [120](#page-119-1) Show Data on Small Track Heights - Opzione [118](#page-117-1) Show Event Names - Opzione [118](#page-117-2) Show Event Volume Curves Always - Opzione [195](#page-194-1) Show Part Borders [593](#page-592-1) Show Track Colors [123](#page-122-0) Show Used Automation - Opzione [360](#page-359-0) Show Video Thumbnails [807](#page-806-0) Shuffle [668](#page-667-2) Shuffle (Snap mode) [161](#page-160-2) Silence [400](#page-399-1)

Simbolo Padlock [146](#page-145-1) **Sincronizzazione** Connessioni per [766](#page-765-0) Finestra Synchronization Setup [765](#page-764-0) Formati [757](#page-756-0) Impostazioni Scheda Audio [767](#page-766-1) Indicatore (Pannello di Trasporto) [769](#page-768-1) Info [756](#page-755-0) Machine control [772](#page-771-0) Registrare in modalità Sync [48](#page-47-1) Sincronizzare dispositivi con Cubase [769](#page-768-3) Su timecode [767](#page-766-0) Sine mode Automazione [364](#page-363-2) MIDI editing [624](#page-623-0) Sizing Applies Time Stretch - Opzione [144](#page-143-1) Sizing Moves Contents - Opzione [141](#page-140-2) **Slices** Ascolto [492](#page-491-0) Bloccare [496](#page-495-0) Creare [500](#page-499-0) Disabilitare [495](#page-494-0) Snap Editor MIDI [679](#page-678-1) Finestra Project [159](#page-158-1) Snap Altezze Traccia [115](#page-114-1) Snap Record Parts to Bars - Opzione [87](#page-86-3) Snap to Zero Crossing Impostazione Preferenze [162](#page-161-1) Sample Editor [446](#page-445-0)

CUBASE SX/SL 896 | Indice Analitico Solo Audio Part Editor [454](#page-453-1) Editor MIDI [600](#page-599-1) Mixer [237](#page-236-0) Su traccia Selezionata [148](#page-147-0) Tracce [148](#page-147-1) Tracce Cartella [176](#page-175-0) Solo Defeat [237](#page-236-1), [293](#page-292-0) Solo Record in MIDI Editors [87](#page-86-1) Sottotracce Automazione Assegnare parametri a [348](#page-347-0) Mostra e nascondi [351](#page-350-0) Mute [352](#page-351-1) Sound Designer II file [740](#page-739-0) Sovrapposizione eventi Audio Part Editor [452](#page-451-0) Spectrum Analyzer [416](#page-415-0) Split Range [157](#page-156-3) Split (Piano) Staff [664](#page-663-0) Split at Cursor Editor MIDI [609](#page-608-2) Finestra Project [140](#page-139-2) Split Eventi MIDI [140](#page-139-3) Split Loop Editor MIDI [609](#page-608-3) Finestra Project [140](#page-139-4) Sposta Hitpoints [497](#page-496-0) Square mode Automazione [364](#page-363-2) MIDI editing [624](#page-623-0) Staff Mode [664](#page-663-0) Staff Settings - Finestra [663](#page-662-2) Stampa Partiture [679](#page-678-0) Standard Mode [334](#page-333-0) Start Record at Left Locator - Opzione [48](#page-47-2) Startup Opzioni [845](#page-844-0) Stationary cursor - Opzione [163](#page-162-1) Statistiche [419](#page-418-0)

Step input [614](#page-613-0) Step Input - Pulsante [614](#page-613-1) Stereo Flip [401](#page-400-0) Stereo Pan Law [240](#page-239-0) Stereo pan modes [239](#page-238-0) Stereo Split [738](#page-737-2) Stop after Automatic Punch Out - Opzione [89](#page-88-1) Stretch to Project Tempo - Funzione [504](#page-503-1) Strip Silence [415](#page-414-0) Strumento Altoparlante Audio Part Editor [453](#page-452-2) Strumento Audio Tempo Definition [464](#page-463-2) Strumento Colla Editor MIDI [610](#page-609-0) Finestra Project [140](#page-139-1) Score Editor [676](#page-675-2) Strumento Forbici Editor MIDI [609](#page-608-0) Finestra Project [140](#page-139-0) Score Editor [676](#page-675-3) Strumento Gomma [149](#page-148-1) Strumento Hitpoint Edit [495](#page-494-0) Strumento Lente di Ingrandimento [113](#page-112-0) Strumento Matita [130](#page-129-1) Strumento Mute [148](#page-147-1) Strumento Play Audio Part Editor [453](#page-452-2) Finestra Project [130](#page-129-0) Strumento Range Selection [153](#page-152-0) Strumento Speaker Finestra Project [130](#page-129-0) Strumento Time Warp [701](#page-700-0) Strumento Warp Samples [471](#page-470-0) Surround Applicare plug-ins [340](#page-339-0) Assegnazione ai canali sur-

round [332](#page-331-0) Descrizione [324](#page-323-0) Exporting to file [339](#page-338-2) Impostazione [329](#page-328-0) Positioning dei suoni [333](#page-332-0) Surround Panner [333](#page-332-0) SurroundDither [278](#page-277-0) Swing [569](#page-568-0) Sync Selection [717](#page-716-0) Syncopation [668](#page-667-3)

### **T**

Tap Tempo [699](#page-698-0) Tasti di comando rapido Carica [877](#page-876-0) Default [879](#page-878-0) definizione [871](#page-870-0) Elimina [874](#page-873-3) Importa [877](#page-876-1) Ricerca [874](#page-873-2) Ripristina ai valori di default [878](#page-877-0) Salva [876](#page-875-1) Tasti di modifica (Tool Modifier) [880](#page-879-1) Tastierino Numerico [35](#page-34-0) Template [821](#page-820-0) Tempo Calcolo [698](#page-697-0) Editing [689](#page-688-0) Editing nel Project Browser [728](#page-727-0) Importare ed esportare [694](#page-693-0) Impostare da evento [504](#page-503-0) Impostare il tempo fisso [693](#page-692-0) Info [684](#page-683-1) Registrazione [692](#page-691-0) Tapping [699](#page-698-0) Tempo Base Lineare [126](#page-125-0) Tempo matching audio loops [464](#page-463-0)

Time format [108](#page-107-0) Time Linear Editor MIDI [596](#page-595-1) Tempo Track Editor [687](#page-686-0) Time signature [694](#page-693-1) Time Stretch [402](#page-401-0) **Timecode** Frame rate [775](#page-774-0) Info [757](#page-756-0) Sincronizzazione su [767](#page-766-0) Tipi Traccia [96](#page-95-0) Toggle Track List - Opzione [125](#page-124-0) Toolbar Audio Part Editor [449](#page-448-0) Drum Editor [631](#page-630-0) Finestra Project [105](#page-104-0) List Editor [649](#page-648-0) Pool [510](#page-509-0) Sample Editor [424](#page-423-0) Score Editor (Cubase SL) [659](#page-658-0) Torna alla posizione Start premendo Stop [41](#page-40-1) Touch Fader - Modalità [356](#page-355-2) **Tracce** Aggiungere [122](#page-121-0) Assegnare MIDI a VST Instruments [313](#page-312-1) Base Tempo Musicale/Lineare [126](#page-125-0) Cambiare altezza delle [115](#page-114-2) Configurazione Canale Audio [55](#page-54-0) Disabilitare/Abilitare [42](#page-41-1) Freezing [280](#page-279-0) Importare ed esportare [825](#page-824-0) Rimuovere [124](#page-123-2) Rinominare [123](#page-122-3) Tracce Audio Multiple [122](#page-121-1)

CUBASE SX/SL

898 | Indice Analitico

Tracce canale FX Aggiungere effetti per [285](#page-284-0) Assegnare send a [287](#page-286-1) Configurazione [284](#page-283-0) Info [283](#page-282-1) Tracce canali FX Mixdown su file [732](#page-731-1) Tracce Canali Group Assegnare audio a [255](#page-254-0) Usare gli effetti [280](#page-279-1) Tracce Cartella Descrizione [174](#page-173-0) Mute e solo [176](#page-175-0) Spostare tracce in [175](#page-174-0) Tracce FX channel Solo [293](#page-292-0) Tracce Group channel Descrizione [96](#page-95-1) Tracce MIDI Finestra Impostazioni Canale [259](#page-258-0) Impostazioni [541](#page-540-0) Parametri Traccia [546](#page-545-0) Tracce Righello [109](#page-108-0) Traccia Video Editing nel Project Browser [725](#page-724-1) Info [802](#page-801-0) Showing thumbnails [807](#page-806-0) Track list Descrizione [99](#page-98-0) **Tracks** Color [123](#page-122-0) Locking [146](#page-145-2) Selecting [123](#page-122-4) Transparent events - Opzione [118](#page-117-3) **Transpose** Funzione MIDI [577](#page-576-0) Info line [107](#page-106-1) Parametro Traccia [547](#page-546-0)

Trasferire progetti e impostazioni [866](#page-865-0) Trasferisci tracce tra progetti [825](#page-824-0) Triangle mode Automazione [364](#page-363-2) MIDI editing [624](#page-623-0) Triangoli Fade [194](#page-193-0) Trova file mancanti [521](#page-520-0)

### **U**

Undo Processamento [408](#page-407-0) Recording [64](#page-63-1) Zoom [117](#page-116-0) Undo Quantize [576](#page-575-0) Ungroup [145](#page-144-0) Unstretch Audio [476](#page-475-0) Update Display [736](#page-735-1) Update Origin - Opzione [512](#page-511-0) Uscita (MIDI) [77](#page-76-0) Uscite (Audio) [16](#page-15-0) Uscite MIDI Effetti Send [555](#page-554-0) In drum maps [644](#page-643-0) Rinominare [77](#page-76-1) Selezione per tracce [79](#page-78-0) Use File Extension in File Dialog - Opzione [820](#page-819-2) UV22/UV22 HR [278](#page-277-0)

### **V**

Velocità Shuttle [40](#page-39-1) Velocity Editing [618](#page-617-0) Editing via MIDI [613](#page-612-3) Funzione MIDI [582](#page-581-3) Info line [107](#page-106-1) Velocity Compression [547](#page-546-1) Velocity Shift Parametro Traccia [547](#page-546-2) Video Estrarre audio da [804](#page-803-1) Importare file [802](#page-801-1) Impostazioni [801](#page-800-1) Preparativi [806](#page-805-0) Riproduzione [803](#page-802-0) Riproduzione via FireWire [804](#page-803-0) Sostituire audio [805](#page-804-0) Video Cache Size [808](#page-807-0) Video for Windows [801](#page-800-0) Volume (Info line) [234](#page-233-0) VST Connections [18](#page-17-0) VST Instrument Assegnare tracce a [313](#page-312-1) Canali [314](#page-313-0) Selezione patch [317](#page-316-0) VST Instruments Automazione [318](#page-317-0) Freezing [319](#page-318-0) Usare VST System Link [795](#page-794-0) VST plug-in Installazione [302](#page-301-0) Ottenere info [305](#page-304-0) VST System Link Attivare [787](#page-786-0) Connessioni [782](#page-781-0) Impostare sync [782](#page-781-1) Impostazioni [785](#page-784-0) Info [780](#page-779-0) Latenza [784](#page-783-0) Mettere computer online [788](#page-787-0) MIDI [790](#page-789-0) Requisiti [781](#page-780-0) VU meters Impostazioni [253](#page-252-0) Input VU mode [58](#page-57-0) Post-Fader VU mode [59](#page-58-0) VU-Meter Peak's Hold Time - Opzione [253](#page-252-1)

### **W**

W Pulsante [354](#page-353-0) Wave file [741](#page-740-0) Wave Image Style - Opzione [119](#page-118-0) Wave64 file [743](#page-742-1) Window layouts [849](#page-848-0) Windows Media Audio file Esportazione [748](#page-747-0) Formato Surround (Pro) [749](#page-748-0) Importazione [844](#page-843-2) WMA file Esportazione [748](#page-747-0) Importazione [844](#page-843-2) WMA Pro file [749](#page-748-0) Word Clock Impostazione [766](#page-765-1) Info [758](#page-757-1) Selezione per sync [767](#page-766-2) Workspaces [849](#page-848-0)

### **X**

X-Over - Modalità [357](#page-356-3)

### **Z**

Zero Crossings [162](#page-161-1) Zoom Altezza Traccia [115](#page-114-2) Descrizione [113](#page-112-0) Forme d'onda [114](#page-113-0) History [117](#page-116-0) Preset [116](#page-115-0) Sample Editor [429](#page-428-0) Zoom N Tracce [115](#page-114-3) Zoom solo Orizzontale [113](#page-112-1) Zoom Tool Standard Mode [113](#page-112-1) Zoom while Locating in Time Scale - Opzione [114](#page-113-2)

CUBASE SX/SL

900 | Indice Analitico